# Oracle® Cloud Bygge områder med Oracle Content Management

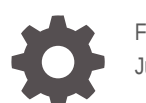

F26881-23 June 2021

ORACLE

Oracle Cloud Bygge områder med Oracle Content Management,

F26881-23

Copyright © 2018, 2021, Oracle og/eller tilknyttede selskaper.

Hovedforfatter: Bruce Silver

Forfattere som har bidratt: Jean Wilson, Sarah Bernau, Kalpana N, Ron van de Crommert

Bidragsytere: Bonnie Vaughan

This software and related documentation are provided under a license agreement containing restrictions on use and disclosure and are protected by intellectual property laws. Except as expressly permitted in your license agreement or allowed by law, you may not use, copy, reproduce, translate, broadcast, modify, license, transmit, distribute, exhibit, perform, publish, or display any part, in any form, or by any means. Reverse engineering, disassembly, or decompilation of this software, unless required by law for interoperability, is prohibited.

The information contained herein is subject to change without notice and is not warranted to be error-free. If you find any errors, please report them to us in writing.

If this is software or related documentation that is delivered to the U.S. Government or anyone licensing it on behalf of the U.S. Government, then the following notice is applicable:

U.S. GOVERNMENT END USERS: Oracle programs (including any operating system, integrated software, any programs embedded, installed or activated on delivered hardware, and modifications of such programs) and Oracle computer documentation or other Oracle data delivered to or accessed by U.S. Government end users are "commercial computer software" or "commercial computer software documentation" pursuant to the applicable Federal Acquisition Regulation and agency-specific supplemental regulations. As such, the use, reproduction, duplication, release, display, disclosure, modification, preparation of derivative works, and/or adaptation of i) Oracle programs (including any operating system, integrated software, any programs embedded, installed or activated on delivered hardware, and modifications of such programs), ii) Oracle computer documentation and/or iii) other Oracle data, is subject to the rights and limitations specified in the license contained in the applicable contract. The terms governing the U.S. Government's use of Oracle cloud services are defined by the applicable contract for such services. No other rights are granted to the U.S. Government.

This software or hardware is developed for general use in a variety of information management applications. It is not developed or intended for use in any inherently dangerous applications, including applications that may create a risk of personal injury. If you use this software or hardware in dangerous applications, then you shall be responsible to take all appropriate fail-safe, backup, redundancy, and other measures to ensure its safe use. Oracle Corporation and its affiliates disclaim any liability for any damages caused by use of this software or hardware in dangerous applications.

Oracle and Java are registered trademarks of Oracle and/or its affiliates. Other names may be trademarks of their respective owners.

Intel and Intel Inside are trademarks or registered trademarks of Intel Corporation. All SPARC trademarks are used under license and are trademarks or registered trademarks of SPARC International, Inc. AMD, Epyc, and the AMD logo are trademarks or registered trademarks of Advanced Micro Devices. UNIX is a registered trademark of The Open Group.

This software or hardware and documentation may provide access to or information about content, products, and services from third parties. Oracle Corporation and its affiliates are not responsible for and expressly disclaim all warranties of any kind with respect to third-party content, products, and services unless otherwise set forth in an applicable agreement between you and Oracle. Oracle Corporation and its affiliates will not be responsible for any loss, costs, or damages incurred due to your access to or use of third-party content, products, or services, except as set forth in an applicable agreement between you and Oracle.

# Innhold

#### [Innledning](#page-15-0)

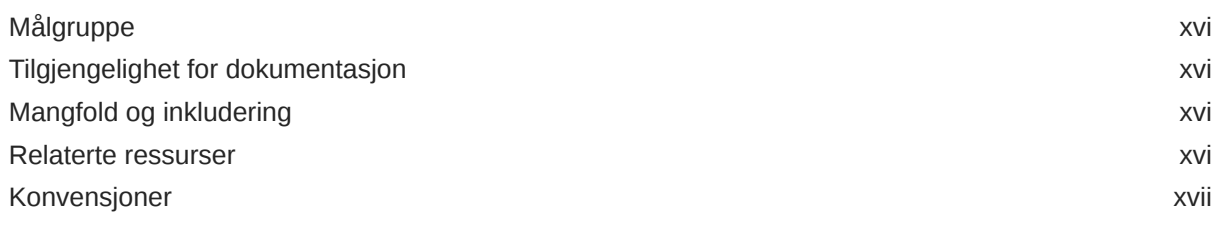

# Del I [Innledning](#page-17-0)

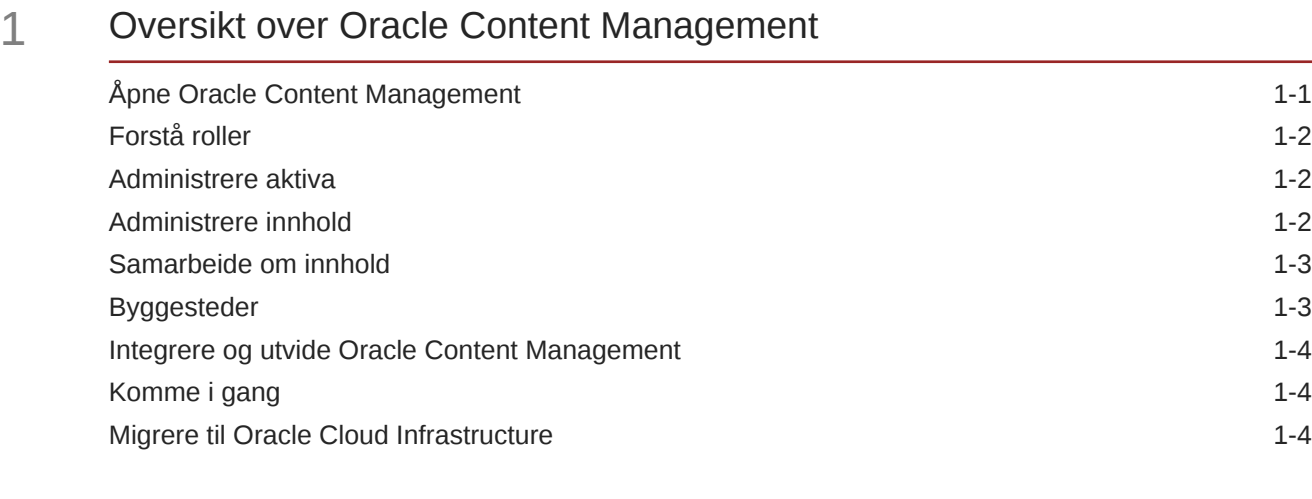

# 2 [Komme i gang med å bygge områder](#page-22-0)

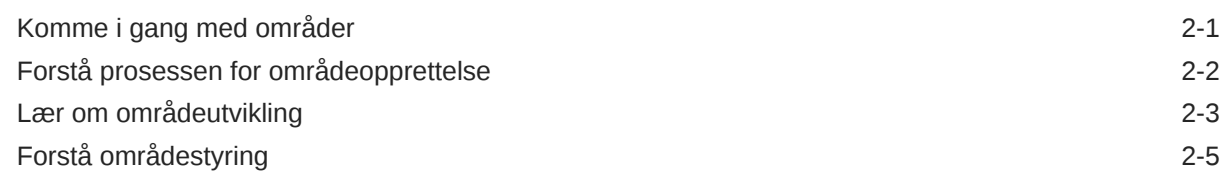

# 3 [Opprette ditt første Web-område](#page-30-0)

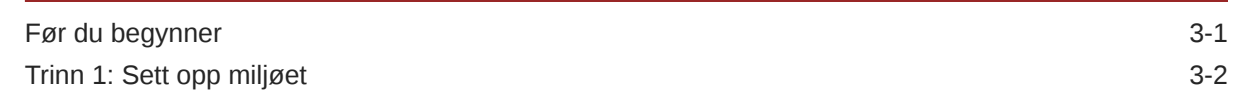

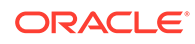

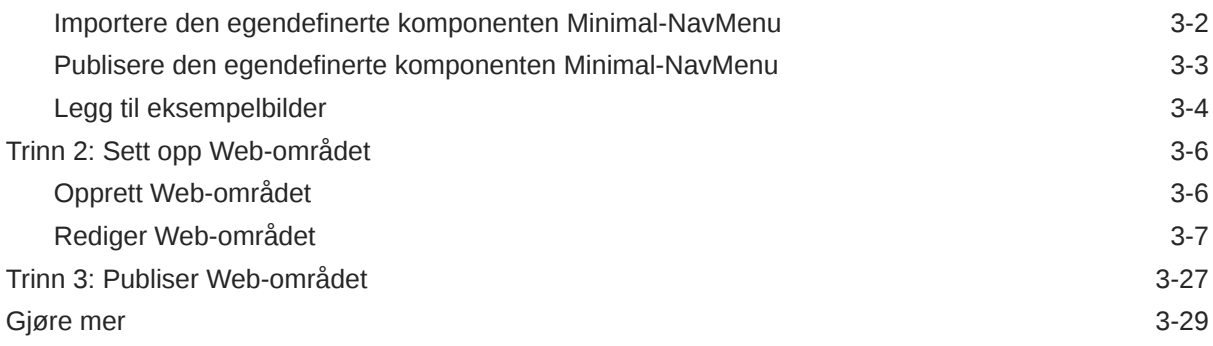

# Del II [Opprette og redigere områder](#page-60-0)

# 4 [Opprette områder](#page-61-0)

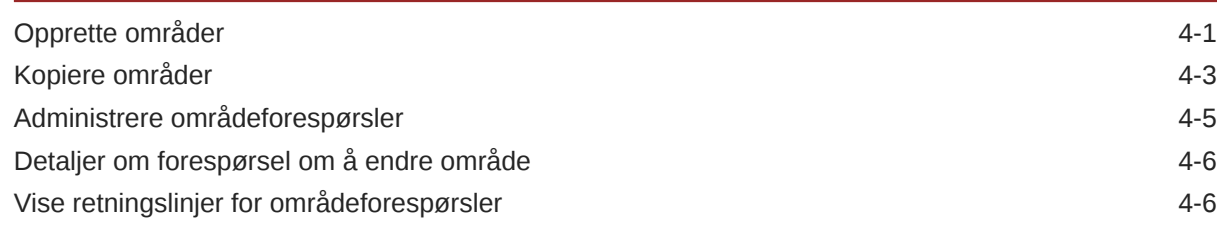

# 5 [Redigere områder](#page-67-0)

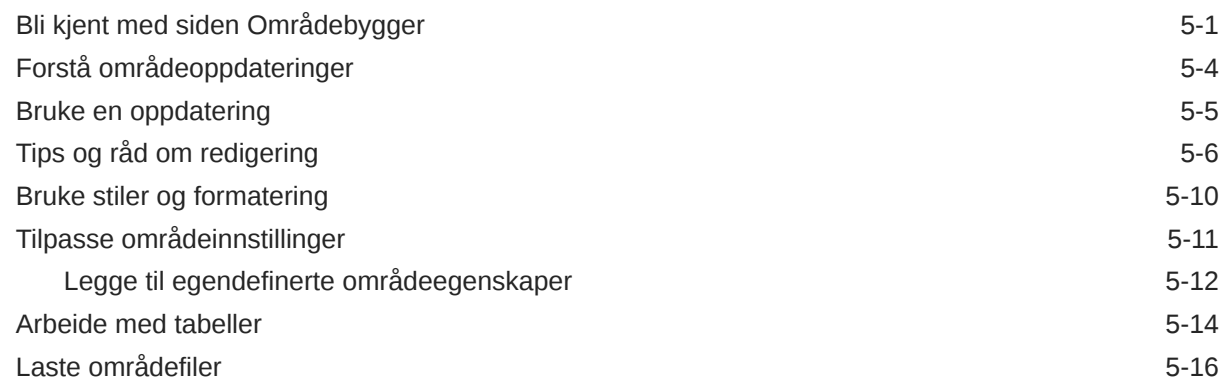

# 6 [Bruke maler og temaer i områder](#page-84-0)

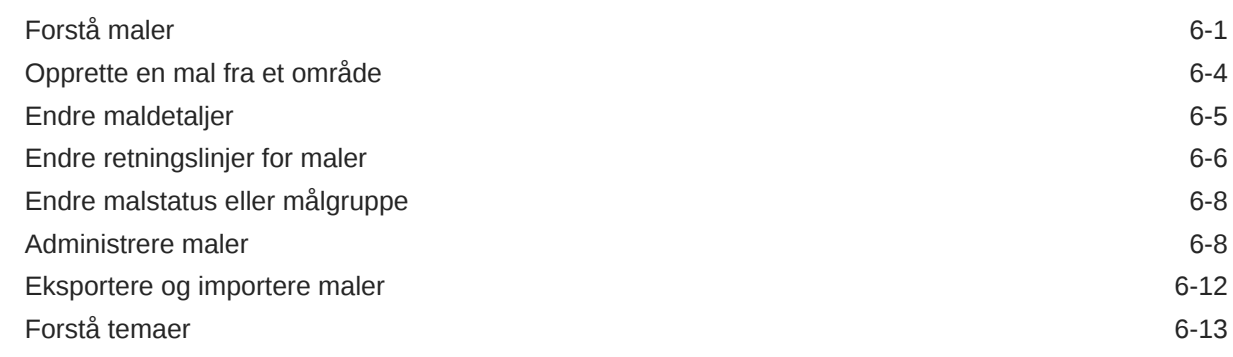

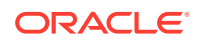

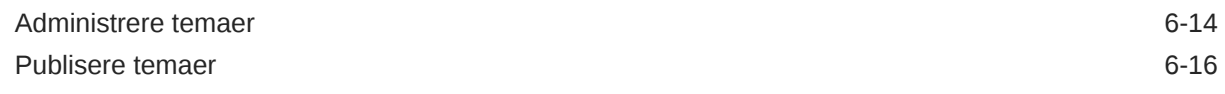

### 7 [Administrere egendefinerte komponenter og oppsett](#page-101-0)

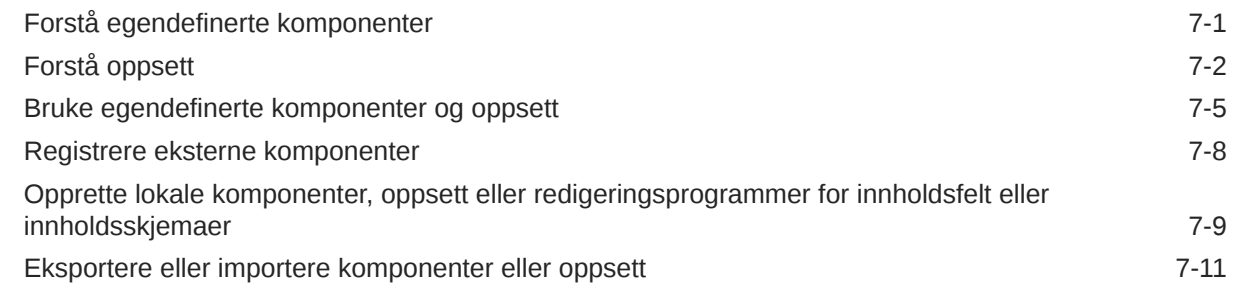

# 8 [Arbeide med områdesider](#page-113-0)

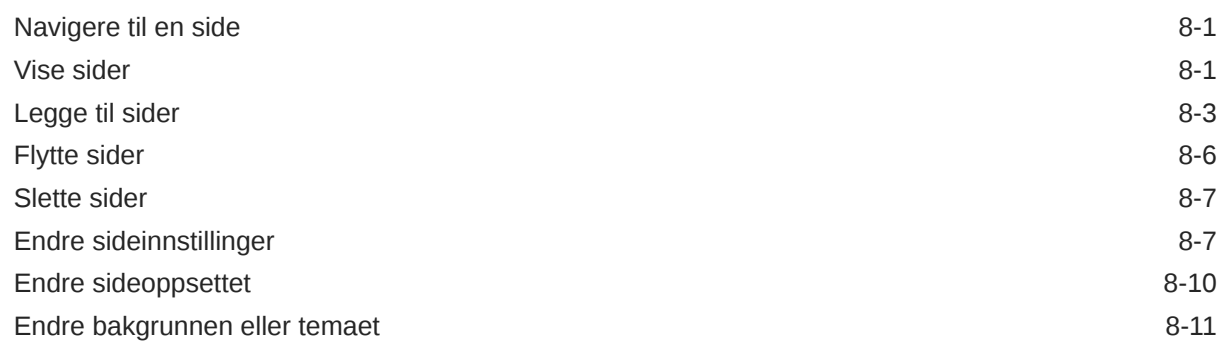

### 9 [Organisere sideinnhold](#page-126-0)

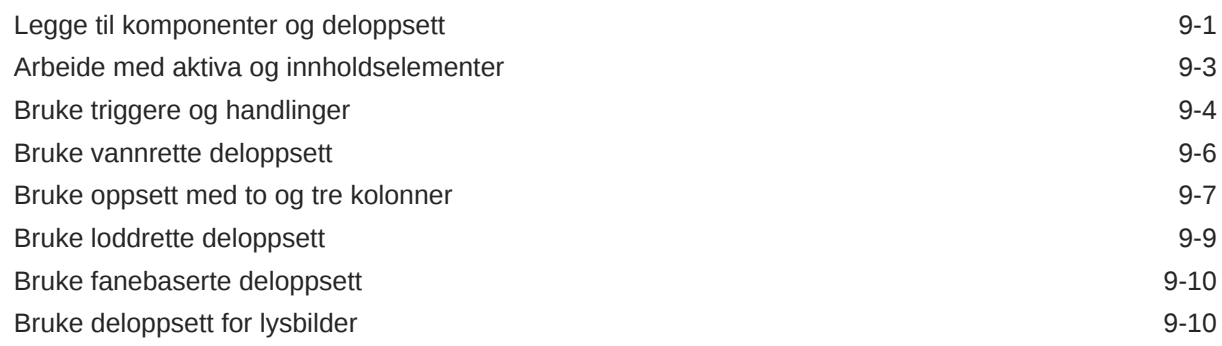

### 10 [Bruke innebygde komponenter](#page-137-0)

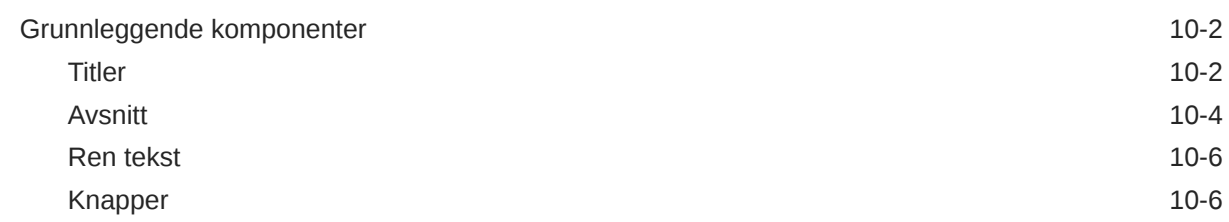

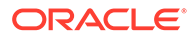

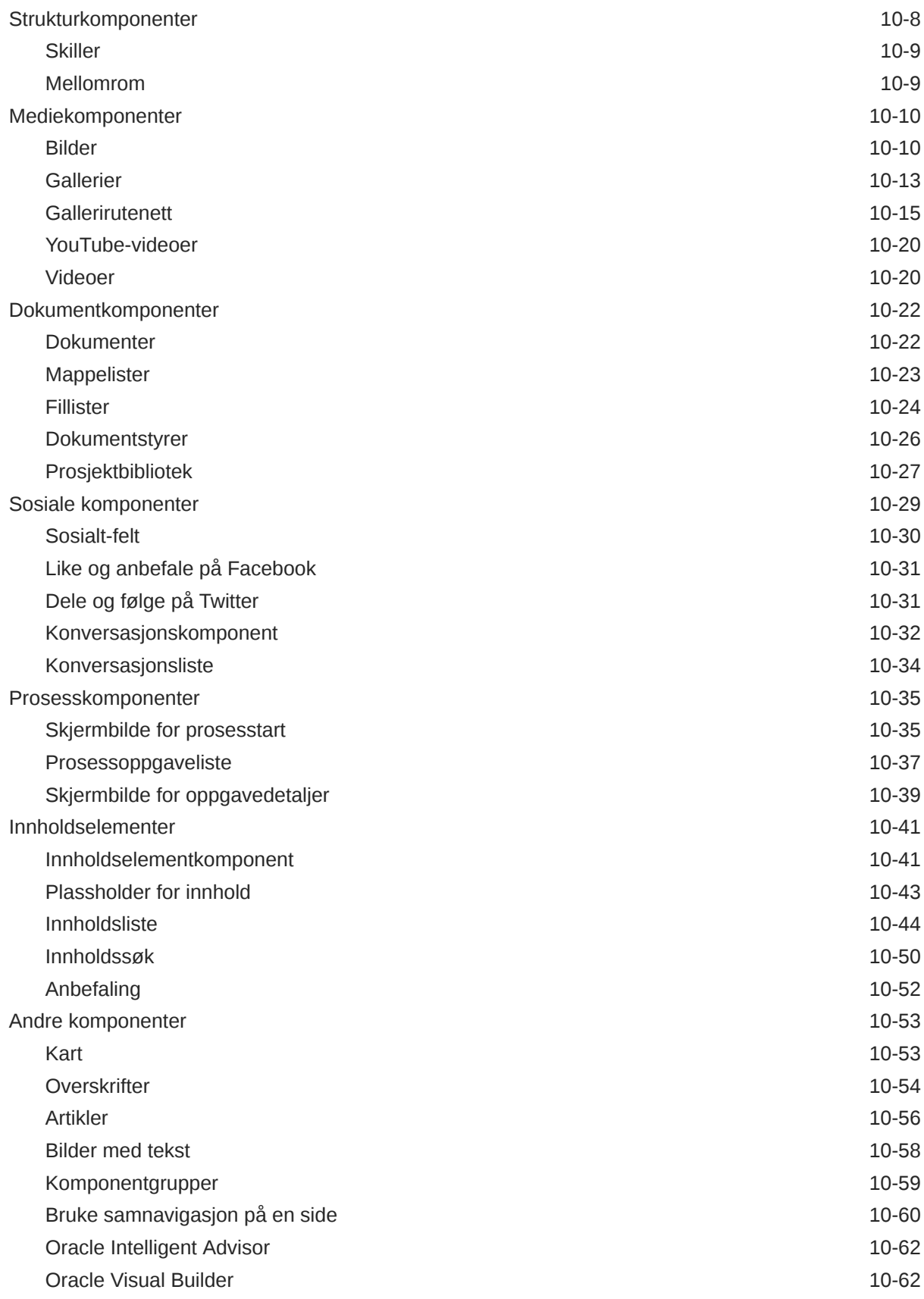

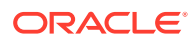

# Del III [Publisere og administrere områder](#page-201-0)

#### 11 [Administrer områder](#page-202-0)

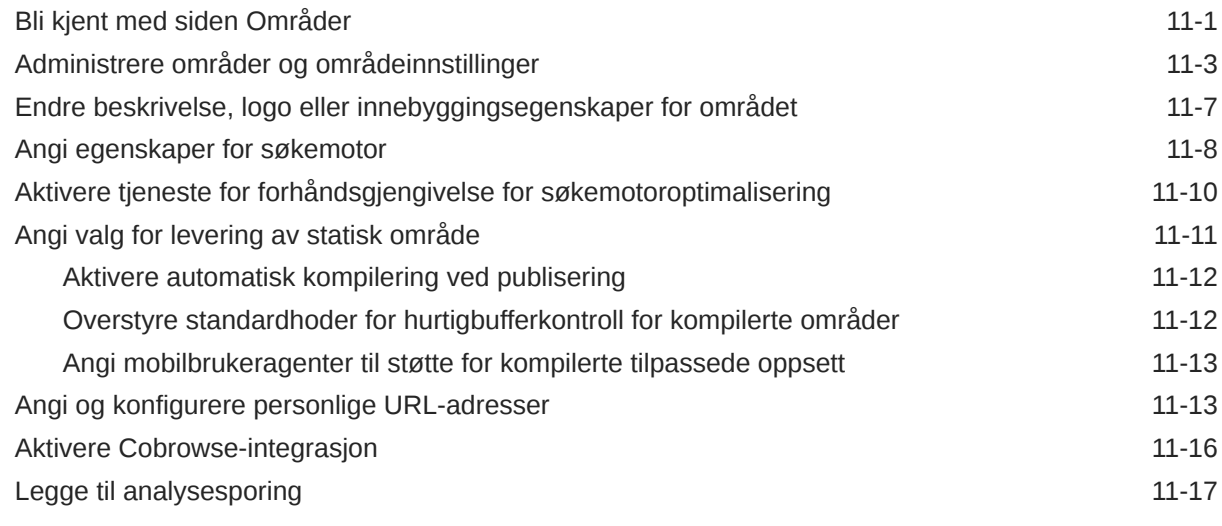

#### 12 [Publisere områder](#page-220-0)

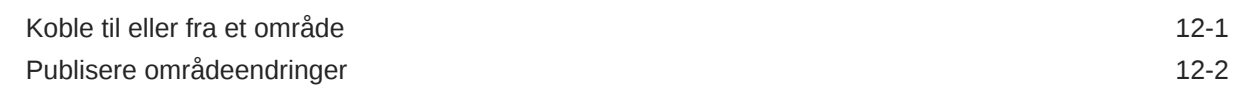

#### 13 [Sikre områder](#page-222-0)

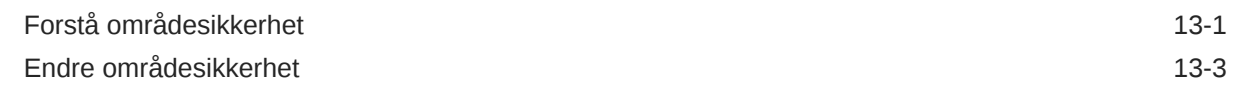

### 14 [Arbeide med flerspråklige områder](#page-227-0)

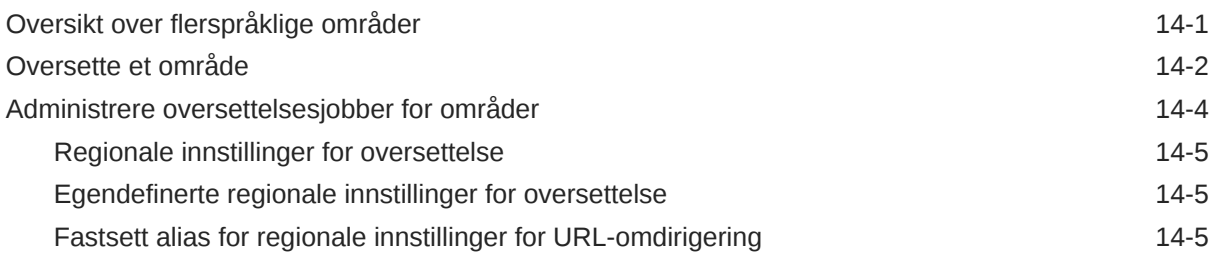

#### 15 [Bruke omdirigeringer av områder eller URL-tilordning](#page-233-0)

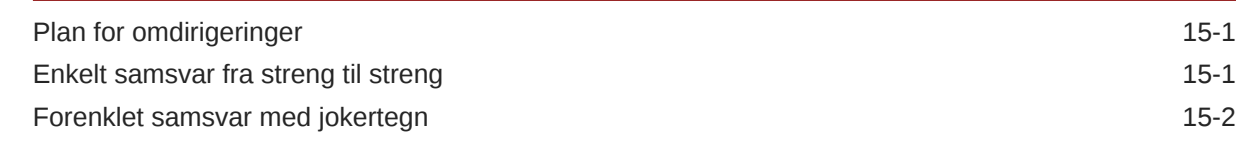

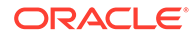

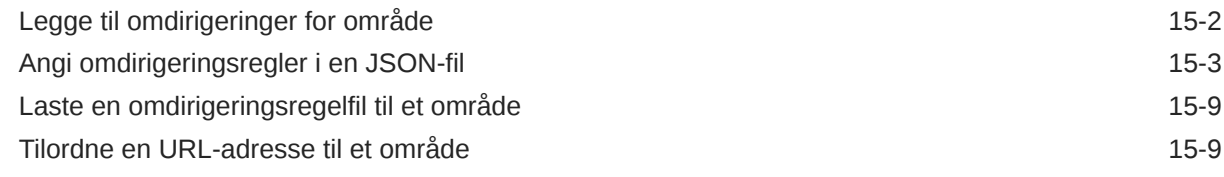

### 16 [Forbedre områdeytelse](#page-243-0)

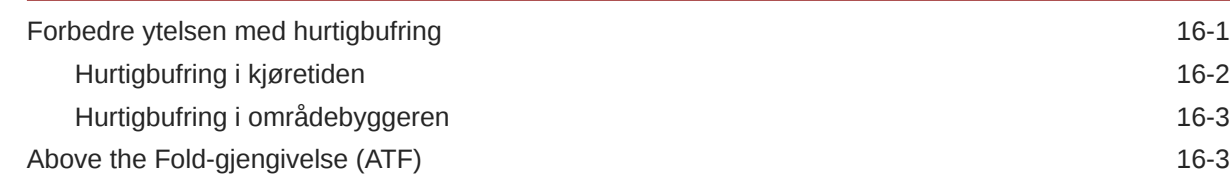

# Del IV [Utvikle for områder](#page-249-0)

### 17 [Tilpasse utforminger og stiler](#page-250-0)

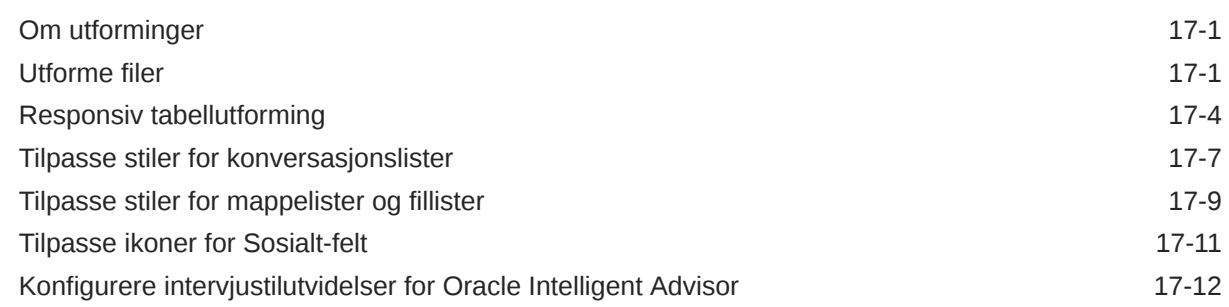

### 18 [Forstå bakgrunnsbruk](#page-264-0)

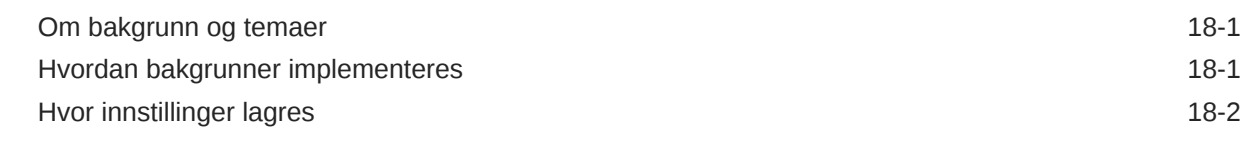

#### 19 [Angi triggere og handlinger](#page-268-0)

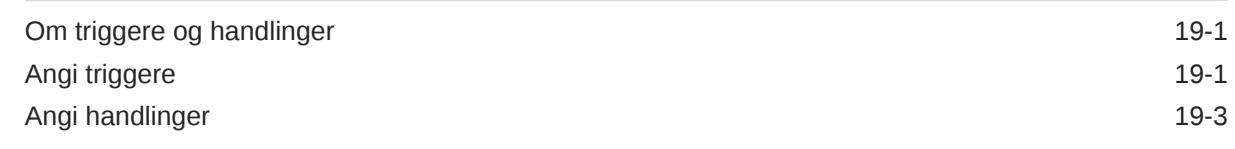

#### 20 [Utvikle maler](#page-272-0)

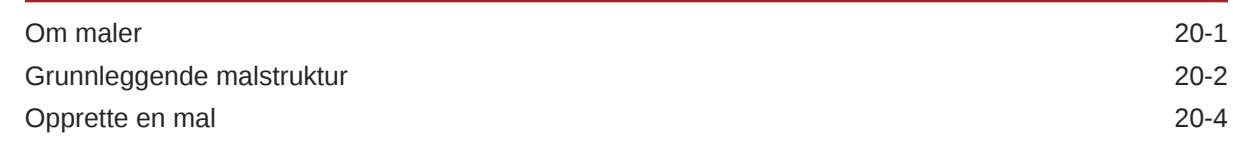

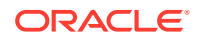

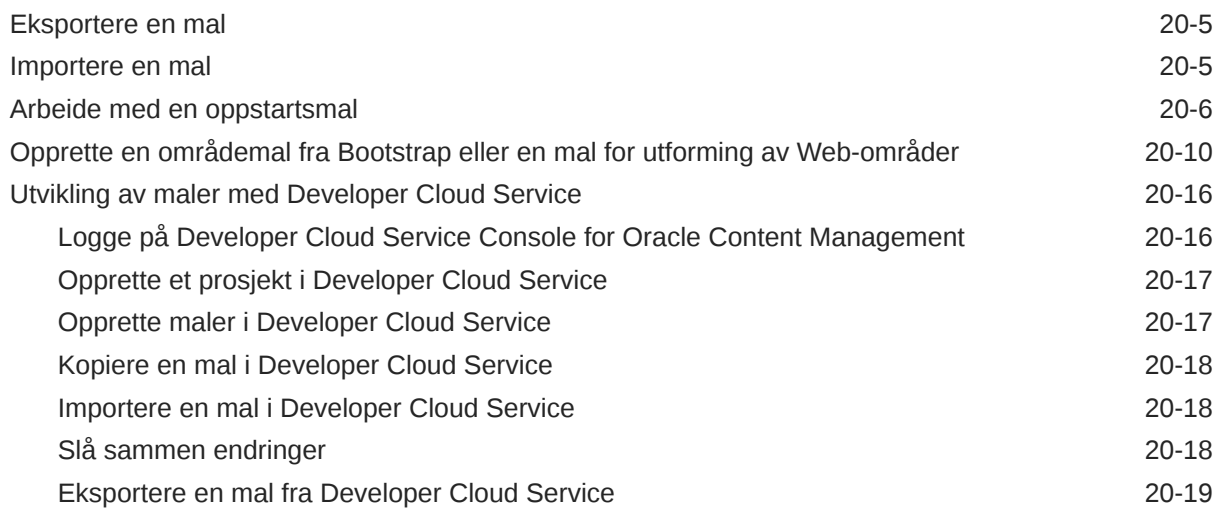

#### 21 [Utvikle temaer](#page-291-0)

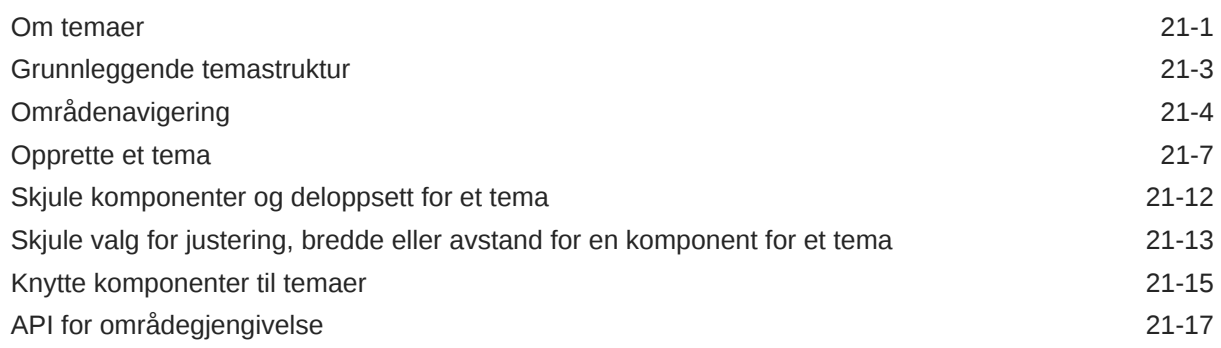

# 22 [Utvikle oppsett](#page-309-0)

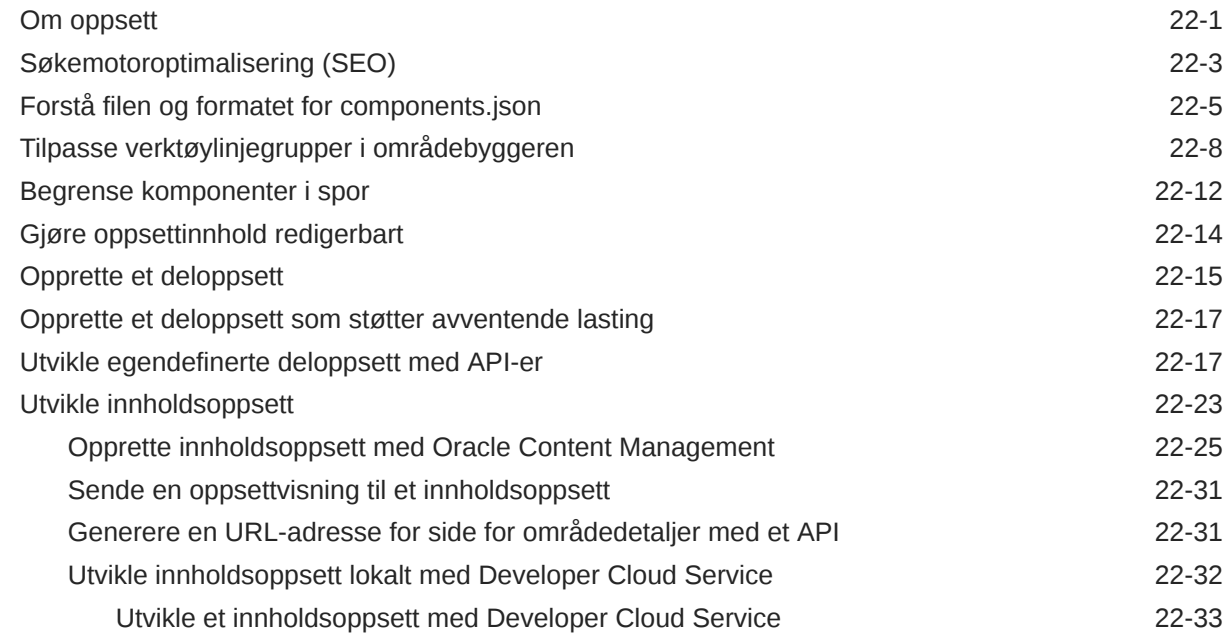

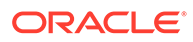

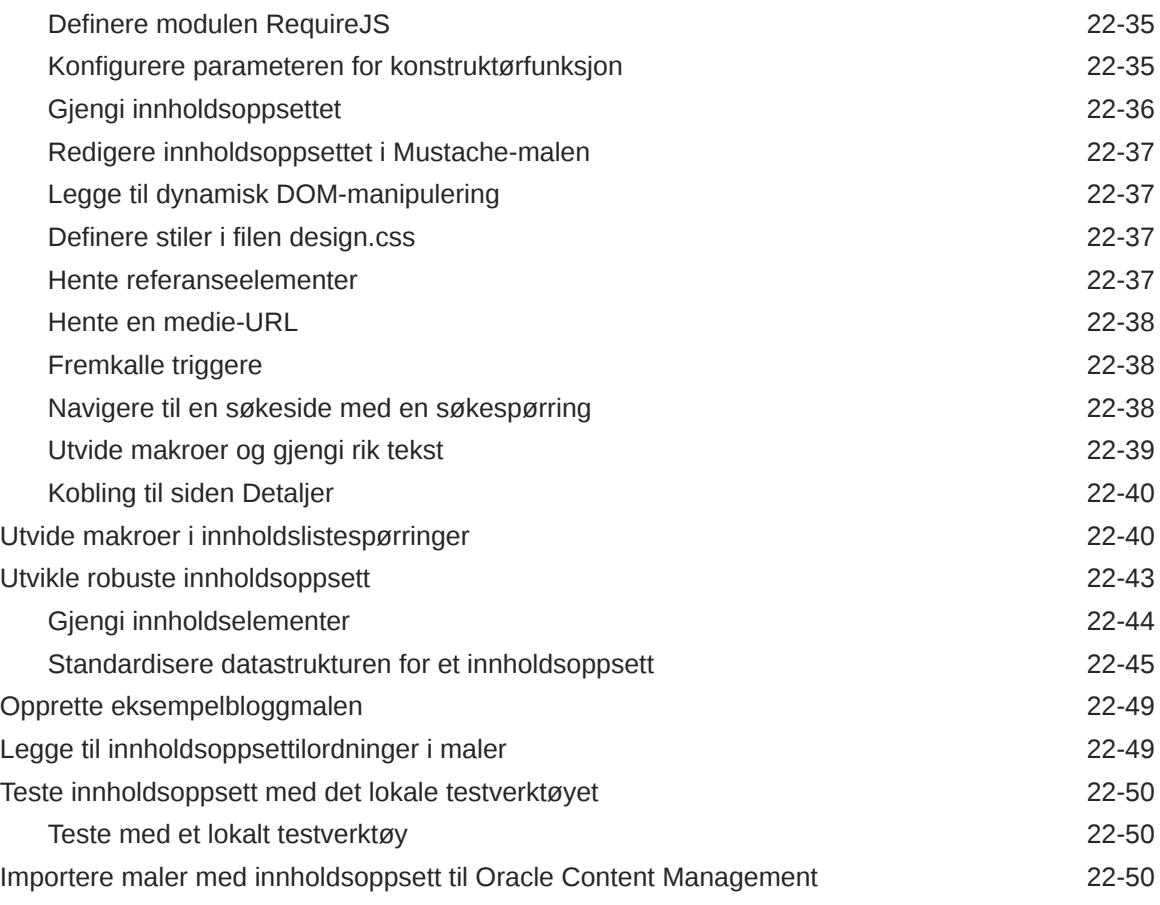

# 23 [Utvikle komponenter](#page-359-0)

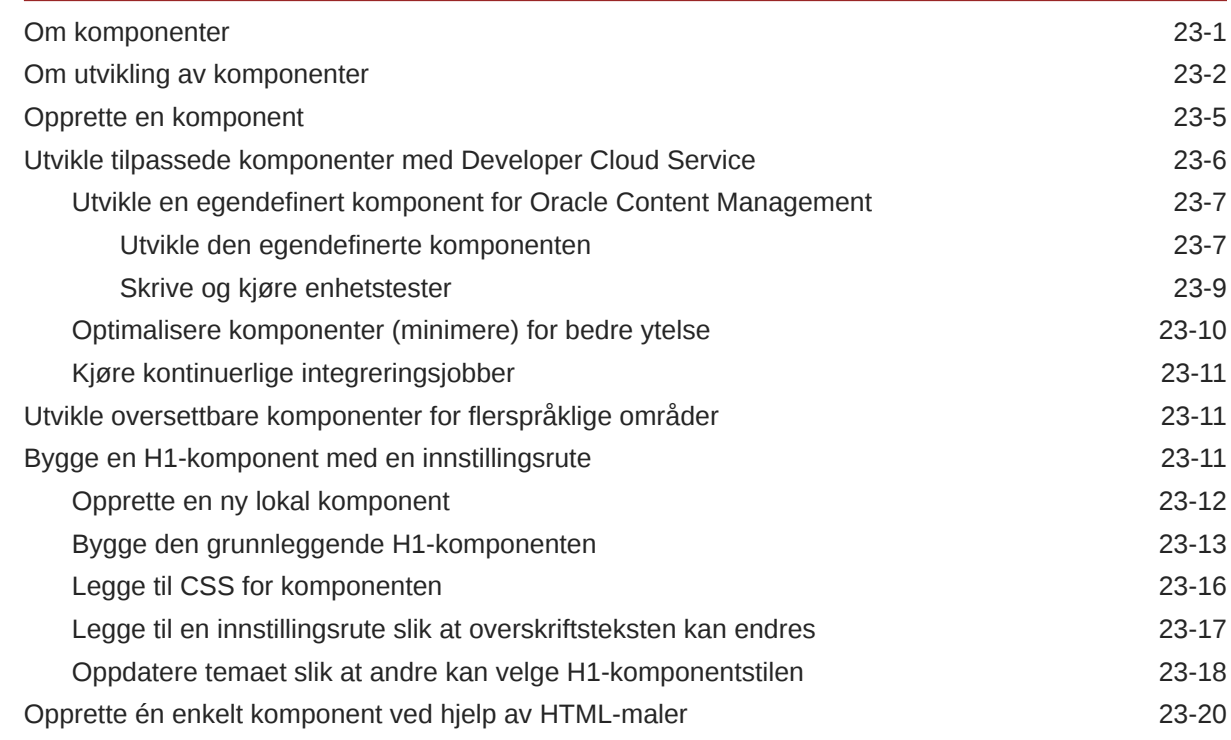

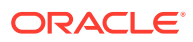

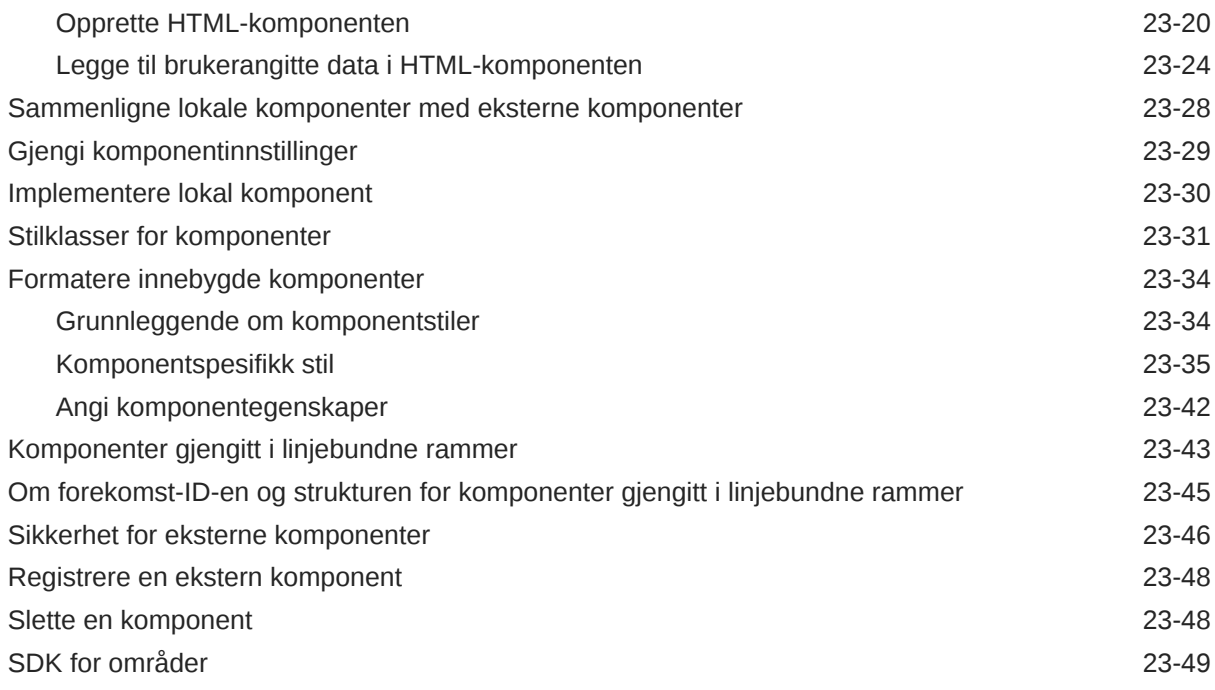

# 24 [Tilpasse kontrollerfilen](#page-408-0)

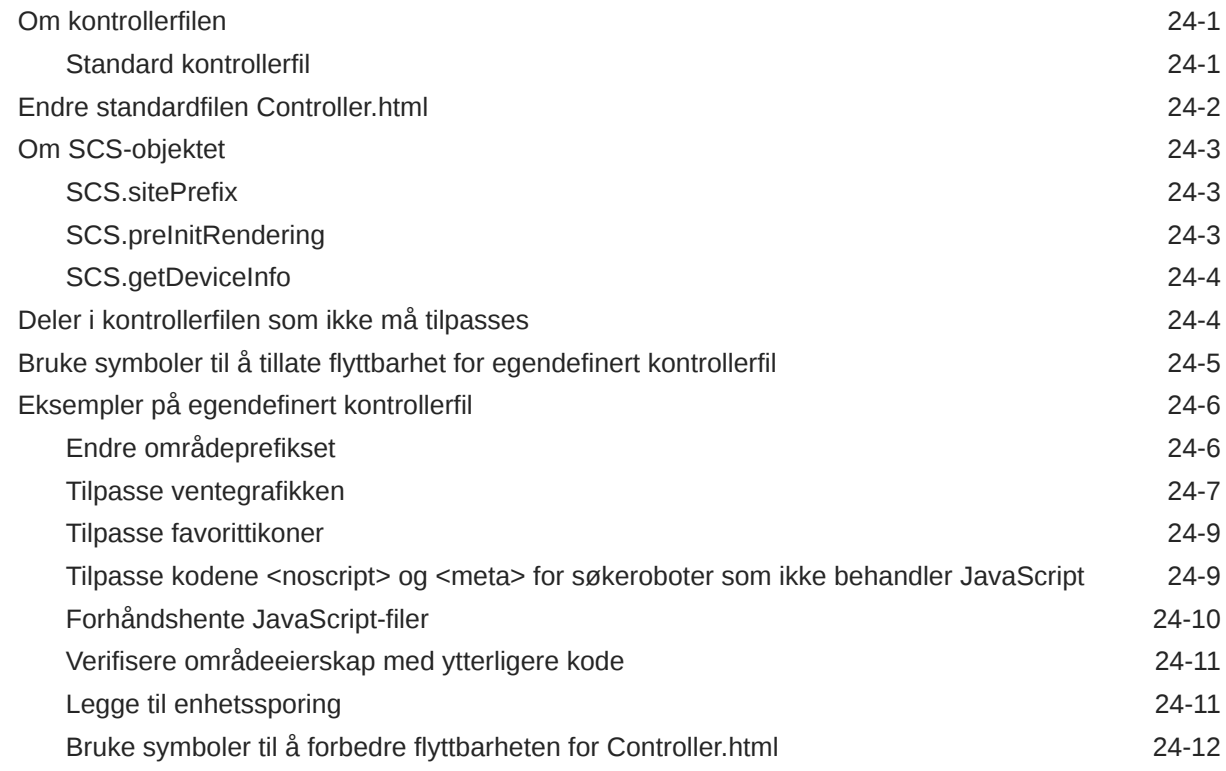

# Del V [Utvikling for områder med andre verktøy](#page-421-0)

### 25 [Utvikle med OCE Toolkit](#page-422-0)

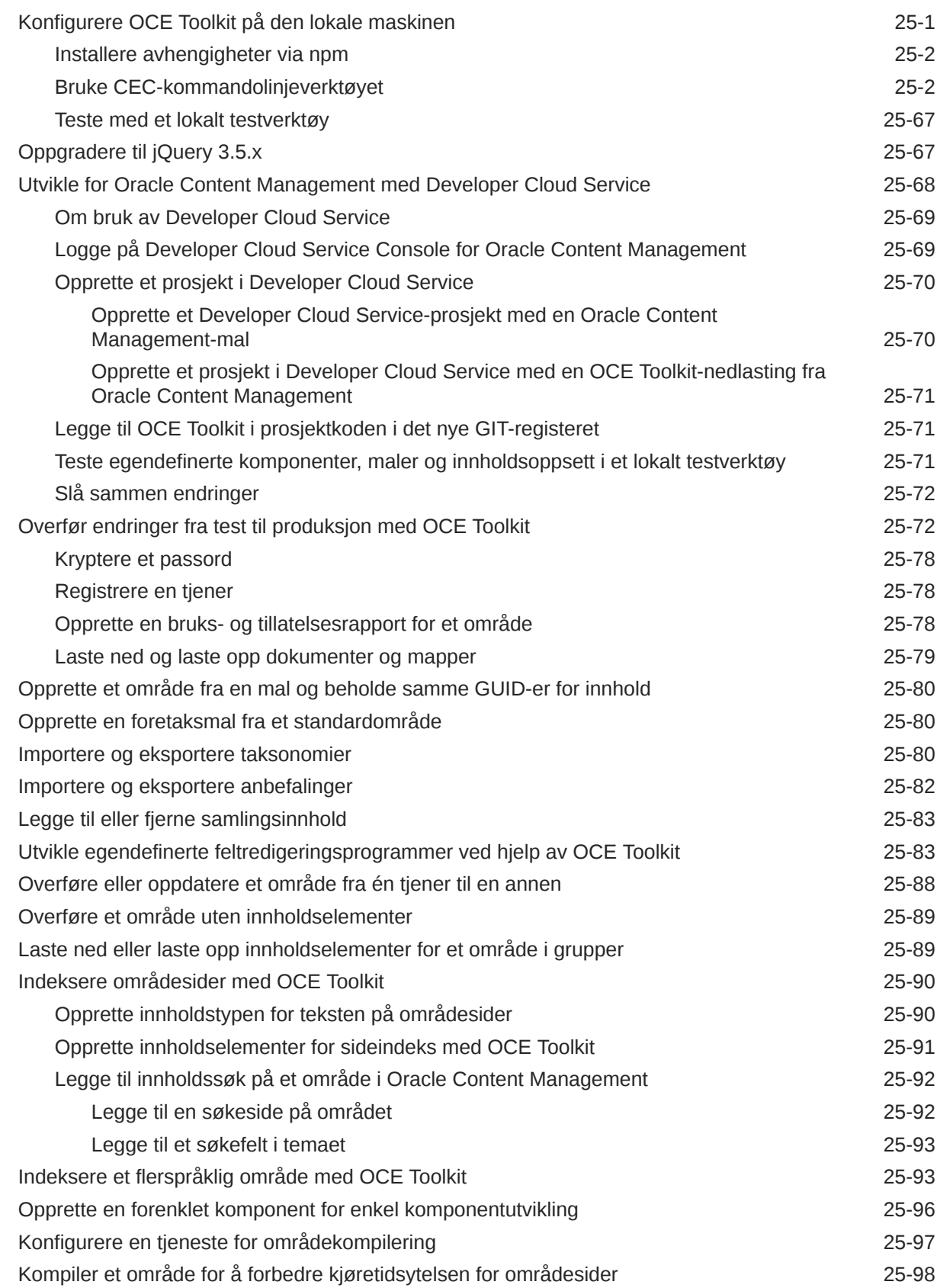

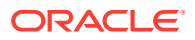

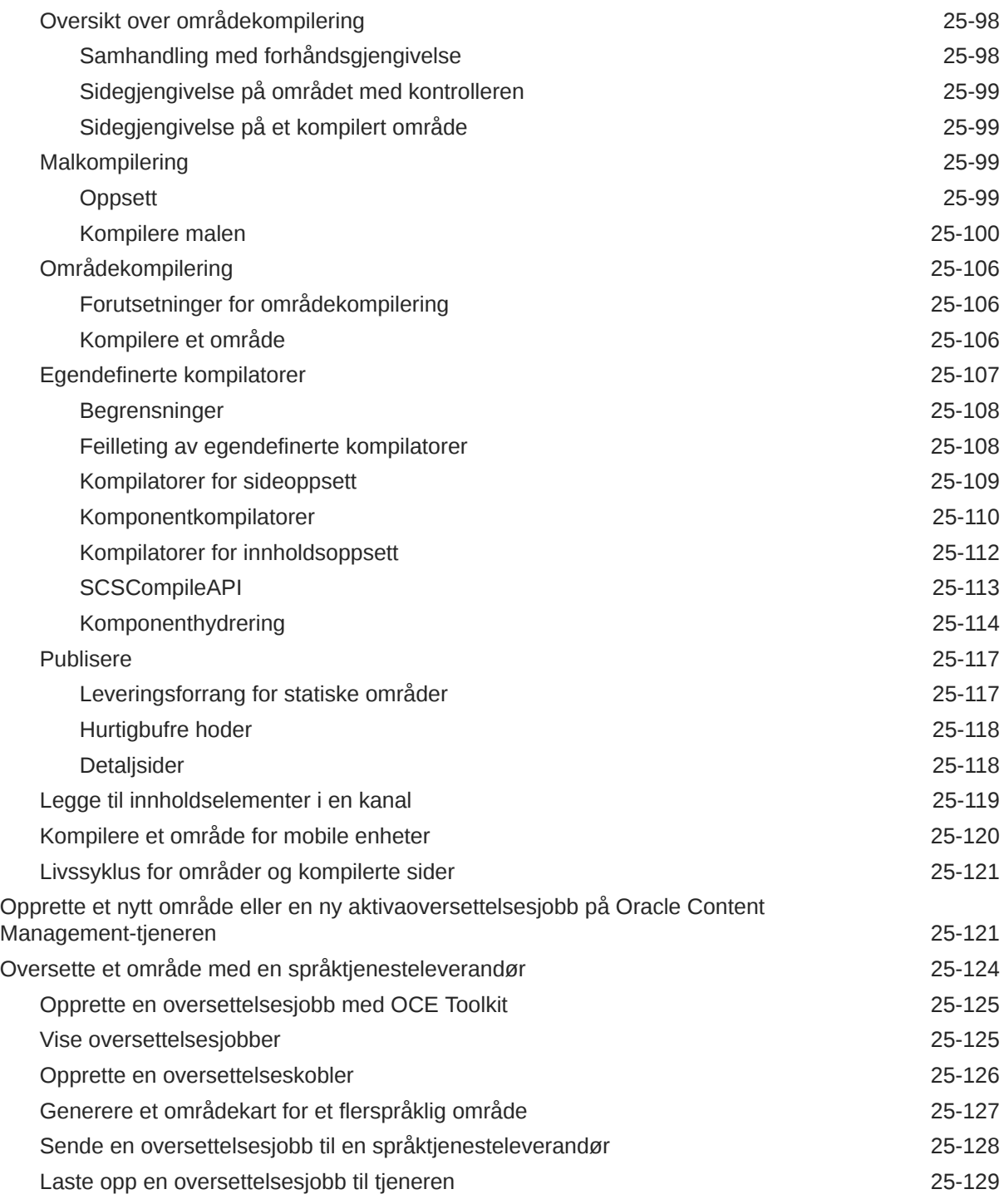

# Del VI [Tillegg](#page-552-0)

# 26 [Opplæring: Utvikle komponenter med Knockout](#page-553-0)

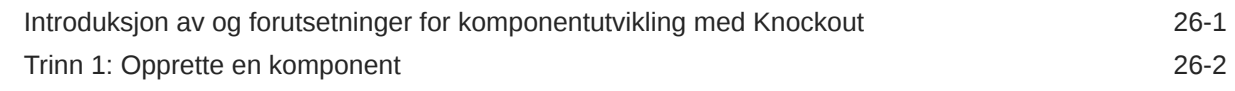

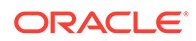

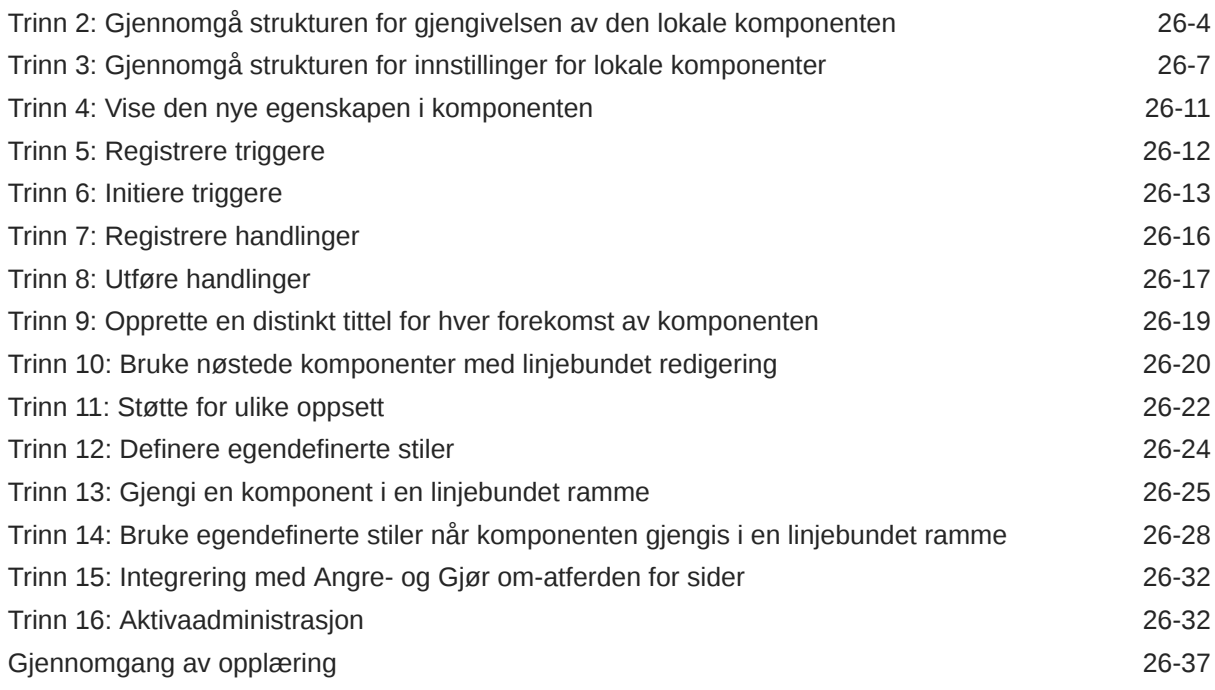

# 27 [Referanse for SDK for områder](#page-591-0)

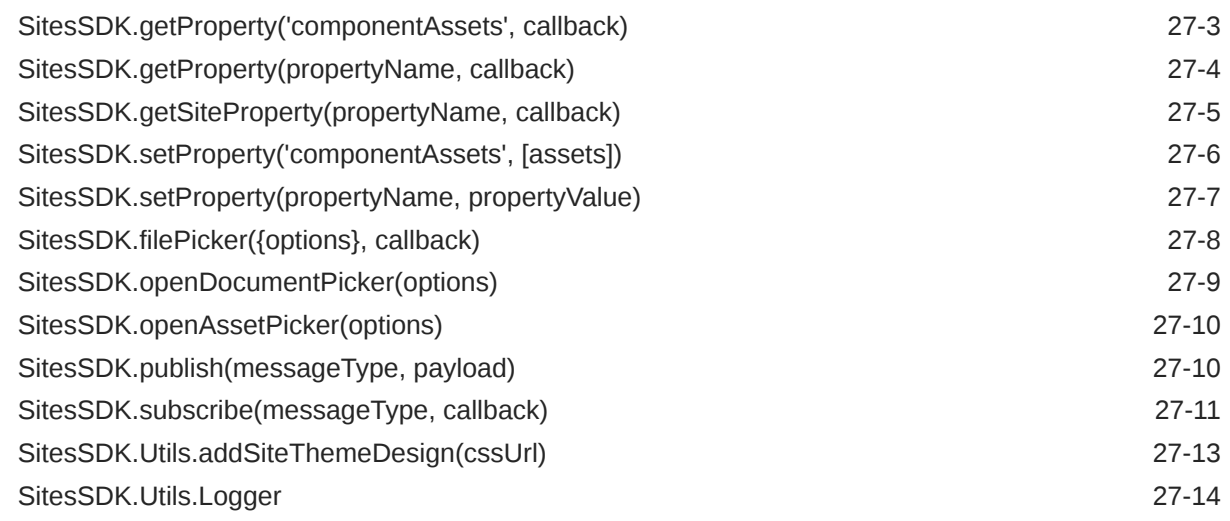

# 28 [Feilsøke](#page-605-0)

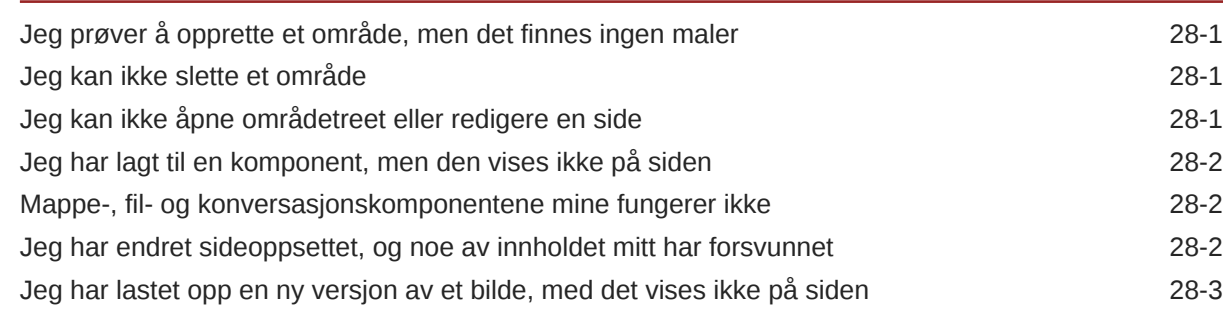

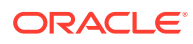

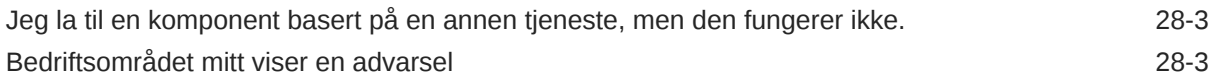

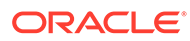

# <span id="page-15-0"></span>Innledning

Dette dokumentet beskriver hvordan du oppretter og administrerer opplevelser, inkludert områder, aktiva og alle tilknyttede strukturer og retningslinjer, med Oracle Content Management.

# Målgruppe

Denne publikasjonen er beregnet på brukere av Oracle Cloud som ønsker å arbeide med filer ved hjelp av en nettleser, via applikasjonen for skrivebordssynkronisering eller en mobil enhet.

# Tilgjengelighet for dokumentasjon

Hvis du vil ha flere opplysninger om Oracles arbeid innenfor dette området, kan du lese om Oracles tilgjengelighetsprogram på [http://www.oracle.com/pls/topic/lookup?](http://www.oracle.com/pls/topic/lookup?ctx=acc&id=docacc) [ctx=acc&id=docacc](http://www.oracle.com/pls/topic/lookup?ctx=acc&id=docacc).

#### **Tilgang til Oracle kundestøtte**

Oracle-kunder som har kjøpt støtte, har tilgang til elektronisk kundestøtte via My Oracle Support. Hvis du vil ha flere opplysninger, kan du gå til [http://](http://www.oracle.com/pls/topic/lookup?ctx=acc&id=info) [www.oracle.com/pls/topic/lookup?ctx=acc&id=info.](http://www.oracle.com/pls/topic/lookup?ctx=acc&id=info) Gå til [http://www.oracle.com/pls/](http://www.oracle.com/pls/topic/lookup?ctx=acc&id=trs) [topic/lookup?ctx=acc&id=trs](http://www.oracle.com/pls/topic/lookup?ctx=acc&id=trs) hvis du er hørselshemmet.

# Mangfold og inkludering

Oracle har forpliktet seg til å fremme mangfold og inkludering. Oracle respekterer og verdsetter det å ha en mangfoldig arbeidsstokk som bidrar til økt tankeledelse og innovasjon. Som et ledd i tiltakene våre for å utvikle en mer inkluderende kultur som skaper positive ringvirkninger for våre ansatte, kunder og partnere, arbeider vi med å fjerne potensielt støtende ord og uttrykk fra produktene og dokumentasjonen vi tilbyr. Vi er samtidig opptatt av å sørge for å opprettholde kompatibilitet med våre kunders eksisterende teknologier, og av behovet for å sikre tjenestekontinuitet etterhvert som Oracles løsninger og bransjestandarder utvikler seg. Som følge av disse tekniske begrensningene vil arbeidet vårt med å fjerne potensielt støtende ord og uttrykk være en pågående prosess som vil ta tid og som vil forutsette eksternt samarbeid.

# Relaterte ressurser

Hvis du vil ha flere opplysninger, kan du se disse Oracle-ressursene:

• Oracle Public Cloud:

<http://cloud.oracle.com>

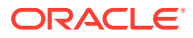

- <span id="page-16-0"></span>• *What's New for Oracle Content Management*
- *Collaborating on Documents with Oracle Content Management*
- *Administering Oracle Content Management*
- *Developing with Oracle Content Management As a Headless CMS*
- *Integrating and Extending Oracle Content Management*
- *Known Issues for Oracle Content Management*
- *Getting Started with Oracle Cloud*

# Konvensjoner

Følgende tekstkonvensjoner brukes i dette dokumentet.

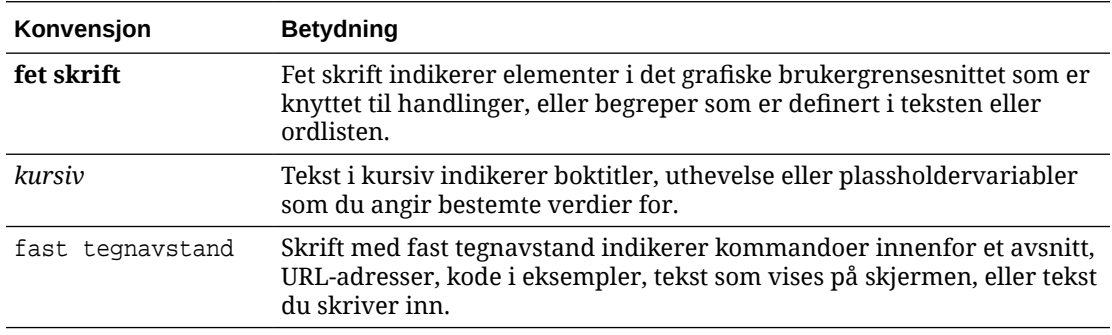

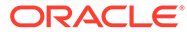

# <span id="page-17-0"></span>Del I Innledning

Denne delen inneholder konseptuelle opplysninger om bygging av områder med Oracle Content Management, og den inneholder en opplæring som er enkel å bruke når du skal opprette ditt første område. Den inneholder følgende kapitler:

- [Komme i gang med å bygge områder](#page-22-0)
- [Opprette ditt første Web-område](#page-30-0)

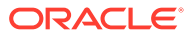

# <span id="page-18-0"></span>1 Oversikt over Oracle Content Management

Oracle Content Management er et skybasert innholdsnav som brukes til å administrere innhold i flere kanaler og sette fart på brukeropplevelsen. Det tilbyr kraftige funksjoner for samarbeid og arbeidsflytbehandling for å effektivisere opprettelse og levering av innhold og øke engasjementet hos kunder og ansatte.

Med Oracle Content Management kan du raskt samarbeide internt og eksternt på en hvilken som helst enhet, og du kan godkjenne innhold og skape kontekstbaserte opplevelser. Innebygde forretningsvennlige verktøy gjør det enkelt å bygge nye Web-opplevelser med flott innhold. Du kan skape digitalt engasjement med alle interessenter på samme innholdsplattform og med de samme prosessene. Tekniske og organisasjonsmessige flaskehalser forsvinner, så du har ikke lenger noen hindringer når du skal skape engasjerende opplevelser.

#### **Merknad:**

Oracle Content Management Starter Edition har et begrenset antall funksjoner. Hvis du vil dra nytte av alle funksjonene, må du oppgradere til Premium Edition.

# Åpne Oracle Content Management

Når du har fått tilgang til Oracle Content Management, får du en velkomstmelding via e-post med detaljer om URL-adressen til forekomsten og brukernavnet ditt. Du trenger disse opplysningene når du skal logge på tjenesten, så du må ta vare på dem for fremtidig bruk.

Det finnes flere ulike metoder du kan bruke til å samhandle med Oracle Content Management:

- Web-grensesnittet gir deg enkel tilgang fra favorittnettleseren. Du kan administrere innholdet i skyen, dele filer og mapper med andre, starte og delta i konversasjoner, opprette Web-områder (hvis det er tillatt) og mer.
- Med skrivebordsappen kan du holde filer og mapper synkronisert mellom skyen og datamaskinen. Du kan synkronisere egne filer og filer som er delt med deg, og dermed sørge for at du alltid har tilgang til de nyeste versjonene.
- Et Microsoft Office-tillegg gir tilgang til Oracle Content Management-funksjoner direkte fra Microsoft Word, Excel, PowerPoint og Outlook.
- Mobilapper for Android og iOS gir enkel tilgang på telefon eller andre mobile enheter. Du blir raskt kjent med mobilappene siden de ser ut og fungerer akkurat som tjenesten i nettleseren. Du kan få tilgang til skyinnholdet, søke etter og sortere filer og mapper, dele innhold og arbeide med konversasjoner.
- REST-API-er og SDK-er gir utviklere kraftige verktøy de kan bruke til å innlemme Oracle Content Management-funksjoner programmatisk i Web-applikasjoner og mobilapper.

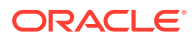

# <span id="page-19-0"></span>Forstå roller

Hvilke funksjoner du får tilgang til i Oracle Content Management, avhenger av rollen du har fått tilordnet. Du får se ulike valg avhengig av brukerrollen din. Standardbrukere kan arbeide med dokumenter, konversasjoner og områder. Bedriftsbrukere får også tilgang til aktiva. Utviklere ser valg for bygging og tilpasning av Web-områdedeler, slik som maler, temaer, komponenter og oppsett. Administratorer ser valg de kan bruke til å konfigurere tjenesten, integrere tjenesten med andre forretningsapplikasjoner og konfigurere aktivaregistre.

Det finnes flere ulike typer roller i Oracle Content Management:

- **Organisasjonsroller** Rollen din i organisasjonen bestemmer hvilke oppgaver du må utføre, og hvordan du bruker funksjoner.
- **Brukerroller** styrer hvilke funksjoner du ser i Oracle Content Management.
- **Ressursroller** (tillatelser) Hva du kan se og gjøre med en ressurs, for eksempel et dokument, et innholdselement, et område eller en mal, avhenger av hvilken rolle du blir tilordnet når ressursen deles med deg.

Jeg vil vite mer ...

### Administrere aktiva

Oracle Content Management har kraftige funksjoner for administrasjon av alle aktiva til bruk i ulike kanaler, inkludert Web-områder, markedsføringsmateriell, e-postkampanjer, nettbutikker og blogger. Det gir et sentralt innholdsnav til alle aktiva, der du kan organisere dem i registre og samlinger, og opprette regler som definerer hvor og hvordan de kan brukes.

Det finnes også omfattende administrasjons- og arbeidsflytfunksjoner som leder aktiva gjennom opprettelses- og godkjenningsprosessen og sikrer at bare autoriserte versjoner blir tilgjengelige for bruk.

Det er enkelt å merke og filtrere aktiva, slik at det blir lett å finne aktivaene du trenger, og bruke dem der de kan brukes. Og funksjoner for smartinnhold merker og foreslår aktiva automatisk når du bruker dem.

Opprett aktivatyper slik at du kan definere hvilke opplysninger du må samle inn når brukere oppretter aktiva. *Digitale aktivatyper* definerer det egendefinerte attributtet som er nødvendig for de digitale aktivaene (filer, bilder og videoer). *Innholdstyper* grupperer ulike deler av innhold i enheter som kan brukes på nytt. Brukere kan deretter opprette digitale aktiva og innholdselementer basert på disse aktivatypene for konsekvent bruk og presentasjon blant kanaler.

Jeg vil vite mer ...

# Administrere innhold

Med Oracle Content Management kan du administrere innholdet i skyen, alt på ett sted og tilgjengelig fra alle steder.

Du kan gruppere filene i mapper og utføre vanlige operasjoner for filadministrasjon (kopiere, flytte, slette og så videre) på stort sett samme måte som på din lokale datamaskin. Og siden alle filene dine ligger i skyen, får du tilgang til dem uansett hvor

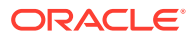

du drar, også på mobile enheter. Hvis du installerer skrivebordsappen, kan alt innholdet synkroniseres automatisk til din lokale datamaskin, slik at du alltid har tilgang til de nyeste versjonene.

Jeg vil vite mer ...

# <span id="page-20-0"></span>Samarbeide om innhold

Med alt innholdet ditt i skyen blir det enkelt å dele filene eller mappene i samarbeid med andre innenfor eller utenfor organisasjonen. Alle du deler innhold med, har tilgang til de nyeste opplysningene - uansett hvor de er og når de trenger dem. Du kan gi tilgang til hele mapper og legge ut koblinger til bestemte elementer. All tilgang til delte elementer blir registrert, så du kan overvåke hvordan og når noen hadde tilgang til hvert delte element.

Konversasjoner i Oracle Content Management gir deg muligheten til å samarbeide med andre personer ved å diskutere emner og publisere kommentarer i sanntid. Du kan starte en frittstående konversasjon om et hvilket som helst emne, og legge til filer etter behov. Eller du kan starte en konversasjon om bestemte filer, mapper, aktiva eller områder for enkel og rask tilbakemelding.

Alle meldinger, filer og merknader som er knyttet til en konversasjon, lagres, slik at det blir enkelt å spore og følge med på diskusjonen. Og konversasjonene bor i skyen, slik at det blir enkelt å vise og delta i dem fra mobile enheter.

Jeg vil vite mer ...

# Byggesteder

Med Oracle Content Management kan du raskt bygge og publisere nettsteder for markedsføring og nettverksgrupper - fra konsept til lansering - og skape engasjerende nettopplevelser. Prosessen er fullstendig integrert: Innhold, samarbeid og kreativitet kombineres i ett enkelt redigerings- og publiseringsmiljø.

Du kommer raskt i gang ved å bruke en standardmal, dra-og-slipp-komponenter, eksempelsideoppsett og områdetemaer, slik at du kan sette sammen et område med forhåndsdefinerte byggeklosser. Eller utviklere kan opprette egendefinerte maler, egendefinerte temaer eller egendefinerte komponenter, slik at de kan skape unike nettopplevelser.

Legg til YouTube-videoer, strømming av videoer, bilder, overskrifter, avsnitt, koblinger til sosiale medier og andre områdeobjekter ved bare å dra og slippe komponenter i angitte spor på en side. Bytt temaer og gi et område ny logo med et par tastetrykk, slik at du får optimalt og konsistent utseende og tilsvarende funksjonalitet for hele organisasjonen.

Du kan arbeide med én eller flere oppdateringer, forhåndsvise en oppdatering i området og, når du er klar, publisere oppdateringen med ett klikk.

I tillegg til opprettelse og publisering av områder i områdebyggeren, støtter Oracle Content Management også utvikling av fjernadministrert område ved hjelp av REST-API-er, React JS, Node JS og andre Web-teknologier.

Jeg vil vite mer ...

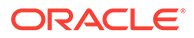

# <span id="page-21-0"></span>Integrere og utvide Oracle Content Management

Oracle Content Management er en PaaS-tjeneste (Platform-as-a-Service) fra Oracle som fungerer sømløst med andre Oracle Cloud-tjenester.

Du kan bygge inn Web-grensesnittet i Web-applikasjonene, slik at brukere kan samhandle direkte med innhold. Bruk AIF-et (Application Integration Framework) til å integrere tredjepartstjenester og -applikasjoner i Oracle Content Managementgrensesnittet via egendefinerte handlinger. Du kan også utvikle innholdskoblere til å hente innhold du allerede har opprettet andre steder, til Oracle Content Management, administrere det sentralt og bruke det i nye opplevelser på tvers av flere kanaler.

Med mange forskjellige REST-API-er og SDK-er for innholds- og områdeadministrasjon, levering og samarbeid kan du innlemme Oracle Content Management-funksjoner i Web-applikasjoner.

Opprett klientapplikasjoner som samhandler med SDK-er for innhold og aktiva i skyen. Utvikle egendefinerte integrasjoner med samarbeidsobjekter eller hent aktiva til bruk når du trenger dem. Du kan få tilgang til og levere alt innhold og alle aktiva optimalisert for hver kanal, uansett om det er via et Web-område, innholdsleveringsnettverk (CDN) eller mobilapper.

Jeg vil vite mer ...

# Komme i gang

Du kan lettere komme i gang med Oracle Content Management ved å besøke [Oracle](http://www.oracle.com/pls/topic/lookup?ctx=cloud&id=content-cloud-getstarted) [Help Center](http://www.oracle.com/pls/topic/lookup?ctx=cloud&id=content-cloud-getstarted), som har en stor mengde ressurser, blant annet [dokumentasjon,](http://www.oracle.com/pls/topic/lookup?ctx=cloud&id=content-cloud-books) [videoer](http://www.oracle.com/pls/topic/lookup?ctx=cloud&id=content-cloud-videos), [omvisninger](http://www.oracle.com/pls/topic/lookup?ctx=cloud&id=content-cloud-guidedtours) og [opplysninger for utviklere.](http://www.oracle.com/pls/topic/lookup?ctx=cloud&id=content-cloud-headless)

Og hvis du trenger det, får du [støtte](https://support.oracle.com) og en [nettverksgruppe](https://cloudcustomerconnect.oracle.com/resources/f987e90cba/) som kan hjelpe deg.

# Migrere til Oracle Cloud Infrastructure

Hvis Oracle Content Management-abonnementet ikke allerede kjører på Oracle Cloud Infrastructure (OCI) med Infrastructure-konsollen, anbefaler Oracle at du migrerer til dette lokale OCI-miljøet. Du kan dermed dra nytte av fordelene og fremskrittene i Oracles skyplattform i fremtiden.

Migreringen skjer ikke automatisk. Du må sende en tjenesteforespørsel når du vil starte prosessen.

Jeg vil vite mer ...

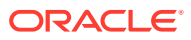

# <span id="page-22-0"></span>2 Komme i gang med å bygge områder

Oracle Content Management er et skybasert innholdsnav som brukes til å administrere innhold i flere kanaler og sette fart på brukeropplevelsen. Med Oracle Content Management kan du raskt samarbeide internt og eksternt på en hvilken som helst enhet og godkjenne innhold, administrere digitale aktiva og skape kontekstbaserte opplevelser ved hjelp av innebygde forretningsvennlige verktøy.

- [Oversikt over Oracle Content Management](#page-18-0)
- Komme i gang med områder
- [Forstå prosessen for områdeopprettelse](#page-23-0)
- [Lær om områdeutvikling](#page-24-0)
- [Forstå områdestyring](#page-26-0)
- [Opprette ditt første Web-område](#page-30-0)
- [Video](http://apexapps.oracle.com/pls/apex/f?p=44785:265:0::::P265_CONTENT_ID:11094)

# Komme i gang med områder

Alle som har de nødvendige tillatelsene, kan bygge et nettsted med Oracle Content Management. Du trenger ikke å bruke noen rettighetsbeskyttede verktøy, kode eller programvare. Brukergrensesnittet er grafisk, intuitivt og brukervennlig.

#### **Merknad:**

Du er begrenset til ett område og ingen områdestyring i Oracle Content Management Starter Edition. Hvis du vil ha alle funksjonene, må du oppgradere til Oracle Content Management Premium Edition.

Hvem som kan bygge et område, avhenger av flere faktorer:

- Hvorvidt tjenesteadministratoren har aktivert områdeopprettelse.
- Hvorvidt tjenesteadministratoren har aktivert områdestyring. Se [Forstå områdestyring](#page-26-0)
- Hvorvidt områdeopprettelse er begrenset til områdeadministratorer (tilgjengelig når områdestyring er deaktivert).
- Hvorvidt områdeadministratoren har gjort maler tilgjengelig.

Når du oppretter et område, begynner du med en mal. En mal har alt du trenger når du vil komme i gang med området ditt, inkludert rammeverket for områdekoden, et standardområde med eksempelsider og -innhold, et tema med stiler, ressurser som bilder og til og med egendefinerte komponenter. Se [Forstå prosessen for områdeopprettelse](#page-23-0).

Hvis du oppretter et bedriftsområde, blir det knyttet til et register, og det må ha definerte retningslinjer for lokalisering som angir et standardspråk. Både registeret og retningslinjene

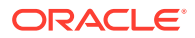

<span id="page-23-0"></span>for lokalisering må opprettes før du oppretter et område. Du lagrer aktivaene og dokumentene du trenger for området, i et register, og retningslinjene for registeret bestemmer hva du kan gjøre med aktivaene. Se Forstå aktivaregistre hvis du vil ha flere opplysninger om hvordan du bruker registre.

Når du redigerer et område, oppretter du en ny oppdatering eller bruker en eksisterende oppdatering. I en oppdatering kan du redigere og legge til innhold, justere stilinnstillingene, legge til og slette sider, endre sideoppsett og organisere sider. Se [Bli kjent med siden Områdebygger](#page-67-0) hvis du vil finne ut mer om hva du kan gjøre med redigeringsprogrammet.

Oppdateringene trenger ikke å være ferdige samtidig. Du og teammedlemmene kan arbeide med flere oppdateringer samtidig og uavhengig. Du kan for eksempel arbeide med en oppdatering med ukentlige nyheter samtidig som et annet teammedlem legger til sider for en kommende salgskonferanse. Du kan redigere, vurdere og lagre endringer av oppdateringene så ofte du har behov for det, og slå en oppdatering sammen med basisområdet når som helst.

Når du er klar, lanserer du området. Du publiserer området på nettet med et enkelt klikk. Det er alt i et nøtteskall - fra konsept til lansering.

# Forstå prosessen for områdeopprettelse

Nå skal vi se på den generelle prosessen med å opprette og publisere et Webområde.

Før du kommer i gang, må tjenesteadministratoren aktivere områdeopprettelse, konfigurere hvem som kan opprette områder, og installere og gjøre tilgjengeliggjøre malene du skal bruke til å opprette områder. Tjenesteadministratoren må tilordne minst nedlastertillatelser for malene til deg. Se Lære om brukerroller, [Komme i gang](#page-22-0) [med områder](#page-22-0) og [Forstå områdestyring.](#page-26-0)

Hvis du skal opprette et bedriftsområde, som gjør det mulig å bruke aktiva og flerspråklige områder, blir det knyttet til et register. Du lagrer aktivaene og dokumentene du trenger for området, i et register, og retningslinjene for registeret bestemmer hva du kan gjøre med aktivaene. Registeret må være opprettet før du oppretter et bedriftsområde. Se Forstå aktivaregistre.

Her er en oversikt over prosessen for områdeopprettelse, med koblinger til flere opplysninger om detaljene.

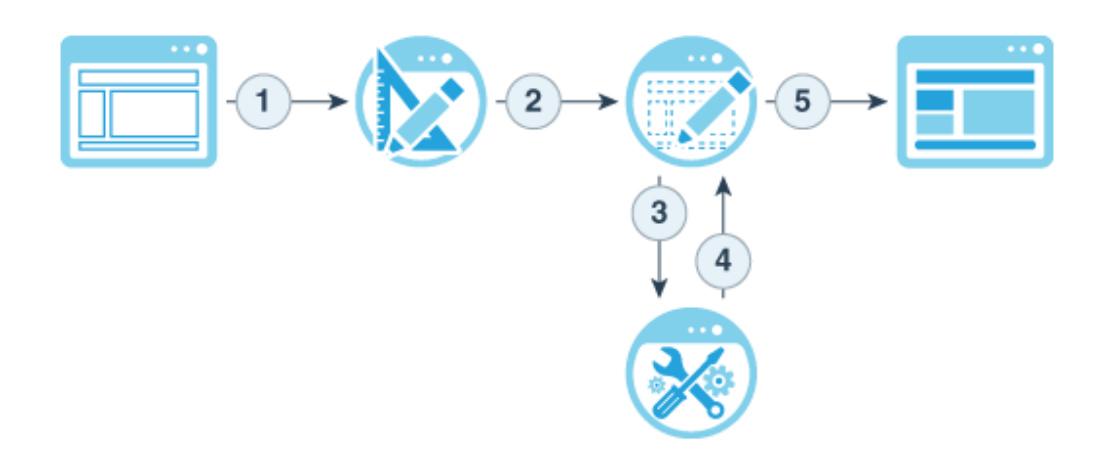

- <span id="page-24-0"></span>**1. Velg en mal, og gi området et navn**: Hvis områdestyring er aktivert og det er nødvendig med godkjenning av området, må du vente til det er godkjent før du kan fullføre det neste trinnet.. Området forblir frakoblet til du er klar til å publisere det.
- **2. Opprett et område**: Dette oppretter et tomt rammeverk som du kan tilpasse.
- **3. Opprett en ny oppdatering eller bruk en eksisterende oppdatering**: En oppdatering er en navngitt samling av endringer av det gjeldende basisområdet. Hver gang du viser eller redigerer et område i redigeringsprogrammet, bruker du en oppdatering. Se [Forstå](#page-70-0) [områdeoppdateringer.](#page-70-0)
- **4. Åpne området i redigeringsprogrammet**: Dra og slipp sider og innhold på området ved hjelp av redigeringsprogrammet. Se [Forstå områdeoppdateringer.](#page-70-0)
	- **Legge til sider på området**: Velg et forhåndsdefinert oppsett for å definere sidetypen raskt. Se [Legge til sider](#page-115-0).
	- **Legge til komponenter på en side**: Dra tekst, bilder og dokumenter med mer til siden, og slipp det der. Se [Bruke innebygde komponenter](#page-137-0).
	- **Endre innholdet i eller egenskapene til en komponent**: Finjuster avstanden, justeringen og andre egenskaper for komponenter. Se [Bruke stiler og formatering](#page-76-0).
	- **Bytte oppsett på en side etter behov**: Endre sideutformingen umiddelbart. Se [Endre sideoppsettet.](#page-122-0)
	- **Bytte tema på siden etter behov**: Endre utseendet og funksjonaliteten til hele området raskt. Se [Bruke maler og temaer i områder](#page-84-0).
	- **Angi egenskaper for søkemotor**: Hjelp søkemotorer med å finne området ditt, slik at du genererer større trafikk. Se [Angi egenskaper for søkemotor.](#page-209-0)
- **5. Ta i bruk en områdeoppdatering**: Oppdater området med endringene i en oppdatering. Se [Publisere områdeendringer.](#page-221-0)
	- **Dele området med andre teammedlemmer**: Del området med angitte brukere, og tilordne hver av dem en rolle som bestemmer hva de kan gjøre med området. Se [Forstå områdesikkerhet](#page-222-0) hvis du vil ha opplysninger om deling.
	- **Angi områdesikkerhet**: Velg hvilke brukere som kan få tilgang til det publiserte området ditt. Se [Endre områdesikkerhet.](#page-224-0)
	- **Publiser området:** Publiser endringene av området. Se [Publisere områdeendringer.](#page-221-0)
	- **Koble til området**: Gjør området tilgjengelig for brukere basert på områdesikkerheten. Se [Koble til eller fra et område](#page-220-0).

# Lær om områdeutvikling

Som områdeutvikler definerer du rammeverket som områdeopprettere bruker til å bygge områder, for eksempel:

- [standardmaler,](#page-84-0) som brukes som et rammeverk for et område, basert på et tema, med eksempelsider og -innhold, egendefinerte komponenter og andre ressurser du trenger når du skal begynne å bygge et område
- [temaer](#page-96-0), som brukes til å definere utseendet og funksjonaliteten på et område generelt, bestående av logoer, stilark, konfigurasjonsfiler og bakgrunnskode som definerer områdenavigeringen

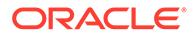

• [egendefinerte komponenter](#page-101-0), som brukes til å legge til bestemte typer innhold på områdesider, slik at du kan utvikle sammensatte elementer som kan bygges inn i en områdeside ved hjelp av sideteknologien du ønsker

Ved å skille områdepresentasjon fra områdeinnhold sikrer du at alle opprettede områder overholder standardene og varemerkene i organisasjonen, og du frigjør områdeopprettere, slik at de kan fokusere på innhold, og slik at utvikling og områdeopprettelse gjøres mer effektivt.

Her er et eksempel på en enkel mal som en områdeoppretter kan bruke ved tilføyelse av innhold på et område. Legg merke til de generiske plassholderne som er satt opp på siden:

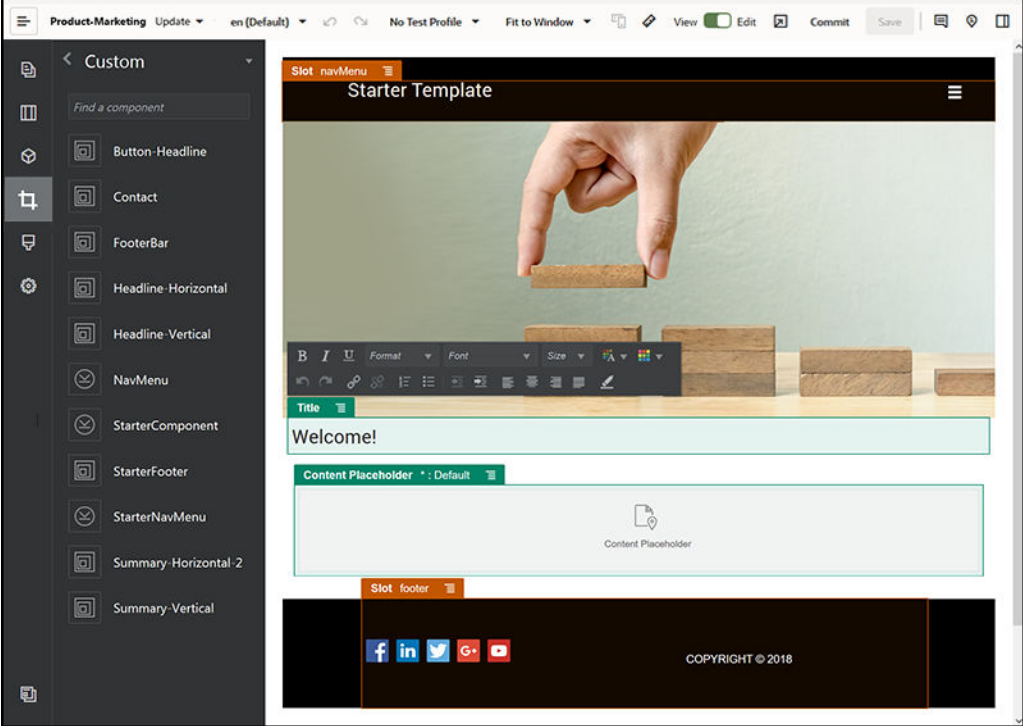

Her er et eksempel på hvordan et område som er bygd med en enkel mal, kan se ut under forhåndsvisning etter at innhold er lagt til. Legg merke til hvordan plassholderne er blitt tilpasset med bestemte innholds- og navigeringselementer:

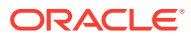

<span id="page-26-0"></span>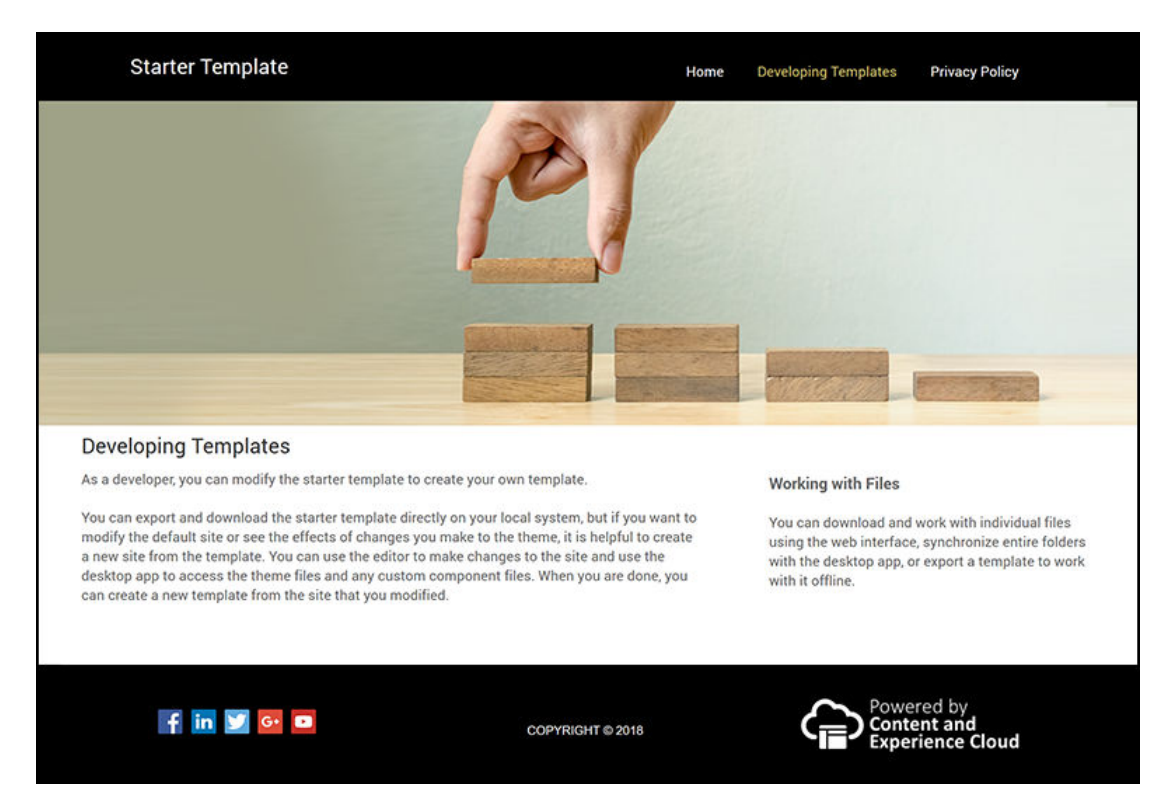

Områdeutviklere oppretter og vedlikeholder i tillegg [stilark](#page-345-0) og [byggesteder](#page-61-0) via Webgrensesnittet eller ved hjelp av OCE Toolkit. De konfigurerer også integrasjoner mellom Oracle Content Management og andre tjenester. De samarbeider også med andre ved å dele innhold, starte eller delta i konversasjoner eller bruke skrivebords- eller mobilapper, slik som andre ansatte gjør.

Utviklere må være tilordnet rolle som standardbruker eller bedriftsbruker for å kunne bruke Oracle Content Management. Utviklere med rollen standardbruker kan opprette komponenter, temaer og standardmaler. Utviklere med rollen bedriftsbruker kan også opprette [oppsett](#page-309-0) og lagre et område som en standard- eller bedriftsmal.

I tillegg til områdeutvikling, kan Oracle Content Management brukes i et fjernadministrert miljø som et kraftfullt og fleksibelt innholdsstyringssystem (CMS) i bakgrunnen i skyen.

# Forstå områdestyring

Områdestyring gjør det enkelt for forretningsbrukere å opprette områder som overholder selskapets retningslinjer, og gir områdeadministratorer en enkel metode for å kontrollere og spore områder fra en sentral plassering.

#### **Merknad:**

Du er begrenset til ett område og ingen områdestyring i Oracle Content Management Starter Edition. Hvis du vil ha alle funksjonene, må du oppgradere til Oracle Content Management Premium Edition.

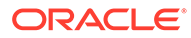

#### **Problemet**

Bransjen har for tiden et problem. Selskaper lider av en opplevelseseksplosjon. Disse opplevelsene må opprettes og implementeres raskt, med sentral synlighet som følger opp selskapets merkevarer og meldinger. Bedrifter synes ofte det tar urimelig lang tid å utvikle og levere nye opplevelser. Hvis selskapet skal lykkes, trenger det omfattende og tilpassbar teknologi, slik at du raskt kan skalere, opprette og administrere mange opplevelser konsekvent og være en fremdriver av produkt- og merkevareinitiativer. Du trenger å gjøre opplevelser tilgjengelige raskt og effektivt. Hvis du ikke gjør det, går du glipp av markedsmuligheter, og du risikerer at kunder og potensielle kunder ikke blir optimalt engasjert.

Opplevelseseksplosjonen er ofte resultatet av årevis med egne og atskilte initiativer, der hver enkelt avdeling, varemerke og gruppe har anskaffet WCM-systemer (Webinnholdsstyring) uten sentral oversikt. Dette skaper et komplisert miljø der veien til markedet er lang, den er utsatt for sikkerhetstrusler og den fører til stadig høyere og uforutsette kostnader.

Mangel på konsekvente prosesser for bygging av opplevelser, sammen med bruken av en uensartet blanding av WCM-teknologier, utsetter organisasjonen for massive sikkerhetsrisikoer. Når flere interessenter eier en liten del av et problem med et Webområde, blir viktige ansvarsområder som sikkerhet fragmentert, og firmaet blir sårbart. Alle disse opplevelsene som leveres av ulike WCM-systemer med manglende oversikt over Web-applikasjoner og IT-infrastruktur, gjør det vanskelig eller til og med umulig å sikre at alt er beskyttet på riktig måte.

I tillegg fører vedlikehold av kommersielle WCM-systemer med høy pris til dupliserte kostnader, noe som gjentar seg hvert eneste år med lisensfornyelsesavgifter og stadige støttekostnader fra interne eller eksterne partnere.

Dette fører til begrensninger for alle:

- Begrensninger på forretningene:
	- Ingen egenservice, avhengighet av IT eller kostbar utsetting
	- Umulig å oppdatere uten teknisk hjelp
	- Ingen forretningsvennlige verktøy som kan administrere jobben
	- Ingen sentral oversikt over alle opplevelser og aktiviteter
- Begrensninger for IT-avdelingen:
	- Involvering av IT-avdelingen er nødvendig for hver opplevelse
	- Mangel på styring av opplevelser som skapes av firmaet, inkludert ikkeovervåkede, utsatte opplevelser
	- Fragmenterte stabler som brukes til å bygge opplevelser
	- Må administrere og implementere endringer i innhold og oppsett for hundrevis av opplevelser
- Begrensninger for brukerne:
	- Inkonsekvente meldinger på tvers av kanaler
	- Utdaterte opplysninger
	- Dårlig ytelse, noe som fører til at kanalen forlates

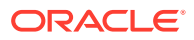

#### **Løsningen**

Styringen i Oracle Content Management forenkler og akselererer levering av opplevelser for forretningsbrukere, samtidig som den gir IT-avdelingene en enkel metode for kontroll og sporing av opplevelser fra en sentral plassering. Det er mulig med fullstendig administrasjon av hele opplevelseslivssyklusen, noe som reduserer kostnadene for opprettelse og administrasjon av hver nye opplevelse et selskap trenger. Styring er innebygd i kjernen av Oracle Content Management. Den må imidlertid aktiveres av administratoren. Se Konfigurere område- og aktivainnstillinger i *Administering Oracle Content Management*.

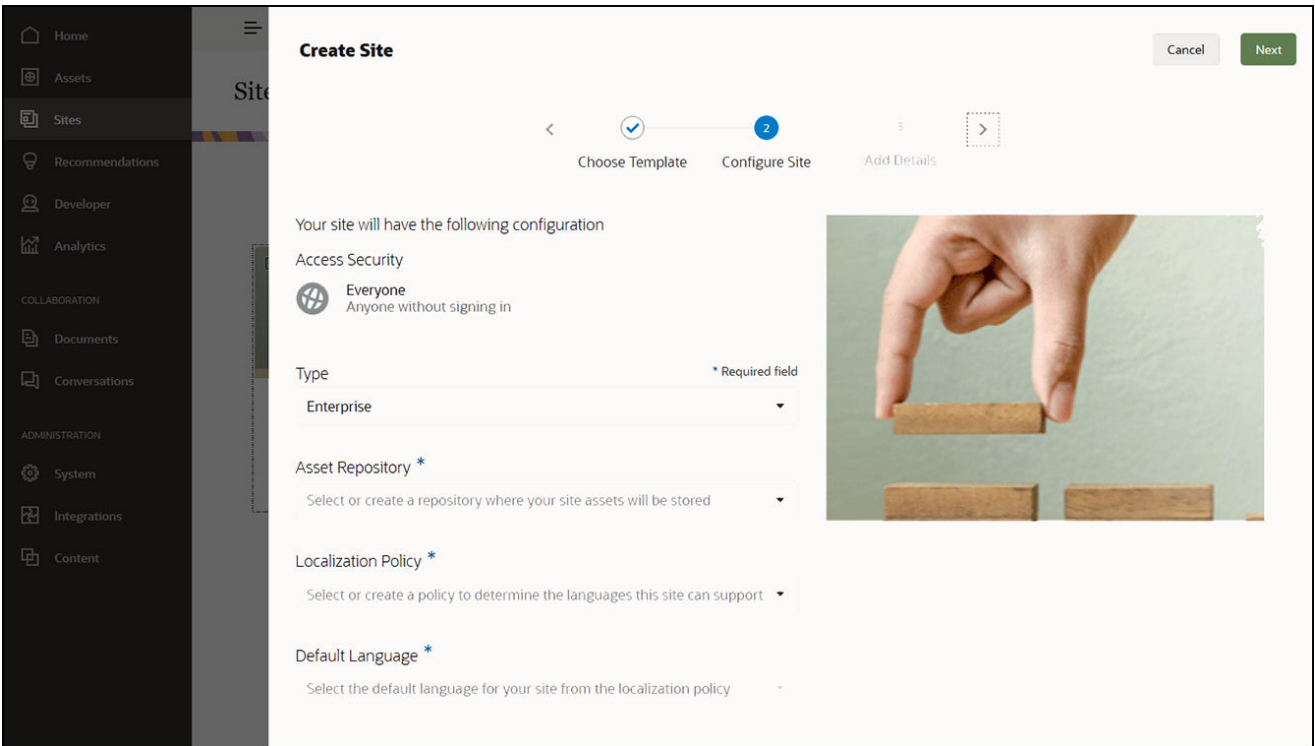

#### **Funksjoner**

- **Katalog over godkjente maler** utviklere kan tilby et sett med områdemaler i en malkatalog som dekker behovene på forskjellige forretningsområder. De kan begrense hvilke maler som er tilgjengelige, og hvem de er tilgjengelige for. De kan bruke retningslinjer for maler til å angi typen sikkerhet som nye områder må følge, og om nye områder trenger godkjenning. Dette sørger for en rask og enkel metode for anmodning om nye områder, samtidig som det sikrer at forretningsbrukere følger retningslinjer for varemerke og sikkerhet. Se [Endre malstatus eller målgruppe](#page-91-0) og [Endre retningslinjer for](#page-89-0) [maler](#page-89-0).
- **Strømlinjeformede forespørsler, godkjenninger og klargjøring** gi forretningsbrukere muligheten til raskt å be om nye områder med nødvendige godkjenninger og automatisk klargjøring. Se [Opprette områder](#page-61-0) og [Administrere områdeforespørsler](#page-65-0).
- **Områdeadministrasjon** IT-avdelinger kan administrere alle områder fra ett sted, uavhengig av hvem som opprettet og implementerte området. IT-brukere kan overvåke områdestatusen og endre statusen for et hvilket som helst implementert område. Se [Administrere områder og områdeinnstillinger.](#page-204-0)

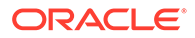

#### **Fordeler**

Når du bruker styring, oppnår du reduserte kostnader for opprettelse og vedlikehold av hver nye opplevelse.

- Fordeler for forretningen:
	- Rask klargjøring uten å være avhengig av IT-avdelingen
	- Innhold skilles fra utforming, noe som fremmer gjenbruk
	- Administrer opplevelser, brukere og tillatelser globalt i én konsoll
	- Få innsikt i opplevelsesoperasjoner via rapporter
- Fordeler for IT-avdelingen:
	- Ingen komplisert implementering (skylokal løsning)
	- Automatisk skalering som tar seg av vekst og sesongmessige topper
	- Styring av opplevelser sørger for at de er sikre og i henhold til firmaets standarder for varemerker og overholdelse
- Fordeler for brukeren:
	- Konsekvente meldinger på tvers av kanaler
	- Oppdaterte opplysninger
	- Optimal ytelse
	- Sikker opplevelse

#### **Prosessen**

Følgende trinn inngår når du skal opprette og administrere områder ved hjelp av områdestyring:

- **1.** Administratoren din aktiverer styring. Se Konfigurere område- og aktivainnstillinger i *Administering Oracle Content Management*.
- **2.** En områdeadministrator gjør godkjente maler tilgjengelige for brukerne, slik at de kan opprette områder. Se [Endre malstatus eller målgruppe](#page-91-0) og [Endre retningslinjer](#page-89-0) [for maler](#page-89-0).
- **3.** En bruker oppretter en områdeforespørsel fra en godkjent mal. Se [Opprette](#page-61-0) [områder](#page-61-0).
- **4.** Områdeadministratoren godkjenner områdeforespørselen, og området opprettes automatisk. Områdeadministratoren kan også avvise områdeforespørselen med en merknad som forklarer hvorfor forespørselen ble avvist, og områdeoppretteren kan løse problemet og sende forespørselen på nytt. Se [Administrere](#page-65-0) [områdeforespørsler](#page-65-0).
- **5.** Områdeoppretteren fortsetter prosessen med å opprette området og redigerer og publiserer området. Se [Forstå prosessen for områdeopprettelse.](#page-23-0)
- **6.** Kontinuerlig områdeadministrasjon og oppdateringer kan utføres på siden Områder. Områdeadministratorer kan se *alle* områder på siden Områder, mens andre brukere kan se områder de har opprettet eller er medlem av. Se [Administrere områder og områdeinnstillinger.](#page-204-0)

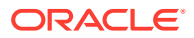

# <span id="page-30-0"></span>3 Opprette ditt første Web-område

Du kan bygge ditt første nettsted raskt og enkelt ved hjelp av Oracle Content Management.

I denne opplæringen får du vite hvordan du konfigurerer og publiserer et nettsted ved hjelp av en standardmal kalt **Blank-Template** i Oracle Content Management. Du kan se hvor enkelt det er å bygge ditt første Web-område ved hjelp av områdebyggeren uten behov for koding i tillegg.

Denne opplæringen består av tre grunnleggende trinn:

- **1.** [Sette opp miljøet](#page-31-0)
- **2.** [Sette opp Web-området](#page-35-0)
- **3.** [Publisere Web-området](#page-56-0)

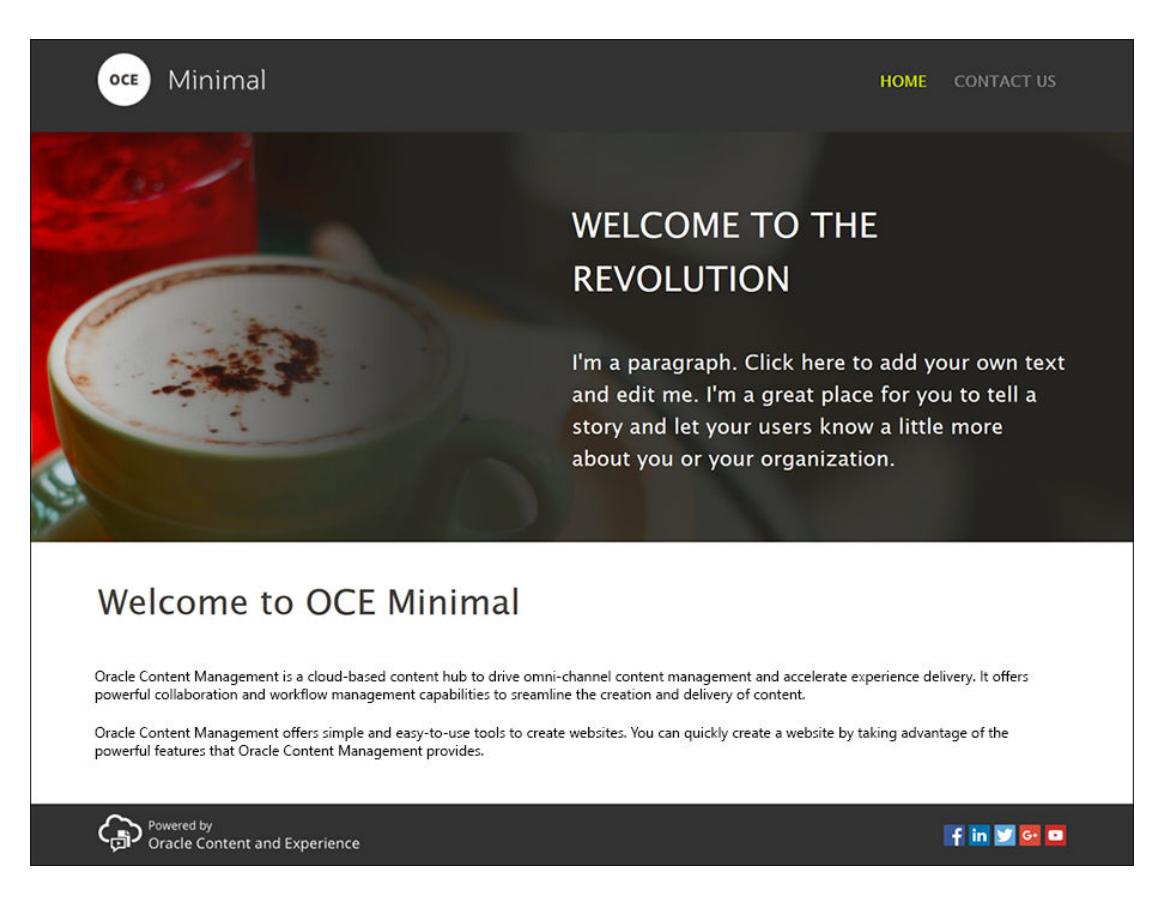

Før vi begynner må vi gjøre noen undersøkelser.

# Før du begynner

Når du skal komme i gang, må du ha tilgang til en Oracle Content Management-forekomst med følgende [roller](http://www.oracle.com/pls/topic/lookup?ctx=cloud&id=CECSA-GUID-CD232864-7F3F-4F28-8D52-2C137AC18AB4) for applikasjon:

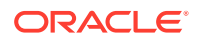

- <span id="page-31-0"></span>• **CECContentAdministrator**
- **CECDeveloperUser**

Hvis du ikke har rollene ovenfor, kan du be en tjenesteadministrator om å tilordne dem til deg.

Når du har tilgang til en Oracle Content Management-forekomst, logger du på som innholdsadministrator.

La oss komme i gang .

# Trinn 1: Sett opp miljøet

Du må først sette opp miljøet ved å importere den egendefinerte Minimal-NavMenukomponenten og laste eksempelbildene.

Last derfor ned aktivapakken **OCESamplesAssetPack.zip**, som er tilgjengelig på <https://www.oracle.com/middleware/technologies/content-experience-downloads.html>. Finn filen **OCECreateYourFirstSite\_data.zip**, som inneholder følgende to ZIP-filer, i aktivapakken du har lastet ned:

- **Minimal-NavMenu.zip**, som inneholder den egendefinerte Minimal-NavMenukomponenten, og
- **Minimal-Images.zip**, som inneholder eksempelbildene som brukes i Webområdet.

La oss komme i gang med å sette opp miljøet:

- **1.** Importere den egendefinerte komponenten Minimal-NavMenu
- **2.** [Publisere den egendefinerte komponenten Minimal-NavMenu](#page-32-0)
- **3.** [Legg til eksempelbilder](#page-33-0)

#### Importere den egendefinerte komponenten Minimal-NavMenu

Når du har logget på Web-grensesnittet for Oracle Content Management, klikker du på **Utvikler** i navigeringsmenyen til venstre og deretter **Vis alle komponenter**. Hvis du ikke ser valget **Utvikler**, har du ikke nødvendige [roller](#page-30-0) som bruker.

Klikk på **Opprett** på siden Komponenter, og velg **Importer komponent**. Last filen **Minimal-NavMenu.zip** (tilgjengelig i filen **OCECreateYourFirstSite\_data.zip**), og velg den.

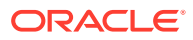

<span id="page-32-0"></span>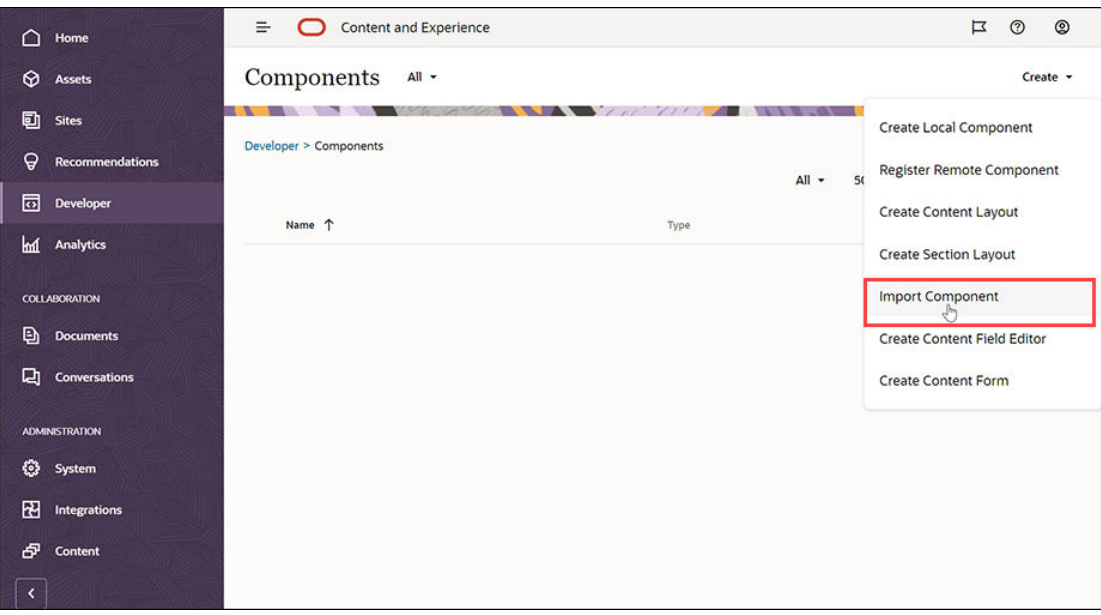

Komponenten Minimal-NavMenu vises nå på siden Komponenter.

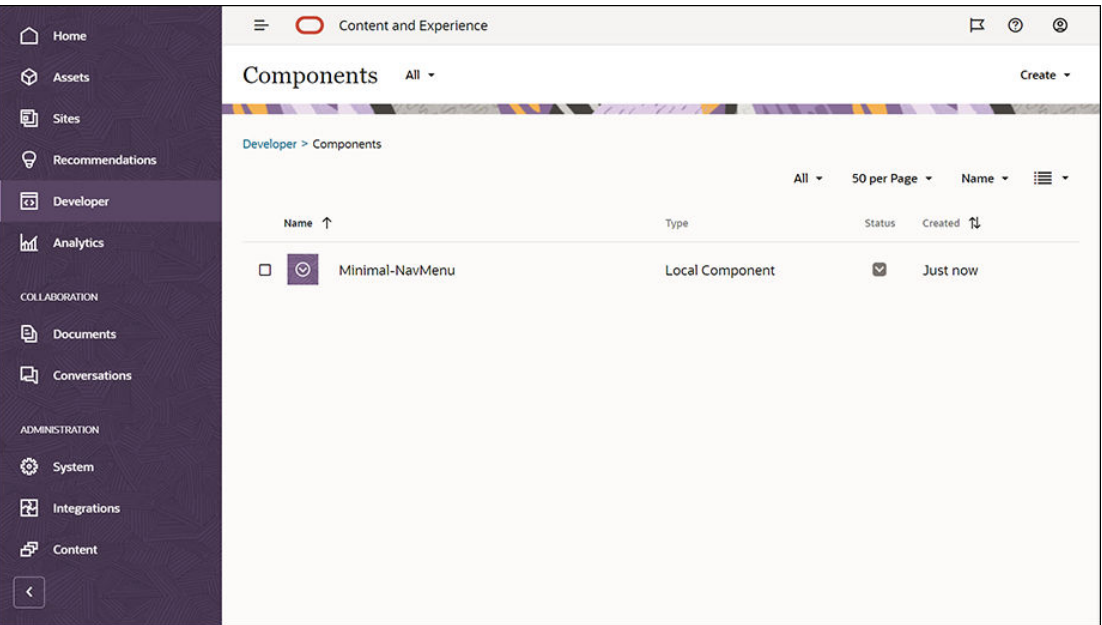

Neste trinn: Publisere den egendefinerte komponenten Minimal-NavMenu

# Publisere den egendefinerte komponenten Minimal-NavMenu

Du skal nå publisere komponenten Minimal-NavMenu du har importert.

Velg komponenten Minimal-NavMenu på siden Komponenter, og klikk på **Publiser** på menylinjen eller høyreklikkmenyen.

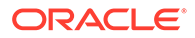

<span id="page-33-0"></span>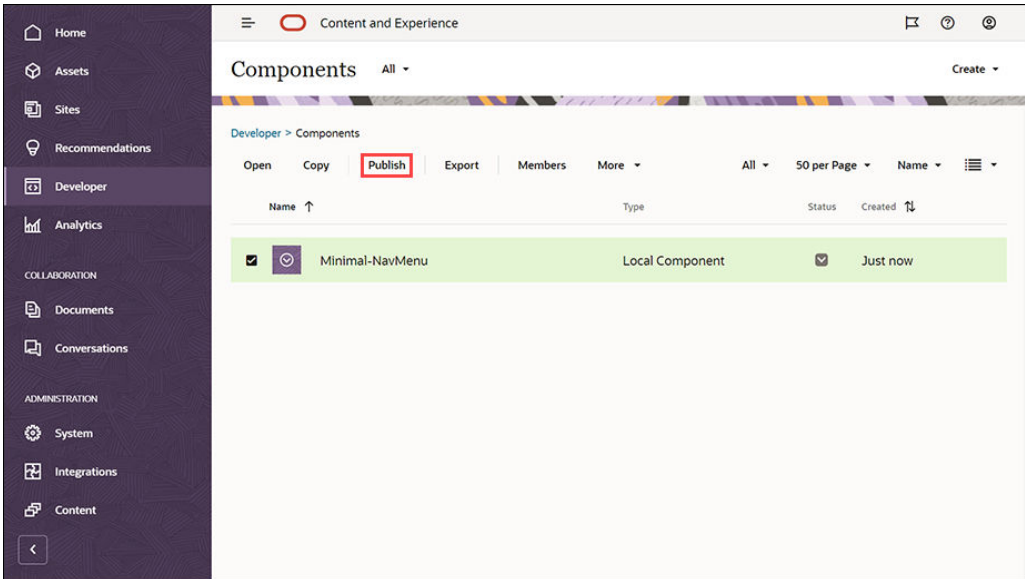

Velg **Bekreft hvis du vil fortsette** i dialogboksen Publiser komponent, og klikk på **OK**.

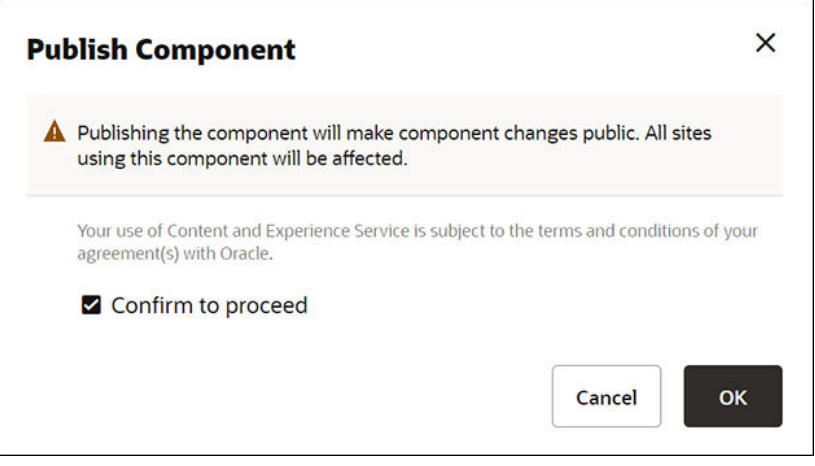

Når komponenten Minimal-NavMenu er publisert, vises et varsel om at komponenten er publisert øverst på siden.

Neste trinn: Legg til eksempelbilder

#### Legg til eksempelbilder

Nå kan du legge til eksempelbildene (som du skal bruke i Web-området du oppretter) i **Dokumenter**.

Trekk ut innholdet i filen **Minimal-Images.zip** ([tilgjengelig i filen](#page-31-0) **[OCECreateYourFirstSite\\_data.zip](#page-31-0)**) til en mappe med navnet **Minimal-Images** på den lokale datamaskinen.

Klikk på **Dokumenter** på venstre navigeringsmeny, og klikk deretter på **Opprett** for å opprette en mappe med navnet **Minimal-Images**.

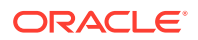

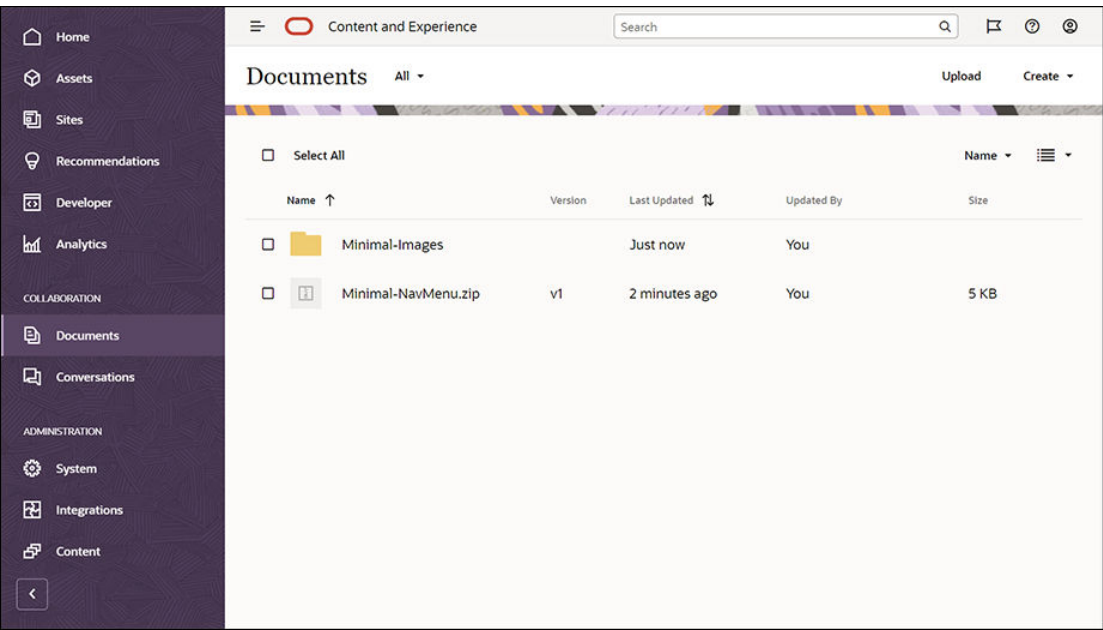

Last opp alle bildene fra mappen **Minimal-Images** på den lokale datamaskinen til den nylig opprettede mappen **Minimal-Images** i Oracle Content Management.

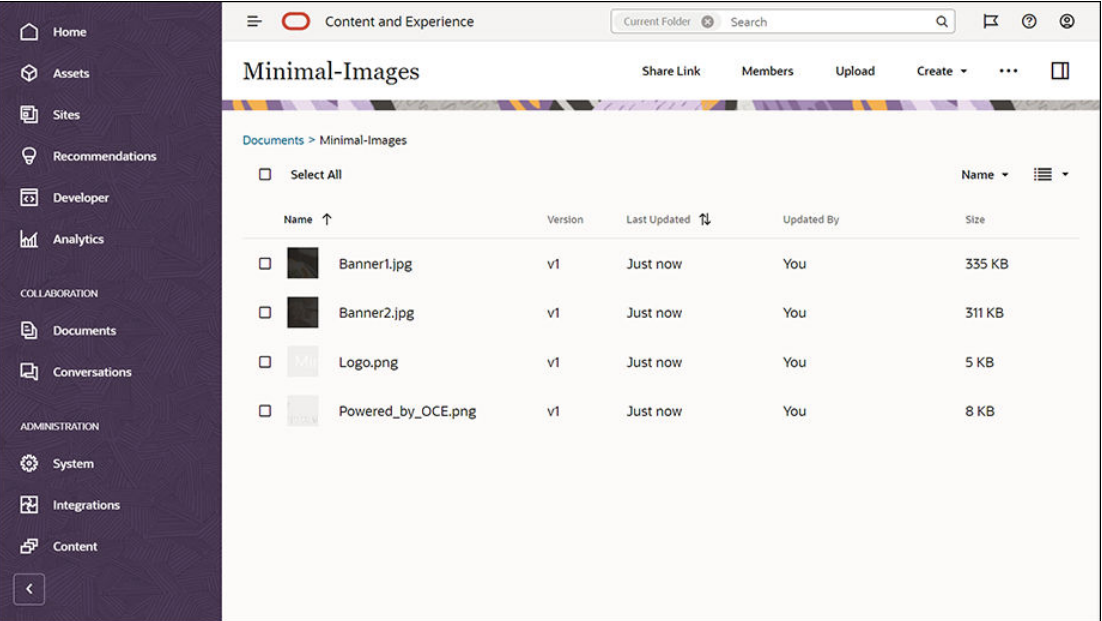

#### **Merknad:**

Bildene som brukes i malen og Web-området, er Shutterstock-bilder. Hvis du vil gjenbruke disse bildene, må de lisensieres via Shutterstock. Du kan også erstatte disse bildene med dine egne bilder.

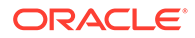

#### Neste trinn: Sett opp Web-området

# <span id="page-35-0"></span>Trinn 2: Sett opp Web-området

Nå har du alt du trenger for å opprette et Web-område, og du kan begynne å sette opp Web-området.

- **1.** Opprett Web-området
- **2.** [Rediger Web-området](#page-36-0)

### Opprett Web-området

Klikk på **Områder** på venstre navigeringsmeny, og klikk deretter på **Opprett**. Velg **Blank-Template**, og klikk deretter på **Neste**.

Hvis du ikke ser **Blank-Template**, tar du kontakt med tjenesteadministratoren. Tjenesteadministratoren må gjøre standardmalene tilgjengelig for bruk. Det er vanlig at en tjenesteadministrator [installerer standardmalene](http://www.oracle.com/pls/topic/lookup?ctx=cloud&id=CECSA-GUID-5E631AC0-B3CD-4154-B25D-900DD7A4826B) fra Oracle Content Management når tjenesten klargjøres.

Pass på at du velger å opprette et standard Web-område, og klikk deretter på **Neste**. Angi et navn (for eksempel **Minimal**) for Web-området. Klikk på **Fullfør**.

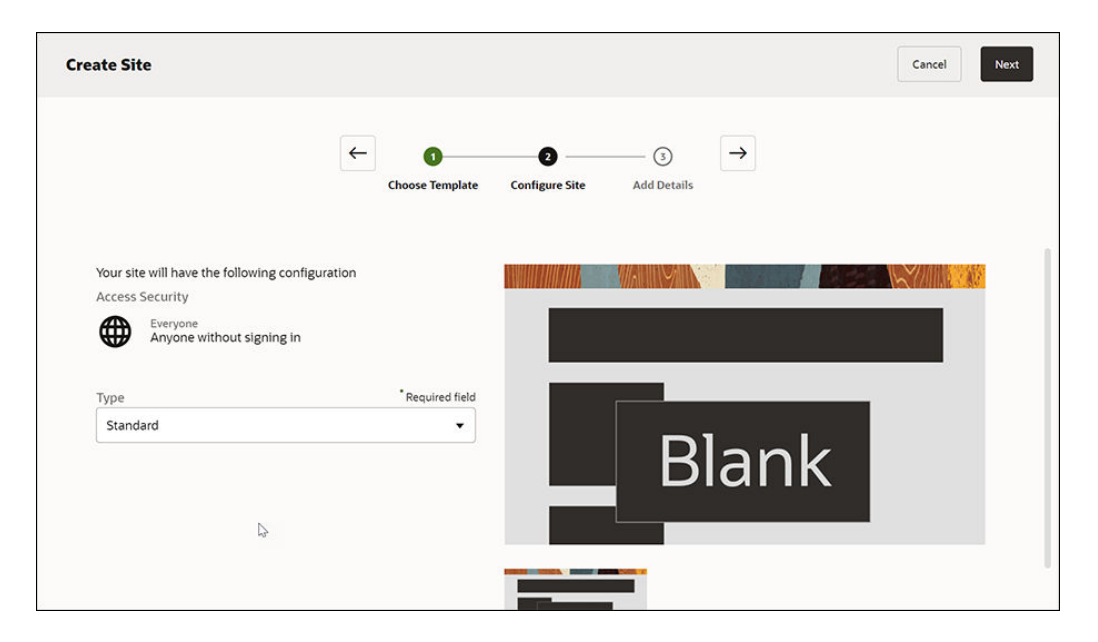

Det nye Web-området opprettes og vises på siden Områder.

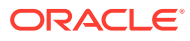
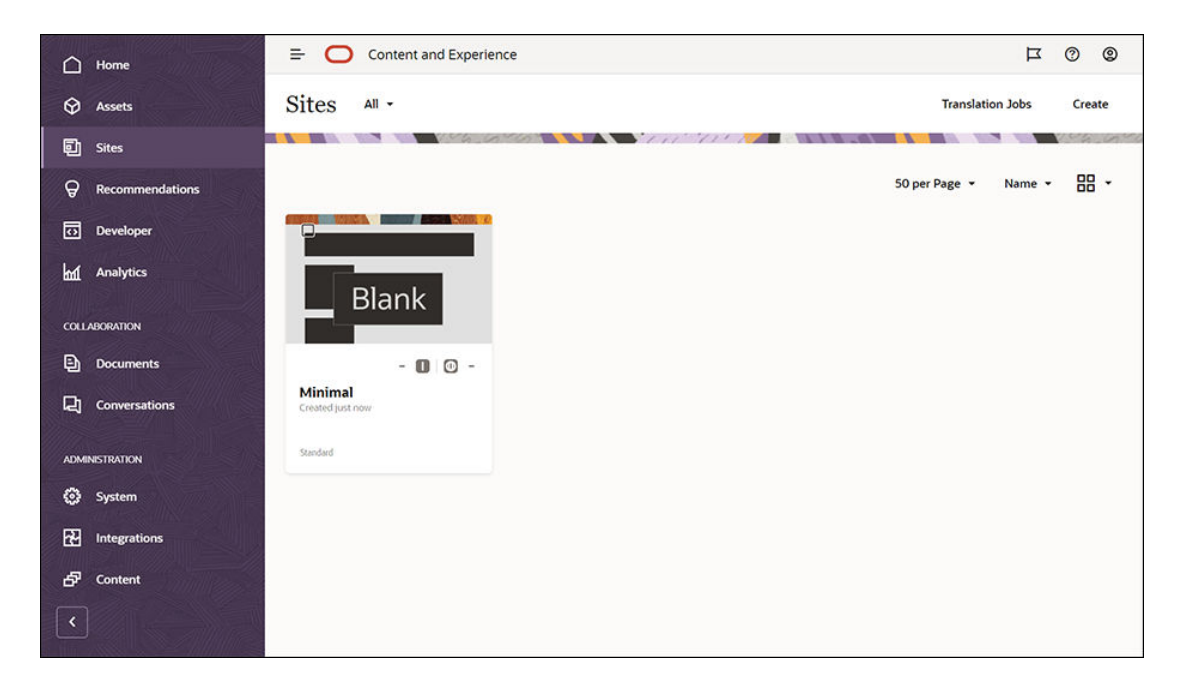

#### Neste trinn: Rediger Web-området

### Rediger Web-området

Åpne det nylig opprettede Web-området i områdebyggeren ved å merke det og velge **Åpne** på menylinjen eller høyreklikkmenyen. Sett modusen **inder ill Rediger** i områdebyggeren. Angi et navn for oppdateringen, og klikk på **OK**.

I redigeringsmodus kan du se at Web-området har tre spor, som er tilgjengelige områder på siden (avhengig av sideoppsettet). Hvis du beveger musen over hvert plusstegn (+) på siden, kan du se sporene for topptekst, tekst og bunntekst.

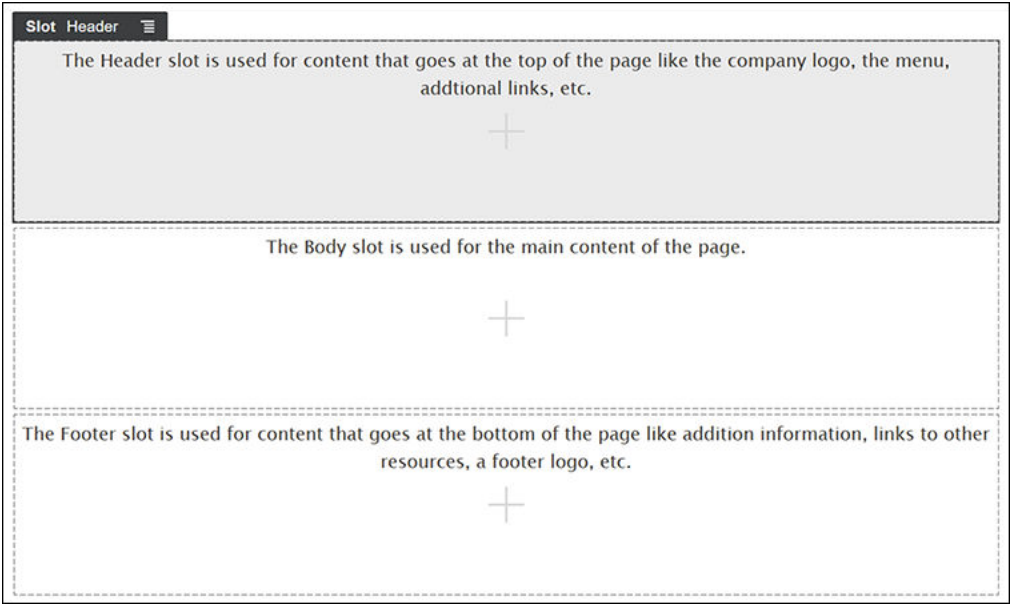

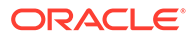

Vi bruker generelt topptekstsporet til å vise selskapets logo, navigeringsmenyen og så videre. Vi bruker tekstsporet til hovedinnholdet på siden og bunntekstsporet til opplysninger om opphavsrett, koblinger til sosiale medier og eventuelle andre opplysninger.

Vi begynner med å bygge hjemmesiden. Slik kommer hjemmesiden til å se ut når den er ferdig:

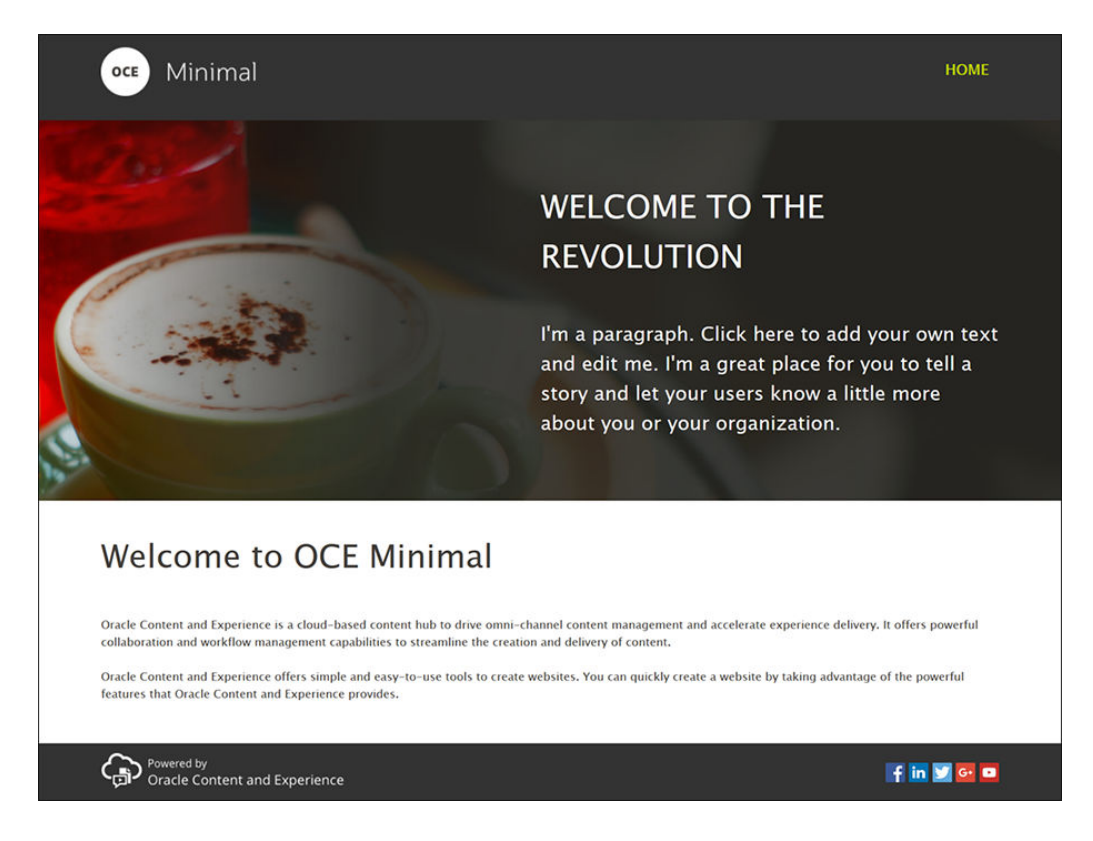

Vi bruker standardkomponentene til å fylle ut topptekstsporet:

- 1. Klikk på  $\Box$  på sidestolpen til venstre, og klikk deretter på **Seedet** for å vise listen over tilgjengelige standardkomponenter i Oracle Content Management.
- **2.** Finn standardkomponenten Komponentgruppe i sidelinjen til venstre. Dra og slipp den i topptekstsporet.

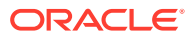

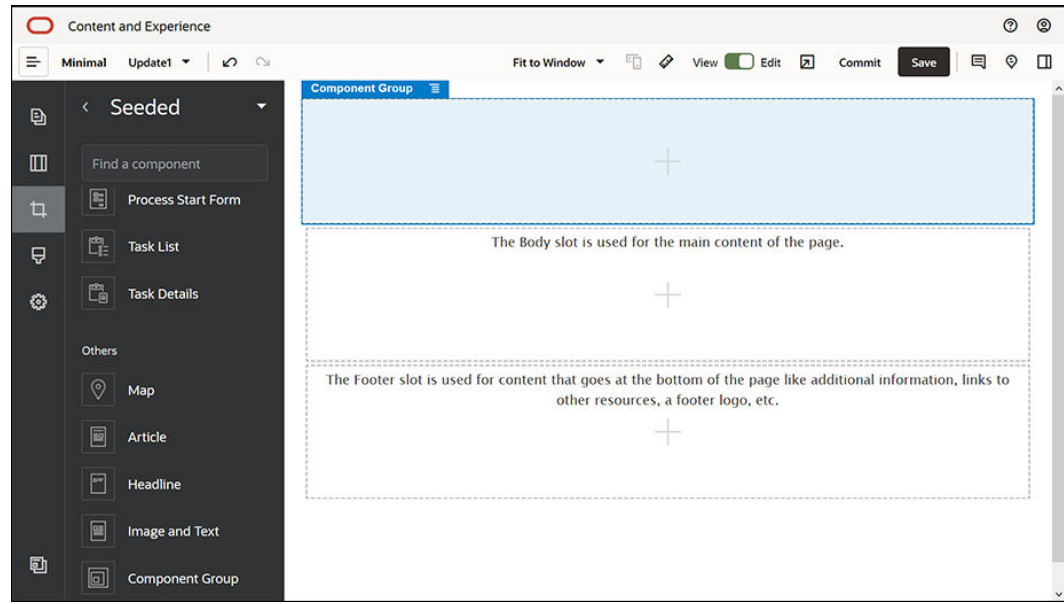

**3.** Klikk på menyikonet for komponentgruppen  $=$ , og klikk deretter på **Innstillinger**. I innstillingene klikker du på rullegardinlisten **Farge** (tilgjengelig nederst i innstillingslisten) og deretter på **Mer**. Angi **#333333**, og klikk på **OK**.

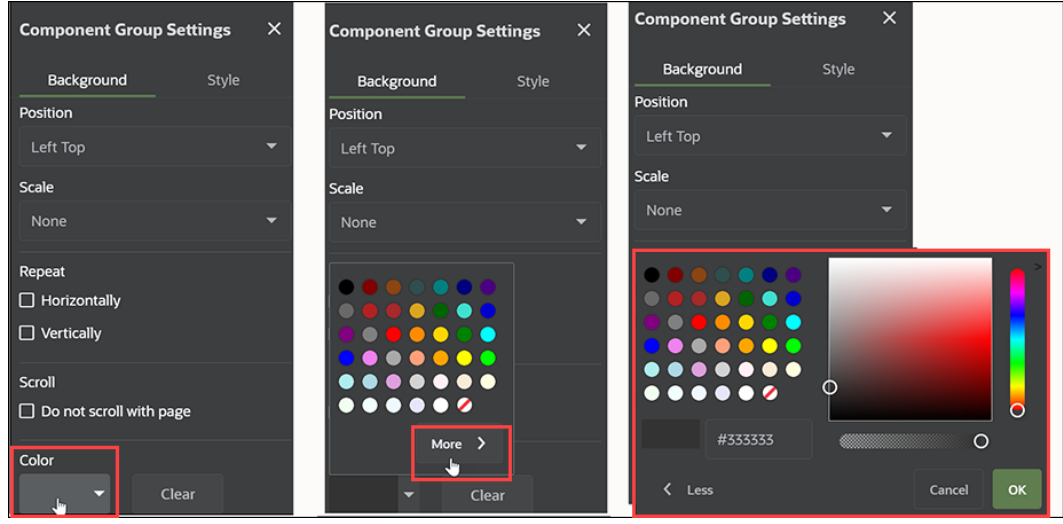

**4.** Dra og slipp en bildekomponent i komponentgruppen.

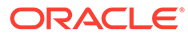

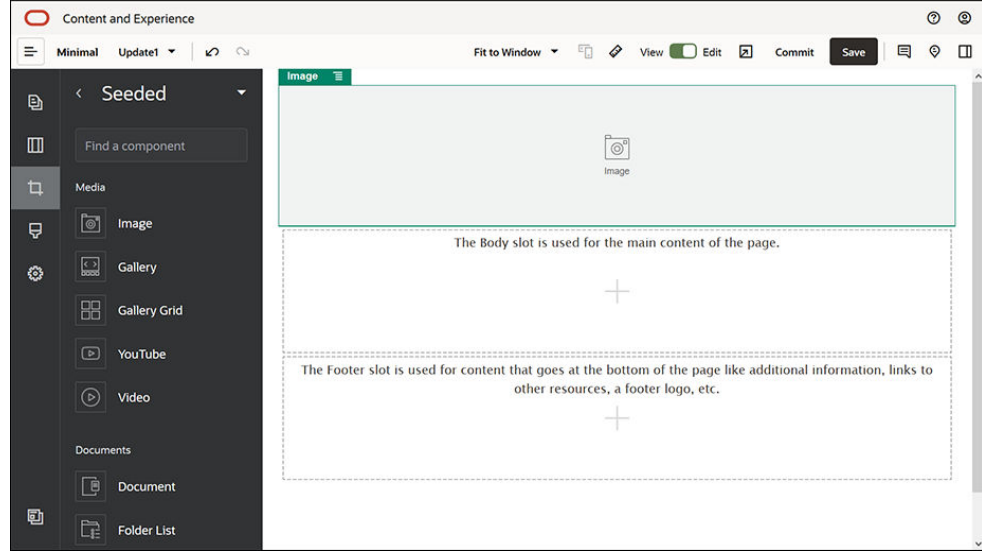

**5.** Klikk på menyikonet for bildekomponenten  $\blacksquare$ , og klikk deretter på **Innstillinger**. Fyll ut innstillingene i fanen **Generelt**.

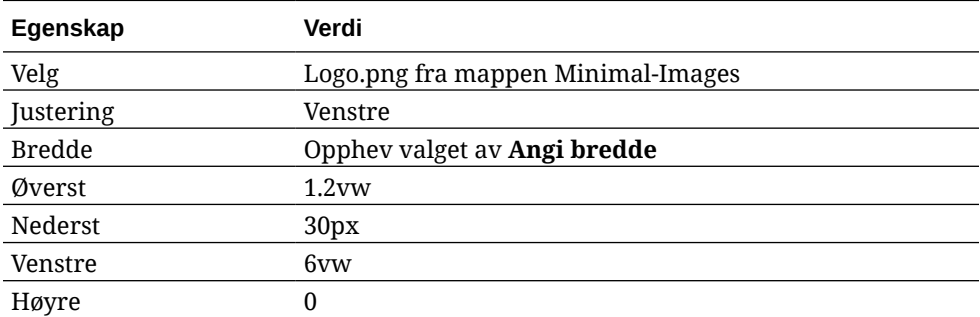

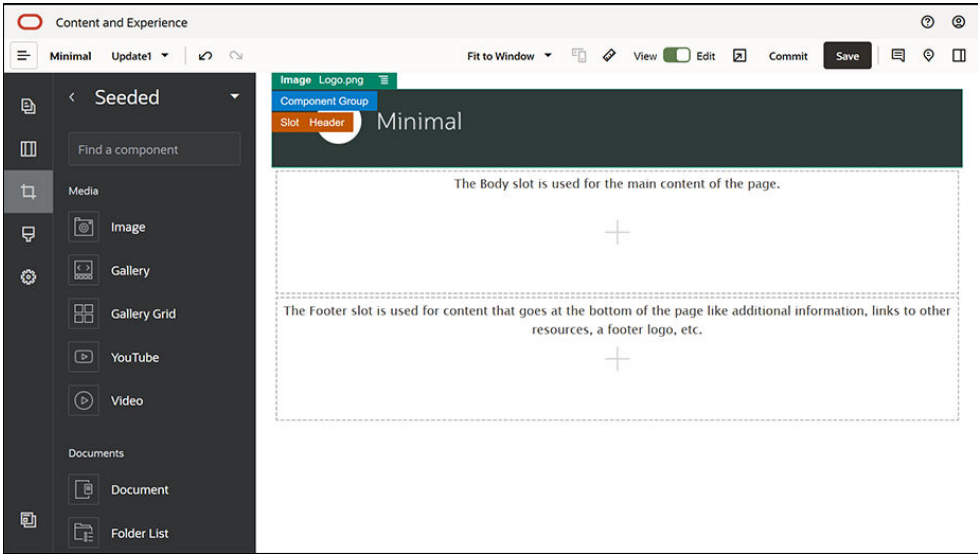

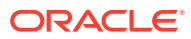

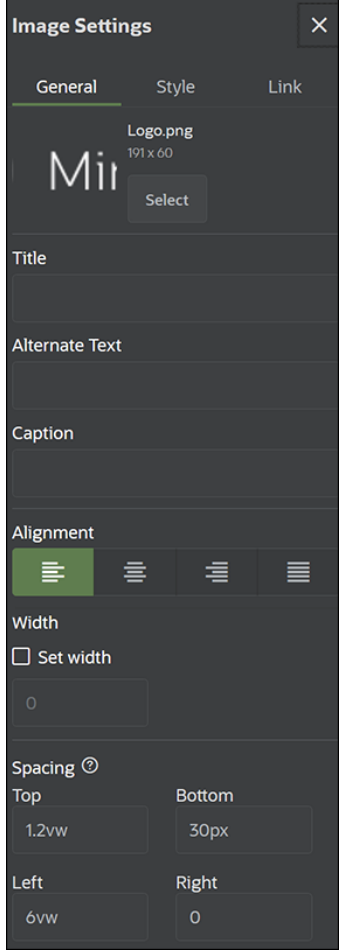

**6.** Vi kan nå koble dette logobildet til hjemmesiden. Fyll ut innstillingene for bildekomponenten i fanen **Kobling**.

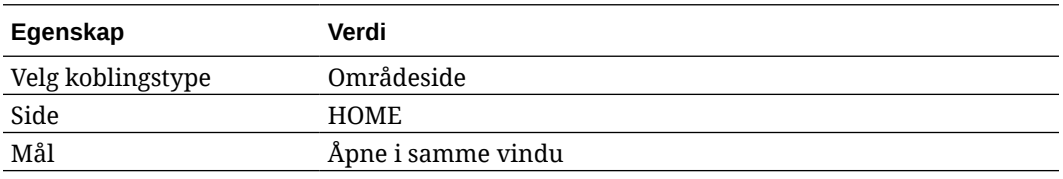

- **7.** Klikk på i sidelinjen til venstre, og klikk på **Egendefinert** for å vise listen over egendefinerte komponenter.
- **8.** Vi kan nå legge til en navigeringsmeny på hjemmesiden ved hjelp av den egendefinerte komponenten Minimal-NavMenu. Dra og slipp en Minimal-NavMenu-komponent i komponentgruppen til høyre for bildekomponenten. Klikk på tittelen for komponenten Minimal-NavMenu for å kontrollere at komponentgruppen du har lagt til tidligere, er overordnet. Denne metoden er nyttig for å finne ut hvor en hvilken som helst komponent er plassert i Web-sidestrukturen.

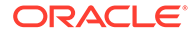

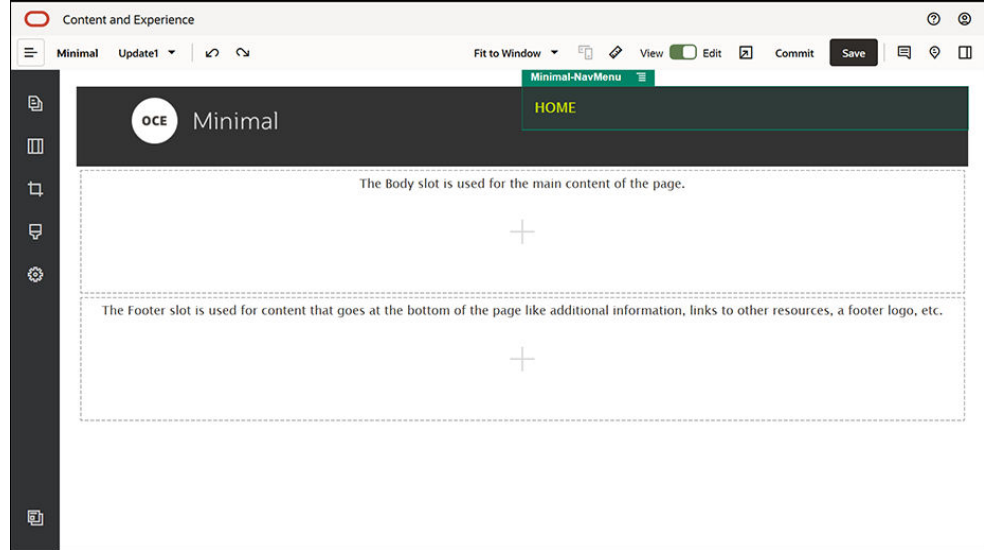

Fyll ut innstillingene i fanen **Generelt**.

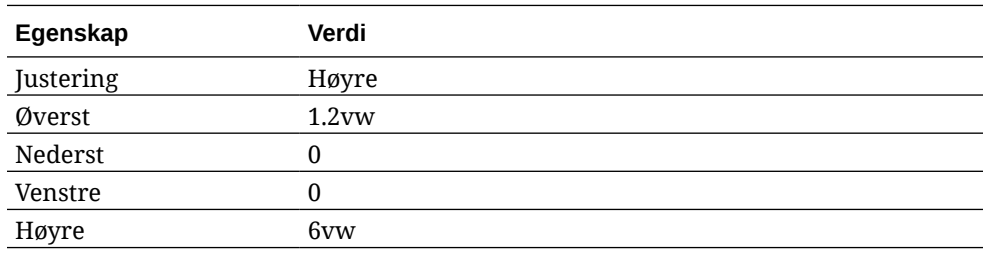

**9.** Nå er toppteksten klar. Lagre denne komponentgruppen som en egendefinert komponentgruppe, slik at vi kan bruke den senere på de andre sidene i Web-

området. Klikk på tittelen for komponentgruppen, klikk på menyikonet  $\blacksquare$ , og klikk deretter på **Lagre**. Skriv inn Minimal-Header i feltet **Navn** i dialogboksen Lagre komponentgruppe, og klikk deretter på **Lagre**.

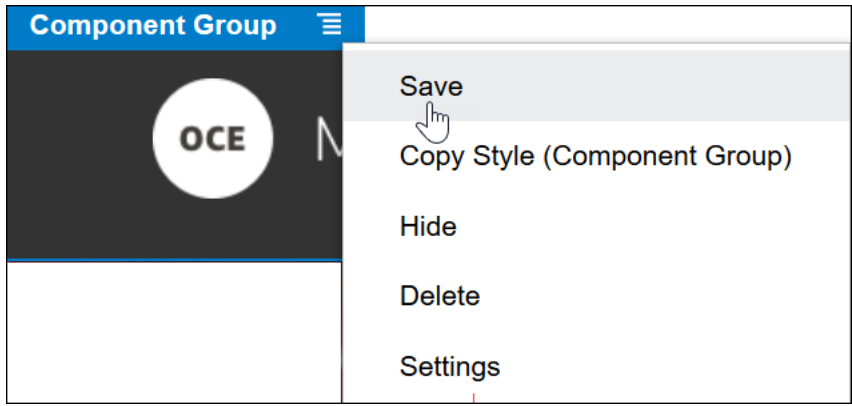

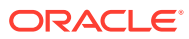

**Tips:** Hvis du klikker på komponentgruppen og ser tittelen for bilde- eller Minimal-NavMenu-komponenten i stedet for komponentgruppetittelen, kan du klikke på tittelen for bilde- eller Minimal-NavMenu-komponenten på nytt. Deretter vises tittelen for komponentgruppen. Du kan nå klikke på tittelen for komponentgruppen og utføre trinnene ovenfor.

Den følgende illustrasjonen viser den overordnede strukturen for bildekomponenten i topptekstsporet:

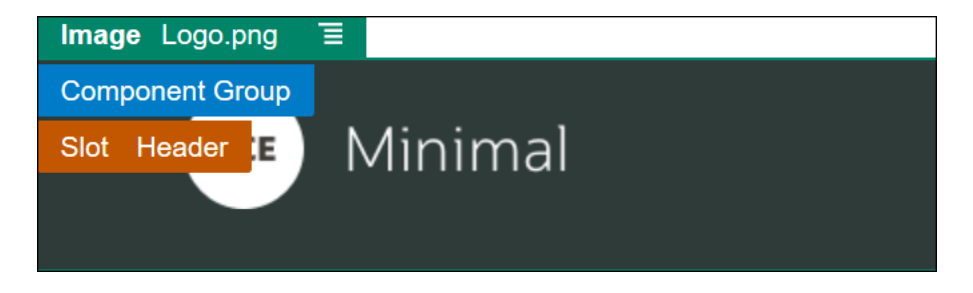

**10.** Klikk på **Lagre** øverst til høyre i områdebyggeren for å lagre endringene. Topptekstsporet skal nå se ut som vist i den følgende illustrasjonen:

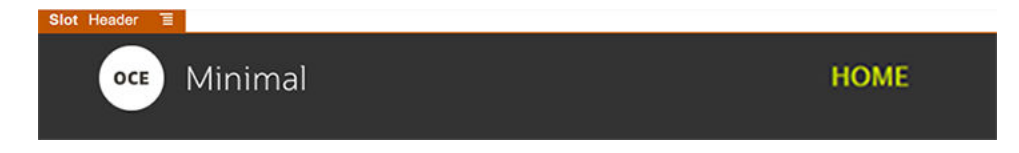

Vi fortsetter til tekstsporet:

- **1.** Klikk på i sidelinjen til venstre, og klikk deretter på **Seedet**.
- **2.** Dra en komponentgruppe fra sidelinjen til venstre, og slipp den i tekstsporet. Vi skal opprette et banner ved hjelp av denne komponentgruppen og komponentene som vi skal legge til i den.

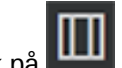

**3.** Klikk på **i sidelinjen til venstre.** 

**4.** Dra og slipp et deloppsett for to kolonner i komponentgruppen.

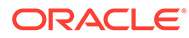

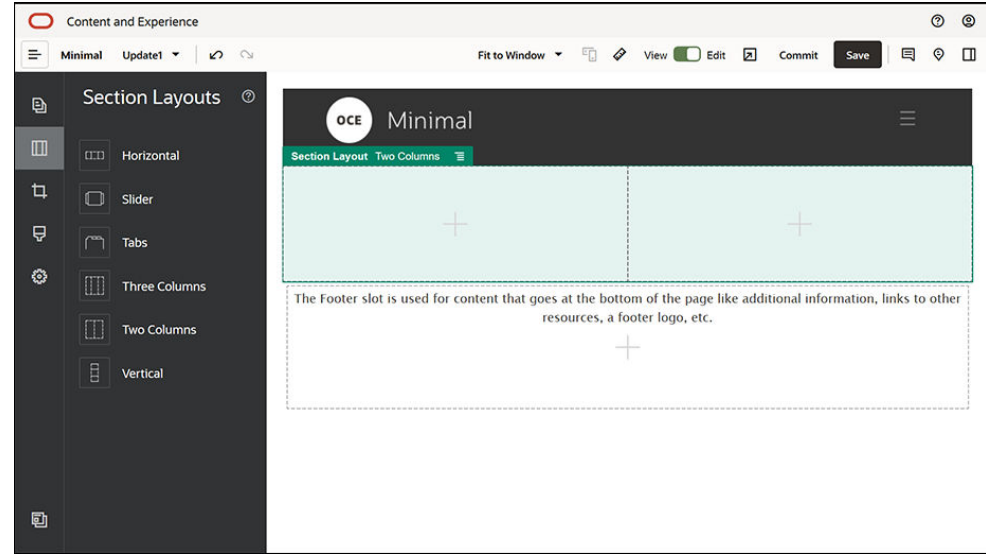

**5.** Fyll ut innstillingene for deloppsettet i fanen **Generelt**. Klikk på **Egendefinerte innstillinger** for å angi følgende innstillinger.

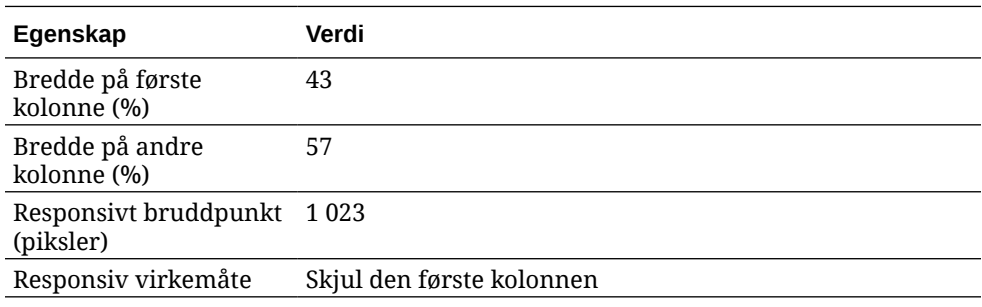

Fyll ut innstillingene i fanen **Bakgrunn**:

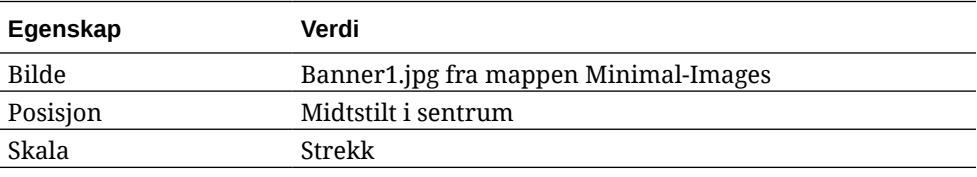

- **6.** Klikk på  $\Box$  i sidelinjen til venstre for å vise listen over seedede komponenter.
- **7.** Dra en tittelkomponent fra listen over seedede komponenter, og slipp den i den andre kolonnen i oppsettet for to kolonner.

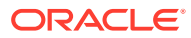

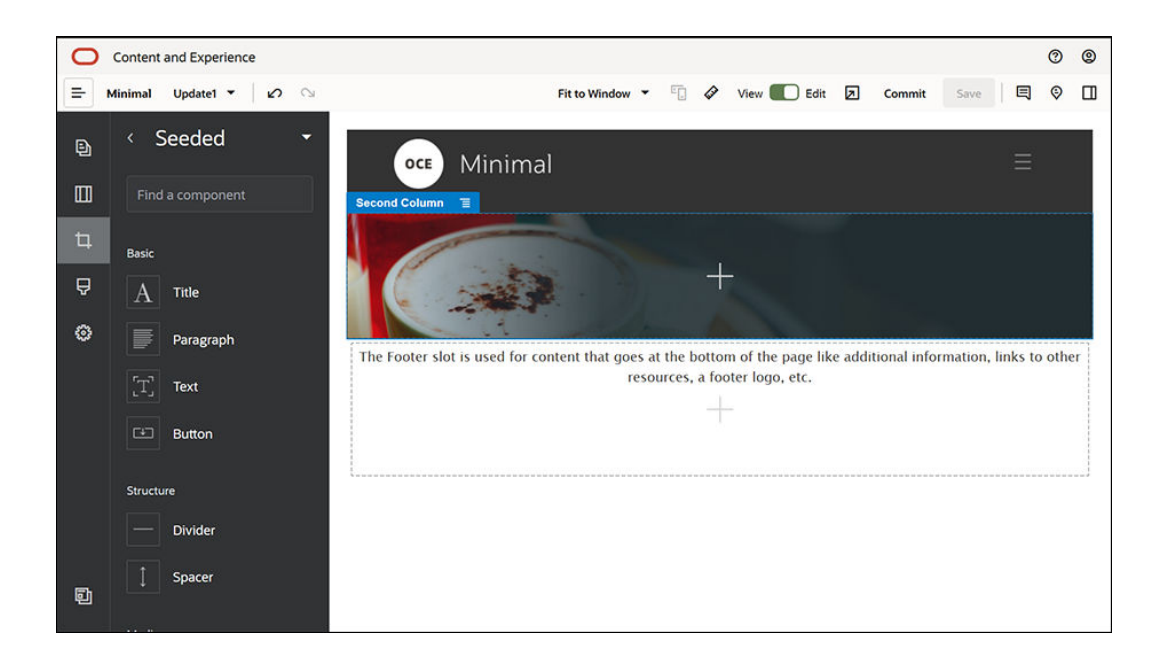

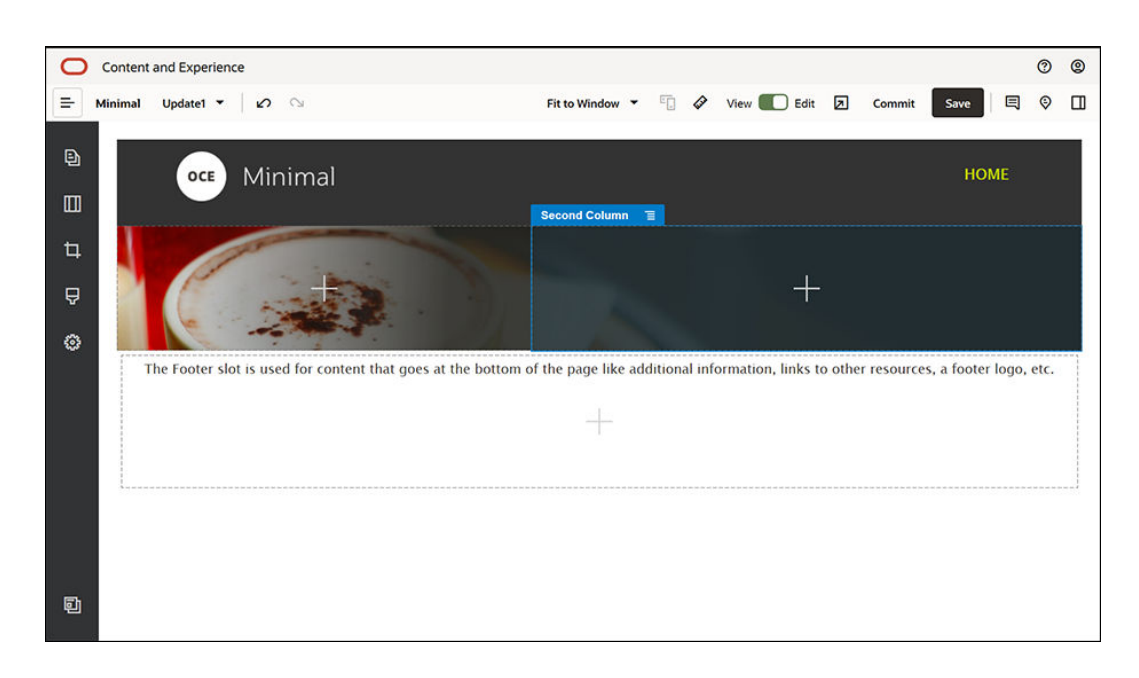

**8.** Klikk på tittelkomponenten, og skriv inn "VELKOMMEN TIL REVOLUSJONEN". Merk teksten, og angi skriftfargen som **Hvit** i tekstredigeringsprogrammet. Fyll ut innstillingene for tittelkomponenten i fanen **Generelt**.

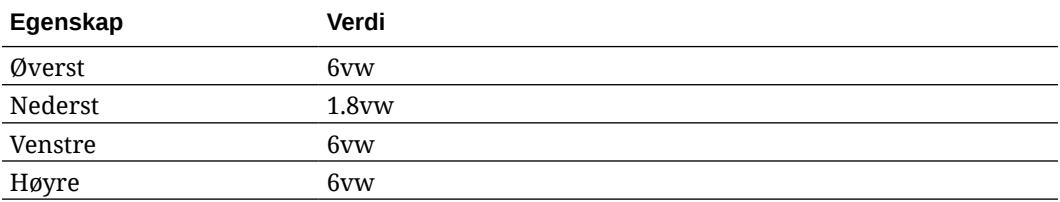

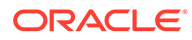

**9.** Dra en avsnittskomponent under tittelkomponenten fra listen over seedede komponenter i sidelinjen til venstre, og slipp den i den andre kolonnen i oppsettet for to kolonner. Fyll ut innstillingene i fanen **Generelt**.

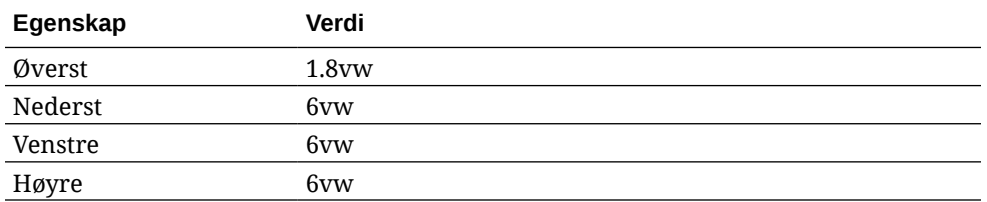

**10.** Klikk i avsnittskomponenten, og skriv inn følgende tekst:

"Dette er et avsnitt. Klikk her hvis du vil legge til din egen tekst og redigere avsnittet. Avsnitt passer utmerket til å fortelle historier og la brukerne få vite mer om deg og organisasjonen din."

Merk teksten, og sett størrelsen til 24 i tekstredigeringsprogrammet. Angi også skriftfargen som **Hvit** i tekstredigeringsprogrammet.

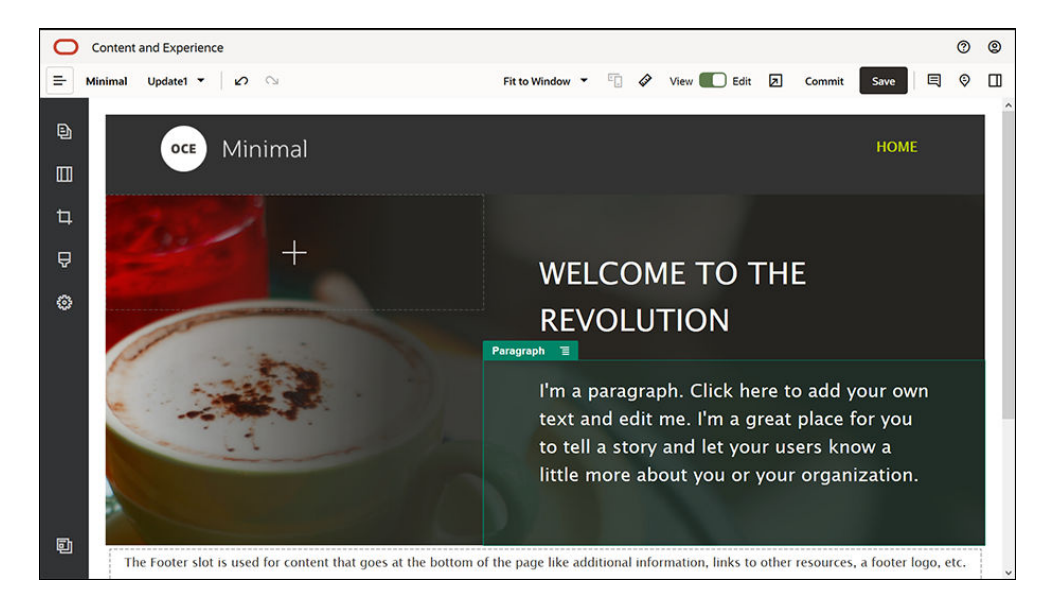

**11.** Nå er banneret klart. Lagre denne komponentgruppen som en egendefinert komponentgruppe, slik at vi kan bruke den senere på de andre sidene i Web-

området. Klikk på menyikonet for komponentgruppen  $\Box$ , og klikk deretter på **Lagre**. Skriv inn Minimal-Banner i feltet **Navn** i dialogboksen Lagre komponentgruppe, og klikk deretter på **Lagre**. Du kan se at navnet (**Minimal-Banner**) nå vises for komponentgruppen.

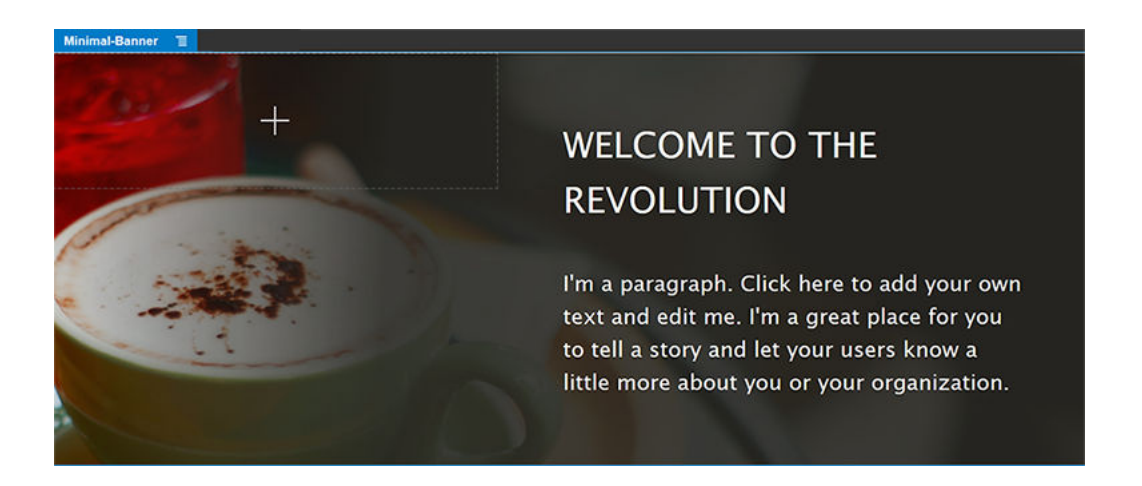

**12.** Dra en annen komponentgruppe fra sidelinjen til venstre, og slipp den i tekstsporet, under komponentgruppen Minimal-Banner som du allerede har lagt til.

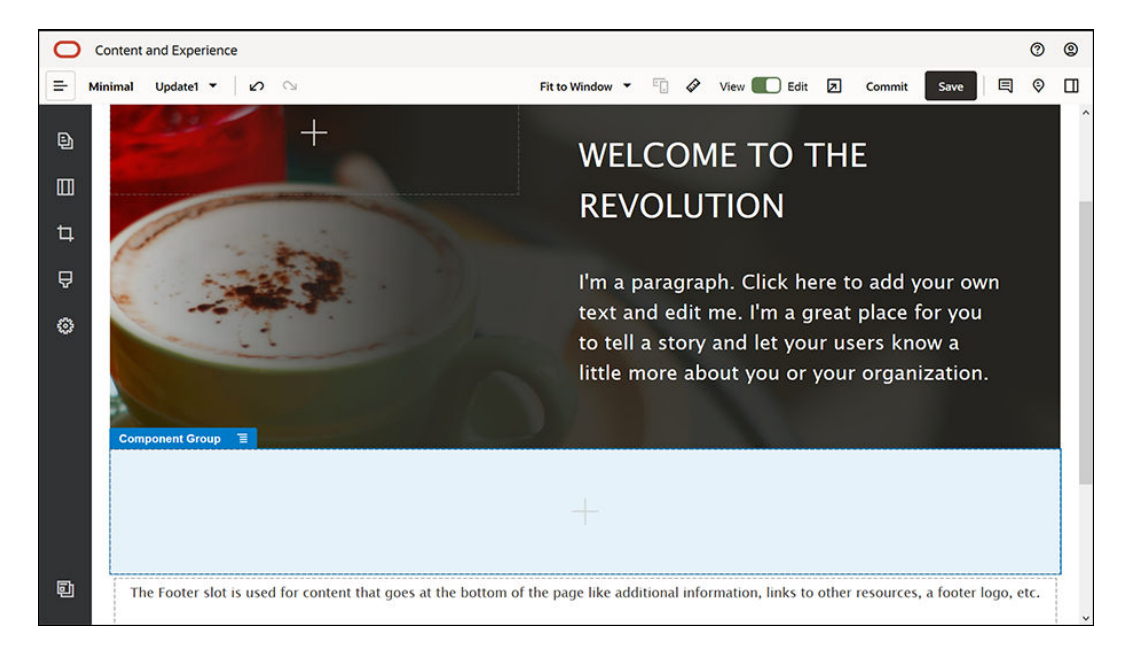

- **13.** Dra og slipp en tittelkomponent i komponentgruppen.
- **14.** Klikk på tittelkomponenten, og skriv inn "Velkommen til OCE Minimal".
- **15.** Fyll ut innstillingene for tittelkomponenten i fanen **Generelt**.

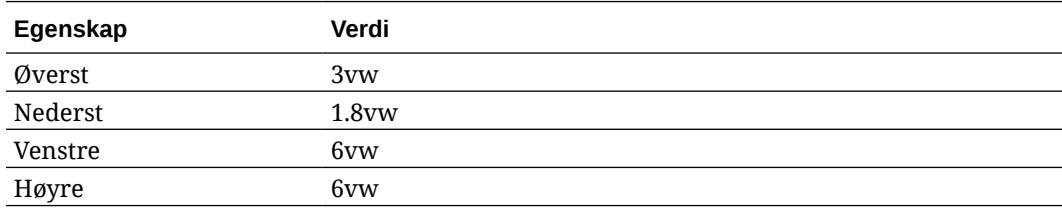

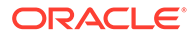

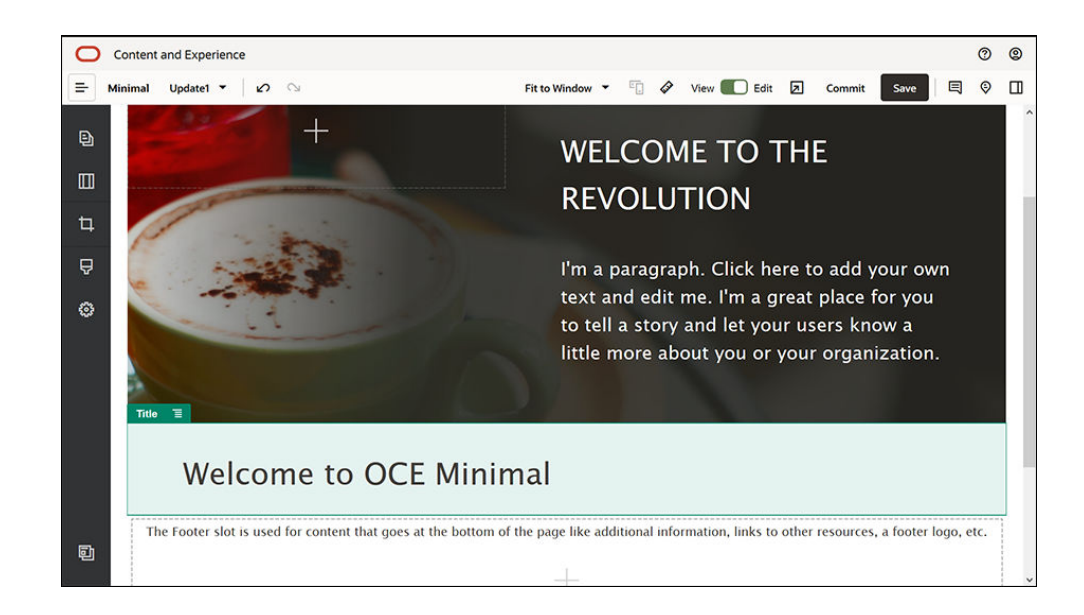

**16.** Dra en avsnittsgruppe under tittelkomponenten fra sidelinjen til venstre, og slipp den i komponentgruppen. Klikk i avsnittskomponenten, og skriv inn følgende tekst: Oracle Content Management er et skybasert innholdsnav som brukes til å administrere innhold i flere kanaler og sette fart på brukeropplevelsen. Det tilbyr kraftige funksjoner for samarbeid og arbeidsflytbehandling for å effektivisere opprettelse og levering av innhold."

Oracle Content Management tilbyr enkle og brukervennlige verktøy for opprettelse av nettsteder. Du kan raskt opprette et nettsted ved hjelp av de omfattende funksjonene i Oracle Content Management.

- **Egenskap Verdi** Øverst 20px Nederst 50px Venstre 6vw Høyre 6vw
- **17.** Fyll ut innstillingene for avsnittskomponenten i fanen **Generelt**.

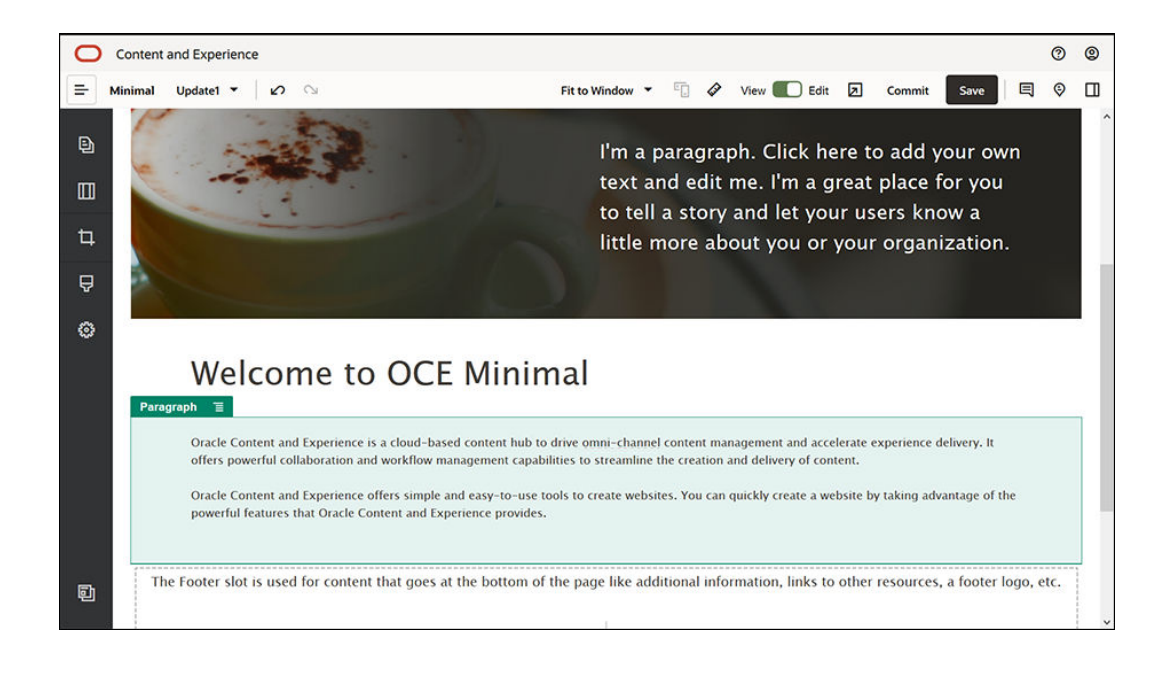

**18.** Vi er nå ferdig med tekstsporet. Lagre komponentgruppen som en egendefinert komponentgruppe, slik at vi kan bruke den senere på de andre sidene i Web-området.

Klikk på menyikonet for komponentgruppen  $\Box$ , og klikk deretter på Lagre. Skriv inn Minimal-Body i feltet **Navn** i dialogboksen Lagre komponentgruppe, og klikk deretter på **Lagre**.

**19.** Klikk på **Lagre** øverst til høyre i områdebyggeren for å lagre endringene. Tekstsporet skal nå se ut som vist i den følgende illustrasjonen:

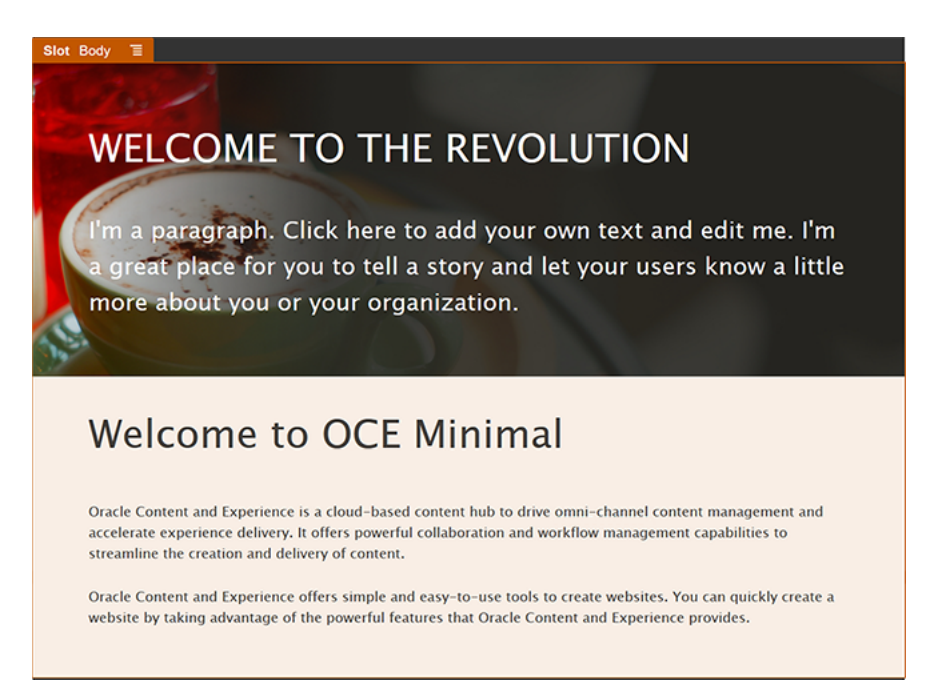

Vi kan nå fullføre bunntekstsporet:

**1.** Dra en komponentgruppe fra sidelinjen til venstre, og slipp den i bunntekstsporet. Angi feltet **Farge** som **#333333** i innstillingene for komponentgruppen.

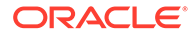

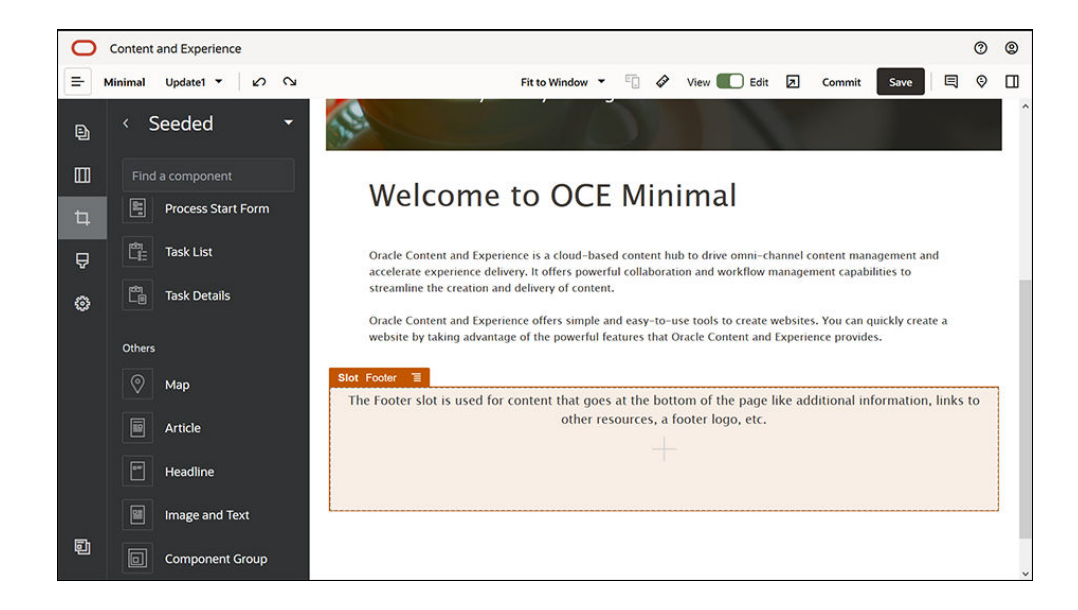

**2.** Dra en bildekomponent, slipp den i komponentgruppen, og fyll ut innstillingene i fanen **Generelt**.

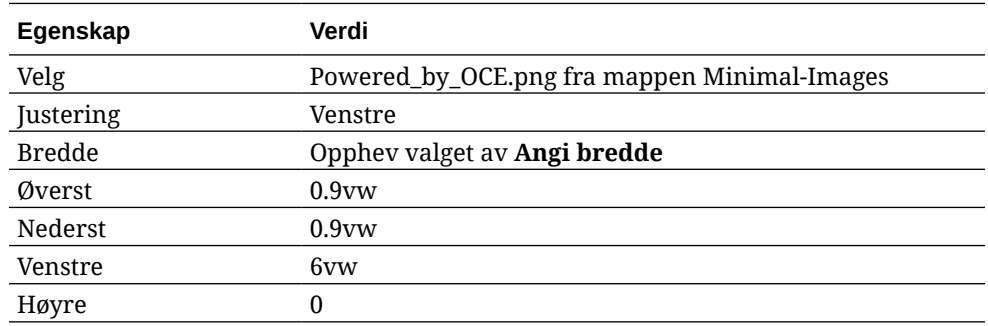

**3.** Dra en komponent for sosialt-felt fra sidelinjen til venstre, og slipp den i komponentgruppen til høyre for bildekomponenten.

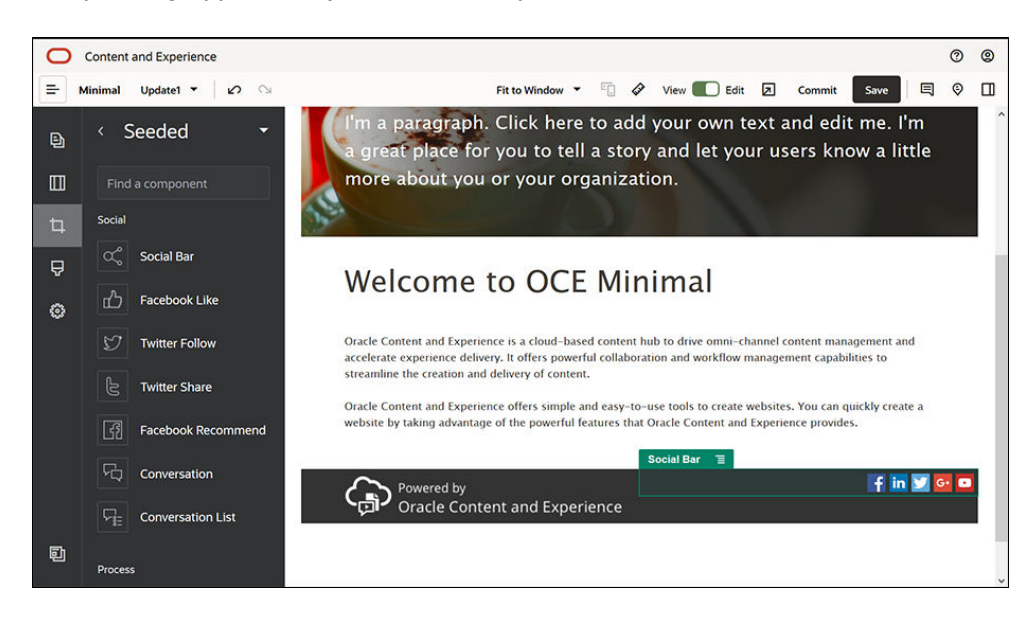

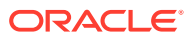

Fyll ut innstillingene for komponenten for sosialt-felt i fanen **Generelt**.

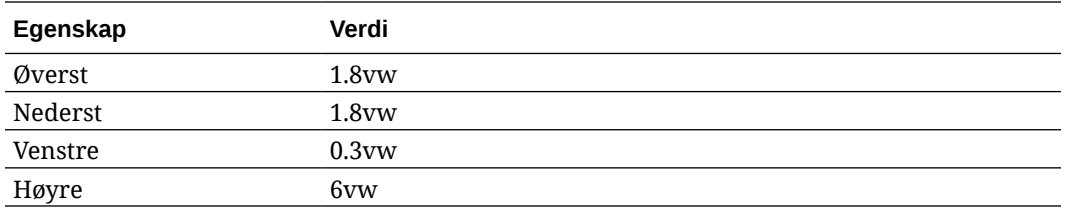

Klikk på **Ikoner** i fanen **Generelt**, og klikk deretter på et ikonnavn for å fylle ut innstillingene.

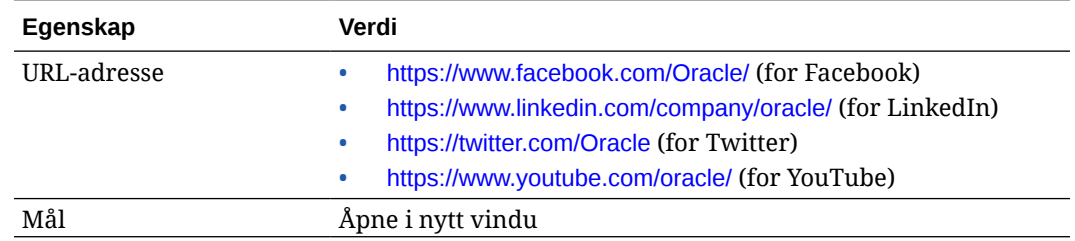

**4.** Nå er bunnteksten klar. Lagre denne komponentgruppen som en egendefinert komponentgruppe, slik at vi kan bruke den senere på de andre sidene i Web-området.

Klikk på menyikonet for komponentgruppen  $\Box$ , og klikk deretter på Lagre. Skriv inn Minimal-Footer i feltet **Navn** i dialogboksen Lagre komponentgruppe, og klikk deretter på **Lagre**. Slik skal komponentgruppen nå se ut:

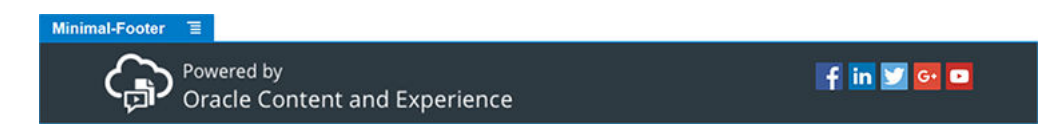

**5.** Klikk på **Lagre** øverst til høyre i områdebyggeren for å lagre endringene.

Du kan forhåndsvise den første siden i Web-området ved å klikke på **D**øverst til høyre i områdebyggeren. Web-området er hittil ikke publisert og er ikke synlig for andre nå.

Du er nå ferdig med å opprette siden HOME. Vi kan nå bygge siden CONTACT US. Slik kommer kontaktsiden til å se ut når den er ferdig:

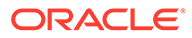

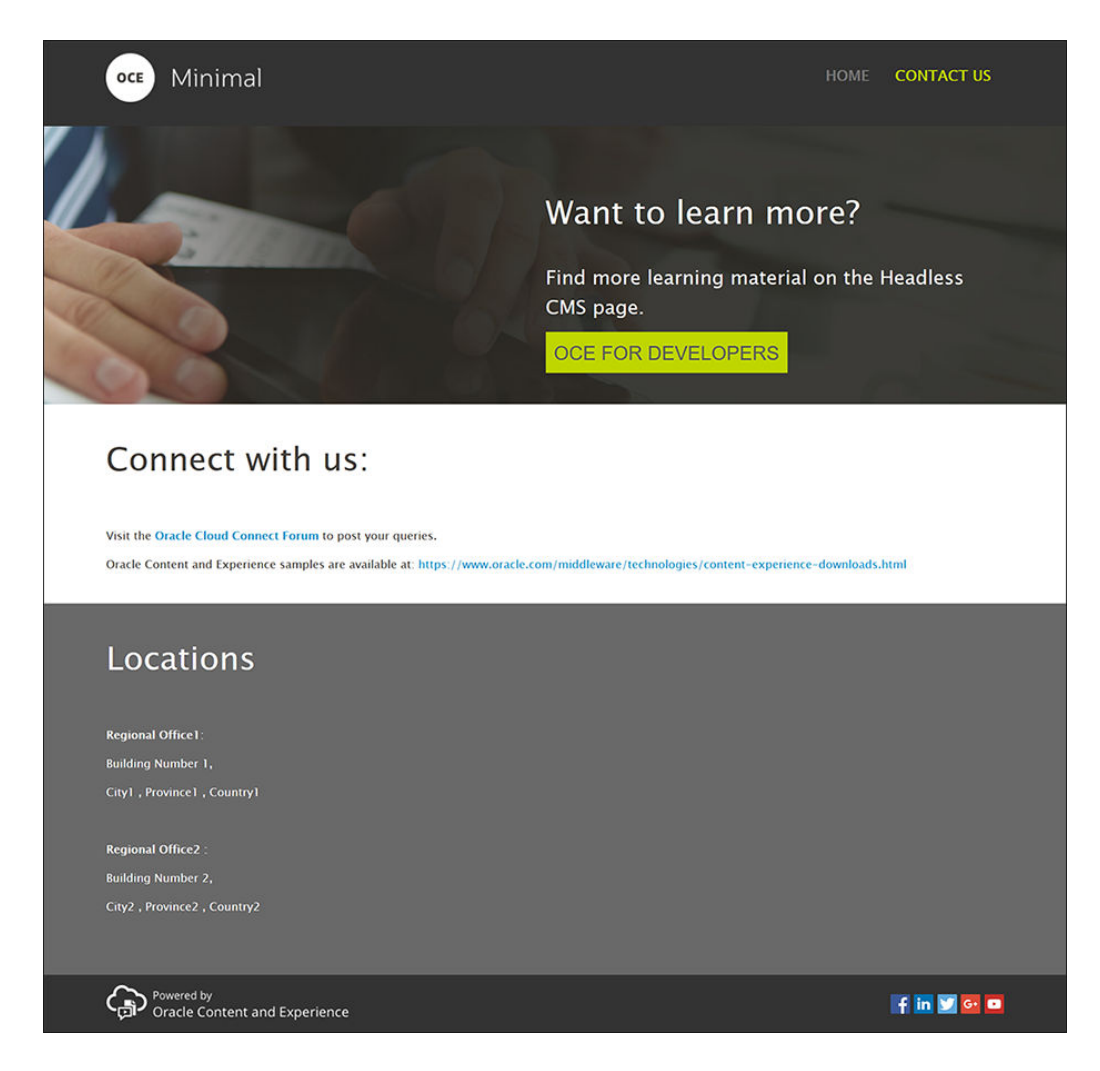

Vi kan nå legge til komponenter i de forskjellige sporene:

- 1. Klikk på  $\boxed{\Theta}$  i sidelinjen til venstre, og klikk deretter på Legg til side.
- **2.** Skriv inn "Ta kontakt" i feltet **Sidenavn**, og klikk på **Lukk**. Du har nå lagt til en ny side på Web-området.
- **3.** Klikk på  $\Box$  i sidelinjen til venstre, og klikk deretter på Egendefinert.
- **4.** Dra og slipp en Minimal-Header-komponent (som du har opprettet og lagret tidligere) i topptekstsporet.

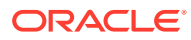

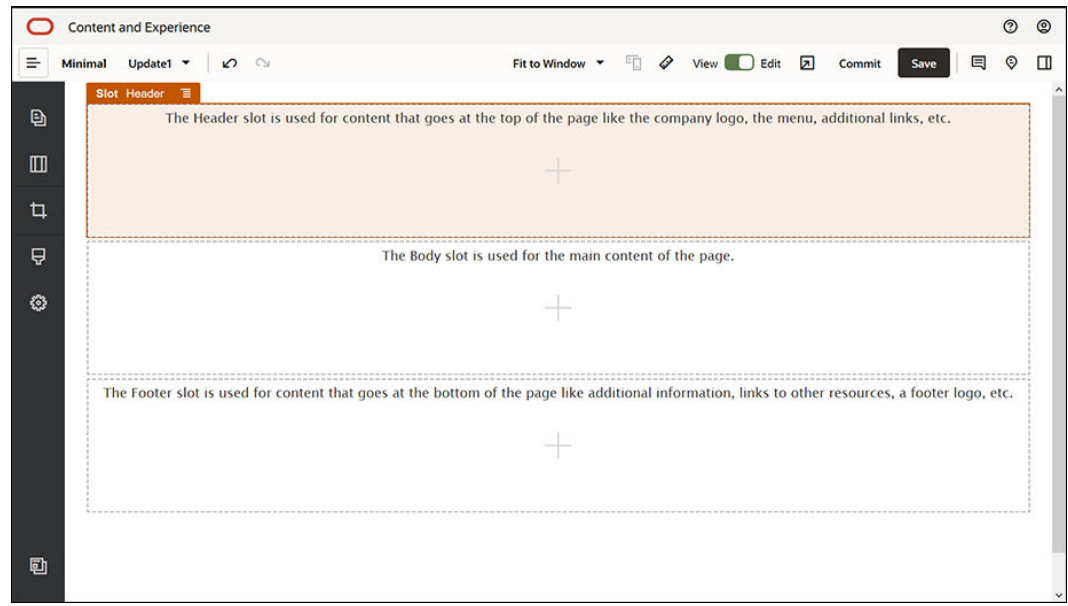

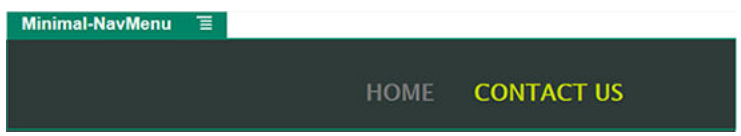

Legg merke til at Minimal-NavMenu-komponenten automatisk har hentet den nye siden CONTACT US som du nettopp har opprettet.

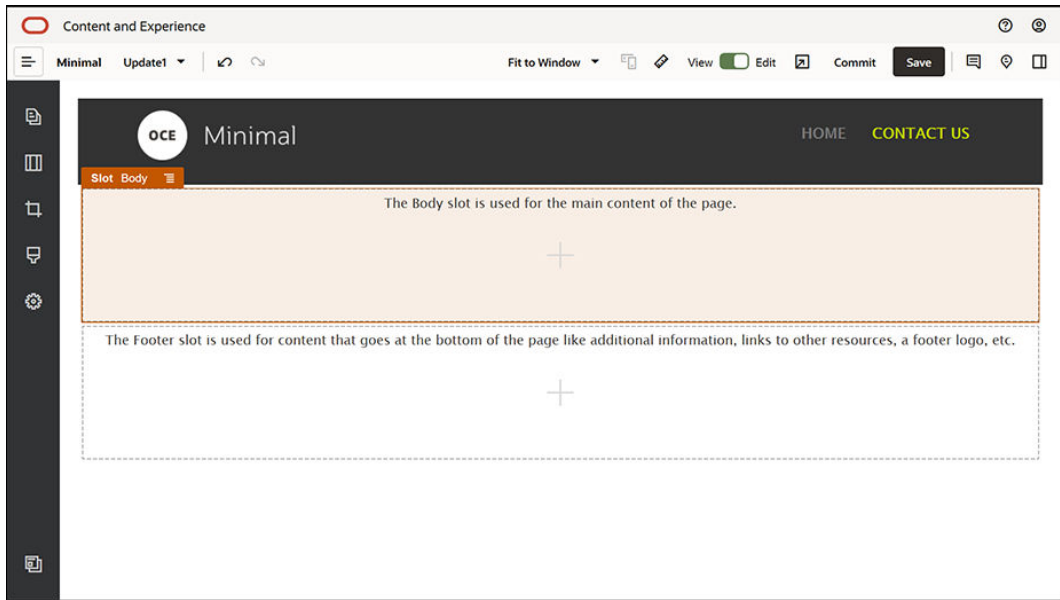

**5.** Dra en Minimal-Banner-komponent fra sidelinjen til venstre, og slipp den i tekstsporet.

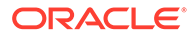

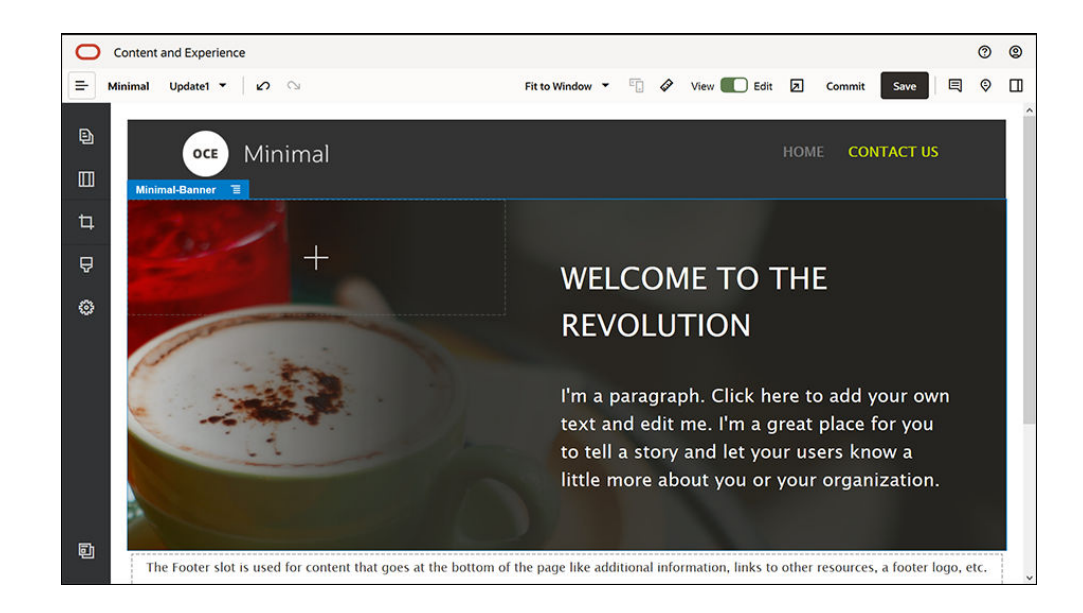

**6.** Vi kan nå endre banneret, slik at det blir forskjellig fra banneret på siden HOME og velegnet for siden CONTACT US. Endre innstillingene for deloppsettet for to kolonner i komponentgruppen:

Klikk på **Velg bilde** i feltet **Bilde** i fanen **Bakgrunn**, og velg deretter **Banner2.jpg** fra mappen **Minimal-Images** som du har opprettet i **Dokumenter**.

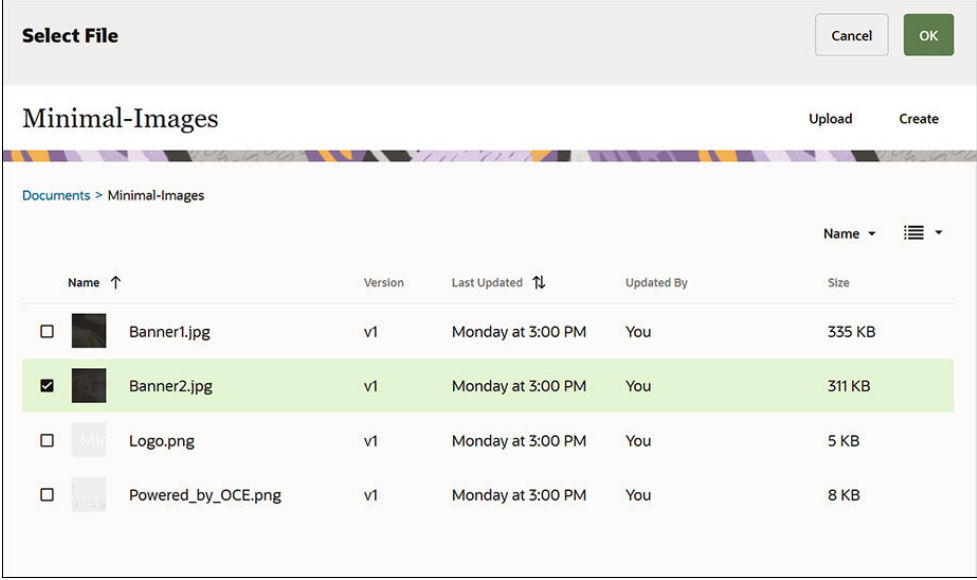

- **7.** Endre teksten i tittel- og avsnittskomponentene i deloppsettet for to kolonner.
	- Skriv inn "Vil du vite mer?" i tittelkomponenten.
	- Skriv inn "Du finner mer opplæringsmateriale på siden for hodeløst innholdsstyringssystem (CMS)." i avsnittskomponenten.
- **8.** Klikk på i sidelinjen til venstre, og klikk deretter på **Seedet**.
- **9.** Illustrasjonen for siden CONTACT US har en knapp kalt **OCE for utviklere** som en del av banneret, og vi kan dermed legge til denne knappen i banneret. I

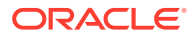

komponentgruppen Minimal-Banner drar du en knappekomponent til den andre kolonnen av utvalgsoppsettet To kolonner (under den nylig tilføyde komponenten Avsnitt), og slipper den der. Fyll ut innstillingene for knappekomponenten i fanen **Generelt**.

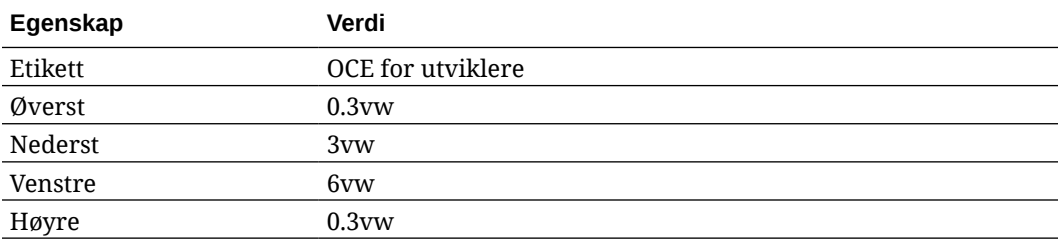

I fanen **Stil** velger du **Tilpass** og fullfører innstillingene.

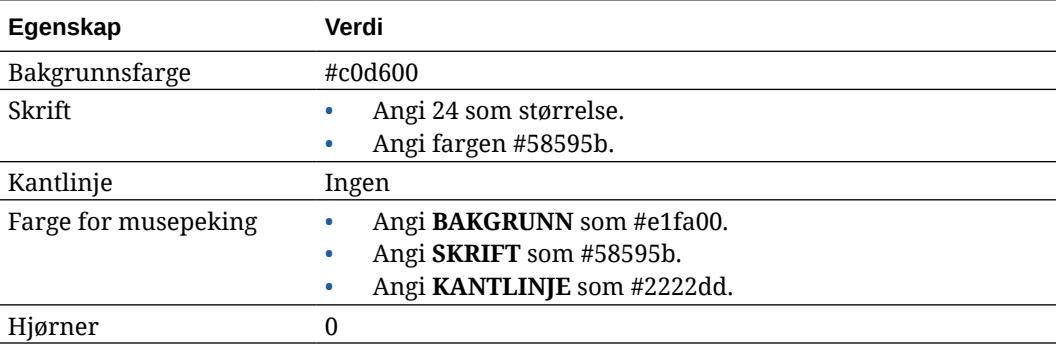

Fyll ut innstillingene i fanen **Kobling**.

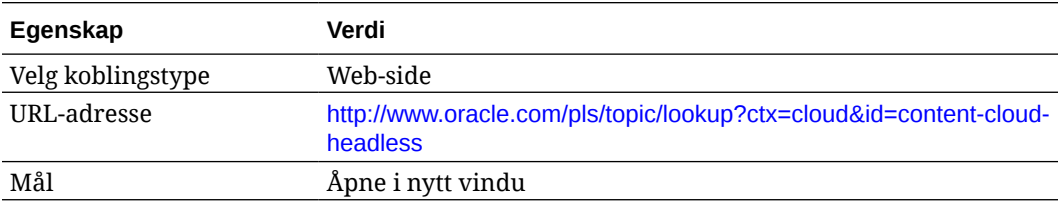

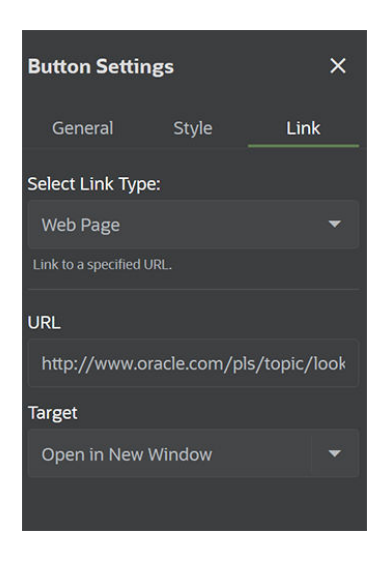

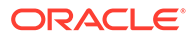

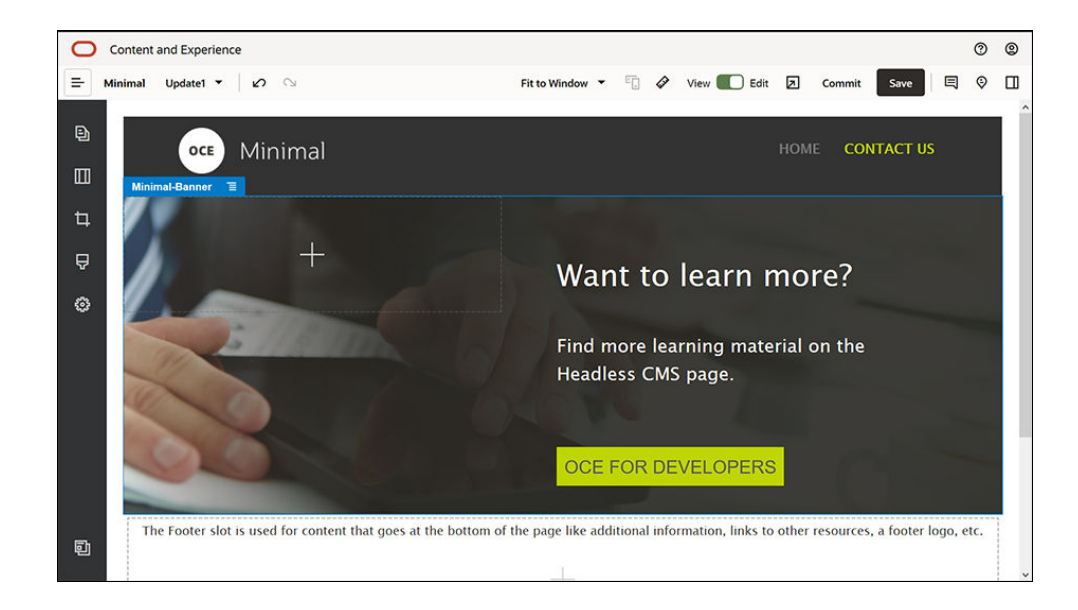

- **10.** Klikk på i sidelinjen til venstre, og klikk deretter på **Egendefinert**.
- **11.** Dra en Minimal-Body-komponent under Minimal-Banner-komponenten, og slipp den i tekstsporet.
- **12.** Endre teksten i tittel- og avsnittskomponentene i Minimal-Body-komponenten.
	- **a.** Skriv inn "Ta kontakt med oss" i tittelkomponenten.
	- **b.** Skriv inn detaljer, for eksempel en e-postadresse og andre supportrelaterte koblinger i avsnittskomponenten: "Du kan gå til [Forum for Oracle Cloud Connect](https://cloudcustomerconnect.oracle.com/resources/f987e90cba/summary) og legge inn spørsmål."

Oracle Content Management-eksempler er tilgjengelige på: [https://](https://www.oracle.com/middleware/technologies/content-experience-downloads.html) [www.oracle.com/middleware/technologies/content-experience](https://www.oracle.com/middleware/technologies/content-experience-downloads.html)[downloads.html](https://www.oracle.com/middleware/technologies/content-experience-downloads.html)"

- **13.** Dra en annen Minimal-Body-komponent fra sidelinjen til venstre, og slipp den i tekstsporet, under Minimal-Body-komponenten du har lagt til tidligere.
- **14.** Angi feltet **Farge** som **#696969** i fanen **Bakgrunn** i innstillingene for komponentgruppen.
- **15.** Endre tittel- og avsnittskomponentene i Minimal-Body-komponenten.
	- **a.** Skriv inn "Steder" i tittelkomponenten. Merk teksten, og angi skriftfargen som **Hvit** i tekstredigeringsprogrammet.
	- **b.** Skriv inn følgende tekst i avsnittskomponenten. "Regionskontor1:
		- Bygningsnummer 1,

Poststed1, Provins1, Land1

Regionskontor2:

Bygningsnummer 2,

Poststed2, Provins2, Land2"

Merk teksten, og angi skriftfargen som **Hvit** i tekstredigeringsprogrammet.

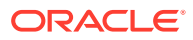

- **16.** Vi kan nå legge til bunnteksten på siden CONTACT US. Dra og slipp en Minimal-Footerkomponent i bunntekstsporet.
- **17.** Klikk på **Lagre** øverst til høyre i områdebyggeren for å lagre endringene.

Forhåndsvis Web-området ved å klikke på  $2$  øverst til høyre i områdebyggeren for å forsikre deg om at alt ser bra ut. Kontroller at logobildet på siden CONTACT US fører deg tilbake til hjemmesiden når du klikker på det. Test menyen for å forsikre deg om at navigeringen mellom sidene på Web-området fungerer som den skal.

Web-området ditt er nå klart for publisering.

Neste trinn: Publiser Web-området

## Trinn 3: Publiser Web-området

Når du nå er ferdig med å opprette Web-området, kan du publisere det, slik at det blir tilgjengelig for brukerne på nettet.

**1.** Når alt ser bra ut, kan du lagre endringene i basis-Web-området ved å klikke på **Lagre** øverst til høyre i områdebyggeren.

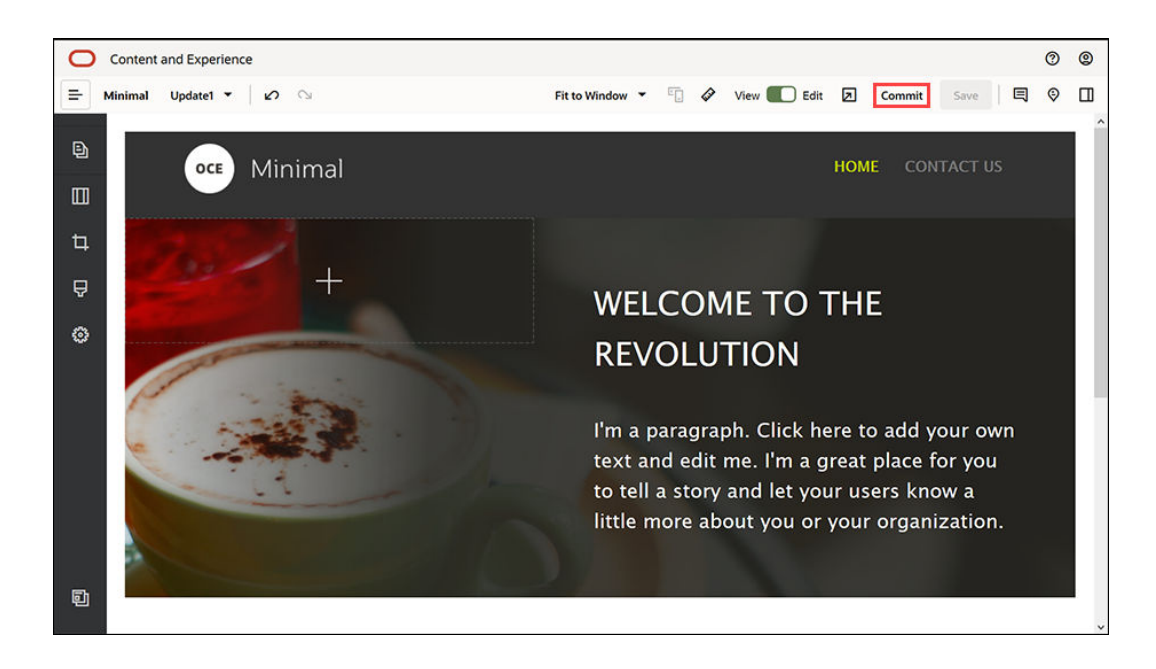

**2.** Klikk på **Lagre** i dialogboksen Lagre oppdatering.

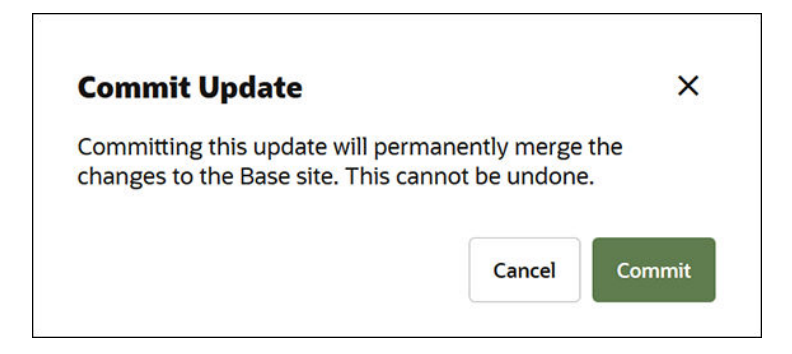

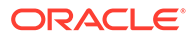

- **3.** Når endringene er lagret, er Web-området klart for publisering.
- **4.** Lukk områdebyggeren.
- **5.** Klikk på **Områder** i navigeringsmenyen til venstre i Web-grensesnittet for Oracle Content Management, og velg nettsiden.
- **6.** Velg **Publiser** på menylinjen eller høyreklikkmenyen.

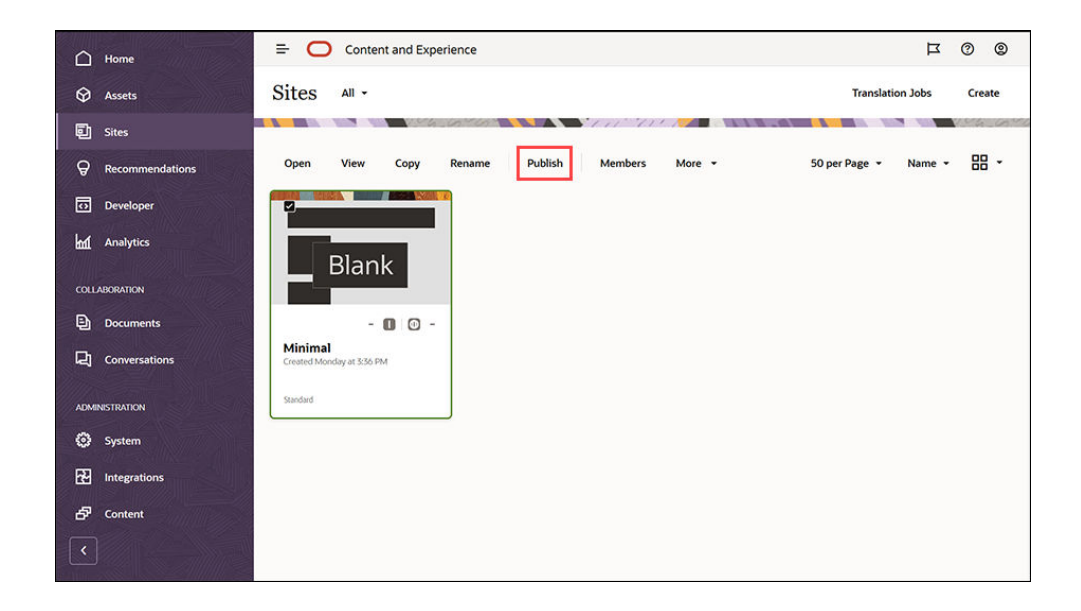

- **7.** Når Web-området er publisert, vises et varsel om at Web-området er publisert øverst på siden.
- **8.** Velg Web-området på nytt på siden Områder, og velg deretter **Koble til** på menylinjen eller høyreklikkmenyen. Velg **Bekreft hvis du vil fortsette** i dialogboksen Koble til, og klikk på **Koble til**.

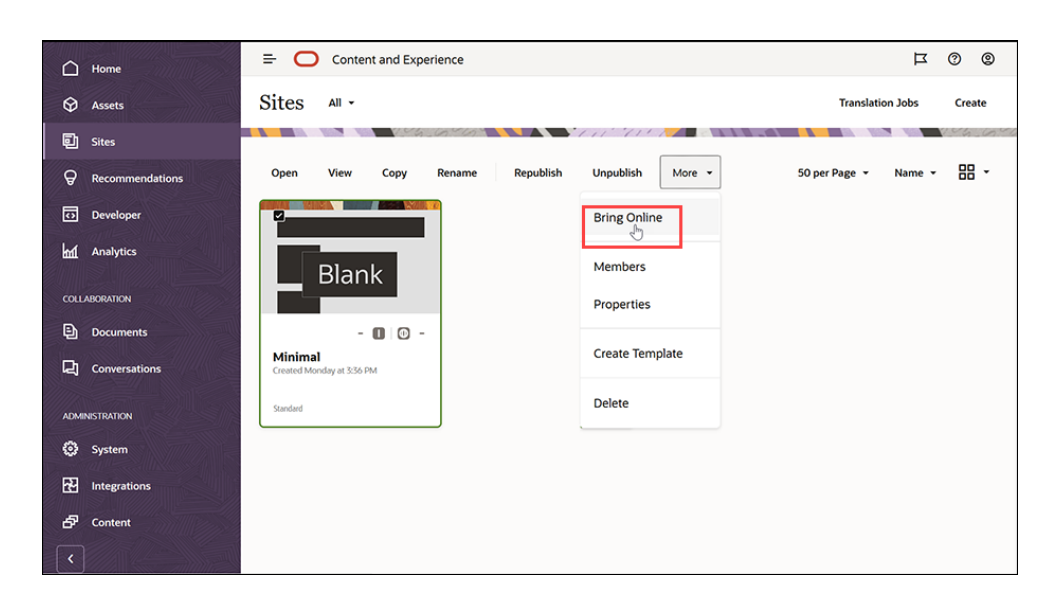

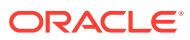

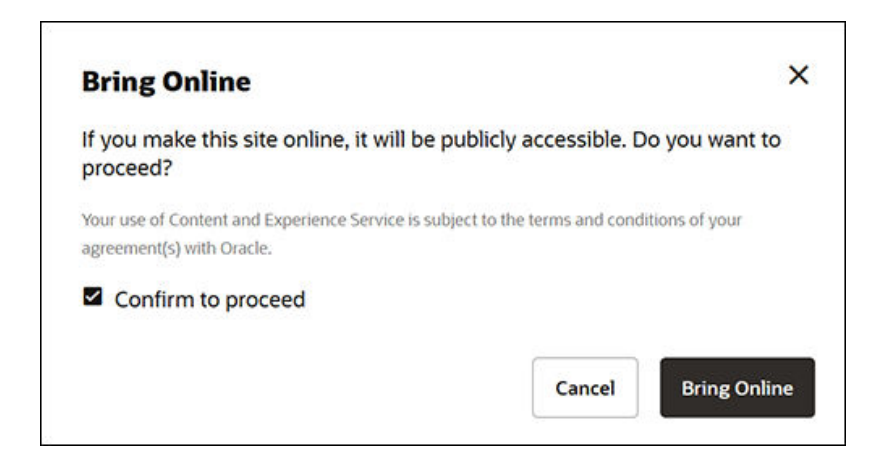

**9.** Det er det hele. Web-området ditt er tilkoblet og synlig for andre.

Hvis du vil vise det offentlige Web-området ditt, kan du velge **Vis** på menylinjen eller høyreklikkmenyen.

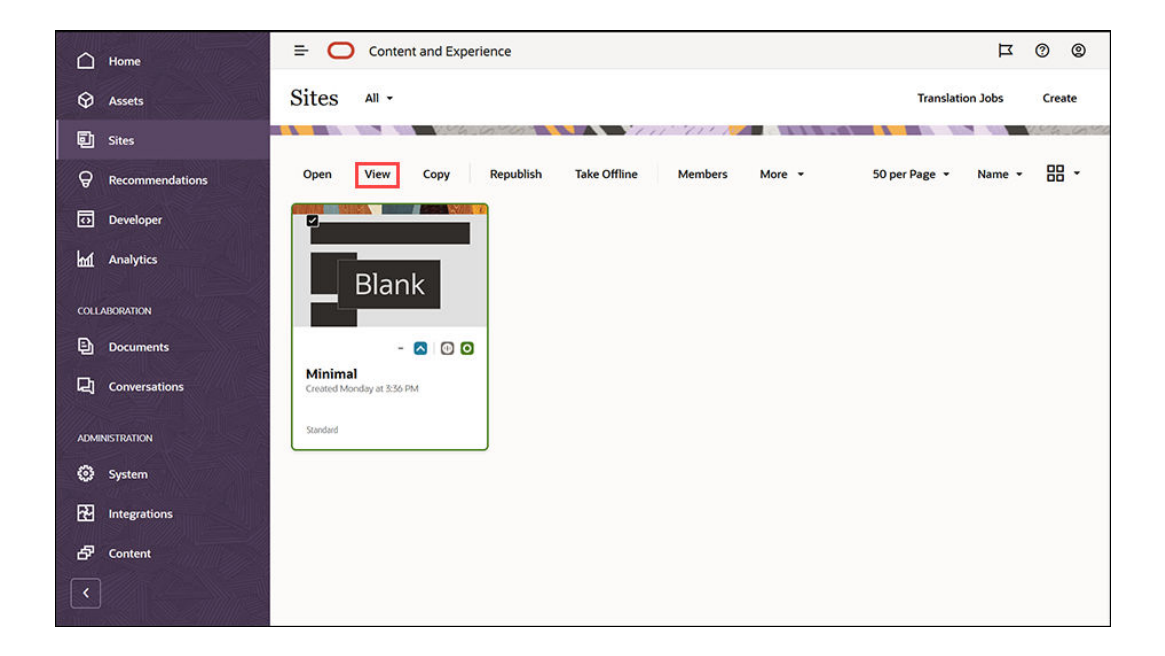

## Gjøre mer

Du kan tilpasse Web-området basert på behov i organisasjonen. Her finner du noen nyttige koblinger som kan hjelpe deg med å komme i gang.

- [Bruke stiler og formatering](#page-76-0)
- [Tips og råd om redigering](#page-72-0)
- [Administrere områder og områdeinnstillinger](#page-204-0)
- [Laste områdefiler](#page-82-0)
- [Legge til sider](#page-115-0)
- **[Flytte sider](#page-118-0)**

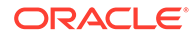

- [Organisere sideinnhold](#page-126-0)
- [Endre sideinnstillinger](#page-119-0)
- [Endre sideoppsettet](#page-122-0)
- [Arbeide med tabeller](#page-80-0)
- [Angi egenskaper for søkemotor](#page-209-0)

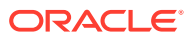

# Del II Opprette og redigere områder

Denne delen inneholder en detaljert beskrivelse av hvordan du begynner å opprette områder ved hjelp av maler og temaer, og hvordan du redigerer områder ved hjelp av komponenter og oppsett slik at du kan organisere og legge til innhold. Den inneholder følgende kapitler:

- [Opprette områder](#page-61-0)
- [Redigere områder](#page-67-0)
- [Bruke maler og temaer i områder](#page-84-0)
- [Administrere egendefinerte komponenter og oppsett](#page-101-0)
- [Arbeide med områdesider](#page-113-0)
- [Organisere sideinnhold](#page-126-0)
- [Bruke innebygde komponenter](#page-137-0)

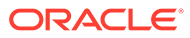

# <span id="page-61-0"></span>4 Opprette områder

Alle som har de nødvendige tillatelsene, kan bygge et nettsted med Oracle Content Management. Du trenger ikke å bruke noen rettighetsbeskyttede verktøy, kode eller programvare. Brukergrensesnittet er grafisk, intuitivt og brukervennlig.

Når du oppretter et område, begynner du med en mal. En mal har alt du trenger når du vil komme i gang med området ditt, inkludert rammeverket for områdekoden, et standardområde med eksempelsider og -innhold, et tema med stiler, ressurser som bilder og til og med egendefinerte komponenter. Se [Forstå prosessen for områdeopprettelse](#page-23-0).

Styringen på Oracle Content Management-området forenkler og akselererer levering av opplevelser for forretningsbrukere, samtidig som den gir IT-avdelingene en enkel metode for kontroll og sporing av opplevelser fra en sentral plassering. Det er mulig med fullstendig administrasjon av hele opplevelseslivssyklusen, noe som reduserer kostnadene for opprettelse og administrasjon av hver nye opplevelse et selskap trenger. Styring er innebygd i kjernen av Oracle Content Management. Den må imidlertid aktiveres av administratoren. Se Konfigurere område- og aktivainnstillinger i *Administering Oracle Content Management*.

- [Forstå prosessen for områdeopprettelse](#page-23-0)
- Opprette områder
- [Kopiere områder](#page-63-0)
- [Administrere områdeforespørsler](#page-65-0)
- [Detaljer om forespørsel om å endre område](#page-66-0)
- [Vise retningslinjer for områdeforespørsler](#page-66-0)

### Opprette områder

Hvis du vil opprette et område, velger du en mal, gir navn til området og legger til innhold. Hvis styring er aktivert, må du sende områdeforespørselen før du kan legge til innhold. Når den er godkjent, kan du legge til innhold.

Før du kan opprette et område, må administratoren din aktivere områdeopprettelse og gjøre maler tilgjengelige for deg. Hvis du ikke ser valget **Opprett** på siden Områder, eller hvis det ikke finnes noen tilgjengelige maler, kontakter du administratoren din. Se [Komme i gang med](#page-22-0) [områder](#page-22-0) og [Forstå områdestyring](#page-26-0).

Hvis du oppretter et bedriftsområde, som gjør det mulig å bruke aktiva og flerspråklige områder, blir området knyttet til et register, retningslinjer for lokalisering og, kanskje, et standardspråk. Hvis et register og retningslinjer for lokalisering ikke er tilgjengelig, oppretter du dem eller ber innholdsadministratoren om å opprette dem.

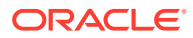

### **Merknad:**

Oversettelser er ikke tilgjengelige i Oracle Content Management Starter Edition, styring kan ikke aktiveres, og bare ett område kan opprettes. Hvis du vil ha alle funksjonene og ubegrensede områder, må du oppgradere til Oracle Content Management Premium Edition.

#### **1.** Klikk på **Områder**.

- **2.** Klikk på **Opprett**.
- **3.** På siden Velg mal velger du malen for området.
	- Hvis styring er aktivert, fastslår malen om området du oppretter, er et standardområde (bruker ikke aktivaregister eller retningslinjer for lokalisering) eller et bedriftsområde (bruker aktivaregister og retningslinjer for lokalisering).
- **4.** På siden Konfigurer område ser du hvilken godkjenning som er nødvendig før området opprettes, og minimumsnivået av sikkerhet som er nødvendig for området, og bilder for områdesidene. Hvis godkjenning er begrenset til bestemte personer, kan du vise hvem som kan godkjenne områdeforespørselen, ved å klikke på **Vis godkjennere**.
	- Hvis styring ikke er aktivert, velger du **Standard** eller **Bedrift** for typen område du vil opprette.
	- Hvis du oppretter et standardområde, klikker du på **Neste** for å gå til neste side.
	- Hvis du oppretter et bedriftsområde, utfører du følgende trinn:
	- **a.** Velg standardregisteret som brukes til å administrere innholdet for området. Hvis du er registeradministrator og ingen registre er tilgjengelige, eller hvis du vil bruke et nytt register, velger du **Opprett et nytt register** og følger trinnene for å opprette et register. Hvis du vil ha opplysninger om bruk av flere registre på et område, kan du se Gi et område tilgang til flere registre i *Administrere aktiva med Oracle Content Management*.
	- **b.** Velg lokaliseringsretningslinjer for området. Hvis du er registeradministrator og ingen retningslinjer er tilgjengelige, eller hvis du vil bruke nye retningslinjer, velger du **Opprett nye retningslinjer for lokalisering** og følger trinnene for å opprette retningslinjer.
	- **c.** Hvis malens lokaliseringsretningslinjer ikke har et definert standardspråk, velger du et nå. Du ser bare språkene som er nødvendige i henhold til retningslinjene for lokalisering.
	- **d.** Klikk på **Neste** for å gå til neste side.
- **5.** På siden Legg til detaljer angir du følgende informasjon.
	- Angi et navn for området. Navnet brukes i URL-adressen for området. Du kan bruke bokstaver, tall, understreker (\_) og bindestreker (-). Det skilles mellom store og små bokstaver i URL-adressen. Hvis du skriver inn et mellomrom, erstattes det automatisk med en bindestrek. Ikke bruk navnet til et eksisterende område med annen bruk av store og små bokstaver. Hvis det for eksempel finnes et område som heter *ABC*, må du ikke opprette et nytt område med navnet *Abc*.

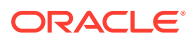

### <span id="page-63-0"></span>**Merknad:**

Ikke bruk følgende navn for maler, temaer, komponenter, områder eller områdesider: authsite, content, pages, scstemplate\_\*, \_comps, \_components, \_compsdelivery, \_idcservice , \_sitescloud, sitesclouddelivery, themes, themesdelivery. Selv om du kan bruke de følgende navnene for områdesider, kan du ikke bruke dem for maler, temaer, komponenter eller områder: documents, sites.

- Hvis du oppretter et bedriftsområde, er det mulig at malretningslinjene tillater at du redigerer standardprefikset for området for brukervennlige URL-verdier. Dette prefikset blir føyd til kortkoblingsverdiene for innholdselementer (delen av URLadressen som er spesifikk for siden eller aktivaet).
- Du kan også velge å angi en beskrivelse av området.
- Du kan også angi en begrunnelse for denne områdeforespørselen. Begrunnelsen er nyttig når områdeadministratoren skal avgjøre om forespørselen skal godkjennes.
- **6.** Klikk på **Fullfør**.

Hvis områdeforespørselen må ha godkjenning, blir det sendt en e-post til personen som må godkjenne den. Hvis den er godkjent, får du en e-post som varsler deg om at den er godkjent, og at området blir opprettet. Hvis forespørselen blir avslått, får du en e-post som varsler deg om at den er avslått. Du kan se ventende forespørsler på siden Områder ved å velge **Forespørsler** på filtermenyen. Hvis forespørselen ble avslått, kan du se en melding om hvorfor den ble avslått, slik at du kan løse problemet og sende forespørselen på nytt.

Hvis områdeforespørselen er satt til å godkjennes automatisk, opprettes området automatisk. Et fremdriftsfelt viser navnet på det nye området og opprettelsesstatusen. Når området er opprettet, vises navnet i listen over områder, og statusen er frakoblet.

Hvis du opprettet et bedriftsområde, blir det opprettet en tilsvarende områdesamling i registeret du valgte. Hvis du deler området med en bruker, får brukeren de samme tillatelsene til den tilknyttede samlingen.

Når du har opprettet området, kan du dele området, endre sikkerheten, legge til og redigere innhold, publisere området og koble det til. Se [Administrere områder og områdeinnstillinger](#page-204-0) og [Redigere områder](#page-67-0).

## Kopiere områder

Du kan kopiere et område og få en god start. Alt fra det opprinnelige området, inkludert temaet, alle utestående oppdateringer, sidene, sideinnholdet, anbefalinger og alle andre aktiva, for eksempel bilder, og retningslinjene kopieres til det nye området under det nye navnet du angir.

### **Merknad:**

Hvis du skal kopiere et område som bruker innhold fra flere registre, må du gjøre det ved hjelp av OCE Toolkit. Se [Utvikle med OCE Toolkit](#page-422-0) og [Bruke CEC](#page-423-0)[kommandolinjeverktøyet](#page-423-0)

**1.** Klikk på **Områder**.

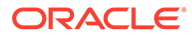

- **2.** Merk området du vil kopiere, og velg **Kopier** på høyreklikkmenyen eller i handlingsfeltet.
- **3.** På siden Konfigurer område ser du hvilken godkjenning som er nødvendig før området opprettes, og minimumsnivået av sikkerhet som er nødvendig for området, og bilder for områdesidene. Utfør følgende trinn:
	- **a.** I rullegardinlisten **Kopier** velger du om du bare vil kopiere basisområdet, eller om du vil ta med oppdateringer. Hvis du inkluderer oppdateringer, vil det kopierte området inkludere alle utestående oppdateringer fra det opprinnelige området. Hvis du kopierer et standardområde, klikker du på pilen, slik at du går til neste side, og hopper til trinn 4.
	- **b.** Hvis du kopierer et bedriftsområde, defineres standardaktivaregisteret, retningslinjene for lokalisering, nødvendige språk og standardspråket basert på det opprinnelige området. Du kan også velge et annet register til administreringen av innholdet for området.
	- **c.** Klikk på **Neste** for å gå til neste side.
- **4.** På siden Legg til detaljer angir du følgende informasjon.
	- Angi et navn for området. Navnet brukes i URL-adressen for området. Du kan bruke bokstaver, tall, understreker (\_) og bindestreker (-). Det skilles mellom store og små bokstaver i URL-adressen. Hvis du skriver inn et mellomrom, erstattes det automatisk med en bindestrek. Ikke bruk navnet til et eksisterende område med annen bruk av store og små bokstaver. Hvis det for eksempel finnes et område som heter *ABC*, må du ikke opprette et nytt område med navnet *Abc*.

### **Merknad:**

Ikke bruk følgende navn for maler, temaer, komponenter, områder eller områdesider: authsite, content, pages, scstemplate\_\*, \_comps, \_components, \_compsdelivery, \_idcservice , \_sitescloud, \_sitesclouddelivery, \_themes, \_themesdelivery. Selv om du kan bruke de følgende navnene for områdesider, kan du ikke bruke dem for maler, temaer, komponenter eller områder: documents, sites.

- Hvis du kopierer et bedriftsområde, kan du også redigere standardprefikset for området for brukervennlige URL-verdier. Dette prefikset blir føyd til kortkoblingsverdiene for innholdselementer (delen av URL-adressen som er spesifikk for siden eller aktivaet).
- Angi eventuelt en beskrivelse for området.
- Angi en valgfri begrunnelse for denne områdeforespørselen. Begrunnelsen er nyttig når områdeadministratoren skal avgjøre om forespørselen skal godkjennes.
- **5.** Klikk på **Fullfør**.

Hvis områdeforespørselen må ha godkjenning, blir området opprettet etter at områdeadministratoren har godkjent den. Du kan se ventende forespørsler på siden Områder ved å velge **Forespørsler** på filtermenyen. Hvis forespørselen blir avslått, kan du se en melding om hvorfor den ble avslått, slik at du kan løse problemet og sende forespørselen på nytt.

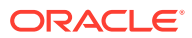

<span id="page-65-0"></span>Hvis områdeforespørselen er satt til å godkjennes automatisk, opprettes området automatisk. Et fremdriftsfelt viser navnet på det nye området og opprettelsesstatusen. Når området er opprettet, vises navnet i listen over områder, og statusen er frakoblet.

Hvis du kopierte et bedriftsområde, blir det opprettet en tilsvarende områdesamling i registeret du valgte. Hvis du deler området med en bruker, får brukeren de samme tillatelsene til den tilknyttede samlingen.

Når du har opprettet området, kan du dele området, endre sikkerheten, legge til og redigere innhold, publisere området og koble det til. Hvis du skal dele et område som har tilgang til flere registre, deles bare standardregisteret. Eventuelle andre registre må deles separat. Se [Administrere områder og områdeinnstillinger](#page-204-0) og [Redigere områder](#page-67-0).

# Administrere områdeforespørsler

Hvis områdestyring er aktivert, kan det hende at områder må godkjennes før de kan opprettes. Du kan vise ventende områdeforespørsler på siden Områder ved hjelp av filteret Forespørsler.

### **Merknad:**

Styring kan ikke aktiveres med Oracle Content Management Starter Edition. Hvis du vil ha alle funksjonene og ubegrensede områder, må du oppgradere til Oracle Content Management Premium Edition.

### Se [Forstå områdestyring](#page-26-0).

Hvis du vil vise ventende områdeforespørsler, går du til siden Områder og velger **Forespørsler** på filtermenyen. Hvis du er *områdeadministrator*, kan du se alle områdeforespørslene i systemet, inkludert forespørsler som må ha godkjenning fra andre personer. Hvis du er *godkjenner*, kan du se alle områdeforespørslene du er godkjenner for. *Alle brukere* kan se områdeforespørsler de har sendt.

Du kan se et miniatyrbilde av området, navnet på området, hvem som har bedt om det, når det ble bedt om det, områdebeskrivelsen, statusen for forespørselen og et ikon som viser om det er nødvendig med pålogging eller ikke for et område, i forespørselslisten.

Du kan utføre følgende handlinger, avhengig av rollen din:

- Hvis du vil vise flere detaljer om forespørselen, for eksempel minimumssikkerheten som er nødvendig, malen som brukes, en valgfri begrunnelse for området og miniatyrbilder, klikker du på områdenavnet eller velger forespørselen og klikker deretter på **Vis**.
- Hvis du er områdeadministrator eller godkjenner, kan du godkjenne forespørselen ved å velge den og deretter klikke på **Godkjenn**. Området opprettes automatisk etter at det er godkjent.
- Hvis du er områdeadministrator eller godkjenner, kan du avvise forespørselen ved å vise detaljene og deretter klikke på **Avvis**. Angi en årsak til at du avviste forespørselen, og klikk deretter på **Avvis**. Du kan alternativt avvise forespørselen ved å velge den fra listen over forespørsler og deretter klikke på **Avvis**, men da kan du ikke legge til en årsak til at du avviste den.
- Hvis forespørselen mislyktes eller ble avvist, kan du vise detaljene, redigere forespørselen etter behov og deretter velge **Send på nytt** for forespørselen.

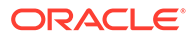

<span id="page-66-0"></span>• Hvis du er områdeoppretteren, kan du slette forespørselen ved å velge den og deretter klikke på **Slett**.

### **Merknad:**

Hvis områdebestilleren er slettet, kan områdeadministratoren slette områdeforespørselen.

Når du har opprettet området, kan du dele området, endre sikkerheten, legge til og redigere innhold, publisere området og koble det til. Se [Administrere områder og](#page-204-0) [områdeinnstillinger](#page-204-0) og [Redigere områder](#page-67-0).

## Detaljer om forespørsel om å endre område

Fanen Detaljer om områdeforespørsel viser områdenavnet, beskrivelsen, malen som brukes, begrunnelsen, eieren (personen som utfører forespørselen) og områdebildene.

Du kan oppdatere detaljer om områdeforespørsel hvis du har opprettet forespørselen (du er forespørselseieren).

Slik viser eller endrer du detaljer om områdeforespørsler:

- **1.** Klikk på **Områder** og deretter på **Forespørsler** på menyen Områder.
- **2.** Klikk på forespørselen du vil vise eller redigere.
- **3.** Hvis du er godkjenneren, kan du velge **Godkjenn** eller **Avvis** for forespørselen. Hvis du er bestilleren, kan du redigere opplysningene etter behov, og deretter kan du velge **Send på nytt** for forespørselen.

### Vise retningslinjer for områdeforespørsler

Fanen for retningslinjer for områdeforespørsler viser typen område (standard eller bedrift) som kan få tilgang til et publisert område, og eventuell godkjenning som er nødvendig før området opprettes. For bedriftsområder ser du også aktivaregisteret, retningslinjene for lokalisering, nødvendig språk og standardspråket som brukes for området.

Slik viser du retningslinjer for områdeforespørsler:

- **1.** Klikk på **Områder** og deretter på **Forespørsler** på menyen Områder.
- **2.** Klikk på forespørselen du vil vise eller redigere, og klikk deretter på fanen **Retningslinjer**.
- **3.** Hvis du er godkjenneren, kan du velge **Godkjenn** eller **Avvis** for forespørselen. Hvis du er bestilleren, kan du endre aktivaregisteret etter behov, og deretter kan du velge **Send på nytt** for forespørselen.

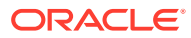

# <span id="page-67-0"></span>5 Redigere områder

La oss lære å kjenne redigeringsprogrammet og se hva du kan gjøre med det.

- Bli kjent med siden Områdebygger
- [Forstå områdeoppdateringer](#page-70-0)
- [Bruke en oppdatering](#page-71-0)
- [Tips og råd om redigering](#page-72-0)
- [Bruke stiler og formatering](#page-76-0)
- [Legge til egendefinerte områdeegenskaper](#page-78-0)
- [Tilpasse områdeinnstillinger](#page-77-0)
- [Arbeide med tabeller](#page-80-0)
- [Laste områdefiler](#page-82-0)

# Bli kjent med siden Områdebygger

Når du redigerer en eksisterende oppdatering eller oppretter en oppdatering for et område, åpnes oppdateringen i områdebyggeren. Bruk litt tid på å bli kjent med oppsettet på siden og de tilgjengelige verktøyene.

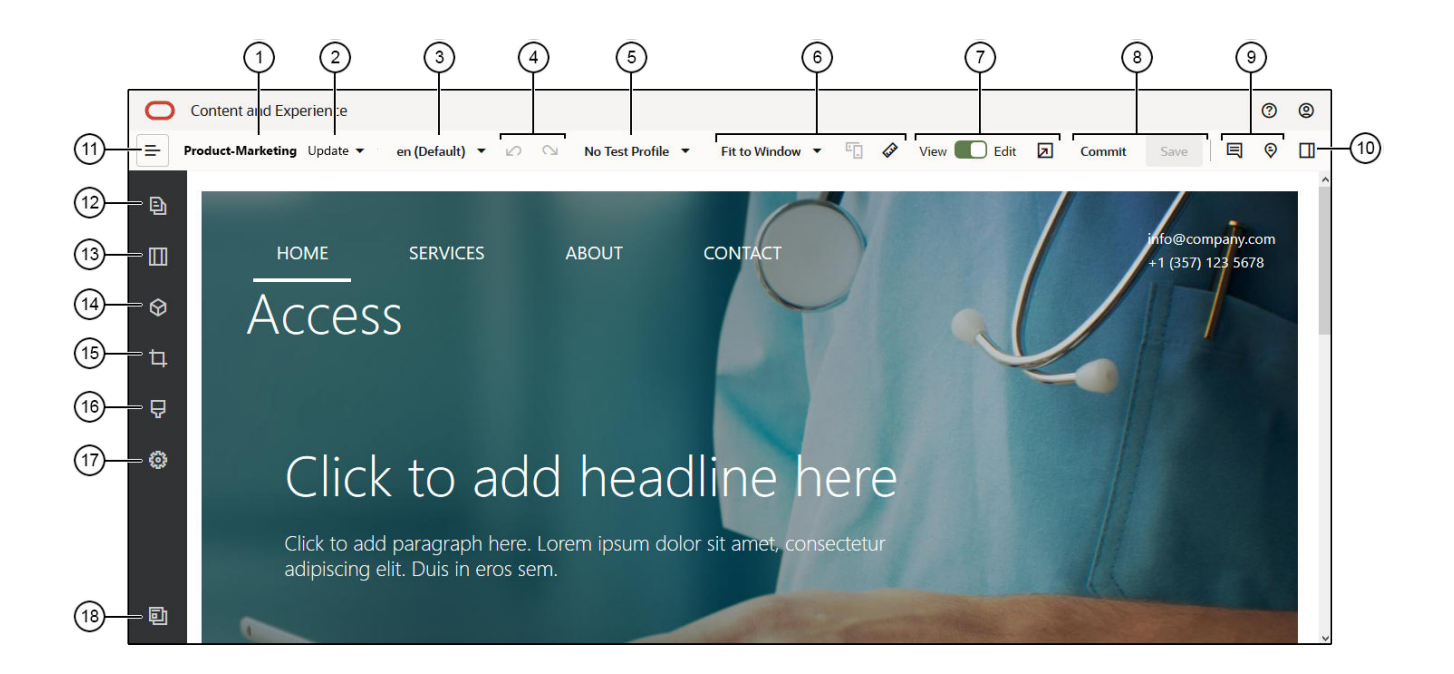

Her er noe av det du bør merke deg:

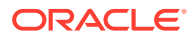

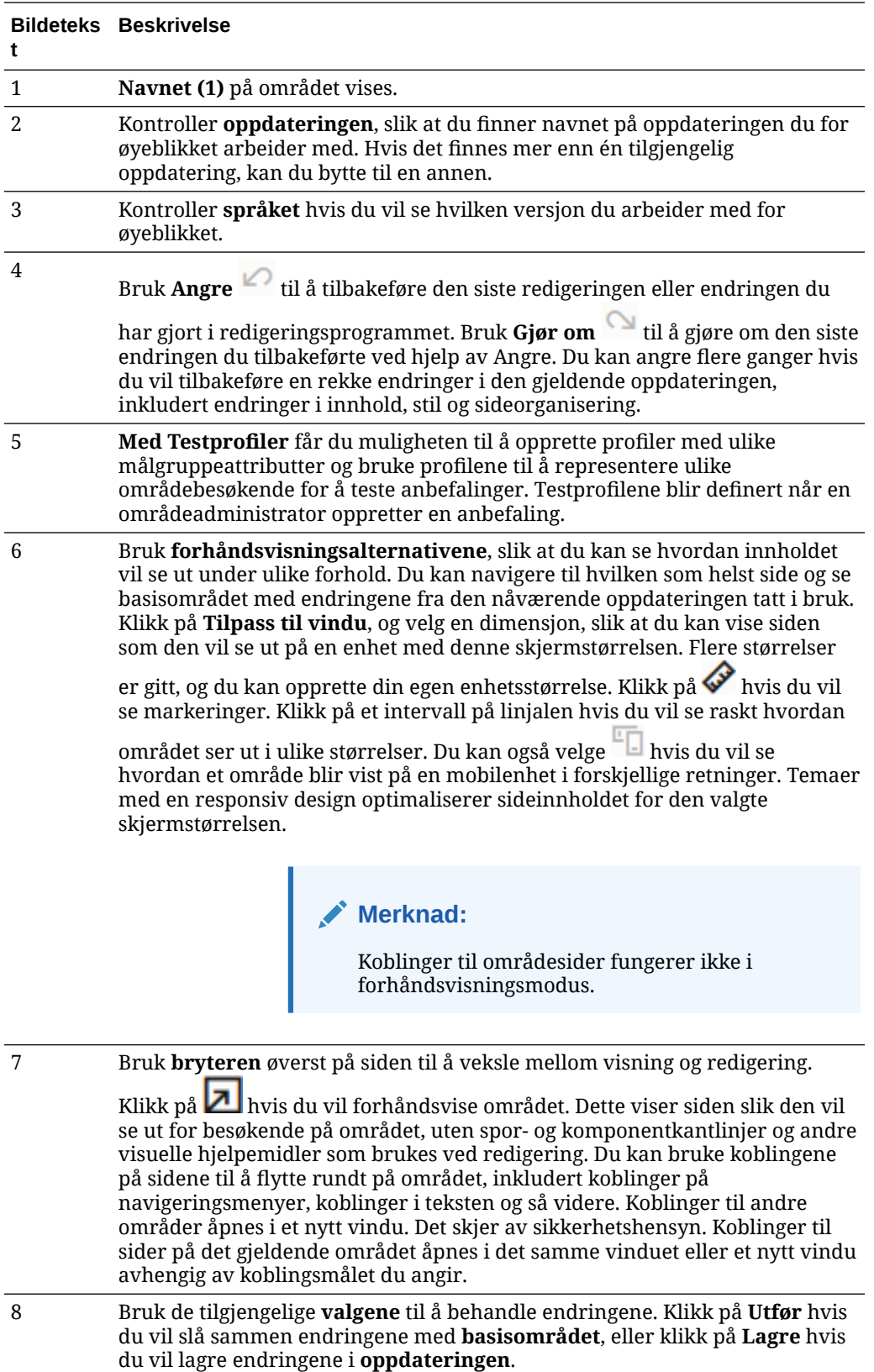

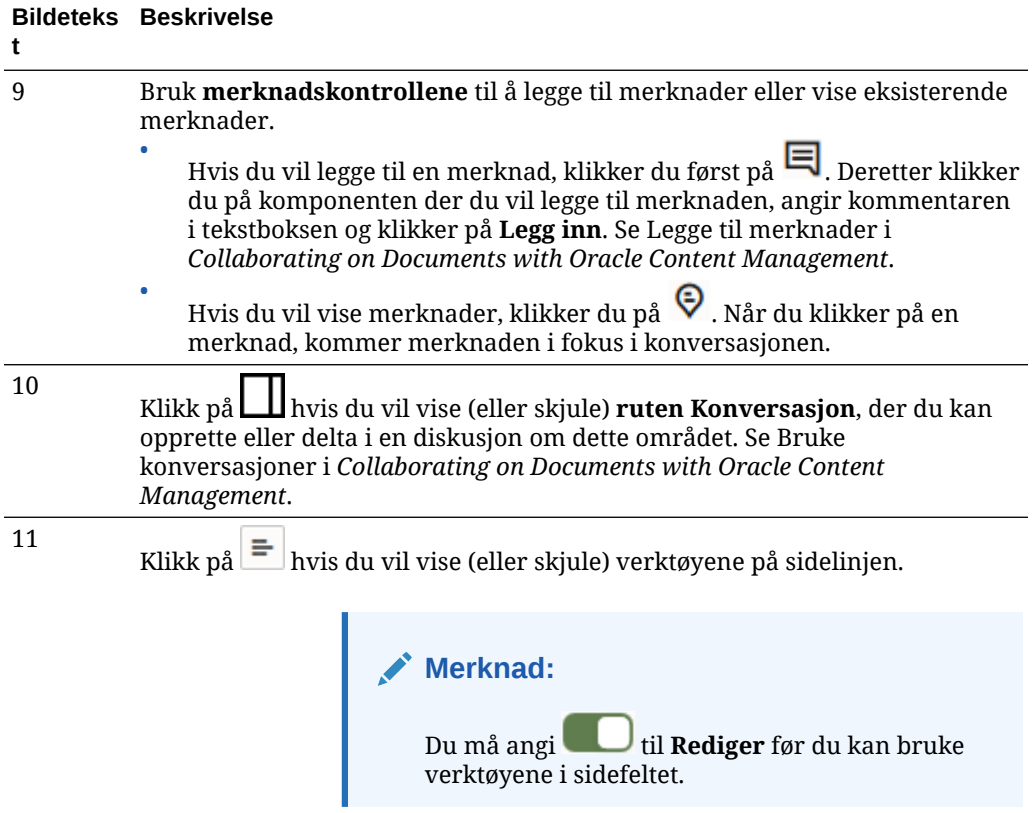

Klikk på et ikon (12-18) på sidelinjen hvis du vil administrere sider, legge til komponenter, bytte tema med mer.

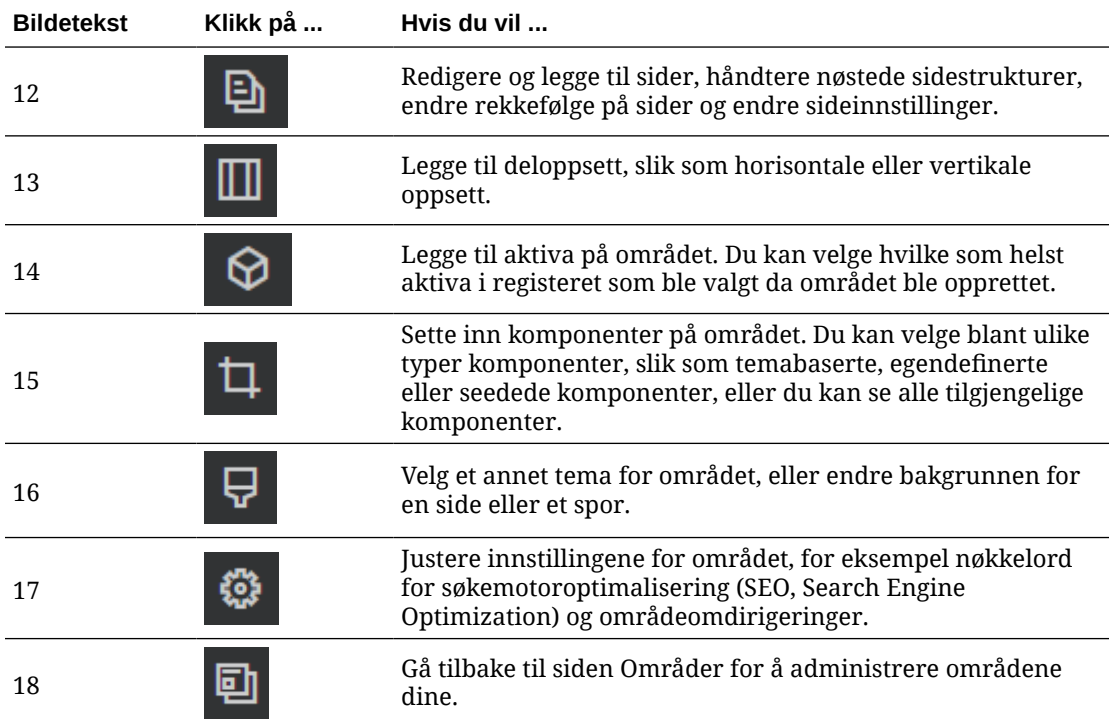

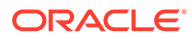

# <span id="page-70-0"></span>Forstå områdeoppdateringer

En oppdatering er en navngitt samling med endringer i det gjeldende basisområdet. Endringene blir værende i oppdateringen til du lagrer dem og oppdaterer basisområdet permanent.

Hver gang du viser eller redigerer et område i redigeringsprogrammet, bruker du en oppdatering. Eventuelle endringer du gjør i redigeringsprogrammet, er en del av oppdateringen. Du kan ha én eller flere oppdateringer, og du kan fortsette å legge til endringer i en oppdatering over tid. Oppdateringer gir deg fleksibilitet ved håndtering av redigeringer på et område. Du kan for eksempel ha flere personer som arbeider med sine egne oppdateringer for ulike deler av området. Du kan se gjennom og endre enkeltoppdateringer, og når du er ferdig, kan du lagre oppdateringene i basisområdet. Du må fortsatt publisere området før oppdateringene blir tilgjengelige på Internett.

Du kan ordne oppdateringer på mange måter:

- Sidespesifikke endringer i en oppdatering med navn for siden
- Endringer som er foretatt av en bestemt bruker, i en oppdatering med brukerens navn
- Endringer som er foretatt på en bestemt dag, eller for en bestemt milepæl i prosjektet

### **Merknad:**

En oppdatering viser endringene i oppdateringen mot basisområdet. Det er enkelt å bytte mellom tilgjengelige oppdateringer i redigeringsprogrammet, men du kan bare vise én oppdatering om gangen. Hvis det er flere oppdateringer av en gitt side, vet du kanskje ikke om du har flere endringer i det samme innholdsområdet. Du kan forhindre motstridende endringer på en side ved å rette individuelle oppdateringer mot spesifikke sider eller deler av området.

Når du lagrer endringene i den gjeldende oppdateringen, blir endringene gjort på basisområdet, og oppdateringen slettes. Du må publisere området (ved å koble det til eller publisere det på nytt) før disse endringene blir synlige på Internett for alle som har tilgang til området.

Slik redigerer du et område:

- 1. Merk området i listen, og velg **Åpne** på høyreklikkmenyen eller **i** handlingsfeltet.
- **2.** Redigeringsprogrammet åpnes i modus for forhåndsvisning. Hvis du vil gjøre endringer eller bruke navigeringsvalgene på sidelinjen, må du kontrollere at

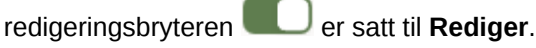

**3.** Hvis dette er første gang du oppdaterer området, angir du et navn for oppdateringen og gir en valgfri beskrivelse. Klikk deretter på **OK**. Navnet kan inneholde bokstaver, tall, understreker (\_) og bindestreker (-). Hvis du skriver inn

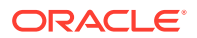

<span id="page-71-0"></span>et mellomrom, erstattes det automatisk med en bindestrek. Hvis du allerede har

oppdateringer til området, velger du en oppdatering fra listen og klikker på .

**4.** Hvis du vil redigere en bestemt side, finner du siden ved hjelp av områdetreet på sidelinjen til venstre, der du søker etter siden, eller du kan bruke områdets egen

navigering. Hvis du vil vise områdetreet, klikker du på  $\equiv$  til venstre og deretter på  $\Box$ 

**5.** Legg til og endre sideinnhold ved behov. Velg **Tilpass til vindu** hvis du vil bruke oppsettvalgene til å se hvordan siden vil se ut på forskjellige enheter med ulike størrelser.

Flere størrelser er gitt, og du kan opprette din egen enhetsstørrelse. Klikk på <a> vil se markeringene. Klikk på et intervall på linjalen hvis du vil se raskt hvordan området

ser ut i ulike størrelser. Du kan også velge **i kan** hvis du vil se hvordan et område blir vist på en mobilenhet i forskjellige retninger.

- **6.** Når du er ferdig med å redigere området, lagrer du endringene på en av følgende måter:
	- Klikk på **Lagre** hvis du vil lagre endringene i den gjeldende oppdateringen. Du kan fortsette å jobbe med den gjeldende oppdateringen eller komme tilbake til oppdateringen senere.
	- Klikk på **Lagre** hvis du vil bruke endringene på basisområdet.

Du må fortsatt publisere området før brukerne av Web-området kan se endringene. Se [Koble til eller fra et område](#page-220-0) eller [Publisere områdeendringer.](#page-221-0)

Når du lagrer endringene i den gjeldende oppdateringen, blir endringene gjort på basisområdet, og oppdateringen slettes. Du må bruke en aktiv oppdatering hver gang du viser eller redigerer et område i redigeringsprogrammet, slik at du kommer tilbake til områdelisten, der du kan opprette en ny oppdatering.

Prosessen for en oppdatering er lineær:

- Det opprinnelige området (basisområdet) finnes. La oss kalle dette versjon 1.
- Du oppretter en oppdatering. Når du slår sammen oppdateringen (ved hjelp av Lagre), blir oppdateringen skrevet til det eksisterende området for godt. Du har nå en ny versjon (versjon 2) av basisområdet.
- Hvis du oppretter og slår sammen en ny oppdatering, blir oppdateringen skrevet til det eksisterende området for godt. Du har nå en ny versjon (versjon 3) av basisområdet.

Husk på følgende når det gjelder oppdateringer:

Gjeldende basisområde + en sammenslått oppdatering = ny versjon av basisområdet

### Bruke en oppdatering

Hver gang du redigerer et område i redigeringsprogrammet, bruker du en oppdatering. Eventuelle endringer du gjør i redigeringsprogrammet, er en del av oppdateringen.

Slik oppretter og bruker du en oppdatering:

1. Merk området på siden Områder, og velg **Åpne** på høyreklikkmenyen eller klikk på  $\Box$  i handlingsfeltet.

**2.** Sett redigeringsbryteren

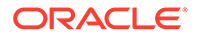
- **3.** Hvis dette er første gang du oppdaterer området, angir du et navn for oppdateringen og gir en valgfri beskrivelse. Klikk deretter på **OK**. Du kan bruke bokstaver, tall, understreker (\_) og bindestreker (-). Hvis du skriver inn et mellomrom, erstattes det automatisk med en bindestrek. Hvis du vil bruke en eksisterende oppdatering, klikker du på oppdateringen i listen.
- **4.** Navnet på området og den gjeldende oppdateringen vises i den øverste linjen i redigeringsprogrammet. Hvis du har flere oppdateringer, kan du bytte oppdatering ved å velge en annen oppdatering fra listen over oppdateringer.
- **5.** Legg til og endre sideinnhold ved behov. Bruk ulike visningsstørrelsesvalg, slik at du kan se hvordan siden vil se ut på forskjellige enheter.
- **6.** Klikk på **Lagre** når du er ferdig å redigere. Når du er klar til å slå sammen endringene med basisområdet, kan du lagre oppdateringen. Du må fortsatt publisere området før brukere av Web-området kan se endringene. Se [Publisere](#page-221-0) [områdeendringer](#page-221-0).

## Tips og råd om redigering

Her finner du noen ting om redigeringsprogrammet som kan hjelpe deg med å komme i gang.

- Skjule eller vise sidelinjen
- Bevege seg rundt
- [Administrere sider](#page-73-0)
- [Dra-og-slipp-redigering](#page-73-0)
- [Komponenter](#page-74-0)
- [Justere størrelse og avstand for komponenter](#page-74-0)
- [Oppsettinnhold som kan redigeres](#page-75-0)
- [Stiler og formatering](#page-75-0)
- [Angre endringene](#page-76-0)

### **Skjule eller vise sidelinjen**

Klikk på  $\left| \Xi \right|$  hvis du vil vise valg for administrasion og redigering av sider og sideinnhold.

Sett til **Rediger** hvis du vil ha tilgang til sidelinjen. Klikk på **hvis du vil skjule** sidelinjen og øke visningsområdet når du forhåndsviser en side.

### **Bevege seg rundt**

Hvis du vil velge en annen side ved hjelp av områdetreet, klikker du på  $\boxed{D}$  på sidelinjen. Bruk søkeboksen øverst på siden til å søke etter en side. Du kan også bruke områdenavigeringen eller koblingene på selve sidene.

Eventuelle endringer du gjør på en side, lagres når du bytter til en annen side. Du kan også klikke på **Lagre** hvis du vil lagre endringer i den gjeldende oppdateringen.

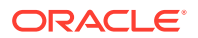

### <span id="page-73-0"></span>**Administrere sider**

• Når du skal legge til en side, velger du nivået eller grenen der du vil legge til siden, og deretter klikker du på **Legg til side**. Hvis du vil legge til en underordnet side, klikker du

 $p\alpha \leftrightarrow \infty$  og deretter på  $\alpha$ . Ordene Ny side legges til nederst i områdetreet, og du blir bedt om å gi siden et navn og angi andre innstillinger.

- Du sletter en side ved å velge den og deretter klikke på  $\Box$
- Hvis du vil flytte en side, velger du den og drar den til den nye plasseringen. Du kan også klippe ut siden og lime den inn på en ny plassering. Du klipper ut en side ved å klikke på

 $|\mathbf{\hat{\varphi}}|$  og deretter på  $|\mathbf{\hat{x}}|$ . Når du skal lime inn siden, velger du grenen der du vil lime den inn, og klikker på  $\boldsymbol{\mathcal{D}}$ . Klikk deretter på  $\boldsymbol{\mathsf{\Gamma}}$ .

- Du kopierer en side ved å velge den og klikke på  $\ddot{\circ}$ . Klikk deretter på  $\ddot{\circ}$ . Når du skal lime inn siden, velger du grenen der du vil lime den inn, og klikker på  $\ddot{\Phi}$ . Klikk deretter  $p\land$   $\Box$
- Hvis du vil endre sideinnstillinger, for eksempel metadata, topptekst, bunntekst og andre valg, klikker du på  $\Phi$ . Se [Endre sideinnstillinger](#page-119-0).

### **Dra-og-slipp-redigering**

Hvis du vil legge til en komponent fra sidelinjen, eller hvis du vil flytte en komponent på siden, klikker du på elementet og drar det til plasseringen på siden, der du slipper det. Når du drar et element til siden, vises grensene for tilgjengelige spor og eventuelle eksisterende

elementer. En plasseringslinje **bei Trangir hvor det nye innholdet kan bli plassert (over,** under, til venstre, til høyre):

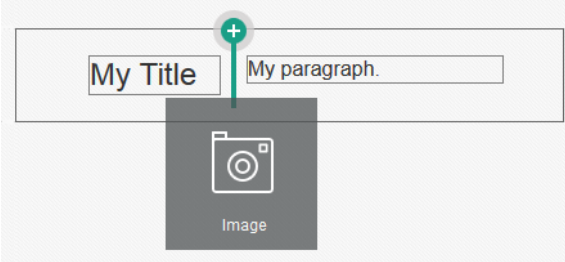

Du kan ha flere elementer i et spor og flytte elementer på siden ved ganske enkelt å dra dem til en ny plassering. Du kan også justere den relative bredden på to komponenter i et spor ved å klikke på og dra grensen mellom de to komponentene. Komponenten festes til neste rutenettlinje som er angitt på linjalen, og vises ovenfor komponentene.

Størrelsen på hver komponent vises både i piksler og som en prosent av den tilgjengelige plassen i sporet. Hvis du vil justere breddene på to andre verdier enn de som er definert av rutenettet, trykker du på og holder nede **Ctrl**-tasten mens du klikker på og drar komponentgrenselinjen.

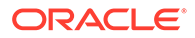

<span id="page-74-0"></span>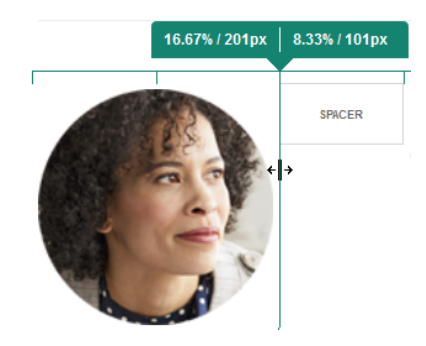

### **Komponenter**

Når du har plassert en komponent på siden, kan du korrigere justeringen, avstanden

og andre egenskaper ved å merke elementet, klikke på menyikon for elementet og velge **Innstillinger**. Hvis du klikker på navnet på komponenten i stedet for menyikonet, kan du se og velge menyikonet for sporet og komponentgruppen (hvis den gjeldende komponenten er del av en komponentgruppe). Hvis du velger en av de andre fanene, kan du se menyikonet og angi egenskaper for dette elementet:

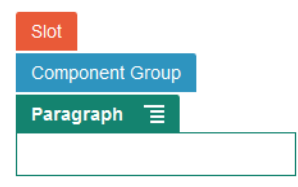

Temautviklere kan angi hvilke komponenter som skal inkluderes med temaet, slik at noen komponenter som er tilgjengelige for ett område, kanskje ikke er tilgjengelige for et annet. Temautviklere kan også angi hvilke komponenter som er tillatt i et gitt spor i et gitt sideoppsett. Hvis en komponent ikke er tillatt i et bestemt spor, endres fargen på

og symbolet for plasseringslinjen (minus), og det vises en melding som ligner på denne:

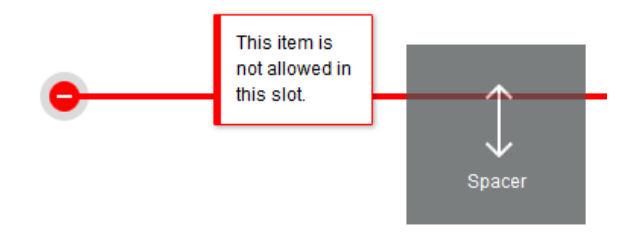

### **Justere størrelse og avstand for komponenter**

Du kan justere størrelsen på mange komponenter, for eksempel gallerier eller bilder, til ulike CSS-enheter, og justere avstanden rundt enkeltkomponenter. For eksempel:

- px (piksler): standarden. Hvis det bare angis en numerisk verdi, brukes piksler.
- % (prosent): angir størrelsen på elementet som en prosent av størrelsen på det overordnede HTML-elementet. Eksempel: 25%
- em: angir størrelsen på komponenten som lange mellomrom. Eksempel: 20em

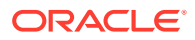

<span id="page-75-0"></span>• vw: angir størrelsen som en prosent av bredden på visningsområdet, og tar hensyn til størrelsen på visningsområdet. Eksempel: 10vw

#### **Oppsettinnhold som kan redigeres**

Temadesignere kan legge til "innebygd" innhold i sideoppsett, for eksempel opphavsrettsvarsler, som ikke kan endres i redigeringsprogrammet. Temadesignere kan også utpeke enkelt tekst- og bildeinnhold som redigerbart, inkludert digitale aktiva. Dette gjør det mulig for en bidragsyter å endre tekst- eller bildeinnhold, men ikke å endre plasseringen eller andre oppsettsattributter. Redigerbare tekstelementer har en meny med valg for spesifisering av fet, kursiv og understreket tekst og for endring eller fjerning av koblinger:

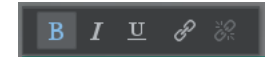

Redigerbare grafikkelementer har et innstillingsikon **og en rute der du kan angi et bilde**, en tittel og alternativ tekst.

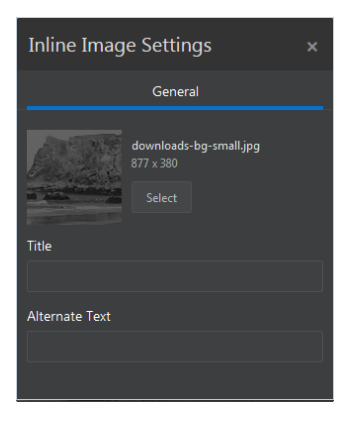

Rammen som omslutter teksten eller bildet, justeres etter lengden på teksten eller størrelsen på bildet.

## **Merknad:**

Endringene du gjør, brukes bare på den gjeldende siden. Det opprinnelige innholdet lagres med oppsettet i temaet og er standard første gang oppsettet brukes på en side.

#### **Stiler og formatering**

De flere komponenter har én eller flere basisstiler som er definert av temaet, som angir aspekter ved komponentens utseende. Du kan enkelt bytte mellom stiler eller overstyre en stil. Hvis du vil velge mellom tilgjengelige stiler, åpner du ruten Innstillinger for komponenten, klikker på fanen **Stil**, klikker på **Velg stil** og velger en stil på menyen. Hvis du vil angi dine egne verdier for egenskapene som er angitt i stildefinisjonen, klikker du på **Tilpass** og angir formateringsvalgene.

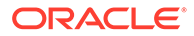

<span id="page-76-0"></span>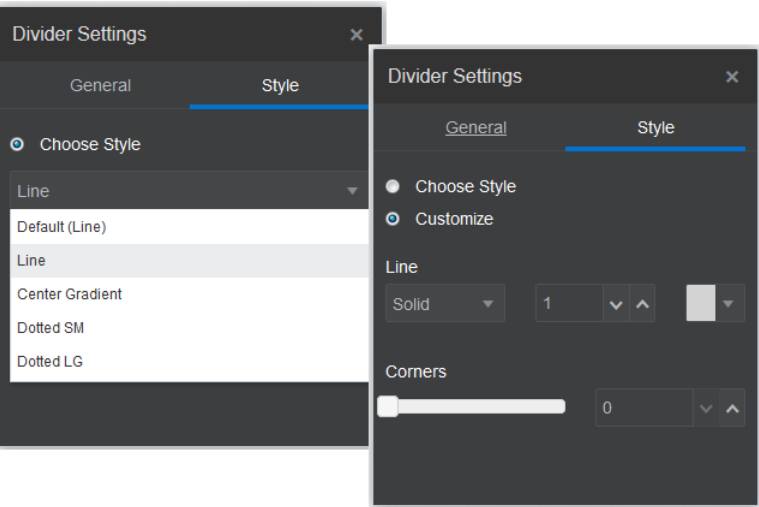

### **Angre endringene**

Bruk <sup>2</sup> til å tilbakeføre den siste redigeringen eller endringen du gjorde i redigeringsprogrammet. Du kan bruke Angre flere ganger til å tilbakeføre en serie av endringer.

Bruk til å gjøre om den siste endringen du tilbakeførte ved hjelp av Angre. Du kan bruke Gjør om flere ganger hvis du har brukt Angre flere ganger etter hverandre.

Du kan angre endringer i innhold, stil og sideorganisering i den gjeldende oppdateringen. Enkelte handlinger inkluderes ikke i angrekjeden:

- Hvis du bytter til en annen oppdatering, tilbakestilles angrekjeden, og du kan ikke angre endringene som er gjort i oppdateringen du arbeidet med tidligere. Innenfor én oppdatering kan du angre endringer selv etter at du har lagret dem.
- Hvis du endrer visninger i redigeringsprogrammet, for eksempel ved å bytte sider eller endre størrelse for en gitt side, må du manuelt reversere disse typer endringer.
- Hvis du redigerer tekstkomponenter, som titler eller avsnitt, har tekstredigeringsprogrammet sin egen angrekjede. Når du går ut av tekstredigeringsprogrammet, kan du ikke lenger angre disse endringene.

## Bruke stiler og formatering

De flere komponenter har én eller flere basisstiler som er definert av temaet, som angir aspekter ved komponentens utseende. Du kan enkelt bytte stiler eller overstyre en stil med egne valg.

- **1.** Naviger til siden du vil redigere, og kontroller at **eralliger** er satt til **Rediger**.
- **2.** Hvis du vil angi basisstilen for en komponent, klikker du på komponentens

menyikon , og velger **Innstillinger**. Klikk på fanen **Stil**.

• Hvis du vil bruke en stil fra områdetemaet, klikker du på **Velg stil** og velger stilen på menyen. Stiler defineres for individuelle komponenter, og listen med

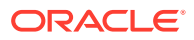

stiler kan derfor variere. Stilen for et bilde er for eksempel forskjellig fra stilen for et avsnitt.

- Hvis du vil angi egne grunnleggende formateringsvalg, klikker du på **Tilpass** og angir formateringsvalgene.
- **3.** Hvis du vil kopiere og lime inn basisstilen i én eller flere lignende komponenter, klikker du

på komponentens menyikon og velger **Kopier** *komponent***stil**. Klikk på menyikonet for en lignende komponent , og velg **Lim inn** *komponent***stil**.

**4.** Hvis du vil formatere teksten i en tittel- eller avsnittskomponent, klikker du i en tekstkomponent. En verktøylinje med formateringsvalg vises. Velg teksten du vil formatere, og bruk deretter hvilke som helst av valgene, for eksempel skrift, farge eller justering. Endringene tas i bruk umiddelbart. Hvis du vil fjerne formateringen, merker du

teksten og klikker på **. Formateringsendringene brukes over basisstilen**. Hvis du endrer basisstilen, beholdes overstyringene.

## Tilpasse områdeinnstillinger

Du kan tilpasse områdeinnstillingene slik at du legger til områdeikoner, en kontrollerfil, et områdekart, robotfiler og hjelpefiler, og angir en kartleverandør.

Disse innstillingene lagres i en oppdatering til du lagrer oppdateringen. Etter publiseringen lagres filene i rotmappen for temaet, slik at områder som bruker dette temaet, bruker disse filene.

Slik endrer du ikonene og virkemåten for koblinger for hele området:

- **1.** Åpne et område for redigering.
- **2.** Klikk på på sidelinjen, og klikk deretter på **Område**.
- **3.** I delen **Favorittikoner** velger du et bilde du vil bruke for området når området er minimert i en nettleser eller på en annen plattform, for eksempel en mobil enhet. Ikonet må lagres som et digitalt aktiva som du har tilgang til. Klikk på **Velg filen som skal lastes**, naviger til ikonet og merk det, og klikk deretter på **OK**. Tilpasning er nødvendig for at favorittikonet skal kunne fungere i alle lesere:
	- **For Chrome og Safari** må det være en referanse til favorittikonet, inkludert prefikset for området, i kontrollerfilen, som vist i dette eksemplet:

<link rel="shortcut icon" href="/mySitePrefix/favicon.ico" />

**For Internet Explorer 11 og Firefox** må en lignende oppføring inkluderes i sidemalene. En sidemal er imidlertid en del av et tema, og den kan brukes på flere områder. Den kan derfor ikke bruke et fast områdeprefiks og må bruke et symbol i stedet. Se dette eksemplet:

<link rel="shortcut icon" href="<!--\$SCS\_SITE\_PATH-->/favicon.ico" />

Symbolet byttes ut med områdeprefikset når siden leveres.

Legg merke til at Internet Explorer og Firefox laster et favorittikon fra kontrolleren og igjen fra sidemalen. Derfor vil ikonet blinke med mindre det samme blir referert til fra både

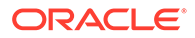

kontrolleren og sidemalen. Chrome og Safari laster bare ikonet som det blir referert til fra kontrolleren.

**4.** I delen **Kontrollerfil** kan du legge til en fil som endrer måten nettlesere behandler koblingsforespørsler på. I tillegg til å referere til favorittikoner kan du også legge til OpenGraph-merker eller -metadatamerker for områdeverifisering av Webansvarlig eller for deling av området i sosiale medier. Du kan laste ned standardkontrollerfilen og redigere den eller laste din egen fil. Filen må lagres som et digitalt aktiva som du har tilgang til. Klikk på **Velg filen som skal lastes**, naviger til filen og merk den, og klikk deretter på **OK**.

Hvis området ditt for eksempel inneholder Facebook-delingsknappen, ønsker du kanskje å oppgi metadata som Facebook kan bruke til å vise detaljer om området ditt i Facebook, som i dette eksemplet:

```
<meta property="og:image" content="https://my.domain.com/fb-
image.jpg"/>
<meta property="og:title" content="My Site Title on FB!"/>
<meta property="og:url" content="https://my.domain.com"/>
<meta property="og:site_name" content="My Site Name on FB"/>
```
Du kan legge til et verifiseringsmerke for Google-Web-ansvarlig, som i dette eksemplet:

```
<meta name="google-site-verification" 
content="GCVURS9d2fP6jev5upt0Yt1AIp71C9D__ALqS8pg" />
```
- **5.** I delen **Områdekart og robotfiler** kan du laste et egendefinert områdekart og robotfiler. Et *stedskart* er en XML-fil som du kan bruke hvis du vil vise URLadresser for et Web-område og opplysninger om hver URL-adresse, for eksempel når den sist ble oppdatert. En *robotfil* er en tekstfil som du kan opprette når du skal gi søkemotorroboter instruksjoner om hvordan sider skal indekseres på Webområdet ditt. Filene må lagres som digitale aktiva som du har tilgang til. Klikk på **Velg filen som skal lastes**, naviger til filen og merk den, og klikk deretter på **OK**.
- **6.** I delen **Hjelpefiler** kan du laste flere filer ved behov, for eksempel filer som er nødvendige for verifisering av områdeeierskap. Filen må lagres som et digitalt aktiva som du har tilgang til. Klikk på **Velg filen som skal lastes**, naviger til filen og merk den, og klikk deretter på **OK**.
- **7.** Du kan velge en leverandør for kartkomponenten og koblingene som brukes. Velg enten **Oracle Maps** eller **Google Maps**.
- **8.** Når du publiserer oppdateringen, blir endringene publisert og tatt i bruk.

## Legge til egendefinerte områdeegenskaper

Du kan legge til egendefinerte egenskaper på områder i form av navneverdipar. Disse egenskapene lagres med området og gjøres tilgjengelig for skript og komponenter på områdesidene. Disse kan være nyttige når du skal parameterisere eller tilpasse området uten å måtte endre underliggende skript og komponentkode.

Egendefinerte egenskaper kan for eksempel brukes til å endre bakgrunnsfargen på sider, begrense søkeresultater, fylle ut lister og kontrollere sideavhengige variabler generelt.

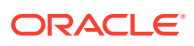

Du legger til egendefinerte områdeegenskaper ved hjelp av ruten Innstillinger når du redigerer et område.

- **1.** Åpne et område for redigering.
- **2.** Klikk på på sidelinjen, og klikk deretter på **Områdeegenskaper**.
- **3.** Klikk på **Legg til**.
- **4.** Angi et navn og en verdi for den egendefinerte områdeegenskapen. Du kan legge til opptil 50 egendefinerte områdeegenskaper. Navnefeltet har en begrensning på 200 tegn, og verdifeltet har en begrensning på 2 000 tegn.

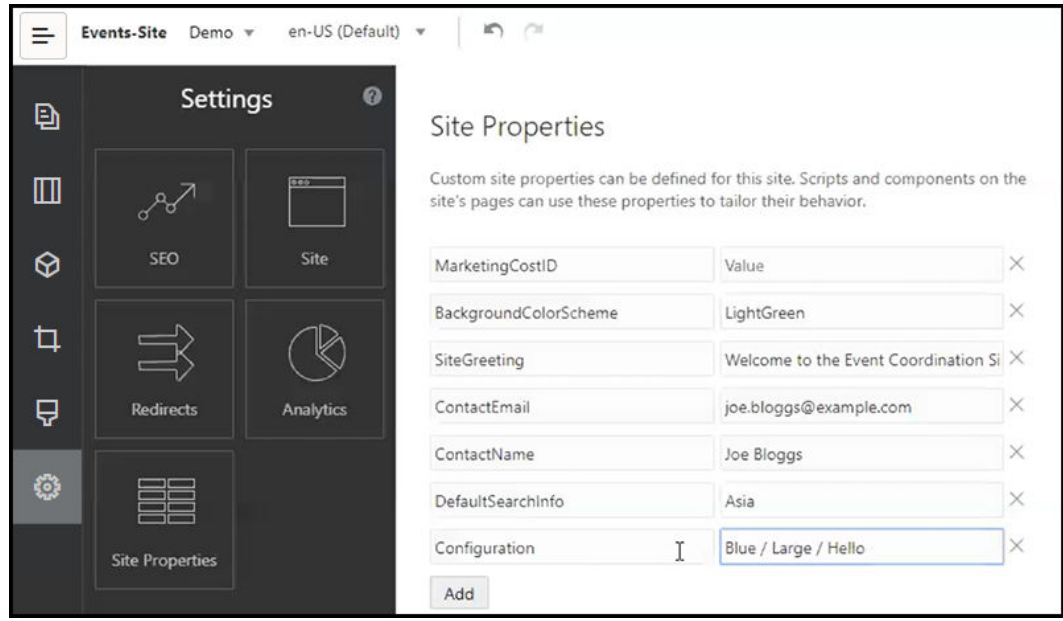

- **5.** Klikk på **X** ved siden av et navneverdipar for å slette det.
- **6.** Når du er ferdig med å legge til eller slette de egendefinerte områdeegenskapene, klikker du på **Lagre**.

### **Merknad:**

Endringer slås ikke sammen med eksisterende egendefinerte områdeegenskaper. Når du lagrer endringer av egendefinerte områdeegenskaper, overskrives eventuelle eksisterende egendefinerte områdeegenskaper i basisområdet.

Når egendefinerte områdeegenskaper er definert, kan de brukes i skript overalt i området og områdekomponentene, for eksempel i bunnteksten eller i feltet Ekstra spørrestreng i komponenter som støtter SCSMacro-utvidelse, for eksempel innholdslister, eller via symboler i tittel- og avsnittskomponenter.

Dette skriptet fungerer med SCSRenderAPI under kjøring og utforming. Verdiene for egendefinerte områdeegenskaper er også tilgjengelige for oppsett- og komponentkode i malkompilatoren via SCSCompileAPI. Dette API-et har en ny funksjon som tilsvarer SCSRenderAPI, getCustomSiteProperty, og gjør det mulig for oppsett- og komponentkode å lese verdien for en egendefinert områdeegenskap.

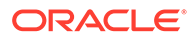

Anta for eksempel at du vil definere et egendefinert deloppsett som bruker SCSRenderAPI til å kalle opp og hente egendefinerte områdeegenskaper for hodet, kontaktpersonnavnet og e-postadressen for kontaktpersonen. Det følgende skriptet bygger en HTML-streng ved hjelp av egendefinerte områdeegenskaper som blir tilføyd i DOM-en.

```
define([
     'jquery'
], function(\frac{1}{2}) {
     'use strict';
     function SectionLayout( params ) {
     }
     SectionLayout.prototype = {
         render: function( parentObj ) {
            var html = '';
              try {
                  html += '<div>';
                     html += ' <h1>' +
SCSRenderAPI.getCustomSiteProperty('SiteGreeting') + '</h1>;
                      html += '<div>For more information, contact <a 
href="mailto:' + SCSRenderAPI.getCustomSiteProperty('ContactEmail')
\mathbf{y} = \mathbf{y} + \mathbf{y}SCSRenderAPI.getCustomSiteProperty('ContactName') + '</a></div>';
                 html += '\langlediv>';
                  $(parentObj).append( html );
             \} catch( e ) {
                  console.error( e );
 }
         },
     };
```
Egendefinerte egenskaper bevares når du oppretter en mal fra et område med tilføyde egendefinerte områdeegenskaper og når du oppretter et område fra en mal som har egendefinerte områdeegenskaper.

## Arbeide med tabeller

I en avsnittskomponent kan du ta med tabeller du oppretter, eller som du limer inn fra en eksisterende HTML-kilde.

- **1.** Gå til siden du vil redigere, og kontroller at **et et satt til Rediger.**
- **2.** Legg til komponenten på siden, eller klikk i en eksisterende avsnittskomponent.
- **3.** Hvis du vil legge til en tabell fra en annen HTML-side, velger du ganske enkelt tabellen ved å klikke og dra, og deretter kopierer du den og limer den inn i avsnittskomponenten. Hvis du vil opprette en ny tabell der markøren står, klikker

du på **. Velg antall rader, kolonner, bredde og andre formateringsvalg. Du kan** legge til valgfri **Bildetekst**, som midtstilles over tabellen, og valgfritt **Sammendrag**, som gir mer kontekst for hjelpeteknologier som automatiserte skjermlesere.

**4.** Klikk på **OK** når du er ferdig, slik at vinduet lukkes. Hvis du vil endre disse tabellinnstillingene senere, høyreklikker du i tabellen og velger **Tabellegenskaper**. Hvis du vil slette tabellen, høyreklikker du i tabellen og velger **Slett tabell**.

## **Merknad:**

Hvis du utvikler for ulike visningsstørrelser, som mobilskjermer, kan du bruke kode som finnes i filen design.css for StarterTheme, slik at du kan [opprette en](#page-253-0) [responsiv tabell](#page-253-0) som aktiverer stabling av raddata når de vises på mobile enheter.

**5.** Hvis du vil legge til, fjerne eller endre bestemte rader, kolonner eller celler, høyreklikker du i raden, kolonnen eller cellen og velger fra valgmenyen. For eksempel:

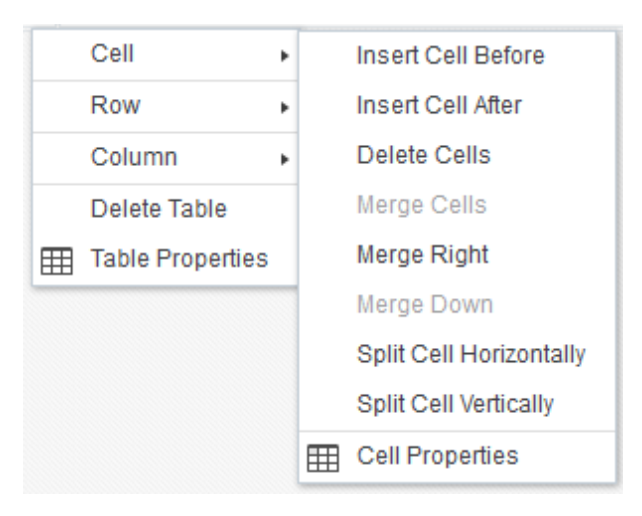

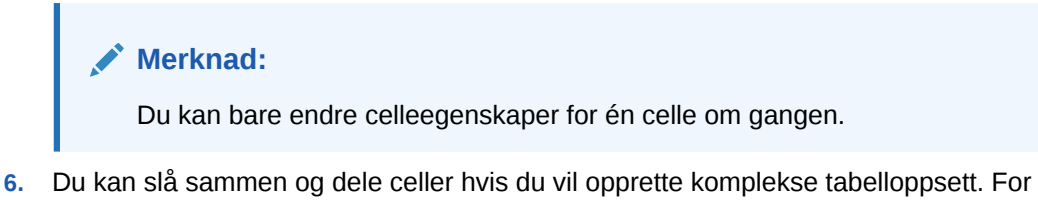

eksempel:

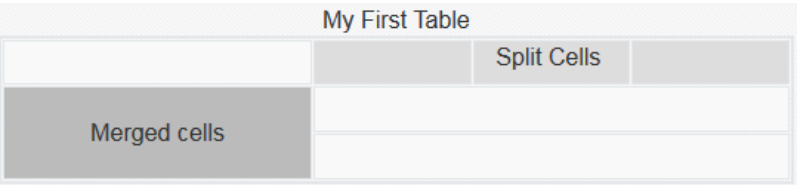

- Hvis du vil dele opp en celle i to celler, høyreklikker du i cellen, velger **Celle** og velger deretter **Del celle vannrett** eller **Del celle loddrett**.
- Hvis du vil slå sammen to vannrette celler, høyreklikker du i den venstre cellen, velger **Celle** og velger deretter **Slå sammen høyre**.

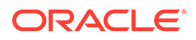

- Hvis du vil slå sammen to loddrette celler, høyreklikker du i den øverste cellen, velger **Celle** og velger deretter **Slå sammen ned**.
- **7.** Bruk valgene på den generelle formateringsmenyen til å endre formatet og justeringen på tekst i cellene.

## Laste områdefiler

Du kan når som helst laste opp filer og dokumenter for bruk på området ved hjelp av Oracle Content Management-grensesnittet. Du kan også laste filer fra områdebyggeren når du arbeider med bakgrunnsbilder og med bilde-, galleri- og dokumentkomponenter.

Når du bruker bilde- og dokumentfiler med områder, kan du bruke bilder som er lagret med området eller på en annen plassering du har tilgang til. Du kan også bruke bilder som er delt med deg, eller som du laster fra en lokal plassering eller fra nettverket.

### **Laste filer**

Slik laster du én eller flere filer fra en lokal plassering eller fra nettverket:

- **1.** Klikk på **Dokumenter**, og gå til plasseringen der du vil lagre filen. Klikk på **Opprett** hvis du vil legge til en ny mappe på den gjeldende plasseringen.
- **2.** Klikk på **Last**.
- **3.** Finn og velg én eller flere filer, og klikk deretter på **Åpne**.

### **Laste filer i redigeringsprogrammet**

Når du arbeider med bakgrunnsbilder eller komponenter som dokumenter eller bilder, kan du laste opp filer direkte hvis filen du vil bruke, ikke er plassert i Oracle Content Management.

Slik laster du for eksempel én eller flere filer fra en lokal plassering eller fra nettverket for bruk i en gallerikomponent:

- **1.** Hvis du vil legge til bilder i galleriet, klikker du på det tilhørende menyikonet  $=$ velger **Innstillinger** og klikker på **Bilder** i fanen **Generelt**.
- **2.** Klikk på **Legg til bilder**.
- **3.** Gå til plasseringen der du vil lagre filen, eller klikk på **Opprett** hvis du vil legge til en ny mappe på den gjeldende plasseringen.
- **4.** Klikk på **Last**.
- **5.** Finn og velg én eller flere filer, og klikk deretter på **Åpne**.
- **6.** Velg ett eller flere bilder i registeret, og klikk på **OK**.

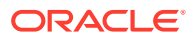

## **Merknad:**

Vinduet viser alle tilgjengelige filer. Velg filtypen som passer til konteksten. Hvis du for eksempel velger en bildefil, velger du en fil med et gyldig bildeformat (GIF, JPG, JPEG, PNG eller SVG). Du kobler til filen ved å velge **Bruk en referanse til den opprinnelige filen i stedet for å kopiere filen til området**. Hvis du ikke velger dette alternativet, lagres det en kopi av filen med området, som området refererer til.

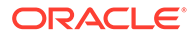

6

# Bruke maler og temaer i områder

En mal har alt du trenger for å komme i gang med et område, inkludert rammeverket for områdekoden, et standardområde med eksempelsider og -innhold, et tema med stiler, ressurser som bilder og til og med egendefinerte komponenter. Et *tema* definerer det generelle utseendet og den generelle stilen for et område, inkludert fargevalg, skriftstørrelse, skrifttype og sidebakgrunner.

#### **Maler**

- Forstå maler
- [Opprette en mal fra et område](#page-87-0)
- [Endre maldetaljer](#page-88-0)
- [Endre retningslinjer for maler](#page-89-0)
- [Endre malstatus eller målgruppe](#page-91-0)
- [Administrere maler](#page-91-0)
- [Eksportere og importere maler](#page-95-0)

#### **Temaer**

- [Forstå temaer](#page-96-0)
- [Administrere temaer](#page-97-0)
- [Publisere temaer](#page-99-0)

## Forstå maler

En mal har alt du trenger når du vil komme i gang med området ditt, inkludert rammeverket for områdekoden, et standardområde med eksempelsider og -innhold, et tema med stiler, ressurser som bilder og til og med egendefinerte komponenter.

#### **Standardmaler**

Oracle Content Management tilbyr en rekke maler du kan bruke til å opprette områder. Du bare velger en mal, gir navn til området, så kan du begynne å legge til innhold med det samme. Disse malene installeres vanligvis av en tjenesteadministrator når tjenesten initialiseres.

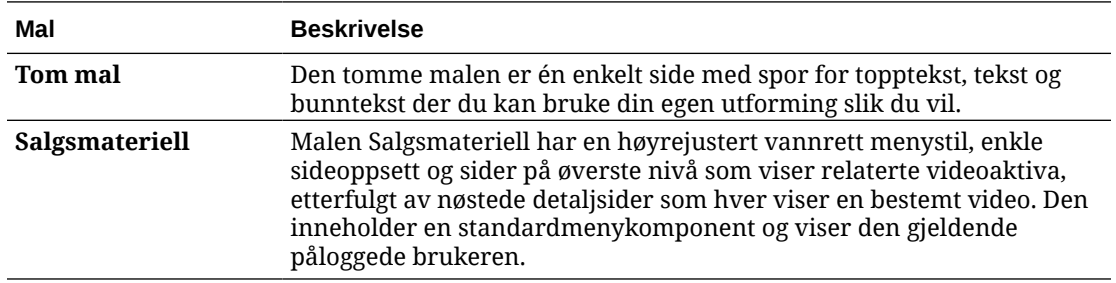

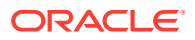

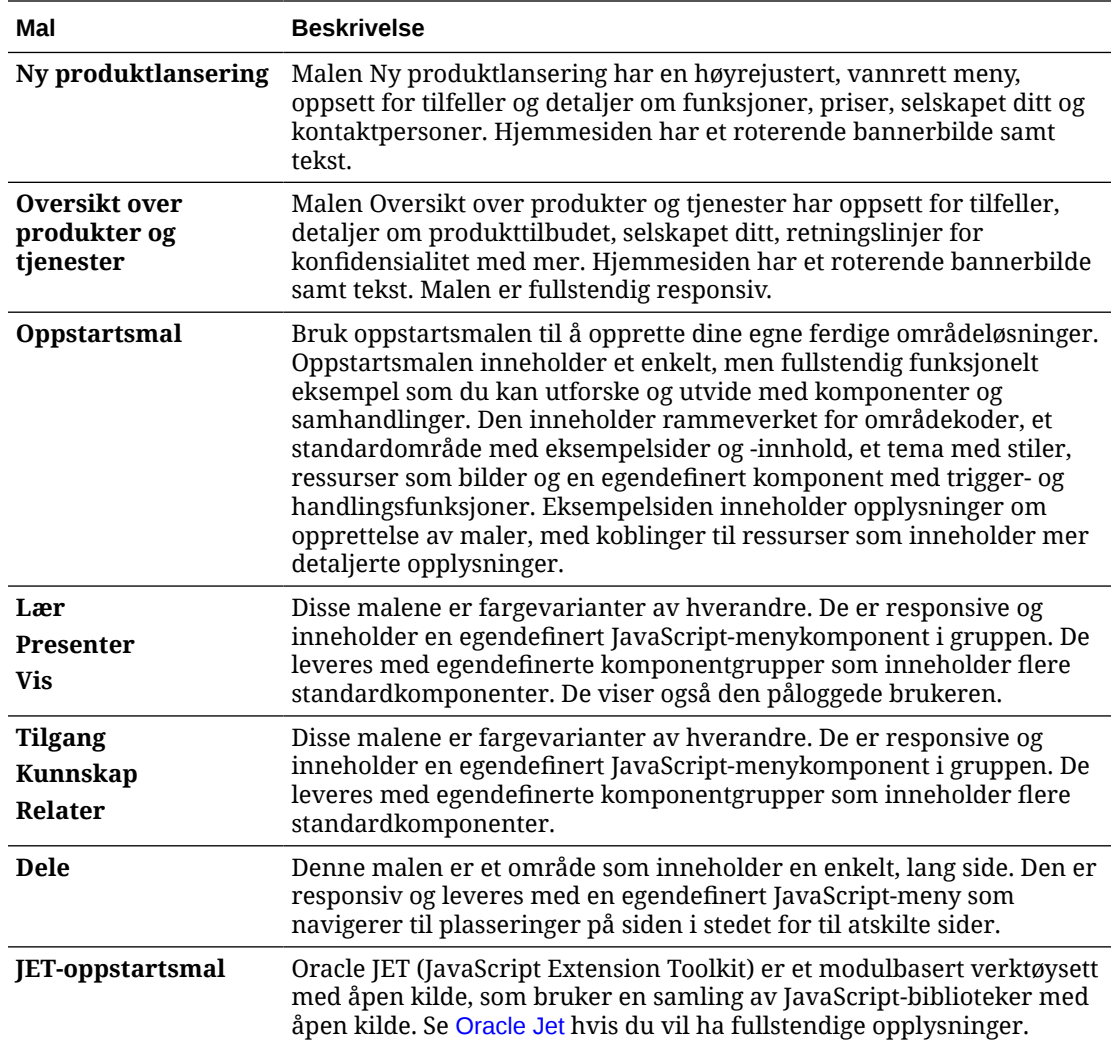

Du kan også opprette en mal fra et eksisterende område, eller du kan eksportere en eksisterende mal, endre den i frakoblet modus og importere den som en ny mal. Det kan hende at organisasjonen din har maler som du kan bruke.

### **Hvordan maler fungerer**

Når du oppretter et område, bruker du malen på følgende måte:

- Hvis områdestyring er aktivert, er det mulig at områder må godkjennes før de kan opprettes. Se [Forstå områdestyring.](#page-26-0)
- Standardområdet i malen kopieres til det nye området, slik at du får et utgangspunkt for sidene dine.
- Alle nødvendige støttefiler kopieres til det nye området.
- Hvis maltemaet ikke finnes i temamappen, kopieres temaet til temamappen. Området refererer til temaet fra plasseringen sin i temamappen. Hvis temaet finnes fra før, refererer det nye temaet ganske enkelt til det eksisterende temaet.
- Hvis det finnes egendefinerte komponenter som ikke finnes i komponentmappen, kopieres de til komponentmappen. Området refererer til komponentene fra

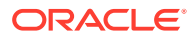

plasseringene deres i komponentmappen. Hvis noen av komponentene finnes fra før, refererer det nye området til de eksisterende komponentene.

#### **Opprette egendefinerte maler**

En mal samler alle delene Web-utviklere trenger når de skal konstruere et Web-område i én pakke, blant annet området, oppsettet, navigeringen, eksempelinnholdet og så videre. Du kan legge til komponenter og samhandlinger i området, slik at du har ferdiglagde områdeløsninger som oppfyller forretningsbehovene dine.

En mal representeres av en mappestruktur du kan arbeide med, som andre mapper. Det refereres til enkelte malelementer, for eksempel temaet og de egendefinerte komponentene, fra de tilknyttede plasseringene i Oracle Content Management. En mal refererer for eksempel til det tilknyttede temaet fra listen over tilgjengelige temaer på samme måte som området refererer til et tema.

Hvis du oppretter en mal fra et eksisterende område, bruker den nye malen en kopi av området som sitt standardområde. Malen refererer til temaet som brukes av området, og til alle egendefinerte komponenter som brukes på områdesidene. Temaet og de egendefinerte komponentene kopieres ikke til malen, men det blir referert til dem på samme måte som området refererer til dem.

### **Merknad:**

Malen gjenspeiler området som ble brukt da malen ble opprettet. Andre endringer i området som er brukt til å opprette malen, blir ikke gjenspeilet i området som er lagret med malen.

Du kan opprette innholdsmaler som kan brukes til å dele innholdsmodeller, som omfatter innholdsoppsett, innholdselementer og digitale aktiva som er nødvendige som støtte for en innholdsmodell (for eksempel eksempelinnhold). Innholdsmaler skal opprettes fra områder med publiserte innholdselementer og digitale aktiva. Legg merke til at innholdstyper ikke opprettes når en områdemal importeres fra en pakke med innhold. De opprettes når et område opprettes fra innholdsmalen. Derfor eies innholdstyper ikke av brukeren som importerer områdemalen. I stedet eies innholdstyper av brukeren som første gang oppretter et område fra den malen. Vedkommende kan deretter dele malen med andre brukere etter behov. Denne funksjonen er kanskje ikke tilgjengelig, avhengig av typen Content Management Cloud-abonnement du har, og startdatoen for tjenesten.

Når du eksporterer en mal, samles alle malelementene, inkludert en kopi av temaet og eventuelle komponenter, i en malpakke som du kan laste ned og arbeide med frakoblet.

Hvis du importerer en mal du har endret mens du var frakoblet, og hvis navnene på eller IDene for malen, temaet eller de egendefinerte komponentene allerede finnes, blir du bedt om å løse konfliktene. Det kan hende at du kan velge å opprette en ny mal, et nytt tema eller en ny egendefinert komponent, eller i noen tilfeller kan du overskrive malen, temaet eller den egendefinerte komponenten som eksisterer fra før, med den importerte versjonen. Se [Utvikle](#page-272-0) [maler](#page-272-0).

Du kan også importere en mal i et bestemt register. Når du skal gjøre dette, kan du velge om du vil oppdatere eller duplisere eksisterende aktiva. Se [Importere maler i et bestemt register](#page-96-0).

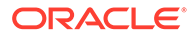

### <span id="page-87-0"></span>**Dele maler**

Når du oppretter en mal, uansett om du importerer den, kopierer den eller oppretter den fra et område, kan ikke malen brukes av andre før du deler den.

### **Merknad:**

Dette gjelder også malene som følger med Oracle Content Management, og som installeres av en administrator. Hvis du ikke ser noen maler, kontakter du administratoren. Det er mulig at de ikke er delt med deg.

Når du deler en mal med en bruker for første gang, blir det tilknyttede temaet og eventuelle tilknyttede egendefinerte komponenter automatisk delt med brukeren, som får rollen som nedlaster, slik at de blir tilgjengelige hvis brukeren oppretter et område fra malen. Påfølgende endringer i malen til rollen for denne brukeren oppdaterer ikke delingsinformasjonen for det tilknyttede temaet eller tilknyttede egendefinerte komponenter.

Hvis områdestyring er aktivert, gjør du maler tilgjengelige via malretningslinjer. Se [Forstå områdestyring](#page-26-0) og [Endre retningslinjer for maler.](#page-89-0)

## Opprette en mal fra et område

Hvis du har et område du vil bruke som et utgangspunkt for andre områder, kan du opprette en mal fra dette området.

### **Merknad:**

Hvis du vil opprette en mal fra et område, må du ha rollen Nedlaster, Bidragsyter eller Leder for området. Administratoren må i tillegg aktivere valgene på menyen **Opprett**. Hvis du

ikke ser menyen **Opprett** på malsiden, kontakter du administratoren.

Disse trinnene viser hvordan du oppretter en mal fra et område. Du kan også importere en malpakke som du har opprettet eller endret mens du var frakoblet. Se [Eksportere og importere maler](#page-95-0).

## **Merknad:**

Hvis du skal opprette en mal fra et område som bruker innhold fra flere registre, må du gjøre det ved hjelp av OCE Toolkit. Se [Utvikle med OCE](#page-422-0) [Toolkit](#page-422-0) og [Bruke CEC-kommandolinjeverktøyet.](#page-423-0)

Slik oppretter du en mal fra et område ved hjelp av Web-grensesnittet for Oracle Content Management:

**1.** Klikk på **Områder**, og velg området du vil bruke.

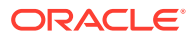

- <span id="page-88-0"></span>2. Velg **Opprett mal** på høyreklikkmenyen, eller klikk på **i handlingsfeltet**.
- **3.** Angi et navn på malen. Du kan bruke bokstaver, tall, understreker () og bindestreker (-). Hvis du skriver inn et mellomrom, erstattes det automatisk med en bindestrek.

Ikke bruk følgende navn for maler, temaer, komponenter, områder eller områdesider: authsite, content, pages, scstemplate \*, comps, components, compsdelivery, idcservice, sitescloud, sitesclouddelivery, themes, themesdelivery. Selv om du kan bruke de følgende navnene for områdesider, kan du ikke bruke dem for maler, temaer, komponenter eller områder: documents, sites.

- **4.** Angi en valgfri beskrivelse for malen.
- **5.** Velg om du vil inkludere upubliserte innholdselementer og digitale aktiva i malen.
- **6.** Når du er klar, klikker du på **Opprett mal**.

Når malen er opprettet, vises navnet i listen over maler. Hvis du vil vise alle maler, klikker du på **Utvikler** og deretter **Vis alle maler**. Du kan kontrollere hvordan maler skal vises ved å klikke på visningsikonet og velge et alternativ fra listen.

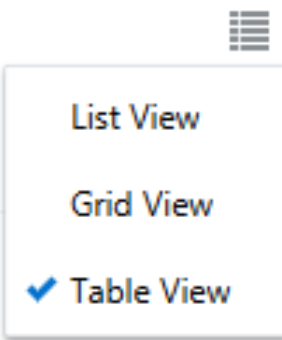

Hvis du vil vise mappene og filene som er knyttet til en mal, velger du **Åpne** på høyreklikkmenyen eller klikker på **bil handlingsfeltet. Hvis du vil vise eller** endre navnet, beskrivelsen og andre detaljer om malen, klikker du på malnavnet og velger **Detaljer** på

høyreklikkmenyen eller klikker på **b** i handlingsfeltet.

Den nye malen bruker en kopi av området som sitt standardområde. Malen refererer til temaet som brukes av området, og til alle egendefinerte komponenter som brukes på områdesidene. Temaet og de egendefinerte komponentene kopieres ikke til malen, men det blir referert til dem på samme måte som området refererer til dem.

Hvis malen er opprettet fra et bedriftsområde, velges retningslinjene for lokalisering og standardspråket som brukes av det opprinnelige området, som standard for nye områder opprettet fra malen.

Malen gjenspeiler området som ble brukt til å opprette den da malen ble opprettet. Fremtidige endringer i området som er brukt til å opprette malen, blir ikke gjenspeilet i området som er lagret med malen.

## Endre maldetaljer

Fanen med maldetaljer viser malnavnet, forfatter, beskrivelse, maltema, egendefinerte komponenter som er inkludert i malen, og forhåndsvisningsbildene for malen. Hvis

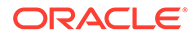

<span id="page-89-0"></span>områdestyring er aktivert, ser du også statusen til malen (hvorvidt malen er tilgjengelig for bruk når det opprettes områder).

Hvis du har de riktige tillatelsene, kan du endre eller oppdatere malegenskaper, for eksempel navnet og beskrivelsen. Du kan også legge til eller fjerne forhåndsvisningsbilder av malen.

Du kan oppdatere detaljene for en mal hvis du opprettet den (du er maleieren), hvis du er områdeadministrator, eller hvis noen har delt en mal med deg og gitt deg rollen som bidragsyter eller leder.

Hvis du legger til forhåndsvisningsbilder, lagres filene i aktivamappen for malen. Disse filene vises ikke i noe tilknyttet Web-område, men maleieren har tillatelse til å gi opplysninger om selve malen.

Slik viser eller endrer du maldetaljer:

- **1.** Klikk på **Utvikler** og deretter **Vis alle maler**.
- 2. Merk malen, og velg **Detaljer** på høyreklikkmenyen eller klikk på  $\begin{bmatrix} 1 & 0 \\ 0 & 1 \end{bmatrix}$ handlingsfeltet.
- **3.** Rediger informasjonen etter behov. Hvis du ikke kan redigere informasjonen, har du ikke bidragsyter- eller lederrollen.
- **4.** Hvis du vil legge til et forhåndsvisningsbilde, klikker du på <sup>T</sup>. Finn bildet du vil bruke, eller klikk på **Last** hvis du vil laste et bilde som er lagret lokalt. Bildet må være minst 180 piksler ganger 135 piksler (størrelsesforholdet 4:3). Mindre bilder vises kanskje ikke optimalt, og mye større bilder kan påvirke ytelsen.

Hvis alle områdene for forhåndsvisningsbilder er i bruk, må du slette et bilde før du

kan legge til et nytt. Hvis du vil slette et forhåndsvisningsbilde, klikker du på  $\bigotimes$  i bildet.

**5.** Klikk på **Lagre**.

## Endre retningslinjer for maler

Fanen med retningslinjer for maler viser typen mal (standard eller bedrift), den nødvendige godkjenningen og minimumssikkerheten for områder opprettet fra malen. Du ser også statusen til malen (hvorvidt malen er tilgjengelig for bruk når det opprettes områder).

Du ser bare fanen med retningslinjer for maler hvis områdestyring er aktivert og du er områdeadministrator. Se [Forstå områdestyring](#page-26-0).

Slik viser eller endrer du retningslinjer for maler:

- **1.** Klikk på **Utvikler** og deretter **Vis alle maler**.
- 2. Merk malen, og velg **Detaljer** på høyreklikkmenyen eller klikk på L**a** i handlingsfeltet.
- **3.** Velg fanen **Retningslinjer**.
- **4.** Velg om områdeforespørsler som er opprettet fra denne malen, må ha godkjenning fra områdeadministratoren, om de skal godkjennes automatisk, eller om de må ha godkjenning fra bestemte personer. Hvis du vil begrense

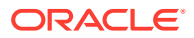

godkjenning til bestemte personer, starter du med å angi navnet eller e-postadressen til personen eller gruppen du vil legge til som godkjenner. Deretter velger du personen eller gruppen fra søkeresultatene. Hvis du vil fjerne en godkjenner, klikker du på **X** ved siden av navnet.

- **5.** Velg minimumssikkerheten som er nødvendig for områder som opprettes fra denne malen. Områdeopprettere kan velge et høyere sikkerhetsnivå for området sitt etter behov.
	- **Bestemte tjenestebrukere** bare utvalgte brukere som kan logge på denne forekomsten av Oracle Content Management, har tilgang til området. Områdeoppretteren velger Oracle Content Management-brukerne etter at området er opprettet. Se [Endre områdesikkerhet](#page-224-0).
	- **Bestemte skybrukere** Bare valgte brukere som kan logge seg på domenet ditt, kan få tilgang til området. Områdeoppretteren velger skybrukerne etter at området er opprettet. Se [Endre områdesikkerhet](#page-224-0).
	- **Tjenestebrukere** hvilke som helst brukere som kan logge på denne forekomsten av Oracle Content Management, har tilgang til området.
	- **Skybrukere** Alle brukere som kan logge seg på domenet ditt, kan få tilgang til området.
	- **Alle** Alle kan få tilgang til området uten å logge seg på.
- **6.** Velg en utløpsretningslinje som bestemmer utløpet for et område som bruker malen. Områdeadministratorer kan angi om utløpte områder skal kobles fra eller slettes. Områdeeiere og -styrere blir varslet via e-post før et område utløper, og de får mulighet til å forlenge utløpstiden. Hvis de ikke forlenger utløpstiden, blir de varslet via e-post når området har blitt koblet fra eller slettet. På det tidspunktet kan de forlenge utløpstiden og få området koblet til igjen eller om nødvendig gjenopprettet fra papirkurven. Valg for utløpsretningslinjer:
	- **Aldri**
	- **1 år**
	- **2 år**
	- **Egendefinert**

Hvis du velger **Egendefinert**, kan du sette et utløp som er kortere enn 1 år eller lengre enn 2 år.

## **Merknad:**

Når et område er opprettet, kan områdeadministratorer endre områdets utløpsretningslinjer i dialogboksen **Områdeegenskaper**.

- **7.** Hvis du redigerer en bedriftsmal, kan du velge hvordan du vil opprette områdeprefikset for brukervennlige URL-verdier. Dette prefikset blir føyd til kortkoblingsverdiene for innholdselementer (delen av URL-adressen som er spesifikk for siden eller aktivaet). Du kan la prefikset bli generert automatisk basert på områdenavnet, eller du kan la brukeren angi et prefiks.
- **8.** Hvis du redigerer en bedriftsmal, velger du lokaliseringsretningslinjene som brukes til å fastsette hvilke språk som er nødvendige for området.
- **9.** Klikk på **Lagre** når du er ferdig.

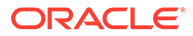

## <span id="page-91-0"></span>Endre malstatus eller målgruppe

Fanen for målgruppen for malen viser status for malen (hvorvidt malen er tilgjengelig for bruk når det opprettes områder) og hvem som kan bruke malen til å opprette områder.

Du ser bare fanen for målgruppen for malen hvis områdestyring er aktivert og du er områdeadministrator. Se [Forstå områdestyring](#page-26-0).

Slik viser eller endrer du målgruppen for malen:

- **1.** Klikk på **Utvikler** og deretter **Vis alle maler**.
- **2.** Merk malen, og velg **Detaljer** på høyreklikkmenyen eller klikk på  $\begin{bmatrix} 1 & 0 \\ 0 & 1 \end{bmatrix}$ handlingsfeltet.
- **3.** Velg fanen **Målgruppe**.
- **4.** Hvis du vil endre malstatusen, klikker du på statusbryteren. Du må gjøre malen aktiv for at brukerne skal kunne opprette områder fra malen. Når du gjør en mal aktiv, blir den som standard tilgjengelig for alle områdeopprettere. Hvis du vil endre hvem som kan bruke malen, endrer du innstillingen i denne fanen.
- **5.** Velg hvem som kan bruke denne malen til å opprette områder.
	- **Bestemte personer** bare valgte personer kan bruke denne malen til å opprette områder. Start med å angi navnet eller e-postadressen til personen eller gruppen du ønsker skal kunne bruke denne malen, og velg deretter personen eller gruppen fra søkeresultatene. Hvis du vil fjerne en person eller gruppe, klikker du på **X** ved siden av navnet.
	- **Alle** alle som kan opprette områder, kan bruke denne malen.
- **6.** Klikk på **Lagre** når du er ferdig.

## Administrere maler

Du kan kopiere, gi nytt navn til og slette en malmappe på samme måte som med andre mapper, men hvis du skal importere eller dele en mal, er det visse hensyn som må tas.

Åpne siden Mal ved å velge **Utvikler** og deretter **Vis alle maler**. Bruk valgene i handlingsfeltet eller på høyreklikkmenyen på malsiden når du skal utføre en av disse oppgavene.

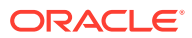

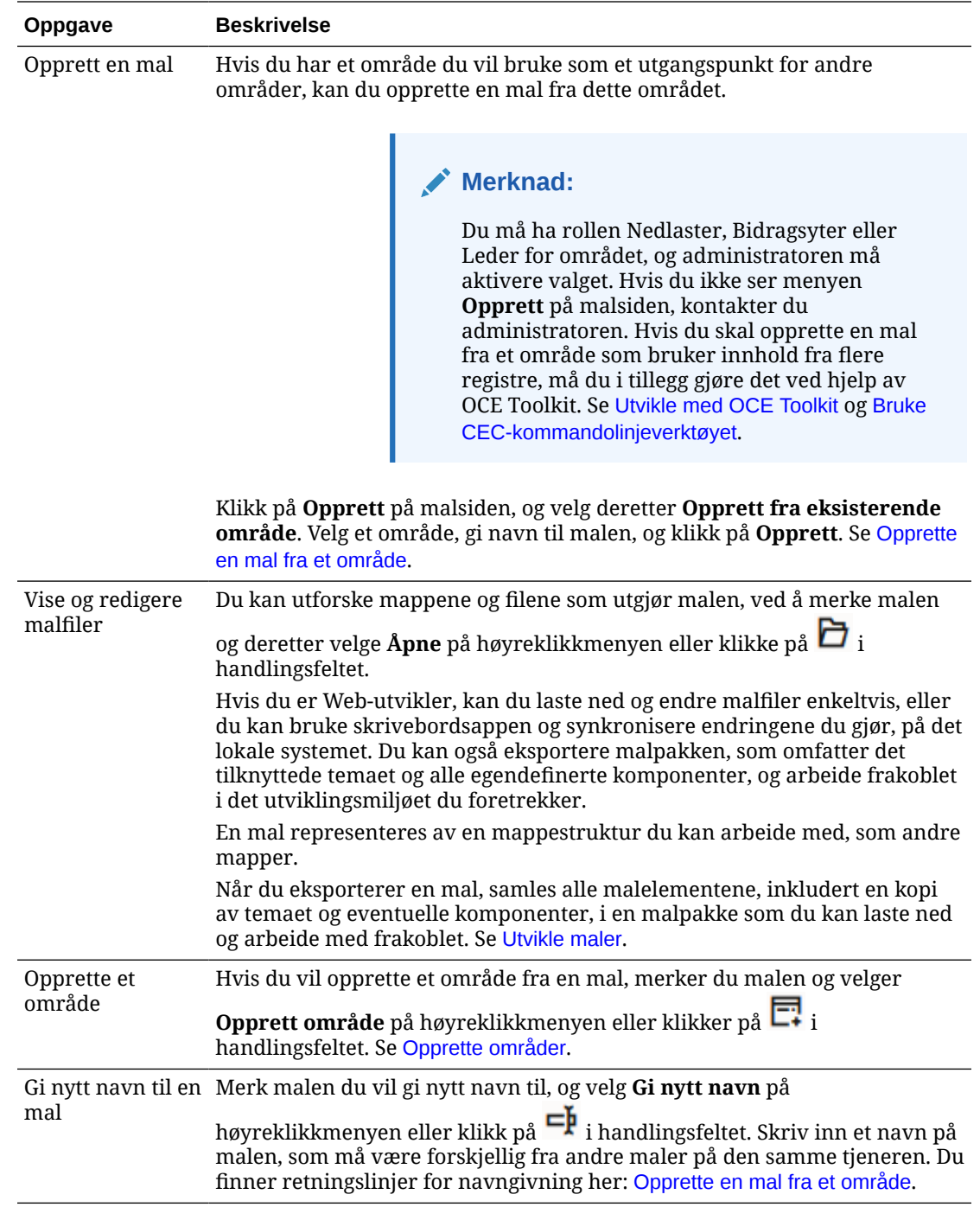

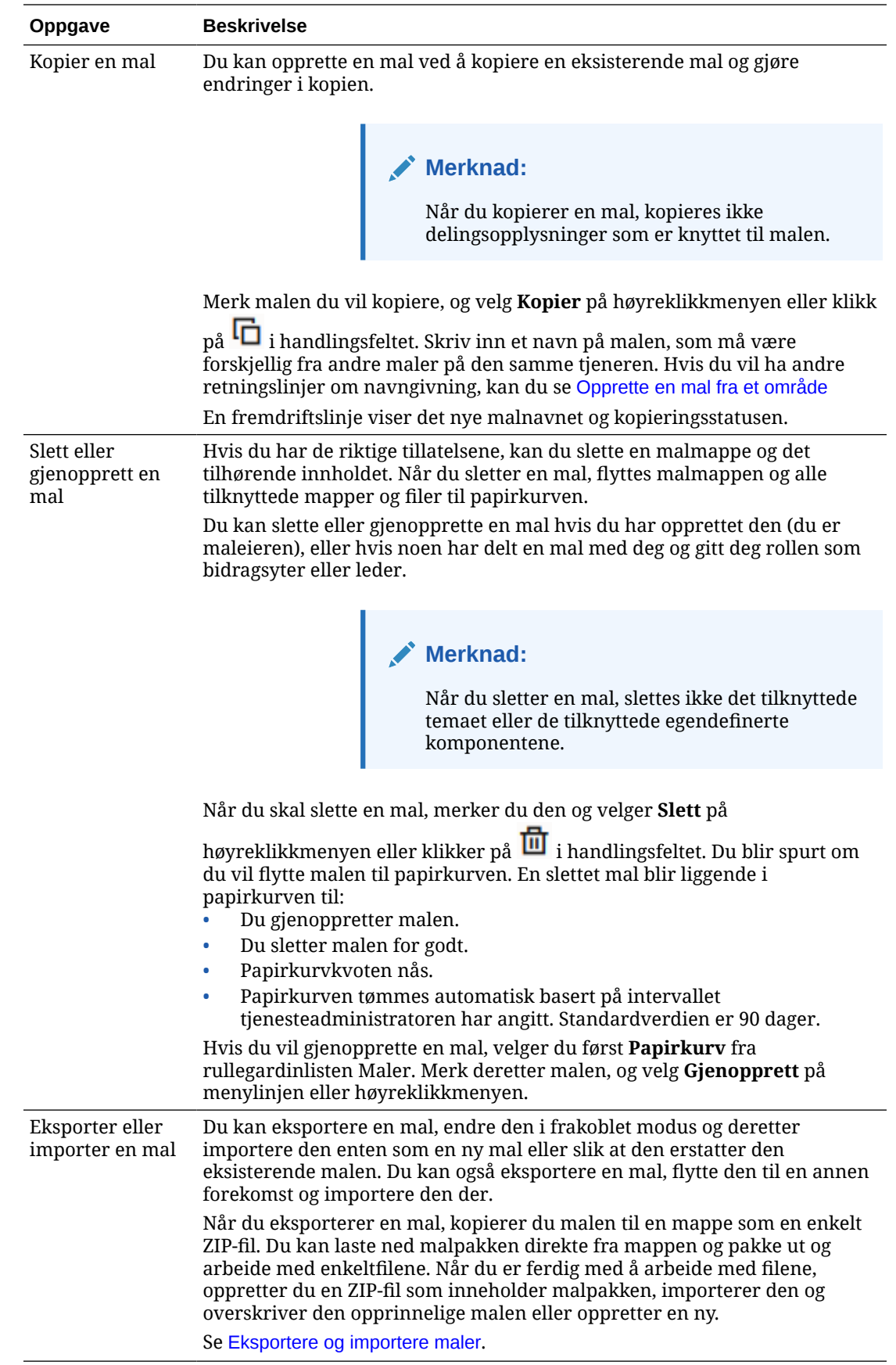

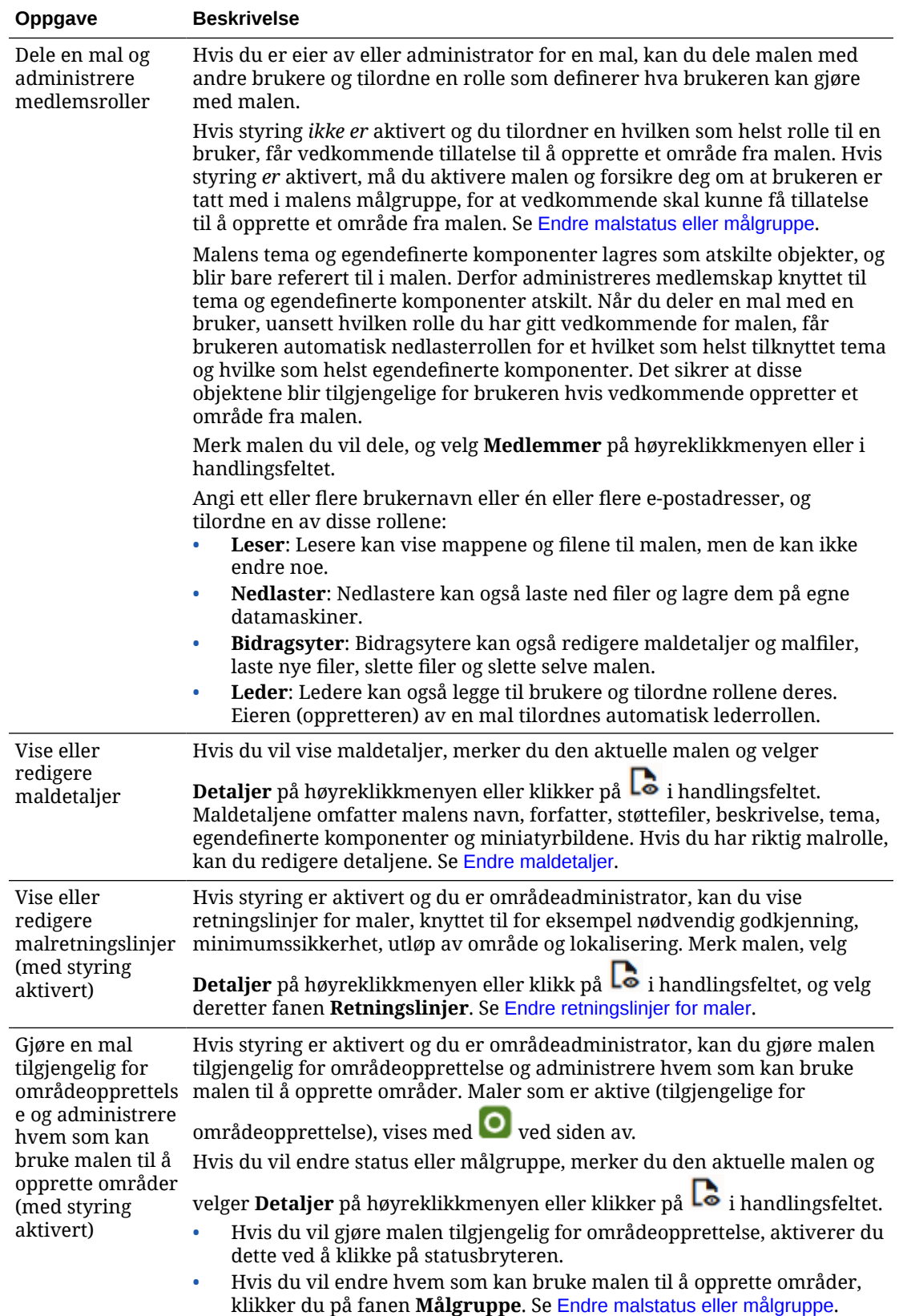

## <span id="page-95-0"></span>Eksportere og importere maler

Du kan eksportere en mal, endre den i frakoblet modus og deretter importere den enten som en ny mal eller slik at den erstatter den eksisterende malen. Du kan også eksportere en mal, flytte den til en annen Oracle Content Management-forekomst og importere den der

### **Eksportere maler**

Når du eksporterer en mal, kopierer du egentlig malen til en mappe i Oracle Content Management som én ZIP-fil. Du kan laste ned malpakken direkte fra mappen og pakke ut og arbeide med enkeltfilene. Når du er ferdig med å arbeide med malfilene, oppretter du en ZIP-fil som inneholder malpakken, importerer den til området ditt og overskriver den opprinnelige malen eller oppretter en ny.

## **Merknad:**

Når du eksporterer en mal, blir ikke delingsinformasjonen for malen inkludert.

Slik eksporterer du en mal:

- **1.** Klikk på **Utvikler** og **Vis alle maler**.
- **2.** Velg en mal og deretter **Eksporter** på menylinjen eller høyreklikkmenyen.
- **3.** Naviger til en eksisterende mappe, eller opprett en ny mappe ved å klikke på **Opprett** og angi et navn og en valgfri beskrivelse.
- **4.** Velg en mappe ved å merke av i boksen for mappen og klikke på **OK**.

#### **Importere maler**

## **Merknad:**

Hvis du importerer en mal til en annen tjener, er det mulig at enkelte koblinger på standardområdet ikke er gyldige på den nye tjeneren. Hvis området bruker referansekoblinger til bilder eller annet innhold i stedet for å kopiere innholdet direkte til området, blir dette innholdet ikke tilgjengelig på den nye tjeneren. Selv om du kopierer innholdet til den nye tjeneren, får innholdet en annen intern ID, og koblingen blir ikke gyldig. Når du importerer malen, blir du varslet om sidene som inneholder ugyldige referansekoblinger.

Slik importerer du en malpakke:

- **1.** Klikk på **Utvikler** og **Vis alle maler**.
- **2.** Klikk på **Opprett** og velg **Importer en malpakke**.
- **3.** Hvis du har lastet malpakken, navigerer du til mappen som inneholder malpakken, og åpner mappen. Hvis du ikke har lastet malpakken ennå, går du til mappen der du vil laste den, eller oppretter en ny mappe. Klikk på **Last**, finn og velg malpakken, og klikk på **Åpne**.

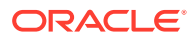

<span id="page-96-0"></span>**4.** Hvis du vil bruke en mal, klikker du i avmerkingsboksen ved siden av malfilnavnet, og klikker på **OK**. Det opprettes nye mapper for malen, det tilknyttede teamet og alle egendefinerte komponenter. Hvis navnet på eller ID-en for malen, temaet eller den egendefinerte komponenten finnes, blir du bedt om å løse konfliktene. Det kan hende at du må opprette en ny mal, et nytt tema eller en ny komponent, eller du kan overskrive de eksisterende elementene med den importerte versjonen.

### **Importere maler i et bestemt register**

Du kan velge et register og importere en malpakke spesifikt for dette.

- **1.** Klikk på **Innhold**, og velg **Registre** på menyen.
- **2.** Velg registret du vil importere malpakken i, og klikk på **Importer innhold**.
- **3.** Hvis du har lastet malpakken, navigerer du til mappen som inneholder malpakken, og åpner mappen. Hvis du ikke har lastet malpakken ennå, går du til mappen der du vil laste den, eller oppretter en ny mappe. Klikk på **Last**, finn og velg malpakken, og klikk på **OK**.
- **4.** Velg om du vil at aktiva som allerede finnes i registrert, skal oppdateres med de nye revisjonene eller om du vil lage duplikater for aktivaene, og klikk på **Importer**.
- **5.** Hvis du vil vise en liste over aktiva og innholdstyper som er importert, klikker du på **Detaljer**. Klikk på **OK** når du er ferdig.

## Forstå temaer

Et *tema* definerer det generelle utseendet og den generelle stilen for et område, inkludert fargevalg, skriftstørrelse, skrifttype og sidebakgrunner. Temaer gjør at sidene på området er visuelt konsekvente. Du justerer utformingen og legger til innhold, slik at du oppretter et område som selger stilen, merkevaren og visjonen du har.

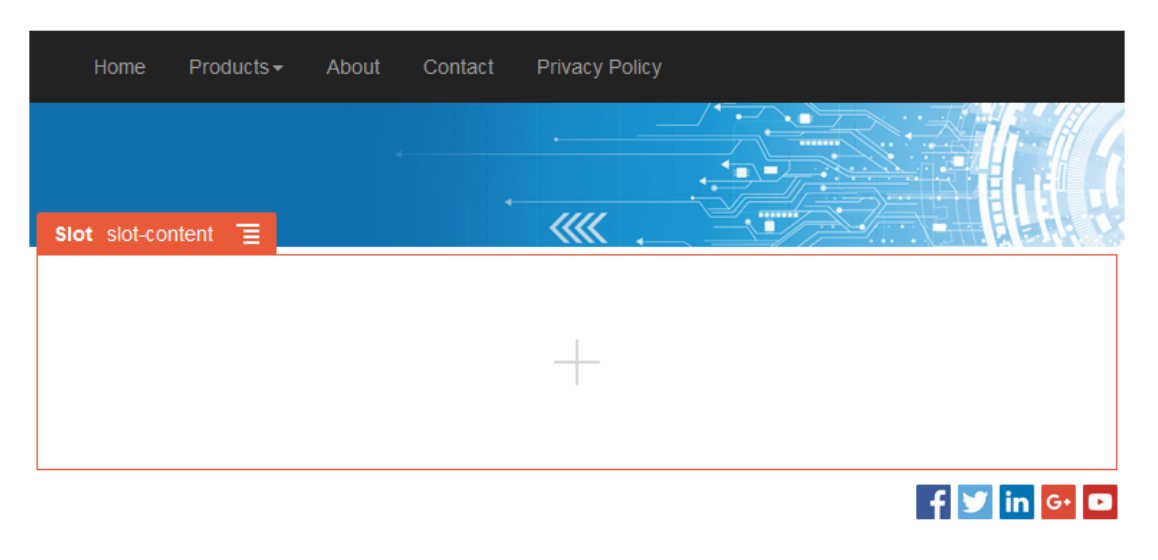

Et tema omfatter:

- **Sideoppsett**
- Overlappende stilark (CSS)
- Variasjoner i stilarket
- Konfigurasjonsfiler

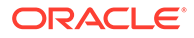

<span id="page-97-0"></span>• Bakgrunnskode som definerer områdenavigering

Alle Web-områder bruker et tema. Når du oppretter området fra en mal, arver du temaet fra malen. Du kan når som helst endre temaet for et område.

Oracle Content Management inneholder en rekke maler du kan bruke til å komme i gang. Hvis du vil opprette et nytt tema, kopierer du et eksisterende tema. Du kan laste ned og endre temafilene, eller du kan bruke skrivebordsappen og synkronisere endringene du gjør i det lokale systemet. Hvis du vil ha opplysninger om andre måter du kan opprette temaer på, kan du se [Utvikle temaer.](#page-291-0)

Utviklere kan også opprette et tema med et bestemt delsett av komponenter. Når du oppretter et område med et av disse temaene, vises bare komponentene som er tillatt med det aktuelle temaet. Dermed trenger du ikke å bekymre deg for om en komponent er gyldig for temaet du har valgt. Du kan fortsatt bruke seedede komponenter sammen med de temabaserte komponentene.

Hvis et område bruker et nytt tema som ikke er publisert, publiseres temaet automatisk sammen med området når du gjør området tilkoblet for første gang. Hvis du gjør endringer i et tema og vil oppdatere tilkoblede områder, slik at endringene gjenspeiles, må du eksplisitt publisere temaet. Bare temaeieren eller en bruker med lederprivilegier kan eksplisitt publisere et tema.

## **Merknad:**

Hvis du publiserer endringer i et tema, gjenspeiles endringene i alle tilkoblede områder som bruker temaet. Hvis du for eksempel endrer standardskriften i temaet og publiserer temaet, brukes den nye skriften på alle områder som bruker temaet.

## Administrere temaer

Du kan kopiere, gi nytt navn til og slette en temamappe på samme måte som for andre mapper, men for temaer gjelder det spesielle vurderinger ettersom de kan deles mellom flere områder.

Du kan se alle temaene ved å klikke på **Utvikler** og deretter **Vis alle temaer**. Du kan utføre disse oppgavene ved hjelp av valgene på menylinjen eller høyreklikkmenyen på siden Temaer.

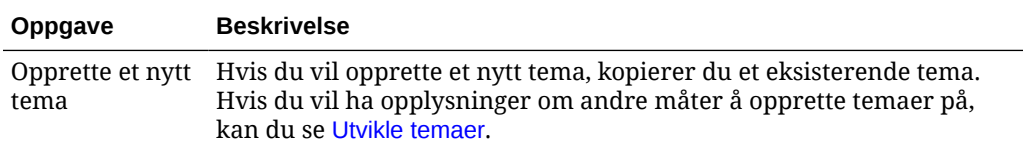

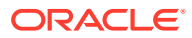

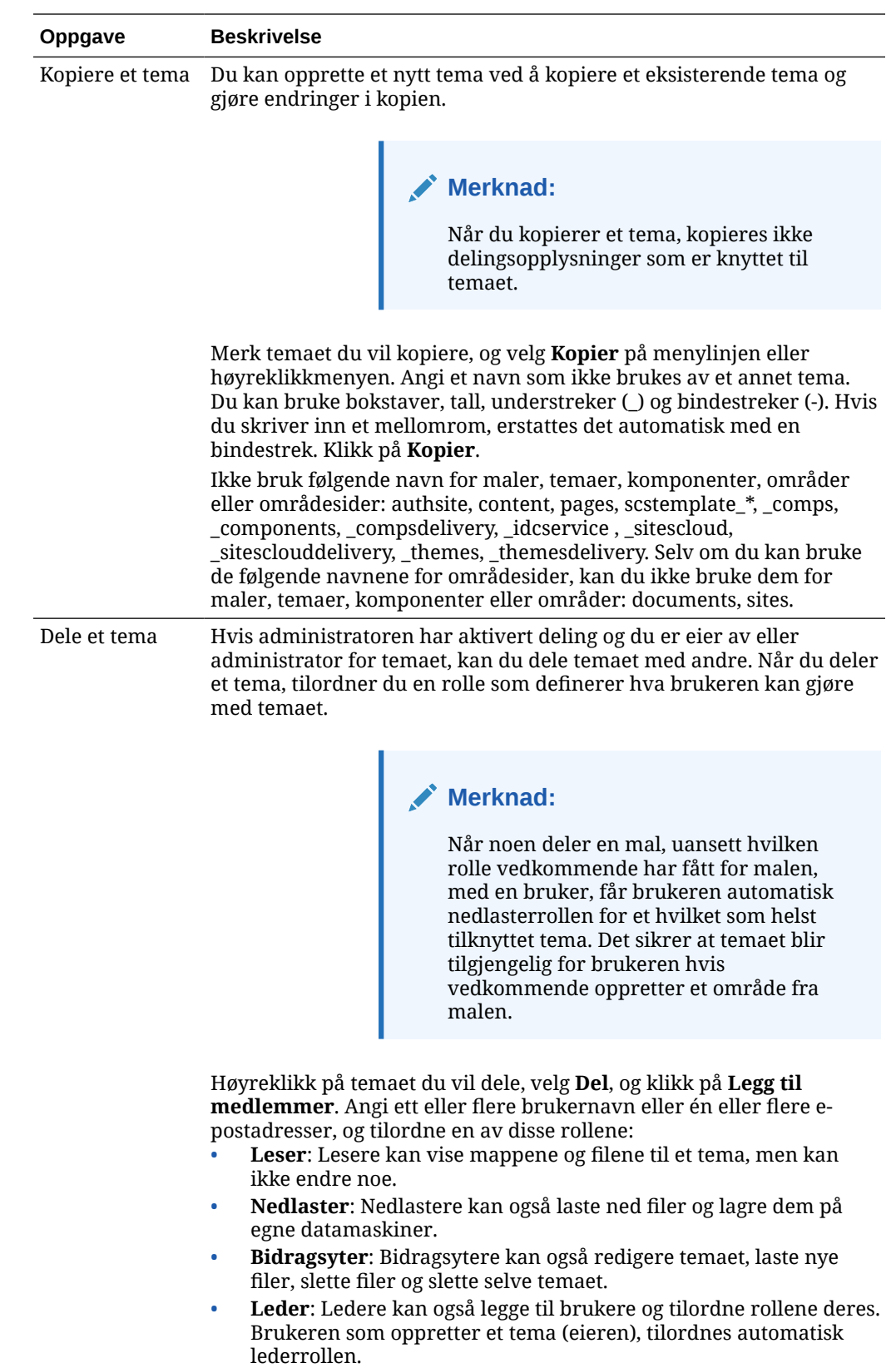

<span id="page-99-0"></span>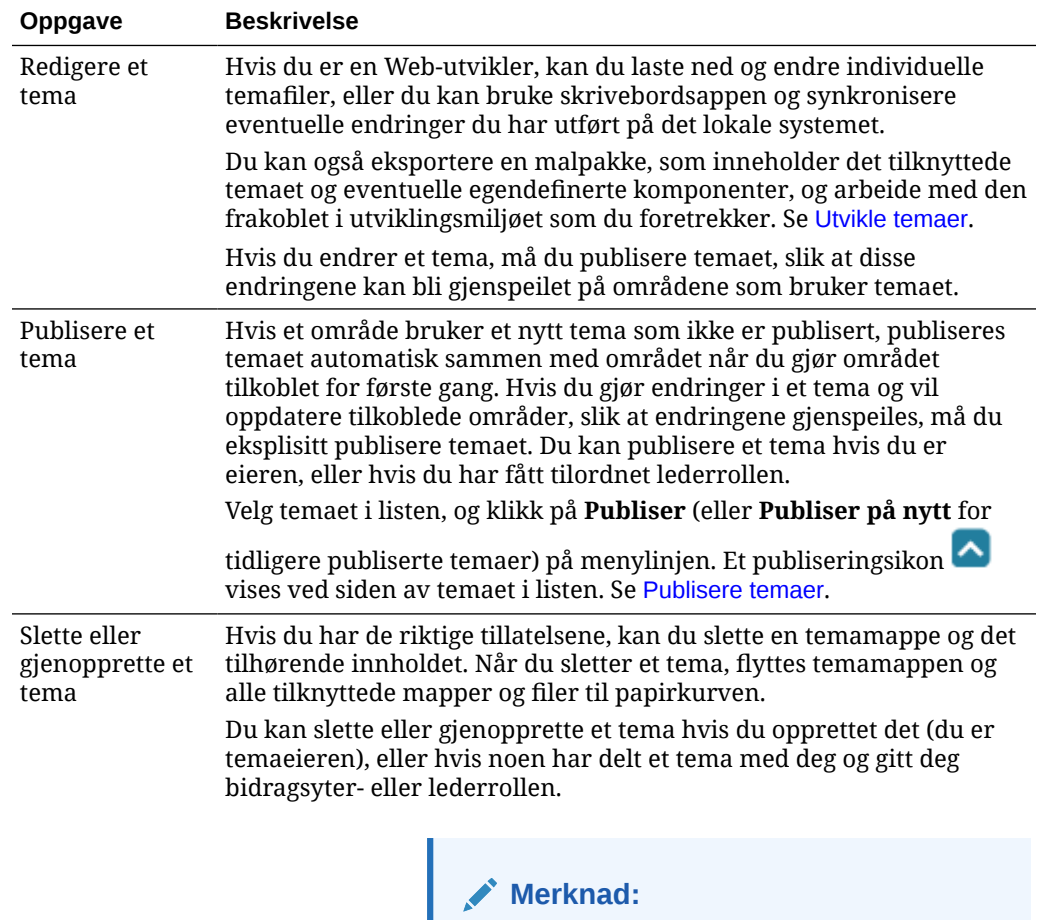

Du kan ikke slette et tema hvis det er i bruk på et område.

Hvis du vil slette et tema, høyreklikker du på temaet du vil slette, og deretter velger du **Slett**. Du får spørsmål om å flytte temaet til papirkurven. Et slettet tema blir liggende i papirkurven til:

- Du gjenoppretter temaet.
- Du sletter temaet for godt.
- Papirkurvkvoten nås.
- Papirkurven tømmes automatisk basert på intervallet tjenesteadministratoren har angitt. Standardverdien er 90 dager.

Hvis du vil gjenopprette et tema, klikker du på **Papirkurv** på menylinjen på temasiden, og deretter høyreklikker du på temaet fra listen og velger **Gjenopprett**.

## Publisere temaer

Et tema definerer utseendet og funksjonaliteten til et område generelt. Du kan oppdatere et tema hvis du vil endre utseendet på områder som bruker temaet.

Hvis et område bruker et nytt tema som ikke er publisert, publiseres temaet automatisk sammen med området når du gjør området tilkoblet for første gang. Hvis du gjør endringer i et tema og vil oppdatere tilkoblede områder, slik at endringene gjenspeiles,

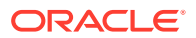

må du eksplisitt publisere temaet. Hvis du vil publisere endringer i et tema, må du være temaeier eller ha lederrollen.

## **Merknad:**

Hvis du publiserer endringer i et tema, gjenspeiles endringene i alle tilkoblede områder som bruker temaet. Kontroller at du har testet endringene frakoblet, og at du forstår hvilken innvirkning det vil ha på de tilknyttede områdene, før du publiserer oppdateringer av et tema.

Slik publiserer du et tema:

- **1.** Klikk på **Utvikler** og deretter **Vis alle temaer**.
- **2.** Velg et eksisterende tema fra listen over temaer.
- **3.** Klikk på **Publiser** på menylinjen eller høyreklikkmenyen.
- **4.** Klikk på **Bekreft hvis du vil fortsette**, og klikk deretter på **OK**. Et publiseringsikon vises ved siden av temaet i listen.

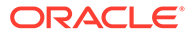

# 7

# Administrere egendefinerte komponenter og oppsett

Som utvikler kan du opprette og administrere egendefinerte komponenter og oppsett. Som bidragsyter til et område kan du registrere tredjeparts komponenter (apper) og komponentgrupper.

Egendefinerte komponenter omfatter komponentgrupper du oppretter i redigeringsprogrammet, og lokale og eksterne komponenter du oppretter ved hjelp av valg som er beskrevet i denne delen. Egendefinerte oppsett omfatter *deloppsett* for ordning av komponenter i et spor på en side og *innholdsoppsett* for ordning av feltene i et innholdselement.

- Forstå egendefinerte komponenter
- [Forstå oppsett](#page-102-0)
- [Bruke egendefinerte komponenter og oppsett](#page-105-0)
- [Registrere eksterne komponenter](#page-108-0)
- [Opprette lokale komponenter, oppsett eller redigeringsprogrammer for innholdsfelt eller](#page-109-0) [innholdsskjemaer](#page-109-0)
- [Eksportere eller importere komponenter eller oppsett](#page-111-0)

Hvis du vil lære hvordan du bruker komponenter med området, kan du se [Organisere](#page-126-0) [sideinnhold.](#page-126-0)

Hvis du vil ha opplysninger om bruk av enkeltkomponenter, kan du se [Bruke innebygde](#page-137-0) [komponenter](#page-137-0).

Hvis du vil ha opplysninger om hvordan du oppretter egne komponenter, kan du se [Utvikle](#page-359-0) [komponenter](#page-359-0).

## Forstå egendefinerte komponenter

*Komponenter* er de individuelle delene på en Web-side. Hva ser du når du ser på en Webside? Du ser antakelig noen titler, noen avsnitt med tekst og flere koblinger til andre sider på området. Det kan også hende du ser bilder, knapper, skiller, kart og gallerier. Hvert av disse elementene er en komponent.

Hvis du vil legge til en komponent på en side, må du kontrollere at **et et satt til Rediger**,

klikke på  $\overline{u}$  og velge hvilken type komponent du vil bruke.

Dra komponenten fra ruten og slipp den i et spor på siden. Det er det hele. Dra og slipp titler, avsnitt, bilder og andre komponenter dit du vil ha dem på en side.

Du kan enkelt registrere og innlemme eksterne komponenter (apper) og til og med opprette egne komponenter ved hjelp av valgene i Komponentbehandlingen. Klikk på **Utvikler** og deretter **Vis alle komponenter**.

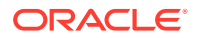

<span id="page-102-0"></span>Klikk på **Opprett**, og velg det tilknyttede alternativet som oppretter en ny lokal komponent eller registrerer en ekstern komponent. Komponenter du oppretter og deler på denne måten, vises i ruten Egendefinerte komponenter i redigeringsprogrammet.

Hvis du vil ha opplysninger om hvordan du oppretter egne komponenter, kan du se [Utvikle komponenter](#page-359-0).

### **Eksterne komponenter**

Hvis du har en tredjepartskomponent (app) du vil bruke, kan du bare registrere den og bruke den i området ditt. Så enkelt er det.

Når du registrerer en ekstern komponent, angir du URL-adressen for selve den eksterne komponenten, og en andre URL-adresse for eventuelle innstillinger en Webforfatter kan angi for den eksterne komponenten.

Når du har registrert en komponent, kan du dele den med andre brukere. Alle registrerte eksterne komponenter som du eier, eller som deles med deg, vises i ruten Egendefinerte komponenter i områdebyggeren.

Du kan endre egenskapene for en ekstern komponent i redigeringsprogrammet på samme måte som for en hvilken som helst annen komponent. Du bare klikker på

menvikonet og velger **Innstillinger**. Knappen **Egendefinert** åpner URL-adressen for innstillinger du angav da du registrerte den eksterne komponenten.

## **Merknad:**

Ettersom verten for eksterne komponenter er en annen tjener enn den som er vert for Oracle Content Management, er de eksterne komponentene av sikkerhetshensyn omsluttet av en linjebundet ramme (med et iFrameelement). Ikke alle eksterne komponenter kan omsluttes i en linjebundet ramme. Kontakt leverandøren hvis du vil finne ut om den kan omsluttes.

#### **Lokale komponenter**

Utviklere kan opprette komponenter med tilgang til de samme funksjonene og mulighetene som i Oracle Content Management. Du kan sette komponenten direkte inn på siden eller omslutte den med en linjebudet ramme iFrame-elementet.

Når du vil opprette en lokal komponent og klikker på **Opprett**, legges det til en eksempelkomponent med fullstendige funksjoner i listen over komponenter med et navn du angir, og en unik identifikator. Som utvikler kan du endre eksemplet og opprette dine egne løsninger.

Hvis du vil ha opplysninger om hvordan du oppretter egne komponenter, kan du se [Utvikle komponenter](#page-359-0).

## Forstå oppsett

Et sideoppsett ordner spor og innhold på en side. Et deloppsett ordner innhold i et spor. Et innholdsoppsett ordner feltene i et innholdselement.

Et oppsett angir generelt presentasjonen av innhold, men ikke selve innholdet. Når innholdet skilles fra presentasjonen av det, blir det enklere å presentere det samme

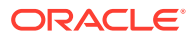

innholdet på forskjellige måter eller å endre presentasjonen uten at det er nødvendig å røre innholdet.

### **Sideoppsett**

Når du legger til en side på et område, velger du et oppsett for bruk på denne siden. Hvert oppsett har deler på siden, som kalles spor, der en bidragsyter kan dra og slippe innhold. Et sideoppsett definerer antallet og plasseringen av spor på siden. Et oppsett kan også omfatte innhold som er forhåndsdefinert og plassert på siden. Dette innholdet kan være statisk og ikke redigerbart, slik som en selskapslogo, eller det kan være noe redigerbart, slik som en overskriftstekst som en bidragsyter kan endre, men plasseringen eller utseendet kan ikke endres.

Sideoppsett lagres i temaet. Temaer kan ha ett eller flere sideoppsett. Som utvikler kan du kopiere og endre et eksisterende tema, slik at du oppretter et nytt tema. Se [Utvikle oppsett.](#page-309-0)

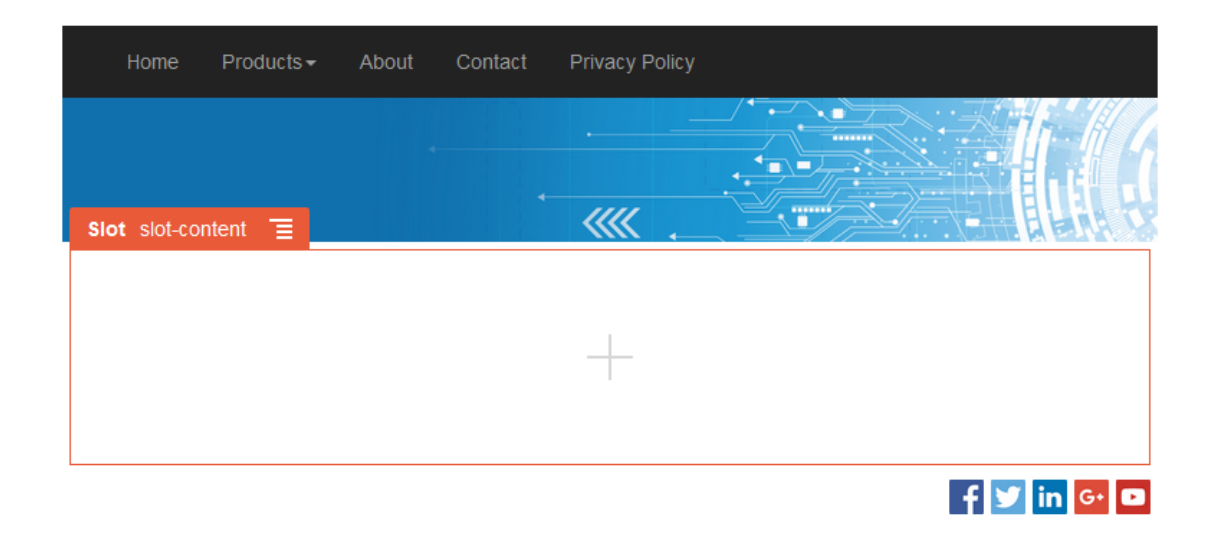

### **Deloppsett**

Et deloppsett organiserer automatisk innhold som blir lagt til i det, og det gjør det enklere for en bidragsyter å legge til innhold uten å bruke tid på å formatere det på siden. Et deloppsett kan for eksempel organisere innhold automatisk i flere kolonner eller i en loddrett liste. En bidragsyter til et område kan legge til ett eller flere deloppsett i et spor slik at innholdet blir organisert.

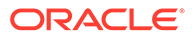

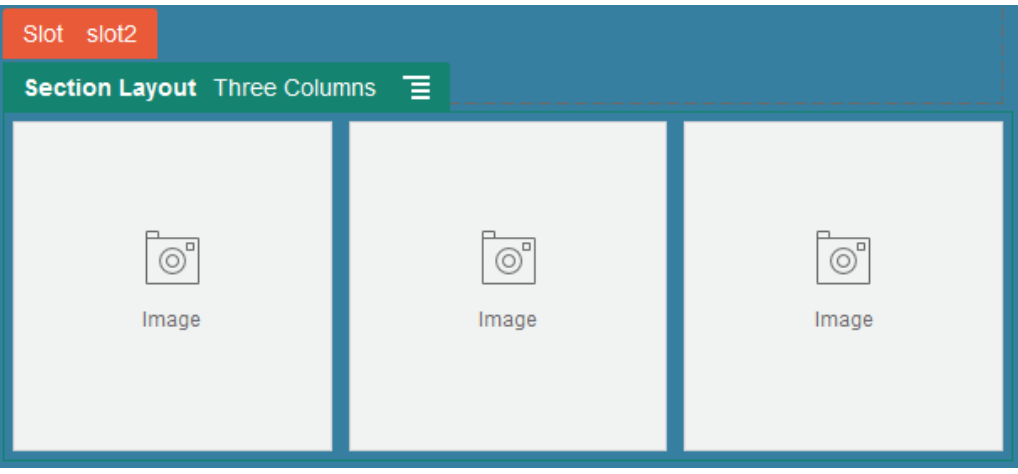

I tillegg til de leverte oppsettene kan en utvikler opprette andre deloppsett som kan løse bestemte oppsettproblemer eller forenkle utformingen for bidragsytere. En temautvikler kan til og med bygge deloppsett i et spor i et sideoppsett. Se [Utvikle](#page-309-0) [oppsett.](#page-309-0)

### **Innholdsoppsett**

Hvis du er bedriftsbruker, kan du opprette og bruke innholdselementer basert på innholdstyper og oppsett som er angitt for deg. Innhold som er strukturert på denne måten, gjør det mulig for deg som bidragsyter å samle innholdet for et innholdselement utenfor områdebyggeren. Flere innholdsoppsett knyttet til innholdstypen gjør det mulig for Web-områdeutformeren å vise innholdselementet i forskjellige kontekster uten å berøre det samlede innholdet. Som utvikler kan du opprette nye oppsett fra det leverte standardoppsettet. Se [Utvikle oppsett](#page-309-0).

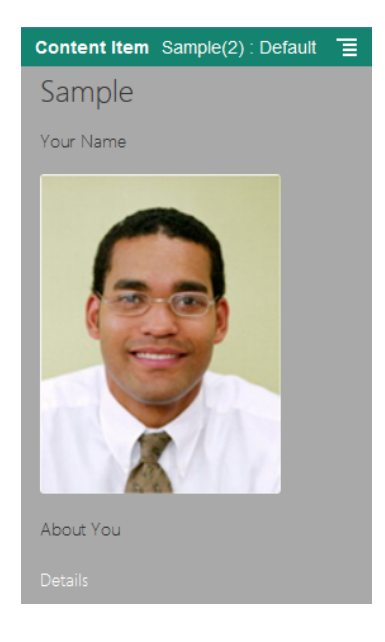

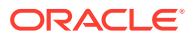

## <span id="page-105-0"></span>Bruke egendefinerte komponenter og oppsett

Som utvikler kan du opprette og administrere egendefinerte komponenter og oppsett. Som bidragsyter til et område kan du registrere tredjeparts komponenter (apper) og komponentgrupper.

Egendefinerte komponenter omfatter komponentgrupper du oppretter i redigeringsprogrammet, og lokale og eksterne komponenter du oppretter ved hjelp av valg som er beskrevet nedenfor. Hvis du har en tredjepartsapp (ekstern komponent) du vil bruke, kan du bare registrere den og bruke den i området ditt. Utviklere kan også opprette lokale komponenter med tilgang til de samme funksjonene og mulighetene som i Oracle Content Management.

Egendefinerte oppsett omfatter *deloppsett* for ordning av komponenter i et spor på en side og *innholdsoppsett* for ordning av feltene i et innholdselement.

Bruk valgene på menylinjen eller høyreklikk på menyen på komponentsiden når du skal utføre følgende oppgaver.

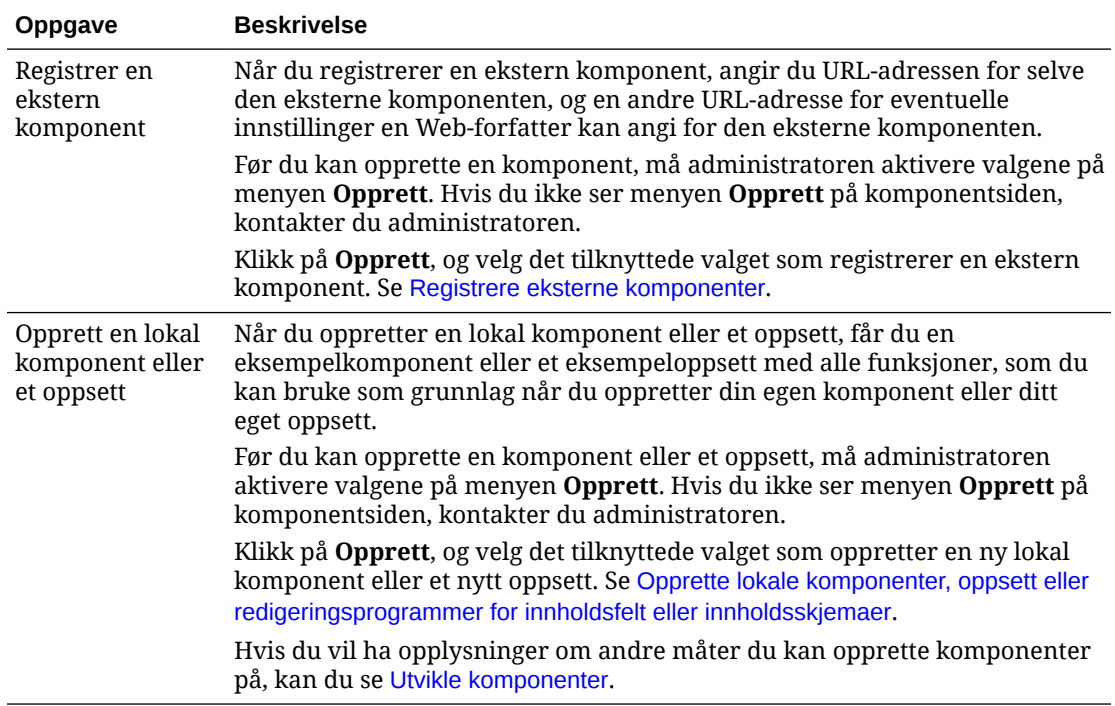

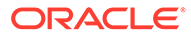

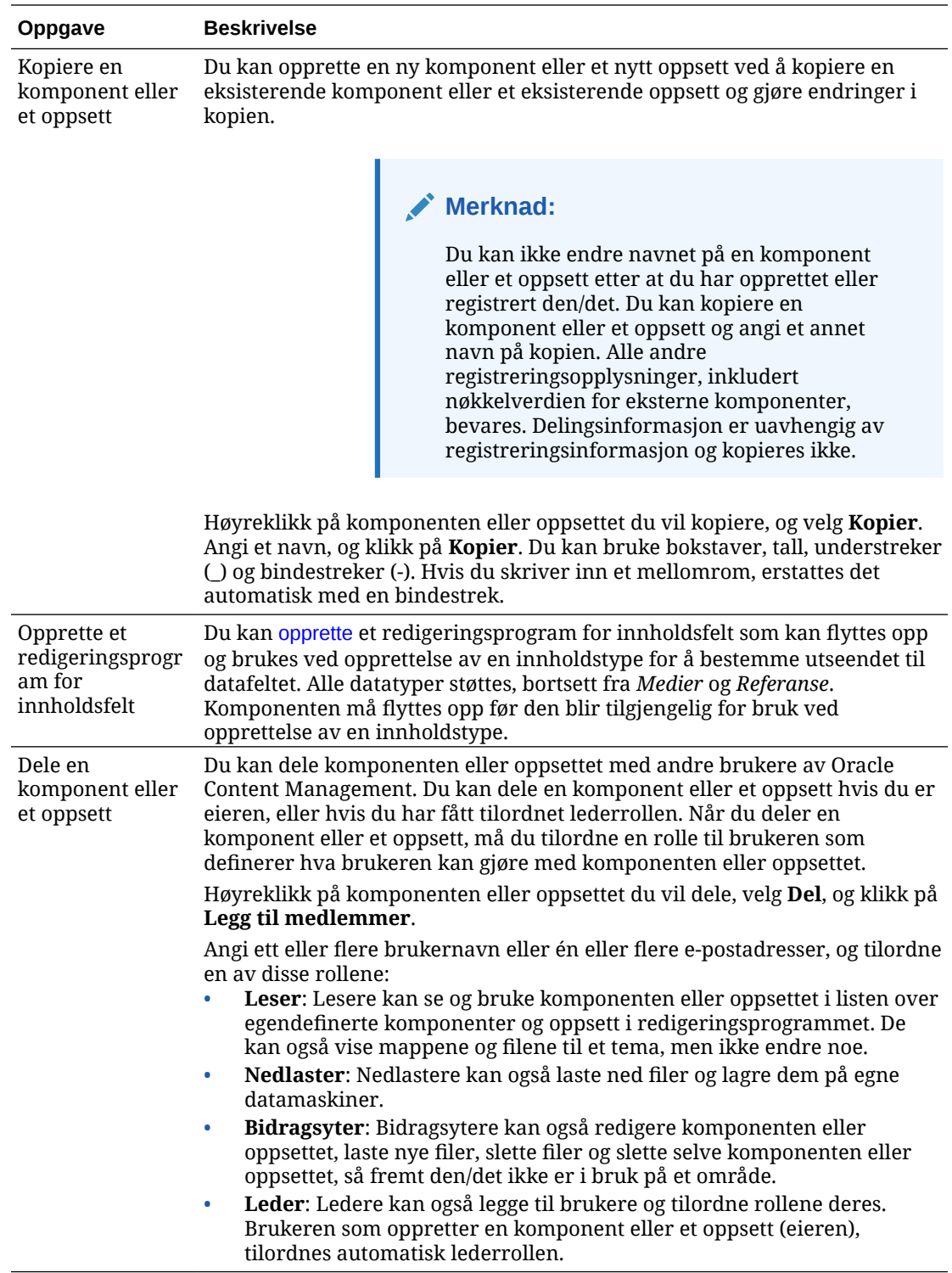

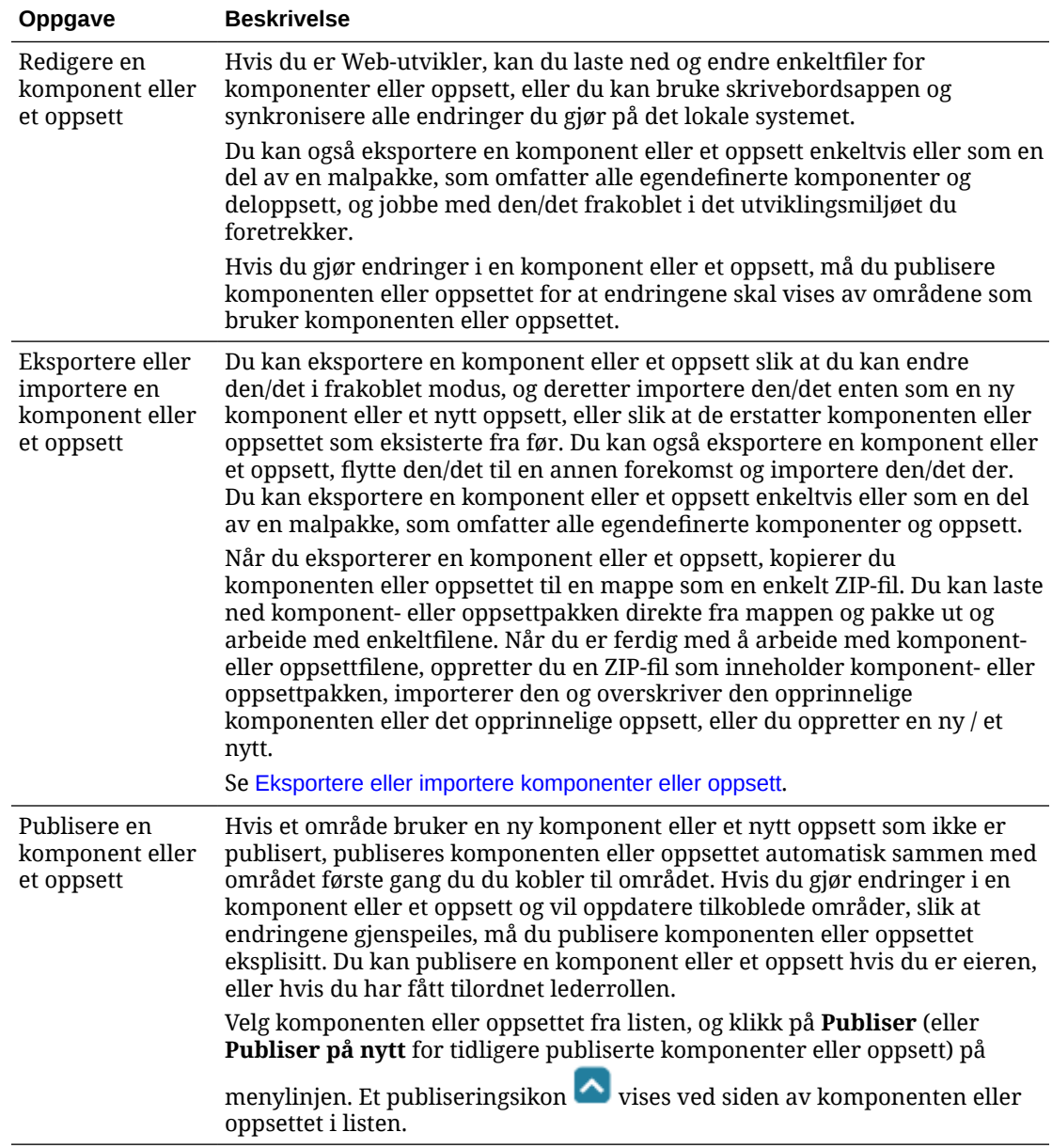
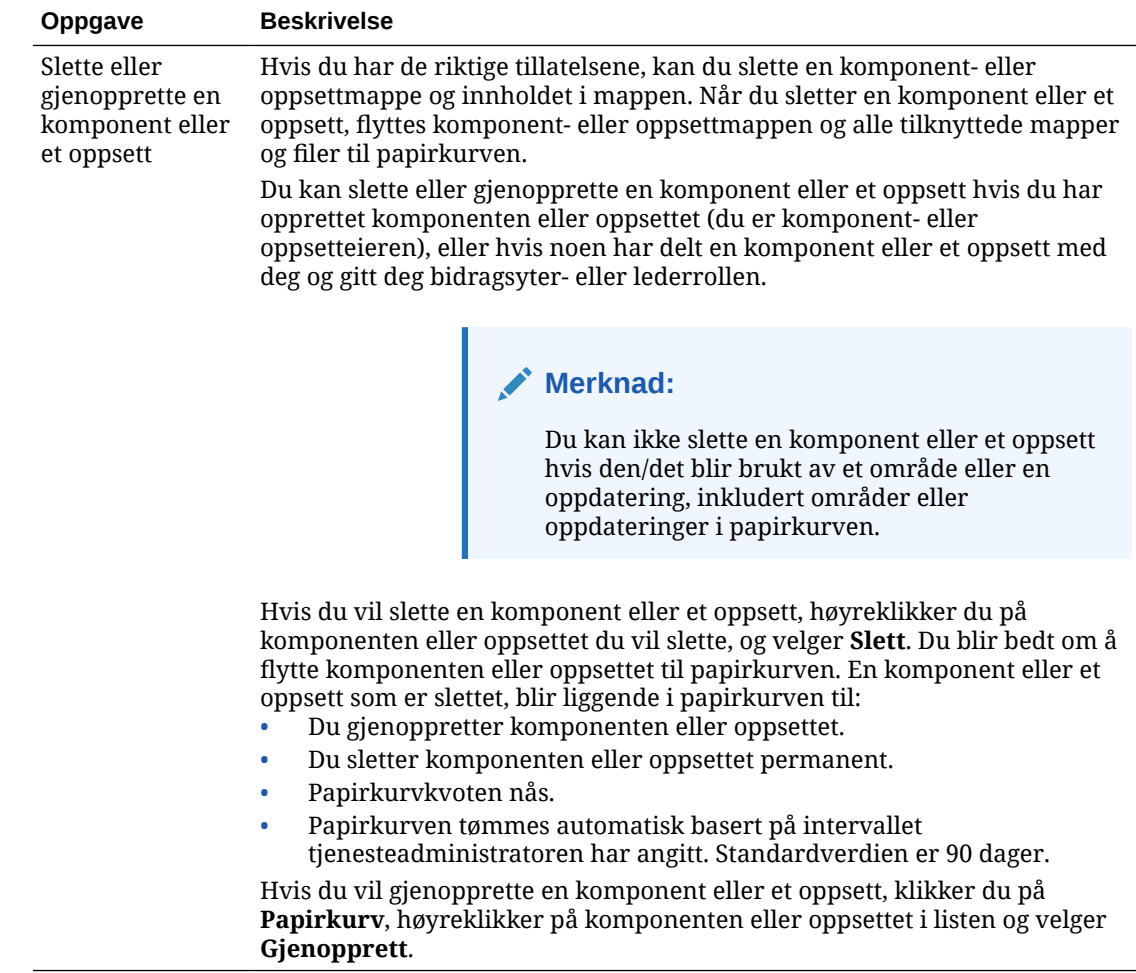

## Registrere eksterne komponenter

Hvis du skal bruke en ekstern komponent i et område, må du først registrere den i Oracle Content Management.

Du kan registrere eksterne komponenter fra tredjeparter og eksterne komponenter som du har utviklet.

#### **Merknad:**

Før du kan registrere en ekstern komponent, må administratoren aktivere valgene på menyen **Opprett**. Hvis du ikke ser menyen **Opprett** på komponentsiden, kontakter du administratoren.

Slik registrerer du en ekstern komponent for bruk i Oracle Content Management:

- **1.** Klikk på **Utvikler** og deretter **Vis alle komponenter**.
- **2.** Klikk på **Opprett** og velg **Registrer ekstern komponent**.
- **3.** Angi eller velg opplysninger i vinduet Registrer ekstern komponent, blant annet:

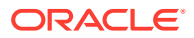

- **Navn**: Navnet på komponenten som brukerne vil se.
- **Beskrivelse**: Beskrivelsen av komponenten som brukerne vil se.
- **URL-adresse for komponent**: Sluttpunktet som brukes i en iFrame til å gjengi komponentinnhold på en side. Den må være HTTPS.
- **URL-adresse for innstillinger**: Sluttpunktet som brukes i en iFrame til å gjengi innstillingene for en ekstern komponent som er lagt til på en side. Den må være HTTPS.
- **Bredde for innstillinger**: Angir standardbredden for ruten Komponentinnstillinger i piksler.
- **Høyde for innstillinger**: Angir standardhøyden for ruten Komponentinnstillinger i piksler.
- **Nøkkel**: En 192-biters AES-nøkkel som er knyttet til den eksterne komponenten, og som brukes til å opprette et signert nøkkelsymbol når komponenten klargjøres. Den brukes til å kryptere og sikre at komponentinnstillinger leses og skrives på en trygg måte.
- **4.** Klikk på **Registrer**.

Når den eksterne komponenten er opprettet, vises navnet i komponentlisten. Du kan utforske filene som brukes til å registrere komponenten, ved å klikke på komponentnavnet i listen over komponenter.

Opplysningene om komponentregistreringen lagres i katalogen som brukes av områder som er opprettet i den samme Oracle Content Management-forekomsten, men komponenten forblir en ekstern tjeneste.

Siden du er komponenteier, legges komponentikonet til i ruten Egendefinerte komponenter i redigeringsprogrammet med navnet du har tilordnet til komponenten. Du kan dele komponenten med andre brukere, så vil de se komponenten i ruten Egendefinerte komponenter i redigeringsprogrammet.

# Opprette lokale komponenter, oppsett eller redigeringsprogrammer for innholdsfelt eller innholdsskjemaer

Når du oppretter en lokal komponent eller et oppsett som utvikler, får du et eksempel med alle funksjoner, som du kan endre til din egen komponent eller ditt eget oppsett.

Før du kan opprette en komponent eller et oppsett, må administratoren aktivere valgene på menyen **Opprett**. Hvis du ikke ser menyen **Opprett** på komponentsiden, kontakter du administratoren.

Som utvikler kan du opprette komponenter med tilgang til de samme funksjonene og mulighetene som i Oracle Content Management.

Slik oppretter du et eksempel på en lokal komponent eller et oppsett:

- **1.** Klikk på **Utvikler** og deretter **Vis alle komponenter**.
- **2.** Klikk på **Opprett**, og velg typen komponent eller oppsett du vil opprette.
- **3.** Angi et navn på komponenten eller oppsettet. Du kan ikke bruke et navn som brukes av en annen komponent eller et annet oppsett.

Du kan bruke bokstaver, tall, understreker (\_) og bindestreker (-). Hvis du skriver inn et mellomrom, erstattes det automatisk med et understrekingstegn.

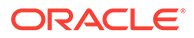

Ikke bruk følgende navn for maler, temaer, komponenter, områder eller områdesider: authsite, content, pages, scstemplate\_\*, \_comps, \_components, \_compsdelivery, \_idcservice , \_sitescloud, \_sitesclouddelivery, \_themes, \_themesdelivery. Selv om du kan bruke de følgende navnene for områdesider, kan du ikke bruke dem for maler, temaer, komponenter eller områder: documents, sites.

- **4.** Du kan også angi en beskrivelse for komponenten eller oppsettet.
- **5.** For komponenttype velger du **Standard** hvis du vil sette komponenten direkte inn på siden, **I sandkassemodus** hvis du vil omslutte komponenten i en linjebundet ramme (med et iFrame-element) eller **Mal** hvis du bare vil gjengi ved hjelp av en mal.

### **Merknad:**

Hvis **Mal** velges, er ikke den lokale komponenten Knockout-basert, og derfor kan den ikke bruke nøstede komponenter når den plasseres på en side. Dette betyr for eksempel at redigering av tittelen eller hovedteksten må gjøres ved hjelp av egendefinerte innstillinger i ruten for innstillinger for komponenten, og ikke ved å velge komponentteksten slik den vises på siden.

**6.** Klikk på **Opprett**.

Et fremdriftsfelt viser opprettelsesstatusen. Når komponenten, oppsettet eller skjemaet er opprettet, vises navnet i komponentlisten. Du kan utforske mappene og filene som utgjør komponenten eller oppsettet, ved å klikke på navnet på komponenten eller oppsettet i listen over komponenter.

- **7.** Slik velger du et annet ikon enn standardikonet som er tilordnet til komponenten eller oppsettet:
	- **a.** Velg komponenten eller oppsettet fra listen.
	- **b.** Klikk på **Egenskaper**.
	- **c.** Klikk på fanen **Komponentlogo**.
	- **d.** Klikk på en logo fra logogalleriet, og klikk deretter på **Ferdig**.

Hvis du vil ha detaljerte opplysninger om hvordan du oppretter egne komponenter, kan du se [Utvikle komponenter](#page-359-0).

Når du har tilpasset redigeringsprogrammet for komponenter, oppsett eller innholdsfelt eller innholdsskjemaet, kan du dele det med andre eller flytte det opp, slik at det kan brukes på følgende måter:

- Egendefinert komponent: Når du bruker områdebyggeren, legges komponentikonet til i ruten Egendefinerte komponenter i redigeringsprogrammet med navnet du har tilordnet til komponenten.
- Deloppsett: Når du bruker områdebyggeren, legges deloppsettikonet til i ruten Deloppsett i redigeringsprogrammet med navnet du har tilordnet til oppsettet.
- Innholdsoppsett: En innholdsadministrator kan tilordne oppsettet til én eller flere innholdstyper, enten som standardvisning eller lagt til i en liste over oppsett som en områdeutformer kan velge i områdebyggeren for å angi hvordan et innholdselement av denne typen skal vises på siden.

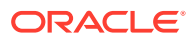

- Redigeringsprogram for innholdsfelt: Hvis du vil gjøre et redigeringsprogram for innholdsfelt tilgjengelig for bruk ved opprettelse av innholdstyper, velger du det og klikker på **Flytt opp**. Deretter bekrefter du og klikker på **OK**. Når redigeringsprogrammer for innholdsfelt er flyttet opp, kan de brukes til å bestemme utseendet på alle datafelt, bortsett fra *Medier* og *Referanse*, ved opprettelse av innholdstyper.
- Innholdsskjema: Hvis du vil gjøre et innholdsskjema tilgjengelig for bruk ved opprettelse av innholdstyper, velger du det og klikker på **Flytt opp**. Deretter bekrefter du og klikker på **OK**. Når de er flyttet opp, blir innholdsskjemaer tilgjengelige for bruk med alle innholdstyper og aktivatyper.

# Eksportere eller importere komponenter eller oppsett

Du kan eksportere en komponent, endre den i frakoblet modus og deretter importere den enten som en ny komponent eller slik at den erstatter den eksisterende komponenten. Du kan også eksportere en komponent, flytte den til en annen Oracle Content Managementforekomst og importere den der.

#### **Eksportere**

Når du eksporterer en komponent, kopierer du den egentlig til en mappe i Oracle Content Management som én ZIP-fil. Du kan laste ned komponenten direkte fra mappen og pakke ut og arbeide med enkeltfilene. Når du er ferdig med å arbeide med komponentfilene, oppretter du en ZIP-fil som inneholder komponentmappene og -filene, importerer den og overskriver den opprinnelige komponenten eller oppretter en ny.

### **Merknad:**

Når du eksporterer en komponent, blir ikke delingsinformasjonen for komponenten inkludert.

Slik eksporterer du en komponent:

- **1.** Klikk på **Utvikler** og deretter **Vis alle komponenter**.
- **2.** Velg en komponent eller et oppsett og deretter **Eksporter** på menylinjen eller høyreklikkmenyen.
- **3.** Naviger til en mappe eller opprett en mappe ved å klikke på **Ny(tt)**, angi et navn og en valgfri beskrivelse og klikke på **Opprett**. Når du vil åpne en mappe, klikker du på mappeikonet eller mappenavnet.
- **4.** Velg en mappe ved å klikke i avmerkingsboksen for den tilknyttede mappen, og klikk på **OK**.

Det opprettes en komponent- eller oppsettpakkefil i den valgte mappen med komponenteller oppsettnavnet og filtypen ZIP.

#### **Importere**

Før du kan importere eller opprette et redigeringsprogram for komponenter, oppsett eller innholdsfelt, må administratoren aktivere valgene på menyen **Opprett**. Hvis du ikke ser menyen **Opprett** på komponentsiden, kontakter du administratoren.

Slik importerer du et redigeringsprogram for komponenter, oppsett eller innholdsfelt:

**1.** Klikk på **Utvikler** og deretter **Vis alle komponenter**.

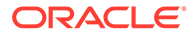

- **2.** Klikk på **Opprett** og velg **Importer komponent**. Velg dette alternativet når du vil importere en komponent, et deloppsett eller et innholdsoppsett.
- **3.** Hvis du har lastet komponent- eller oppsettpakken, navigerer du til mappen som inneholder komponenten eller oppsettet, og åpner deretter mappen. Hvis du ikke har lastet pakken ennå, kan du gå til mappen du vil laste komponenten eller oppsettet til, eller du kan opprette en ny mappe. Klikk på **Last**, finn deretter komponent- eller oppsettpakken, og klikk på **Åpne**.
- **4.** Klikk i avmerkingsboksen ved siden av komponent- eller oppsettfilnavnet, og klikk deretter på **OK**. Det opprettes en ny komponent eller et nytt oppsett som legges til i komponentlisten. Hvis komponent- eller oppsettnavnet eller -ID-en allerede finnes, blir du bedt om å løse konfliktene. Det kan hende at du må opprette en ny komponent eller et nytt oppsett, eller at du kan overskrive komponenten eller oppsettet som eksisterte fra før, med den importerte versjonen.

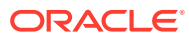

# 8 Arbeide med områdesider

Nå skal vi opprette en side, velge et oppsett og bestemme hvor siden skal plasseres på området.

- Navigere til en side
- **Vise sider**
- [Legge til sider](#page-115-0)
- **[Flytte sider](#page-118-0)**
- **[Slette sider](#page-119-0)**
- [Endre sideinnstillinger](#page-119-0)
- [Endre sideoppsettet](#page-122-0)
- [Endre bakgrunnen eller temaet](#page-123-0)

# Navigere til en side

Slik viser og navigerer du i sidehierarkiene:

- **1.** Åpne et område for redigering. Kontroller at **et et satt til Rediger.**
- **2.** Klikk på  $\equiv$  hvis du vil vise valg for administrasjon og redigering av sider og sideinnhold.
- **3.** Klikk på hvis du vil vise det første nivået av sider.
- **4.** Klikk på en side hvis du vil vise den.

Sider med en pil (>) har et nøstet lag med sider. Klikk på siden hvis du vil vise de nøstede sidene.

Du kan også bruke søkeboksen øverst i sidelisten til å finne siden du ønsker.

**5.** Hvis du vil vise eller endre innstillinger for en bestemt side, klikker du på  $\circled{3}$  for siden. Se [Endre sideinnstillinger.](#page-119-0)

### Vise sider

Hvis du vil vise sidene i et område, åpner du området i redigeringsprogrammet og bruker de ulike valgene for forhåndsvisning, størrelse og retning.

Slik endrer du hvordan du viser sider ved bruk av redigeringsprogrammet:

- **1.** Åpne et område for redigering.
- **2.** Naviger til en side.

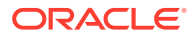

- **3.** Hvis du vil forhåndsvise siden i redigeringsprogrammet, må du kontrollere at er satt til Forhåndsvisning. Dette viser siden slik den vil se ut for besøkende på området, uten visuelle hjelpemidler som brukes ved redigering.
- **4.** Hvis du vil forhåndsvise den gjeldende oppdateringen brukt på basisområdet i et eget leservindu, klikker du på **2**

### **Merknad:**

Koblinger til områdesider fungerer ikke i forhåndsvisningsmodus.

**5.** Hvis du vil forhåndsvise siden som den vises på en enhet med en bestemt skjermstørrelse, klikker du på **Tilpass til skjerm** i menylisten øverst på skjermen og velger et sett med skjermdimensjoner fra listen. Temaer med en responsiv design optimaliserer sideinnholdet for den valgte skjermstørrelsen.

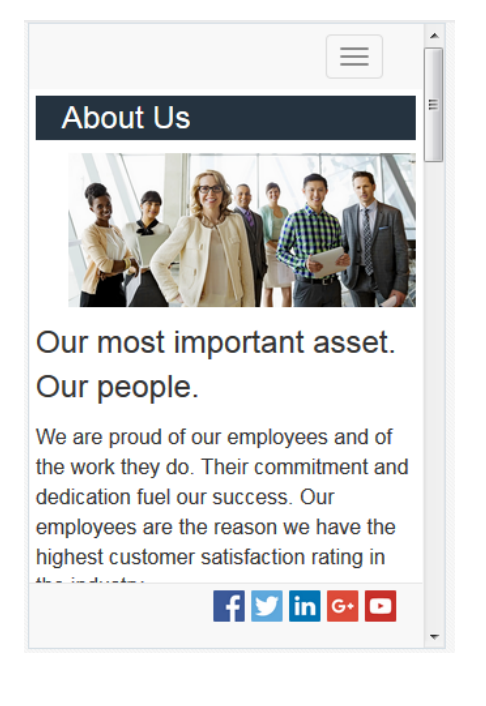

**6.** Hvis du vil opprette en egendefinert størrelse, klikker du på **Tilpass til vindu** og velger **Opprett en enhetsforhåndsinnstilling ..**. Fyll ut de obligatoriske feltene.

Hvis du vil slette en egendefinert størrelse, klikker du på **ved siden av** 

størrelsen. Du kan også aktivere linjalen  $\bullet\bullet$  og velge et hvilket som helst intervall på linjalen for å raskt se forskjellige størrelser.

**7.** Hvis du vil veksle mellom stående og liggende sideretning, klikker du på ...

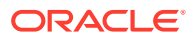

<span id="page-115-0"></span>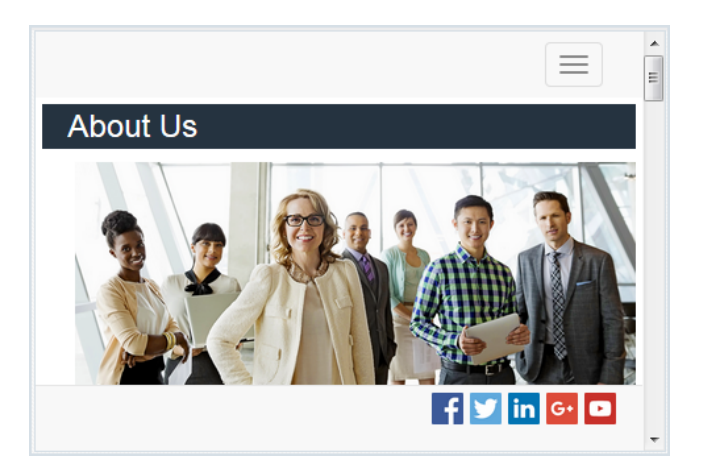

# Legge til sider

Sidene på et område er ordnet i et mappelignende hierarki, også kalt et *områdetre*. Du kan legge til en side, definere innstillinger for siden og bestemme hvor siden skal plasseres på området.

Du kan velge å legge til en side eller legge til en kobling til en ekstern side.

- **Web-side**: Siden og innholdet ligger på området. Du gir navn til siden og definerer innholdet på den, angir hvor siden skal plasseres på området, og angir hvordan siden fungerer i konteksten på det gjeldende området.
- **Ekstern kobling**: Det refereres til siden fra en annen plassering som er angitt med en URL-adresse. Du kan gi navn til siden, angi hvor siden skal plasseres på området, og angi hvordan siden fungerer i konteksten på det gjeldende området. Ettersom du bruker en side fra et direkteområde, kan du ikke endre innholdet på en koblet side.

Når en side kobler til en ekstern URL-adresse, står det Ø foran sidenavnet i områdetreet.

#### **Legge til en Web-side**

Slik legger du til en Web-side på området:

- **1.** Åpne et område for redigering.
- **2.** Velg nivået eller grenen der du vil legge til siden, og klikk deretter på **Legg til side**. Hvis

du vil legge til en underordnet side, klikker du på  $\ddot{\Phi}$  og deretter på  $\ddot{\Phi}$ . Ordene Ny side legges til nederst i områdetreet, og du blir bedt om å gi siden et navn og angi andre innstillinger.

- **3.** Velg **Web-side** som sidetype. Bruk dette valget hvis du vil arbeide med innholdet på siden i stedet for å bruke en side fra et annet område på nytt.
- **4.** Gi siden et navn. Du kan bruke bokstaver, tall, understreker () og bindestreker (-). Ikke bruk følgende navn for maler, temaer, komponenter, områder eller områdesider: authsite, content, pages, scstemplate\_\*, \_comps, \_components, \_compsdelivery, idcservice, sitescloud, sitesclouddelivery, themes, themesdelivery. Selv om du kan bruke de følgende navnene for områdesider, kan du ikke bruke dem for maler, temaer, komponenter eller områder: documents, sites.

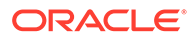

- **5.** Angi URL-adressen til siden. Sidenavnet brukes som standard i URL-adressen til siden. Mellomrom erstattes automatisk med bindestreker. Hvis du vil bruke en annen URL-adresse enn standardadressen, klikker du på **Overstyr** og legger til filnavnet som brukes i URL-adressen. Du kan bruke bokstaver, tall, understreker (\_) og bindestreker (-). Kontroller at du inkluderer en filtype. Standardfiltypen er HTML.
- **6.** Velg et sideoppsett. Dette definerer den generelle strukturen for siden, men ikke innholdet. Et oppsett inneholder ett eller flere navngitte *spor* der du kan plassere innhold. Antallet og typen sideoppsett avhenger av hvilket tema som er knyttet til området.
- **7.** Velg et sideoppsett for mobil. Dette definerer den generelle strukturen for siden når den vises på en mobil enhet.
- **8.** Angi en sidetittel. Den vises ikke på selve siden, men på tittellinjen i nettleseren eller i nettleserfanen når siden vises. Hvis du vil legge til en tittel på siden, bruker du redigeringsprogrammet til å legge til en tittelkomponent.
- **9.** Legg til en valgfri beskrivelse. Denne beskrivelsen vises ikke på siden, men du kan legge til opplysninger om siden for andre bidragsytere eller til eget bruk.
- **10.** Angi eventuelt nøkkelord atskilt med komma, som hjelper søkemotorer å identifisere innholdet på siden. Nøkkelord er nyttige når du vil identifisere termer eller begreper som ikke vises i teksten på siden, eller som vises i bilder. Nøkkelordene vises ikke på siden, men søkemotorer bruker dem til å finne og identifisere området. Gode beskrivelser, nøkkelord og synonymer kan øke trafikken til Web-området.
- **11.** Legg eventuelt til skripting eller koder i topptekst på siden for analyse eller sporing. Validerer all kode du bruker i toppteksten eller bunnteksten, slik at du kontrollerer at den fungerer som den skal, og at den ikke utgjør noen sikkerhetsrisiko på området.
- **12.** Legg eventuelt til skripting eller koder i bunntekst på siden for analyse eller sporing. Bunnteksten inneholder som standard teksten for hurtigvinduer som vises angående bruk av informasjonskapsler på området, med en kobling til retningslinjene for konfidensialitet. Hvis du er utvikler, kan du redigere teksten som vises. Validerer all kode du bruker i toppteksten eller bunnteksten, slik at du kontrollerer at den fungerer som den skal, og at den ikke utgjør noen sikkerhetsrisiko på området.
- **13.** Valgfritt: Du kan bruke hvilke som helst av de tilgjengelige sidevalgene:
	- **Feilside**: Hvis en feil forhindrer visning av en forespurt side, vises denne siden i stedet for standardfeilsiden. Når du velger dette, blir **Skjul side for navigering** og alle søkemotorvalgene som standard også valgt. Du kan oppheve valget av alternativene hvis du vil at feilsiden skal inkluderes i navigeringen eller søkemotorresultatene.
	- **Skjul side for navigering:** Ikke ta med siden i den automatisk genererte navigeringen for området.
	- **Detaljside**: Bruk denne siden til å vise detaljopplysninger for et innholdselement som er valgt på en annen side. Strukturert innhold er bare tilgjengelig for bedriftsbrukere. Når du velger dette alternativet, velges som standard også **Skjul side for navigering**. Du kan oppheve valget av alternativet hvis du vil at detaljsiden skal inkluderes i navigeringen. Når strukturerte innholdselementer er konfigurert til å bruke detaljsiden, og en bruker klikker på koblingen for flere detaljer for et strukturert innholdselement, vises detaljsiden med detaljerte opplysninger for innholdselementet.
- **Søkeside**: Bruk denne siden til å vise resultater fra et søk. Du kan velge denne siden i koblingsinnstillingene for en komponent for innholdssøk. Se [Innholdssøk](#page-186-0). Når du velger dette alternativet, velges som standard også **Skjul side for navigering**. Du kan oppheve valget av alternativet hvis du vil at søkesiden skal inkluderes i navigeringen.
- **14.** Valgfritt: Velg et valg for søkemotoroptimalisering (SEO):
	- **Skjul side for søkemotorer**: Varsle søkemotorer om at innholdet på siden ikke skal indekseres, slik at den ikke vises i søkeresultater.
	- **Skjul sidekoblinger for søkemotorer**: Varsle søkemotorer om ikke å følge koblinger på siden, og derved ikke indeksere koblingsmålene.
	- **Deaktiver sidehurtigbufring for søkemotorer**: Varsle søkemotorer om at denne siden ikke skal hurtigbufres.
	- **Skjul sidebeskrivelser for søkemotorer**: Varsle søkemotorer om å ikke inkludere beskrivelsen (angitt ovenfor) etter siden i søkeresultatene.
- **15.** Valgfritt: Velg om siden skal ha en knapp for Cobrowse som kan brukes ved nettsurfing. En samnavigasjonsøkt bruker Oracle Cobrowse Cloud Service til å administrere en skjermdelingsopplevelse med en besøkende på området. Se [Aktivere Cobrowse](#page-217-0)[integrasjon](#page-217-0) og [Bruke samnavigasjon på en side](#page-196-0).
- **16.** Valgfritt: Overstyr områdets analysesporingsutklipp, og legg til et utklipp som er spesifikt for denne siden. Hvis du legger til et utklipp med JavaScript-sporingskode for Webanalysesporing, blir det enklere å integrere med eksterne analyseleverandører som Google, Adobe og Oracle Infinity. Se [Legge til analysesporing](#page-218-0).
- **17.** Hvis du vil lagre alle ventende endringer i den gjeldende oppdateringen, klikker du på **Lagre**.

#### **Legge til en koblet side**

Slik legger du til en side med ekstern kobling på området:

- **1.** Åpne et område for redigering.
- **2.** Gå til siden på nivået i områdetreet der du vil legge til siden. Sider legges til på gjeldende nivå, men du kan enkelt flytte dem til en annen plassering i områdetreet.
- **3.** Klikk på **Legg til side**. Ordene Ny side legges til nederst i områdetreet, og du blir bedt om å gi siden et navn og angi andre innstillinger.
- **4.** Velg **Ekstern kobling** som sidetype.
- **5.** Gi siden et navn. Du kan bruke bokstaver, tall, understreker () og bindestreker (-). Navnet brukes til å identifisere siden i områdetreet. Mellomrom erstattes automatisk med bindestreker.
- **6.** Angi den fullstendige URL-adressen til siden. Eksempel: https://www.example.com/ sharedpage.htm
- **7.** Hvis du vil at siden skal åpnes i et nytt nettleservindu eller i en ny fane, velger du **Åpne kobling i et nytt vindu**. Hvis du ikke angir dette valget, åpnes siden i det gjeldende vinduet og erstatter områdesiden og navigeringen.
- **8.** Du kan også angi hvilke som helst av de tilgjengelige valgene:
	- **Feilside**: Hvis en feil forhindrer visning av en forespurt side, vises denne siden i stedet for standardfeilsiden. Når du velger dette alternativet, velges som standard også **Skjul side for navigering**. Du kan oppheve valget hvis du vil at feilsiden skal inkluderes i navigeringen.

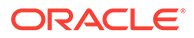

- <span id="page-118-0"></span>• **Skjul side for navigering**: Ikke ta med siden i den automatisk genererte navigeringen for området.
- **Detaljside**: Bruk denne siden til å vise detaljopplysninger for et innholdselement som er valgt på en annen side. Strukturert innhold er bare tilgjengelig for bedriftsbrukere. Når du velger dette alternativet, velges som standard også **Skjul side for navigering**. Du kan oppheve valget av alternativet hvis du vil at detaljsiden skal inkluderes i navigeringen. Når strukturerte innholdselementer er konfigurert til å bruke detaljsiden, og en bruker klikker på koblingen for flere detaljer for et strukturert innholdselement, vises detaljsiden med detaljerte opplysninger for innholdselementet.
- **Søkeside**: Bruk denne siden til å vise resultater fra et søk. Du kan velge denne siden i koblingsinnstillingene for en komponent for innholdssøk. Se [Innholdssøk.](#page-186-0) Når du velger dette alternativet, velges som standard også **Skjul side for navigering**. Du kan oppheve valget av alternativet hvis du vil at søkesiden skal inkluderes i navigeringen.
- **9.** Hvis du vil lagre alle ventende endringer i den gjeldende oppdateringen, klikker du på **Lagre**.

### Flytte sider

Du kan dra sider og slippe dem på en annen plassering på det gjeldende nivået i områdetreet, eller du kan klippe ut en side og lime den inn på et annet nivå.

Det er alltid en side som er øverst i hierarkiet, og dette er områdets hjemmeside. Under denne vises alle de andre sidene. Du kan dra og slippe sider på et gitt nivå hvis du vil endre rekkefølgen på dem. Du kan også klippe og lime sider på en annen plassering i hierarkiet.

Sider kan ha nøstede sider. Hvis du flytter en side med nøstede sider, blir også de nøstede sidene flyttet og blir liggende nøstet under siden du flyttet. Hvis temaet du bruker, inneholder automatisk navigering, vil endring av rekkefølgen på sidene også endre rekkefølgen de vises i på navigeringsmenyene.

Slik flytter du en side til en annen plassering i områdetreet:

- **1.** Åpne et område for redigering.
- **2.** Gå til siden du vil flytte.
- **3.** Hvis du vil flytte en side til en annen posisjon i det gjeldende nivået i områdetreet, klikker du på sidenavnet og drar det til en annen plassering i listen over sider, der du slipper det.
- **4.** Hvis du vil flytte en side til et annet nivå i områdetreet, klikker du på siden som

skal flyttes, og deretter på **for denne siden. Klikk på <sup>67</sup> hvis du vil klippe** 

ut siden fra gjeldende plassering, eller **hvis du vil beholde en kopi av siden på** 

gjeldende plassering. Gå til nivået der siden skal være, og klikk på **. Hogen i stat** . Hvis du velger en side på dette nivået, nøstes den innlimte siden under denne. Klikk på

hvis du vil lime inn siden på den gjeldende plasseringen. Hvis du vil endre

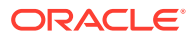

rekkefølge på sidene, drar du siden til en annen plassering på det gjeldende nivået i områdetreet, og slipper den der.

# <span id="page-119-0"></span>Slette sider

Du kan slette sider som en del av en oppdatering.

En slettet side registreres som en del av en oppdatering når du klikker på **Lagre**. Siden slettes ikke fra basisområdet før du publiserer oppdateringen. Alle som har bidragsyter- eller lederrollen, kan slette en side.

### **Merknad:**

Når du publiserer en oppdatering som sletter en side, blir siden slettet permanent, og den kan ikke gjenopprettes. Hvis du sletter en side fra et flerspråklig område, blir den oversatte versjonen av siden også slettet når området publiseres. Hvis det er vanskelig å administrere sidetillegg eller -slettinger, kan du isolere disse handlingene ved hjelp av dedikerte oppdateringer når du legger til eller sletter sider på et område.

Slik sletter du en side fra området:

- **1.** Åpne et område for redigering.
- **2.** Naviger til siden du vil slette, og klikk på .
- **3.** Klikk på **OK** hvis du vil bekrefte slettingen. Klikk på **Lagre** hvis du vil lagre alle ventende endringer i den gjeldende oppdateringen.

### Endre sideinnstillinger

Du kan endre sideinnstillinger som navn, tittel, URL-adresse, topptekster, bunntekster og andre valg.

- **1.** Åpne et område for redigering.
- **2.** Klikk på siden du vil endre innstillingene for, og klikk deretter på <sup>@</sup>.
- **3.** Endre innstillingene etter behov:
	- **Sidetype**:
		- **Web-side**: Siden og innholdet ligger på området. Du gir navn til siden og definerer innholdet på den, angir hvor siden skal plasseres på området, og angir hvordan siden fungerer i konteksten på det gjeldende området.
		- **Ekstern kobling**: Det refereres til siden fra en annen plassering som er angitt med en URL-adresse. Du kan gi navn til siden, angi hvor siden skal plasseres på området, og angi hvordan siden fungerer i konteksten på det gjeldende området. Ettersom du bruker en side fra et direkteområde, kan du ikke endre innholdet på en koblet side.

Når en side kobler til en ekstern URL-adresse, står det  $\mathscr P$  foran sidenavnet i områdetreet.

Hvis du velger Web-side, ser du følgende innstillinger:

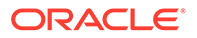

• **Sidenavn**: Du kan bruke bokstaver, tall, understrekingstegn (\_) og bindestreker (-). Ikke bruk følgende navn for maler, temaer, komponenter, områder eller

områdesider: authsite, content, pages, scstemplate\_\*, \_comps, \_components, \_compsdelivery, \_idcservice , \_sitescloud, \_sitesclouddelivery, \_themes, themesdelivery. Selv om du kan bruke de følgende navnene for områdesider, kan du ikke bruke dem for maler, temaer, komponenter eller områder: documents, sites.

- **URL-adresse til side**: Sidenavnet brukes som standard i sidens URLadresse. Mellomrom erstattes automatisk med bindestreker. Hvis du vil bruke en annen URL-adresse enn standardadressen, klikker du på **Overstyr** og legger til filnavnet som brukes i URL-adressen. Du kan bruke bokstaver, tall, understreker (\_) og bindestreker (-). Kontroller at du inkluderer en filtype. Standardfiltypen er HTML.
- **Sideoppsett**: Sideoppsettet definerer den generelle strukturen for siden, men ikke innholdet. Et oppsett inneholder ett eller flere navngitte *spor* der du kan plassere innhold. Antallet og typen sideoppsett avhenger av hvilket tema som er knyttet til området.
- **Sideoppsett for mobil**: Sideoppsettet for mobil definerer den generelle strukturen for siden når den vises på en mobil enhet.
- **Sidetittel**: Sidetittelen vises ikke på selve siden, men på tittellinjen i nettleseren eller i nettleserfanen når siden vises. Hvis du vil legge til en tittel på siden, bruker du redigeringsprogrammet til å legge til en tittelkomponent.
- **Sidebeskrivelse**: Beskrivelsen vises ikke på siden, men du kan legge til opplysninger om siden for andre bidragsytere eller til eget bruk.
- **Nøkkelord**: Du kan angi valgfrie nøkkelord atskilt med komma, som hjelper søkemotorer å identifisere innholdet på siden. Nøkkelord er nyttige når du vil identifisere termer eller begreper som ikke vises i teksten på siden, eller som vises i bilder. Nøkkelordene vises ikke på siden, men søkemotorer bruker dem til å finne og identifisere området. Gode beskrivelser, nøkkelord og synonymer kan øke trafikken til Web-området.
- **Topptekst på side**: Du kan legge til skripting eller koder i topptekst på siden for analyse eller sporing. Validerer all kode du bruker i toppteksten eller bunnteksten, slik at du kontrollerer at den fungerer som den skal, og at den ikke utgjør noen sikkerhetsrisiko på området.
- **Bunntekst på side**: Du kan legge til skripting eller koder i bunntekst på siden for analyse eller sporing. Bunnteksten inneholder som standard teksten for hurtigvinduer som vises angående bruk av informasjonskapsler på området, med en kobling til retningslinjene for konfidensialitet. Hvis du er utvikler, kan du redigere teksten som vises. Validerer all kode du bruker i toppteksten eller bunnteksten, slik at du kontrollerer at den fungerer som den skal, og at den ikke utgjør noen sikkerhetsrisiko på området.
- **Sidevalg**:
	- **Feilside**: Hvis en feil forhindrer visning av en forespurt side, vises denne siden i stedet for standardfeilsiden. Når du velger dette, blir **Skjul side for navigering** og alle søkemotorvalgene som standard også valgt. Du kan oppheve valget av alternativene hvis du vil at feilsiden skal inkluderes i navigeringen eller søkemotorresultatene.
	- **Skjul side for navigering**: Ikke ta med siden i den automatisk genererte navigeringen for området.

– **Detaljside**: Bruk denne siden til å vise detaljopplysninger for et innholdselement som er valgt på en annen side. Strukturert innhold er bare tilgjengelig for bedriftsbrukere. Når du velger dette alternativet, velges som standard også **Skjul side for navigering**. Du kan oppheve valget av alternativet hvis du vil at detaljsiden skal inkluderes i navigeringen.

Når strukturerte innholdselementer er konfigurert til å bruke detaljsiden, og en bruker klikker på koblingen for flere detaljer for et strukturert innholdselement, vises detaljsiden med detaljerte opplysninger for innholdselementet.

- **Søkeside**: Bruk denne siden til å vise resultater fra et søk. Du kan velge denne siden i koblingsinnstillingene for en komponent for innholdssøk. Se [Innholdssøk.](#page-186-0) Når du velger dette alternativet, velges som standard også **Skjul side for navigering**. Du kan oppheve valget av alternativet hvis du vil at søkesiden skal inkluderes i navigeringen.
- **SEO-valg**:
	- **Skjul side for søkemotorer**: Varsle søkemotorer om at innholdet på siden ikke skal indekseres, slik at den ikke vises i søkeresultater.
	- **Skjul sidekoblinger for søkemotorer**: Varsle søkemotorer om ikke å følge koblinger på siden, og derved ikke indeksere koblingsmålene.
	- **Deaktiver sidehurtigbufring for søkemotorer**: Varsle søkemotorer om at denne siden ikke skal hurtigbufres.
	- **Skjul sidebeskrivelser for søkemotorer**: Varsle søkemotorer om å ikke inkludere beskrivelsen (angitt ovenfor) etter siden i søkeresultatene.
- **Samnavigasjon**: Hvis administratoren har aktivert samnavigasjon for systemet og samnavigasjon er aktivert for dette nettstedet, ser du et alternativ for valg av om denne siden skal ha knappen Samnavigasjon for bruk med nettleserøkter. En samnavigasjonsøkt bruker Oracle Cobrowse Cloud Service til å administrere en skjermdelingsopplevelse med en besøkende på området. Se [Aktivere Cobrowse](#page-217-0)[integrasjon](#page-217-0) og [Bruke samnavigasjon på en side](#page-196-0).
- **Analysevalg**: Hvis dette området inkluderer et sporingsutklipp for analyse, kan du overstyre utklippet for denne siden. Klikk på overstyringsbryteren, og rediger skriptet. Hvis du vil ha flere opplysninger, kan du se [Legge til analysesporing](#page-218-0). Hvis du redigerer områdeutklippet, vises en melding om at skriptet er endret. Hvis du vil fjerne tilpasningene: **Gjenopprett til siste områdeskript**.

Hvis du velger Ekstern kobling, ser du følgende innstillinger:

- **Sidenavn**: Du kan bruke bokstaver, tall, understrekingstegn (\_) og bindestreker (-). Navnet brukes til å identifisere siden i områdetreet. Mellomrom erstattes automatisk med bindestreker.
- **Koblings-URL**: Angi den fullstendige URL-adressen til siden. Eksempel: https:// www.example.com/sharedpage.htm.
- **Åpne kobling i et nytt vindu**: Hvis du vil at siden skal åpnes i et nytt nettleservindu eller en ny nettleserfane, velger du dette alternativet. Hvis du ikke angir dette valget, åpnes siden i det gjeldende vinduet og erstatter områdesiden og navigeringen.
- **Sidevalg**:
	- **Feilside**: Hvis en feil forhindrer visning av en forespurt side, vises denne siden i stedet for standardfeilsiden. Når du velger dette alternativet, velges som standard også **Skjul side for navigering**. Du kan oppheve valget hvis du vil at feilsiden skal inkluderes i navigeringen.

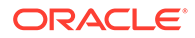

- <span id="page-122-0"></span>**Skjul side for navigering**: Ikke ta med siden i den automatisk genererte navigeringen for området.
- **Detaljside**: Bruk denne siden til å vise detaljopplysninger for et innholdselement som er valgt på en annen side. Strukturert innhold er bare tilgjengelig for bedriftsbrukere. Når du velger dette alternativet, velges som standard også **Skjul side for navigering**. Du kan oppheve valget av alternativet hvis du vil at detaljsiden skal inkluderes i navigeringen.

Når strukturerte innholdselementer er konfigurert til å bruke detaljsiden, og en bruker klikker på koblingen for flere detaljer for et strukturert innholdselement, vises detaljsiden med detaljerte opplysninger for innholdselementet.

- **Søkeside**: Bruk denne siden til å vise resultater fra et søk. Du kan velge denne siden i koblingsinnstillingene for en komponent for innholdssøk. Se [Innholdssøk.](#page-186-0) Når du velger dette alternativet, velges som standard også **Skjul side for navigering**. Du kan oppheve valget av alternativet hvis du vil at søkesiden skal inkluderes i navigeringen.
- **4.** Hvis du vil lagre alle ventende endringer i den gjeldende oppdateringen, klikker du på **Lagre**.

# Endre sideoppsettet

Et oppsett definerer hvordan innhold er ordnet på siden. Ulike oppsett kan inneholde ulike antall navngitte *spor*, som er et område som strekker seg over hele sidebredden. Et spor kan inneholde én eller flere typer innhold.

Alle temaer har flere sideoppsett. Når du legger til en side på et område, velger du et oppsett for bruk på denne siden. Alle oppsett har spor hvor du kan dra og slippe innhold. Hvilket innhold som plasseres i disse sporene, er opp til deg. Det kan være alt fra titler, tekst og skiller til multimedier, gallerier og sosiale medier. Du kan ordne innholdet i et spor, men du kan ikke endre antallet eller ordningen av spor på siden. Du må bruke et nytt sideoppsett hvis du vil gjøre dette.

### **Merknad:**

Du kan bytte ett oppsett med et annet. Men vær forsiktig. Hvis du velger et oppsett med færre spor eller spor med andre navn, vises ikke eksisterende innhold fra andre spor i det nye oppsettet. Innholdet blir ikke slettet, men det kan ikke vises hvis ikke oppsettet du velger, har et spor med samme navn.

Illustrasjonen nedenfor viser et eksempeloppsett for en side. Du kan se det tomme sporet i sideoppsettet og den fullførte siden med tittel, bilde og tekst lagt til i sporet.

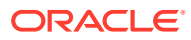

<span id="page-123-0"></span>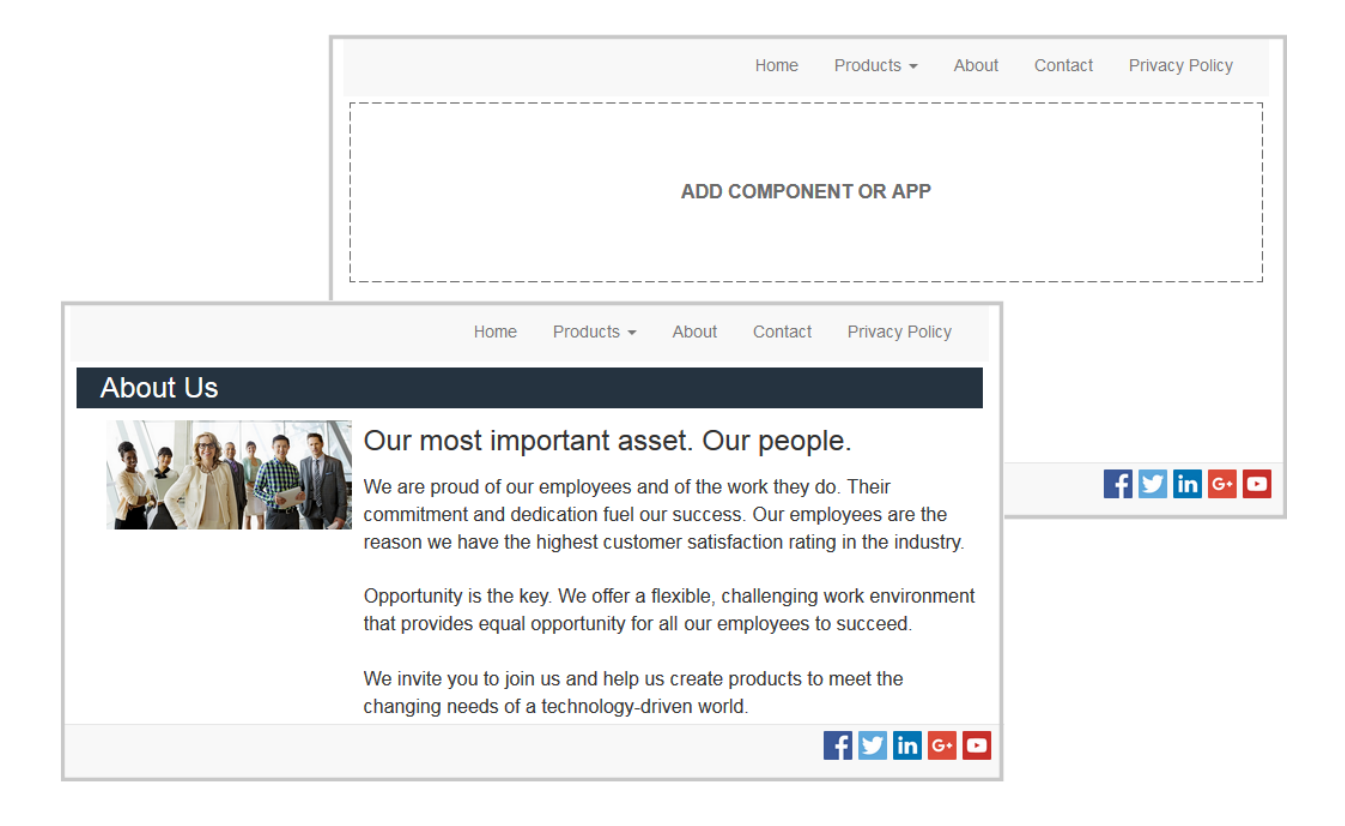

Slik velger du et annet oppsett for en side:

- **1.** Åpne et område for redigering.
- **2.** Naviger til siden, og klikk på .
- **3.** Gå til feltet Sideoppsett, og velg et annet oppsett på menyen. Antallet og typen sideoppsett avhenger av hvilket tema som er knyttet til området.
- **4.** Hvis du vil lagre alle ventende endringer i den gjeldende oppdateringen, klikker du på **Lagre**.

### Endre bakgrunnen eller temaet

Du kan angi bakgrunnsfargen og -bildet for siden, for individuelle spor på siden og for deloppsett i et spor. Du kan også endre hele temaet for et område.

Et spor er en del som dekker bredden av siden, og som kan inneholder én eller flere typer innhold. Bakgrunnen du angir for et spor, brukes på hele sporet og alle komponentene i sporet.

#### **Endre bakgrunnen**

Bakgrunnene ligger over hverandre. Hvis du angir en bakgrunn for et spor, ligger den oppå bakgrunnen som er angitt for siden. For de fleste bilder og farger overstyrer det øvre laget i realiteten det nedre laget. Hvis du bruker en bruker en grad av gjennomsiktighet i bakgrunnsfargen eller i bilder, kan det hende at fargene i de nedre lagene vises gjennom eller blandes med fargene som brukes i øvre lag.

Enkelte komponenter, for eksempel avsnitt og titler, kan angi en bakgrunnsfarge som en del av en forhåndsdefinert stil eller som en tilpasset stil. Hvis du angir en bakgrunnsfarge for en

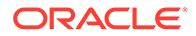

komponent, blir den også lagt til som lag over alle deloppsett, spor eller sidebakgrunner. Se [Bruke stiler og formatering](#page-76-0).

Bakgrunnsvalgene er lignende for sider, spor og deloppsett, selv om du får tilgang til dem på litt forskjellige måter:

- **1.** Åpne et område for redigering.
- **2.** Naviger til siden du vil redigere, og kontroller at **et bylder** er satt til **Rediger**.
- **3.** Slik endrer du bakgrunnen for en side eller et spor:
	- Klikk på  $\overline{\nabla}$  på sidelinjen, og klikk deretter på  $\frac{8}{3}$
	- Hvis du vil angi bakgrunnen for hele siden, klikker du på **Fullfør side** og deretter på  $\Box$ . Hvis du vil angi bakgrunnen for et spor på siden, velger du sporet og klikker på .
- **4.** Slik endrer du bakgrunnen for et deloppsett:
	- Klikk på menyikonet for deloppsettet, og velg **Innstillinger**.
	- Klikk på **Bakgrunn**. Bakgrunnsvalgene er de samme for sider, spor og deloppsett.
- **5.** Hvis du vil bruke et bilde for bakgrunnen, klikker du på **Velg bilde**. Du kan bruke bilder fra alle plasseringer du har tilgang til. Du kan også bruke bilder som er delt med deg, eller som du har lastet fra en lokal plassering eller fra nettverket.
- **6.** Velg et bilde, og klikk på **OK**. Vinduet viser alle tilgjengelige filer. Velg filtypen som passer til konteksten. Hvis du for eksempel velger en bildefil, velger du en fil med et gyldig bildeformat (GIF, JPG, JPEG, PNG eller SVG).
- **7.** Slik justerer du bildeinnstillingene:
	- Bruk **Posisjon** til å plassere bildet på siden eller i sporet.
	- Angi et valg for **Skala** hvis du vil justere presentasjonen av bildet:
		- **Tilpass**: Bildet skaleres slik at hele bildet passer på den tilgjengelige plassen, uten at bildet blir forvridd.
		- **Strekk**: Det største av de to målene (bredde eller høyde) skaleres slik at det får plass på det tilgjengelige området, og det minste målet strekkes slik at det fyller den tilgjengelige plassen.
		- **Ingen**: Bildet brukes med fullstendig pikseloppløsning og beskjæres helhetlig hvis det ikke passer på den tilgjengelige plassen.
	- Angi et valg for **Gjenta** hvis du vil bruke et bilde som er for lite til å fylle den tilgjengelige plassen, flere ganger etter hverandre. Dette valget gjelder ikke hvis du velger **Strekk** under **Skala**.
	- Velg **Ikke rull med siden** hvis du vil holde bildet i ro når brukeren ruller på siden.
- **8.** Hvis du vil velge en farge for bakgrunnen, velger du en farge på menyen **Farge** eller klikker på **Mer** og velger en farge fra hele fargeutvalget.
	- Klikk på spektrumlinjen til høyde hvis du vil velge en farge og vise variasjoner av fargen i fargeområdevisningen. Visningen viser den valgte fargen øverst til

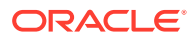

høyre, med skygger av den valgte fargen med stadig større mengder hvitt mot venstre og stadig større mengder svart nedover.

- Hvis du vil velge en variasjon av fargen, klikker du i fargeområdevisningen eller klikker og drar valgpunktet til en ny fargeposisjon. Gjeldende fargeboks og den sekssifrede fargekoden viser den valgte fargen.
- Hvis du vil justere gjennomsiktigheten (alfakanalen), klikker du på og drar glidebryteren for gjennomsiktighet mot venstre for økt gjennomsiktighet. Alfaverdien 0 % gjør fargen gjennomsiktig, slik at farge og innhold fra nedre lag vises helt gjennom. Alfaverdien 100 % gjør fargen helt ugjennomsiktig, slik at all farge og alt innhold fra nedre lag blokkeres. Andre verdier gjør at bilder og farger fra nedre lag vises gjennom, mens fargene blandes med fargene i øvre lag i ulike grader.
- Klikk på **Velg** hvis du vil bruke det gjeldende fargevalget.

#### **Endre temaet**

Endringen av temaet registreres som en del av en oppdatering når du klikker på **Lagre**. Temaendringen brukes ikke på området før du publiserer oppdateringen.

#### **Merknad:**

Ikke alle temaer er kompatible med hverandre. Ulike temaer kan inneholde ulike opplysninger om navigering, stilnavn eller sideoppsett. Hvis du for eksempel velger et tema med ulike oppsettnavn, kan eksisterende sider bruke oppsett som ikke er tilgjengelige i temaet. Disse sidene ser tomme ut. Sideinnholdet slettes ikke, det kan bare ikke vises med mindre temaet du velger, har et oppsett og spor med samme navn. Hvis du velger et inkompatibelt tema, kan du endre temaet tilbake til originaltemaet slik at sideinnholdet gjenopprettes.

Pass på at du bytter til et kompatibelt tema. Hør med temautvikleren hvis du ikke er sikker.

Slik bytter du temaet som brukes for området:

- **1.** Åpne et område for redigering.
- **2.** Klikk på  $\overline{\nabla}$  på sidelinjen, og klikk deretter på  $\overline{\mathbf{A}}$ .
- **3.** Velg et tema fra listen over tilgjengelige temaer, og klikk på **OK**. Temaet brukes i den gjeldende oppdateringen. Hvis du vil lagre alle ventende endringer i den gjeldende oppdateringen, klikker du på **Lagre**.

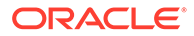

# <span id="page-126-0"></span>9 Organisere sideinnhold

Komponenter og innholdselementer sørger for funksjonene og innholdet brukerne ønsker, og med deloppsett kan du ordne dem automatisk.

- Legge til komponenter og deloppsett
- [Arbeide med aktiva og innholdselementer](#page-128-0)
- [Bruke triggere og handlinger](#page-129-0)
- [Bruke vannrette deloppsett](#page-131-0)
- [Bruke loddrette deloppsett](#page-134-0)
- [Bruke oppsett med to og tre kolonner](#page-132-0)
- [Bruke fanebaserte deloppsett](#page-135-0)
- **[Bruke deloppsett for lysbilder](#page-135-0)**

Hvis du vil ha opplysninger om hvordan du bruker enkeltkomponenter, kan du se [Bruke](#page-137-0) [innebygde komponenter](#page-137-0).

Hvis du vil lære hvordan du administrerer komponenter og oppsett, kan du se [Administrere](#page-101-0) [egendefinerte komponenter og oppsett.](#page-101-0)

Hvis du vil ha detaljerte opplysninger om hvordan du oppretter egne komponenter, kan du se [Utvikle komponenter](#page-359-0) .

### Legge til komponenter og deloppsett

*Komponenter* er de individuelle delene på en Web-side. Et *deloppsett* organiserer automatisk innhold som blir lagt til i det, og det gjør det enklere for en bidragsyter å legge til innhold uten å bruke tid på å formatere det på siden.

#### **Legge til komponenter**

Slik legger du til en komponent på en side:

- **1.** Naviger til siden du vil redigere, og kontroller at **et et satt til Rediger.**
- **2.** Klikk på  $\overline{\mathbf{u}}$  og deretter på én av følgende komponenttyper:
	- Klikk på **Temabasert** hvis du vil vise listen over komponenter som er valgt for bruk i temaet som er knyttet til området.
	- Klikk på **Egendefinert** hvis du vil vise listen over egendefinerte komponenter som er delt med deg.
	- Klikk på **Seedet** hvis du vil vise listen over standardkomponenter som er tilgjengelige med tienesten.
	- Klikk på **Alle** hvis du vil vise alle komponenter som er delt med deg.

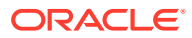

**3.** Klikk på og hold inne et bestemt ikon, og dra det dit du vil ha det på siden. Når du drar et element til siden, vises grensene for tilgjengelige spor, deloppsett og

eventuelle eksisterende elementer. Et plasseringsikon  $\bullet$  eller en stolpe for

loddrett plassering (til venstre eller høyre) angir hvor det nye innholdet plasseres. En heltrukket kantlinje rundt et deloppsett eller innholdselement indikerer at du kan slippe elementet, så plasseres det automatisk. Du kan ha flere elementer i et spor og flytte elementer på siden ved ganske enkelt å dra dem til en ny plassering.

- **4.** Når du er på riktig plassering, slipper du elementet på siden.
- **5.** Hvis du vil justere egenskapene for et element, klikker du på det tilhørende

menyikonet **og velger Innstillinger**. Avhengig av elementet kan det hende du må legge til tekst, angi en kobling til et bilde, angi en URL-adresse til et annet område eller et kart, endre størrelse på elementer eller andre handlinger.

Hver komponent har innstillinger, for eksempel størrelse, justering, avstand, farge og kantlinjer. Disse definerer hvordan komponenten skal se ut og fungere. Avsnittsinnstillingene inkluderer for eksempel skrifttype, skriftstørrelse og andre funksjoner som bestemmer hvordan teksten skal vises.

Hvis du vil justere egenskapene for en komponent, velger du komponenten, og

deretter klikker du på **Meny** og velger **Innstillinger**. Ulike komponenter har ulike innstillinger:

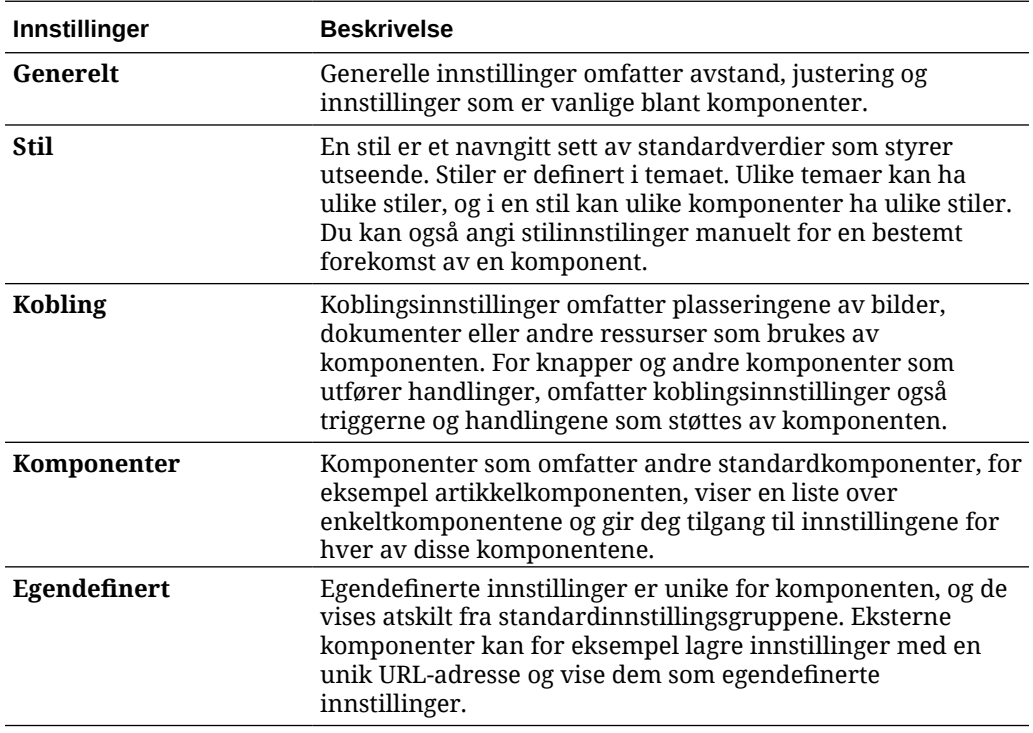

#### **Bruke deloppsett**

Et deloppsett kan organisere innhold automatisk i flere kolonner, en loddrett liste eller et sett av tabulatordelte områder. En bidragsyter til et område kan legge til ett eller flere deloppsett i et spor slik at innholdet blir organisert. Slik legger du til et oppsett på en side:

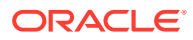

- <span id="page-128-0"></span>**1.** Naviger til siden du vil redigere, og kontroller at **et en satt til Rediger.**
- **2.** Klikk på  $\mathbb{H}$ , slik at det settes inn et deloppsett på siden. Velg oppsettypen du vil bruke, og følg samme veiledning for plassering av elementet som for plassering av en komponent.

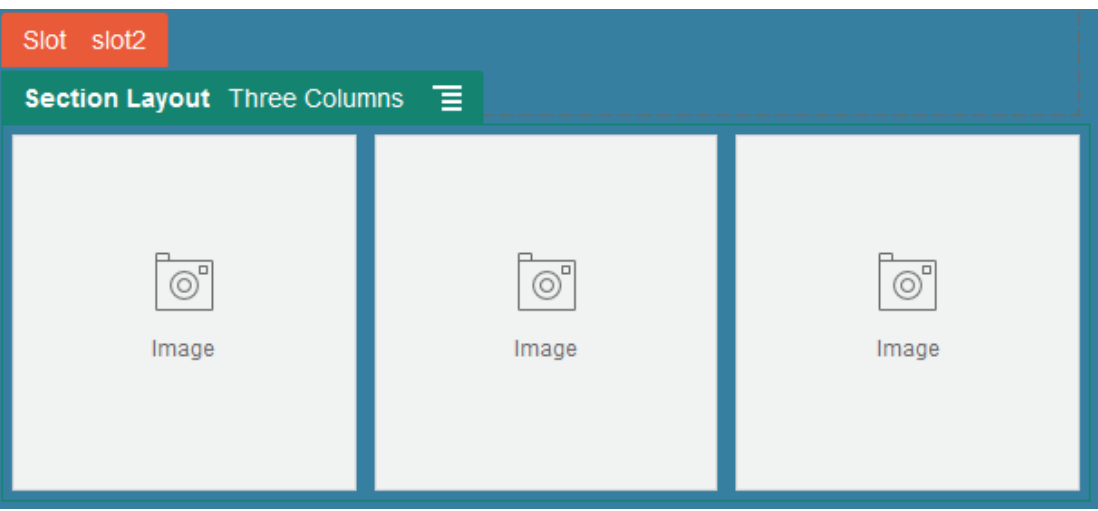

Et plasseringsikon,  $\overline{\mathbf{C}}$ , viser hvor deloppsettet skal plasseres (over, under, til venstre, til høyre). En heltrukket ramme rundt et deloppsett eller innholdselement angir at du kan slippe elementet, og det plasseres automatisk:

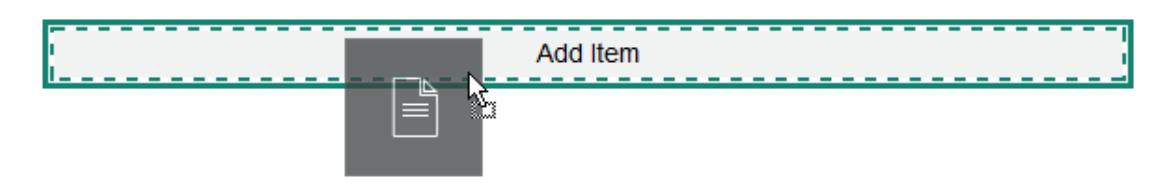

Hvis du er en bedriftsbruker som arbeider med strukturerte innholdselementer, kan du tilordne et deloppsett når du legger til en liste over innholdselementer på en side, og deloppsettet formaterer automatisk elementene på siden.

I tillegg til de leverte oppsettene kan en utvikler opprette andre deloppsett som kan løse bestemte oppsettproblemer eller forenkle utformingen for bidragsytere. En temautvikler kan til og med bygge deloppsett i et spor i et sideoppsett. Se [Utvikle oppsett.](#page-309-0)

# Arbeide med aktiva og innholdselementer

Hvis du er bedriftsbruker, kan området ditt inneholde digitale aktiva og innholdselementer som er lagret i en *områdesamling* eller det tilknyttede registeret. Samlingen er et delsett av aktiva i et register som kan brukes på området.

Hvis du vil legge til et digitalt aktiva eller innholdselement på en side, kontrollerer du at

er satt til **Rediger**, og deretter klikker du på . Hvis området ditt bruker flere registre, velger du registeret som skal brukes. Hvis du vil ha opplysninger om bruk av flere registre på

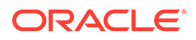

<span id="page-129-0"></span>et område, kan du se Gi et område tilgang til flere registre i *Administrere aktiva med Oracle Content Management*.

Du kan filtrere aktivaene slik at du finner akkurat det du trenger. Klikk på  $\overline{I^{\frac{1}{2} \dagger}}$ , og velg hvordan du vil begrense utvalget. Hvis du ikke ser noen aktiva, kan det hende at aktivaene ikke er en del av områdesamlingen. Endre filteret hvis du vil vise alle samlingene i registeret i stedet for bare områdesamlingen, og se om dette hjelper. Se Søke etter, filtrere og sortere aktiva hvis du vil ha fullstendige opplysninger.

Dra det digitale aktivumet eller innholdselementet fra panelet, og slipp det i et spor på siden. Du kan bygge inn bilder direkte i en Avsnitt-komponent ved en markørposisjon, med muligheter til å angi alternativ tekst, angi bildehøyde og -bredde og angi justering.

Hvis du legger til et element fra områdesamlingen på en side, plasseres det automatisk i en komponent av passende type. Hvis du for eksempel legger til et digitalt aktivum av bildetypen, plasseres det automatisk i en bildekomponent. Hvis du vil legge til et innholdselement, plasseres det automatisk i en innholdselementkomponent. Alternativt kan du legge til bilde- eller innholdselementkomponenten først, og deretter dra innholdselementet fra panelet Innhold til komponenten på et senere tidspunkt. Eller du kan velge **Innstillinger** for komponenten og deretter klikke på **Velg**, slik at du kan velge et bilde fra aktivaene eller fra dokumentlisten din.

### Bruke triggere og handlinger

Knappekomponenter kan starte én eller flere handlinger, for eksempel vise eller skjule sidekomponenter og vise meldinger. Bestemte komponenter, som mapper og fillister, kan starte handlinger i den tilhørende komponenten basert på hva en bruker velger.

Du kan for eksempel konfigurere en knapp slik at når det trykkes på knappen (triggeren), dirigeres brukeren direkte til en annen side eller en ekstern URL-adresse, og det vises et varsel om endringen (handlingene). Visningen endres etter hvilke andre typer komponenter som brukes.

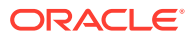

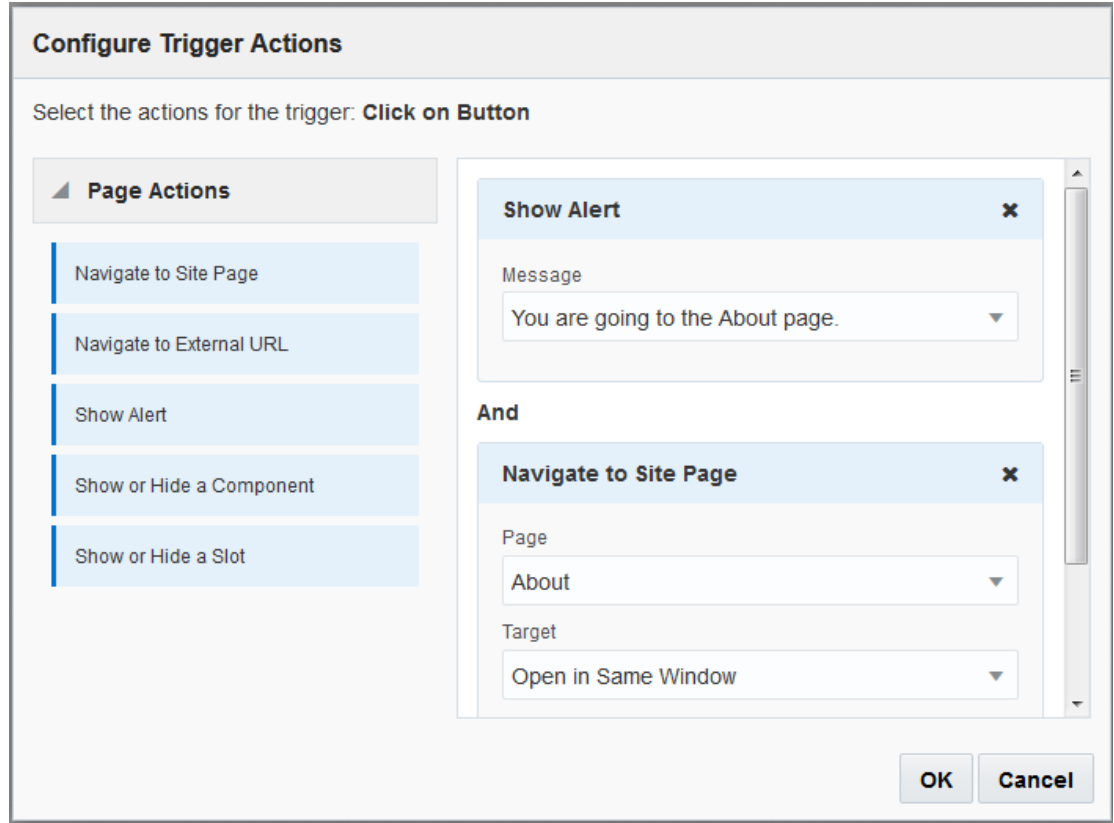

Hvis du bruker flere handlinger, må du tenke over rekkefølgen på utførelsen og plassere handlingene i ønsket rekkefølge. I eksemplet ovenfor vises varselshandlingen først. Dette vil gi brukeren tid til å lese og avvise meldingen før vedkommende omdirigeres til siden. Hvis du viser omdirigeringshandlingen først, kan meldingen bli erstattet med den nye siden før brukeren har mulighet til å lese den.

#### **Sidehandlinger**

Alle komponenter som støtter triggere og handlinger, støtter sidehandlinger:

- **Naviger til områdeside**: Velg en side på det gjeldende området.
- **Naviger til ekstern URL-adresse**: Angi en fullstendig URL-adresse til en ekstern side eller et eksternt område.
- **Vis varsel**: Vis en angitt melding i et vindu.
- **Vis eller skjul en komponent**: Velg en komponent fra listen over komponenter på den gjeldende siden som du vil vise, skjule eller veksle.
- **Vis eller skjul et spor**: Velg et spor fra listen over spor på den gjeldende siden som du vil vise, skjule eller veksle.

#### **Komponentspesifikke handlinger**

I tillegg til sidehandlinger kan komponenter definere egne handlinger. Disse handlingene kan gjøre det mulig for en komponent å kommunisere med andre komponenter og starte handlinger i en tilhørende komponent. Når en bruker for eksempel velger en mappe i mappelistekomponenten, kan fillistekomponenten vise filene i den valgte mappen. I dette tilfellet støtter mappelistekomponenten triggeren **Valgt mappe**, og fillistekomponenten støtter handlingen **Vis filer**.

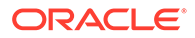

<span id="page-131-0"></span>Når du legger til komponenter som støtter handlinger på en side, blir komponenten og eventuelle handlinger de støtter, lagt til i listen over tilgjengelige handlinger. Enkelte komponenter støtter bare handlinger eller bestemte handlinger. Enkelte komponenter har triggere, men de støtter ikke noen handlinger selv.

Hvis du vil vite hvordan du oppretter egne komponenter, kan du se [Utvikle](#page-359-0) [komponenter](#page-359-0).

Hvis én eller flere handlinger for eksempel skal angis for en knappekomponent:

- **1.** Klikk på menyikonet for knappen  $\blacksquare$ , og velg **Innstillinger**.
- **2.** Klikk på **Kobling** i ruten Innstillinger.
- **3.** Klikk på **Velg koblingstype**, og velg **Triggerhandlinger**.
- **4.** Klikk på **Klikk på knappen** under Tilgjengelige triggere.
- **5.** I vinduet Konfigurer triggerhandling klikker du på en handling og drar den fra kolonnen til venstre. Slipp den i sporet som heter **Gjør noe**.

### Bruke vannrette deloppsett

Du kan bruke et deloppsett som automatisk bestemmer avstanden og ordningen av komponenter du legger til i oppsettet.

Et vannrett oppsett ordner elementene som er lagt til i det, etter hverandre på en vannrett linje. Oppsettet endres proporsjonalt etter hvert som sidebredden økes eller reduseres. Som standard settes elementene inn slik at de får plass på én linje, og tildeles like mye plass vannrett.

Slik legger du til et oppsett på en side:

- **1.** Naviger til siden du vil redigere, og kontroller at **et e**r satt til **Rediger**.
- **2.** Legg til oppsettet på siden.
- **3.** Hvis du vil plassere annet innhold i deloppsettet, drar du innholdet og slipper det i oppsettet.

Oppsettet utheves med en heltrukket kantlinje og et banner som viser Legg til element.

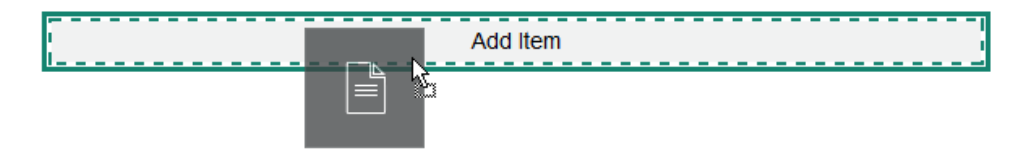

Du kan fortsette å legge til elementer i oppsettet, så formaterer oppsettet dem i henhold til dette. Du kan til og med legge til andre deloppsett slik at du kan opprette sofistikerte oppsett.

Dette er et vannrett oppsett med nummererte tekstkomponenter, som viser rekkefølgen på elementer i oppsettet:

<span id="page-132-0"></span>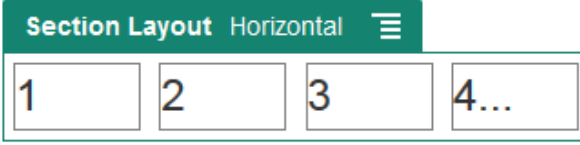

**4.** Hvis du vil redigere komponenten og utseendet til komponenten, klikker du på

menyikonet og velger **Innstillinger**. Du kan angi bredden for enkeltområder hvis du ikke vil bruke standard proporsjonal størrelse. Du kan også angi justering (venstre, midtstilt eller høyre).

- **5.** Bruk fanen Generelt til å endre innstillinger for enkeltkomponenter i oppsettet. Klikk på et komponentnavn hvis du vil se innstillingene for denne komponenten.
- **6.** Bruk fanen Bakgrunn til å endre bakgrunnsinnstillinger for oppsettet.

Se [Endre bakgrunnen eller temaet](#page-123-0).

### Bruke oppsett med to og tre kolonner

Du kan bruke et deloppsett med flere kolonner som automatisk bestemmer avstanden og ordningen av komponenter du legger til i oppsettet.

Slik legger du til et oppsett på en side:

- **1.** Naviger til siden du vil redigere, og kontroller at **etche for satt til Rediger.**
- **2.** Legg til oppsettet på siden.
- **3.** Hvis du vil plassere annet innhold i deloppsettet, drar du innholdet og slipper det i oppsettet.

Oppsettet utheves med en heltrukket kantlinje og et banner som viser Legg til element.

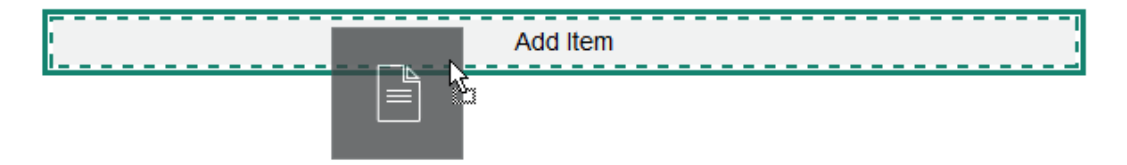

Du kan fortsette å legge til elementer i oppsettet, så formaterer oppsettet dem i henhold til dette. Du kan til og med legge til andre områdeoppsett slik at du kan opprette sofistikerte oppsett eller legge til komponentgrupper.

Følgende er et oppsett med to kolonner som har bildekomponenter som plassholdere:

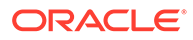

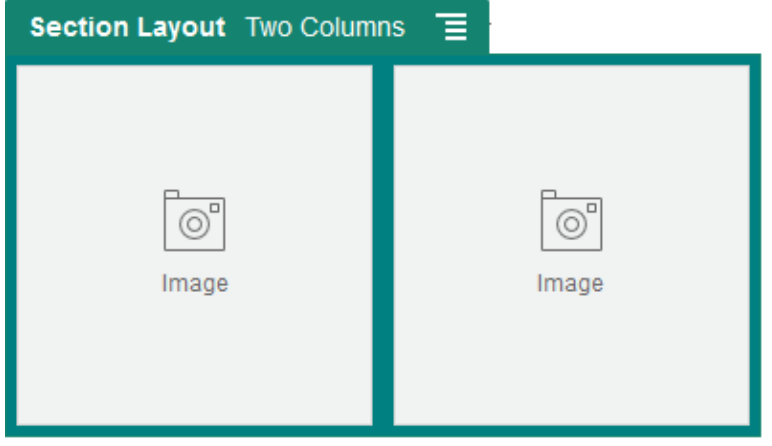

Hvis du legger til flere elementer, vises de i tilleggsrader, der hver har maksimalt to elementer.

- **4.** Hvis du vil redigere komponenten og utseendet til komponenten, klikker du på menvikonet **og velger Innstillinger.**
- **5.** Bruk fanen Generelt til å endre innstillinger for enkeltkomponenter i oppsettet.

Klikk på et komponentnavn hvis du vil se innstillingene for denne komponenten.

- **6.** Bruk fanen Bakgrunn til å endre bakgrunnsinnstillinger for oppsettet.
- **7.** Velg **Egendefinerte innstillinger** hvis du vil angi andre standardverdier for innholdet som vises.
	- **Bredde på første kolonne (%)**: Angi kolonnebredden som en prosent av den tilgjengelige plassen i oppsettet.
	- **Bredde på andre kolonne (%)**: Angi kolonnebredden som en prosent av den tilgjengelige plassen i oppsettet.
	- **Bredde på tredje kolonne (%)**: Angi kolonnebredden som en prosent av den tilgjengelige plassen i oppsettet.
	- **Responsivt bruddpunkt (i piksler)**: For responsive sideutforminger som automatisk omformaterer innholdet når den tilgjengelige visningsstørrelsen varierer, angir du bredden i piksler, der områdeoppsettet bytter mellom standardoppsettet med to kolonner og valgene du angir for **Responsiv virkemåte** nedenfor.
	- **Responsiv virkemåte**: Velg hvordan oppsettet endres når den tilgjengelige visningsstørrelsen er mindre enn verdien for **Responsivt bruddpunkt**.
		- **Ingen handling**: Ikke juster virkemåten for oppsettet.
		- **Stable kolonnene**: Ordne elementene ovenfra og ned i en enkelt kolonne med alle elementene fra kolonne én, fulgt av alle elementene fra kolonne to og så videre.
		- **Skjul den første kolonnen**: Skjul innholdet i den første kolonnen slik at det blir mer plass til de resterende kolonnene.
		- **Skjul den andre kolonnen**: Skjul innholdet i den andre kolonnen slik at det blir mer plass til de resterende kolonnene.
		- **Skjul den tredje kolonnen**: Skjul innholdet i den tredje kolonnen slik at det blir mer plass til de resterende kolonnene.
- <span id="page-134-0"></span>– **Skjul begge kolonnene**: Skjul alt innholdet i oppsettet.
- **Flytt den andre kolonnen under den første kolonnen**: Ordne elementene i en enkelt kolonne med alle elementene fra kolonne én fulgt av alle elementene fra kolonne to.
- **Flytt den første kolonnen under den andre kolonnen**: Ordne elementene i en enkelt kolonne med alle elementene fra kolonne to fulgt av alle elementene fra kolonne én.

### Bruke loddrette deloppsett

Du kan bruke et deloppsett som automatisk bestemmer avstanden og ordningen av komponenter du legger til i oppsettet.

Et loddrett oppsett ordner elementene som er lagt til i det, etter hverandre på en loddrett linje.

Slik legger du til et oppsett på en side:

- **1.** Naviger til siden du vil redigere, og kontroller at **et et satt til Rediger.**
- **2.** Legg til oppsettet på siden.
- **3.** Hvis du vil plassere annet innhold i deloppsettet, drar du innholdet og slipper det i oppsettet.

Oppsettet utheves med en heltrukket kantlinje og et banner som viser Legg til element.

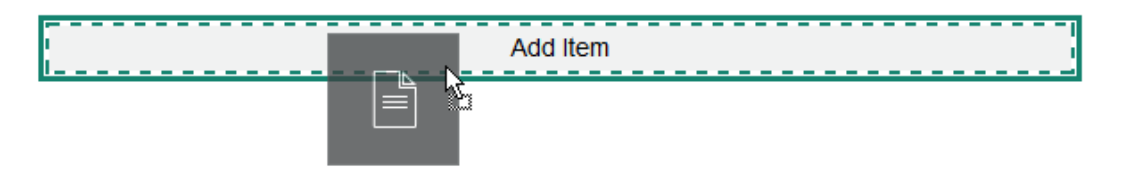

Du kan fortsette å legge til elementer i oppsettet, så formaterer oppsettet dem i henhold til dette. Du kan til og med legge til andre deloppsett slik at du kan opprette sofistikerte oppsett.

Dette er et loddrett oppsett med nummererte tekstkomponenter som viser rekkefølgen av elementene i oppsettet:

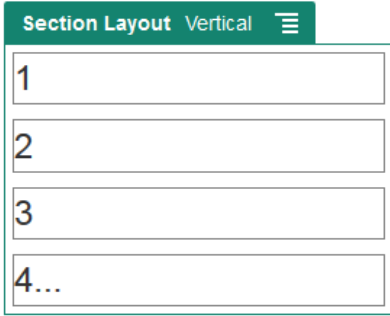

**4.** Hvis du vil redigere komponenten og utseendet til komponenten, klikker du på menyikonet **i og velger Innstillinger**.

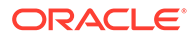

- **5.** Bruk fanen Generelt til å endre innstillinger for enkeltkomponenter i oppsettet. Klikk på et komponentnavn hvis du vil se innstillingene for denne komponenten.
- **6.** Bruk fanen Bakgrunn til å endre bakgrunnsinnstillinger for oppsettet.

### <span id="page-135-0"></span>Bruke fanebaserte deloppsett

Du kan bruke et fanebasert deloppsett til å skape avstand mellom og organisere komponentene du legger til i oppsettet.

Slik legger du til et oppsett på en side:

- **1.** Naviger til siden du vil redigere, og kontroller at **et et satt til Rediger.**
- **2.** Legg til oppsettet på siden. Som standard legges det til én enkelt fane i oppsettet. KIikk på **Ny fane** hvis du vil legge til flere faner.
- **3.** Hvis du vil legge til annet innhold i en fane, drar du innholdet og slipper det i fanen.

Du kan fortsette å legge til elementer i oppsettet, så formaterer oppsettet dem i henhold til dette. Du kan til og med legge til andre områdeoppsett slik at du kan opprette sofistikerte oppsett eller legge til komponentgrupper.

- **4.** Hvis du vil redigere en fane og utseendet på den, klikker du på menyikonet velger **Innstillinger**.
- **5.** Bruk delen Bakgrunn til å endre bakgrunnsinnstillingene for fanen.

Du kan bruke et bilde for fanen, endre plasseringen av den og så videre. Se [Endre](#page-123-0) [bakgrunnen eller temaet.](#page-123-0)

**6.** Bruk delen Stil hvis du vil endre andre utseendeinnstillinger for fanen. Velg en stil, for eksempel hårstrek, ramme og så videre, eller tilpass kantlinjene og hjørnene for fanen.

# Bruke deloppsett for lysbilder

Du kan bruke et deloppsett for lysbilder til å opprette innhold som forblir på plass til det skyves til én side for å gjøre plass for nytt innhold. Brukere navigerer gjennom lysbildene ved å klikke på navigasjonsprikkene under lysbildedelen.

Slik legger du til et lysbildeoppsett på en side:

- **1.** Naviger til siden du vil redigere, og kontroller at **er satt til Rediger.**
- **2.** Legg til oppsettet på siden. Ett enkelt lysbilde legges til med oppsettet som standard. KIikk på **Nytt lysbilde** hvis du vil legge til flere lysbilder.
- **3.** Hvis du vil plassere innhold på et bestemt lysbilde, må du vise lysbildet på glidebryteren og deretter dra og slippe komponenten eller innholdselementet på lysbildet.

Du kan fortsette å legge til elementer på lysbildet og plassere dem etter behov. Du kan legge til andre områdeoppsett og dermed opprette avanserte oppsett eller legge til komponentgrupper, slik at du kan plassere innhold der du vil ha det.

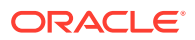

- **4.** Hvis du vil redigere et lysbildeoppsett og utseendet til det, må du klikke på menyikonet og velge **Innstillinger**.
- **5.** Bruk delen Bakgrunn til å endre bakgrunnsinnstillingene for hele lysbildeområdet.

Se [Endre bakgrunnen eller temaet](#page-123-0). Du kan bruke et bilde, endre plasseringen av det og så videre.

- **6.** Bruk delen Stil hvis du vil endre andre utseendeinnstillinger. Velg en stil, for eksempel hårstrek, ramme og så videre, eller tilpass kantlinjen og hjørnene for lysbildet.
- **7.** Hvis du vil endre innstillingene for hvert enkelt lysbilde, klikker du på navnet på lysbildet, slik at innstillingene åpnes. Endre bakgrunn, stil og så videre for hvert lysbilde etter behov.

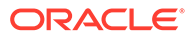

# <span id="page-137-0"></span>10 Bruke innebygde komponenter

Med komponenter, deloppsett, digitale aktiva og strukturert innhold får du fleksibilitet til å skaffe innholdet og funksjonene som brukerne ønsker.

Denne delen inneholder opplysninger om bruken av enkeltkomponenter. Hvis du ønsker andre opplysninger om komponenter, kan du se følgende:

- Hvis du vil lære hvordan du bruker komponenter på området, kan du se [Organisere](#page-126-0) [sideinnhold.](#page-126-0)
- Hvis du vil lære hvordan du administrerer komponenter, kan du se [Administrere](#page-101-0) [egendefinerte komponenter og oppsett.](#page-101-0)
- Hvis du vil vite hvordan du oppretter egne komponenter, kan du se [Utvikle komponenter](#page-359-0).

#### **Grunnleggende komponenter**

- **[Titler](#page-138-0)**
- **[Avsnitt](#page-140-0)**
- **[Ren tekst](#page-142-0)**
- [Knapper](#page-142-0)

#### **Strukturkomponenter**

- **[Skiller](#page-145-0)**
- **[Mellomrom](#page-145-0)**

#### **Mediekomponenter**

- **[Bilder](#page-146-0)**
- **[Gallerier](#page-149-0)**
- **[Gallerirutenett](#page-151-0)**
- [YouTube-videoer](#page-156-0)
- **[Videoer](#page-156-0)**

#### **Dokumentkomponenter**

- **[Dokumenter](#page-158-0)**
- **[Mappelister](#page-159-0)**
- **[Fillister](#page-160-0)**
- **[Dokumentstyrer](#page-162-0)**
- [Prosjektbibliotek](#page-163-0)

#### **Sosiale komponenter**

[Sosialt-felt](#page-166-0)

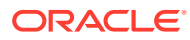

- <span id="page-138-0"></span>• [Like og anbefale på Facebook](#page-167-0)
- [Dele og følge på Twitter](#page-167-0)
- [Konversasjonskomponent](#page-168-0)
- [Konversasjonsliste](#page-170-0)

#### **Prosesskomponenter**

- [Skjermbilde for prosesstart](#page-171-0)
- **[Prosessoppgaveliste](#page-173-0)**
- [Skjermbilde for oppgavedetaljer](#page-175-0)

#### **Innholdselementer**

- [Innholdselementkomponent](#page-177-0)
- [Plassholder for innhold](#page-179-0)
- **[Innholdsliste](#page-180-0)**
- [Innholdssøk](#page-186-0)
- **[Anbefaling](#page-188-0)**

#### **Andre komponenter**

- **[Kart](#page-189-0)**
- **[Overskrifter](#page-190-0)**
- **[Artikler](#page-192-0)**
- [Bilder med tekst](#page-194-0)
- [Komponentgrupper](#page-195-0)
- [Bruke samnavigasjon på en side](#page-196-0)
- **[Oracle Intelligent Advisor](#page-198-0)**
- [Oracle Visual Builder](#page-198-0)

# Grunnleggende komponenter

Grunnleggende komponenter sørger for byggeblokker for tekstinnhold.

- **Titler**
- **[Avsnitt](#page-140-0)**
- **[Ren tekst](#page-142-0)**
- [Knapper](#page-142-0)

### **Titler**

Slik legger du til og formaterer en tittelkomponent:

- **1.** Naviger til siden du vil redigere, og kontroller at **et et satt til Rediger.**
- **2.** Legg til komponenten på siden.

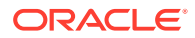

- **3.** Angi tittelteksten ved å klikke i tittelkomponenten. Teksten får samme formatering som standardstilen for komponenten.
- **4.** Slik legger du til en kobling i tittelteksten:
	- **a.** Angi og merk teksten du vil bruke som koblingstekst, og klikk deretter på  $\mathscr{P}$
	- **b.** Klikk på **Velg koblingstype**, og angi et av følgende valg:
		- **Web-side**: Angi en fullstendig URL-adresse til en ekstern side eller et eksternt område, og velg deretter hvor koblingen skal åpnes.
		- **Områdeside**: Bruk sidevelgeren for å velge en side på det gjeldende området, og velg deretter hvor koblingen skal åpnes. Du kan angi flere URL-parametre i formatet key1=value1&key2=value2. Tomme verdier støttes, for eksempel key1=&key2=value2. Du kan også angi et URL-anker, men du må legge til et eget oppsett for ankeravsnittet på målområdesiden der du vil løse ankerkoblingen, og angi samme ankernavn i oppsettsinnstillingene som du brukte da du definerte utløserhandlingen.

### **Merknad:**

Ankeravsnittsoppsettet som er nødvendig ved bruk av URL-ankere, distribueres i OCE Toolkit. Hvis du vil ha opplysninger om hvordan du henter dette verktøysettet, kan du se Utvikle med OCE Toolkit.

• **Filnedlasting**: Last ned en valgt fil fra registeret. Velg en fil.

Hvis du velger et digitalt aktiva, kan du velge en bestemt gjengivelse. Hvis du ikke velger en gjengivelse, brukes den opprinnelige størrelsen. Hvis du vil at den siste versjonen av aktivaet skal publiseres når området publiseres, velger du **Bruk nyeste versjon av aktiva**. Hvis du ikke velger **Bruk nyeste versjon av aktiva**, blir den nyeste *publiserte* versjonen brukt i stedet for en nyere utkastversjon, hvis det finnes en slik.

- **Forhåndsvisning av fil**: Du kan forhåndsvise og laste ned en valgt fil i et overlegg over en nedtonet og inaktiv versjon av siden.
- **Innholdselement**: Velg et innholdselement fra et tilknyttet aktivaregister, velg detaljsiden du vil vise, og sørg for at siden åpnes på samme side eller i et nytt vindu.
- **E-post**: Angi en gyldig e-postadresse og eventuelt et emne. Den resulterende meldingen åpnes i og sendes via standardklienten for e-post.
- **Kart**: Angi en gyldig adresse eller koordinater, og velg hvor du vil at kartet skal åpnes i nettlesere for stasjonære datamaskiner og mobile enheter.
- **Telefonsamtale**: Angi et gyldig telefonnummer.

Hvis du vil fjerne en kobling, klikker du hvor som helst i koblingsteksten og klikker på .

**5.** Hvis du vil endre standardformateringen, velger du teksten du vil formatere, og bruker deretter hvilke som helst valg fra verktøylinjen for formatering, for eksempel skrift, farge eller justering. Det er mulig at du ikke ser alle disse valgene. Det avhenger av temaet.

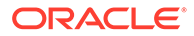

<span id="page-140-0"></span>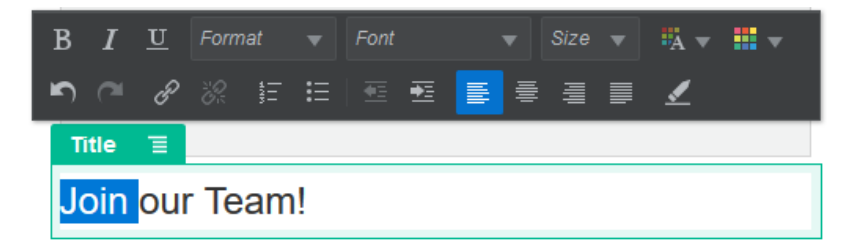

Endringene tas i bruk umiddelbart. Disse formateringsendringene brukes over basisstilen. Hvis du endrer basisstilen, beholdes overstyringene.

**6.** Hvis du vil fjerne formateringen som er brukt med disse valgene, merker du teksten og klikker på **.** 

### Avsnitt

Slik legger du til og formaterer en avsnittskomponent:

- **1.** Naviger til siden du vil redigere, og kontroller at **et et satt til Rediger.**
- **2.** Legg til komponenten på siden.
- **3.** Klikk i avsnittskomponenten hvis du vil skrive inn tekst. Teksten får samme formatering som standardstilen for komponenten.
- 4. Hvis du vil legge til en video (**B)**, et bilde (**B)** eller et innholdselement (**B**) i et avsnitt, klikker du på det aktuelle ikonet. Velg aktivaet du vil legge til, og juster innstillingene etter behov. Du kan for eksempel sette inn et innholdselement og velge forskjellige visninger for å kontrollere avanserte oppsett i avsnittet.
- **5.** Hvis du vil legge til et ekstra avsnitt innenfor en avsnittskomponent, trykker du på Enter.
- **6.** Slik legger du til en kobling i avsnittet:
	- **a.** Angi og merk teksten du vil bruke som koblingstekst, og klikk deretter på  $\mathscr{P}$
	- **b.** Klikk på **Velg koblingstype**, og angi et av følgende valg:
		- **Web-side**: Angi en fullstendig URL-adresse til en ekstern side eller et eksternt område, og velg deretter hvor koblingen skal åpnes.
		- **Områdeside**: Bruk sidevelgeren for å velge en side på det gjeldende området, og velg deretter hvor koblingen skal åpnes. Du kan angi flere URL-parametre i formatet key1=value1&key2=value2. Tomme verdier støttes, for eksempel key1=&key2=value2. Du kan også angi et URLanker, men du må legge til et eget oppsett for ankeravsnittet på målområdesiden der du vil løse ankerkoblingen, og angi samme ankernavn i oppsettsinnstillingene som du brukte da du definerte utløserhandlingen.

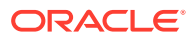

#### **Merknad:**

Ankeravsnittsoppsettet som er nødvendig ved bruk av URL-ankere, distribueres i OCE Toolkit. Hvis du vil ha opplysninger om hvordan du henter dette verktøysettet, kan du se Utvikle med OCE Toolkit.

• **Filnedlasting**: Last ned en valgt fil fra registeret. Velg en fil.

Hvis du velger et digitalt aktiva, kan du velge en bestemt gjengivelse. Hvis du ikke velger en gjengivelse, brukes den opprinnelige størrelsen. Hvis du vil at den siste versjonen av aktivaet skal publiseres når området publiseres, velger du **Bruk nyeste versjon av aktiva**. Hvis du ikke velger **Bruk nyeste versjon av aktiva**, blir den nyeste *publiserte* versjonen brukt i stedet for en nyere utkastversjon, hvis det finnes en slik.

- **Forhåndsvisning av fil**: Du kan forhåndsvise og laste ned en valgt fil i et overlegg over en nedtonet og inaktiv versjon av siden.
- **Innholdselement**: Velg et innholdselement fra et tilknyttet aktivaregister, velg detaljsiden du vil vise, og sørg for at siden åpnes på samme side eller i et nytt vindu.
- **E-post**: Angi en gyldig e-postadresse og eventuelt et emne. Den resulterende meldingen åpnes i og sendes via standardklienten for e-post.
- **Kart**: Angi en gyldig adresse eller koordinater, og velg hvor du vil at kartet skal åpnes i nettlesere for stasjonære datamaskiner og mobile enheter.
- **Telefonsamtale**: Angi et gyldig telefonnummer.

Hvis du vil fjerne en kobling, klikker du hvor som helst i koblingsteksten og klikker på ▒ .

**7.** Hvis du vil endre standardformateringen for en del av teksten, velger du teksten du vil formatere, og bruker deretter hvilke som helst valg fra verktøylinjen for formatering, for eksempel skrift, farge eller justering. Det er mulig at du ikke ser alle disse valgene. Det avhenger av temaet.

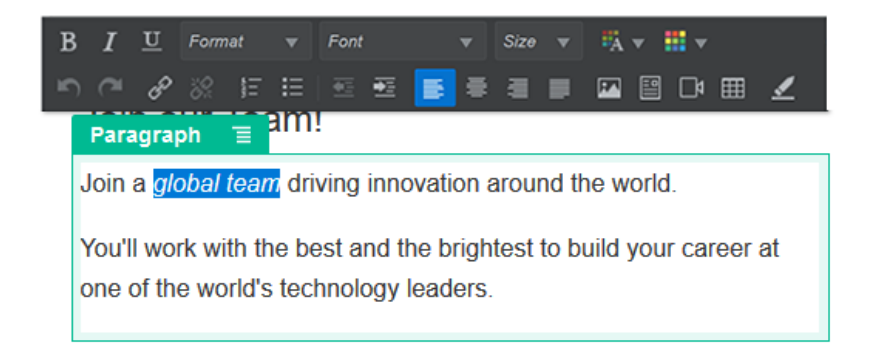

Endringene tas i bruk umiddelbart. Disse formateringsendringene brukes over basisstilen. Hvis du endrer basisstilen, beholdes overstyringene.

**8.** Hvis du vil fjerne formateringen som er i bruk for disse alternativene, merker du teksten og klikker på  $\Box$ 

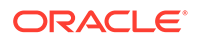

### <span id="page-142-0"></span>Ren tekst

Du kan bruke tekstkomponentene til å legge til tekst på siden og formatere den eksklusivt ved hjelp av stiler som er definert i temaet. Formateringsverktøylinjen er ikke tilgjengelig når du redigerer innholdet, så du kan ikke overstyre den valgte stilen med egendefinert formatering.

Dette kan være nyttig hvis du bruker standardisert formatering for elementer som overskrifter. Du kan oppdatere stilene som er definert i temaet, og automatisk oppdatere den tilknyttede teksten på hele området uten formatoverstyringer som forhindrer dette.

Slik legger du til en tekstkomponent:

- **1.** Naviger til siden du vil redigere, og kontroller at **et e**r satt til **Rediger**.
- **2.** Legg til komponenten på siden.
- **3.** Klikk i avsnittskomponenten hvis du vil skrive inn tekst. Teksten får formateringen fra standardstilen for komponenten (<p> eller avsnittselement).

Hvis du vil legge til et nytt avsnitt, trykker du på Enter.

#### **Merknad:**

Du kan kopiere og lime inn innhold fra andre kilder i tekstkomponenten, men bilder og underliggende HTML-koder fjernes.

- **4.** Slik endrer du basisstilen for tekstkomponenten:
	- **a.** Klikk på komponentens menyikon  $\blacksquare$ , og velg **Innstillinger**.
	- **b.** Klikk på **Velg stil**, og velg stilen fra menyen.

Listen inneholder standard HTML-koder for avsnitt og overskrifter. Stilen du velger, tilordner det tilhørende merket til innholdet.

Komponenten gjenspeiler den valgte basisstilen.

### Knapper

Bruk en knapp til å gjøre en kobling eller andre funksjoner tydeligere på siden.

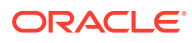

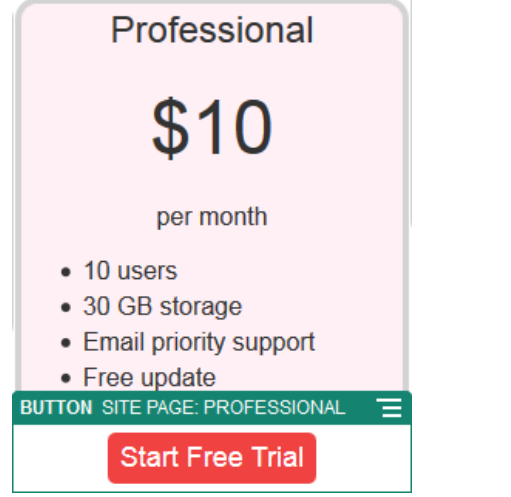

Slik legger du til en knapp på siden:

- 1. Naviger til siden du vil redigere, og kontroller at **etche vil redigerere**
- **2.** Legg til komponenten på siden.
- **3.** Hvis du vil justere egenskapene for knappen, klikker du på det tilhørende menyikonet og velger **Innstillinger**.

Du kan angi teksten på knappen (etiketten), størrelsen, justeringen og andre visningsvalg for knappen.

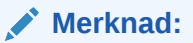

Hvis du setter feltene **Bredde** og **Høyde** til 0 (null), får knappen automatisk en størrelse som passer til teksten du angir for etiketten.

Hvis du vil angi bakgrunnsfarge, skrifttype, kantlinje og andre innstillinger, klikker du på fanen **Stil**. Du kan velge blant de forhåndsdefinerte stilene i det gjeldende temaet. Avhengig av temaet kan det også være at du kan klikke på **Tilpass** for å angi dine egne verdier.

- **4.** Slik knytter du en kobling eller andre handlinger til en knapp:
	- **a.** Klikk på **Kobling** i ruten Innstillinger.
	- **b.** Klikk på **Velg koblingstype**, og angi et av følgende valg:
		- **Ingen kobling**: Knappen utfører ingen handling når brukeren klikker på den.
		- **Web-side**: Angi en fullstendig URL-adresse til en ekstern side eller et eksternt område, og velg deretter hvor koblingen skal åpnes.
		- **Områdeside**: Bruk sidevelgeren for å velge en side på det gjeldende området, og velg deretter hvor koblingen skal åpnes. Du kan angi flere URL-parametre i formatet key1=value1&key2=value2. Tomme verdier støttes, for eksempel key1=&key2=value2. Du kan også angi et URL-anker, men du må legge til et eget oppsett for ankeravsnittet på målområdesiden der du vil løse ankerkoblingen, og angi samme ankernavn i oppsettsinnstillingene som du brukte da du definerte utløserhandlingen.

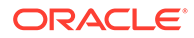
Ankeravsnittsoppsettet som er nødvendig ved bruk av URLankere, distribueres i OCE Toolkit. Hvis du vil ha opplysninger om hvordan du henter dette verktøysettet, kan du se Utvikle med OCE Toolkit.

• **Filnedlasting**: Last ned en valgt fil fra registeret. Velg en fil.

Hvis du velger et digitalt aktiva, kan du velge en bestemt gjengivelse. Hvis du ikke velger en gjengivelse, brukes den opprinnelige størrelsen. Hvis du vil at den siste versjonen av aktivaet skal publiseres når området publiseres, velger du **Bruk nyeste versjon av aktiva**. Hvis du ikke velger **Bruk nyeste versjon av aktiva**, blir den nyeste *publiserte* versjonen brukt i stedet for en nyere utkastversjon, hvis det finnes en slik.

- **Forhåndsvisning av fil**: Du kan forhåndsvise og laste ned en valgt fil i et overlegg over en nedtonet og inaktiv versjon av siden.
- **Innholdselement**: Velg et innholdselement fra et tilknyttet aktivaregister, velg detaljsiden du vil vise, og sørg for at siden åpnes på samme side eller i et nytt vindu.
- **E-post**: Angi en gyldig e-postadresse og eventuelt et emne. Den resulterende meldingen åpnes i og sendes via standardklienten for e-post.
- **Triggerhandlinger**: Velg én eller flere sidehandlinger som skal utføres når noen trykker på knappen. Her er noen sidehandlinger:
	- **Naviger til områdeside**: Velg en side på det gjeldende området.
	- **Naviger til ekstern URL-adresse**: Angi en fullstendig URL-adresse til en ekstern side eller et eksternt område.
	- **Vis varsel**: Vis en angitt melding i et vindu.
	- **Vis eller skjul en komponent**: Velg en komponent på den gjeldende siden som du vil vise, skiule eller veksle.
	- **Vis eller skjul et spor**: Velg et spor på den gjeldende siden som du vil vise, skjule eller veksle.
- **Kart**: Angi en gyldig adresse eller koordinater, og velg hvor du vil at kartet skal åpnes i nettlesere for stasjonære datamaskiner og mobile enheter.
- **Telefonsamtale**: Angi et gyldig telefonnummer.

Se [Bruke triggere og handlinger](#page-129-0).

# **Strukturkomponenter**

Strukturkomponenter bidrar til å skille innhold på siden.

- **[Skiller](#page-145-0)**
- [Mellomrom](#page-145-0)

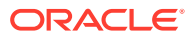

## <span id="page-145-0"></span>**Skiller**

Bruk et skille (en vannrett linje) til å opprette et visuelt brudd i en kolonne eller på tvers av en side.

Slik legger du til et skille på siden:

- **1.** Naviger til siden du vil redigere, og kontroller at **er satt til Rediger.**
- **2.** Legg til komponenten på siden.

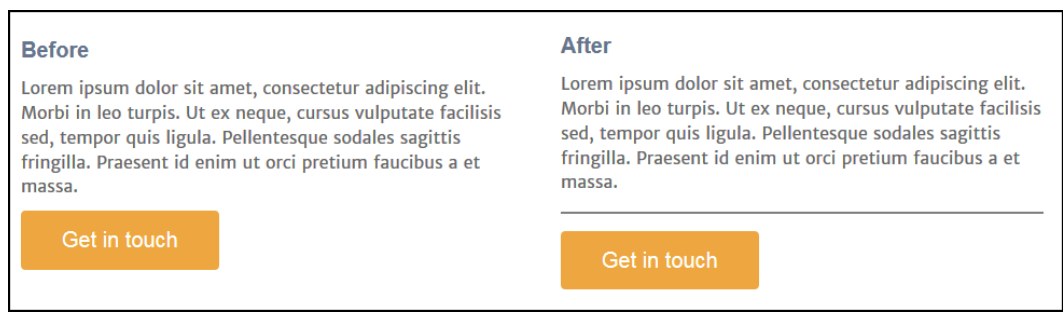

**3.** Hvis du vil justere egenskapene for skillet, klikker du på det tilhørende menyikonet og velger **Innstillinger**.

Du kan angi den vannrette plasseringen av og lengden på skillet ved å justere venstre og høyre avstandsvalg.

Linjefarge og -tykkelse og andre innstillinger defineres med komponentstilen. Du kan velge blant de forhåndsdefinerte stilene i det gjeldende temaet eller klikke på **Tilpass** hvis du vil angi dine egne verdier.

## Mellomrom

Ved hjelp av hvite områder på sider kan du gjøre sidene visuelt bedre og lettere å lese. Bruk mellomromkomponenten til å legge til hvitt område uten å måtte overstyre mellomrommene som er definert i stiler eller i andre komponenter.

Slik legger du til et loddrett tomt område mellom komponenter på siden:

- **1.** Naviger til siden du vil redigere, og kontroller at **er satt til Rediger.**
- **2.** Legg til komponenten på siden.

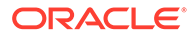

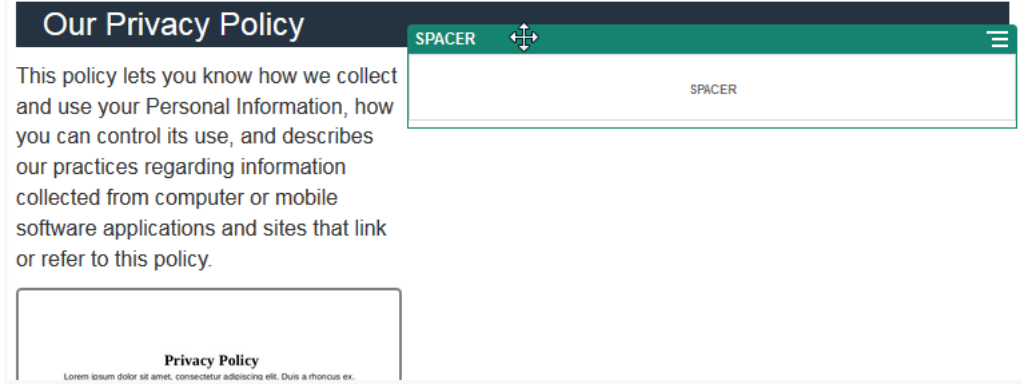

**3.** Hvis du vil justere høyden på mellomrommet, klikker du på det tilhørende menyikonet og velger **Innstillinger**.

# Mediekomponenter

Mediekomponenter leverer bilde og video til sidene dine.

- **Bilder**
- **[Gallerier](#page-149-0)**
- **[Gallerirutenett](#page-151-0)**
- [YouTube-videoer](#page-156-0)
- **[Videoer](#page-156-0)**

## Bilder

Bilder kan fange oppmerksomheten til en leser og invitere vedkommende til å utforske ulike innholdsområder på siden.

Slik legger du til et bilde på en side:

- **1.** Naviger til siden du vil redigere, og kontroller at **er dette føreligerere**
- **2.** Legg til komponenten på siden. Bildekomponenten viser et plassholderbilde til du velger bildet du vil bruke.

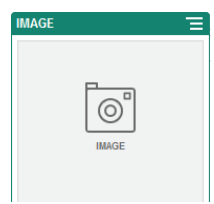

- **3.** Hvis du vil velge et bilde, klikker du på menyikonet , velger **Innstillinger** og klikker på **Velg** ved siden av feltet Bilde.
- **4.** Velg et bilde fra områderegisteret, velg et bilde fra dokumentmappen som er delt med deg, eller last et bilde til en dokumentmappe.

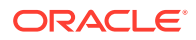

Vinduet viser alle tilgjengelige filer. Du må velge filtypen som passer til konteksten. Hvis du for eksempel velger en bildefil, må du velge en fil med et gyldig bildeformat (GIF, JPG, JPEG, PNG eller SVG).

**a.** Finn og velg bildet du vil bruke.

Hvis du ikke ser noen digitale aktiva, klikker du på **ikker og endrer samlingsfilteret til Alle**.

- **b.** Hvis du har valgt et bilde fra dokumentmappen, kan du koble til filen i stedet for å kopiere den til området. Du kobler til filen ved å velge **Bruk en referanse til den opprinnelige filen i stedet for å kopiere filen til området**. Hvis du ikke angir dette valget, lagres det en kopi av filen med området, som området refererer til. Kobling til den opprinnelige filen forhindrer duplisering av innholdet. Koblingen gjør at besøkende på området kan vise innholdet selv om tillatelsene for filen endres eller på andre måter begrenser visning.
- **c.** Klikk på **OK**.
- **d.** Hvis du har valgt et digitalt aktiva, kan du velge en bestemt gjengivelse. Hvis du ikke velger en gjengivelse, brukes den opprinnelige størrelsen. Hvis du vil at den siste versjonen av aktivaet skal publiseres når området publiseres, velger du **Bruk nyeste versjon av aktiva**.
- **5.** Hvis du vil redigere bildet, klikker du på **19.** og deretter redigerer du bildet med hvilke som helst av følgende handlinger:
	- Hvis du vil beskjære bildet, klikker du på **Beskjær**. Velg ett av de forhåndsdefinerte bildeforholdene på verktøylinjen for beskjæring, eller dra i beskjæringshåndtakene på bildet slik du ønsker. Når du er fornøyd, klikker du på **Beskjær** på verktøylinjen for beskjæring.
	- Hvis du vil rotere eller vende bildet, klikker du på **Roter**. Angi en egendefinert roteringsgrad på verktøylinjen for rotering, bruk knappene til å rotere bildet mot venstre eller høyre, eller velg om du vil vende bildet vannrett eller loddrett.
	- Hvis du vil legge til et vannmerke i bildet, klikker du på **Vannmerke**. Legg til tekst i bildet, endre størrelse, stil, farge og ugjennomsiktighet for tekst etter behov ved hjelp av vannmerkeverktøyene.
	- Hvis du vil endre bildeformatet, klikker du på **Valg**, og deretter velger du et nytt format fra rullegardinlisten **Format**.
	- Hvis du vil endre bakgrunnsfargen, klikker du på **Valg**, og deretter klikker du på et valg i rullegardinmenyen **Bakgrunnsfarge**.
	- Hvis du redigerer en JPG- eller WEBP-fil (tilgjengelig i Google Chrome-nettlesere),

kan du endre bildekvaliteten hvis du vil redusere filstørrelsen. Klikk på **Valg**, og angi den nye prosentverdien i boksen **Kvalitet**.

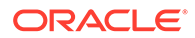

- Hvis du vil angre eller gjøre om endringen, klikker du på  $\overline{D}$  eller  $\overline{C}$ . Hvis du vil fjerne alle endringene du har gjort, klikker du på **Tilbakestill**.
- Hvis du vil endre forstørrelsen av bildet, bruker du zoomekontrollene

 $+$  ).

- **6.** Bruk ruten Generelt på menyen Innstillinger **til til å legge til en bildetekst eller til** å endre avstand, justering, stil og andre valg.
- **7.** Du kan knytte en kobling eller andre handlinger til et bilde:
	- **a.** Klikk på **Kobling** i ruten Innstillinger.
	- **b.** Velg ett av følgende alternativer:
		- **Ingen kobling**: Bildet utfører ingen handling når brukeren klikker på det.
		- **Web-side**: Angi en fullstendig URL-adresse til en ekstern side eller et eksternt område, og velg deretter hvor koblingen skal åpnes.
		- **Områdeside**: Bruk sidevelgeren for å velge en side på det gjeldende området, og velg deretter hvor koblingen skal åpnes. Du kan angi flere URL-parametre i formatet key1=value1&key2=value2. Tomme verdier støttes, for eksempel key1=&key2=value2. Du kan også angi et URLanker, men du må legge til et eget oppsett for ankeravsnittet på målområdesiden der du vil løse ankerkoblingen, og angi samme ankernavn i oppsettsinnstillingene som du brukte da du definerte utløserhandlingen.

### **Merknad:**

Ankeravsnittsoppsettet som er nødvendig ved bruk av URLankere, distribueres i OCE Toolkit. Hvis du vil ha opplysninger om hvordan du henter dette verktøysettet, kan du se Utvikle med OCE Toolkit.

• **Filnedlasting**: Last ned en valgt fil fra registeret. Velg en fil.

Hvis du velger et digitalt aktiva, kan du velge en bestemt gjengivelse. Hvis du ikke velger en gjengivelse, brukes den opprinnelige størrelsen. Hvis du vil at den siste versjonen av aktivaet skal publiseres når området publiseres, velger du **Bruk nyeste versjon av aktiva**. Hvis du ikke velger **Bruk nyeste versjon av aktiva**, blir den nyeste *publiserte* versjonen brukt i stedet for en nyere utkastversjon, hvis det finnes en slik.

- **Forhåndsvisning av fil**: Den valgte filen vises som et overlegg på siden.
- **Innholdselement**: Velg et innholdselement fra et tilknyttet aktivaregister, velg detaljsiden du vil vise, og sørg for at siden åpnes på samme side eller i et nytt vindu.
- **E-post**: Angi en gyldig e-postadresse og eventuelt et emne. Den resulterende meldingen åpnes i og sendes via standardklienten for e-post.
- **Forhåndsvisning av bilde**: Det valgte bildet vises som et overlegg på siden.
- **Kart**: Angi en gyldig adresse eller koordinater, og velg hvor du vil at kartet skal åpnes i nettlesere for stasjonære datamaskiner og mobile enheter.

• **Telefonsamtale**: Angi et gyldig telefonnummer.

# <span id="page-149-0"></span>**Gallerier**

Bruk et bildegalleri til å vise serier av bilder. Du kan velge å vise automatiske bildesykluser eller å la brukeren gå gjennom bildene manuelt.

Slik legger du til et bildegalleri på siden:

- **1.** Naviger til siden du vil redigere, og kontroller at **et e**r satt til **Rediger**.
- **2.** Legg til komponenten på siden. Gallerikomponenten viser et plassholderbilde til du velger bildene du vil bruke.
- **3.** Hvis du vil legge til ett eller flere bilder i galleriet, klikker du på det tilhørende menyikonet

, velger **Innstillinger** og klikker på **Bilder** i fanen **Generelt**.

**4.** Klikk på **Legg til bilder**.

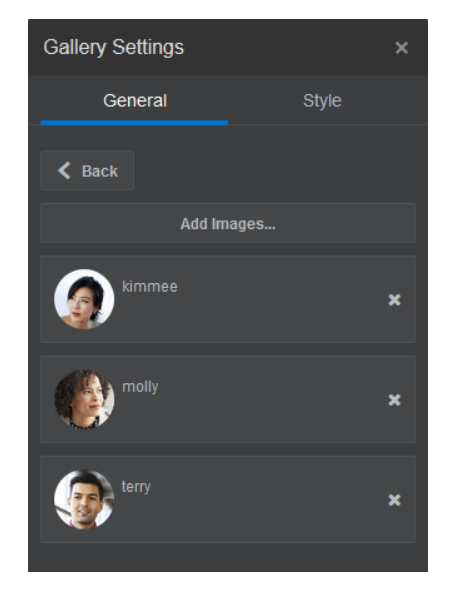

**5.** Velg ett eller flere bilder.

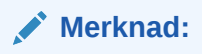

Vinduet viser alle tilgjengelige filer. Du må velge filtypen som passer til konteksten. Hvis du for eksempel velger en bildefil, må du velge en fil med et gyldig bildeformat (GIF, JPG, JPEG, PNG eller SVG).

**a.** Finn og velg bildene du vil bruke.

Hvis du ikke ser noen digitale aktiva, klikker du på **ikke** og endrer samlingsfilteret til **Alle**.

**b.** Hvis du har valgt et bilde fra dokumentmappen, kan du koble til filen i stedet for å kopiere den til området. Du kobler til filen ved å velge **Bruk en referanse til den opprinnelige filen i stedet for å kopiere filen til området**. Hvis du ikke angir dette valget, lagres det en kopi av filen med området, som området refererer til. Kobling til

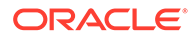

den opprinnelige filen forhindrer duplisering av innholdet. Koblingen gjør at besøkende på området kan vise innholdet selv om tillatelsene for filen endres eller på andre måter begrenser visning.

- **c.** Klikk på **OK**.
- **d.** Hvis du har valgt et digitalt aktiva, kan du velge en bestemt gjengivelse. Hvis du ikke velger en gjengivelse, brukes den opprinnelige størrelsen. Hvis du vil at den siste versjonen av aktivaet skal publiseres når området publiseres, velger du **Bruk nyeste versjon av aktiva**.

De valgte bildene legges til i bildelisten. Dra og slipp bildene hvis du vil endre rekkefølge på dem i listen. Standardtittelen på hvert bilde er filnavnet uten filtypen.

**6.** Hvis du vil endre tittelen, beskrivelsen eller andre valg for et bestemt bilde, klikker du på bildet i listen og foretar endringen.

Du kan også knytte en kobling eller andre handlinger til et bilde i galleriet:

- **a.** Klikk på feltet Kobling for et bestemt bilde i ruten Innstillinger.
- **b.** Velg ett av følgende alternativer:
	- **Ingen kobling**: Bildet utfører ingen handling når brukeren klikker på det.
	- **Web-side**: Angi en fullstendig URL-adresse til en ekstern side eller et eksternt område, og velg deretter hvor koblingen skal åpnes.
	- **Områdeside**: Bruk sidevelgeren for å velge en side på det gjeldende området, og velg deretter hvor koblingen skal åpnes. Du kan angi flere URL-parametre i formatet key1=value1&key2=value2. Tomme verdier støttes, for eksempel key1=&key2=value2. Du kan også angi et URLanker, men du må legge til et eget oppsett for ankeravsnittet på målområdesiden der du vil løse ankerkoblingen, og angi samme ankernavn i oppsettsinnstillingene som du brukte da du definerte utløserhandlingen.

### **Merknad:**

Ankeravsnittsoppsettet som er nødvendig ved bruk av URLankere, distribueres i OCE Toolkit. Hvis du vil ha opplysninger om hvordan du henter dette verktøysettet, kan du se Utvikle med OCE Toolkit.

• **Filnedlasting**: Last ned en valgt fil fra registeret. Velg en fil.

Hvis du velger et digitalt aktiva, kan du velge en bestemt gjengivelse. Hvis du ikke velger en gjengivelse, brukes den opprinnelige størrelsen. Hvis du vil at den siste versjonen av aktivaet skal publiseres når området publiseres, velger du **Bruk nyeste versjon av aktiva**. Hvis du ikke velger **Bruk nyeste versjon av aktiva**, blir den nyeste *publiserte* versjonen brukt i stedet for en nyere utkastversjon, hvis det finnes en slik.

- **Innholdselement**: Velg et innholdselement fra et tilknyttet aktivaregister, velg detaljsiden du vil vise, og sørg for at siden åpnes på samme side eller i et nytt vindu.
- **E-post**: Angi en gyldig e-postadresse og eventuelt et emne. Den resulterende meldingen åpnes i og sendes via standardklienten for e-post.
- <span id="page-151-0"></span>• **Kart**: Angi en gyldig adresse eller koordinater, og velg hvor du vil at kartet skal åpnes i nettlesere for stasjonære datamaskiner og mobile enheter.
- **Telefonsamtale**: Angi et gyldig telefonnummer.
- **c.** Klikk på **Tilbake** hvis du vil gå tilbake til ruten med bildeinnstillinger. Klikk på **Tilbake** på nytt hvis du vil gå tilbake til bildelisten og velge et annet bilde du vil oppdatere.
- **d.** Når du er ferdig med å oppdatere enkeltbilder, klikker du på **Tilbake** og angir gallerivalg.
- **7.** Slik endrer du størrelse på og skalerer bilder i galleriet:
	- **a.** Bruk **Bredde** til å angi bredden, i piksler, på galleriet i sporet. Klikk på et annet justeringsvalg enn **Fyll** hvis du vil angi bredden. Når du har angitt bredden, kan du bruke **Fyll** til å utvide bildet til den angitte bredden.
	- **b.** Angi et valg for **Skalering** hvis du vil justere bildepresentasjonen i galleriet:
		- **Beskjær**: Det minste av de to målene (bredde eller høyde) skaleres slik at det passer på den tilgjengelige plassen, og det største målet beskjæres slik at ikke bildet strekkes.
		- **Tilpass**: Hvert bilde skaleres slik at hele bildet passer på den tilgjengelige plassen, uten at bildet blir forvridd.
		- **Strekk**: Det største av de to målene (bredde eller høyde) skaleres slik at det får plass på det tilgjengelige området, og det minste målet strekkes slik at det fyller den tilgjengelige plassen.
		- **Ingen**: Bildet brukes med fullstendig pikseloppløsning og beskjæres helhetlig hvis det ikke passer på den tilgjengelige plassen.
- **8.** Slik hjelper du brukeren å bevege seg gjennom galleriet:
	- **a.** Velg en metode under **Navigering**:
		- **Miniatyrbilder** viser en liste over bildene i galleriet etter hverandre under galleriet. Brukeren klikker på et miniatyrbilde når vedkommende vil gå til det tilknyttede bildet i galleriet.
		- **Indekserer** viser en serie av knapper **van de versterer van de van de verster** under galleriet. De representerer hvert bilde i galleriet. Brukeren klikker på et bilde når vedkommende vil gå til det tilknyttede bildet i galleriet.
		- **Ingen**: Angir ingen visuell navigering. Brukeren kan sveipe til høyre eller venstre og vise neste bilde. Denne manuelle metoden er alltid tilgjengelig.
	- **b.** Klikk på **Vis forrige/neste** hvis du vil ta med pilikoner på hvert bilde, slik at neste eller forrige bilde i galleriet vises.
- **9.** Du kan velge å vise eller skjule en bildetekst for bildet ved å velge boksen **Vis bildetekst**.
- **10.** Hvis du vil at galleriet skal gå gjennom bildene automatisk, velger du **Automatisk avspilling** og angir **Overgangstid** og **Visningstid**.

Brukeren kan fortsatt bruke alle de manuelle navigeringsfunksjonene du har definert.

## **Gallerirutenett**

Bruk et gallerirutenett til å presentere et sett med bilder samtidig i rader og kolonner.

Slik legger du til et bildegalleri på siden:

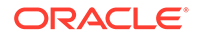

- **1.** Naviger til siden du vil redigere, og kontroller at **eralliger** er satt til **Rediger**.
- **2.** Legg til komponenten på siden. Gallerirutenettkomponenten viser et plassholderbilde til du velger bildene du vil bruke.
- **3.** Hvis du vil legge til ett eller flere bilder i galleriet, klikker du på det tilhørende

menyikonet , velger **Innstillinger** og klikker på **Bilder** i fanen **Generelt**.

- **4.** Klikk på **Legg til bilder**.
- **5.** Velg ett eller flere bilder.

### **Merknad:**

Vinduet viser alle tilgjengelige filer. Du må velge filtypen som passer til konteksten. Hvis du for eksempel velger en bildefil, må du velge en fil med et gyldig bildeformat (GIF, JPG, JPEG, PNG eller SVG).

**a.** Finn og velg bildene du vil bruke.

Hvis du ikke ser noen digitale aktiva, klikker du på  $\frac{111}{111}$  og endrer samlingsfilteret til **Alle**.

- **b.** Hvis du har valgt et bilde fra dokumentmappen, kan du koble til filen i stedet for å kopiere den til området. Du kobler til filen ved å velge **Bruk en referanse til den opprinnelige filen i stedet for å kopiere filen til området**. Hvis du ikke angir dette valget, lagres det en kopi av filen med området, som området refererer til. Kobling til den opprinnelige filen forhindrer duplisering av innholdet. Koblingen gjør at besøkende på området kan vise innholdet selv om tillatelsene for filen endres eller på andre måter begrenser visning.
- **c.** Klikk på **OK**.
- **d.** Hvis du har valgt et digitalt aktiva, kan du velge en bestemt gjengivelse. Hvis du ikke velger en gjengivelse, brukes den opprinnelige størrelsen. Hvis du vil at den siste versjonen av aktivaet skal publiseres når området publiseres, velger du **Bruk nyeste versjon av aktiva**.

De valgte bildene legges til i bildelisten. Dra og slipp bildene hvis du vil endre rekkefølge på dem i listen (og i rutenettet). Standardtittelen på hvert bilde er filnavnet uten filtypen.

**6.** Hvis du vil endre tittelen, beskrivelsen eller andre valg for et bestemt bilde, klikker du på bildet i listen og foretar endringen.

Du kan også knytte en kobling eller andre handlinger til et bilde i galleriet:

- **a.** Klikk på feltet Kobling for et bestemt bilde i ruten Innstillinger.
- **b.** Velg ett av følgende alternativer:
	- **Ingen kobling**: Bildet utfører ingen handling når brukeren klikker på det.
	- **Web-side**: Angi en fullstendig URL-adresse til en ekstern side eller et eksternt område, og velg deretter hvor koblingen skal åpnes.
	- **Områdeside**: Bruk sidevelgeren for å velge en side på det gjeldende området, og velg deretter hvor koblingen skal åpnes. Du kan angi flere URL-parametre i formatet key1=value1&key2=value2. Tomme verdier

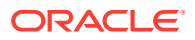

støttes, for eksempel key1=&key2=value2. Du kan også angi et URL-anker, men du må legge til et eget oppsett for ankeravsnittet på målområdesiden der du vil løse ankerkoblingen, og angi samme ankernavn i oppsettsinnstillingene som du brukte da du definerte utløserhandlingen.

### **Merknad:**

Ankeravsnittsoppsettet som er nødvendig ved bruk av URL-ankere, distribueres i OCE Toolkit. Hvis du vil ha opplysninger om hvordan du henter dette verktøysettet, kan du se Utvikle med OCE Toolkit.

• **Filnedlasting**: Last ned en valgt fil fra registeret. Velg en fil.

Hvis du velger et digitalt aktiva, kan du velge en bestemt gjengivelse. Hvis du ikke velger en gjengivelse, brukes den opprinnelige størrelsen. Hvis du vil at den siste versjonen av aktivaet skal publiseres når området publiseres, velger du **Bruk nyeste versjon av aktiva**. Hvis du ikke velger **Bruk nyeste versjon av aktiva**, blir den nyeste *publiserte* versjonen brukt i stedet for en nyere utkastversjon, hvis det finnes en slik.

- **Innholdselement**: Velg et innholdselement fra et tilknyttet aktivaregister, velg detaljsiden du vil vise, og sørg for at siden åpnes på samme side eller i et nytt vindu.
- **E-post**: Angi en gyldig e-postadresse og eventuelt et emne. Den resulterende meldingen åpnes i og sendes via standardklienten for e-post.
- **Forhåndsvisning av bilde**: Det valgte bildet vises som et overlegg på siden.
- **Kart**: Angi en gyldig adresse eller koordinater, og velg hvor du vil at kartet skal åpnes i nettlesere for stasjonære datamaskiner og mobile enheter.
- **Telefonsamtale**: Angi et gyldig telefonnummer.
- **c.** Klikk på **Tilbake** hvis du vil gå tilbake til ruten med bildeinnstillinger. Klikk på **Tilbake** på nytt hvis du vil gå tilbake til bildelisten og velge et annet bilde du vil oppdatere.
- **d.** Når du er ferdig med å oppdatere enkeltbilder, klikker du på **Tilbake** og angir gallerivalg.
- **7.** Bruk valget **Oppsett** til å ordne bildene i et rutenett.
	- **Muring**
	- Kolonner
	- **Egendefinert**

Hvert av disse valgene er beskrevet i de neste trinnene.

**8.** Velg oppsettet **Muring** hvis du vil ordne bildene automatisk i rader på den tilgjengelige plassen.

De resulterende radene har samme høyde, men ingen definerte kolonner.

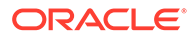

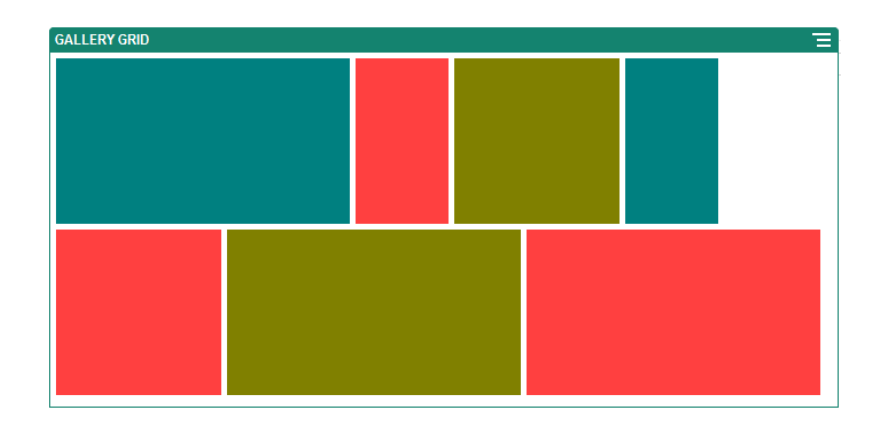

- **a.** Angi **Høyde** hvis du vil skalere alle bilder proporsjonalt etter den angitte høyden i piksler.
- **b.** Angi **Bildeavstand** hvis du vil øke eller redusere avstanden mellom bilder i raden.
- **9.** Velg oppsettet **Kolonne** hvis du vil ordne bildene i rader og kolonner.
	- **a.** Angi et valg for **Skalering** hvis du vil justere bildepresentasjonen i rutenettet:
		- **Beskjær**: Det minste av de to målene (bredde eller høyde) skaleres slik at det passer på den tilgjengelige plassen, og det største målet beskjæres slik at ikke bildet strekkes.
		- **Tilpass**: Hvert bilde skaleres slik at hele bildet passer på den tilgjengelige plassen, uten at bildet blir forvridd.

Dette rutenettet bruker for eksempel fire kolonner og skalerer de seks bildene slik at de passer:

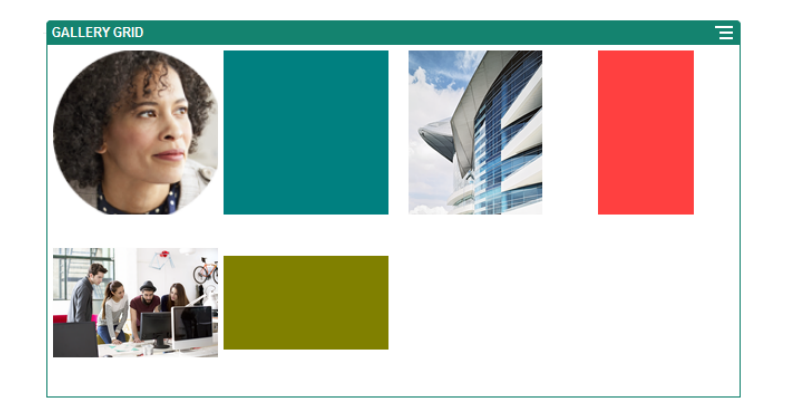

Dette er samme rutenett der bildene er beskåret:

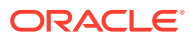

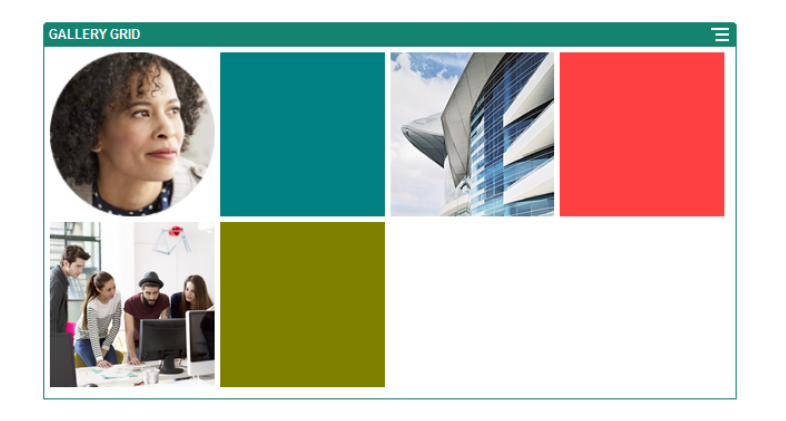

- **b.** Angi et valg under **Størrelsesforhold** hvis du vil fastsette formen på cellene i rutenettet.
	- **Firkant**: Et størrelsesforhold på 1:1.
	- **Liggende**: Et størrelsesforhold på 16:9.
	- **Stående**: Et størrelsesforhold på 9:16.
	- **Egendefinert**: Angi dine egne numeriske verdier for størrelsesforholdet.
- **c.** Angi et antall under **Kolonner**.

Rutenettet justeres automatisk og oppretter kolonner med samme bredde.

- **d.** Angi **Bildeavstand** hvis du vil øke eller redusere avstanden mellom bilder i både rader og kolonner.
- **10.** Velg oppsettet **Egendefinert** hvis du vil ordne bildene i rader og kolonner basert på en bildestørrelse og -bredde som du angir.
	- **a.** Angi et valg for **Skalering** hvis du vil justere bildepresentasjonen i rutenettet:
		- **Beskjær**: Det minste av de to målene (bredde eller høyde) skaleres slik at det passer på den tilgjengelige plassen, og det største målet beskjæres slik at ikke bildet strekkes.
		- **Tilpass**: Hvert bilde skaleres slik at hele bildet passer på den tilgjengelige plassen, uten at bildet blir forvridd.
	- **b.** Angi et valg for **Bildehøyde** og **Bildebredde** som fastsetter formen på cellene i rutenettet.

Rutenettet justeres automatisk og oppretter celler med de angitte målene.

- **c.** Angi **Bildeavstand** hvis du vil øke eller redusere avstanden mellom bilder i både rader og kolonner.
- **11.** Angi valg for **Justering**, **Bredde** og **Avstand** hvis du vil plassere rutenettet i sporet.

Bruk **Bredde** til å angi bredden, i piksler, på galleriet i sporet. Klikk på et annet justeringsvalg enn **Fyll** hvis du vil angi bredden. Når du har angitt bredden, kan du bruke **Fyll** til å utvide bildet til den angitte bredden.

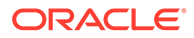

## <span id="page-156-0"></span>YouTube-videoer

Inkluder strømming av YouTube-videoer hvis du vil legge til bevegelse og visuell engasjering på siden.

Hvis du vil bruke andre videoer enn dem som ligger på YouTube, kan du se Videoer.

Slik legger du til en YouTube-video på siden:

- **1.** Naviger til siden du vil redigere, og kontroller at **et et satt til Rediger.**
- **2.** Legg til komponenten på siden. Komponenten viser et plassholderbilde til du velger videoen du vil bruke.
- **3.** Når du skal angi YouTube-videoen som skal brukes og justere

visningsegenskapene for den, klikker du på menyikonet **for videoen og velger Innstillinger**.

- **4.** Finn videoen du vil bruke, og kopier deretter URL-adressen og lim den inn i feltet **URL-adresse for YouTube**.
- **5.** Angi hvilke som helst visningsvalg:
	- **Vis kontroller**: Aktiver enhetsvalg og valg på skjermen, slik at du tillater at brukeren styrer videoavspilling manuelt.
	- **Vis informasjon**: Inkluder videobeskrivelsen midlertidig øverst til venstre i videoen.
	- **Automatisk avspilling**: Start videoavspilling automatisk.
	- **Løkke**: Gjenta videoen automatisk når den er fullført.
- **6.** Bruk **Størrelsesforhold** som er definert for videoen (**Automatisk**), eller velg et annet størrelsesforhold hvis du vil fastslå formen på videovisningen.
- **7.** Angi hvilke som helst justerings- eller avstandsvalg, slik at du kan plassere videoen.

## Videoer

Inkluder videoer fra Oracle Content Management for å legge til bevegelse og visuelt engasjement på siden.

Oracle Content Management inneholder flere valg for å legge til en video på en side. Du kan bygge inn YouTube-videoer med drifting på området, eller du kan legge til en video som er lagret på, administrert av og levert fra Oracle Content Management, slik at du kan utnytte den automatiske kodede og optimerte strømmingen som Video Plus tilbyr. Dette er nyttig når områder brukes av flere enheter med ulike funksjoner. Hvis den systemansvarlige ikke har aktivert Video Plus, er standardvideo et alternativ.

Hvis du vil bruke videoer som ligger på YouTube, kan du se YouTube-videoer.

Slik bruker du en video som er lagret i et Oracle Content Management-register for dokumenter eller aktiva:

**1.** Naviger til siden du vil redigere, og kontroller at redigeringsbryteren (**in Lub**) er satt til **Rediger**.

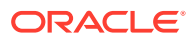

**a.** Hvis du vil bruke en video lagret som et digitalt aktiva, åpner du ruten **Aktiva** og søker etter videoen du vil bruke. Deretter velger du den og drar den til siden.

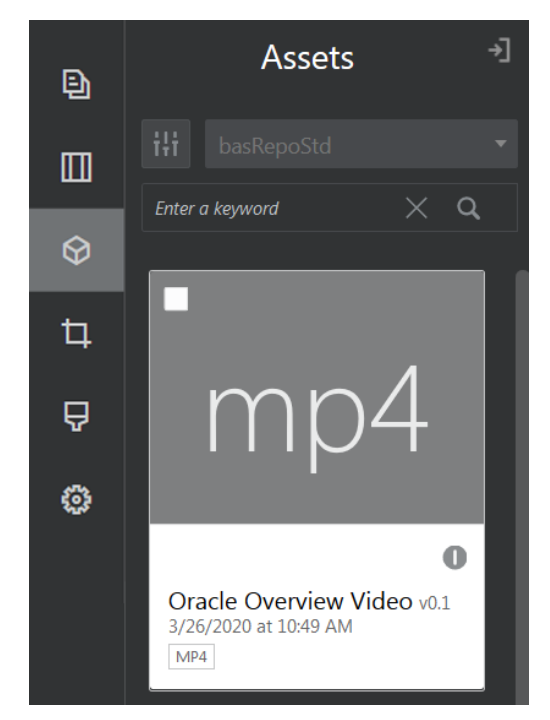

- **b.** Du kan også legge til videokomponenten på siden fra komponentlisten som et alternativ. Komponenten viser et plassholderbilde til du velger videoen du vil bruke.
- **2.** Hvis du har dratt et aktiva fra ruten Aktiva eller en videokomponent fra komponentlisten,

bruker du menyikonet ( $\Box$ ) til å justere egenskapene for videovisning eller navigere til en video for videokomponenten. Klikk på menyen, og velg **Innstillinger**.

- **3.** Når du skal velge en video for videokomponenten, klikker du på **Velg** for å åpne fanene **Dokumenter** og **Digitale aktiva**, og deretter navigerer du til videoen du vil legge til fra Oracle Content Management. Velg den, og klikk på **OK**.
	- **a.** Hvis Video Plus er aktivert, kan du velge ulike registre, søkekanaler, samlinger og nøkkelord samt filteraktiva som hjelper deg med å begrense søket, når du navigerer til en video.
	- **b.** Hvis du bruker standardvideo, velger du en videofil av typen MP4. Videoformatet MP4 er felles for alle lesere som støttes. Noen standardvideoer har også et forhåndsdefinert forhåndsvisningsbilde. De som ikke viser et tomt skjermbilde som forhåndsvisningsbilde. Hvis du vil bruke grafikk i stedet for et tomt skjermbilde, klikker du på **Velg** i dialogboksen for videoinnstillinger og velger et forhåndsvisningsbilde fra Oracle Content Management.
- **4.** Når du har valgt en video ved å dra en video fra ruten Aktiva eller velge en fra dialogboksen Innstillinger, bruker du dialogboksen Innstillinger til å angi eventuelle visningsvalg:
	- **Vis kontroller**: Aktiver enhetsvalg og valg på skjermen, slik at du tillater at brukeren styrer videoavspilling manuelt.
	- **Automatisk avspilling**: Start videoavspilling automatisk.
	- **Løkke**: Gjenta videoen automatisk når den er fullført.
	- **Dempet** demper videoen automatisk når siden lastes.

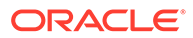

- **5.** Angi eventuelle bredde-, justerings- eller avstandsvalg for plassering av videoen.
- **6.** Klikk på **Stil** hvis du vil velge eller definere en egendefinert stil for videokantlinjen.

# Dokumentkomponenter

La oss se på noen komponenter som lar deg få tilgang til og vise filer og mapper.

- **Dokumenter**
- **[Mappelister](#page-159-0)**
- **[Fillister](#page-160-0)**
- **[Dokumentstyrer](#page-162-0)**
- [Prosjektbibliotek](#page-163-0)

## Dokumenter

Du kan vise dokumenter med flere sider og lysbildepresentasjoner direkte fra en side.

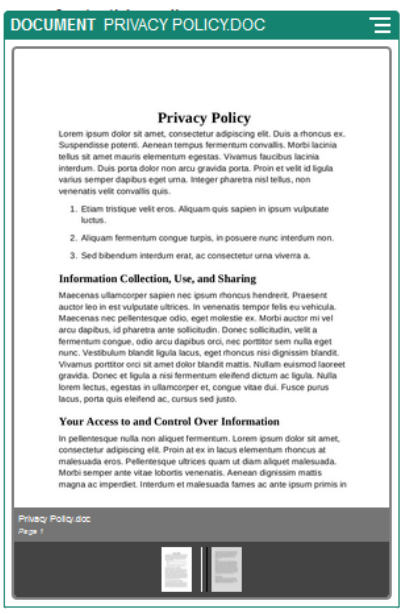

Slik legger du til et dokument på en side:

- **1.** Naviger til siden du vil redigere, og kontroller at **er dette føreligerere**
- **2.** Legg til komponenten på siden. Dokumentkomponenten viser et plassholderbilde til du angir dokumentet som skal vises.
- **3.** Hvis du vil velge et dokument, klikker du på det tilhørende menyikonet  $\blacksquare$ , velger **Innstillinger** og klikker på **Velg** ved siden av feltet Dokument.

Dokumentet må være lagret i områderegisteret eller et annet register du har tilgang til. Du kan også bruke dokumenter som er delt med deg, eller som du har lastet fra en lokal plassering eller fra nettverket.

**4.** Velg et dokument, og klikk på **OK**.

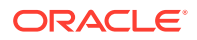

Vinduet viser alle tilgjengelige filer. Du må velge filtypen som passer til konteksten. Hvis du for eksempel velger en dokumentfil, må du velge en fil med gyldig dokumentformat, som TXT eller DOC.

- <span id="page-159-0"></span>**5.** Bruk ruten Innstillinger til å legge til en bildetekst eller til å endre avstand, justering, stil og andre presentasjonsvalg.
- **6.** Slik hjelper du brukeren å bevege seg gjennom dokumentet:
	- **a.** Klikk på **Vis sidetall** hvis du vil vise et sidetall under hver side.
	- **b.** Velg en metode under **Navigering**:
		- **Miniatyrbilder** viser en sekvensiell liste over sidene i dokumentet under dokumentet. Brukeren klikker på et miniatyrbilde når vedkommende vil gå til den tilknyttede siden.
		- **Indekserer** viser en serie av knapper **og ander dokumentet.** De representerer hver side i dokumentet. Brukeren klikker på en knapp når vedkommende vil gå til den tilknyttede siden.
		- **Ingen**: Angir ingen visuell navigering. Brukeren kan sveipe til høyre eller venstre og vise den tilstøtende siden. Denne manuelle metoden er alltid tilgjengelig.
	- **c.** Klikk på **Vis forrige/neste** hvis du vil inkludere pilikoner på hver side, som går til forrige eller neste side i dokumentet.

### **Mappelister**

Du kan bruke en mappeliste til å vise mappene i en angitt mappe fra Oracle Content Management-kontoen.

Hvis du bruker denne komponenten sammen med én eller flere filliste- eller dokumentstyrerkomponenter på siden, kan disse komponentene automatisk vise innholdet i en mappe som er valgt fra mappelisten.

Slik legger du til en mappelistekomponent på en side:

- **1.** Naviger til siden du vil redigere, og kontroller at **et bylder** er satt til **Rediger**.
- **2.** Legg til komponenten på siden.
- **3.** Hvis du vil redigere komponenten og utseendet til komponenten, klikker du på

menyikonet **og velger Innstillinger.** 

- **4.** Velg **Egendefinerte innstillinger** hvis du vil angi standarddetaljer om innholdet som vises.
- **5.** Klikk på **Velg** ved siden av **Mappevalg** hvis du vil endre mappen som skal brukes til visning. Du må velge en annen mappe enn hjemmesiden for dokumentregisteret. Klikk på **Tilbake** når du er ferdig.

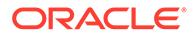

<span id="page-160-0"></span>Mappelisten gir alle brukere nedlastingstilgang. Brukerne kan vise og laste ned filer, uavhengig av rolle. Hvis en besøkende på et område har privilegier som er større enn det som er angitt for komponenten, vil de individuelle privilegiene overstyre privilegiene som er angitt i komponenten.

- **6.** Velg blant det følgende når du skal angi flere standardverdier for innholdet som vises.
	- **Velg standardvalg**: Hvis du har valgt **Oracle Documents-mappe**, velger du mappen (hvis den finnes) som skal vises som valgt i listen.
	- **Vis mappenavnhode**: Velg dette hvis du vil vise mappenavnet i hodet til den innebygde komponenten.
	- **Mappesortering**: Velg hvordan elementene skal vises først, enten alfabetisk etter navn eller etter når elementene sist ble oppdatert.
	- **Vis undermapper**: Bruk glidebryteren til å begrense antall undermapper som skal vises.
- **7.** Bruk fanen Generelt til å endre avstand, justering og andre presentasjonsvalg.
- **8.** Bruk fanen Stil til å formatere rammen som inneholder komponenten, med forhåndsdefinerte stiler eller med egne tilpassede valg.

# Fillister

Du kan bruke en filliste til å vise filer fra en angitt mappe i Oracle Content Management-kontoen din.

Hvis du bruker denne komponenten sammen med én eller flere mappelistekomponenter på siden, kan fillistekomponenten automatisk vise innholdet i en mappe som er valgt fra mappelisten. Du kan også konfigurere komponenten slik at den utfører én eller flere handlinger når en bruker klikker på en fil i listen. Du kan for eksempel forhåndsvise den valgte filen i et eget nettleservindu eller i et Lightboxoverlegg eller til og med i en Documents-styrerkomponent på siden.

Slik legger du til en fillistekomponent på en side:

- **1.** Naviger til siden du vil redigere, og kontroller at **et e**r satt til **Rediger**.
- **2.** Legg til en komponentgruppe på siden.
- **3.** Hvis du vil redigere komponenten og utseendet til komponenten, klikker du på

menyikonet **innstillinger**.

- **4.** Velg **Egendefinerte innstillinger** hvis du vil angi standarddetaljer om innholdet som vises.
- **5.** Klikk på **Velg** ved siden av **Mappevalg** hvis du vil endre mappen som skal brukes til visning. Du må velge en annen mappe enn dokumenthjemmesiden. Klikk på **Tilbake** når du er ferdig.

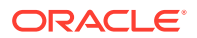

Fillisten gir alle brukere nedlastingstilgang. Brukerne kan vise og laste ned filer, uavhengig av rolle. Hvis en besøkende på et område har privilegier som er større enn det som er angitt for komponenten, vil de individuelle privilegiene overstyre privilegiene som er angitt i komponenten.

- **6.** Velg blant det følgende når du skal angi flere standardverdier for innholdet som vises.
	- **Visningsvalg**: Velg hvilke detaljer som skal vises med de viste filene.
		- **Mappenavnhode**: Vis mappenavnet i overskriften.
		- **Filbeskrivelse**: Vis filbeskrivelsen, hvis den finnes.
		- **Filskilletegn**: Skill hver fil med en linje.
		- **Nedlastingsikon**: Inkluder et nedlastingsikon, slik at brukere kan laste ned filen hvis de ønsker det.
		- **Sist oppdatert**: Vis datoen da filen sist ble oppdatert.
		- **Filstørrelse**: Vis størrelsen på filen.
		- **Bilde**: Vis et miniatyrbilde av innholdet i filen.
	- **Triggere og handlinger**: Velg om du vil oppfriske fillisten automatisk med innhold fra mappen som er valgt i en mappelistekomponent. Du kan også velge å aktivere triggeren Valgt fil når en fil er valgt. Bruk fanen Kobling til å knytte handlinger til triggeren **Valgt fil**.
	- **Filsortering**: Velg hvordan elementene skal vises først, enten alfabetisk etter navn eller etter når elementene sist ble oppdatert.
	- **Vis filer**: Velg om alle filer skal vises, eller om du vil begrense antall filer ved hjelp av glidebryteren.
- **7.** Bruk fanen Generelt til å endre avstand, justering og andre presentasjonsvalg.
- **8.** Bruk fanen Stil til å formatere rammen som inneholder komponenten, med forhåndsdefinerte stiler eller med egne tilpassede valg.
- **9.** Bruk fanen Kobling til å knytte handlinger til triggeren **Valgt fil**. Slik konfigurerer du for eksempel fillistekomponenten til å forhåndsvise en valgt fil i et Lightbox-overlegg:
	- **a.** Velg **Aktiver trigger når filen velges** i vinduet for fillisteinnstillinger.
	- **b.** I fanen Kobling i fillisteinnstillingene klikker du på triggeren **Valgt fil**.
	- **c.** Klikk på sidehandlingen **Lightbox-forhåndsvisning** og dra den til handlingslisten.
	- **d.** Velg **Filkobling** i feltet Fil-ID eller URL-adresse.

**Filkobling** bruker en referansekobling med nedlasterprivilegier, slik at alle besøkende på området kan forhåndsvise og eventuelt laste ned filen. Hvis du bruker **Fil-ID**, brukes det en medlemskobling. En medlemskobling tillater bare registrerte brukere å forhåndsvise og eventuelt laste ned den valgte filen.

Når brukeren klikker på en fil i listen, åpnes forhåndsvisningen av filen over en nedtonet og inaktiv versjon av siden.

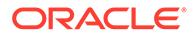

## <span id="page-162-0"></span>Dokumentstyrer

Du kan bruke dokumentstyreren til å danne en visning av hjemmesiden din eller filene i Oracle Content Management.

Slik legger du til en dokumentstyrerkomponent på en side:

- **1.** Naviger til siden du vil redigere, og kontroller at **eral detter** er satt til **Rediger**.
- **2.** Legg til komponenten på siden.
- **3.** Hvis du vil redigere komponenten og utseendet til komponenten, klikker du på menyikonet **innstillinger**.
- **4.** Velg **Egendefinerte innstillinger** hvis du vil angi standarddetaljer om innholdet som vises.
- **5.** Klikk på **Velg** ved siden av **Mappevalg** hvis du vil endre mappen som skal brukes til visning.

Når du skal velge en mappe, merker du av i boksen ved siden av mappenavnet. Når du skal åpne en mappe, klikker du på mappenavnet. Klikk på et mappenavn i banen når du vil gå tilbake til denne mappen, eller klikk på **Naviger til Hjem** så du kommer tilbake til hjemmesidemappen. Klikk på **Tilbake** når du er ferdig.

**6.** Klikk på **Velg mappetilgang**, og velg tilgangsrollen besøkende skal få tildelt.

Besøkende kan vise og arbeide med mappeinnholdet basert på deres rolle og på det du aktiverer for **Søkevalg** i neste trinn.

- **Medlemstilgang**: Besøkende kan bruke hvilke som helst funksjoner som er tilgjengelige for medlemmer av mappen, som å vise konversasjoner, merknader eller egendefinerte egenskaper for elementer.
- **Leser**: Lesere kan se på filer og mapper, men de kan ikke foreta endringer.
- **Nedlaster**: Nedlastere kan også laste ned filer og lagre dem på egne datamaskiner.
- **Bidragsyter**: Bidragsytere kan også endre filer, oppdatere filer, laste nye filer og slette filer.

Vurder følgende når du skal angi mappetilgang:

- En områdeforfatter kan ikke gi mappetilgang som er mer omfattende enn det vedkommende har selv. Hvis forfatteren for eksempel har nedlastingstilgang til en mappe, kan han/hun ikke gi bidragsrettigheter til besøkende på området.
- Privilegiene som er definert for mappen i komponenten, kan øke den besøkendes privilegier. Hvis den besøkende for eksempel har leserprivilegier (eller ingen privilegier) for mappen, kan komponenten gi bedre privilegier basert på den valgte rollen. Disse økte privilegiene er bare gyldige i selve komponenten.
- Hvis en besøkende på et område har privilegier som er større enn det som er angitt for komponenten, vil de individuelle privilegiene overstyre privilegiene som er angitt i komponenten.
- Privilegier som er gitt i en mappe, gjelder for mappene og filene som er nøstet i denne mappen.

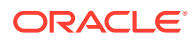

- <span id="page-163-0"></span>**7.** Velg blant det følgende når du skal angi flere standardverdier for innholdet som vises.
	- **Oppsett**: Velg et innledende rutenett, listeoppsett eller kompakt listeoppsett for mappene og filene. Brukere kan endre oppsettet når de viser den fullførte innebygde komponenten.
	- **Fargevalg**: Velg ett av de tilgjengelige fargevalgene for den innebygde mappelisten.
	- **Sorteringsrekkefølge**: Velg hvordan elementene skal vises, enten alfabetisk etter navn, eller etter når elementene sist ble oppdatert.
	- **Søkevalg**: Velg hvilke valg som skal være tilgjengelige for brukere når de velger et element. Du kan for eksempel velge å tillate brukere å vise filer, laste ned filer, dele eller kopiere filer og mapper, eller slette filer. Hvis du vil begrense hva brukere kan gjøre med filene og mappene, fjerner du merket for et valg i denne listen. Hvis du valgte Medlemstilgang i forrige trinn, kan du velge å vise en siderute der alle konversasjoner, merknader eller egendefinerte egenskaper skal vises.
	- **Leservalg**: Velg hvordan brukere skal vise filer. Du kan tillate at filer blir vist i den innebygde rammen eller i en annen fane (eller et annet vindu avhengig av innstillingene til nettleseren). Du kan også skjule eller vise miniatyrbilder og tilpasse hvordan videoer skal vises.
	- **Vis zoomekontroller**: Velg om du vil vise en glidebryter eller zoomekontroller i den innebygde visningen av mappen.
	- **Lesertilpasningsmodus**: Du kan velge at filer skal fylle siden når de vises, fylle sidebredden eller vises i den opprinnelige størrelsen.
	- **Triggere og handlinger**: Velg å oppfriske en liste over filer hvis den også brukes med mappelistekomponenten.
- **8.** Bruk fanen Generelt til å endre avstand, justering og andre presentasjonsvalg.
- **9.** Bruk fanen Stil til å formatere rammen som inneholder komponenten, med forhåndsdefinerte stiler eller med egne tilpassede valg.

Når dokumentstyreren er lagt til, ser lesere en visning av den valgte mappen innebygd i en ramme på området ditt. Brukere kan bruke visningsvalgene til å endre hvordan mapper og filer skal vises. Hvis en bruker velger en fil eller mappe, kan vedkommende velge alternativer fra menylinjen eller med høyreklikkmenyen, og utføre en hvilken som helst handling som er tillatt for rollen og det du angir av **Søkevalg**.

Hvis en konversasjon er knyttet til et element, ser du sammen med elementet. Klikk på det hvis du vil åpne konversasjonsruten, der du kan vise merknader og kommentarer. Uavhengige konversasjoner (de som ikke er knyttet til en mappe) må legges til ved hjelp av konversasjonskomponenten.

Hvis et element har egendefinerte egenskaper, kan du vise egenskapene i en rute. Klikk på **Mer**, og velg deretter **Egendefinerte egenskaper**, slik at du åpner egenskapsruten.

### Prosjektbibliotek

Du kan bruke et prosjektbibliotek til å samle mapper fra forskjellige steder i registeret uten å måtte endre den opprinnelige mappen eller plasseringen av den. Du kan også bruke prosjektbibliotekkomponenten til å tilordne ulike tillatelsesnivåer til hver mappe, slik at det blir rom for forskjellige prosjektgrupperoller.

Hvis du for eksempel gir en mappe i prosjektbiblioteket én av besøksrollene (leser, nedlaster eller bidragsyter), kan besøkende se og samhandle med mappeinnholdet med privilegiene

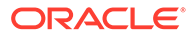

som er knyttet til rollen. Hvis du angir medlemstilgang, ser bare medlemmer det vist i prosjektbiblioteket. Medlemmer samhandler med mappeinnholdet med privilegiene som er angitt for dem i den opprinnelige mappen.

Hvis du bruker denne komponenten sammen med én eller flere fillister eller dokumentstyrerkomponenter på siden, kan disse komponentene automatisk vise innholdet i en mappe som er valgt i prosjektbiblioteket.

Slik legger du til en prosjektbibliotekkomponent på en side:

- **1.** Naviger til siden du vil redigere, og kontroller at **eraller** er satt til **Rediger**.
- **2.** Legg til komponenten på siden.
- **3.** Hvis du vil redigere komponenten og utseendet til komponenten, klikker du på menyikonet og velger **Innstillinger**.
- **4.** Velg **Egendefinerte innstillinger** hvis du vil velge konversasjoner og angi visningsvalg.
- **5.** Angi en tittel. Standardtittelen er Prosjektbibliotek. Du kan velge å vise eller skjule tittelen ved å velge eller oppheve valget av visningsvalget **Tittel** nedenfor.
- **6.** Angi et **Fargevalg**.

### **Merknad:**

Hvis du bruker triggere og handlinger til å knytte et prosjektbibliotek til en dokumentstyrerkomponent, gjelder fargevalget du valgte for prosjektbiblioteket, også for mappen som er valgt til å vises i dokumentstyrerkomponenten. Dette er ikke tilfellet hvis du knytter prosjektbiblioteket til mappeliste- eller fillistekomponenter, fordi disse komponentene ikke støtter fargevalg.

- **7.** Klikk på **Legg til** ved siden av listen over mapper hvis du vil legge til en eksisterende mappe eller opprette en ny mappe.
	- **a.** Naviger til og velg én eller flere mapper, eller klikk på **Opprett** hvis du vil opprette en mappe. Hver mappe du velger i dette vinduet, blir lagt til i prosjektbiblioteket.

Du kan bruke hvilket som helst av valgene som vises på verktøylinjen, inkludert visnings- og sorteringsvalg.

- **b.** Klikk på **Tilbake** når du er ferdig.
- **8.** Når du skal organisere listen, velger du en mappe og klikker på **Flytt opp** eller **Flytt ned** hvis du vil endre plasseringen i listerekkefølgen, eller du klikker på **Fjern** hvis du vil fjerne mappen fra listen.
- **9.** Hvis du skal angi tilgang til en mappe basert på brukerens rolle, velger du mappen fra listen over mapper. Klikk på **Velg mappetillatelse**, og velg tilgangsrollen.
	- **Medlemstilgang**: Bare registrerte brukere med tillatelser for mappen kan se mappen i prosjektbiblioteket. Medlemmer samhandler med mappeinnholdet med privilegiene som er angitt for dem i den opprinnelige mappen.
	- **Leser**: Lesere kan se på filer og mapper, men de kan ikke foreta endringer.
	- **Nedlaster**: Nedlastere kan også laste ned filer og lagre dem på egne datamaskiner.

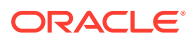

• **Bidragsyter**: Bidragsytere kan også endre filer, oppdatere filer, laste nye filer og slette filer.

Vurder følgende når du skal angi mappetilgang:

- En områdeforfatter kan ikke gi mappetilgang som er mer omfattende enn det vedkommende har selv. Hvis forfatteren for eksempel har nedlastingstilgang til en mappe, kan han/hun ikke gi bidragsrettigheter til besøkende på området.
- Privilegiene som er definert for mappen i komponenten, kan øke den besøkendes privilegier. Hvis den besøkende for eksempel har leserprivilegier (eller ingen privilegier) for mappen, kan komponenten gi bedre privilegier basert på den valgte rollen. Disse økte privilegiene er bare gyldige i selve komponenten.
- Hvis en besøkende på et område har privilegier som er større enn det som er angitt for komponenten, vil de individuelle privilegiene overstyre privilegiene som er angitt i komponenten.
- Privilegier som er gitt i en mappe, gjelder for mappene og filene som er nøstet i denne mappen.
- **10.** For mapper med tillatelsen **Medlemstilgang** kan du vise konversasjoner som er knyttet til mapper eller innhold, ved å klikke på **Vis ruten Konversasjon i Documents-styrer**.

Hvis du velger dette alternativet og konfigurerer en dokumentstyrerkomponent på siden til å vise en valgt mappe, kan brukeren klikke på konversasjonsikonet og vise hvilke som helst konversasjoner som er knyttet til mappen. Hvis du ikke velger dette alternativet, vises ikke konversasjonsikonet.

- **11.** Lukk vinduet når du er ferdig.
- **12.** Bruk fanen Generelt til å endre avstand, justering og andre presentasjonsvalg.
- **13.** Bruk fanen Stil til å formatere rammen som inneholder komponenten, med forhåndsdefinerte stiler eller med egne tilpassede valg.
- **14.** Bruk fanen Kobling til å knytte handlinger til triggeren **Valgt mappe**. Hvis du for eksempel også legger til en dokumentstyrerkomponent på siden, kan du bruke dokumentstyrerkomponenten til å vise innholdet i en mappe som er valgt i prosjektmappen:
	- **a.** I fanen Kobling for prosjektbibliotekinnstillingene klikker du på triggeren **Valgt mappe**.
	- **b.** I vinduet Konfigurer triggerhandlinger klikker du på Documents-styrer.
	- **c.** Klikk på og dra handlingen **Vis dokumenter** til handlingslisten.
	- **d.** Velg **Valgt mappe** i feltet Mappe-ID eller URL-adresse.

Når brukeren klikker på en mappe i prosjektbiblioteket, vises mappeinnholdet i dokumentstyrerkomponenten på siden.

# Sosiale komponenter

Sosiale komponenter hjelper brukerne med å holde forbindelsen og kommunisere.

- [Sosialt-felt](#page-166-0)
- [Like og anbefale på Facebook](#page-167-0)
- [Dele og følge på Twitter](#page-167-0)
- [Konversasjonskomponent](#page-168-0)

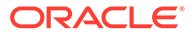

• [Konversasjonsliste](#page-170-0)

# <span id="page-166-0"></span>Sosialt-felt

Du kan enkelt legge til ikoner for og koblinger til populære sosiale medier som Facebook og Twitter. Sosialt-feltet inneholder som standard noen mål, men du kan legge til og fjerne elementer i Sosialt-feltet.

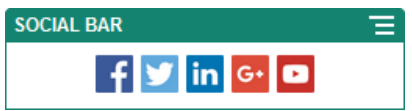

Slik legger du til og endrer et Sosialt-felt:

- **1.** Naviger til siden du vil redigere, og kontroller at **et et satt til Rediger.**
- **2.** Legg til komponenten på siden. Sosialt-feltet vises ikonene som er inkludert som standard.
- **3.** Hvis du vil legge til eller endre ikonene i Sosialt-feltet, klikker du på det tilhørende

menyikonet , velger **Innstillinger** og klikker på **Ikoner** øverst i fanen **Generelt**.

Hvis du vil fjerne et ikon for et sosialt medium, klikker du på krysset ved siden av navnet. Hvis du vil legge til et ikon, må ikonet være lagret i områderegisteret eller et annet register du har tilgang til. Du kan også bruke bilder som er delt med deg, eller som du har lastet fra en lokal plassering eller fra nettverket.

- **4.** Slik laster du ett eller flere ikoner fra en lokal plassering eller fra nettverket:
	- **a.** Klikk på **Legg til ikoner** øverst i ruten.
	- **b.** Naviger til plasseringen i registeret der du vil lagre filen, eller klikk på + hvis du vil legge til en ny mappe på den gjeldende plasseringen.
	- **c.** Klikk på .
	- **d.** Finn og velg bildefilen eller -filene, og klikk deretter på **Åpne**.

Bildefilene lastes til den gjeldende plasseringen i registeret.

- **5.** Velg ett eller flere bilder i registeret, og klikk på **OK**.
	- **a.** Finn og klikk på bildet eller bildene du vil bruke.
	- **b.** Du kobler til filen i registeret ved å velge **Bruk en referanse til den opprinnelige filen i stedet for å kopiere filen til området**. Hvis du ikke velger dette alternativet, lagres det en kopi av filen på området, som området refererer til. Kobling til den opprinnelige filen forhindrer duplisering av innholdet. Koblingen gjør at besøkende på området kan vise innholdet selv om tillatelsene for filen endres eller på andre måter begrenser visning.
	- **c.** Klikk på **OK**.

De valgte bildene legges til i bildelisten. Dra og slipp bildene hvis du vil endre rekkefølge på dem i listen. Standardtittelen på hvert bilde er filnavnet uten filtypen.

**6.** Hvis du vil endre URL-adressen, tittelen, beskrivelsen eller andre valg for et bestemt bilde, klikker du på bildet i listen og foretar endringen.

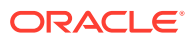

Når du er ferdig med å oppdatere enkeltikoner, klikker du på **Tilbake** og angir generelle valg.

**7.** Angi størrelsen, avstanden, retningen og justeringen for alle ikonene i Sosialt-feltet.

## <span id="page-167-0"></span>Like og anbefale på Facebook

Du kan legge til en knapp av typen Liker på Facebook på en side, slik at leserne enkelt kan like området ditt på Facebook.

- **1.** Naviger til siden du vil redigere, og kontroller at **et e**r satt til **Rediger**.
- **2.** Legg til komponenten på siden.
- **3.** Hvis du vil redigere appen og utseendet til den, klikker du på menyikonet **og** velger **Innstillinger**.
- **4.** Velg **Innstillinger for Liker på Facebook** eller **Innstillinger for Anbefalt på Facebook** hvis du vil angi URL-adressen og valgfritt legge til en **Del**-knapp, slik at du enkelt kan legge inn en kobling til området ditt på en Facebook-side.
- **5.** Bruk fanen Generelt til å endre avstand, justering og andre presentasjonsvalg.
- **6.** Bruk fanen Stil til å formatere rammen som inneholder appen, med forhåndsdefinerte stiler eller med egne tilpassede valg.

## Dele og følge på Twitter

Du kan legge til en knapp av typen Del på Twitter på en side, slik at leserne raskt kan dele en kobling i en Twitter-konto.

- **1.** Naviger til siden du vil redigere, og kontroller at **et et satt til Rediger.**
- **2.** Legg til komponenten på siden.
- **3.** Hvis du vil redigere appen og utseendet til den, klikker du på menyikonet **i da** og velger **Innstillinger**.
- **4.** Velg **Innstillinger for Følg på Twitter** når du skal angi Twitter-brukernavnet, velge om du vil vise brukernavnet, og velge størrelsen på knappen **Følg**. Velg **Innstillinger for Del på Twitter** når du skal angi de følgende standardverdiene. Brukere kan endre verdiene når de bruker knappen.
	- **Del URL-adresse**: URL-adressen til området som en bruker kan dele.
	- **Tweet tekst:** teksten i en tweet om siden.
	- **Via @**: Twitter-brukerkontoen som brukes til tweeten.
	- **Anbefalt @**: Twitter-brukerkontoen som brukes til en Twitter-anbefaling.
	- **Hashtag** #: en hashtag du vil bruke i innlegget.
	- **Antall**: en visning av antall delinger, enten vannrett eller loddrett.
	- **Stor knapp**: Velg enten en stor eller mindre knapp for appen.
- **5.** Bruk fanen Generelt til å endre avstand, justering og andre presentasjonsvalg.
- **6.** Bruk fanen Stil til å formatere rammen som inneholder appen, med forhåndsdefinerte stiler eller med egne tilpassede valg.

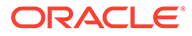

## <span id="page-168-0"></span>Konversasjonskomponent

Du kan bruke en konversasjon til å flytte opp en diskusjon om et emne direkte fra området ditt.

**Merknad:** For at en konversasjon skal kunne fungere på et område, må området være et sikkert område som er begrenset til bestemte brukere eller begrenset til brukere med rollen Brukere i Oracle Content Management. Se [Endre](#page-224-0) [områdesikkerhet.](#page-224-0) Slik legger du til en konversasjonskomponent på en side: **1.** Naviger til siden du vil redigere, og kontroller at **er satt til Rediger. 2.** Legg til komponenten på siden. **3.** Hvis du vil redigere komponenten og utseendet til komponenten, klikker du på menyikonet og velger **Innstillinger**. **4.** Velg **Egendefinerte innstillinger**, der du kan velge en konversasjon og angi et fargevalg for presentasjonen. **5.** Klikk på **Velg** ved siden av **Velg Konversasjon**, og velg om du vil velge en eksisterende konversasjon eller opprette en ny. **a.** Velg en konversasjon fra listen over tilgjengelige konversasjoner, eller klikk på **Opprett** hvis du vil opprette og gi navn til en ny konversasjon. Listen inneholder alle konversasjonene du har tilgang til. Du kan filtrere listen: • **Alle**: Viser alle konversasjoner, med unntak av konversasjoner som er merket som dempet.

- **Favoritter**: Viser konversasjoner som er merket som favoritter.
- **Dempet**: Viser konversasjoner som er dempet og utelatt fra listen over konversasjoner.
- **Lukket**: Viser alle konversasjoner som er merket som lukket.

Du kan også sortere listen:

- **Sist oppdatert**: Viser konversasjoner i rekkefølge fra den siste oppdateringsdatoen til den første.
- **Navn**: Viser konversasjoner i alfanumerisk rekkefølge, fra lavest til høyest.
- **Ulest**: Viser uleste konversasjoner først i rekkefølge fra konversasjonen med flest uleste kommentarer til konversasjonen med færrest uleste kommentarer.
- **b.** Klikk på **Tilbake** når du er ferdig.
- **c.** Hvis du har valgt en uavhengig konversasjon (en som ikke er basert på en fil eller mappe), kan du angi tilgangstillatelse for personer som viser konversasjonen.

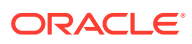

- **d.** Angi et **Fargevalg**.
- **e.** Hvis du vil bruke konversasjonskomponenten sammen med en konversasjonslistekomponent på siden, velger du **Oppfrisk konversasjon automatisk basert på valget i komponenten Konversasjonsliste**.

Når en bruker velger en konversasjon fra listen, vises den i konversasjonskomponenten.

- **f.** Lukk vinduet når du er ferdig
- **6.** Bruk fanen Generelt til å endre avstand, justering og andre presentasjonsvalg.
- **7.** Bruk fanen Stil til å formatere rammen som inneholder komponenten, med forhåndsdefinerte stiler eller med egne tilpassede valg.

På det publiserte området ser besøkende konversasjonen i en ramme på området ditt. Brukerne kan navigere i konversasjonen hvis de vil lese og svare på kommentarer.

### **Merknad:**

Hvis den besøkende ikke eksplisitt er lagt til som medlem av konversasjonen, kan vedkommende lese og svare på kommentarer, men ser ikke element 1 til 4 i bildet nedenfor.

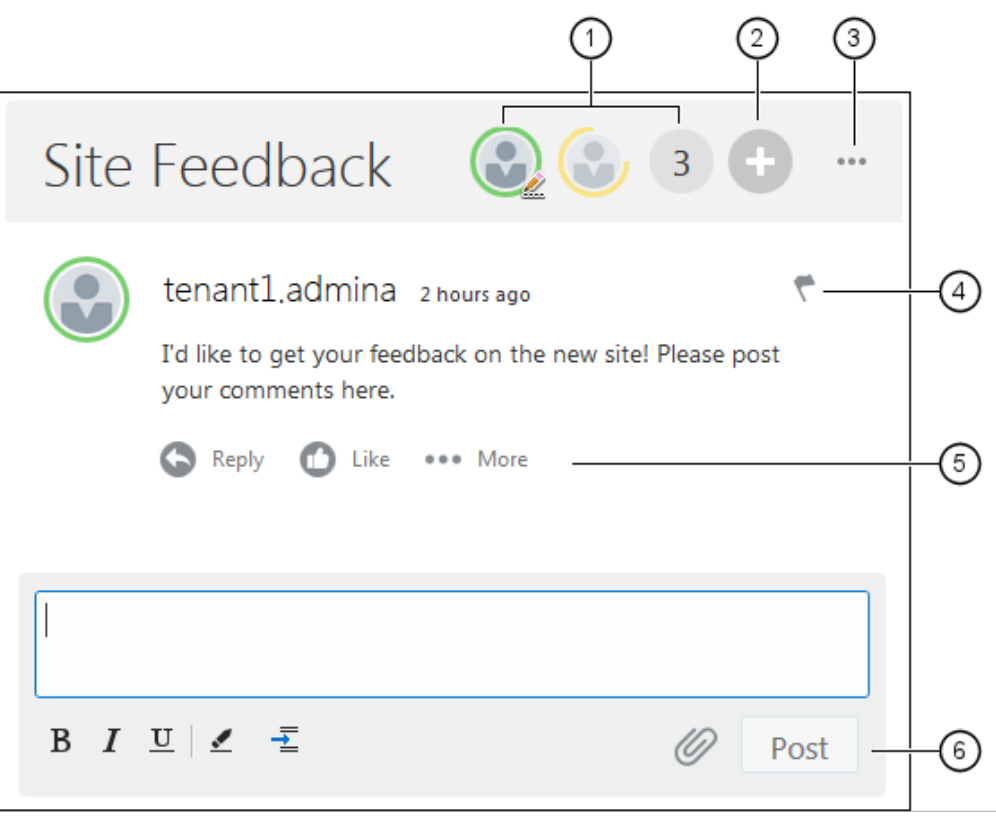

• **Menylinjen (1)** inneholder opplysninger om enkeltdeltakere i konversasjonen. Klikk på et brukerikon hvis du vil ha statusinformasjon og se valg for arbeid med brukeren. Antallsikonet viser det totale antallet deltakere. Klikk på ikonet hvis du vil vise hele listen.

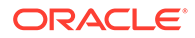

- <span id="page-170-0"></span>• Klikk på **Legg til brukere (2)** hvis du vil legge til brukere i konversasjonen.
- Klikk på **Flere valg (3)** hvis du vil vise en liste over valg for arbeid med konversasjonen. Listen over valgene varierer i henhold til brukerens rolle. For konversasjoner som er knyttet til mapper og filer, er listen over valg også avhengig av tillatelsene som er angitt for mappen eller filen.
- Klikk på **Flagg (4)** hvis du vil varsle en bestemt bruker ved å tilordne et varslingsflagg. Brukeren varsles via e-postadressen som er angitt i preferansene til brukeren.
- Bruk **kommentarvalgene (5)** til å utføre handlinger på en bestemt kommentar i konversasjonen, for eksempel svare på kommentaren eller like, redigere eller slette den.
- Når du legger til eller redigerer en kommentar, bruker du **redigeringsvalgene (6)** til å legge til eller fjerne enkel formatering som fet skrift eller understreking, legge til et vedlegg og legge ut kommentaren i konversasjonen. Hvis den besøkende på området ikke er medlem av konversasjonen, kan ikke vedkommende legge til vedlegg.

### Konversasjonsliste

Du kan bruke en konversasjon til å flytte opp en diskusjon om et emne direkte fra området ditt.

Hvis du bruker denne komponenten sammen med én eller flere konversasjonslistekomponenter på siden, kan konversasjonslistekomponenten automatisk vise innholdet i en konversasjon som er valgt fra konversasjonslisten.

### **Merknad:**

For at en konversasjon eller konversasjonsliste skal kunne fungere på et område, må området være et sikkert område som er begrenset til bestemte brukere eller begrenset til brukere med rollen Brukere i Oracle Content Management. Se [Endre områdesikkerhet](#page-224-0).

Slik legger du til en konversasjonslistekomponent på en side:

- **1.** Naviger til siden du vil redigere, og kontroller at **eraste ble satt til Rediger.**
- **2.** Legg til komponenten på siden.
- **3.** Hvis du vil redigere komponenten og utseendet til komponenten, klikker du på menyikonet **og velger Innstillinger.**
- **4.** Velg **Egendefinerte innstillinger** hvis du vil velge konversasjoner og angi visningsvalg.
- **5.** Angi en tittel. Standardtittelen er Konversasjonsliste. Du kan velge å vise eller skjule tittelen ved å velge eller oppheve valget av visningsvalget **Tittel** nedenfor.
- **6.** Klikk på **Legg til** ved siden av listen over konversasjoner hvis du vil legge til en eksisterende konversasjon eller opprette en ny.
	- **a.** Velg én eller flere konversasjoner fra listen over tilgjengelige konversasjoner, eller klikk på **Opprett** hvis du vil opprette og gi navn til en ny konversasjon.

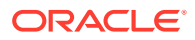

- **b.** Klikk på **Tilbake** når du er ferdig.
- **c.** Velg de aktuelle tillatelsene for dem som viser konversasjonslisten.
- **7.** Hvis du vil organisere konversasjonslisten, velger du en konversasjon og klikker på **Flytt opp** eller **Flytt ned**, slik at plasseringen av den i listen endres. Du kan også klikke på **Fjern** hvis du vil fjerne konversasjonen fra listen.
- **8.** Angi et **Fargevalg**, og angi andre **Visningsvalg**. Visningsvalgene du angir, vises under navnet på konversasjonen i listen.
- **9.** Lukk vinduet når du er ferdig.
- **10.** Bruk fanen Generelt til å endre avstand, justering og andre presentasjonsvalg.
- **11.** Bruk fanen Stil til å formatere rammen som inneholder komponenten, med forhåndsdefinerte stiler eller med egne tilpassede valg.

Bildet nedenfor viser en konversasjonsliste med tittelen *Økttilbakemelding* med alle visningsvalg angitt.

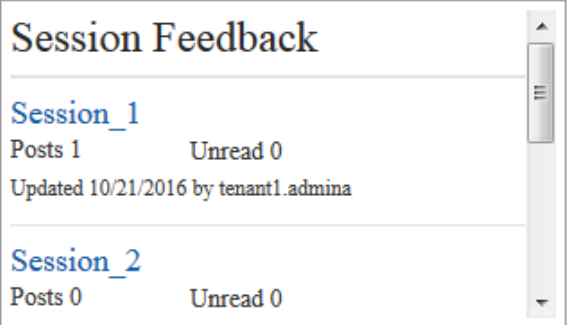

# Prosesskomponenter

Prosesskomponenter gjør det mulig for områdebrukere å initiere og administrere oppgaver for forhåndsdefinerte prosesser.

### **Merknad:**

Når du skal behandle komponenter, må du bruke Oracle Process Cloud Service versjon 17.1.3 eller nyere.

- Skjermbilde for prosesstart
- [Prosessoppgaveliste](#page-173-0)
- [Skjermbilde for oppgavedetaljer](#page-175-0)

# Skjermbilde for prosesstart

Du kan bruke et startskjermbilde for en prosess når du skal initiere en prosess definert med Oracle Process Cloud Service.

For at et startskjermbilde for en prosess skal fungere på et område, må følgende være sant:

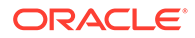

- De tilknyttede prosessene og startskjermbildene for prosessene må være definert med Oracle Process Cloud Service før du kan vise dem med denne komponenten. Se Utvikle strukturerte prosesser i *Bruke prosesser i Oracle Integration*.
- Hvis startskjermbildet for prosessen skal brukes, må brukeren ha fått tilordnet rollen som er knyttet til prosessvømmebanen som inneholder startskjermbildet.
- En administrator må konfigurere integreringen mellom Oracle Process Cloud Service og Oracle Content Management. Se Integrere med Oracle Process Cloud Service i *Administering Oracle Content Management*. Engangspålogginger er nødvendig for integrering mellom de to tjenestene, så begge tjenestene må være i samme identitetsdomene.

Slik legger du til en komponent for startskjermbilder for prosesser:

- **1.** Naviger til siden du vil redigere, og kontroller at **et et satt til Rediger.**
- **2.** Legg til komponenten på siden.
- **3.** Hvis du vil redigere komponenten og utseendet til komponenten, klikker du på

menyikonet **og velger Innstillinger.** 

- **4.** Velg **Egendefinerte innstillinger** når du skal velge et startskjermbilde for en prosess og angi skjermbildestandarder.
	- **a.** Hvis området skal være et offentlig område, velger du en proxy-tjeneste.
	- **b.** Velg en partisjon for startskjermbildet. Du kan bruke testpartisjonen til å verifisere at prosessen fungerer som planlagt, eller produksjonspartisjonen til å implementere prosessen for generell bruk.
	- **c.** Hvis du alltid vil bruke versjonen av prosessen som er valgt som standard, velger du **Bruk standard prosessversjon**. Hvis du ikke aktiverer dette valget, velger du en bestemt versjon, og hvis prosessen er oppdatert, må du oppdatere valget i disse innstillingene.
	- **d.** Velg en prosess.
	- **e.** Velg et startskjermbilde. Skjermbilder har denne syntaksen: prosesstype:versjon:prosessnavn:start. Eksempel: Grunnleggende godkjenning:1.0:Prosess:Start grunnleggende godkjenning.

Hvis meldingen Ingen Process Cloud Service-tilkobling vises øverst i vinduet, kan det hende at integreringen mellom Oracle Process Cloud Service og Oracle Content Management ikke er konfigurert. Kontakt administratoren.

Prosessforfatteren må legge deg til som initiativtaker for prosessen for at du skal kunne se den i listen. Prosessforfatteren må legge til alle områdebesøkende som initiativtakere for prosessen, eller så vil besøkende kunne fylle ut skjermbildet, men ikke starte prosessen.

- **f.** Velg blant det følgende når du skal angi flere standardverdier for skjermbildet.
	- **Skjermbildetittel**: Erstatt eventuelt standard skjermbildetittel med din egen tittel.
	- **Navn på knappen Send**: Hvis du vil, kan du endre navnet på knappen **Send** til en verdi som du angir.
	- **Vis knappen Send**: Vis eller skjul eventuelt knappen **Send** på komponenten (den vises som standard). Det kan være at du vil skjule

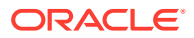

knappen **Send** for komponenten hvis en tilsvarende knapp finnes i selve skjermbildet.

- <span id="page-173-0"></span>• **Sendingsbekreftelse**: Erstatt eventuelt standardbekreftelsesmeldingen med din egen melding.
- **Vis sendingsbekreftelse**: Vis eller skjul eventuelt bekreftelsesmeldingen når det klikkes på knappen **Send**. Den vises som standard i komponenten for startskjermbildet for prosessen.
- **Vis knappen Lagre**: Vis eller skjul eventuelt knappen **Lagre** på komponenten (den skjules som standard). Det kan være at du vil vise knappen **Lagre** for komponenten hvis den tilknyttede prosessen tillater deg å lagre arbeidet og gå tilbake til det senere.
- **Vis knappen Forkast**: Vis eller skjul eventuelt knappen **Forkast** på komponenten (den skjules som standard). Det kan være at du vil vise knappen **Forkast** hvis du vil gi brukeren muligheten til å forkaste skjermbildeinnholdet og starte på nytt.
- **Vis Vedlegg**: Vis eller skjul eventuelt området **Vedlegg** i skjermbildet, der du har muligheten til å laste én eller flere filer (det skjules som standard). Opplastede filer lagres som en del av prosessen i Oracle Process Cloud Service.
- **Tilpass standardverdier**: Du kan angi navn/verdi-par som startskjermbildet skal forhåndsutfylles med. Klikk på **Legg til felt**, og angi deretter feltnavnet og verdien. Navnet er ett av skjermbildefeltene, ikke en etikett som brukes på skjermbildet, og verdien er det som er tillatt for dette feltet. Hvis du vil sette inn dataene for den gjeldende påloggede brukeren, bruker du spesialverdiene % %username%% og %%userid%%.
- **5.** Bruk fanen Generelt til å endre avstand, justering og andre presentasjonsvalg.
- **6.** Bruk fanen Stil til å formatere rammen som inneholder komponenten, med forhåndsdefinerte stiler eller med egne tilpassede valg.
- **7.** Bruk fanen Koblinger når du skal tilordne handlinger til triggerne som leveres av komponenten:
	- **Startskjermbilde sendt**: Denne triggeren oppstår når brukeren klikker på knappen **Send**.
	- **Startskjermbilde lagret**: Denne triggeren oppstår når brukeren klikker på knappen **Lagre**.
	- **Startskjermbilde forkastet**: Denne triggeren oppstår når brukeren klikker på knappen **Forkast**.

Klikk på triggeren når du skal tilordne en handling. Hvis du vil ha flere opplysninger om hvordan du tilordner triggere og handlinger, kan du se [Bruke triggere og handlinger](#page-129-0).

### Prosessoppgaveliste

Du kan bruke en prosessoppgaveliste til selektiv visning av prosesser som er definert med Oracle Process Cloud Service. Du kan vise detaljerte opplysninger for oppgavene i oppgavelistekomponenten eller bruke komponenten for prosessoppgavelisten sammen med en oppgavedetaljkomponent hvis du vil forenkle listen og vise detaljerte opplysninger bare for en valgt oppgave.

Følgende må være sant for at en prosessoppgaveliste skal fungere på et område:

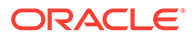

- De tilknyttede prosessene må være definert med Oracle Process Cloud Service før du kan vise dem med denne komponenten. Se Utvikle strukturerte prosesser i *Bruke prosesser i Oracle Integration*.
- Området må være et sikkert område som er begrenset til bestemte brukere eller begrenset til brukere med rollen Bruker i Oracle Content Management. Se [Endre](#page-224-0) [områdesikkerhet.](#page-224-0)
- En administrator må konfigurere integreringen mellom Oracle Process Cloud Service og Oracle Content Management. Se Integrere med Oracle Process Cloud Service i *Administering Oracle Content Management*. Engangspålogginger er nødvendig for integrering mellom de to tjenestene, så begge tjenestene må være i samme identitetsdomene.

Slik legger du til en komponent for prosessoppgavelisten på en side:

- **1.** Naviger til siden du vil redigere, og kontroller at **etche at til Rediger.**
- **2.** Legg til komponenten på siden.
- **3.** Hvis du vil redigere komponenten og utseendet til komponenten, klikker du på menyikonet **i og velger Innstillinger.**
- **4.** Velg **Egendefinerte innstillinger** hvis du vil angi visningsvalg og filtrere de tilgjengelige oppgavene.
- **5.** Velg blant følgende når du skal angi visningsvalg for oppgavelisten.

### **Merknad:**

Du kan angi visningsvalg for komponenten, men presentasjonen av selve oppgavene fastsettes av utformingen i Oracle Process Cloud Service.

- **Vis detaljer**: Velg dette hvis du vil inkludere oppgavedetaljopplysninger i selve oppgavelisten. Bruk komponenten for prosessoppgavelisten sammen med en oppgavedetaljkomponent hvis du vil forenkle listen og vise detaljerte opplysninger bare for en valgt oppgave.
- **Vis søk**: Velg dette hvis du vil inkludere søkelinjen på toppen av oppgavelisten. Hvis du velger **Vis søk**, kan du i tillegg velge **Vis filter** hvis du vil inkludere filtervalget i søkelinjen. Bruk filtervalgene nedenfor hvis du vil angi standardfilterverdiene.
- **Vis Velg alle**: Velg dette hvis du vil gi brukeren muligheten til å velge alle oppgavene som vises, for behandling.
- **Sidestørrelse**: Juster denne verdien hvis du vil angi maksimalt antall oppgaver som skal vises. Hvis det finnes færre oppgaver enn angitt maksimalt antall, justeres komponenten automatisk til det lavere antallet. Hvis det finnes flere oppgaver enn det angitte maksimale antallet, viser komponenten det maksimale antallet og legger til koblinger på tilleggssiden eller -sidene.
- **6.** Velg blant følgende når du skal filtrere de tilgjengelige oppgavene i listen.

Filtrene du bruker, fastsetter den innledende oppgavelisten. Hvis du velger **Vis Søk** og **Vis Filter** ovenfor, kan brukeren justere innstillingene for å endre filteret for alle innstillinger unntatt **Fra bruker**.

- <span id="page-175-0"></span>• **Nøkkelord for søk**: Angi eventuelt ett eller flere søkebegreper. Søkeresultater omfatter bare oppgaver med titler som inneholder alle angitte nøkkelord. Hvis du har valgt **Vis Søk**, vises disse nøkkelordene i søkelinjen, og de kan fjernes eller endres av brukeren.
- **Status**: Velg én av de tilgjengelige verdiene for Status. Standardverdien er **Tilordnet**.
- **Tilordnet til**: Velg én av de tilgjengelige verdiene for Tilordnet til. Standardverdien er **Alle for meg og min gruppe**, som inkluderer alle oppgaver som er tilgjengelige for brukeren og vedkommendes gruppe, også oppgaver som er reservert, men ikke klare til arbeid.
- **Fra bruker**: Velg eventuelt én eller flere brukere som oppgaven stammer fra. Begynn med å skrive inn brukernavnet, slik at du initierer et søk etter tilgjengelige brukere i den tilknyttede Oracle Process Cloud Service-tjenesten. Verdiene du angir, vises ikke til sluttbrukeren og kan ikke fjernes. Brukere kan legge til flere brukernavn hvis de vil utvide listen over brukere ytterligere.
- **Forfallsdato**: Velg eventuelt en forfallsdato ved hjelp av På, Før, Etter eller Mellom i kalenderen.
- **Applikasjon**: Velg eventuelt navnet på en bestemt applikasjon. Du kan velge én eller flere applikasjoner fra listen over applikasjoner som er tilgjengelige for brukeren.
- **7.** Bruk fanen Generelt til å endre avstand, justering og andre presentasjonsvalg.
- **8.** Bruk fanen Stil til å formatere rammen som inneholder komponenten, med forhåndsdefinerte stiler eller med egne tilpassede valg.

Hvis du har en prosessoppgaveliste og et skjermbilde for oppgavedetaljer på siden, viser komponenten for oppgavedetaljer automatisk detaljene for en oppgave som velges fra listen. Hvis du vil ha flere opplysninger om triggere og handlinger, se [Bruke triggere og handlinger.](#page-129-0)

## Skjermbilde for oppgavedetaljer

Du kan bruke et skjermbilde for oppgavedetaljer sammen med en prosessoppgaveliste hvis du vil vise detaljer for en valgt oppgave. Hvis du har en prosessoppgaveliste og et skjermbilde for prosessdetaljer på siden, viser komponenten for prosessoppgavedetaljer automatisk detaljene for en oppgave som velges fra listen.

Følgende må være sant for at et skjermbilde for oppgavedetaljer skal fungere på et område:

- De tilknyttede prosessene må være definert med Oracle Process Cloud Service før du kan vise dem med denne komponenten. Se Utvikle strukturerte prosesser i *Using Processes in Oracle Integration*.
- Området må være et sikkert område som er begrenset til bestemte brukere eller begrenset til brukere med rollen Bruker i Oracle Content Management. Se [Endre](#page-224-0) [områdesikkerhet.](#page-224-0)
- En administrator må konfigurere integreringen mellom Oracle Process Cloud Service og Oracle Content Management. Se Integrere med Oracle Process Cloud Service i *Administering Oracle Content Management*. Engangspålogginger er nødvendig for integrering mellom de to tjenestene, så begge tjenestene må være i samme identitetsdomene.

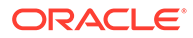

Slik legger du til en oppgavedetaljkomponent på en side:

- **1.** Naviger til siden du vil redigere, og kontroller at **eral detter** er satt til **Rediger**.
- **2.** Legg til komponenten på siden.
- **3.** Hvis du vil redigere komponenten og utseendet til komponenten, klikker du på menvikonet **innstillinger**.
- **4.** Velg **Egendefinerte innstillinger** hvis du vil angi visningsvalg.
- **5.** Velg blant følgende når du skal angi visningsvalg for skjermbildet for oppgavedetaljer.

#### **Merknad:**

Du kan angi visningsvalg for komponenten, men presentasjonen av oppgavedetaljene fastsettes av utformingen i Oracle Process Cloud Service.

- **Vis handlinger**: Velg dette hvis du vil vise handlingene som er tilgjengelige for brukeren, for eksempel Godkjenn, Avvis og så videre.
- **Vis Lagre**: Velg dette hvis du vil vise knappen **Lagre**.
- **Vis Lukk**: Velg dette hvis du vil vise knappen **Lukk**.
- **Vis Vedlegg**: Velg dette hvis du vil vise området **Vedlegg** i detaljskjermbildet.
- **Vis Kommentarer**: Velg dette hvis du vil vise området **Kommentarer** i detaljskjermbildet.
- **Vis Historikk**: Velg dette hvis du vil vise området **Historikk** i detaljskjermbildet.
- **Vis Flere opplysninger**: Velg dette hvis du vil vise området **Flere opplysninger** i detaljskjermbildet.
- **Vis Koblinger**: Velg dette hvis du vil vise området **Koblinger** i detaljskjermbildet.
- **6.** Bruk fanen Generelt til å endre avstand, justering og andre presentasjonsvalg.

Komponenten for oppgavedetaljer utvides som standard til å vise alle angitte detaljer. Klikk på **Angi høyde** og juster høydeverdien hvis du vil angi en bestemt høyde.

- **7.** Bruk fanen Stil til å formatere rammen som inneholder komponenten, med forhåndsdefinerte stiler eller med egne tilpassede valg.
- **8.** Bruk fanen Koblinger når du skal tilordne handlinger til triggerne som leveres av komponenten:
	- **Oppgavedetaljer sendt**: Denne triggeren oppstår når brukeren klikker på knappen **Send**.
	- **Oppgave godkjent**: Denne triggeren oppstår når brukeren klikker på knappen **Godkjenn**.
	- **Oppgave avvist**: Denne triggeren oppstår når brukeren klikker på knappen **Avvis**.
- **Oppgave lukket**: Denne triggeren oppstår når brukeren klikker på knappen **Lukk**.
- **Oppgave lagret**: Denne triggeren oppstår når brukeren klikker på knappen **Lagre**.
- **Oppgavekommentar lagt til**: Denne triggeren oppstår når brukeren legger til kommentartekst og klikker på knappen **Legg inn kommentar**.

Klikk på triggeren når du skal tilordne en handling.

### **Merknad:**

Komponenten for prosessoppgavelisten støtter ikke manuelle triggere eller handlinger. Hvis du legger til en oppgavedetaljkomponent på siden, viser den imidlertid automatisk detaljene for en oppgave som velges fra listen. Hvis du vil ha flere opplysninger om triggere og handlinger, se [Bruke triggere og handlinger](#page-129-0).

Hvis du vil ha opplysninger om hvordan du bruker Oracle Process Cloud Service, kan du se Komme i gang med Process.

# Innholdselementer

For bedriftsbrukere har hvert område en samling som inneholder digitale aktiva og innholdselementer som er knyttet til området. Innholdselementkomponenter gjør det enkelt å legge til elementer på området.

Du kan dra og slippe digitale aktiva og innholdselementer direkte fra ruten Innhold i redigeringsprogrammet, så blir den riktige komponenten automatisk brukt, uansett om det er for et bilde av et digitalt aktiva eller for et strukturert innholdselement.

Med tilleggskomponenter som velges fra ruten Komponenter, kan du vise innholdselementer dynamisk basert på innholdstypen.

- Innholdselementkomponent
- [Plassholder for innhold](#page-179-0)
- **[Innholdsliste](#page-180-0)**
- [Innholdssøk](#page-186-0)
- [Anbefaling](#page-188-0)

### Innholdselementkomponent

Som bedriftsbruker kan du bruke en innholdselementkomponent når du skal lage oppsettet for en side og definere sidesamhandlinger til du er klar til å legge til selve innholdselementene.

Når du drar et innholdselement fra ruten Innhold og slipper det på en side, settes det automatisk inn en innholdselementkomponent som skal romme elementet, med mindre innholdselementet er en egendefinert digital aktivatype. Når du drar et egendefinert digitalt aktiva til en side, blir aktivaet satt inn som en bilde- eller videokomponent. Du må fjerne det og legge til innholdselementkomponenten først, og deretter dra et egendefinert digitalt aktiva eller et standard innholdselement fra ruten Innhold til komponenten slik at det vises på riktig måte.

Slik legger du til en innholdselementkomponent på en side:

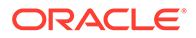

- **1.** Naviger til siden du vil redigere, og kontroller at **et et satt til Rediger.**
- **2.** Legg til komponenten på siden.
- **3.** Hvis du vil redigere innholdet i innholdselementkomponenten, klikker du på

menyikonet og velger **Rediger**, eller du kan velge **Innstillinger** for å åpne

innstillingsruten og klikke på redigeringsikonet .

### **Merknad:**

Hvis innholdstypen som brukes i innholdselementkomponenten, er et egendefinert digitalt aktiva i stedet for en standard innholdstype, kan du ikke redigere den egendefinerte digitale aktivatypen. Valget **Rediger** vil ikke finnes i komponentmenyen, og det vil ikke finnes noe redigeringsikon i ruten for innstillinger.

- **4.** Utfør endringer i innholdselementet, og klikk på **Lagre**. Innholdselementet lagres som en ny revisjon i innholdsregistret.
- **5.** Hvis du vil redigere utseendet til komponenten, klikker du på menyikonet **i da** og velger **Innstillinger**.
- **6.** Bruk fanen Generelt til å endre avstand, justering og andre presentasjonsvalg.

Hvis det er tilordnet et innholdselement til komponenten, vises det en miniatyrvisning av innholdselementene. Hvis det ikke er tilordnet noe innholdselement ennå, vises det et plassholderbilde og en melding.

- **7.** Velg blant det følgende når du skal angi flere standardverdier for innholdet som vises.
	- **Versjon som skal brukes**: Hvis du velger **Bruk nyeste versjon av aktiva** og det finnes en nyere, upublisert versjon av innholdselementet, publiseres den nyere versjonen automatisk når den gjeldende områdeoppdateringen publiseres. Med mindre det blir spesifikt forespurt, er alle elementene i utkastversjon eller nyeste versjon.
	- **Elementvisning**: Velg oppsettet som skal brukes til å vise innholdselementet. Oppsettet **Standard** som følger med, viser alle feltene i innholdselementet. Hvis det er utformet andre, egendefinerte oppsett for innholdselementet, kan du velge mellom alle tilgjengelige oppsett. Hvis du velger et egendefinert oppsett som har **Legg til støtte for egendefinerte innstillinger ved bruk i Områder** aktivert, kan du legge til egendefinerte data i oppsettet ved å klikke

på , angi data i feltet **Egendefinerte data** og deretter klikke på **Tilbake** for å returnere til fanen Generelt.

• **Side for visning av enkeltelement**: Hvis du har angitt én eller flere sider som detaljsider, vises de her. Velg en side for visning av detaljerte opplysninger når en bruker klikker på koblingen på innholdselementet fordi han eller hun vil vise detaljerte opplysninger.

Hvis du ikke oppretter en detaljside, vises ikke koblingen for visning av detaljer for innholdselementet i standardoppsettet.

**8.** Bruk fanen Stil til å formatere rammen som inneholder komponenten, med forhåndsdefinerte stiler eller med egne tilpassede valg.

## <span id="page-179-0"></span>Plassholder for innhold

Som bedriftsbruker kan du bruke en plassholderkomponent for innhold til å vise innholdselementer av én eller flere typer dynamisk.

Du kan for eksempel bruke en plassholder for et innholdselement på en bestemt detaljside, og når en bruker klikker på en kobling for mer detaljerte opplysninger om et bestemt innholdselement, lastes detaljvisningen for det tilknyttede innholdselementet automatisk. Hvis det for eksempel finnes en side med flere artikler, der hver artikkel har en overskrift og et bilde, og brukeren klikker på en bestemt artikkel, vises hele artikkelen på detaljsiden, uavhengig av hvilken artikkel som er valgt.

Slik legger du til en plassholderkomponent for innhold på en side:

- **1.** Naviger til siden du vil redigere, og kontroller at **eraller** er satt til **Rediger**.
- **2.** Legg til komponenten på siden.
- **3.** Hvis du vil redigere komponenten og utseendet til komponenten, klikker du på menyikonet **i og velger Innstillinger**.
- **4.** Bruk fanen Generelt til å endre avstand, justering og andre presentasjonsvalg.
- **5.** Velg blant det følgende når du skal angi flere standardverdier for innholdet som vises.
	- **Innholdstype**: Velg én eller flere av de tilgjengelige innholdstypene. Disse innholdstypene gjelder for innholdselementene i områdesamlingen og omfatter egendefinerte digitale aktivatyper.
	- **Elementvisning**: Velg oppsettet som skal brukes til å vise innholdselementet. Oppsettet **Standard** som følger med, viser alle feltene i innholdselementet. Hvis det er utformet andre, egendefinerte oppsett for innholdselementet, kan du velge mellom alle tilgjengelige oppsett.
	- **Side for visning av enkeltelement**: Hvis du har angitt én eller flere sider som detaljsider, vises de her. Velg en side for visning av detaljerte opplysninger når en bruker klikker på koblingen på innholdselementet fordi han eller hun vil vise detaljerte opplysninger.

### **Merknad:**

Hvis du ikke oppretter en detaljside, vises ikke koblingen for visning av detaljer for innholdselementet i standardoppsettet.

**6.** Bruk fanen Stil til å formatere rammen som inneholder komponenten, med forhåndsdefinerte stiler eller med egne tilpassede valg.

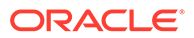
### Innholdsliste

Som bedriftsbruker kan du bruke en innholdslistekomponent til dynamisk visning av innholdselementer av en bestemt type.

Du kan for eksempel bruke en plassholder for en innholdselementliste på en bestemt detaljside, og når en bruker klikker på en kobling for mer detaljerte opplysninger om et bestemt innholdselement, lastes detaljvisningen for det tilknyttede innholdselementet automatisk. Hvis det for eksempel finnes en side med flere artikler, der hver artikkel har en overskrift og et bilde, og brukeren klikker på en bestemt artikkel, vises hele artikkelen på detaljsiden, uavhengig av hvilken artikkel som er valgt.

Slik legger du til en innholdslistekomponent på en side:

- **1.** Naviger til siden du vil redigere, og kontroller at **et bylder** er satt til **Rediger**.
- **2.** Legg til komponenten på siden.
- **3.** Hvis du vil redigere komponenten og utseendet til komponenten, klikker du på menyikonet og velger **Innstillinger**.
- **4.** Bruk fanen Generelt til å endre avstand, justering og andre presentasjonsvalg.
- **5.** Velg blant det følgende når du skal angi flere standardverdier for innholdet som vises.
	- **Innholdstype**: Velg én av de tilgjengelige innholdstypene. Disse innholdstypene gjelder for innholdselementene i områdesamlingen og omfatter egendefinerte digitale aktivatyper.
	- **Maksimalt antall elementer** og **Startelement**: Angi det maksimale antallet elementer som skal vises, og hvor visningen skal starte. Tilleggselementer vises ikke.
	- **Paginering**: Angi om du vil inkludere pagineringsvalg med listen. Hvis det er valgt, kan du deretter skreddersy måten pagineringen vises på, med knapper eller sidetall og ulike etiketter hvis det er nødvendig.
	- **Dato**: Bruk de tilgjengelige valgene når du skal velge innholdselementer som skal vises, basert på opprettelsesdatoen for element før, etter, mellom eller innenfor de valgte datoene eller tidsrommene.
	- **Kategorier**: Velg kategorier til filtrering av listen over innholdselementer slik at den bare viser disse elementene i en eller flere bestemte kategorier. Klikk på **Velg kategorier** hvis du vil åpne en uttrekkbar rute du kan bruke til å velge kategorier fra områderegisteret. Hvis du velger mer enn én kategori i samme taksonomi, må bare én av de valgte kategoriene være tilordnet til viste elementer. Hvis du velger mer enn én kategori fra forskjellige taksonomier, må alle de valgte kategoriene være tilordnet til viste elementer. Hvis du for eksempel velger kategorier for **Poststeder** og **Parker** fra taksonomien **Mål**, vises elementer som er poststeder og parker. Hvis du velger kategorien **Byer** fra taksonomien **Mål** og kategorien **Europa** fra taksonomien **Områder**, vises elementer som er byer i Europa.

Som standard vil alle underordnede av den valgte kategorien være tilgjengelig. Hvis du foretrekker å begrense listen til elementer i et bestemt kategoriknutepunkt, velger du knutepunktet og opphever valget av **Inkluder alle underordnede kategorier**.

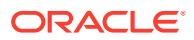

- **Språk**: Velg et språk blant språkene som er knyttet til registeret.
- **Ekstra spørrestreng** (valgfritt): Angi flere spørringsparametre hvis du vil begrense listen over elementer som vises, ytterligere ved hjelp av en syntaks som ligner på denne: field.dept eq "Finance". Du finner listen over tilgjengelige operatorer i tabellen nedenfor.
- **Sorter etter**: Sorter elementene etter navn eller dato i stigende eller synkende rekkefølge. Hvis innholdstypen omfatter andre dato-, tall- eller desimalfelt, kan du også sortere etter disse feltene.

Du kan også velge **Egendefinert** og deretter angi et egendefinert uttrykk. Hvis du for eksempel vil sortere etter avdelingsnummer i stigende rekkefølge, kan du angi fields.deptno:asc. Du kan også definere en URL-parameter for sortering. Du kan for eksempel angi {{URLParams.sortBy}}, og deretter kan du legge til følgende parameter på slutten av områdets URL-adresse: ?sortBy=fields.deptno:asc.

• **Elementvisning**: Velg oppsettet som skal brukes til å vise innholdselementet. Oppsettet **Standard** som følger med, viser alle feltene i innholdselementet. Hvis det er utformet andre, egendefinerte oppsett for innholdselementet, kan du velge mellom alle tilgjengelige oppsett. Hvis du velger et egendefinert oppsett som har **Legg til støtte for egendefinerte innstillinger ved bruk i Områder** aktivert, kan du legge til

egendefinerte data i oppsettet ved å klikke på **1998**, angi data i feltet **Egendefinerte data** og deretter klikke på **Tilbake** for å returnere til fanen Generelt.

• **Side for visning av enkeltelement**: Hvis du har angitt én eller flere sider som detaljsider, vises de her. Velg en side for visning av detaljerte opplysninger når en bruker klikker på koblingen på innholdselementet fordi han eller hun vil vise detaljerte opplysninger.

### **Merknad:**

Hvis du ikke oppretter en detaljside, vises ikke koblingen for visning av detaljer for innholdselementet i standardoppsettet.

- **Listevisning**: Velg et seksjonsoppsett, slik at du kan sortere elementene. Denne listen kan omfatte egendefinerte oppsett. Følgende oppsett er angitt:
	- **Vannrett** ordner elementene etter hverandre på en vannrett linje.
	- **Loddrett** ordner elementene etter hverandre på en loddrett linje. Dette er standard hvis det ikke er valgt noe oppsett.
	- **To kolonner** ordner elementene to og to på flere rader.
	- **Tre kolonner** ordner elementene tre og tre på flere rader.

Klikk på høyrepilen ved siden av det valgte oppsettet hvis du vil endre innstillinger for oppsettet.

- **Visning av tom liste**: Velg hvordan en tom liste skal vises.
- **Valg**: Velg om søkespørringen som er angitt i komponenten for innholdssøk skal oppfriskes automatisk.
- **Avstand**: Velg hvordan elementene skal vises.
- **6.** Bruk fanen Stil til å formatere rammen som inneholder komponenten, med forhåndsdefinerte stiler eller med egne tilpassede valg.

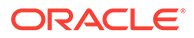

| Oper<br>ator | <b>Eksempel</b>                                                                                                    | Støttede datatyper Beskrivelse                                          |                                                                                                    |
|--------------|----------------------------------------------------------------------------------------------------|-------------------------------------------------------------------------|----------------------------------------------------------------------------------------------------|
| eq           | ?q=name eq "John"<br>?q=type eq<br>"Digitaleaktiva"<br>?q=type eq "Ansatt"<br>and fields. DOB eq<br>"1994/09/26T16:23:45.<br>208"<br>?q=type eq "Ansatt"<br>and fields. DOB eq<br>"1994/09/26T16:23:45.<br>208" | tekst, referanse,<br>tall, desimal,<br>boolsk, dato/<br>klokkeslett     | Operatoren Er lik (eq)<br>samsvarer med den<br>nøyaktige verdien som ble<br>angitt i spørringen. Denne<br>operatoren gjelder ikke for<br>datatyper med flere verdier.<br>Verdien som er angitt med<br>denne operatoren, skiller<br>ikke mellom store og små<br>bokstaver, unntatt for<br>standardfelt. Denne<br>operatoren vurderer også<br>spesialtegn i verdien.                                                                                                    |
| $_{\rm CO}$  | ?q=(type eq "Ansatt"<br>AND name co "john<br>alex")<br>?q=(type eq "Bil" AND<br>fields.features co<br>"manuell"                                                                                                 | tekst, referanse,<br>tall, desimal, dato/<br>klokkeslett, stor<br>tekst | Operatoren Inneholder (co)<br>søker etter samsvar for hvert<br>ord som er angitt i kriteriene.<br>Ordene formes ved å dele<br>opp verdien etter spesialtegn.<br>Resultatene har minst ett av<br>ordene (i dette eksempelet<br>john eller alex eller begge<br>deler). Denne operatoren<br>vurderer ikke spesialtegn i<br>verdien under søket. Denne<br>operatoren utfører ikke søk<br>etter stoppord. Hvis du vil<br>vite mer om stoppord, kan du<br>se i dokumentasjonen for<br>Apache Lucene.<br>Denne operatoren gjelder for<br>tekst, stor tekst for attributter<br>med enkeltverdier. For<br>attributter med flere verdier<br>gjelder den for tekst,<br>referanse, tall, desimal, dato/<br>klokkeslett, stor tekst. Hvis du<br>vil ha flere opplysninger om<br>mulige dato-/<br>klokkeslettformater, kan du<br>se i tabellen Dato-/<br>klokkeslettformater (24-<br>timers) som støttes nedenfor.<br>Verdien som er angitt med<br>denne operatoren, skiller<br>ikke mellom store og små<br>bokstaver. |

**Tabell 10-1 Spørringsoperatorer**

| Oper<br>ator | <b>Eksempel</b>                                                                                                    | Støttede datatyper                  | <b>Beskrivelse</b>                                                                                                    |
|--------------|----------------------------------------------------------------------------------------------------|-------------------------------------|----------------------------------------------------------------------------------------------------|
| SW           | ?q=type eq "Ansatt"<br>AND name sw "Joh"<br>?q=type eq "Ansatt"<br>AND fields.city sw<br>"Los"                          | tekst                               | Operatoren Starter med (sw)<br>søker etter samsvar bare for<br>de innledende tegnverdiene<br>som er angitt i<br>feltbetingelsen. Denne<br>operatoren gjelder ikke for<br>datatyper med flere verdier.<br>Verdien som er angitt med<br>denne operatoren, skiller<br>ikke mellom store og små<br>bokstaver.                                                                     |
| ge           | ?q=(type eq "Ansatt"<br>AND fields.age ge<br>"40"<br>?q=type eq<br>"Digitaleaktiva" AND<br>updatedDate qe<br>"20171026" | tall, desimal, dato/<br>klokkeslett | Operatoren Større enn eller<br>lik (ge) søker etter samsvar<br>bare for numeriske verdier<br>og dato-/klokkeslettverdier.<br>Hvis du vil ha flere<br>opplysninger om mulige<br>dato-/klokkeslettformater,<br>kan du se i tabellen Dato-/<br>klokkeslettformater (24-<br>timers) som støttes nedenfor.<br>Denne operatoren gjelder<br>ikke for datatyper med flere<br>verdier. |
| le           | ?q=(type eq "Ansatt"<br>AND fields.weight le<br>$"60.6"$ )                                                              | tall, desimal, dato/<br>klokkeslett | Operatoren Mindre enn eller<br>lik (le) søker etter samsvar<br>bare for numeriske verdier<br>og dato-/klokkeslettverdier.<br>Hvis du vil ha flere<br>opplysninger om mulige<br>dato-/klokkeslettformater,<br>kan du se i tabellen Dato-/<br>klokkeslettformater (24-<br>timers) som støttes nedenfor.<br>Denne operatoren gjelder<br>ikke for datatyper med flere<br>verdier. |

**Tabell 10-1 (Forts.) Spørringsoperatorer**

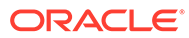

| Oper<br>ator | <b>Eksempel</b>                                                                                                    | Støttede datatyper                  | <b>Beskrivelse</b>                                                                                                    |
|--------------|----------------------------------------------------------------------------------------------------|-------------------------------------|----------------------------------------------------------------------------------------------------|
| gt           | ?q=(type eq "Ansatt"<br>AND fields.age gt<br>$"20"$ )                                                                           | tall, desimal, dato/<br>klokkeslett | Operatoren Større enn (gt)<br>søker etter samsvar bare for<br>numeriske verdier og dato-/<br>klokkeslettverdier. Hvis du<br>vil ha flere opplysninger om<br>mulige dato-/<br>klokkeslettformater, kan du<br>se i tabellen Dato-/<br>klokkeslettformater (24-<br>timers) som støttes nedenfor.<br>Hyis du vil ha flere<br>opplysninger om mulige<br>dato-/klokkeslettformater,<br>kan du se i tabellen Dato-/<br>klokkeslettformater (24-<br>timers) som støttes nedenfor.<br>Denne operatoren gjelder<br>ikke for datatyper med flere<br>verdier. |
| lt           | ?q=(type eq "Ansatt"<br>AND fields.age lt<br>"20"<br>?q=type eq "Ansatt"<br>AND createdDate lt<br>"1994/09/26T16:23:45.<br>208" | tall, desimal, dato/<br>klokkeslett | Operatoren Mindre enn (lt)<br>søker etter samsvar bare for<br>numeriske verdier og dato-/<br>klokkeslettverdier. Hvis du<br>vil ha flere opplysninger om<br>mulige dato-/<br>klokkeslettformater, kan du<br>se i delen Dato-/<br>klokkeslettformater (24-<br>timers) som støttes. Denne<br>operatoren gjelder ikke for<br>datatyper med flere verdier.                                                                                                    |

**Tabell 10-1 (Forts.) Spørringsoperatorer**

| Oper<br>ator | <b>Eksempel</b>                                                                                                    | Støttede datatyper Beskrivelse |                                                                                                    |
|--------------|----------------------------------------------------------------------------------------------------|--------------------------------|----------------------------------------------------------------------------------------------------|
| mt           | ?q=(type eq "Bil" AND tekst, stor tekst<br>fields.review mt<br>"petrol 20KMPL")<br>?q=(type eq "Ansatt"<br>AND name mt "Jo?n")<br>?q=(type eq "Ansatt"<br>AND name $mt$ "Jo*")<br>?q=(type eq "Ansatt"<br>AND fields.role mt<br>"senior*") |                                | Operatoren for frasespørring<br>eller nærhetssøk (samsvar)<br>(mt) gir deg muligheten til å<br>søke etter ord som er<br>innenfor en bestemt avstand<br>fra hverandre. Resultatene<br>sorteres etter beste samsvar.<br>Den er nyttig for søk etter<br>innholdselementer når<br>verdier angitt i kriteriene<br>"bensin 20 kmpl" må<br>oppdage faktisk innhold som<br>kan inneholde "bensin<br>drivstoff avstand bruker 20<br>KMPL på motorveien".<br>Operatoren Samsvarer med<br>kan også bruke et jokertegn<br>innenfor den angitte verdien<br>og støtter både jokertegnsøk<br>med ett enkelt tegn og flere<br>tegn innenfor én enkelt<br>verdi. Bruk ? for jokertegn<br>bestående av et enkelttegn og<br>* for flere tegn. Du kan søke<br>etter både "John" og "Joan"<br>med "Jo?n" for et enkelttegn<br>og "Jo*" for flere tegn.<br>Denne operatoren gjelder<br>både for datatyper med<br>enkeltverdier og flere<br>verdier. Denne operatoren<br>utfører ikke søk etter<br>stoppord. Hvis du vil vite mer<br>om stoppord, kan du se i<br>dokumentasjonen for Apache<br>Lucene. Verdien som er<br>angitt med denne<br>operatoren, skiller ikke<br>mellom store og små<br>bokstaver. |

**Tabell 10-1 (Forts.) Spørringsoperatorer**

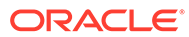

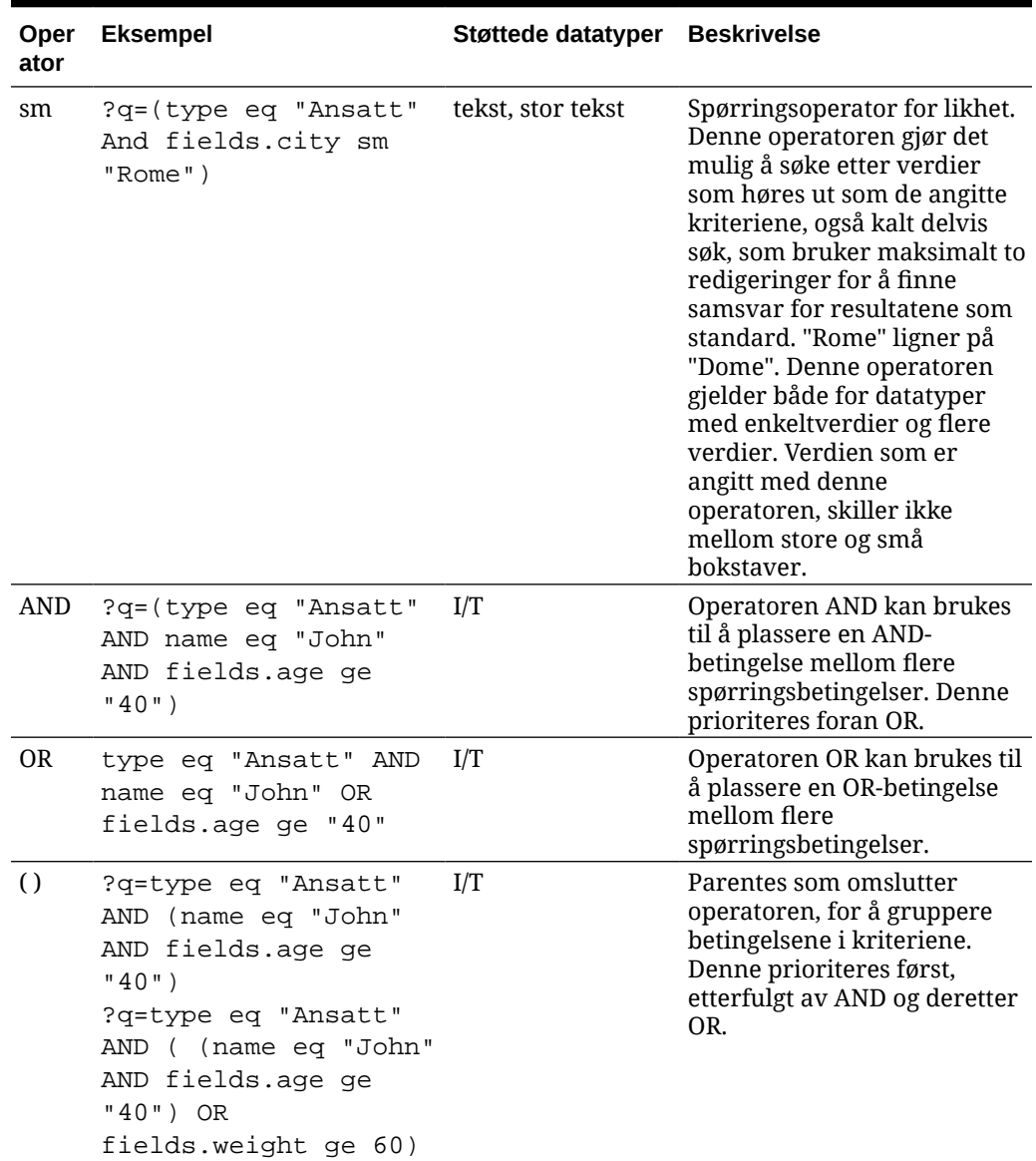

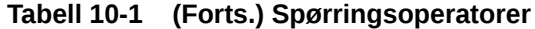

## Innholdssøk

Som bedriftsbruker kan du bruke en komponent for innholdssøk og angi handlingene som returneres av søket.

Du kan sette inn en egendefinert søkelinje som kan endre eller oppfriske innholdet som vises på siden, eller velge en annen handling, som å åpne en søkeresultatside eller vise et varsel.

Slik legger du til en komponent for innholdssøk på en side:

- 1. Naviger til siden du vil redigere, og kontroller at **er satt til Rediger**.
- **2.** Legg til komponenten for innholdssøk på siden.

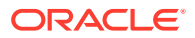

- **3.** Hvis du vil redigere komponenten og utseendet til komponenten, klikker du på menyikonet **og velger Innstillinger.**
- **4.** Bruk fanen Generelt til å endre plassholdertekst, avstand, justering og andre presentasjonsvalg.
- **5.** Bruk fanen Stil til å formatere rammen som inneholder komponenten, med forhåndsdefinerte stiler eller med egendefinerte valg for skrift, ramme, bakgrunnsfarge og så videre.
- **6.** Hvis du vil bruke søkekomponenten til å oppfriske data på den gjeldende siden, legger du til en innholdslistekomponent på siden. Gå til **Innstillinger**, og velg innholdstypen og eventuell annen spørringsinformasjon, for eksempel antall elementer som skal vises, om resultatene skal pagineres, eller avventende lasting ved rulling (laste innhold ved rulling på siden). Du kan nå gå til visningsmodusen og prøve ut søket.
- **7.** Hvis du vil bruke søkekomponenten til å oppfriske data på den gjeldende siden og du har mer enn én innholdslistekomponent på siden, må du slå av automatisk spørring på alle innholdslister unntatt den som skal vise resultater. Gå til innholdslisteinnstillingene, og fjern merket for **Oppfrisk automatisk på søkespørring i komponent for innholdssøk.**
- **8.** Hvis du vil ha mer enn én komponent for innholdssøk på en side (der hver komponent for søk styrer en bestemt innholdsliste for resultater), må du fjerne avmerkingen av alle valg for automatisk oppfriskin i innholdslistekomponentene og bruke triggere/handlinger for å knytte komponenten for innholdssøk til sin respektive innholdsliste.
- **9.** For komponenten for søk bruker du fanen Kobling til å knytte handlinger til komponenten. Velg et alternativ fra rullegardinlisten Velg koblingstype. Velg **Utløserhandlinger**, og klikk deretter på **I søkespørring** hvis du vil se de tilgjengelige utløserne eller opprette en ny utløser. Finn innholdslisten du vil søke i, utvid den, og dra **Søk i innhold** til handlingslisten. Under **Søk** velger du **Søkestreng**. Innholdslisten du velger, er valgt i listen **Utfør denne handlingen i**.
- **10.** Du kan også bruke komponenten for innholdssøk til å sende spørringen til en side for søkeresultater. På fanen Kobling for komponenten for søk velger du **Søkeside** for å vise en side for søkeresultater. Du kan bruke standardsiden eller koble til en søkeresultatside du har opprettet Velg siden fra rullegardinlisten Side, og velg visningshandlingene for siden. Du kan skreddersy resultatene til en bestemt type innhold, åpne resultatene i et nytt vindu og så videre.

Følgende tips kan hjelpe deg med å utforme en effektiv side for søkeresultater:

- Opprett en side, og angi den som søkeside. Som standard er den merket som skjult, men du kan endre innstillingen i egenskapene for siden.
- Rediger siden, og legg til en innholdsliste på siden. Du kan redigere innstillingene for innholdslisten og angi en innholdstype. Innholdstypen kan også angis i koblingsinnstillingene for komponenten for søk (ovenfor). Hvis du bruker koblingsinnstillingene, kan du bruke en søkeresultatside som kan vise resultater fra ulike innholdstyper, avhengig av hvilken komponent som brukes til å starte søket.
- Hvis du vil redigere visningen, endrer du innstillingene. Du kan for eksempel velge paginering med avventende lasting (fordi siden trolig vil bli brukt utelukkende til søkeresultater).
- På søkeresultatsiden kan du også sette inn en komponent for innholdssøk. Denne vil samsvare med søkestrengen som brukes til å starte siden, og en bruker kan begrense søket hvis nødvendig.

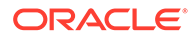

# Anbefaling

Du kan som foretaksbruker bruke en **Anbefaling**-komponent til å tilby personlig tilpassede opplevelser for besøkende på nettsteder ved å vise aktiva basert på plassering eller interessante områder. Når en registerbidragsyter oppretter en anbefaling, definerer denne personen et regelsett som finner aktiva som samsvarer med målgruppeattributter, for eksempel opplysninger om geografisk plassering for en besøkende på området. For eksempel kan besøkende i områder med europeiske IPadresser først se annonseringer av hendelser for Europa på områdets hjemmeside, mens besøkende i områder fra Nord-Amerika ser hendelser i USA og Canada.

Som digitale aktiva er anbefalinger knyttet til et register, og de kan redigeres og flyttes via en arbeidsflyt for vurdering og publisering av hvem som helst som bidrar med innhold i registeret. Selv om du ikke har rettigheter som bidragsyter, kan du imidlertid likevel vise og teste anbefalinger slik at du ser hvordan de fungerer, før du begynner å bruke dem i et område eller en opplevelse.

Slik legger du til en anbefaling på en side:

**1.** Klikk på **Områder** i sidemenyen, velg området du vil legge til anbefalingen i, og

velg deretter **Åpne** på høyreklikkmenyen eller klikk på  $\Box$  i handlingsfeltet.

- **2.** Velg **Rediger** for området, velg oppdateringen du vil bruke, eller opprett en ny.
- **3.** Velg **Komponenter** på sidemenyen.
- **4.** Åpne **Seedet**.
- **5.** Klikk og dra **Anbefaling** under delen Innhold for å plassere den på siden.

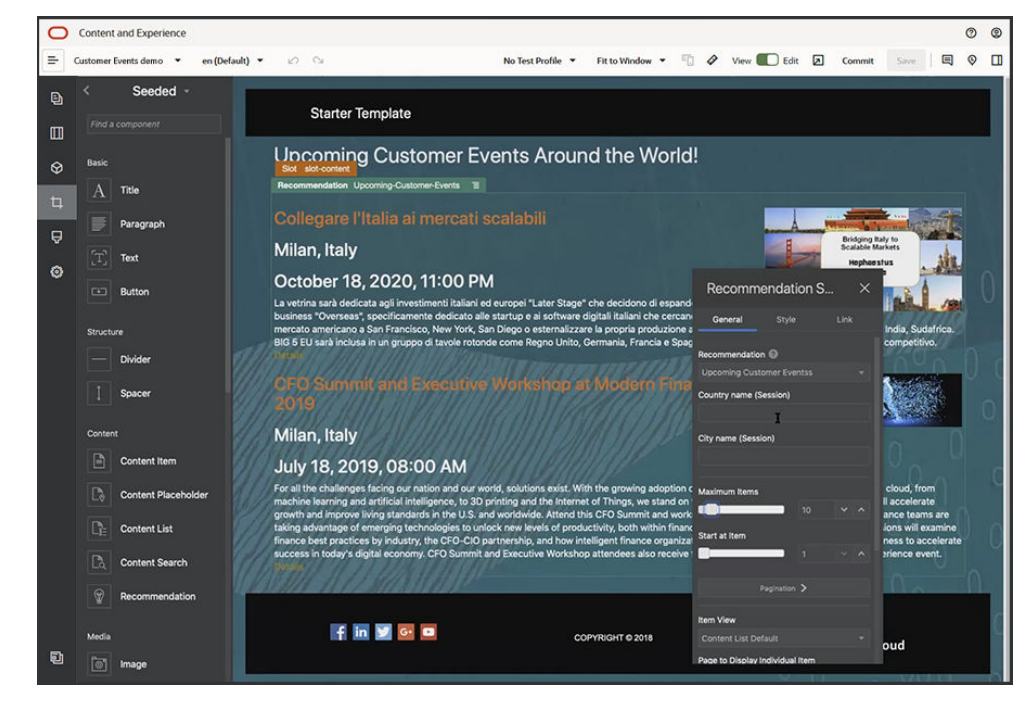

**6.** Velg **Innstillinger** på menyen Anbefaling ( ).

**7.** Velg anbefalingen du vil bruke, i fanen **Generelt** i anbefalingsinnstillingene. Siden oppfriskes og viser de anbefalte aktivaene.

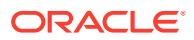

- **8.** Du kan valgfritt angi standardverdier for målgruppeattributtene som brukes av denne anbefalingen, ved å klikke på pilen ved siden av den valgte anbefalingen. Når du er ferdig med å legge til verdier, klikker du på **Tilbake**.
- **9.** Endre eventuelle andre egenskaper etter behov, for eksempel hvilken versjon som skal brukes, maksimalt antall elementer som skal vises, eller standard innholdsoppsett. Når du er ferdig, lukker du anbefalingsinnstillingene og klikker på **Lagre**.

### **Merknad:**

Hvis du har opprettet testprofiler med forhåndsdefinerte attributtverdier for målgruppen, kan du velge en profil fra menyen for testprofiler på menylinjen hvis du vil forhåndsvise hvordan anbefalingen reagerer på disse inndataene. Testprofilverdier overskriver standardverdiene du angir komponentinnstillingene.

**10.** Hvis anbefalingen bruker gjeldende dato (systemdato) i reglene og du vil teste anbefalingen som om det var en annen dato, velger du **Systemdato** på menyen for testprofiler og deretter datoen du vil teste med.

# Andre komponenter

La oss ta en titt på noen komponenter som kombinerer ulike innholdstyper.

- **Kart**
- **[Overskrifter](#page-190-0)**
- [Artikler](#page-192-0)
- [Bilder med tekst](#page-194-0)
- [Komponentgrupper](#page-195-0)
- [Bruke samnavigasjon på en side](#page-196-0)
- **[Oracle Intelligent Advisor](#page-198-0)**
- [Oracle Visual Builder](#page-198-0)

## Kart

Legg til et kart på området, slik at brukerne kan utforske området rundt en plassering interaktivt.

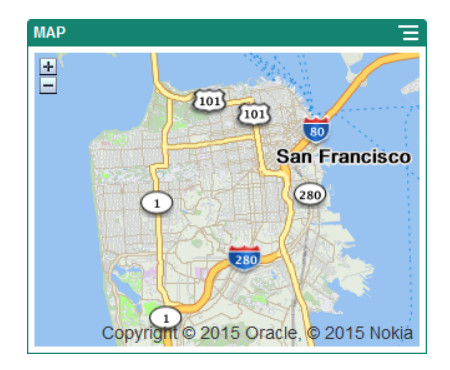

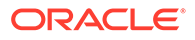

<span id="page-190-0"></span>Slik legger du til et kart på siden:

- **1.** Naviger til siden du vil redigere, og kontroller at **et et satt til Rediger.**
- **2.** Legg til komponenten på siden. Oracle-kartkomponenten viser en standardplassering.
- **3.** Hvis du vil endre plasseringen for kartet og justere visningsegenskapene, klikker

du på menyikonet **og velger Innstillinger**.

**4.** Angi den innledende **plasseringen** for kartet. Du kan bruke en adresse, et postnummer eller en bredde- og lengdegrad atskilt med komma (for eksempel 40,5,-57,6)

Hvis du bruker en adresse, må du passe på å angi nok opplysninger til at det samsvarer med én plassering. Hvis adressen samsvarer med flere plasseringer, forblir kartet tomt.

- **5.** Angi et innledende **zoomnivå** for kartet. Du kan velge å la brukeren justere zoomnivået ved hjelp av mus, styreplate eller kontroller på skjermen.
- **6.** Angi eventuelle valg for stil, justering og visning:
	- **Zoom**: Aktiver valg på skjermen og enheten som lar brukeren justere zoomnivået på kartet.
	- **Panorer**: Aktiver valg på skjermen og enheten som lar brukeren flytte fokusområdet på kartet.
	- **Vis merke**: Merk startplasseringen med et stifteikon.
	- **Skala**: Inkluder en indikator som viser skalaen for det gjeldende zoomnivået.
	- **Oversikt**: Inkluder et innskutt kart som viser den gjeldende visningen i en større sammenheng.

### **Overskrifter**

Du kan legge til en overskrift hvis du vil rette oppmerksomheten mot et bestemt punkt på området. Angi titteltekst og tilhørende bilde og avsnitt.

- **1.** Naviger til siden du vil redigere, og kontroller at **et e**r satt til **Rediger**.
- **2.** Legg til komponenten på siden.
- **3.** Klikk i de ulike områdene av komponenten når du skal legge til tekst. Du legger til innhold i hovedoverskriften og avsnittet under den. Teksten får samme formatering som standardstilen for komponenten. Trykk på Enter når du skal legge til flere linjer med tekst.
- **4.** Hvis du vil endre standardformateringen for en del av teksten, velger du teksten du vil formatere, og bruker deretter hvilke som helst valg fra verktøylinjen for formatering, for eksempel skrift, farge eller justering.
- **5.** Hvis du vil fjerne formateringen som er brukt med disse valgene, merker du teksten og klikker på .
- **6.** Hvis du vil redigere komponenten og utseendet til komponenten, klikker du på

menyikonet **innstillinger**.

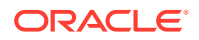

- **7.** Velg **Komponenter** hvis du vil angi detaljer om innholdet som vises.
	- **Bilde**:
		- Klikk på **Velg** hvis du skal bruke et bilde i overskriften. Velg et bilde fra områderegisteret, velg et bilde fra dokumentmappen som er delt med deg, eller last et bilde til en dokumentmappe. Finn og velg bildet du vil bruke. Hvis du ikke

ser noen digitale aktiva, klikker du på **interalier samlingsfilteret til Alle**. Hvis du har valgt et bilde fra dokumentmappen, kan du koble til filen i stedet for å kopiere den til området. Du kobler til filen ved å velge **Bruk en referanse til den opprinnelige filen i stedet for å kopiere filen til området**. Hvis du ikke angir dette valget, lagres det en kopi av filen med området, som området refererer til. Kobling til den opprinnelige filen forhindrer duplisering av innholdet. Koblingen gjør at besøkende på området kan vise innholdet selv om tillatelsene for filen endres eller på andre måter begrenser visning. Klikk på **OK**. Hvis du har valgt et digitalt aktiva, kan du velge en bestemt gjengivelse. Hvis du ikke velger en gjengivelse, brukes den opprinnelige størrelsen. Hvis du vil at den siste versjonen av aktivaet skal publiseres når området publiseres, velger du **Bruk nyeste versjon av aktiva**.

Hvis du vil redigere bildet, klikker du på , og deretter redigerer du bildet med hvilke som helst av følgende handlinger:

- \* Hvis du vil beskjære bildet, klikker du på <sup>III</sup> Beskjær. Velg ett av de forhåndsdefinerte bildeforholdene på verktøylinjen for beskjæring, eller dra i beskjæringshåndtakene på bildet slik du ønsker. Når du er fornøyd, klikker du på **Beskjær** på verktøylinjen for beskjæring.
- \* Hvis du vil rotere eller vende bildet, klikker du på <sup>33</sup> Roter. Angi en egendefinert roteringsgrad på verktøylinjen for rotering, bruk knappene til å rotere bildet mot venstre eller høyre, eller velg om du vil vende bildet vannrett eller loddrett.
- \* Hvis du vil legge til et vannmerke i bildet, klikker du på **Vannmerke**. Legg til tekst i bildet, endre størrelse, stil, farge og ugjennomsiktighet for tekst etter behov ved hjelp av vannmerkeverktøyene.
- \* Hvis du vil endre bildeformatet, klikker du på **Valg**, og deretter velger du et nytt format fra rullegardinlisten **Format**.
- \* Hvis du vil endre bakgrunnsfargen, klikker du på **Valg**, og deretter klikker du på et valg i rullegardinmenyen **Bakgrunnsfarge**.
- \* Hvis du redigerer en JPG- eller WEBP-fil (tilgjengelig i Google Chromenettlesere), kan du endre bildekvaliteten hvis du vil redusere filstørrelsen. Klikk på **Valg**, og angi den nye prosentverdien i boksen **Kvalitet**.
- Hvis du vil angre eller gjøre om endringen, klikker du på  $\Box$  eller  $\Box$ . Hvis du vil fjerne alle endringene du har gjort, klikker du på **Tilbakestill**.
- Hvis du vil endre forstørrelsen av bildet, bruker du zoomekontrollene

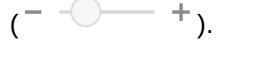

– **Tittel**: Angi tekst du vil vise i et verktøytips.

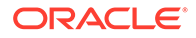

- <span id="page-192-0"></span>– **Alternativ tekst**: Angi den alternative teksten som skal vises for tilgjengelighetsformål.
- **Bildetekst**: Angi en bildetekst som skal vises under bildet.
- Justering, Bredde og Avstand: Endre oppsettet til bildet etter behov.
- **Tittel**: Endre avstanden for overskriften.
- **Avsnitt**: Endre avstanden for teksten som vises under overskriften.
- **8.** Bruk fanen Generelt til å endre avstand, justering og andre presentasjonsvalg.
- **9.** Bruk fanen Stil til å legge til formatering rundt teksten og til å tilpasse bakgrunnsfargen, skrifter og kantlinjer.

### Artikler

Du kan legge til en artikkel på området. Den kombinerer overskrifter, avsnitt og bilder i én komponent som er enkel å bruke.

- **1.** Naviger til siden du vil redigere, og kontroller at **eraller** er satt til **Rediger**.
- **2.** Legg til komponenten på siden.
- **3.** Klikk i de ulike områdene av komponenten når du skal legge til tekst. Du legger til innhold i overskriften til artikkelen og en deloverskrift nedenfor den. Deretter kan du legge til teksten til artikkelen under deloverskriften. All tekst får formateringen til standardstilen for komponenten. Trykk på Enter når du skal legge til flere linjer med tekst.
- **4.** Hvis du vil endre standardformateringen for en del av teksten, velger du teksten du vil formatere, og bruker deretter hvilke som helst valg fra verktøylinjen for formatering, for eksempel skrift, farge eller justering.
- **5.** Hvis du vil fjerne formateringen som er brukt med disse valgene, merker du

teksten og klikker på **1999** 

- **6.** Hvis du vil redigere komponenten og utseendet til komponenten, klikker du på menyikonet **i og velger Innstillinger**.
- **7.** Velg **Komponenter** hvis du vil angi detaljer om innholdet som vises.
	- **Bilde**:
		- Klikk på **Velg** hvis du skal bruke et bilde i artikkelen. Velg et bilde fra områderegisteret, velg et bilde fra dokumentmappen som er delt med deg, eller last et bilde til en dokumentmappe. Finn og velg bildet du vil bruke.

Hvis du ikke ser noen digitale aktiva, klikker du på **ikko** og endrer samlingsfilteret til **Alle**. Hvis du har valgt et bilde fra dokumentmappen, kan du koble til filen i stedet for å kopiere den til området. Du kobler til filen ved å velge **Bruk en referanse til den opprinnelige filen i stedet for å kopiere filen til området**. Hvis du ikke angir dette valget, lagres det en kopi av filen med området, som området refererer til. Kobling til den opprinnelige filen forhindrer duplisering av innholdet. Koblingen gjør at besøkende på området kan vise innholdet selv om tillatelsene for filen endres eller på andre måter begrenser visning. Klikk på **OK**. Hvis du har valgt et digitalt aktiva, kan du velge en bestemt gjengivelse. Hvis du ikke velger en gjengivelse, brukes den opprinnelige størrelsen. Hvis du vil at

den siste versjonen av aktivaet skal publiseres når området publiseres, velger du **Bruk nyeste versjon av aktiva**.

Hvis du vil redigere bildet, klikker du på , og deretter redigerer du bildet med hvilke som helst av følgende handlinger:

- Hvis du vil beskjære bildet, klikker du på **Beskjær**. Velg ett av de forhåndsdefinerte bildeforholdene på verktøylinjen for beskjæring, eller dra i beskjæringshåndtakene på bildet slik du ønsker. Når du er fornøyd, klikker du på **Beskjær** på verktøylinjen for beskjæring.
- \* Hvis du vil rotere eller vende bildet, klikker du på <sup>{3}</sup> Roter. Angi en egendefinert roteringsgrad på verktøylinjen for rotering, bruk knappene til å rotere bildet mot venstre eller høyre, eller velg om du vil vende bildet vannrett eller loddrett.
- \* Hvis du vil legge til et vannmerke i bildet, klikker du på **Vannmerke**. Legg til tekst i bildet, endre størrelse, stil, farge og ugjennomsiktighet for tekst etter behov ved hjelp av vannmerkeverktøyene.
- \* Hvis du vil endre bildeformatet, klikker du på **Valg**, og deretter velger du et nytt format fra rullegardinlisten **Format**.
- \* Hvis du vil endre bakgrunnsfargen, klikker du på **Valg**, og deretter klikker du på et valg i rullegardinmenyen **Bakgrunnsfarge**.
- \* Hvis du redigerer en JPG- eller WEBP-fil (tilgjengelig i Google Chromenettlesere), kan du endre bildekvaliteten hvis du vil redusere filstørrelsen. Klikk på **Valg**, og angi den nye prosentverdien i boksen **Kvalitet**.
- Hvis du vil angre eller gjøre om endringen, klikker du på  $\Box$  eller  $\Box$ . Hvis du vil fjerne alle endringene du har gjort, klikker du på **Tilbakestill**.
- Hvis du vil endre forstørrelsen av bildet, bruker du zoomekontrollene

 $(- \bigcirc - +)$ .

- **Tittel**: Angi tekst du vil vise i et verktøytips.
- **Alternativ tekst**: Angi den alternative teksten som skal vises for tilgjengelighetsformål.
- **Bildetekst**: Angi en bildetekst som skal vises under bildet.
- **Justering, Bredde og Avstand**: Endre oppsettet til bildet etter behov.
- **Tittel**: Endre avstanden for artikkeltittelen.
- **Avsnitt** (deloverskrift) og **Avsnitt**: Endre avstanden for teksten som vises under artikkeltittelen.
- **8.** Bruk fanen Generelt til å endre avstand, justering og andre presentasjonsvalg for komponenten.
- **9.** Bruk fanen Stil til å legge til formatering rundt teksten og til å tilpasse bakgrunnsfargen, skrifter og kantlinjer.

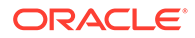

### <span id="page-194-0"></span>Bilder med tekst

Du kan bruke bilde- og tekstkomponenten, som kombinerer avsnitt og bilder i én komponent som er enkel å bruke.

- **1.** Naviger til siden du vil redigere, og kontroller at **et alle lander** er satt til **Rediger**.
- **2.** Legg til komponenten på siden.
- **3.** Klikk i avsnittsområdet til komponenten når du vil legge til tekst. All tekst får formateringen til standardstilen for komponenten. Trykk på Enter når du skal legge til flere linjer med tekst.
- **4.** Hvis du vil endre standardformateringen for en del av teksten, velger du teksten du vil formatere, og bruker deretter hvilke som helst valg fra verktøylinjen for formatering, for eksempel skrift, farge eller justering.
- **5.** Hvis du vil fjerne formateringen som er brukt med disse valgene, merker du

teksten og klikker på **1999** 

- **6.** Hvis du vil redigere komponenten og utseendet til komponenten, klikker du på menvikonet **i de** og velger **Innstillinger**.
- **7.** Velg **Komponenter** hvis du vil angi detaljer om innholdet som vises.
	- **Bilde**:
		- Klikk på **Velg** hvis du skal bruke et bilde. Velg et bilde fra områderegisteret, velg et bilde fra dokumentmappen som er delt med deg, eller last et bilde til en dokumentmappe. Finn og velg bildet du vil bruke.

Hvis du ikke ser noen digitale aktiva, klikker du på <sup>i i l</sup>og endrer samlingsfilteret til **Alle**. Hvis du har valgt et bilde fra dokumentmappen, kan du koble til filen i stedet for å kopiere den til området. Du kobler til filen ved å velge **Bruk en referanse til den opprinnelige filen i stedet for å kopiere filen til området**. Hvis du ikke angir dette valget, lagres det en kopi av filen med området, som området refererer til. Kobling til den opprinnelige filen forhindrer duplisering av innholdet. Koblingen gjør at besøkende på området kan vise innholdet selv om tillatelsene for filen endres eller på andre måter begrenser visning. Klikk på **OK**. Hvis du har valgt et digitalt aktiva, kan du velge en bestemt gjengivelse. Hvis du ikke velger en gjengivelse, brukes den opprinnelige størrelsen. Hvis du vil at den siste versjonen av aktivaet skal publiseres når området publiseres, velger du **Bruk nyeste versjon av aktiva**.

Hvis du vil redigere bildet, klikker du på , og deretter redigerer du bildet med hvilke som helst av følgende handlinger:

- \* Hvis du vil beskjære bildet, klikker du på <sup>14</sup> Beskjær. Velg ett av de forhåndsdefinerte bildeforholdene på verktøylinjen for beskjæring, eller dra i beskjæringshåndtakene på bildet slik du ønsker. Når du er fornøyd, klikker du på **Beskjær** på verktøylinjen for beskjæring.
- \* Hvis du vil rotere eller vende bildet, klikker du på <sup>{3}</sup> Roter. Anai en egendefinert roteringsgrad på verktøylinjen for rotering, bruk

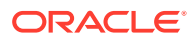

knappene til å rotere bildet mot venstre eller høyre, eller velg om du vil vende bildet vannrett eller loddrett.

- <span id="page-195-0"></span>\* Hvis du vil legge til et vannmerke i bildet, klikker du på **Vannmerke**. Legg til tekst i bildet, endre størrelse, stil, farge og ugjennomsiktighet for tekst etter behov ved hjelp av vannmerkeverktøyene.
- \* Hvis du vil endre bildeformatet, klikker du på **Valg**, og deretter velger du et nytt format fra rullegardinlisten **Format**.
- \* Hvis du vil endre bakgrunnsfargen, klikker du på **Valg**, og deretter klikker du på et valg i rullegardinmenyen **Bakgrunnsfarge**.
- Hvis du redigerer en JPG- eller WEBP-fil (tilgjengelig i Google Chromenettlesere), kan du endre bildekvaliteten hvis du vil redusere filstørrelsen. Klikk på **Valg**, og angi den nye prosentverdien i boksen **Kvalitet**.
- Hvis du vil angre eller gjøre om endringen, klikker du på  $\Box$  eller  $\Box$ . Hvis du vil fjerne alle endringene du har gjort, klikker du på **Tilbakestill**.
- Hvis du vil endre forstørrelsen av bildet, bruker du zoomekontrollene

 $( - - )$  + ).

- **Tittel**: Angi tekst du vil vise i et verktøytips.
- **Alternativ tekst**: Angi den alternative teksten som skal vises for tilgjengelighetsformål.
- **Bildetekst**: Angi en bildetekst som skal vises under bildet.
- **Justering, Bredde og Avstand**: Endre oppsettet til bildet etter behov.
- **Avsnitt**: Endre avstanden for teksten.
- **8.** Bruk fanen Generelt til å endre avstand, justering og andre presentasjonsvalg for komponenten.
- **9.** Bruk fanen Stil til å legge til formatering rundt teksten og til å tilpasse bakgrunnsfargen, skrifter og kantlinjer.

### Komponentgrupper

Du kan kombinere én eller flere komponenter hvis du vil opprette en komponentgruppe som du kan gi navn og bruke på nytt.

Når du lagrer en komponentgruppe, lagres komponentgruppen som en egendefinert komponent med navnet du gir den, og deretter vises den i listen over egendefinerte komponenter i redigeringsprogrammet.

- **1.** Naviger til siden du vil redigere, og kontroller at **er satt til Rediger.**
- **2.** Legg til en komponentgruppe på siden. Komponentgruppen identifiseres av .
- **3.** Dra og slipp én eller flere komponenter inn i rammen til den egendefinerte komponenten.
- **4.** Velg posisjon og størrelse for komponentene i en komponentgruppe på samme måte som du gjør for komponenter i et spor.

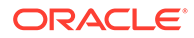

<span id="page-196-0"></span>**5.** Hvis du vil redigere komponenten og utseendet til komponenten, klikker du på

menyikonet **innstillinger.** Hvis du klikker på navnet på komponenten i stedet for menyikonet, kan du se og velge menyikonet for komponentgruppen (eller sporet):

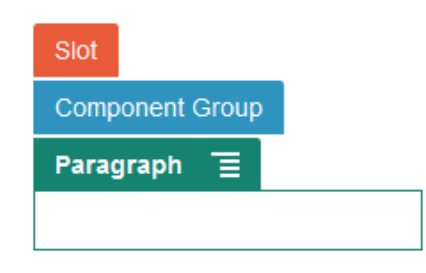

På fanen Innstillinger for komponentgruppen kan du angi posisjonen til komponentgruppen, et bakgrunnsbilde og andre innstilinger som gjelder for hele komponentgruppen.

**6.** Når du er klar til å lagre endringene av komponentgruppen, klikker du på

komponentgruppen, klikker på menyikonet **og velger Lagre.** 

**a.** Angi et navn på komponentgruppen i dialogboksen. Du kan bruke bokstaver, tall, understreker (\_) og bindestreker (-). Hvis du skriver inn et mellomrom, erstattes det automatisk med en bindestrek.

Hvis dette er en ny komponentgruppe, kan du ikke bruke navnet til en eksisterende egendefinert komponent.

Hvis du la til en eksisterende komponentgruppe på siden, endret komponentgruppen og deretter prøvde å lagre endringene, får du valget mellom å angi et navn, slik at du oppretter en ny komponentgruppe, og **Overskriv den eksisterende komponentgruppen**, slik at den eksisterende komponentgruppen oppdateres med endringene.

**b.** Klikk på **Lagre**.

Komponentgruppen lagres med det angitte navnet som en egendefinert komponent. Den vises i en egen mappe i Komponentbehandling og i listen over egendefinerte komponenter i redigeringsprogrammet hvis du er eieren eller noen har delt komponenten med deg. Du kan dele komponentgruppen slik du ville ha gjort med hvilken som helst egendefinert komponent.

# Bruke samnavigasjon på en side

Oracle Cobrowse Cloud Service er et samarbeidsverktøy som gjør det mulig å dele skjermbilder eller initiere en samnavigasjonsøkt med en annen person. For eksempel ønsker du kanskje å inkludere det på et bestillingsskjema, slik at en representant kan se skjermbildet til en kunde mens kunden legger inn bestillingen.

Hvis du vil bruke denne funksjonen, må den først aktiveres for et område. Det finnes to typer starterskript som kan aktiveres: Én som bruker en egendefinert knapp (Startpunkt 2), og én som bruker standardknappen Cobrowse (Startpunkt 1). Du kan bestemme hvilken type starter du vil bruke når du aktiverer funksjonen for området ditt og legger til det nødvendige skriptet. Se [Aktivere Cobrowse-integrasjon](#page-217-0) hvis du vil ha flere opplysninger.

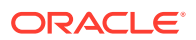

Når Cobrowse er aktivert for et område, kan alle sider konfigureres slik at samnavigasjon tillates.

- **1.** Naviger til siden du vil redigere, og kontroller at **et e**r satt til **Rediger**.
- 2. Klikk på <sup>@</sup>. Merk avmerkingsboksen i Cobrowse-delen.
- **3.** Klikk på **Lukk**.

Hvis et Startpunkt 1-skript er aktivert, får du se standardknappen Cobrowse neste gang du viser siden, eller når du trykker på en hurtigtast, hvis en slik er konfigurert.

Hvis et Startpunkt 2-skript er aktivert, må du legge til den egendefinerte knappen på siden.

- **1.** Kontroller at **er angitt til Rediger.**
- **2.** Legg til komponenten på siden. Cobrowse-starterkomponenten er oppført i delen Integrering av komponentene.
- **3.** Hvis du vil redigere komponenten og utseendet til komponenten, klikker du på

menvikonet og velger **Innstillinger**. Du kan justere etiketten for knappen og utseendet, størrelsen og justeringen til knappen. Bruk fanen Stil til å legge til formatering rundt teksten og til å tilpasse bakgrunnsfargen, skrifter og kantlinjer. Hvis du ønsker en mer avansert stil, kan du redigere eller legge til stilklasser i filene design. json og design.css i temadesignmappene for de gjeldende områdemalene. Prefikset for stilklassen er scs-cobrowse.

Når området ditt er publisert, kan de besøkende på området bruke knappen Cobrowse til å initiere en økt med en representant fra organisasjonen din. Den besøkende klikker på knappen Cobrowse og blir gitt en sikker økt-ID. Den besøkende formidler ID-en via en telefonsamtale til en representant fra organisasjonen din som har tilgang til Cobrowseagentkonsollen. Agenten bruker konsollen til å initiere en økt, som varer helt til den besøkende eller agenten avslutter den. Når en Startpunkt 2-innstilling er i bruk, har starterkomponenten cec-start-cobrowse som fast ID. Bruk den ID-en i Cobrowse-konsollen.

#### **Merknader om bruk**

Når du bruker Cobrowse Instant-modusen (ICB), kan du ikke vise video eller innebygde iFrames på en side med mindre iFrame-innholdet er aktivert med den samme område-ID-en for Cobrowse. Resultatet er at enkelte Oracle Content Management-komponenter ikke gjengis i Cobrowse-agentkonsollen i ICB-modus. Bruk Cobrowse Advanced-modus (ACB) til å gjengi følgende komponenter:

- Video
- YouTube
- **Dokumentstyrer**
- Liker på Facebook
- Følg på Twitter
- Del på Twitter
- Anbefalt på Facebook
- Konversasjon

En egendefinert komponent som bruker iFrame til å hente innhold, gjengis heller ikke i Instant-modus.

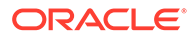

Se [Cobrowse-oversikt](https://docs.oracle.com/en/cloud/saas/service/18a/fascg/cobrowse-overview.html#cobrowse-overview) i *Veiledning til implementering og bruk av Cobrowse* hvis du ønsker mer informasjon om Oracle Cobrowse Cloud Service. Se [Aktivere Cobrowse](#page-217-0)[integrasjon](#page-217-0) for informasjon om hvordan du bruker Cobrowse med et sikkert område eller et som er under utvikling.

## <span id="page-198-0"></span>Oracle Intelligent Advisor

Oracle Intelligent Advisor (tidligere Oracle Policy Automation) brukes til å implementere tilkoblede intervjuscenarioer, for eksempel tilbakemelding for feilsøking eller berettigelsesvurderinger for tjenester. Den gir råd på tvers av kanaler ved å registrere regler i naturlig språk i Microsoft Word- og Excel-dokumenter og deretter lage interaktive kundeserviceopplevelser, kalt intervjuer, rundt disse reglene.

Før du kan bruke funksjonen Intelligent Advisor, må den konfigureres og aktiveres. Tjenesteadministratoren aktiverer funksjonen for tjenesten. Dette omfatter å legge til vertsnavn, URL-adresse, brukernavn og passord for Intelligent Advisor-huben som er i bruk. Engangspålogginger er nødvendig for integrering mellom de to tjenestene, så begge tjenestene må være i samme identitetsdomene. Se Integrere med Intelligent Advisor i *Integrere og utvide Oracle Content Management*.

På Intelligent Advisor-siden må intervjuer opprettes og lagres på vertsområdet. I tillegg må Oracle Content Management-tjenesten autoriseres for bruk av Intelligent Advisorverten.

Når Intelligent Advisor er konfigurert og aktivert, kan du legge til en Intelligent Advisorkomponent på en side på området ditt.

- **1.** Naviger til siden du vil redigere, og kontroller at **et e**r satt til **Rediger**.
- **2.** Legg til komponenten på siden. Komponenten vises i delen Integrering i komponentlisten.
- **3.** Hvis du vil redigere komponenten og utseendet til komponenten, klikker du på

menyikonet og velger **Innstillinger**. Du kan tilpasse etiketten for komponenten og utseendet, størrelsen og justeringen til komponenten. Bruk fanen Stil hvis du vil bruke standardstilen knyttet til intervjuet fra Intelligent Advisorverten. Hvis du ønsker en mer avansert stil, kan du redigere eller legge til stilklasser i design.css-filene i temautformingsmappen for den gjeldende områdemalen. Prefikset for stilklassen er scs-opainterview-.

Når området er publisert, vil de besøkende på området se det interaktive intervjuet som er valgt i Intelligent Advisor-komponenten. Hvis du vil ha flere opplysninger om Intelligent Advisor, kan du se [Dokumentasjonsbibliotek for Intelligent Advisor](https://documentation.custhelp.com/euf/assets/devdocs/unversioned/IntelligentAdvisor/en/Content/Guides/Welcome/Welcome.htm).

### Oracle Visual Builder

Oracle Visual Builder er et vertsbasert miljø for infrastrukturen for applikasjonsutvikling. Det gir en løsning basert på åpne kildestandarder for utvikling av, samarbeid om og implementering av applikasjoner i Oracle Cloud.

### **Innledende trinn**

Du må aktivere og konfigurere Oracle Visual Builder før bruk. Tjenesteadministratoren aktiverer funksjonen for tjenesten din. Dette inkluderer å legge til vertsnavnet for stedet der appene opprettes og lagres. Se Integrere med Oracle Visual Builder i *Integrating and Extending Oracle Content Management*. Engangspålogging er

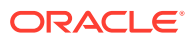

nødvendig for integrasjon mellom de to tjenestene, så begge tjenestene må være i samme identitetsdomene.

Du må gjøre følgende i Oracle Visual Builder før denne funksjonen kan brukes med Oracle Content Management:

- CORS (Cross-Origin Resource Sharing (ressursdeling på tvers av opprinnelsessteder)) må aktiveres på Oracle Visual Cloud Service-området.
- Apper må opprettes, gjøres tilgjengelige for innebygging og konfigureres for bruk med Oracle Content Management.
- Web-applikasjoner må opprettes og gjøres tilgjengelige for innebygging i en iframe. SDKet for Områder må importeres og må være referert i Web-applikasjonene. En parameter for URL-adresse for side med navnet id må legges til i Web-applikasjonene.

#### **Opprette Oracle Visual Builder-komponenter**

Når integrasjonen er aktivert og appene og Web-applikasjonene er opprettet og klare for bruk, må du opprette en ny komponent for hver app du vil legge til på områdesidene.

- **1.** Hent URL-adressen til den publiserte Web-applikasjonen i Oracle Visual Builder. Klikk på direkteprosjektet som inneholder Web-applikasjonen, og klikk deretter på Webapplikasjonen. Kopier URL-adressen fra adresselinjen.
- **2.** Klikk på **Utvikler** og deretter **Vis alle komponenter** i Oracle Content Management. Registrerte eksterne komponenter og oppsett vises.
- **3.** Klikk på **Opprett**, og velg **Opprett Visual Builder-komponent**.
- **4.** Angi et navn på komponenten. Du kan ikke bruke et navn som brukes av en annen komponent eller et annet oppsett.

Du kan bruke bokstaver, tall, understreker () og bindestreker (-). Hvis du skriver inn et mellomrom, erstattes det automatisk med et understrekingstegn.

Ikke bruk følgende navn for maler, temaer, komponenter, områder eller områdesider: authsite, content, pages, scstemplate \*, comps, components, compsdelivery, idcservice, sitescloud, sitesclouddelivery, themes, themesdelivery. Selv om du kan bruke de følgende navnene for områdesider, kan du ikke bruke dem for maler, temaer, komponenter eller områder: documents, sites.

- **5.** Hvis du vil, kan du angi en beskrivelse for komponenten.
- **6.** Lim inn URL-adressen til den tilkoblede Web-applikasjonen eller den tilkoblede klassiske applikasjonen.
- **7.** Klikk på **Opprett**. Når komponenten er opprettet, vises navnet i komponentlisten. Du kan utforske mappene og filene som utgjør komponenten eller oppsettet, ved å klikke på navnet på komponenten i listen.
- **8.** Slik velger du et annet ikon enn standardikonet som er tilordnet til komponenten:
	- **a.** Velg komponenten fra listen.
	- **b.** Klikk på **Egenskaper**
	- **c.** Klikk på fanen **Komponentlogo**.
	- **d.** Klikk på en logo fra logogalleriet, og klikk deretter på **Ferdig**.

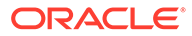

### **Legge til komponenten på en områdeside**

Nå kan du legge til komponenten for appen på en av områdesidene dine. Du kan legge til komponenten på enten en offentlig eller en sikker side.

- **1.** Naviger til siden du vil redigere, og kontroller at **er satt til Rediger.**
- **2.** Legg til komponenten på siden. Komponenten vises i delen Egendefinert.
- **3.** Hvis du vil redigere komponenten og utseendet til komponenten, klikker du på

menyikonet **og velger Innstillinger**. Du kan tilpasse etiketten for komponenten og utseendet, størrelsen og justeringen til komponenten. Bruk fanen Stil hvis du vil bruke standardstilen som er knyttet til komponenten fra Oracle Visual Builder-verten. Hvis du ønsker en mer avansert stil, kan du redigere eller legge til stilklasser i design.css-filene i temautformingsmappen for den gjeldende områdemalen. Prefikset for stilklassen er scs-component.

Du kan vise komponenten i forhåndsvisningsmodusen når du redigerer området. Når området er publisert, ser de besøkende på området Oracle Visual Builder-appen som er valgt for bruk med komponenten, som kjører i en iFrame på siden.

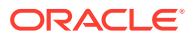

# Del III Publisere og administrere områder

Denne delen inneholder detaljerte opplysninger om hvordan du arbeider med, sikrer, forbedrer og publiserer områder. Den inneholder følgende kapitler:

- [Administrer områder](#page-202-0)
- [Publisere områder](#page-220-0)
- [Sikre områder](#page-222-0)
- [Arbeide med flerspråklige områder](#page-227-0)
- [Bruke omdirigeringer av områder eller URL-tilordning](#page-233-0)
- [Forbedre områdeytelse](#page-243-0)

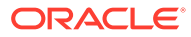

# <span id="page-202-0"></span>11 Administrer områder

Hvis du vil endre et områdeoppsett, oppretter du og åpner en oppdatering i redigeringsprogrammet. Hvis du vil opprette og administrere selve området og egenskapene for området, bruker du valgene i områdebehandleren.

- Bli kjent med siden Områder
- [Administrere områder og områdeinnstillinger](#page-204-0)
- [Koble til eller fra et område](#page-220-0)
- [Endre beskrivelse, logo eller innebyggingsegenskaper for området](#page-208-0)
- [Angi egenskaper for søkemotor](#page-209-0)
- [Tilpasse områdeinnstillinger](#page-77-0)
- [Aktivere Cobrowse-integrasjon](#page-217-0)
- [Legge til analysesporing](#page-218-0)

# Bli kjent med siden Områder

Siden Områder er utgangspunktet ditt for alt arbeid med Web-områder.

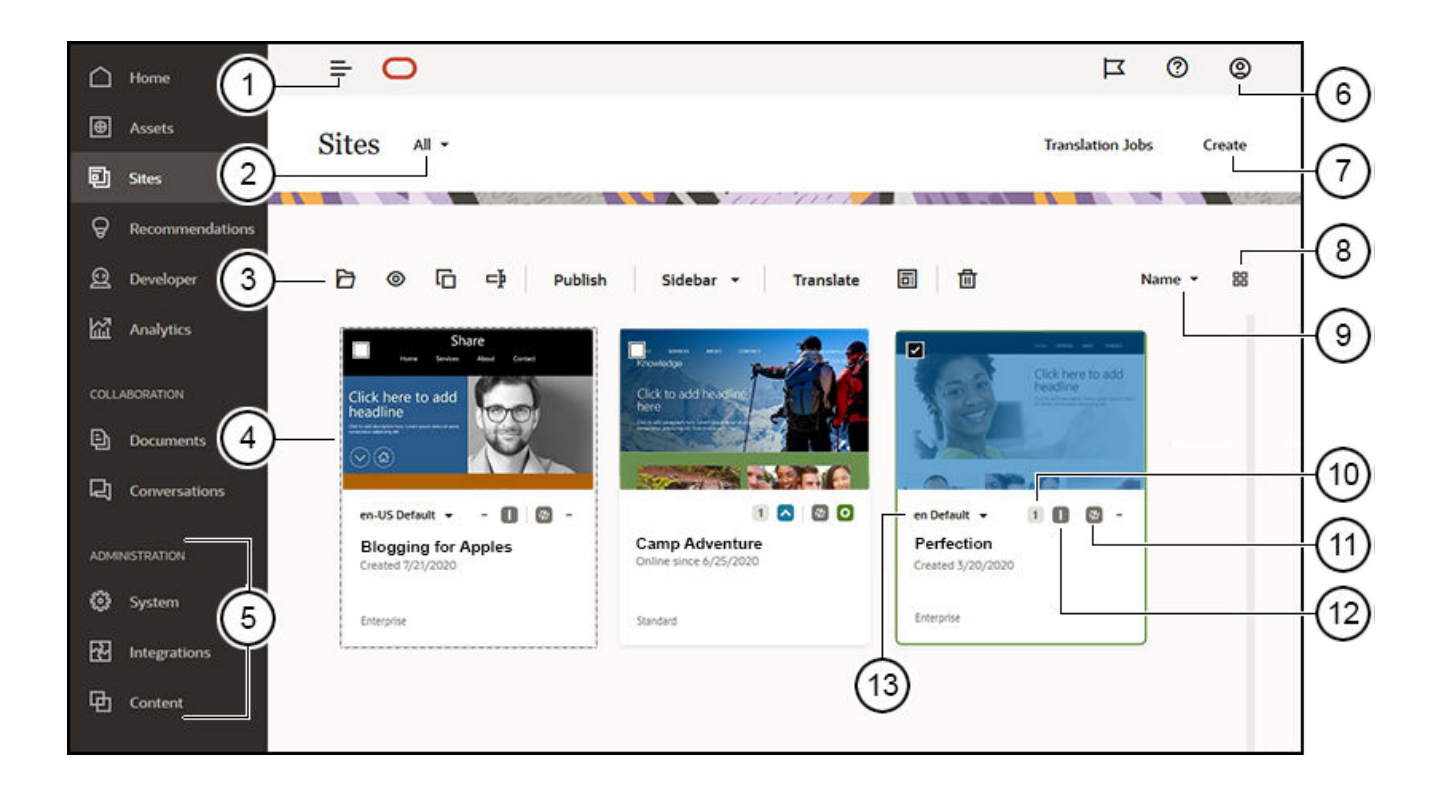

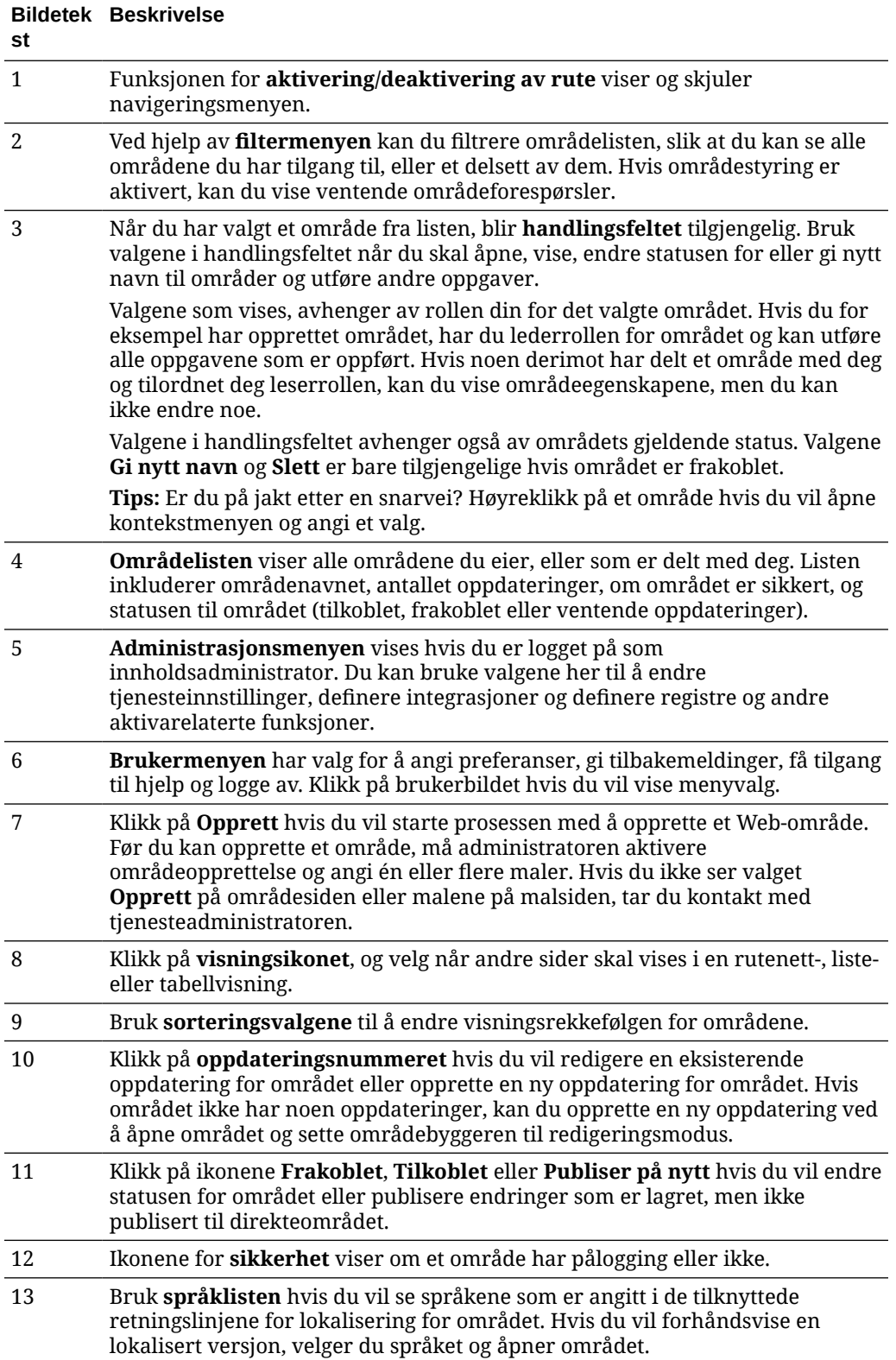

# <span id="page-204-0"></span>Administrere områder og områdeinnstillinger

Områdeadministrasjon består blant annet av å opprette og redigere området og administrere innholdet som brukes på området. Du bruker *områdebyggeren* til å opprette, kopiere og slette områdesider og sideinnhold. Bruk *mappe- og filstyreren* til å opprette, kopiere, dele og slette hele områder.

Bruk valgene på menylinjen, eller høyreklikk på menyen på siden Områder og i områdebyggeren når du skal utføre følgende oppgaver.

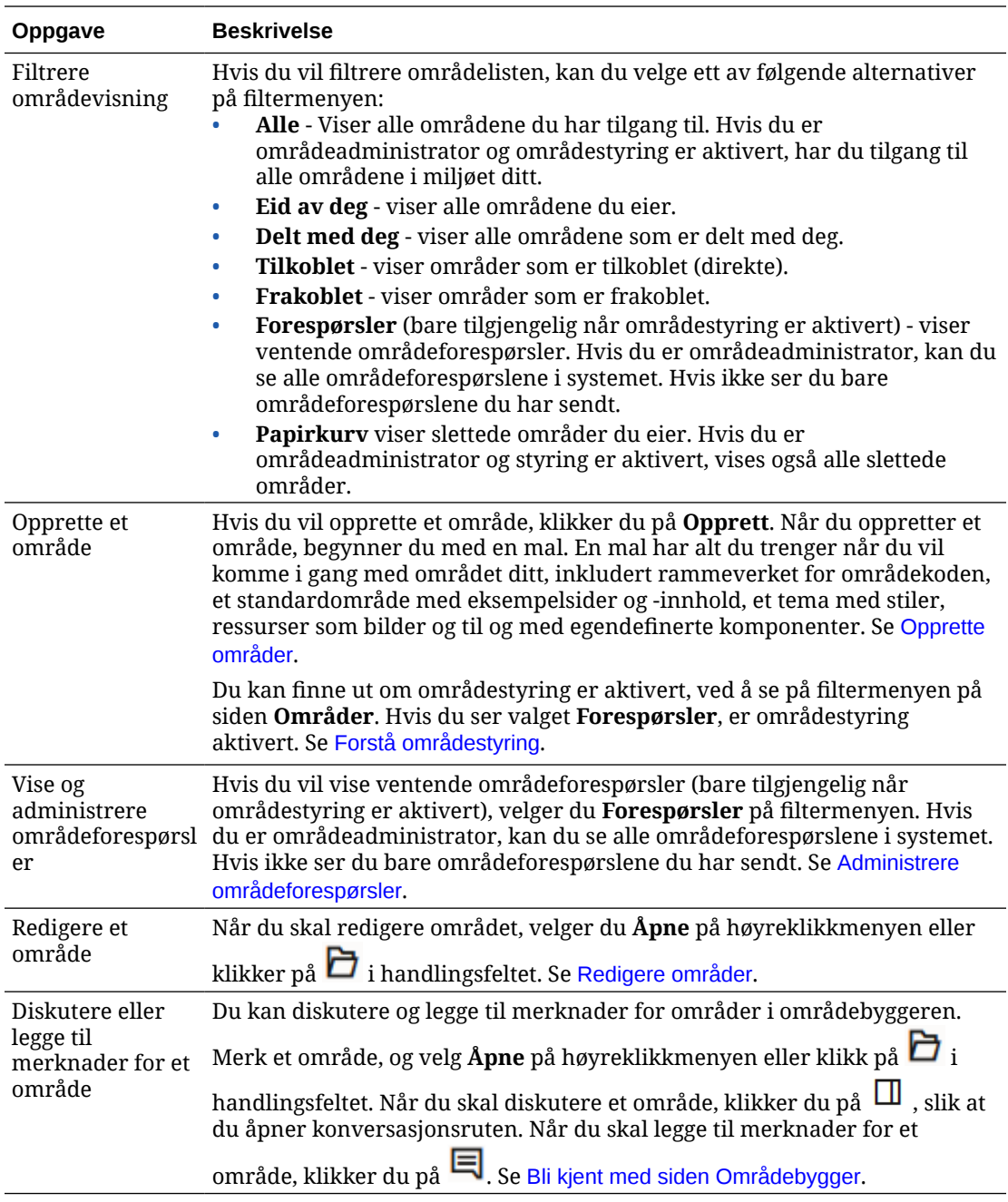

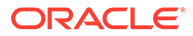

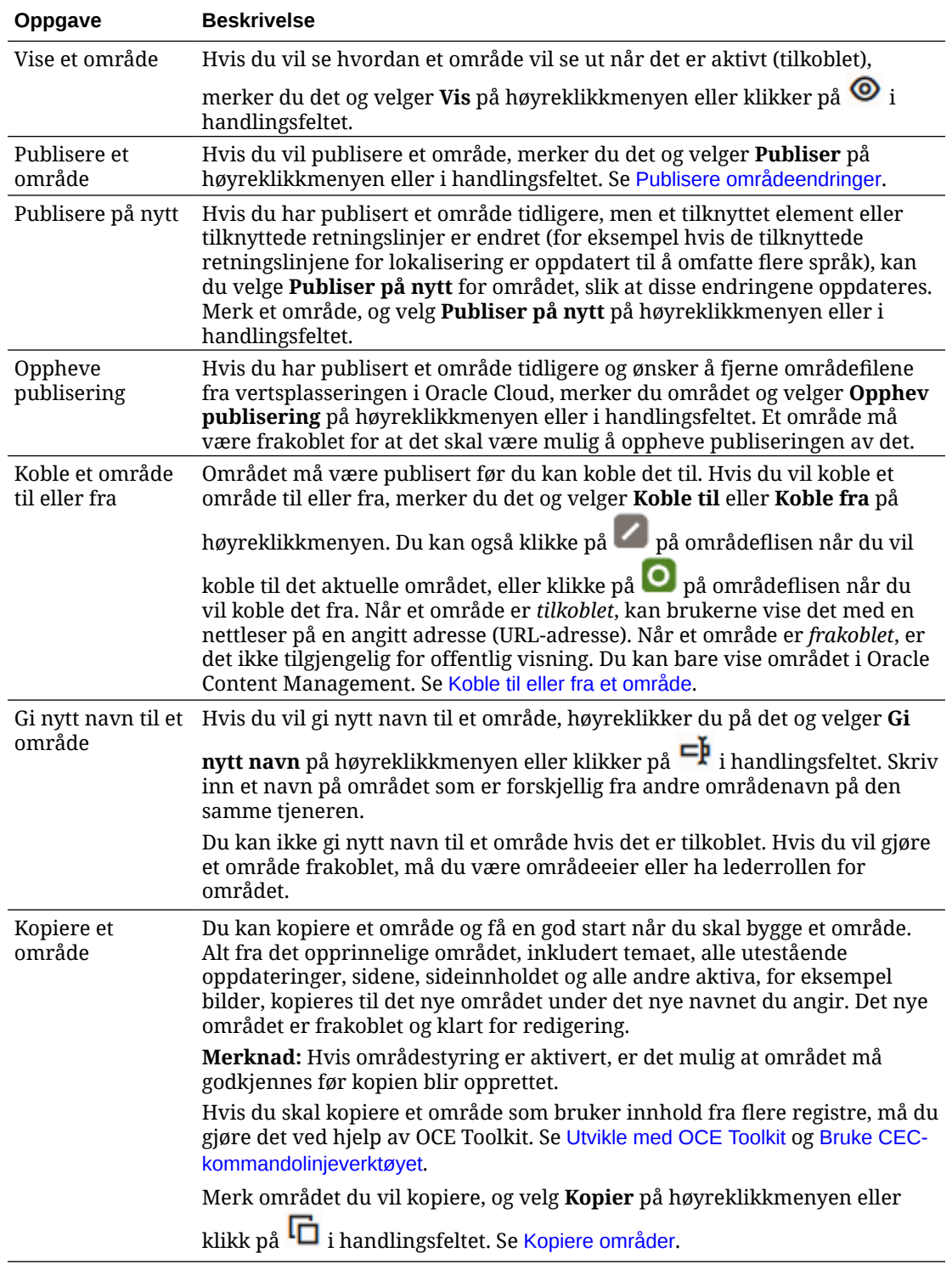

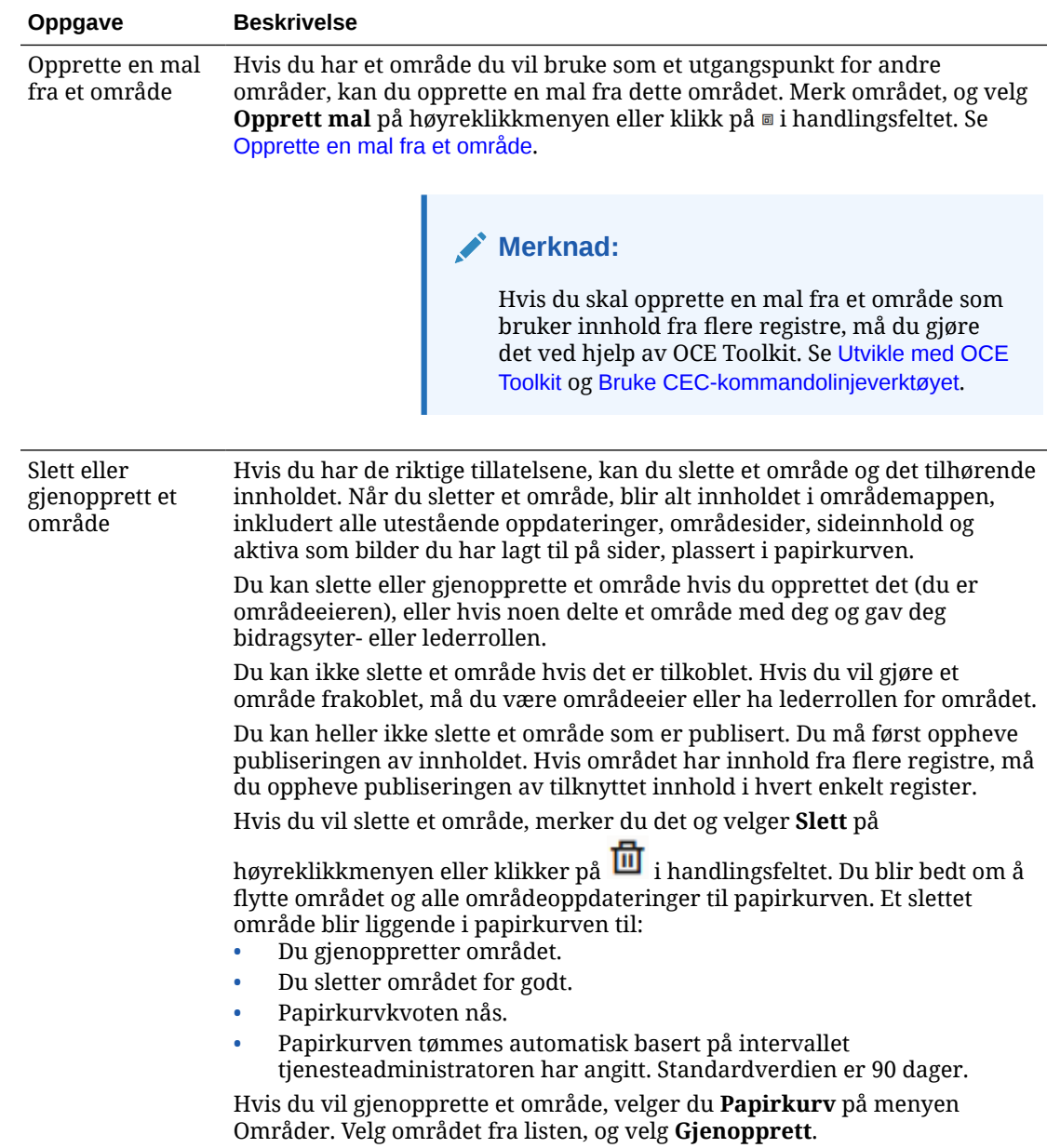

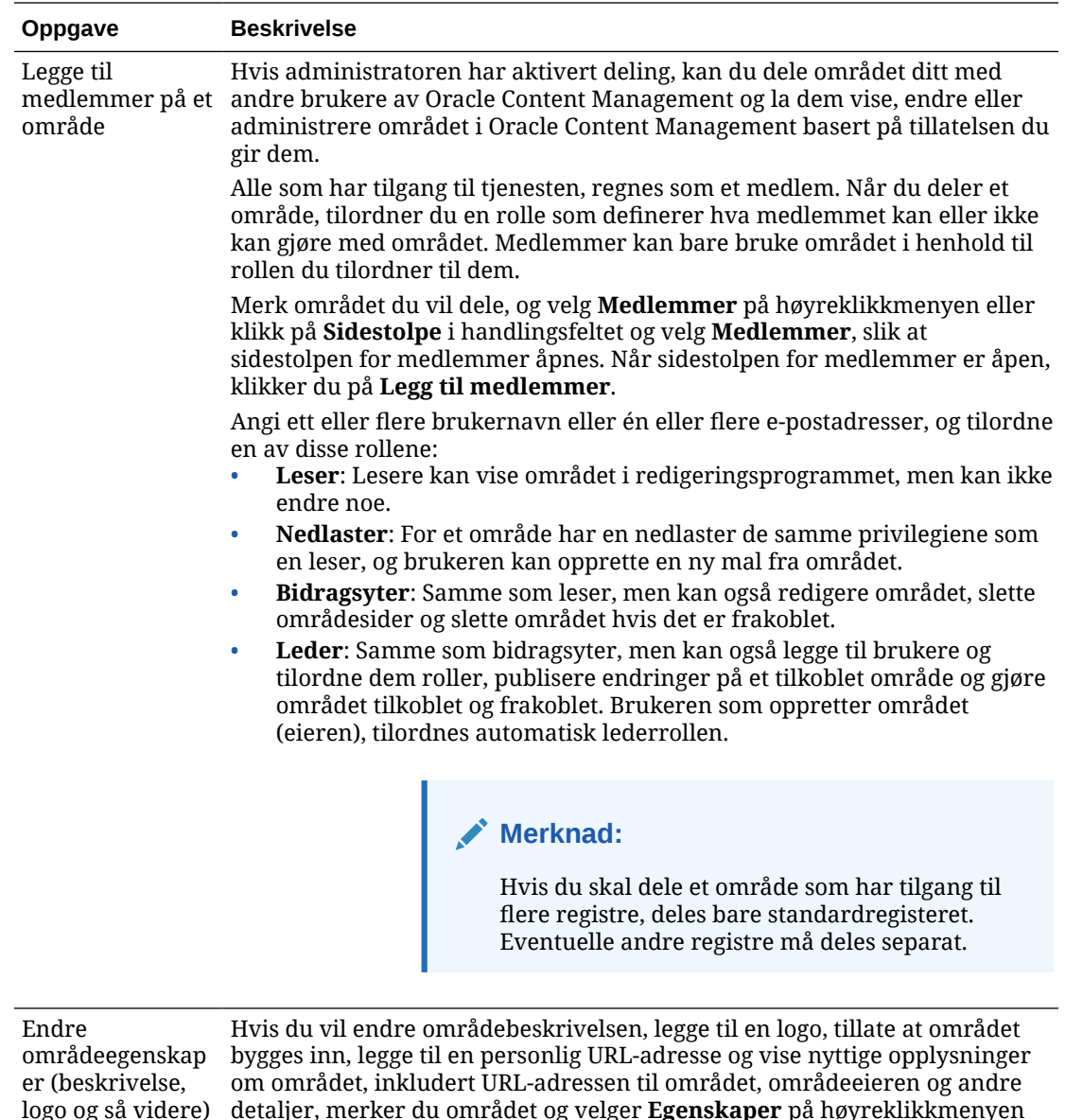

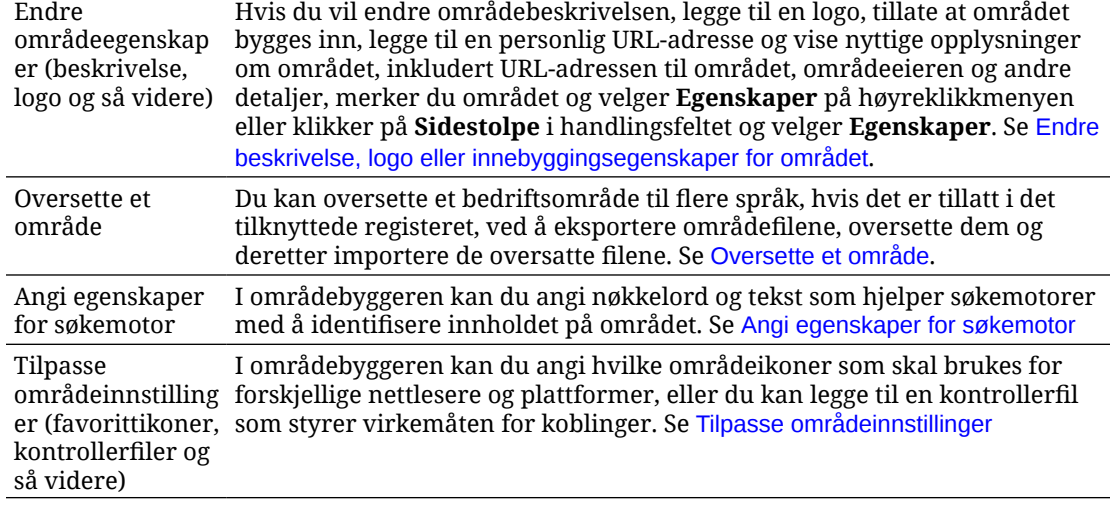

<span id="page-208-0"></span>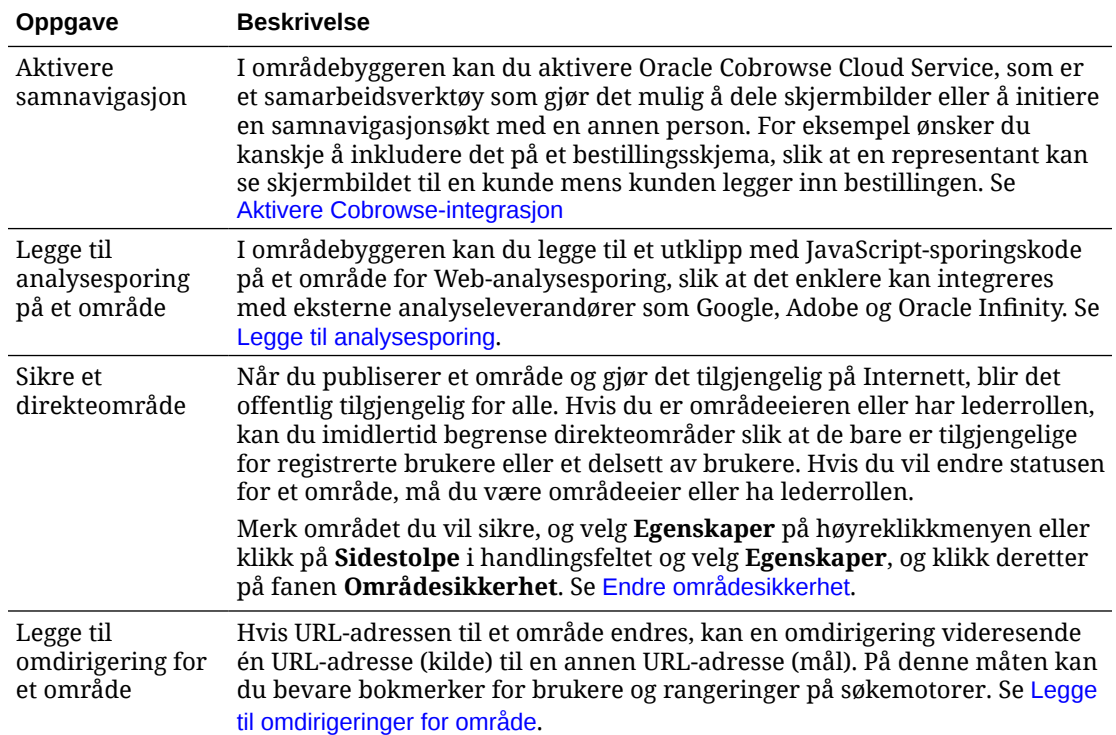

# Endre beskrivelse, logo eller innebyggingsegenskaper for området

De fleste områdeegenskaper angis når du oppretter eller oppdaterer et område. Når du viser egenskaper, kan du få nyttige opplysninger om et område, blant annet URL-adressen til området og områdeeieren.

Slik endrer du områdebeskrivelsen og den tilhørende logoen, legger til et pent område og gjør det mulig å bygge inn området:

- **1.** Merk området, og velg **Egenskaper** på høyreklikkmenyen eller klikk på **Sidestolpe** i handlingsfeltet og velg **Egenskaper**.
- **2.** Hvis du vil endre den valgfrie beskrivelsen av området, klikker du på fanen **Områdegenskaper** og angir eller endrer beskrivelsen.
- **3.** Du kan ikke endre URL-adressen for området direkte, men du kan merke og kopiere den og deretter lime den inn i dokumenter, presentasjoner og e-post for tilgang til området.

Hvis området er tilkoblet, klikker du på  $\bullet$  hvis du vil gå direkte til det tilkoblede området.

- **4.** Hvis du vil tillate at området blir brukt som et innebygd område, velger du **Ja** ved siden av **Område som kan bygges inn**.
- **5.** Hvis du vil endre områdebildet, klikker du på fanen **Områdelogo** og deretter **Endre**. Finn og velg bildet du vil bruke. Det må være av filtypen PNG, JPEG eller JPG og ha et størrelsesforhold på 4:3 (rektangulært). Den beste størrelsen er 300 x 225 piksler fordi mindre bilder kan bli forvrengt og større kan påvirke ytelsen.
- **6.** Når du er ferdig, klikker du på **Lukk**.

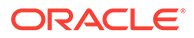

# <span id="page-209-0"></span>Angi egenskaper for søkemotor

Du kan angi nøkkelord og tekst som hjelper søkemotorer med å identifisere innholdet på området.

Du kan definere innstillinger for søkemotoroptimalisering (SEO) på områdenivå og på sidenivå. Innstillingene på områdenivå forbedrer eller overstyrer lignende innstillinger for individuelle sider, som beskrevet i tabellen nedenfor.

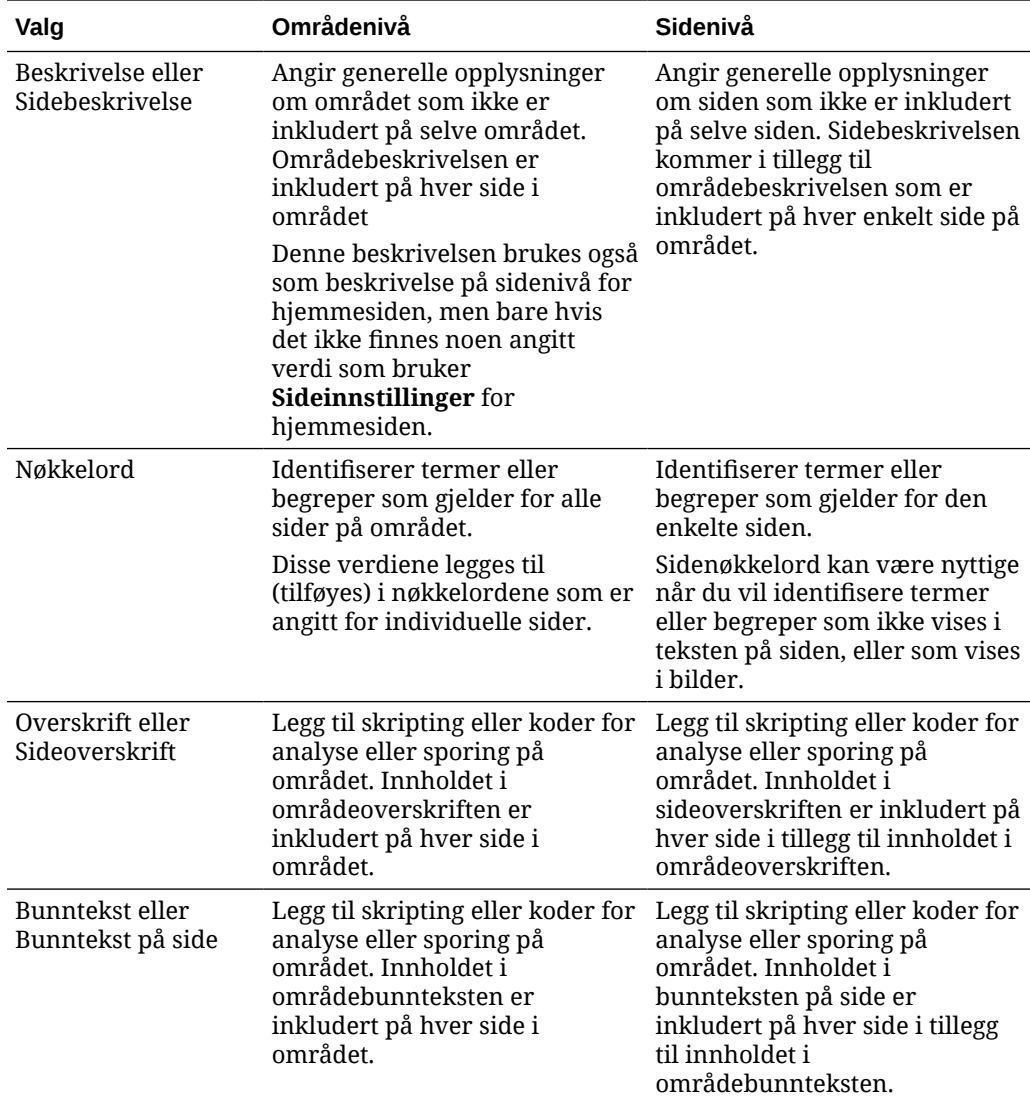

Hvis du velger de følgende alternativene for søkeekskludering på områdenivå, gjelder innstillingen for alle sider, og den overstyrer innstillingen på enkeltsidene. Hvis du ikke velger alternativet på områdenivå, vil bare hver enkelt side som angir det, bruke det.

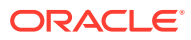

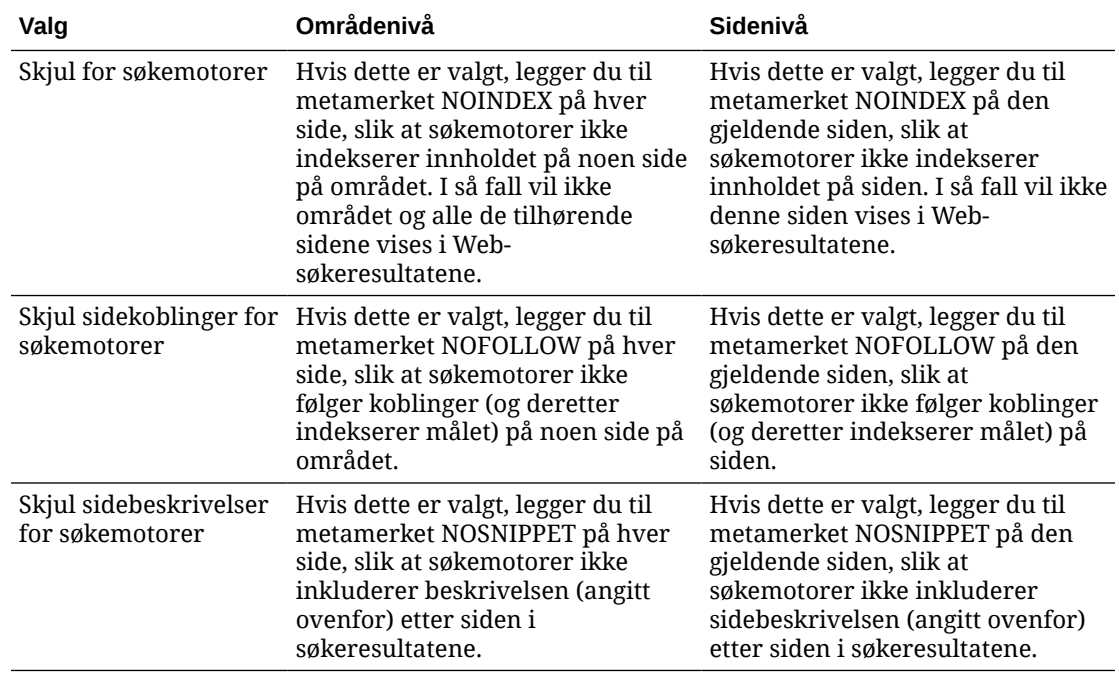

Slik endrer du innstillingene for søkemotoroptimalisering (SEO):

- **1.** Åpne et område for redigering.
- 2. Klikk på  $\bigcirc$  på sidelinjen, og klikk deretter på **Søkemotoroptimalisering**.
- **3.** Angi eventuelt en beskrivelse for området. Områdebeskrivelsen er inkludert på hver side i området

Denne beskrivelsen brukes også som beskrivelse på sidenivå for hjemmesiden, men bare hvis det ikke finnes noen angitt verdi som bruker **Sideinnstillinger** for hjemmesiden.

**4.** Du kan også velge å angi nøkkelord atskilt med komma som hjelper søkemotorer med å identifisere innholdet på området.

Områdenøkkelord identifiserer termer eller begreper som gjelder for alle sider på området. Disse verdiene legges til (tilføyes) i nøkkelordene som er angitt for individuelle sider ved hjelp av **Sideinnstillinger**.

- **5.** Du kan også velge å legge til skripting eller koder i topptekst for analyse eller sporing på området. Innholdet i toppteksten er inkludert på hver side i området. Valider all kode du bruker i toppteksten, for å kontrollere at den fungerer som den skal, og at den ikke skaper noen sikkerhetsrisiko for området ditt.
- **6.** Du kan også velge å legge til skripting eller koder i bunntekst for analyse eller sporing på området. Innholdet i bunnteksten er inkludert på hver side i området. Valider all kode du bruker i bunnteksten, for å kontrollere at den fungerer som den skal, og at den ikke skaper noen sikkerhetsrisiko for området ditt.
- **7.** Du kan eventuelt også angi ett eller flere valg hvis du vil utelate opplysninger fra å vises i søkeresultater, slik det er beskrevet i den forrige tabellen.
- **8.** Hvis du vil lagre alle ventende endringer i den gjeldende oppdateringen, klikker du på **Lagre**.

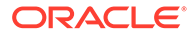

# Aktivere tjeneste for forhåndsgjengivelse for søkemotoroptimalisering

Du kan aktivere områder som er bygd med Oracle Content Management, til å forhåndsgjengi statiske HTML-sider slik at de besvarer statiske søkerobotforespørsler.

Hvis tjenesten for forhåndsgjengivelse er aktivert og det kommer en forespørsel fra en søkerobot, søkes det etter siden i hurtigbufferen.

- Hvis siden blir funnet i hurtigbufferen og den er under 15 dager gammel, behandles forespørselen for den hurtigbufrede siden.
- Hvis siden i hurtigbufferen er eldre enn 15 dager eller ikke blir funnet i hurtigbufferen, hentes en ny versjon fra Oracle Content Management, hurtigbufferen oppdateres, og den nye forhåndsgjengitte siden blir behandlet.
- Hvis siden ikke blir funnet i hurtigbufferen eller i Oracle Content Management, returneres en feilside.

Utløpte sider i offentlige områder eller nye områder som ennå ikke er hurtigbufret, gjengis én gang per dag. Hvis en side allerede er hurtigbufret, oppdaterer den ikke hurtigbufferen. Når tjenesten for forhåndsgjengivelse er aktivert, oppdateres den forhåndsgjengitte hurtigbufferen hver time for områder som er oppdatert og publisert på nytt. Hvis du gjør endringer på områdesider og ønsker å teste hvordan disse endringene påvirker optimering, kan du oppdatere den forhåndsgjengitte hurtigbufferen manuelt i områdeegenskapene.

- **1.** Klikk på **Områder** i sidenavigeringen.
- **2.** Merk området, og velg **Egenskaper** på høyreklikkmenyen eller klikk på **Sidestolpe** i handlingsfeltet og velg **Egenskaper**.
- **3.** Klikk på **SEO** på sidestolpen for egenskaper.
- **4.** Datoen og klokkeslettet for den nyligste hurtigbufferoppfriskningen vises. Du oppdaterer hurtigbufferen ved å klikke på **Oppfrisk nå**. Et fremdriftsfelt viser hurtigbufringsstatusen.

### **Merknad:**

Hvis en side er satt til å være skjult fra søkemotorer i områdets innstillinger for søkemotoroptimalisering, blir denne siden ikke forhåndsgjengitt eller hurtigbufret.

Slik aktiverer du tjenesten for forhåndsgjengivelse i Oracle Content Management:

- **1.** Klikk på **System** i området Administrasjon i sidenavigeringen.
- **2.** Velg **Søkemotoroptimalisering for områder** på menyen Systeminnstillinger.
- **3.** Klikk på **Aktivert**.
- **4.** Definer hvilke som helst nødvendige ekstra brukeragenter.

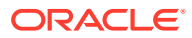

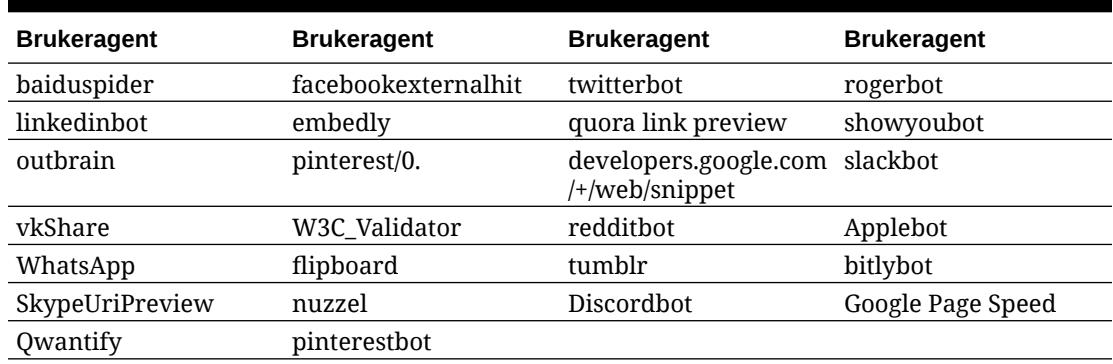

#### **Tabell 11-1 Hardkodede brukeragenter i Oracle Content Management**

### **Tabell 11-2 Ekstra forhåndskonfigurerte brukeragenter i egenskapen PrerenderUserAgents for filen config.cfg**

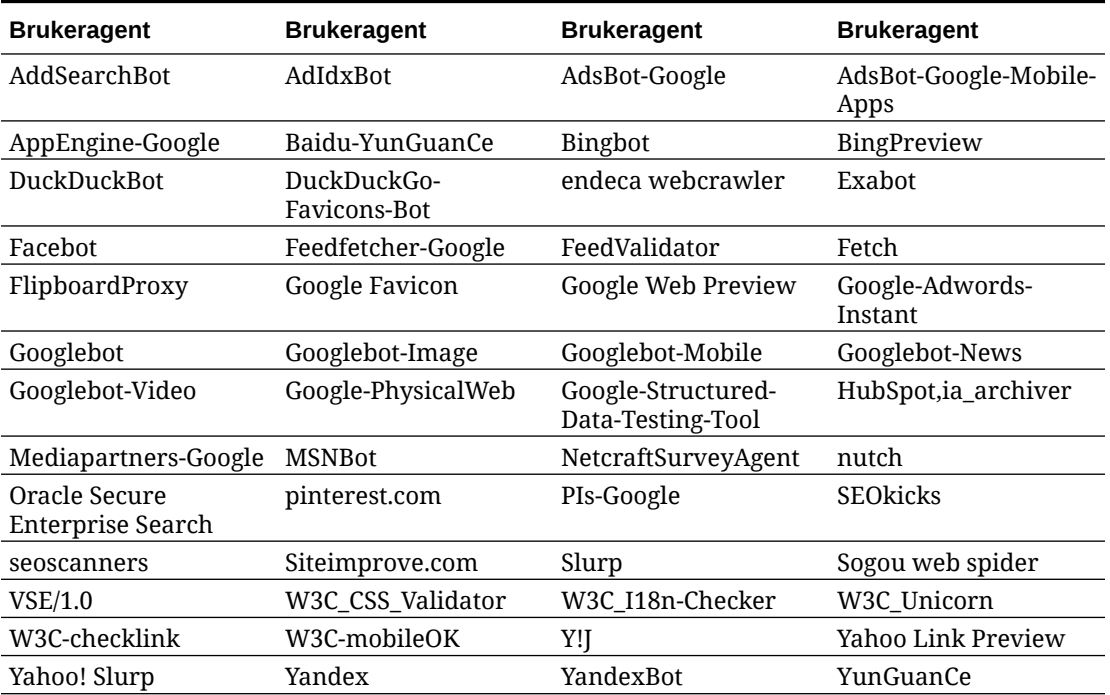

# Angi valg for levering av statisk område

Hvis selskapet ditt bruker kompilerte områder, kan du styre hvor lenge statiske områder skal hurtigbufres, og hvilke mobilbrukeragentkall for tilpassbare mobiloppsett som støttes av områdekompilering.

- [Aktivere automatisk kompilering ved publisering](#page-213-0)
- [Overstyre standardhoder for hurtigbufferkontroll for kompilerte områder](#page-213-0)
- [Angi mobilbrukeragenter til støtte for kompilerte tilpassede oppsett](#page-214-0)

# <span id="page-213-0"></span>Aktivere automatisk kompilering ved publisering

Oracle Content Management har en innebygd kompileringstjeneste du kan bruke til å kompilere et område uten noen tilleggskonfigurering. Eller tjenesteadministratorene kan utføre manuell konfigurering av en kompileringstjeneste for testformål som validerer områdekompilering, eller til bruk av egendefinerte biblioteker. Uansett hvilken kompileringstjeneste du bruker, kan du velge å kompilere et område når området er publisert eller publisert på nytt.

- **1.** Når du har logget på Oracle Content Management, klikker du på **Områder** på sidenavigeringsmenyen.
- **2.** Velg området du vil endre, og klikk på **Egenskaper**.
- **3.** Klikk på **Statisk levering** i egenskapsdialogboksen.
- **4.** Aktiver **Kompiler område etter publisering** i området **Aktiver automatisk kompilering**.
- **5.** Når du er ferdig, klikker du på **Ferdig**.

Når du publiserer et område eller publiserer det på nytt med automatisk kompilering aktivert, blir publiseringsstatusen sporet og vist på områdeflisen for siden **Områder**. Når publiseringen er fullført, blir kompileringsprosessen sporet i delen **Statisk levering** i dialogboksen for områdeegenskaper. Når kompileringen er fullført, vises datoen og klokkeslettet for den siste kompileringen i delen for statisk levering i områdeegenskapene, og det vises en kobling for nedlasting av kompileringsloggen.

# Overstyre standardhoder for hurtigbufferkontroll for kompilerte områder

Kompilerte områder hurtigbufres som standard i nettleseren til en bruker i 300 sekunder (5 minutter). Tjenesteadministratoren kan endre denne standardverdien, men som områdeutvikler kan du overstyre standardverdien for bestemte områder i områdeegenskapene.

- **1.** Når du har logget på Oracle Content Management, klikker du på **Områder** på sidenavigeringsmenyen.
- **2.** Velg området du vil endre, og klikk på **Egenskaper**.
- **3.** Klikk på **Statisk levering** i egenskapsdialogboksen.
- **4.** I delen **Hurtigbufringssvarhoder** angir du Cache-control: max-age= og deretter en numerisk verdi for antall sekunder du vil at siden skal hurtigbufres i nettleseren til en bruker. For eksempel fører Cache-control: max-age=600 til at siden hurtigbufres i 10 minutter.
- **5.** Når du er ferdig, klikker du på **Ferdig**.

Hvis forekomsten bruker Akamai og du vil beholde de eksisterende Akamaiinnstillingene, lar du delen **Hurtigbufringssvarhoder** stå tom. Hvis du vil overstyre de eksisterende Akamai-innstillingene, angir du Edge-Control: !no-store,maxage=**1800**,downstream-ttl=**1800**, der de uthevede elementene er standardinnstillingene i sekunder.

• !no-store angir at denne innstillingen skal overstyre den tilsvarende Akamaihurtigbufringskonfigurasjonen for egenskapen.

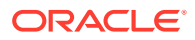

- <span id="page-214-0"></span>• max-age fastsetter hvor lenge Akamai skal hurtigbufre denne siden. Standardverdien er 1800 sekunder (30 minutter). I løpet av denne tiden kommer Akamai til å oppfylle forespørsler for siden uten å be om siden fra Oracle Content Management.
- downstream-ttl ber Akamai om å sende hodet Cache-Control: max-age med svaret til klientnettlesere og ber disse nettleserne om å hurtigbufre siden i den tildelte tiden. Standardverdien er 1800 sekunder (30 minutter).

# Angi mobilbrukeragenter til støtte for kompilerte tilpassede oppsett

Når du kompilerer et område, kan mobilsider opprettes til støtte for tilpassede oppsett. Du kan angi brukeragentene som skal føre til at tjeneren leverer mobilsidene i stedet for de standardkompilerte sidene for et område. Verdiene som angis her, behandles som delstrenger uten skille mellom store og små bokstaver, når de sammenlignes med brukeragenthoder sendt av nettlesere. Vær oppmerksom på at nøkkelordet Mobile vanligvis brukes i brukeragentstrenger for nettlesere på mobile enheter.

- **1.** Når du har logget på Oracle Content Management, klikker du på **Områder** på sidenavigeringsmenyen.
- **2.** Velg området du vil endre, og klikk på **Egenskaper**.
- **3.** Klikk på **Statisk levering** i egenskapsdialogboksen.
- **4.** I delen **Mobilbrukeragent** angir du en kommadelt liste over brukeragentdelstrenger for brukeragentene du vil skal få mobilsider. Hvis en hvilken som helst del av delstrengen samsvarer med nettleserens brukeragentstreng, vises mobilsidene.

# Angi og konfigurere personlige URL-adresser

Konfigurasjon av en personlig URL-adresse for et område gir brukerne tilgang til et Oracle Content Management-område i et angitt domene i stedet for domenet for en Oracle Content Management-forekomst. Selv om en URL-adresse for en forekomst kan være https:// myinstance.cec.ocp.oraclecloud.com/site/MyCustomerSite/, er for eksempel en mer brukervennlig URL-adresse som https://www.example.com enklere å huske, potensielt bedre for bygging av merkevaren og generelt enklere å bruke. Avhengig av hva som kreves, kan et Oracle Content Management-område også driftes med en egendefinert bane, for eksempel https://www.example.com/store/

Flere trinn er nødvendig hvis du vil bruke personlige domener.

- Bruk et innholdsleveringsnettverk (CDN).
- Administrer et personlig domene med et domenenavnsystem (DNS), slik at posten for det faste navnet (CNAME) knyttes til CDN.
- Implementer et gyldig sertifikat til innholdsleveringsnettverket som beskytter det personlige domenet.
- Konfigurer et Oracle Content Management-område for å godta forespørsler på det personlige domenet.
- Konfigurer innholdsleveringsnettverket til å rute forespørsler på riktig måte til Oracle Content Management.

### **Bruke et innholdsleveringsnettverk**

Et innholdsleveringsnettverk (CDN) er en plattform med globalt distribuerte tjenere som skal forbedre ytelsen og sikkerheten på nettsteder. Et innholdsleveringsnettverk reduserer

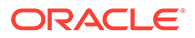

avstanden mellom brukere og tjenere, samtidig som ytelsen i forespørsler om innhold optimaliseres. Hovedformålet med et innholdsleveringsnettverk er å forbedre brukeropplevelsen, men det kan også brukes til å endre forespørsler i transitt, slik at brukeren ser rent innhold, selv om prosessen i bakgrunnen ikke er det.

Som støtte for vertskap av et Oracle Content Management-område i et personlig domene, må du arbeide med innholdsleveringsnettverket for å konfigurere det til å håndtere alle forespørsler fra det konfigurerte personlige domenet, rute dem tilbake til Oracle Content Management på riktig måte og gjøre endringer i forespørslene slik at de håndteres trygt og sikkert i Oracle Content Management.

#### **Administrere et domene med et domenenavnsystem (DNS)**

Hvilket som helst domene kan brukes som personlig domene for et Oracle Content Management-område. Du må kontrollere alle domener som brukes som personlig domene, før du konfigurerer det for bruk med Oracle Content Management-området.

Begrensningene i domenenavnsystemet gjør at det sannsynligvis ikke er mulig å bruke et rotdomene, for eksempel *example.com*, uten *www* eller et annet underdomene, for eksempel *store.example.com*. Kontakt DNS- og CDN-leverandørene for å fastsette om bruk av et rotdomene er mulig.

Ettersom domenenavnsystemet fungerer på domenenivå og ikke banenivå, må rutingen håndteres av innholdsleveringsnettverket for at Oracle Content Management skal kunne drifte enkelte baner i domenet mens en annen tjeneste drifter andre baner. Domenenavnsystemet kan bare brukes til å skille trafikk på domene- og underdomenenivå.

#### **Implementere sertifikater**

Et sertifikat som beskytter et personlig domene, må opprettes og driftes av innholdsleveringsnettverket. Et sertifikat kan beskytte ett domene eller flere domener og underdomener, eller underdomener med jokertegn, for eksempel \*.example.com Hvilken som helst kombinasjon godtas for et personlig domene. Alle beskyttede domener er synlige i sertifikatdetaljene, så hvis offentlig deling av disse detaljene ikke er tiltenkt, bør separate sertifikater brukes.

### **Merknad:**

Prosessen for opprettelse og drifting av sertifikater er ofte spesifikk for innholdsleveringsnettverket, og det må angis hvordan det er best å gjøre dette.

### **Konfigurere et Oracle Content Management-område for personlige domener**

Hvis et Oracle Content Management-område skal lastes på riktig måte når du bruker et personlig domene, må du først fortelle Oracle Content Management hvilken URLadresse for område som brukes det personlige domenet. Dette gjøres i Oracle Content Management i fanen Egenskaper for området.

- **1.** Klikk på **Områder** i sidenavigeringen i Oracle Content Management.
- **2.** Velg området du vil bruke et personlig domene med, og velg **Egenskaper** på hurtigmenyen eller **sidestolpen** på handlingsstolpen.
- **3.** Angi det personlige domenet i feltet Personlig domene, og klikk på **Lagre**.

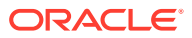
### **Merknad:**

Det kan ta over en time før Oracle Content Management er klar til å motta forespørsler i domenet. Kontroller fremdriften når som helst i ruten med områdeegenskaper.

### **Konfigurere innholdsleveringsnettverket til å rute forespørsler**

Når Oracle Content Management er riktig konfigurert og klar til å godta forespørsler, rutes forespørsler for det personlige domenet gjennom domenenavnsystemet til innholdsleveringsnettverket, og innholdsleveringsnettverket må videresende forespørslene til Oracle Content Management på riktig måte. Hvis et Oracle Content Management-området der URL-adressen for område er https://myinstance.cec.ocp.oraclecloud.com/site/ MyCustomerSite/ for eksempel er konfigurert med det personlig domenet https:// www.example.com/store, må innholdsleveringsnettverket konfigureres til å gjøre følgende:

- gjenkjenne det personlige domenet: https://www.example.com/store
- identifisere den opprinnelige Oracle Content Management-forekomsten ved hjelp av det personlige domenet: https://myinstance.cec.ocp.oraclecloud.com/
- tilføye områdebanen for det spesifikke området: site/MyCustomerSite/
- og sende den fullstendige URL-adressen for området til den opprinnelige Oracle Content Management-forekomsten: https://myinstance.cec.ocp.oraclecloud.com/site/ MyCustomerSite/.
- Oracle Content Management mottar forespørselen og svarer til innholdsleveringsnettverket, som oppfyller forespørselen i brukerens nettleser. Bare det personlige domenet vises for brukeren: https://www.example.com/store

Trinnene for CDN-konfigurasjon er ofte spesifikke for innholdsleveringsnettverket, så samarbeid med CDN-leverandøren om å konfigurere den opprinnelige definisjonen på riktig måte. Dette forteller innholdsleveringsnettverket hvordan det skal nå den opprinnelige Oracle Content Management-forekomsten, og områdebanen, som tilføyes i den riktige områdebanen.

### **Merknad:**

Forespørsler kan ikke inneholde noen av følgende baner:

- /documents\*
- /content/published\*
- /osn\*
- /pxysvc\*
- /site\*

Forespørsler til disse banene er ikke ment å inneholde områdebanen. De må løses til roten for den opprinnelige Oracle Content Management-forekomsten for å håndteres på riktig måte.

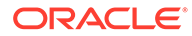

## Aktivere Cobrowse-integrasjon

Funksjonen Cobrowse er et samarbeidsverktøy som brukes med Oracle Cobrowse Cloud Service.

Integrering med Cobrowse Cloud Service må først legges til som en godtatt integrering av tjenesteadministratoren. Se Integrere med Oracle Cobrowse Cloud Service i *Integrere og utvide Oracle Content Management*.

Når Oracle Cobrowse Cloud Service-integrering er aktivert, kan funksjonen konfigureres for området og deretter legges til på spesifikke områdesider for bruk.

Slik aktiverer du samnavigasjon på et område:

- **1.** Åpne et område for redigering.
- 2. Klikk på <sup>®</sup> på sidelinjen, og klikk deretter på
- **3.** I delen Cobrowse velger du **Aktiver bruk av Oracle Cobrowse på dette området**.
- **4.** Angi starterskripet for området. En Oracle Cobrowse Cloud Service-administrator kan få tilgang til administrasjonskonsollen for Cobrowse og hente den riktige starter-JavaScript-snippeten. Det finnes to ulike typer startere.
	- Startpunkt 1: en samnavigasjonsknapp legges til automatisk på en side.
	- Startpunkt 2: gjør det mulig å tilpasse knappen og grensesnittet som er lagt til på en side.
- **5.** Klikk på **Lukk**.

Når Cobrowse er aktivert for området, kan du legge den til på en side eller tilpasse hvordan den brukes på en side. Se [Bruke samnavigasjon på en side](#page-196-0) hvis du vil ha flere opplysninger.

### **Bruke Cobrowse med sikre områder og testing av områdebygger**

Cobrowse har to modi: Instant (ICB) og Advanced (ACB). En ekstra konfigurasjon er nødvendig hvis du vil bruke Cobrowse i ICB-modus for et sikret område eller forhåndsvise et område som fortsatt er under utvikling. Denne konfigurasjonen gjøres i administrasjonskonsollen for Cobrowse. Se avsnittet om *pålogging i agentkonsollen* i **[Bruke frittstående samnavigasjon](https://docs.oracle.com/en/cloud/saas/service/18a/fasgu/standalone-cobrowse-user-guide.html#t_Log_in_to_the_Agent_Console_aa1191752)**.

I feltet Egendefinerte funksjoner kan du legge til en funksjon som lar agenter se passordbeskyttede ressurser på et publisert sikkert område:

```
function () {
return { 
passwordProtectedPatterns: [ 
"<PROTOCOL>://<DOMAIN>/authsite/*?*", 
"<PROTOCOL>://<DOMAIN>/documents/*?*", 
"<PROTOCOL>://<DOMAIN>/content/*?*#*" 
]
} 
}
```
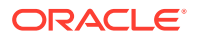

Hvis du vil bruke denne funksjonen både for publiserte sikre områder og til visning/ forhåndsvisning av et område under utvikling, må du legge til en ekstra kode:

```
function () {
return { 
passwordProtectedPatterns: [ 
"<PROTOCOL>://<DOMAIN>/authsite/*?*", 
"<PROTOCOL>://<DOMAIN>/documents/*?*", 
"<PROTOCOL>://<DOMAIN>/content/*?*#*" 
"<PROTOCOL>://<DOMAIN>/sites/*?*#*", 
"<PROTOCOL>://<DOMAIN>/_themes/*?*", 
"<PROTOCOL>://<DOMAIN>/_sitescloud/*?*", 
"<PROTOCOL>://<DOMAIN>/_compdelivery/*?*" 
] 
}
}
```
Konfigurasjon av beskyttede ressurser er en ny funksjon i Cobrowse. Den bruker de samme joker-URL-mønstrene som Cobrowse-sidemaskering. Du finner mer informasjon i [Konfigurere](https://docs.oracle.com/en/cloud/saas/service/18a/fascg/creating-configuration-files-for-privacy-and-security.html#t_Configure_page_masking) [sidemaskering](https://docs.oracle.com/en/cloud/saas/service/18a/fascg/creating-configuration-files-for-privacy-and-security.html#t_Configure_page_masking) under *Veiledning til implementering og bruk av Cobrowse*.

## Legge til analysesporing

I områdebyggeren kan du legge til et utklipp med JavaScript-sporingskode på et område eller en side for Web-analysesporing, slik at det enklere kan integreres med eksterne analyseleverandører som Google, Adobe og Oracle Infinity.

Slik legger du til analysesporing i et område:

- **1.** Åpne et område for redigering.
- **2.** Klikk på på sidelinjen, og klikk deretter på **Analyse**.
- **3.** Klikk på bryteren, slik at analysesporing aktiveres.
- **4.** Legg til et nytt utklipp, eller rediger et eksisterende skript i boksen **JavaScriptsporingsutklipp**.

Det kan hende at administratoren har angitt et kodeutklipp for miljøet ditt. Kodeutklippet vises i så fall i boksen. Du kan tilpasse skriptet eller legge til et eget skript. Hvis du redigerer utklippet fra administratoren, vises en melding om at skriptet er endret. Hvis du vil fjerne tilpasningene: **Gjenopprett til siste leierskript**.

Her er et eksempel på et sporingsutklipp for Google Analytics:

```
<!-- Global site tag (gtag.js) - Google Analytics -->
<script async src="https://www.googletagmanager.com/gtag/js?
id=UA-85172963-3"></script>
<script>
 window.dataLayer = window.dataLayer || [];
  function gtag(){dataLayer.push(arguments);}
  gtag('js', new Date());
  gtag('config', 'UA-85172963-3');
</script>
```
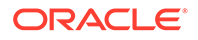

Du må lagre og publisere denne endringen og om nødvendig koble til området før analyser samles inn for området.

### **Vise analysedata**

Når du har publisert og koblet til området, kan du vise de sporede analysedataene på området til leverandøren, for eksempel Google Analytics. Hvis du brukte et utklipp for analysesporing med Oracle Infinity, kan du gå til hjemmesiden for Oracle Infinity og klikke på **Analytics**. Her kan du vise dataene og velge eller opprette rapporter.

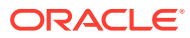

## 12 Publisere områder

Her kan du få vite mer om hvordan du kobler områder til eller fra og hvordan du publiserer endringer på områder.

- Koble til eller fra et område
- [Publisere områdeendringer](#page-221-0)

## Koble til eller fra et område

Når et område er *tilkoblet*, kan brukerne med riktig tilgang vise det i en vanlig nettleser på en angitt adresse (URL-adresse). Når et område er *frakoblet*, er ikke området tilgjengelig for offentlig visning. Du kan bare vise området i Oracle Content Management.

Før du kan koble til et område, må det være publisert. Se [Publisere områdeendringer](#page-221-0) hvis du vil publisere området.

Statusikonet til høyre viser om området er tilkoblet eller frakoblet:

- Hvis området aldri har vært publisert, ser du en strek (-).
- Hvis området er tilkoblet, ser du  $\bullet$ .
- Hvis området er frakoblet, ser du

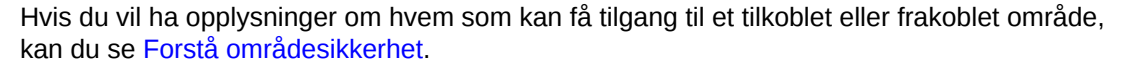

Hvis du vil endre statusen for et område, må du være områdeeier eller ha lederrollen. Hvis områdestyring er aktivert, kan områdeadministratorer endre statusen for et hvilket som helst område uansett om området deles med vedkommende.

- **1.** Velg området fra listen på siden Områder.
- **2.** Hvis du vil koble et område til eller fra, velger du **Koble til** eller **Koble fra** på

høyreklikkmenyen. Du kan også klikke på **på områdeflisen når du vil koble til det** 

aktuelle området, eller klikke på  $\bigcirc$  på områdeflisen når du vil koble det fra.

Du blir bedt om å bekrefte valget.

Når du gjør et område tilkoblet, opprettes det en fullstendig gjengitt HTML-versjon av området som kopieres til vertsplasseringen i Oracle Cloud. Et tilkoblet område har URL-adressen under områdenavnet. Formatet for standard URL-adresse er:

https://service\_name.identity\_domain.sites.oraclecloud.com/site\_name

Når du kobler fra et område, blir området med tilhørende mapper og filer fjernet fra vertsplasseringen i Oracle Cloud.

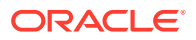

## <span id="page-221-0"></span>Publisere områdeendringer

Hvis du vil publisere områdeendringer, må du være områdeeier eller ha lederrollen.

Husk følgende når du publiserer områdeendringer:

- Når du publiserer endringer av et område som er tilkoblet, blir lagrede endringer umiddelbart synlige for alle som har tilgang til området.
- Når du publiserer endringer av et område, kan du publisere alle aktiva som er målrettet mot områdets kanal, eller bare aktivaene som brukes på områdesidene, inkludert anbefalinger. Hvis du for eksempel publiserer alle aktivaene som er målrettet mot kanalen for området, og området inkluderer en liste som refererer til innholdselementer som ikke er en direkte del av området, publiseres også de refererte aktivaene.
- Når du publiserer endringer av et flerspråklig område, publiseres bare oversettelsene for språk som er definert i områdets tilknyttede retningslinjer for lokalisering.
- Hvis det tidligere er publisert oversettelser for språk som ikke er definert i områdets tilknyttede retningslinjer for lokalisering lenger, fjernes det oversatte innholdet fra det publiserte området.
- Hvis du sletter en side fra et flerspråklig område, blir de oversatte sidene også slettet når området publiseres.
- **1.** Hvis du vil publisere endringer i et område, merker du det og velger **Publiser** på høyreklikkmenyen eller i handlingsfeltet.
- **2.** Velg om du vil publisere området og alle aktivaene som er målrettet mot publiseringskanalen for området, eller publisere området og alle aktivaene som er lagt til på områdesidene.
- **3.** Oracle Content Management validerer at alle områdestrenger og aktiva har de nødvendige godkjenningene og oversettelsene. Du kan ikke publisere området hvis du ikke har de nødvendige oversettelsene som er angitt i områdets tilknyttede retningslinjer for lokalisering, hvis aktivaene ikke er merket som oversatt, eller hvis et aktiva må godkjennes, men ikke er merket som godkjent. Utvid elementer, slik at du ser flere detaljer. Hvis det finnes problemer, må du korrigere dem og prøve å publisere på nytt. Hvis alle elementene er gyldige, klikker du på **Publiser**. Du blir bedt om å bekrefte valget.
- **4.** Hvis området ikke er tilkoblet allerede ( $\bigcirc$ ), må du koble det til, slik at området blir tilgjengelig for brukere.

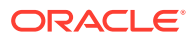

# <span id="page-222-0"></span>13 Sikre områder

Når du publiserer et område og gjør det tilgjengelig tilkoblet, er det lurt å ha kontroll med hvem som kan få tilgang til området.

Når du sikrer et område, angir du hvilke grupper av brukere som kan få tilgang til det publiserte (tilkoblede) området, basert på en tilordnet rolle. Disse rollene er roller for alle tjenester som er tilordnet av en administrator for tjenesteforekomsten.

- Forstå områdesikkerhet
- [Endre områdesikkerhet](#page-224-0)

Hvis du er administrator, finnes det tilleggshandlinger du kan utføre som relaterer til områdesikkerhett, for eksempel å aktivere egendefinert pålogging, tillate deling av områder og temaer, begrense opprettelse av områder, maler og komponenter, aktivere styring og andre handlinger. Se Konfigurere område- og aktivainnstillinger i *Administrere Oracle Content Management*.

## Forstå områdesikkerhet

Du kan bruke sikkerhet hvis du vil styre hvem som kan se det publiserte (tilkoblede) området, hvem som kan se og samhandle med sikkert innhold på området, og hvem som kan se og redigere det upubliserte (frakoblede) området.

### **Områdesikkerhet**

Når du publiserer et område og gjør det tilgjengelig tilkoblet, er det lurt å ha kontroll med hvem som kan få tilgang til området. Du kan gjøre området offentlig tilgjengelig for alle, begrense området til registrerte brukere eller begrense området til bestemte brukere, avhengig av hvordan systemansvarlig og områdeadministratoren har konfigurert miljøet.

Du må være områdeeier eller ha lederrollen hvis du vil endre områdesikkerhet eller andre innstillinger. For at kravet om pålogging skal kunne endres må området være frakoblet. Området kan imidlertid være tilkoblet ved endring av de angitte brukerne eller brukerrollene. Når du kobler fra et område, blir området med tilhørende mapper og filer fjernet fra vertsplasseringen i Oracle Cloud.

Sikkerhetsvalgene som er tilgjengelige, kan være begrenset av retningslinjene for malen hvis områdestyring er aktivert, eller av retningslinjene for leieren hvis områdestyring er deaktivert. Se [Forstå områdestyring](#page-26-0).

Når du sikrer et område, angir du hvilke grupper av brukere som kan få tilgang til det publiserte (tilkoblede) området, basert på en tilordnet rolle. Disse rollene er roller for alle tjenester som er tilordnet av en administrator for tjenesteforekomsten.

- **Skybrukere**: Autentiserte brukere logger seg på tjenesteforekomsten med brukernavn og passord. Dette inkluderer alle autentiserte brukere med eller uten rollen **Besøkende** eller rollen **Brukere**.
- **Besøkende**: Bare brukere med denne rollen kan få tilgang til området. Denne rollen kan for eksempel gis til brukere som kan se publiserte områder, men som ikke har tilgang til mapper og filer i denne Oracle Content Management-forekomsten.

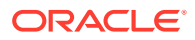

### **Merknad:**

Dette inkluderer ikke brukere med rollen **Brukere**, med mindre de er områdeeiere eller området eksplisitt er delt med dem.

- **Tjenestebrukere**: Bare brukere med denne rollen har tilgang til området. Denne rollen kan for eksempel gis til brukere som både kan se publiserte områder og har tilgang til mapper og filer i Oracle Content Management-forekomsten.
- **Bestemte brukere**: Bare brukerne du legger til som medlemmer av området, kan se det publiserte området.

### **Områdedeling**

Med *områdedeling* angir du enkeltbrukere som kan få tilgang til det upubliserte (frakoblede) området, og tillate at de viser, endrer eller administrerer området, basert på tillatelsen du gir dem. Du kan dele et område hvis du er områdeeier, eller hvis området ble delt med deg og du fikk rollen Leder.

### **Merknad:**

Hvis du tilordner en delerolle til en bruker, styrkes sikkerhetsrollen til brukeren. Hvis en bruker for eksempel har rollen **Besøkende**, men du deler området og gir brukeren en bidragsyterrolle, kan vedkommende endre det frakoblede området, mens andre med rollen **Besøkende** bare kan vise det tilkoblede området.

- **Leser**: Lesere kan vise området i redigeringsprogrammet, men kan ikke endre noe.
- **Nedlaster**: For et område har en nedlaster de samme privilegiene som en leser.
- **Bidragsyter**: Samme som leser, men kan også redigere området, slette områdesider og slette området hvis det er frakoblet.
- **Leder**: Samme som bidragsyter, men kan også legge til brukere og tilordne dem roller, publisere endringer på et tilkoblet område og gjøre området tilkoblet og frakoblet. Brukeren som oppretter området (eieren), tilordnes automatisk lederrollen.

Når du oppretter et område, opprettes en kanal med områdenavnet. Hvis du vil dele kanalen med andre, må du dele området og gi noen bidragsyterrollen som minimum, slik at vedkommende kan bruke kanalen til å publisere aktiva. En bruker må ha rollen som leder for å kunne publisere et område.

### **Komponentdeling**

Enkelte komponenter gir tilgang til delte ressurser som mapper, filer eller konversasjoner. *Komponentdeling* gjelder både områdesikkerhet (hvem som kan vise det publiserte området) og ressursdeling (hvem som kan vise og arbeide med mapper, filer og konversasjoner).

Når du for eksempel legger til en dokumentstyrerkomponent på området ditt, kan alle besøkende på området se innholdet i mappen. Basert på rolle og eventuelle andre tillatelser kan det også hende at de kan legge til, endre eller slette innholdet i mappen.

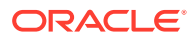

<span id="page-224-0"></span>Generelle hensyn:

- En områdeforfatter kan ikke gi tilgang til en mappe som ligger utenfor tilgangen vedkommende har selv. Hvis forfatteren for eksempel har nedlastingstilgang til en mappe, kan han/hun ikke gi bidragsrettigheter til besøkende på området.
- Privilegiene som er angitt i komponenten, kan øke privilegiene til den besøkende. Hvis den besøkende for eksempel har leserprivilegier (eller ingen privilegier) for mappen, kan dokumentstyrerkomponenten gi større privilegier basert på rollen som er valgt i komponenten. Disse økte privilegiene er bare gyldige i selve komponenten.
- Hvis en besøkende på et område har privilegier som er større enn det som er angitt for komponenten, vil de individuelle privilegiene overstyre privilegiene som er angitt i komponenten.
- Privilegier som er gitt i en mappe, gjelder for mappene og filene som er nøstet i denne mappen.

For offentlige områder:

- Konversasjonskomponenter støttes bare på sikre områder.
- Dokumentstyrerkomponenter gir som standard alle besøkende nedlasterprivilegier for den tilknyttede mappen. Du kan endre rollen innenfor retningslinjene som er oppført ovenfor, og du kan begrense valgene som presenteres for brukeren, med innstillinger i selve komponenten.
- Mappeliste- og fillistekomponenter gir alle brukere nedlastingstilgang. Brukerne kan vise og laste ned filer, uavhengig av rolle.

### **URL-adresse til sikre områder**

Når du gjør et område tilkoblet, opprettes det en fullstendig gjengitt HTML-versjon av området som kopieres til vertsplasseringen i Oracle Cloud. Et tilkoblet område har URL-adressen under områdenavnet.

Formatet for standard URL-adresse for usikrede områder er:

https://service\_name.identity\_domain.sites.oraclecloud.com/site\_name

Formatet for standard URL-adresse for sikrede områder er:

https://service\_name.identity\_domain.sites.oraclecloud.com/**authsite**/site\_name

Vær oppmerksom på at authsite legges til i URL-adressen.

## Endre områdesikkerhet

Når du publiserer et område og gjør det tilgjengelig tilkoblet, er det lurt å ha kontroll med hvem som kan få tilgang til området. Du kan gjøre området offentlig tilgjengelig for alle, begrense området til registrerte brukere eller begrense området til bestemte brukere, avhengig av hvordan systemansvarlig og områdeadministratoren har konfigurert miljøet.

Du må være områdeeier eller ha lederrollen hvis du vil endre områdesikkerhet eller andre innstillinger. For at kravet om pålogging skal kunne endres må området være frakoblet. Området kan imidlertid være tilkoblet ved endring av de angitte brukerne eller brukerrollene. Når du kobler fra et område, blir området med tilhørende mapper og filer fjernet fra vertsplasseringen i Oracle Cloud. Hvis du vil koble fra et område, merker du området på

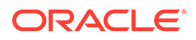

siden Områder og velger Koble fra på høyreklikkmenyen eller klikker på  $\bigcup_{i}$  i handlingsfeltet. Du blir bedt om å bekrefte valget.

Slik endrer du områdesikkerhet:

- **1.** Merk området på siden Områder, og velg **Egenskaper** på høyreklikkmenyen eller klikk i handlingsfeltet.
- **2.** Klikk på fanen **Områdesikkerhet**.

Hvilke valg som er tilgjengelige i fanen Områdesikkerhet, avhenger av hvordan systemansvarlig har konfigurert innstillingene for områdesikkerhet og, hvis områdestyring er aktivert, hvordan områdeadministratoren har konfigurert sikkerhetsinnstillingene i malen som dette området er basert på. Se [Komme i gang](#page-22-0) [med områder](#page-22-0) og [Forstå områdestyring.](#page-26-0)

- **3.** Hvis du vil kreve at registrerte brukere må logge på når de skal se det tilkoblede området, klikker du på **Ja** ved siden av Pålogging er nødvendig. Hvis du vil fjerne kravet og gjøre området offentlig tilgjengelig når det er tilkoblet, klikker du på **Nei** ved siden av Pålogging er nødvendig.
- **4.** Velg hvilke grupper av registrerte brukere som kan få tilgang til det tilkoblede området. Hvis du vil velge enkeltgrupper, deaktiverer du først **Skybrukere**.
	- **Skybrukere**: Bare autentiserte brukere har tilgang til området. Autentiserte brukere logger seg på domenet ditt med brukernavn og passord. Dette omfatter brukere med rollen **Oracle Content Management Cloud besøkende** eller **Oracle Content Management Cloud - brukere**.
	- **Besøkende**: Bare brukere med denne rollen har tilgang til området. Dette omfatter ikke brukere med rollen **Oracle Content Management Cloud brukere**.
	- **Tjenestebrukere**: Bare brukere som kan logge på denne forekomsten av Oracle Content Management, har tilgang til området.
	- **Bestemte brukere**: Angi enkeltpersoner som kan få tilgang til området. Klikk på **Legg til medlemmer**. Angi et brukernavn eller en del av et brukernavn i søkefeltet. Velg brukeren fra listen som vises, og gjenta hvis du vil legge til flere brukere. Klikk på **Legg til** når du er ferdig. Hvis du vil fjerne en bruker, klikker du på **Fjern** på menyen under navnet på brukeren.
- **5.** Lagre endringene og lukk vinduet ved å klikke på **Lagre**.

Området viser at det er frakoblet, og at pålogging er nødvendig.

**6.** Hvis du vil gjøre området tilkoblet, velger du **Koble til** på høyreklikkmenyen eller

klikker på  $\left( \right)$  i handlingsfeltet. Klikk på **Bekreft hvis du vil fortsette**, og klikk deretter på **OK**.

Når du gjør et område tilkoblet, opprettes det en fullstendig gjengitt HTML-versjon av området som kopieres til vertsplasseringen i Oracle Cloud. Et tilkoblet område har URL-adressen under områdenavnet.

Formatet for standard URL-adresse for usikrede områder er:

https://service\_name-identity\_domain.cec.ocp.oraclecloud.com/site/ site name

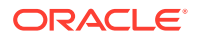

Formatet for standard URL-adresse for sikrede områder er:

https://service\_name-identity\_domain.cec.ocp.oraclecloud.com/site/**authsite**/ site\_name

Vær oppmerksom på at authsite legges til i URL-adressen.

Du kan legge til en avloggings-URL og implementere den som en kobling, som en knapp eller som en side som vises på menyen. Se [Avsnitt,](#page-140-0) [Knapper](#page-142-0) og [Legge til sider](#page-115-0).

Formatet for avloggings-URL-en er:

https://service\_name-identity\_domain.cec.ocp.oraclecloud.com/cloudgate/ logout.html?postlogouturl=%2Fsite%2Fauthsite%2Fsite\_name

### **Merknad:**

Formatet for postlogouturl må være kodet, slik det vises ovenfor.

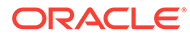

## 14 Arbeide med flerspråklige områder

Lær om områdeoversettelser for målrettede, flerspråklige opplevelser.

- Oversikt over flerspråklige områder
- [Oversette et område](#page-228-0)
- [Administrere oversettelsesjobber for områder](#page-230-0)

## Oversikt over flerspråklige områder

Du kan oversette et område til et hvilket som helst språk som er angitt i retningslinjene for lokalisering. Hvis du vil se språkene som er angitt i de tilknyttede retningslinjene for lokalisering for området, kan du klikke på pil ned ved siden av språket i områdeflisen. Hvis du vil forhåndsvise en lokalisert versjon, velger du språket og åpner området.

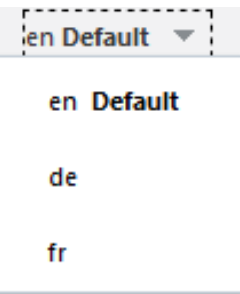

## **Merknad:**

Du kan ikke opprette flerspråklige områder i Oracle Content Management Starter Edition. Hvis du vil ha alle funksjonene og ubegrensede områder, må du oppgradere til Oracle Content Management Premium Edition.

Når du velger et område for oversettelse, opprettes det en ZIP-fil av områdefilene.

### **Merknad:**

Hvis området inneholder aktiva fra flere registre, er det bare aktivaene fra standardregisteret som tas med i ZIP-filen.

ZIP-filen inneholder følgende filer og mapper:

• mappen Assets - denne mappen finnes bare hvis du velger å oversette hele området eller bare de målrettede aktivaene.

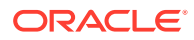

- <span id="page-228-0"></span>– mappen Root
	- en fil av typen  $\epsilon$ contentItem ID>. json for hvert innholdselement inneholder navn, beskrivelse og oversettbare strenger fra felt i innholdselementet samt tilleggsopplysninger om innholdselementet som ikke skal redigeres.
- Job.json en fil som beskriver oversettelsesjobben. Ikke rediger denne filen.
- mappen Site denne mappen finnes bare hvis du velger å oversette hele området eller bare områdeinnholdet.
	- mappen Root
		- en fil av typen  $<$   $page\_ID$  $>$ . json for hver områdeside inneholder navn, tittel, beskrivelse, nøkkelord, topptekst, bunntekst og oversettbare strenger fra komponenter på siden samt tilleggsopplysninger om siden som ikke skal redigeres. Hvis du har egendefinerte komponenter, kan det hende at de er konfigurert til å bruke oversettbare strenger. Se [Utvikle](#page-369-0) [oversettbare komponenter for flerspråklige områder.](#page-369-0)
		- Siteinfo.json inneholder beskrivelse, nøkkelord, topptekst og bunntekst.
		- Structure.json inneholder navigerings- og områdestruktur.
	- Job.json en fil som beskriver oversettelsesjobben. Ikke rediger denne filen.

## Oversette et område

Hvis du har aktiva på en side på et oversatt område, enten direkte eller i en innholdsliste, og du har oversatt disse aktivaene, vises aktivaene på samme språk som området. Du kan også oversette innholdselementer atskilt fra et område. Se Lokalisere innholdselementer.

Ved oversettelse av et område som inneholder aktiva fra flere registre, er det bare aktivaene fra standardregisteret som tas med i oversettelsesjobben

### **Merknad:**

Du kan ikke arbeide med oversettelser i Oracle Content Management Starter Edition. Hvis du vil ha alle funksjonene og ubegrensede områder, må du oppgradere til Oracle Content Management Premium Edition.

### **Opprette en oversettelsesjobb**

Når du eksporterer en oversettelsespakke for manuell oversettelse eller bruker en oversettelseskobler, må du opprette en oversettelsesjobb.

- **1.** Velg området du vil oversette, og klikk deretter på **Oversett**. Det kan hende at du må klikke på **Mer** for å se valget **Oversett**.
- **2.** Angi opplysninger for områdefilene du eksporterer (oversettelsesjobben), og klikk deretter på **Opprett**:

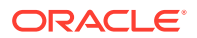

- Angi et navn for oversettelsesjobben.
- Velg målspråkene som området skal oversettes til.
- Velg om du vil eksportere hele området, dvs. områdeinnhold (sider, struktur og områdeopplysninger) og målrettede aktiva, bare områdeinnholdet eller bare de målrettede aktivaene.
- Velg en oversettelseskobler eller velg å eksportere en oversettelsespakke for manuell oversettelse.
- Klikk på **Opprett** når du er ferdig.

Når oversettelsesjobben er fullført, importeres oversettelsespakken til Oracle Content Management.

### **Oversette kildespråkfilene manuelt**

Hvis du oversetter innhold manuelt, må du laste ned ZIP-filene for områdefilene etter at oversettelsesjobben er fullført.

- **1.** Klikk på **Oversettelsesjobber** i banneret, velg oversettelsesjobben, og klikk deretter på **Last ned**.
- **2.** For hvert språk du har valgt som målspråk, oppretter du en mappe i ZIP-filen på samme nivå som mappen root, for eksempel no, de og fr. Du kan oversette et delsett av de valgte språkene. Du kan for eksempel oversette til tysk (de) nå og deretter til spansk (es) og fransk  $(fr)$  senere.
- **3.** Kopier *alle* JSON-filene fra mappen root til hver språkmappe.
- **4.** Oversett strengene i alle JSON-filene til de aktuelle språkene. Ikke slett noen av strengene i JSON-filene, og ikke endre navn på filene.
- **5.** Opprett en ZIP-fil med mappene assets (hvis oversettelsesjobben omfatter aktiva) og site (hvis oversettelsesjobben omfatter områdeinnhold), med job. json, root og alle språkmappene med de oversatte filene.

### **Importere en manuelt oversatt pakke**

Uansett om oversettelsen ble gjort manuelt eller automatisk, må du importere den fullførte oversettelsespakken.

- **1.** Klikk på **Importer** på siden **Oversettelsesjobber**.
- **2.** Klikk på **Last**, velg ZIP-filen med oversatte områdefiler, og klikk deretter på **Åpne**.
- **3.** Når lastingen er ferdig, klikker du på **OK**
- **4.** Oracle Content Management validerer at oversettelsene som er definert i jobben, er tilgjengelige i ZIP-filen. Hvis du vil se hvilke filer og aktiva som er inkludert i oversettelsesjobben, klikker du på koblingen i dialogboksen.
- **5.** Klikk på **Importer** når du er klar til å importere oversettelsene. Statusen for importen vises over banneret. Du kan vise detaljene for jobben ved å klikke på **Detaljer**.

### **Importere en oversatt pakke fra en oversettelseskobler**

Uansett om oversettelsen ble gjort manuelt eller automatisk, må du importere den fullførte oversettelsespakken.

1. Klikk på  $\bullet \bullet \bullet$  og velg Oversettelsesjobber.

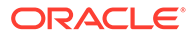

<span id="page-230-0"></span>**2.** Høyreklikk på den fullførte oversettelsesjobben og velg **Importer**.

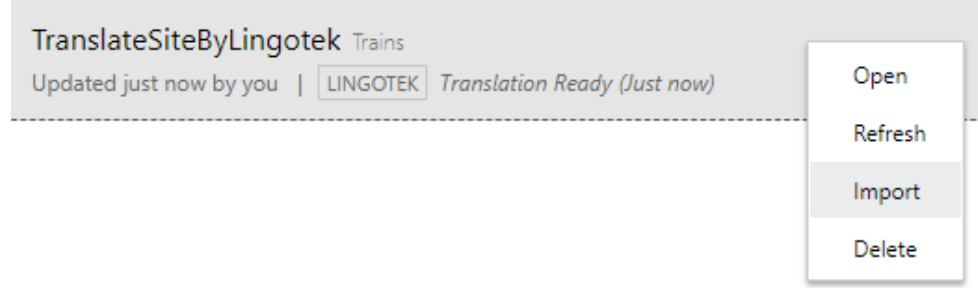

- **3.** Oracle Content Management validerer oversettelsene som er definert i jobben. Hvis du vil se hvilke filer og aktiva som er inkludert i oversettelsesjobben, klikker du på koblingen i dialogboksen.
- **4.** Klikk på **Importer** når du er klar til å importere oversettelsene. Statusen for importen vises over banneret. Du kan vise detaljene for jobben ved å klikke på **Detaljer**.

Når du har importert oversettelsene, må du publisere området og sørge for at området er tilkoblet, slik at oversettelsene blir tilgjengelige på området.

Hvis det er gjort noen endringer i oversettelser hos oversettelsestjenesten etter at du har importert oversettelsespakken, kan du klikke på **Oppfrisk** slik at du kan oppdatere oversettelsene.

Hvis du endrer området etter at oversettelsen er gjort, må du oversette eventuelle nye eller redigerte strenger. Når du redigerer et område i områdebyggeren, redigerer du standardspråkversjonen av området. Eventuelle endringer du gjør av områdestrukturen, for eksempel legge til komponenter eller endre rekkefølgen på sider, blir replikert i de lokaliserte versjonene av området. Deretter kan du opprette en ny oversettelsesjobb for å oversette de oppdaterte strengene.

## Administrere oversettelsesjobber for områder

Når du velger et område for oversettelse, blir det opprettet en *oversettelsesjobb*. Du kan da laste ned filene til oversettelse, oversette dem og deretter importere de oversatte filene.

Hvis du vil opprette en oversettelsesjobb, se [Oversette et område.](#page-228-0)

Siden Oversettelsesjobber viser alle oversettelsesjobber med tilhørende status:

- (Klar) ZIP-filen med områdefiler er klar til å lastes ned.
- (Pågår) ZIP-filen er lastet ned. Statusen vil være Pågår til alle oversettelsene for alle målspråkene er importert.
- (Fullført) Oversettelsene for alle målspråkene for denne jobben er importert.
- (Mislykket) Oversettelsesjobben mislyktes. Det skal vises en feilmelding ovenfor banneret om hvorfor jobben mislyktes. Hvis du vil se meldingen på nytt, kan du velge **Send på nytt** for oversettelsesjobben. Løs problemet, og velg deretter **Send på nytt** for jobben.

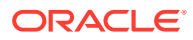

Du kan utføre følgende handlinger:

- Hvis du vil vise detaljene for en oversettelsesjobb, åpner du den. Detaljene omfatter kildespråk og alle de valgte målspråkene samt statusen for oversettelsene.
- Når du skal laste ned ZIP-filen med områdefiler, velger du jobben og klikker på **Last ned**.
- Hvis du vil slette en jobb, velger du jobben og klikker på **Slett**.
- Hvis du vil importere oversettelser, gjør du følgende: Klikk på **Importer**, klikk deretter på **Last**, velg ZIP-filen med oversatte områdefiler, og klikk deretter på **OK**. Oracle Content Management validerer at alle oversettelsene som er definert i jobben, er tilgjengelige i ZIP-filen. Hvis du vil se hvilke områdesider og aktiva som er inkludert i oversettelsesjobben, klikker du på koblingen i dialogboksen. Klikk på **Importer** når du er klar til å importere oversettelsene.

## Regionale innstillinger for oversettelse

Når du sender et element til oversettelse, blir målspråket identifisert av en kode, slik at språktjenesteleverandøren vet hvilket språk elementet skal oversettes til og hvordan det skal returneres. Eksempel: **fr** representerer fransk, og **de** representerer tysk.

Disse kodene kan utvides for flere regionale dialekter. Eksempel: **de-LI** er koden for tysk i Liechtenstein, og **de-LU** er koden for tysk i Luxembourg. Hvis språktjenesteleverandøren ikke støtter en regional dialekt, blir imidlertid den angitte koden avkortet til de to tegnene i basisspråket. For **de-LI** og **de-LU** blir koden for eksempel avkortet til **de**.

Hvis språktjenesteleverandøren støtter én regional dialekt, men ikke alle, kan andre erstattes. Koden for malayisk i Brunei er for eksempel **ms-BN**, men hvis språktjenesteleverandøren ikke støtter denne dialekten, kan leverandøren bytte til en støttet dialekt, for eksempel **ms-MY**, som er koden for malayisk i Malaysia. Hvis språktjenesteleverandøren ikke skiller mellom dialekter, for eksempel **en-BZ** for engelsk i Belize og **en-JM** for engelsk i Jamaica, blir koden avkortet til basisspråket, som i dette tilfellet er **en** for engelsk.

## Egendefinerte regionale innstillinger for oversettelse

En utvikler kan opprette egendefinerte regionale innstillinger basert på organisasjonens behov. Koder for egendefinerte regionale innstillinger inkluderer basisspråket, eventuelle koder for regionale dialekter, en **x** for å angi at den regionale innstillingen er egendefinert, og mulige andre tilpasninger for identifisering som er ønsket av organisasjonen. En egendefinert regional innstilling for engelsk kan for eksempel angis som **en-JM-x-custom**.

Ettersom egendefinerte regionale innstillinger er unike for organisasjonen, blir koder for egendefinerte regionale innstillinger avkortet når de sendes til oversetting til basisspråket og den regionale dialekten, hvis disse støttes av språktjenesteleverandøren. I eksemplet ovenfor blir **en-JM-x-custom** avkortet til **en-JM**, og koden som er spesifikk for tilpasningen, er fjernet. Hvis språktjenesteleverandøren ikke støtter den regionale dialektkoden for Jamaica (JM), blir koden eventuelt avkortet til bare basisspråket **en**.

## Fastsett alias for regionale innstillinger for URL-omdirigering

Du kan enkelt fastsette et alias for regionale innstillinger som brukes i en område-URL under kjøring og i forhåndsvisning av kjøretiden. Dette er spesielt nyttig hvis organisasjonen bruker egendefinerte regionale innstillinger, som kan være lange og gi kompleksitet til en URLadresse.

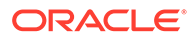

Du kan for eksempel ha egendefinerte regionale innstillinger definert som en-GB-xcornish, som i URL-adressen vil se ut som dette:

https://example.com/site/BlogSite/en-GB-x-cornish/home.html

Hvis du legger til en alias, kan du omdirigere til en enklere URL-adresse:

https://example.com/site/mysite/en/home.html

- **1.** Åpne et område for redigering.
- **2.** Klikk på i sidelinjen, og klikk deretter på **Regionale innstillinger**.

Det blir vist en liste over alle regionale innstilinger som er brukt i området, ved siden av de tilsvarende feltene for URL-adresse og Alias.

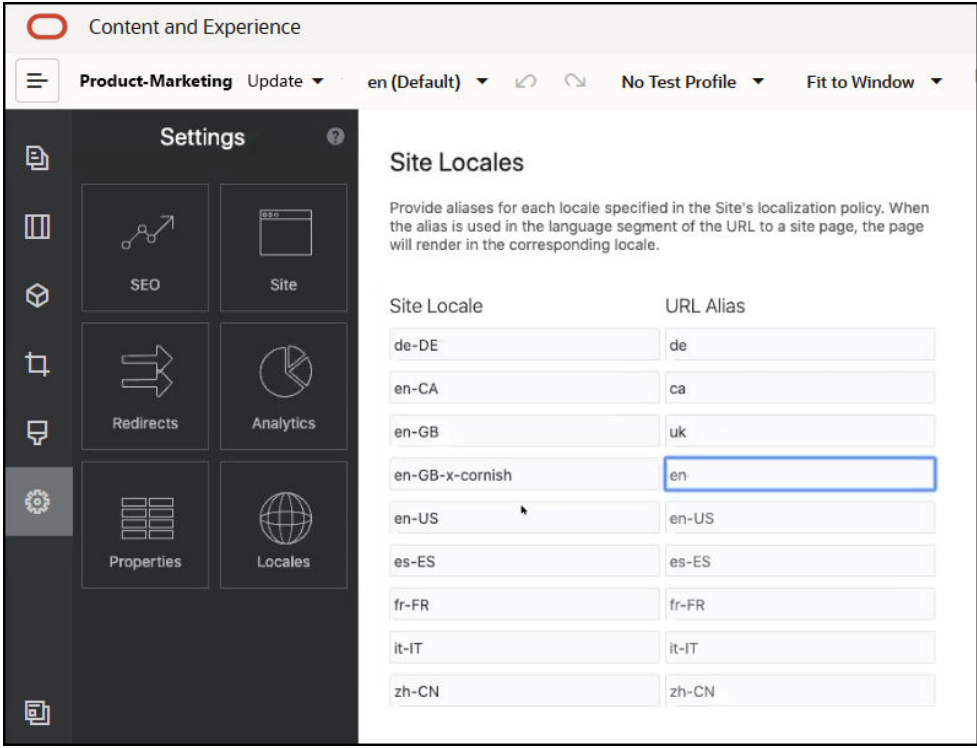

- **3.** Angi et alias ved siden av områdets nasjonale innstillinger som du vil ha en alias for. Klikk på **Lukk** og deretter på **Lagre**.
- **4.** Hvis du vil forhåndsvise aliaset som brukes i URL-adressen under kjøring, klikker du på  $\boxed{\mathbf{Z}}$
- **5.** Når du publiserer oppdateringen, blir endringene publisert og tatt i bruk.

# 15

## Bruke omdirigeringer av områder eller URLtilordning

Når du omstrukturerer eller flytter et Web-område, kan du omdirigere brukerforespørsler fra gamle URL-adresser til gjeldende URL-adresser. Hvis det angis 30x-omdirigeringer for URLadresser, kan bokmerker eller publiserte koblinger opprettholdes på tvers av endrede områdeutforminger.

Sider som har høye omdømmerangeringer i søkemotorer, kan flyttes til andre URL-adresser når du flytter til områder som driftes av Oracle Content Management, fra andre infrastrukturteknologier. Omdirigeringer bidrar til å omorganisere URL-strukturen for et område og bevare søkemotorrangeringer.

- Plan for omdirigeringer
- [Legge til omdirigeringer for område](#page-234-0)
- [Angi omdirigeringsregler i en JSON-fil](#page-235-0)
- [Laste en omdirigeringsregelfil til et område](#page-241-0)
- [Tilordne en URL-adresse til et område](#page-241-0)

## Plan for omdirigeringer

Du kan angi omdirigeringer som sender HTTP 30x-svar for utpekte URL-adresser. Hvis en forespørsel ikke samsvarer med én av de nominerte omdirigeringene, skjer den vanlige behandlingen av URL-adressen, og siden returneres på vanlig måte.

Du kan opprette en JSON-fil som angir omdirigeringer og laster denne filen til tjeneren. Tjeneren bruker JSON-filen når den behandler URL-adresser for innkommende forespørsler.

Det finnes to typer omdirigeringsregler du kan bruke til å omdirigere innkommende URLadresser til nye plasseringer:

- Enkelt samsvar fra streng til streng
- [Forenklet samsvar med jokertegn](#page-234-0)

## Enkelt samsvar fra streng til streng

Hvis du vil finne samsvar for og erstatte strenger på en enkelt måte, kan du angi eksplisitte URL-adresser og deretter omdirigere hver URL-adresse ved å tilordne den til en mål-URLadresse.

Den følgende tabellen viser noen eksempler på samsvar fra streng til streng.

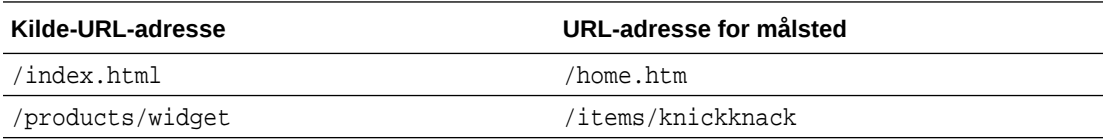

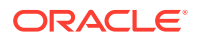

<span id="page-234-0"></span>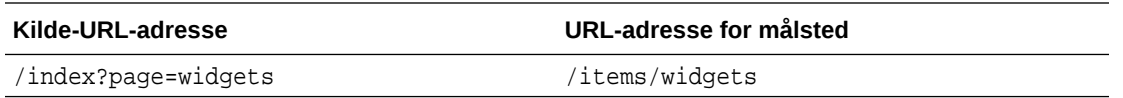

Tilordninger fra streng til streng er enkle å forstå og teste. Reglene evaluerer raskt med enkle strengsamsvar og tilordningsoppslag.

Det er imidlertid lite fleksibilitet når det gjelder URL-spørringsparametre. Disse må ha nøyaktig samsvar. Ekstra URL-parametre eller parametre i en annen rekkefølge vil føre til at en regel ikke samsvarer.

## Forenklet samsvar med jokertegn

Forenklet samsvar med jokertegn gjør det mulig for en regel å finne mange samsvarende URL-adresser og samtidig begrense mengden av bakoversporing for regulære uttrykk som er nødvendig for å oppnå et resultat.

Ettersom regulære uttrykk kan være kompliserte å skrive, og mangelfullt konstruerte uttrykk kan evaluere i et ikke fastslått tidsrom, tilbyr en annen type regel, (ReDoS), en mekanisme for forenklet samsvar. Den bruker jokertegnet (\*) til å finne samsvar for null (0) eller flere tegn i den innkommende URL-adressen og nøkkelordet 'wildcard' med en indeksverdi til å kopiere innkommende deler av URL-adressen til den omdirigerte URL-adressen.

Den følgende tabellen viser noen eksempler på forenklet samsvar med jokertegn.

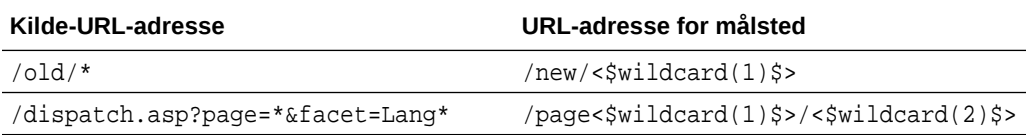

Forenklet samsvar med jokertegn gir mer kraft i søk etter samsvar i URL-adresser enn enkelt samsvar fra streng til streng, men gjør dette uten ubegrenset behandling av regulære uttrykk. Syntaksen er enkel, og du kan bruke mønstersamsvar for en URLadresse for å inkludere et stort antall URL-adresser med ett mønster.

Ettersom jokertegnregler er basert på regulære uttrykk, utføres evalueringen noe langsommere enn i enkelt samsvar for strenger. Et stort antall regler kan medføre redusert ytelse i generell levering av sider.

## Legge til omdirigeringer for område

Hvis URL-adressen til et område endres, kan en omdirigering videresende én URLadresse (kilde) til en annen URL-adresse (mål). På denne måten kan du bevare bokmerker for brukere og rangeringer på søkemotorer.

Du kan bruke to typer omdirigeringer:

- En varig omdirigering, som bruker HTTP-tjenestesvarkoden 301
- En midlertidig omdirigering, som bruker HTTP-tjenestesvarkoden 302

Slik laster du opp en redirect.json-fil:

**1.** Åpne et område for redigering.

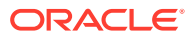

- <span id="page-235-0"></span>**2.** Klikk på på sidelinjen, og klikk deretter på **Omdirigeringer**.
- **3.** Klikk på **Velg filen som skal lastes**, naviger til filen du vil bruke, merk den, og klikk deretter på **OK**.
- **4.** Når du publiserer oppdateringen, blir endringene publisert og tatt i bruk.

## Angi omdirigeringsregler i en JSON-fil

Du kan angi omdirigeringsregler for URL-adresser i en JSON-fil.

Bruk følgende format i en JSON-fil til å angi omdirigeringsregler for URL-adresser.

```
{
         "redirectRules":
       \sqrt{2}\left\{ \begin{array}{ccc} 1 & 1 & 1 \\ 1 & 1 & 1 \end{array} \right\} "type": "string",
                   "comment": "this rule is applied first",
                   "expression": "/index.htm",
                   "location": "/home.html"
             },
\left\{ \begin{array}{ccc} 1 & 1 & 1 \\ 1 & 1 & 1 \end{array} \right\} "type": "wildcard",
                    "expression": "/items/*?page=*",
                    "location": "/<$page$>?item=<$wildcard(1)$>",
                   "code": 302
             }
       ]
}
```
Den ytre innholdsstrukturen i JSON-filen er en matrise. Matrisen inneholder regelforekomster.

Først evalueres string-reglene, fulgt av wildcard-reglene, i ordnet rekkefølge. Når én av reglene samsvarer, avbrytes evalueringen av påfølgende regler, og den tilsvarende omdirigeringen genereres.

Hver regel har følgende egenskaper:

- Egenskapen comment er en valgfri streng som ikke påvirker evalueringen av reglene. Den omfatter merknader eller en kommentar.
- Egenskapen expression er en obligatorisk streng som samsvarer med en innkommende områderelativ URL-adresse. I en jokertegnregel samsvarer stjernen (\*) med null eller flere tegn.
- Egenskapen location er en obligatorisk streng som angir plasseringen av eller målet for omdirigeringen. Omdirigeringen kan være en fullstendig eller relativ URL-adresse.
- Egenskapen code er et valgfritt heltall som angir HTTP-svarkoden som skal brukes ved utstedelse av omdirigeringen. Verdien må være ett av følgende heltall:
	- 301 angir at ressursen er flyttet permanent. Dette er standardverdien hvis egenskapen code er utelatt.
	- 302 angir at ressursen er flyttet midlertidig.

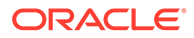

- Egenskapen type er en valgfri streng som angir typen omdirigeringsregel. Verdien må være én av følgende strenger:
	- string angir en raskere regel med et uttrykk som samsvarer direkte med hele inndata-URL-adressen.
	- wildcard angir en jokertegnregel som kan samsvare med flere URL-adresser. Dette er standardverdien hvis egenskapen er utelatt.

### **Plasseringssymboler**

Du kan bruke plasseringssymboler som hjelp til å produsere en omdirigert plassering. Hver av følgende plasseringssymboler kan bidra til å angi en omdirigering:

- <\$urlPath\$>: banedelen av den samsvarende URL-adressen.
- <\$urlQueryString\$>: hele URL-spørringsstrengen fra den samsvarende URLadressen.
- <\$urlQueryStringExcept(name1,name2)\$>: hele URL-spørringsstrengen fra den samsvarende URL-adressen, minus de navngitte parametrene.
- <\$wildcard(N)\$>: den én-baserte indeksen for det samsvarende jokertegnet i den samsvarende URL-adressen. (Dette er analogt med  $\langle 1.. \rangle$ 9 i regulære uttrykk.)
- <\$name\$>: verdien av den navngitte spørringsstrengparameteren. Hvis du for eksempel har spørringsstrengen msmith: ?page=42 i inndataene, kan du bruke <\$page\$> i plasseringen til å plassere '42' i plasseringen.

### **Begrensninger**

Følgende begrensninger gjelder for filen redirects.json som helhet og for reglene den inneholder:

- Den største totale filstørrelsen som godtas av Oracle Content Management, er 250 kB.
- Det maksimale antall regler i filen redirects. json er 1 000.
- Den maksimale lengden på expression for en regel er 1 000 tegn.
- Den maksimale lengden på location for en regel er 2 000 tegn.
- Det maksimale antall \*-symboler i et jokertegnuttrykk er 10.

### **Eksempel på samsvarende streng**

Regel:

```
 {
               "type": "string",
               "expression": "/old/page.jsp?id=material&type=glass",
              "location": "/new/<$id$>.htm"
 }
```
### Følgende URL-adresse samsvarer med regelen:

/old/page.jsp?id=material&type=glass

• Den resulterende plasseringen blir /new/material.htm

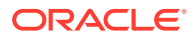

- Hele URL-adressen samsvarer, inkludert spørringsstrengen.
- Sely om < $sids$  brukes i plasseringen, er det ikke nødvendig for dette eksemplet fordi bare én mulig spørringsstreng kan samsvare. Plasseringen kan være skrevet som /new/ material.htm.

Følgende URL-adresser samsvarer ikke med regelen:

• /old/page.jsp

(Regelens uttrykk gir en spørringsstreng som må samsvare.)

• /old/page.jsp?id=material&type=glass&index=2

(Den ekstra &index=2 i kandidatens URL-adresse samsvarer ikke fullstendig med regeluttrykket.)

• /old/page.jsp?type=glass&id=material

(Rekkefølgen på parametrene i spørringsstrengen må samsvare i en string-regel.)

### **Eksempel på samsvarende jokertegn**

Regel:

```
\left\{ \begin{array}{ccc} 1 & 1 & 1 \\ 1 & 1 & 1 \end{array} \right\} "type": "wildcard",
                      "expression": "/old/*/pages/*?id=*&item=sheet-*",
                      "location": "/new/<$id$>/<$wildcard(4)$>.html"
             }
```
Følgende URL-adresser samsvarer med regelen:

- /old/phones/android/pages/info.asp?id=XT1045&item=sheet-specs
	- Den resulterende plasseringen blir /new/XT1045/specs.html
	- Banedelen av URL-adressen samsvarer, så spørringsstrengen blir også undersøkt for samsvarende betingelser.
	- Parametrene i dette eksemplet samsvarer tilfeldigvis med rekkefølgen på parametrene i regeluttrykket, men det er ikke nødvendig.
- /old/phones/android/pages/info.asp?item=sheet-specs&id=XT1045
	- Den resulterende plasseringen blir /new/XT1045/specs.html
	- Banedelen av URL-adressen samsvarer med regeluttrykket før spørsmålstegnet (?), så det kontrolleres også om parametrene samsvarer.
	- Selv om parametrene vises i en annen rekkefølge i regeluttrykket, sammenlignes de enkeltvis.
- /old/phones/android/pages/info.asp?id=XT1045&item=sheetspecs&unrelated=thing
	- Den resulterende plasseringen blir /new/XT1045/specs.html
	- Banedelen av URL-adressen samsvarer, så spørringsstrengen blir også undersøkt for samsvarende betingelser.
	- Kandidat-URL-en har en ekstra &unrelated=thing-parameter, men siden de navngitte spørringsparametrene i regeluttrykket samsvarer, blir regelen bedømt som samsvarende.

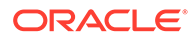

– Parameteren unrelated er tilgjengelig i plasseringen som et symbol, som <\$unrelated\$>, og får verdien thing, selv om den ikke bidrar til regelens samsvar.

Følgende URL-adresser samsvarer ikke:

• /old/pages/info.jsp

(Banedelen av URL-adressen samsvarer ikke med banedelen i regeluttrykket.)

• /old/phones/android/pages/info.asp

(Banedelen av URL-adressen samsvarer med banedelen av regeluttrykket, men spørringsparametrene i regeluttrykket samsvarer ikke.)

• /old/phones/android/pages/info.asp?id=cellular

(Banedelen av URL-adressen samsvarer med banedelen av regeluttrykket, men alle spørringsparametrene i regeluttrykket samsvarer ikke.)

### **Definere en symbolmatrise**

Du kan også opprette en matrise av symboldefinisjoner i filen Redirects.json som skal være til hjelp når du konfigurerer omdirigeringer som støtter flere personlige URLadresser. På denne måten kan du omdirigere på riktig måte basert på kjennetegnene til den innkommende URL-adressen.

Bruk følgende format i filen redirects. json hvis du vil definere symboler som skal brukes i URL-adresser for omdirigeringsregler.

```
{
      "tokenDefinitions":
     \Gamma {
              "token": "sitePrefix",
              "type": "hostmatch",
              "expresion": "example.com"
              "value": ""
         },
         {
             "token": "sitePrefix",
              "type": "hostmatch",
              "expresion": "*.com"
              "value": "/site/Starter-Site"
         },
\{ "token": "gotoRedirect",
              "type": "pathmatch",
              "expresion": "*oracle*"
              "value": "https://www.oracle.com"
              "flags": "caseinsensitive"
         }, 
     ]
}
```
tokenDefinitions har følgende egenskaper:

• "token": Navnet på symbolet som skal defineres.

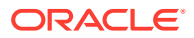

- "type": Ett av følgende:
	- "hostmatch" for samsvar med vertsverdien for den innkommende URL-adressen.
	- "pathmatch" for samsvar med banenavnverdien for den innkommende URLadressen.
	- "querymatch" for samsvar med spørringsverdien for den innkommende URLadressen.
- "expression": Uttrykket som skal brukes for samsvar Jokertegn støttes.
- "value": Verdien som skal brukes for symbolet.
- "flags": Som standard skiller uttrykkssamsvar mellom store og små bokstaver, med mindre verdien flags er satt til caseinsensitive

Ved beregning av verdien for et symbol blir tokenDefinitions-matrisen nummerert i rekkefølge. Den første samsvarende definisjonen blir brukt. Hvis ingen symboldefinisjoner tilfredsstiller symbolet, brukes i stedet en tom streng. Det er hensiktsmessig og praktisk å plassere vanlige symboler øverst i listen tokenDefinitions.

tokenDefinitions har følgende restriksjoner:

- Du kan opprette opptil 250 symboldefinisjoner.
- token-navnet må være kortere enn 100 tegn.
- expression kan ha opptil 10 jokertegn.
- expression må være kortere enn 1000 tegn.
- value må være kortere enn 1000 tegn.

### **Eksempel**

Du kan for eksempel ha følgende redirects.json-fil:

```
{
      "redirectRules":
     \lceil\{ "type": "string",
              "expression": "/legacy-privacy-policy.html",
             "location": "<$pathPrefix$>/about/new-privacy-policy.html"
         }, 
     ]
      "tokenDefinitions":
\overline{a}\{ "token": "pathPrefix",
              "type": "hostmatch",
              "expression": "vanity.com"
              "value": "/fashion"
         }, 
     ]
}
```
I dette tilfellet har regelens location-egenskap et <\$pathPrefix\$>-symbol. Symbolet pathPrefix er definert i delen tokenDefinitions. Hvis den innkommende URL-adressen

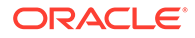

samsvarer med "vanity.com", blir verdien pathPrefix satt til /fashion. Denne blir brukt i location-svaret, med resultatet /fashion/about/new-privacy-policy.html.

La oss anta at den første personlige URL-adressen for domenet er http:// example.com/legacy-privacy-policy.html. Dette gir samsvar med den første og eneste regelen for omdirigering.

Deklarert location for denne regelen er <\$pathPrefix\$>/about/new-privacypolicy.html. I dette tilfellet må symbolet <\$pathPrefix\$> evalueres. Dette muliggjøres ved å nummerere matrisen tokenDefinitions for å finne samsvar.

Den første symboldefinisjonen vurderes. Tilhørende token er det ønskede symbolet, og derfor evalueres det ytterligere. Uttrykket vanity.com samsvarer ikke med example.com for den innkommende URL-adressen. Derfor oppfyller ikke denne definisjonen kravene, og nummereringen fortsetter.

På dette tidspunktet er det ikke flere symboldefinisjoner, og den tomme strengen brukes til verdien for <\$pathPrefix\$>-symbolet. Den endelige plasseringen for denne omdirigeringen er /about/new-privacy-policy.html.

La oss anta at den andre personlige URL-adressen for domenet er http:// vanity.com/legacy-privacy-policy.html. I likhet med den første URL-adressen er deklarert location for denne regelen <\$pathPrefix\$>/about/new-privacypolicy.html. I dette tilfellet må symbolet <\$pathPrefix\$> evalueres. Dette muliggjøres ved å nummerere matrisen tokenDefinitions for å finne samsvar.

Den første symboldefinisjonen vurderes. Som tidligere er tilhørende token det ønskede symbolet, og derfor evalueres det ytterligere. Uttrykket vanity.com samsvarer med den innkommende URL-adressens vanity.com, og derfor oppfyller denne definisjonen kravene, og verdien /fashion brukes som symbolverdi.

Fordi det ble funnet samsvar for symbolet, stopper nummereringen av symboldefinisjonsmatrisen, og den endelige plasseringen beregnes som /fashion/ about/new-privacy-policy.html.

### **Teste omdirigeringer for område**

Du kan teste omdirigeringer for område når du redigerer et område, ved å åpne ruten **Innstillinger** og klikke på **Omdirigeringer**. Angi en URL-adresse du vil teste, og klikk på **Test**.

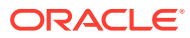

<span id="page-241-0"></span>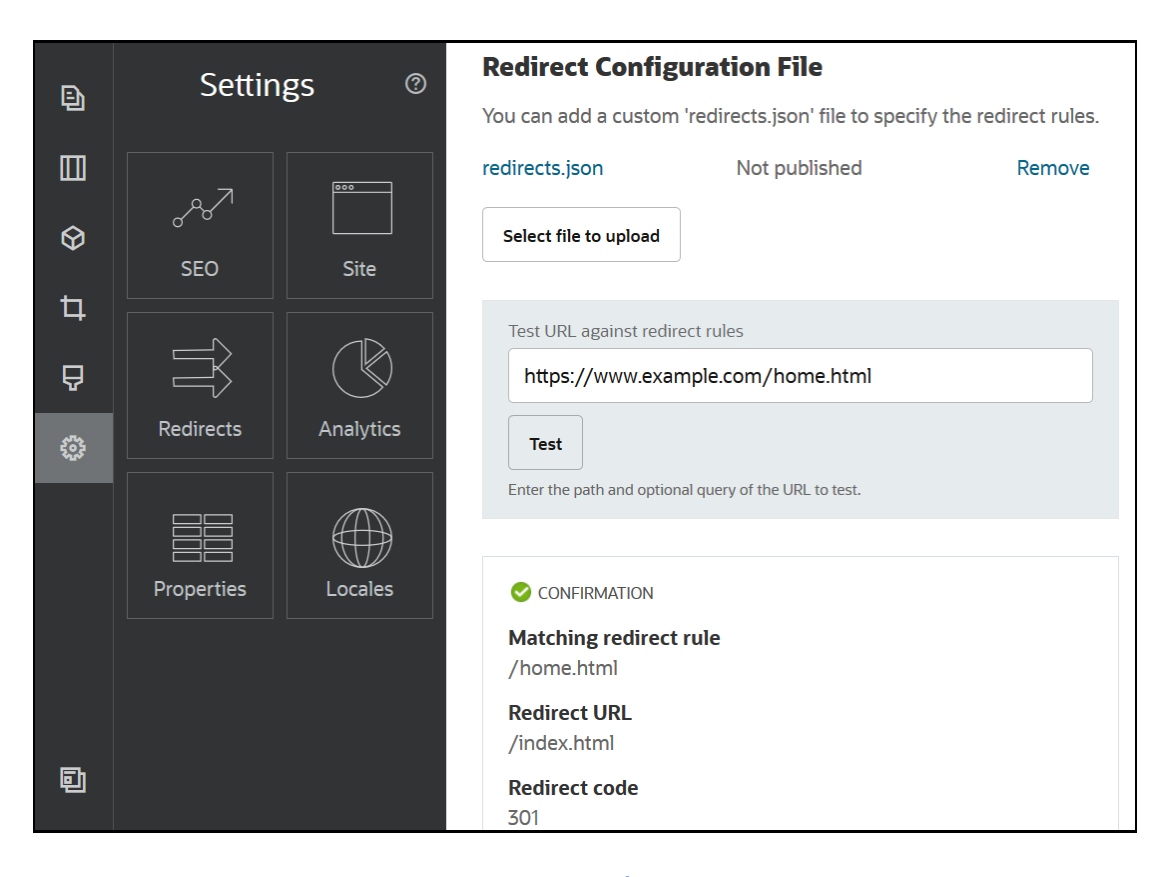

## Laste en omdirigeringsregelfil til et område

Du kan laste opp omdirigeringsregler til et område i Oracle Content Management.

Slik laster du en redirect.json-fil til et område:

- **1.** Åpne området for redigering.
- **2.** Klikk på  $\ddot{\bullet}$  på sidelinjen, og klikk deretter på  $\ddot{\rightarrow}$ .
- **3.** Klikk på **Velg filen som skal lastes**, naviger til filen du vil bruke, merk den, og klikk deretter på **OK**.
- **4.** Når du publiserer oppdateringen, blir endringene publisert og tatt i bruk.

## Tilordne en URL-adresse til et område

Når et område er opprettet og publisert ved hjelp av Oracle Content Management, kan du konfigurere domenenavnsystemet (DNS) slik at området er tilgjengelig med et registrert domenenavn, for eksempel www.mysite.com

Et domenenavnsystem (DNS) angir hvor noen kan finne Web-sidene dine, ved å tilordne domenenavnet til områdeplasseringen eller det faktiske navnet (CNAME).

Du trenger følgende hvis du vil tilordne domenenavnet ditt:

• URL-adressen til Oracle Content Management-forekomsten. Den har vanligvis dette formatet:

tjenesteleier.documents.datasenter.oraclecloud.com

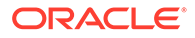

- Domenenavnet slik det er registrert hos domenenavnregistrereren. Eksempel: www.eksempel.com. Det kan også være et underdomene, for eksempel www.eksempel.com/underdomene.
- En konto hos en CDN-leverandør (innholdsleveringsnettverk). Oracle Content Management tilbyr integrering med Akamai. Ta kontakt med Oracle Support hvis du vil konfigurere Akamai for forekomsten.

Hvis du vil bruke ditt eget innholdsleveringsnettverk i stedet for Akamai, som Oracle Content Management tilbyr, utfører du trinnene nedenfor.

Ulike leverandører av domenenavnsystemer har ulike Web-grensesnitt og ulike trinn for oppdatering av en CNAME-post. Trinnene nedenfor gir deg opplysningene du trenger, og de generelle trinnene du kan følge.

Slik tilordner du URL-adressen for område til et domenenavn:

- **1.** Be om et SSL-sertifikat (Secure Sockets Layer) fra leverandøren av innholdsleveringsnettverket for domenet. Eksempel: https://www.example.com.
- **2.** Konfigurer innholdsleveringsnettverket på følgende måte:
	- **a.** Innholdsleveringsnettverket godtar alle innkommende forespørsler til domenet, og videresender dem ved hjelp av sikker protokoll (https).
	- **b.** Originalen peker til domenet fra Oracle Content Management:

tjenesteleier.documents.datasenter.oraclecloud.com

**3.** Endre DNS-tjenersonefilen til å tilordne domenenavnet til Edge-tjeneren som er levert av leverandøren av innholdsleveringsnettverk:

*domene* CNAME *CDN-tjener*

**4.** Vent til oppdateringen er overført. Avhengig av DNS-tjenesten kan dette ta alt fra to til 48 timer.

Når endringen er overført, får du tilgang til området ved hjelp av domenenavnet. For eksempel:

https://www.mysite.com/site\_name

Sluttpunktet for REST-API-et for Oracle Cloud for innholdsstyring er som standard tilgjengelig hvis du bruker standard-URL-adressen som er angitt for området. Mappeog fillistekomponenter bruker for eksempel REST-API-et til å utføre mappe- og filoperasjoner. Hvis du bruker en egendefinert URL-adresse, må du verifisere at du har tilgang til sluttpunktet med domenenavnet ditt. For eksempel:

https://www.mysite.com/documents

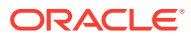

# 16 Forbedre områdeytelse

Du kan forbedre ytelsen for levering og gjengivelse av innhold i en nettleser ved hjelp av hurtigbufferen i nettleseren. ATF-gjengivelse (Above the Fold ) kan også forbedre gjengivelsen av Web-områder.

- Forbedre ytelsen med hurtigbufring
- [Above the Fold-gjengivelse \(ATF\)](#page-245-0)

## Forbedre ytelsen med hurtigbufring

Levering av innholdselementer, digitale aktiva og områder må utnytte hurtigbufferen til en besøkende fullt ut slik at ytelsen for innholdslevering og -gjengivelse i nettleseren forbedres.

Områder, temaer, innholdselementer og digitale aktiva hurtigbufres for et tidsrom i den besøkendes nettleserhurtigbuffer. Når et område, tema, innholdselement eller digitalt aktiva blir oppdatert, endres en nøkkel for hurtigbufferknusing i URL-adressen slik at nettleseren må hente en annen URL-adresse og få det nye elementet.

Hurtigbuffernøkkelen bidrar til å administrere bruken av nettleserens hurtigbuffer ved å bare referere til gjeldende ressurser. Selv om hurtigbuffernøkkelen er inkludert i URL-adressen, er den et logisk element, ikke en fysisk plassering (mappe) som ofte er tilfellet. En endring i hurtigbuffernøkkelen finner ikke ressursen ved å peke på en annen fysisk plassering, den ber bare tjeneren hente den gjeldende versjonen av ressursen.

Ressurser kan være statiske, som CSS-, JS- og bildefiler, eller dynamiske, som sidedata, områdedata og innholdselementdata. Det finnes fem kategorier av ressurser for bygging av et Web-område:

- Produktressurser ressurser som er en del av produktet, som blir oppdatert når en ny versjon av produktet frigis eller oppdateres.
- Områderessurser ressurser som er en del av området, som structure.json, sidedata og bilder. De oppdateres når området publiseres. Kontrolleren beskrives i følgende tekst.
- Temaressurser ressurser som er en del av temaene, som oppsett, CSS og bilder. De oppdateres når temaet publiseres.
- Komponentressurser ressurser som er en del av egendefinerte komponenter. De omfatter HTML, JS og CSS, og bildefiler som utgjør komponenten. De oppdateres når en komponent publiseres. Hvis én komponent blir endret og publisert på nytt, endres hurtigbuffernøkkelen for alle komponenter siden det er en enkelt nøkkel for alle komponenter.
- CaaS-ressurser ressurser som betjener innholdselementer og digitale elementer. De oppdateres når innholdselementer publiseres eller publiseres på nytt eller når samlingsmålet endres.

Følgende emner beskriver hurtigbufring ved kjøretid for Oracle Content Management og områdebyggeren:

• [Hurtigbufring i kjøretiden](#page-244-0)

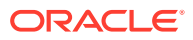

• [Hurtigbufring i områdebyggeren](#page-245-0)

## <span id="page-244-0"></span>Hurtigbufring i kjøretiden

For kjøretiden er hodet Cache-Control for Oracle Content Management satt til 15 dager. En hurtigbuffernøkkel legges til i URL-adressen for alle ressurser.

Så lenge URL-adressen er den samme, leverer nettleseren ressursen fra den lokale hurtigbufferen, hvis den er tilgjengelig. Når ressursen er oppdatert, blir hurtigbuffernøkkelen oppdatert i URL-adressen, som tvinger nettleseren til å gjøre en ny forespørsel til tjeneren og oppdatere den lokale hurtigbufferen.

Kontrolleren, som inneholder hurtigbuffernøklene, blir også hurtigbufret i 1 minutt. Derfor blir det ikke mulig å se noen oppdaterte hurtigbuffernøkler i opptil 1 minutt.

I kjøretiden returnerer tjeneren controller.html med de siste hurtigbuffernøklene for produkt-, område-, tema-, komponent- og CaaS-ressurser. Et skript med nøkler legges til i controller.html, for eksempel:

```
<script type="text/javascript">
         var SCSCacheKeys = {
                      product: '123',
                      site: '456',
                      theme: '789',
                      component: '012',
                      caas: '345'
         };
```

```
</script>
```
Disse nøklene brukes av controller.js til å konstruere URL-adresser som de i følgende tabell.

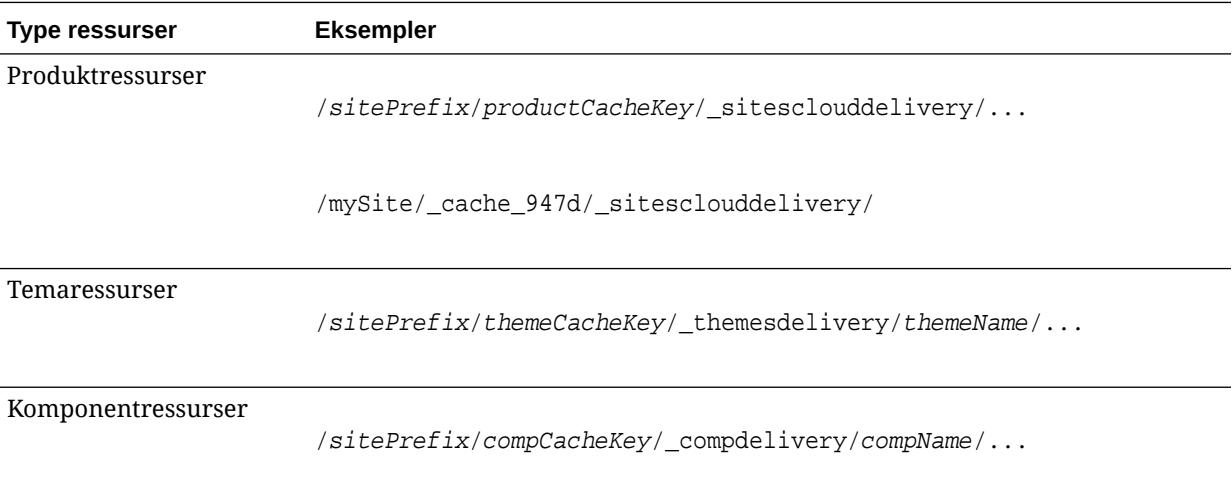

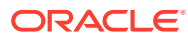

<span id="page-245-0"></span>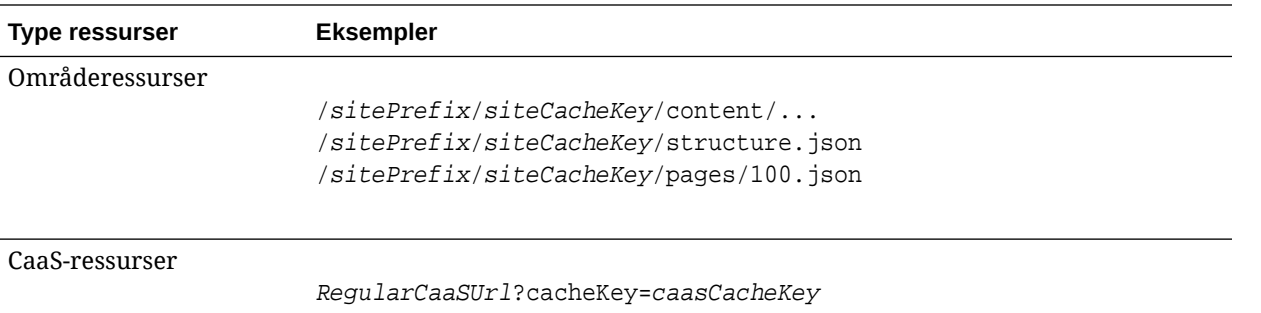

Ved å sette inn hurtigbuffernøkkelen i URL-adresser som denne, kan Oracle Content Management tvinge nettleseren til å laste oppdaterte ressurser ved å endre URL-adressen slik at nettleseren tror at den faktisk er en ny ressurs.

### **Merknad:**

For sikre områder blir bare produkt-, tema- og komponentressurser hurtigbufret, ikke område- eller CaaS-innholdet.

## Hurtigbufring i områdebyggeren

I områdebyggeren hurtigbufres statiske ressurser i 15 dager.

Når du bruker hurtigbufring, skjer hurtigbufring for produkt-, tema- og komponentressurser. (Det skjer ikke for område- og CaaS-ressurser.) Hurtigbuffernøkler for temaer og komponenter genereres på nytt når områdebyggeren startes eller oppfriskes.

Hvis du gjør en endring i et tema eller en komponent, og vil at denne endringen skal vises i områdebyggeren, må du oppfriske områdebyggeren (F5).

## Above the Fold-gjengivelse (ATF)

Med ATF-gjengivelse (Above the Fold) ser det ut som et Web-område lastes raskere enn det faktisk gjør. Målet er først å gjengi alle delene av en side som er synlige, og deretter gjengi resten av siden som ikke er synlig innledningsvis, før brukeren ruller nedover.

Et spor kan ha en Above the Fold-angivelse, som viser et ikon på fanen.

Når et spor skal gjengis på denne nye måten, må det merkes med scs-atf, som vist nedenfor:

<div class="scs-slot **scs-atf**" id="headline"></div>

En komponent må varsle gjengiveren når gjengivelsen er ferdig. Standardkomponenter gjør dette automatisk. En egendefinert komponent kan utføre flere kall og må utføre følgende:

- **1.** Varsle gjengiveren om at gjengiveren skal vente til gjengivelsen er fullført.
- **2.** Varsle gjengiveren når den er fullført.

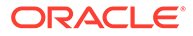

For nummer 1 legger du til følgende egenskap mot filen appinfo. json for den egendefinerte komponenten:

```
 "initialData": {
      . . .
      "customRenderComplete": true,
      . . .
```
For nummer 2, i filen render. js for komponenten, må du sørge for at du informerer gjengiveren om når du er ferdig ved å kalle opp:

```
 SitesSDK.setProperty('renderComplete', true);
```
Hvis ikke alle komponenter i et ATF-spor rapporterer tilbake at de er ferdige til rett tid, venter gjengiveren i 2 sekunder før den fortsetter med resten av siden. Hvis du vet at dette ikke er lang nok tid, kan du forlenge tiden ved å deklarere følgende globale variabel i en sidemal:

```
var SCSAtfPassTimeout = 3000;
```
### **Merknad:**

Tiden er i millisekunder, og tidsavbruddet er satt til 3 sekunder i dette eksemplet.

Et API gjør diagnostikkdata tilgjengelig for ATF-prosessen. Du kan kalle opp følgende metode i feilletingskonsollen, eller du kan få tilgang til den fra en side ved behov:

```
SCSRenderAPI.getRenderMetrics();
```
For eksempel:

```
{currentTime: 16243.400000000001, renderStartTime: 264.36, 
atfPassEndTime: 306.535, mainPassStartTime: 316.475, mainPassEndTime: 
331.38500000000005, …}
```
- 1. atfComponentCount:13
- 2. atfPassEndTime:306.535
- 3. completionCount:23
- 4. completionRecords:Array(23)

```
1. 0:{atf: true, componentId: "a7afdd33-3fbb-4329-bc1b-6be60056a995", 
time: 280.065}
```
2. 1:{atf: true, componentId: "edfcfcb4-b0d3-422f-aa59-5c925bbbebee", time: 283.54}

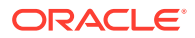

3. 2:{atf: true, componentId: "c1c3aec8-e52f-406c-8c29-ab69c05877ed", time: 283.56000000000006} 4. 3:{atf: true, componentId: "b3a31dc6-62a1-44d9-9c80-bdb2c5bedaaa", time: 284.13000000000005} 5. 4:{atf: true, componentId: "c05aa1a2-c11c-4ef5-9051-4799c5bee24a", time: 284.15500000000003} 6. 5:{atf: true, componentId: "bafd4047-06ec-4739-9b23-9db74f573f30", time: 294.665} 7. 6:{atf: true, componentId: "e7d49528-0357-4b45-801e-b3a2716a086c", time: 297.995} 8. 7:{atf: true, componentId: "a5f33674-4022-4138-8cc5-fef00c02a557", time: 299.78000000000003} 9. 8:{atf: true, componentId: "ccfedc98-1dbd-440e-b867-5e683cea2ec5", time: 301.19500000000005} 10. 9:{atf: true, componentId: "d691bc44-fed9-474a-9806-2191f46a5e2e", time: 302.46} 11. 10:{atf: true, componentId: "cf613054-05d8-40dd-83a0-718760d7bc73", time: 303.79} 12. 11:{atf: true, componentId: "b4a6ef98-ffc8-48c7-987c-63346ee97bcc", time: 305.115} 13. 12:{atf: true, componentId: "de1fa2ce-66ba-419b-b517-2cb4a7601c3b", time: 306.535} 14. 13:{atf: false, componentId: "ba3f8ed4-31d4-4347-b6f0-f1019783a57c", time: 318.665} 15. 14:{atf: false, componentId: "ae8af486-76b3-47cd-9989-db4212eefebb", time: 320.45500000000004} 16. 15:{atf: false, componentId: "a48b5abb-49b2-4456-90bd-a3de998150c8", time: 320.48} 17. 16:{atf: false, componentId: "a9650e6d-7e7e-42a2-b758-58f2aeab18a2", time: 322.61500000000007} 18. 17:{atf: false, componentId: "aca9836a-f955-4aa7-8db2-fd3cf1189dea", time: 324.23500000000007} 19. 18:{atf: false, componentId: "e3d7941c-fbc7-4da9-963b-e3810b6467d4", time: 325.85} 20. 19:{atf: false, componentId: "eecde809-da54-4066-9326-73f9d9c35fe4", time: 327.315} 21. 20:{atf: false, componentId: "e8f4fb16-4e15-4570-b7de-304e99e449a7",

```
time: 328.74}
22. 21:{atf: false, componentId: "a7baa06e-7f30-42c7-94f4-
e171ab2edcd6", time: 330.09000000000003}
23. 22:{atf: false, componentId: "fd603b96-2beb-4e87-
a54f-12d0e264cd0a", time: 331.38500000000005}
24. length:23
25. __proto__:Array(0)
5. componentCount:23
6. currentTime:16243.400000000001
7. mainPassEndTime:331.38500000000005
8. mainPassStartTime:316.475
```
- 9. renderStartTime: 264.36
- 10. \_\_proto\_\_:Object

## Del IV Utvikle for områder

Denne delen inneholder en detaljert beskrivelse av hvordan du starter områdeutvikling. Den hjelper deg med å forstå og utvikle maler, temaer, stiler, komponenter og andre nyttige elementer. Den inneholder følgende kapitler:

- [Tilpasse utforminger og stiler](#page-250-0)
- [Forstå bakgrunnsbruk](#page-264-0)
- [Angi triggere og handlinger](#page-268-0)
- [Utvikle maler](#page-272-0)
- [Utvikle temaer](#page-291-0)
- [Utvikle oppsett](#page-309-0)
- [Utvikle komponenter](#page-359-0)

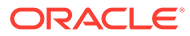

# <span id="page-250-0"></span>17 Tilpasse utforminger og stiler

Hvert tema for Oracle Content Management må ha en utforming som angir utseendet og funksjonaliteten til sider og stilinnstillinger for komponenter som er brukt i standardområdet for temaet.

- Om utforminger
- Utforme filer
- [Tilpasse stiler for konversasjonslister](#page-256-0)
- [Tilpasse stiler for mappelister og fillister](#page-258-0)
- [Tilpasse ikoner for Sosialt-felt](#page-260-0)
- [Konfigurere intervjustilutvidelser for Oracle Intelligent Advisor](#page-261-0)

## Om utforminger

Hvert tema for Oracle Content Management må ha en utforming som angir utseendet og funksjonene til sider og stilinnstillinger for komponenter som er brukt i temaet.

Når brukere oppretter et område, må de velge en mal som inkluderer et tema som standard. Du kan opprette, eller velge å bruke, et annet tema for et område.

Når du oppretter et tema, må du, samtidig som du utformer sideoppsett, angi de tilgjengelige stilene som skal vises i ruten Innstillinger for hver komponenttype som skal bli tilgjengelig for brukere (Avsnitt, Tittel, Bilde og så videre). Det kan finnes flere stiler i en utforming som angir standardinnstillingene for ulike komponenter. Du gjør valg for tekstskrifter og skriftstørrelser, bilderammer og så videre, og lagrer dem deretter som en navngitt utforming. Elementene i utformingen påvirker utseendet til sideoppsettene når de gjengis.

Se Arbeide med områdesider i *Bygge områder med Oracle Content Management*.

## Utforme filer

To filer blir betraktet som standard utformingsfiler for et tema: design.json og design.css.

- design.json angir stiler for komponenter
- design.css sørger for definisjoner for klasseverdier (som farge og skrift)

Disse filene er plassert i katalogen /designs/default/ i en temastruktur.

### **Filen design.json**

{

Filen design.json har følgende struktur:

```
 "componentStyles": {
     "scs-image": {
```
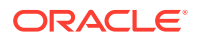

```
 "styles": []
     },
     "scs-map": {
          "styles": []
     },
     "scs-title": {
          "styles": []
     },
     "scs-paragraph": {
         "styles": []
     },
     "scs-divider": {
          "styles": []
     },
     "scs-button": {
          "styles": []
     },
     "scs-app": {
          "styles": []
     },
     "scs-spacer": {
     },
     "scs-gallery": {
         "styles": []
     },
     "scs-youtube": {
          "styles": []
     },
     "scs-socialbar": {
          "styles": []
     },
     "scs-document": {
          "styles": []
     }
 }
```
Hver av oppføringene for "styles": [] kan inneholde en liste over stiler for denne bestemte komponenten. Tittelkomponenten sørger for eksempel for disse standardstilene:

```
 "styles": [{
                  "name": "COMP_STYLE_FLAT",
                  "class": "scs-title-default-style"
              },
{
                   "name": "COMP_STYLE_HIGHLIGHT",
                   "class": "scs-title-style-2"
              },
{
                   "name": "COMP_STYLE_DIVIDER",
                   "class": "scs-title-style-3"
 }
    ]
```
**ORACLE®** 

}
## **Merknad:**

Hvis du oppretter egendefinerte stiler for en komponent, og tilordner den til stiler i design. json, trenger du ikke å bruke fullt navn, som de som følger med systemet. Du angir bare strengen du vil bruke. I stedet for COMP\_STYLE\_BOX for navnet, kan du for eksempel bare bruke  $Box$ . Det betyr at bare navnet  $Box$  blir vist i listen for fanen **Stiler** for ruten Innstillinger for denne komponenten, i stedet for COMP\_STYLE\_BOX.

Verdiene for navn tilordnes til de faktiske ordene som skal vises i brukergrensesnittet, på denne måten:

```
 "COMP_STYLE_FLAT": "Flat",
 "COMP_STYLE_HIGHLIGHT": "Highlight",
 "COMP_STYLE_DIVIDER": "Divider",
```
### **Filen design.css**

Filen design.css inneholder definisjonene for klasseverdiene. Her kommer noen få eksempler.

```
.scs-title-default-style {
  color: #333333;
  display: block;
  font-family: "Helvetica Neue", "Helvetica", "Arial", sans-serif;
  font-size: 24px;
  font-weight: normal; }
.scs-title-style-2 {
  background-color: #DEF300;
  color: #333333;
  font-family: adobe-clean, sans-serif;
  padding-top: 2em;
  padding-bottom: 2em; }
.scs-button-default-style .scs-button-button:hover {
  background: #f7f8f9;
  border: 1px solid #c4ced7;
  color: #0572ce;
  box-shadow: inset 0 1px 0 #f7f8f9;
  text-shadow: 0 1px 0 #f7f8f9; }
.scs-button-default-style .scs-button-button:active {
  background: #0572ce;
  border: 1px solid #0572ce;
  color: #fff;
  box-shadow: inset 0 1px 0 #0572ce;
  text-shadow: 0 1px 0 #0572ce; }
```
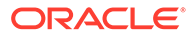

# Responsiv tabellutforming

Oracle Content Management har et eksempel-CSS på en responsiv tabell i en avsnittskomponent som aktiverer stabling av raddata når de vises på mobile enheter.

En responsiv tabell justerer tabellen slik at den viser innhold som er avhengig av størrelsen på skjermen. En tabell med 5 kolonner kan fint vises vannrett, men når den vises på en telefon, kan det være at dataene presenteres bedre som stablet. Vær oppmerksom på at responsive tabeller trenger en topprad hvis de skal fungere på riktig måte.

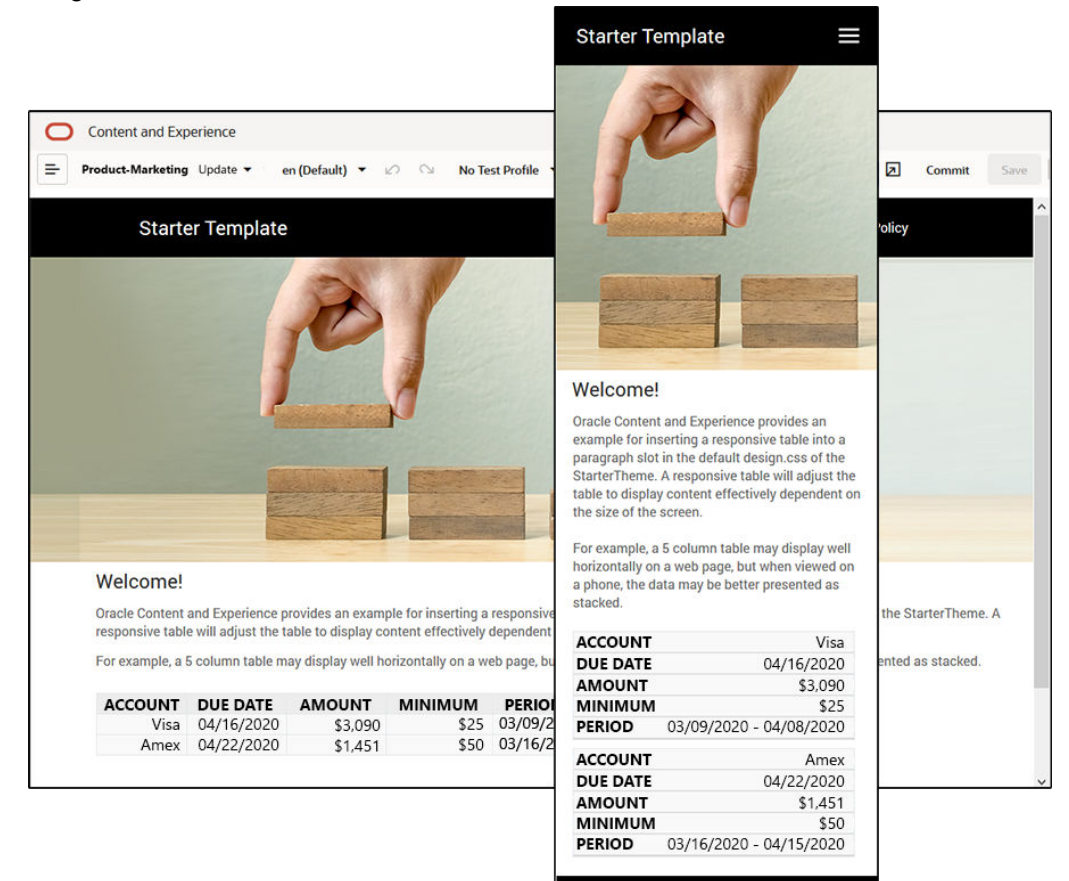

I følgende genererte HTML ser du at det finnes et tilføyd dataetikettattributt for hver tabellcelle med verdier som samsvarer med kolonnens topptekst.

```
<thead>
    \epsilontr>
          <th scope="col">ACCOUNT</th>
          <th scope="col">DUE DATE</th>
          <th scope="col">AMOUNT</th>
          <th scope="col">MINIMUM</th>
          <th scope="col">PERIOD</th>
    \langletr>
</thead>
<tbody>
     <tr>
```

```
 <td data-label="ACCOUNT">Visa</td>
     <td data-label="DUE DATE">04/16/2020</td>
     <td data-label="AMOUNT">$3,090</td>
     <td data-label="PERIOD">03/09/2020 - 04/08/2020</td>
\langletr>
```
Når dette attributtet er på hver celle, stables TD-ene over hverandre når du bruker CSSreglene nedenfor.

```
 .scs-paragraph:not(.scs-paragraph-edit) table td {
  border-bottom: 1px solid #ddd;
  display: block;
   text-align: right;
 }
 .scs-paragraph:not(.scs-paragraph-edit) table td::before {
  content: attr(data-label);
  float: left;
  font-weight: bold;
 }
```
Vær oppmerksom på at medieregelen nedenfor utfører spørringer om skjermstørrelsen, og den blir bare aktiv når skjermstørrelsen er mindre enn 767 piksler:

```
@media screen and (max-width: 767px) {
```
Kodeeksemplet på bruk av css slik at innsatte tabeller kan være responsive, finnes i standard design.css for det angitte StarterTheme. Hvis du bygger et tema fra StarterTheme, vil tabellene som settes inn i et avsnitt, bli responsive som standard. Slik setter du inn en tabell:

- **1.** Åpne et område i Oracle Content Management, og aktiver/deaktiver modusen **Rediger**.
- **2.** Opprett en ny oppdatering eller bruk en eksisterende oppdatering som skal endres.
- **3.** Dra en ny avsnittskomponent til siden og klikk der du vil sette inn en tabell, eller klikk på et eksisterende avsnitt der du vil settet inn en tabell.
- **4.** På verktøylinjen for rik tekst klikker du på **EE** og angir tabellegenskapene. Forsikre deg om at du velger første rad som topp, og juster tabellbredden slik at den fungerer effektivt på den minste skjermen du forventer å bruke. Hvis du for eksempel forventer at området skal bli vist på en telefon, er standardbredden på 767 piksler sannsynligvis for bred til at det kan vises på en telefonskjerm, selv når det er stablet. Du kan sette tabellbredden til en mindre størrelse, som 300 piksler, eller du kan sette bredden til 100 %.

Når du er ferdig, går du tilbake til modusen **Visning** og velger et visningsvalg med en skjermbredde på noe som er mindre enn 767 piksler, slik at du kan forhåndsvise resultatene. Du må være i visningsmodus, fordi en tabell ikke oppfører seg responsivt i redigeringsmodus.

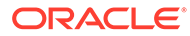

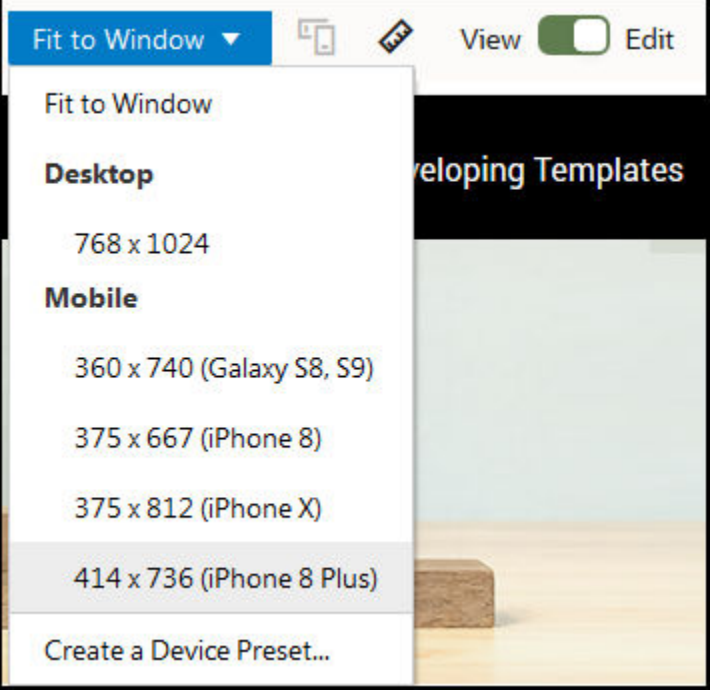

Hvis du vil bruke responsive tabeller når du bygger et område fra et annet tema, må du kopiere koden fra design.css for StarterTheme til filen design.css for temaet du bruker.

- **1.** Når du skal kopiere koden fra design.css for StarterTheme, klikker du på **Utvikler** i sidenavigeringen for Oracle Content Management.
- **2.** Klikk på **Vis alle temaer**.
- **3.** Velg **StarterTheme** og klikk på **Åpne**.
- **4.** Klikk på utformingene, slik at du åpner mappen, og klikk deretter på **standard**.
- **5.** Velg filen design.css file fra StarterTheme, og klikk på **Last ned**.
- **6.** Åpne filen i et tekstredigeringsprogram og finn delen av filen som begynner med kommentaren *An example CSS of how to render a table responsively*.
- **7.** Merk koden frem til neste kommentar, og kopier den.

```
/**
  * An example CSS of how to render a table responsively.
  * It enables stacking of row data on mobile devices.
  * Only do this for view mode (not for edit mode).
 *
  * On each cell rendered, it adds a user-defined attribute 
  * 'data-label' with value matching the column header text.
  */
  @media screen and (max-width: 767px) {
   .scs-paragraph:not(.scs-paragraph-edit) table {
    border: 0;
   }
   .scs-paragraph:not(.scs-paragraph-edit) table caption {
     font-size: 1.3em;
```
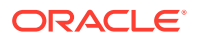

```
 }
   .scs-paragraph:not(.scs-paragraph-edit) table thead {
     border: none;
     clip: rect(0 0 0 0);
     height: 1px;
     margin: -1px;
     overflow: hidden;
     padding: 0;
     position: absolute;
     width: 1px;
   }
   .scs-paragraph:not(.scs-paragraph-edit) table tr {
     border-bottom: 3px solid #ddd;
     display: block;
     margin-bottom: .625em;
   }
   .scs-paragraph:not(.scs-paragraph-edit) table td {
     border-bottom: 1px solid #ddd;
     display: block;
     text-align: right;
   }
   .scs-paragraph:not(.scs-paragraph-edit) table td::before {
     content: attr(data-label);
     float: left;
     font-weight: bold;
   }
   .scs-paragraph:not(.scs-paragraph-edit) table td:last-child {
     border-bottom: 0;
   }
}
```
- **8.** Gjenta trinnene, slik at du laster ned filen design.css til malen du vil endre, åpne malen, og lim inn den kopierte koden i filen.
- **9.** Lagre endringene og last den endrede design.css-filen som en ny revisjon av temaet du endrer.

# Tilpasse stiler for konversasjonslister

Du kan tilpasse stilen for en konversasjonslistekomponent ved å legge til velgere i filen design.css.

Bruk disse CSS-velgerne til å tilpasse stilen for konversasjonslistekomponenten.

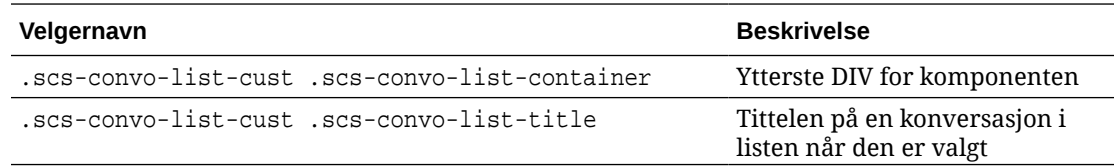

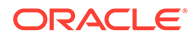

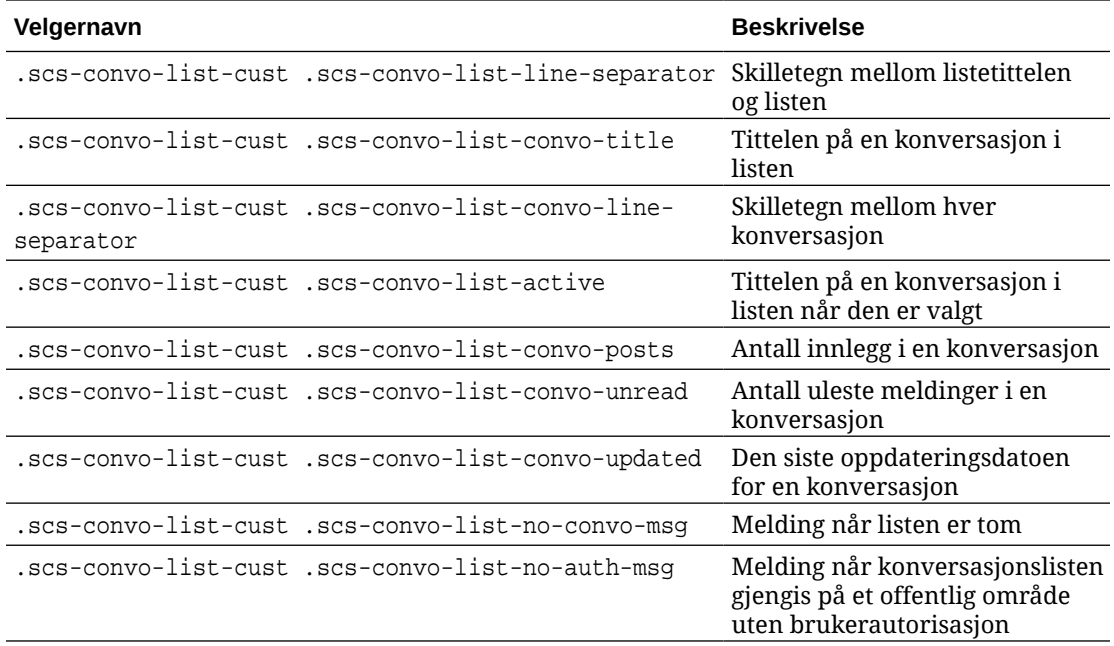

Se Bruke stiler og formatering i *Bygge områder med Oracle Content Management*.

### **Eksempel**

Dette eksemplet illustrerer bruken av tilpasset CSS for endringer av skrifttype, stil og farge i en konversasjonsliste.

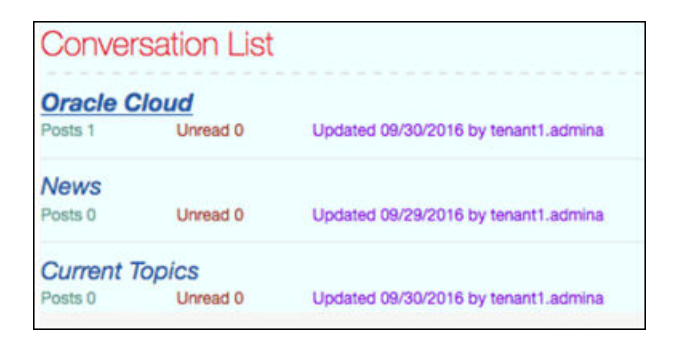

Den følgende koden viser tilpasset CSS som brukes til å opprette eksemplet:

```
.scs-convo-list-cust .scs-convo-list-container {
    background-color: azure;
}
.scs-convo-list-cust .scs-convo-list-title {
     color: crimson;
}
.scs-convo-list-cust .scs-convo-list-line-separator {
     border-bottom: 2px dashed #dfe4e7;
}
```
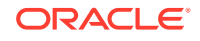

```
.scs-convo-list-cust .scs-convo-list-convo-title {
     font-style: italic;
}
.scs-convo-list-cust .scs-convo-list-active {
     text-decoration: underline;
}
.scs-convo-list-cust .scs-convo-list-convo-posts {
     color: cadetblue;
     font-size: 12px;
}
.scs-convo-list-cust .scs-convo-list-convo-unread {
    color: brown;
     font-size: 12px;
     float: left;
}
.scs-convo-list-cust .scs-convo-list-convo-updated {
     color: blueviolet;
     font-size: 12px;
     clear:none;
}
.scs-convo-list-cust .scs-convo-list-no-convo-msg {
     font-size: 18px;
     color: darkorange;
}
.scs-convo-list-cust .scs-convo-list-no-auth-msg {
     font-size: 18px;
     color: red;
}
```
# Tilpasse stiler for mappelister og fillister

Du kan tilpasse stilene for mappeliste- og fillistekomponenter ved å legge til velgere i filen design.css.

Du kan bruke en mappelistekomponent til å vise mappene i en angitt mappe fra Oracle Content Management-kontoen. Mappelisten kommuniserer automatisk med en fillistekomponent og dokumentstyrer på siden, slik at filene vises i en mappe som er valgt i mappelisten.

Du kan bruke en fillistekomponent til å vise filer fra en angitt mappe i Oracle Content Management-kontoen din. Fillisten kommuniserer automatisk med en mappelistekomponent på siden, slik at filene vises i en mappe som er valgt fra mappelisten.

#### **CSS-velgere for mappelister**

Bruk disse CSS-velgerne til å tilpasse stilen for mappelistekomponenten.

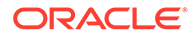

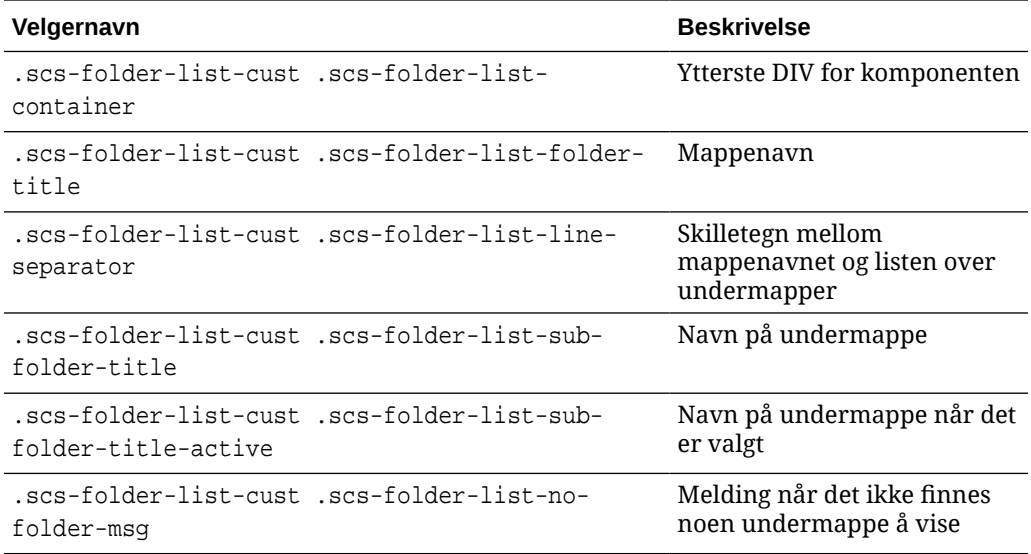

# **CSS-velgere for filister**

Bruk disse CSS-velgerne til å tilpasse stilen for fillistekomponenten.

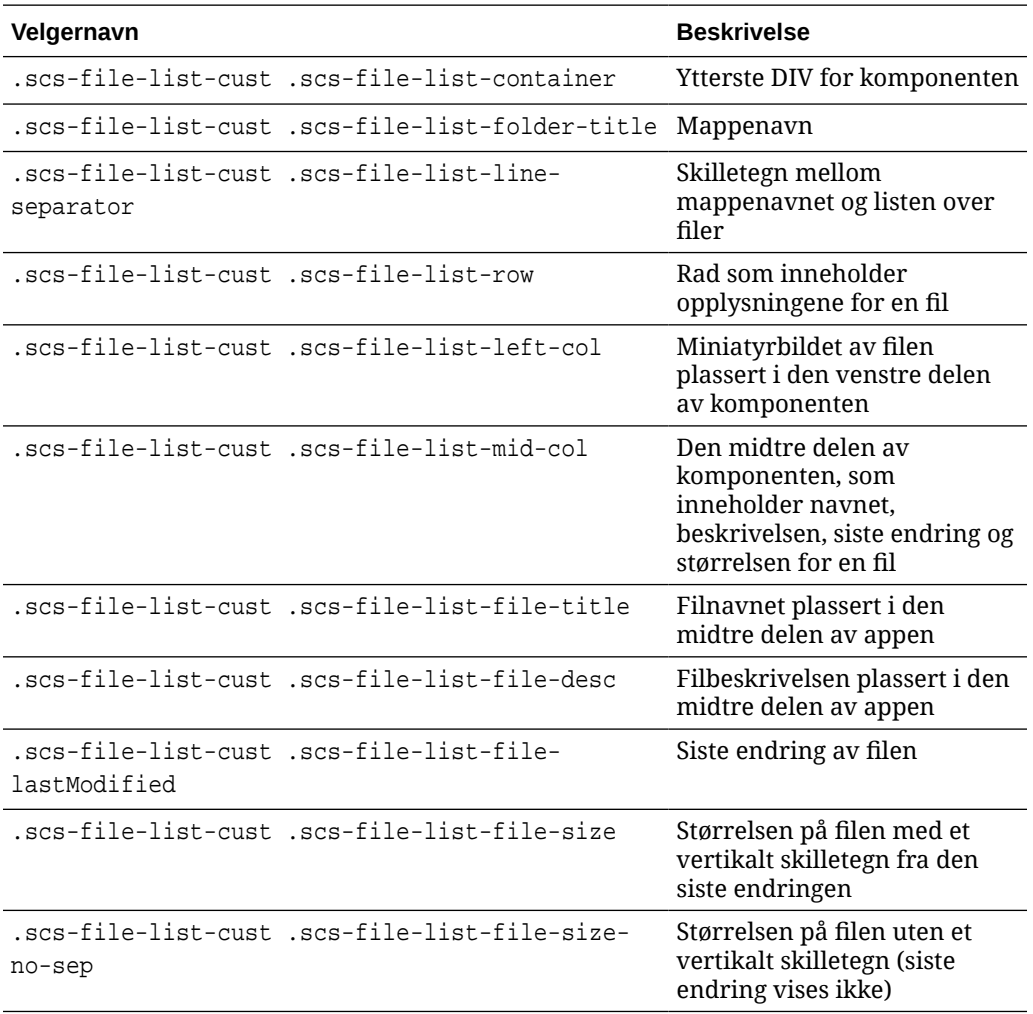

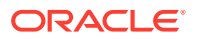

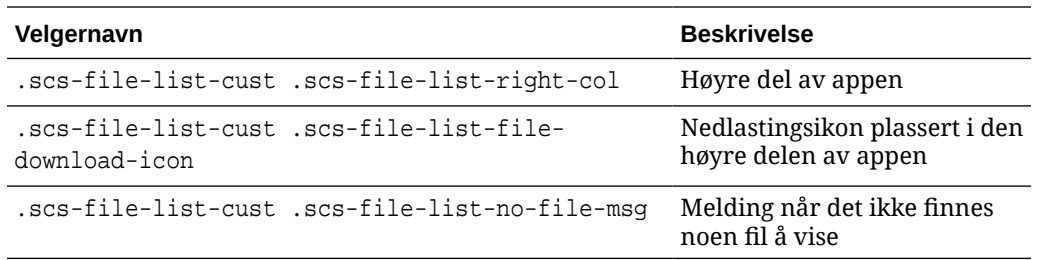

Se Fillister og Mappelister i *Bygge områder med Oracle Content Management*.

# Tilpasse ikoner for Sosialt-felt

Du kan opprette egendefinerte sosiale ikoner for bruk i Sosialt-feltet i standardområdet for temaet.

Sosiale ikoner som vises i Sosialt-feltet i et område, fastslås av utformingen av temaet for området. Hvis du endrer temaet for et område, endres de sosiale ikonene med temaet. Vanlige sosiale ikoner er inkludert i temaer i Oracle Content Management for Facebook, Twitter, LinkedIn, Google+ og YouTube.

Du kan legge til egendefinerte sosiale ikoner i komponenten for sosiale ikoner ved å redigere filene design.json og design.css.

### **Filen design.json**

I filen design. json kan du angi nye ikoner ved hjelp av navnet og klassestrukturen, som vist i denne eksempelkoden:

```
"componenticons": {
    "scs-socialbar" {
        "icons": [
 {
                "name": "COMP_ICON_FACEBOOK",
                "class": "scs-facebook-icon"
            },
 {
                "name": "COMP_ICON_LINKEDIN",
                "class": "scs-linkedin-icon"
            },
            { "name": "COMP_ICON_TWITTER",
                "class": "scs-twitter-icon"
            },
 {
                "name": "COMP_ICON_GOOGLEPLUS",
                "class": "scs-googleplus-icon"
            },
 {
                "name": "COMP_ICON_YOUTUBE",
                "class" "scs-youtube-icon"
 }
        ]
    }
```
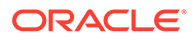

### **Filen design.css**

I filen design.css kan du legge til nye ikoner ved hjelp av navnet og angivelsen av url, som vist i denne eksempelkoden:

```
.scs-facebook-icon {
  background-image: url("facebook.png"); }
.scs-twitter-icon {
  background-image: url("twitter.png"); }
.scs-linkedin-icon {
  background-image: url("linkedin.png"); }
```
# Konfigurere intervjustilutvidelser for Oracle Intelligent Advisor

Du kan bruke en bestemt stil på Oracle Intelligent Advisor-intervjuer (OIA) (tidligere Oracle Policy Automation) hvis du vil at utseendet og funksjonaliteten skal ha et passende bedriftsmessig preg.

Du kan konfigurere følgende CSS-klasseutvelgere i filen design.css. Alle disse klasseutvelgerne har prefikset scs-opainterview-.

Hver klasse definerer stilen for den angitte komponenten. Klassen har fullstendig kontroll, og den eksisterende OIA-stilen blir ikke brukt.

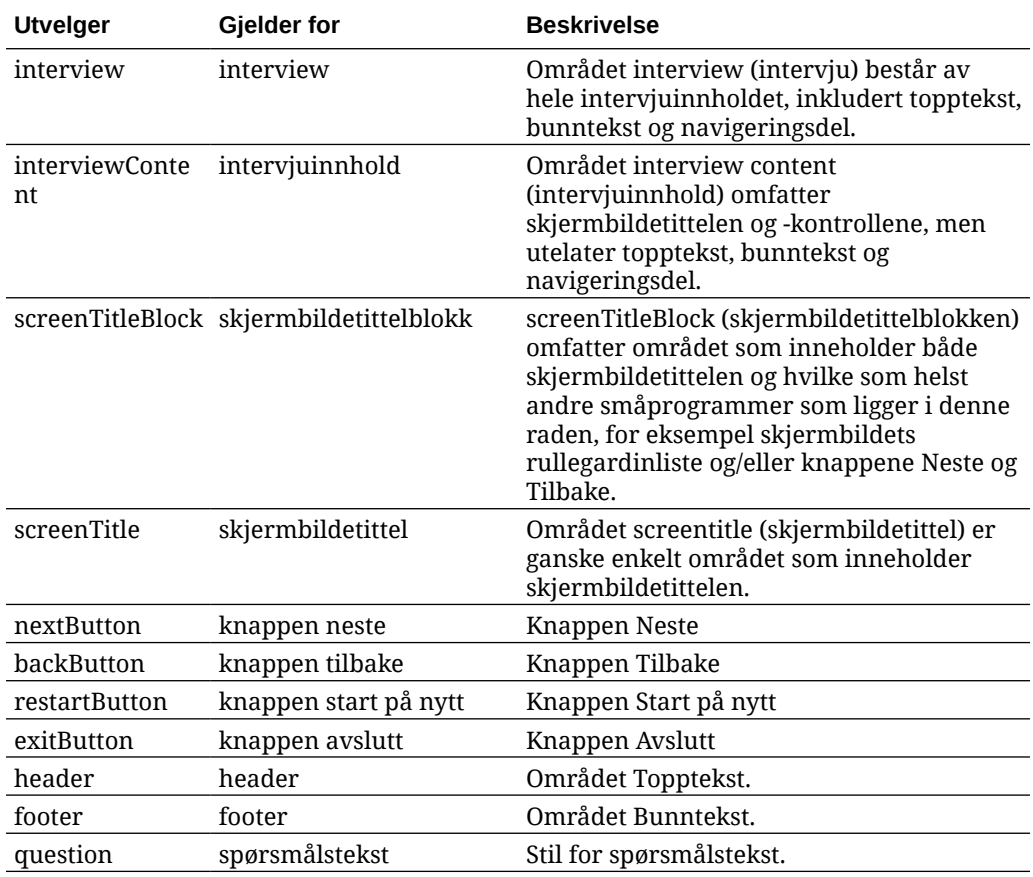

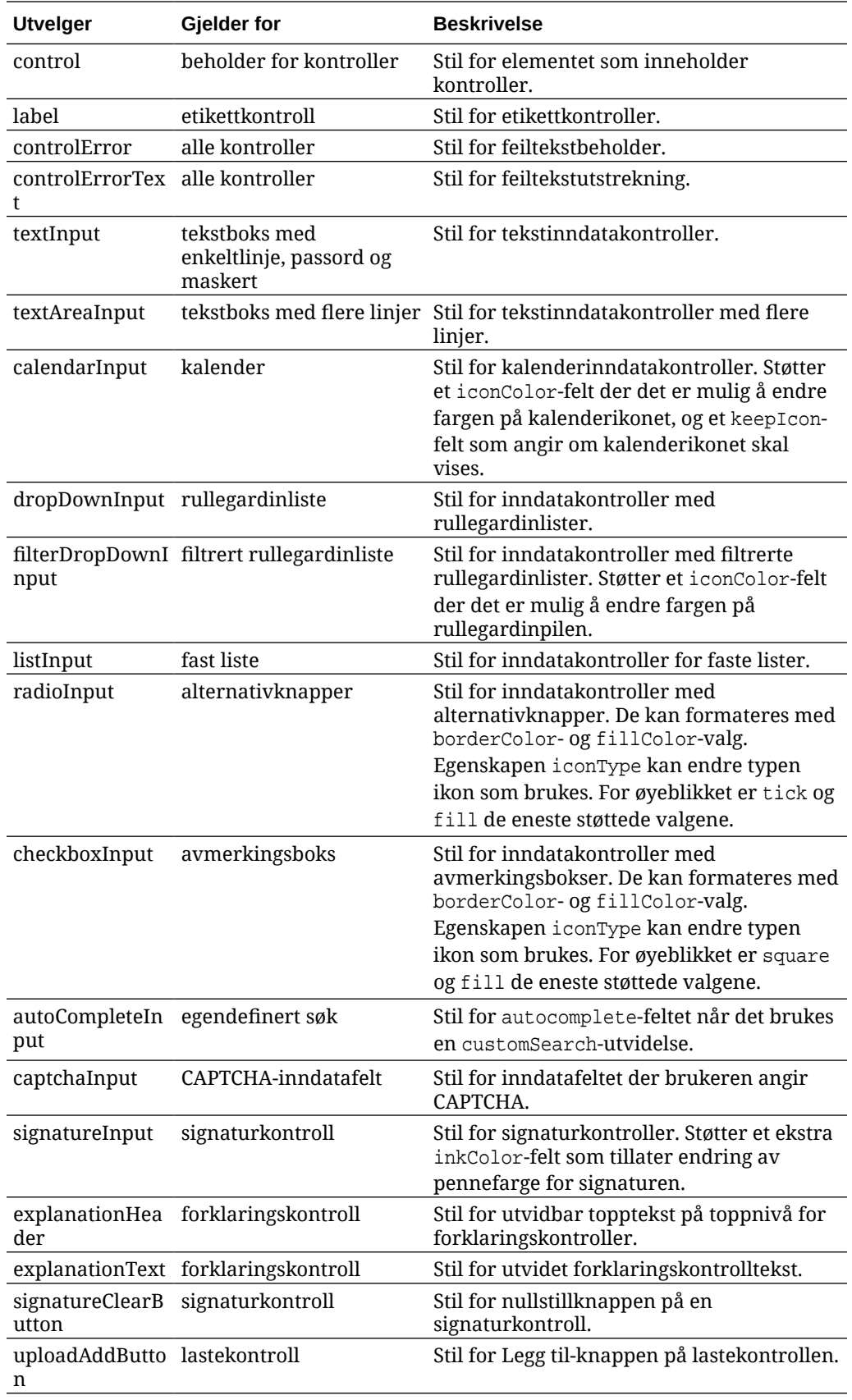

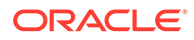

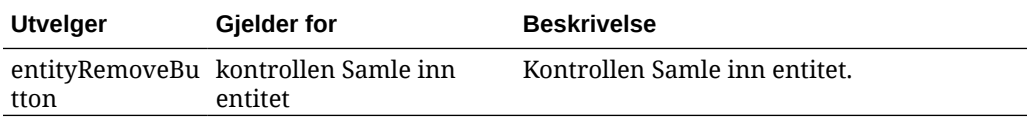

### **Eksempler med definerte stilutvidelser i design.css**

```
.scs-opainterview-interviewContent {
   background-color: beige;
}
.scs-opainterview-screenTitleBlock {
   background-color: bisque;
}
.scs-opainterview-screenTitle {
     font-style: italic;
     font-size: 20px;
}
.scs-opainterview-nextButton {
     color: darkgreen;
}
.scs-opainterview-backButton {
     color: crimson;
}
.scs-opainterview-question {
     color: green;
}
.scs-opainterview-control {
    background-color: cornflowerblue;
}
.scs-opainterview-label {
    color:aqua;
}
.scs-opainterview-textInput {
     color: red;
     cursor:crosshair;
}
.scs-opainterview-radioInput {
    background-color: pink;
}
.scs-opainterview-checkboxInput {
     cursor: pointer;
}
```
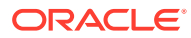

# 18 Forstå bakgrunnsbruk

Du kan angi bakgrunnsfargen og -bildet for områdesider og for individuelle spor på en side. Bakgrunner for sider, spor og komponenter stables oppå hverandre. Hvis du for eksempel angir en bakgrunnsfarge for et spor, legges den oppå bakgrunnen som er angitt for siden.

- Om bakgrunner og temaer
- Hvordan bakgrunner implementeres
- [Hvor innstillinger lagres](#page-265-0)

# Om bakgrunn og temaer

Bakgrunnsfunksjonen er primært tiltenkt bruk på områdesider og i spor. Bakgrunner angitt for sider og spor, er ment å bli konfigurert av brukere, ikke utviklere, på temanivået.

Bakgrunnseffekter kan konfigureres i temaspor. Disse effektene kan imidlertid overstyre bakgrunnseffekter angitt for sider når et område redigeres.

Bakgrunnsfunksjonen endrer ikke temaer eller integrerte temafiler. Et tema kan ikke endres av bakgrunnsinnstillingene for en side, og en annen side basert på det samme oppsettet i et område, arver ikke noen av bakgrunnsinnstillingene for kildesiden. Når du skal legge til eller endre bakgrunnen via et tema, må temaet oppdateres.

Brukere kan konfigurere forskjellige bakgrunner på hver side i området og på forskjellige sider som bruker det samme oppsettet. Dette er ikke mulig i et tema. Et tema kan angi en bakgrunn for en side, men brukernes bakgrunnsinnstillinger kan overstyre denne angivelsen. (Bakgrunnsinnstillinger bruker overstyringer bare for en bestemt side. De endrer på ingen måte selve temaet.)

Vær nøye med å unngå at temaet overstyrer bakgrunnsstiler som skal defineres på områdesider og i spor av brukere. Dette kan skje på flere måter:

- Bakgrunnsinnstillinger for sider i et område kan overstyres av et tema når du bruker elementbaserte attributter av typen "style" i <br/> body> og sporene.
- Bakgrunnsinnstillinger for sider i et område kan overstyres av et tema når du merker bakgrunnsstiler for temaer som "!important" i CSS-filen for temaet.

Se Endre bakgrunnen eller temaet i *Bygge områder med Oracle Content Management*.

# Hvordan bakgrunner implementeres

Når side- og sporbakgrunnsfunksjonen skal implementeres, oppretter Oracle Content Management dynamisk et CSS-stilark i <head> for en side.

Utvelgeren for stilene er en kodebasert utvelger (body) for sidebakgrunnsinnstillingene. Spor-ID-en brukes til sporbakgrunnsinnstillingene og den ID-baserte utvelgeren.

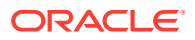

<span id="page-265-0"></span>Hvis du for eksempel angir en bakgrunnsfarge for en side, kan det gi følgende CSSkode i <head> for siden:

```
body
\{ background-color: #fa7c9d;
}
```
På lignende måte kan angivelse av et bakgrunnsbilde i et spor gi følgende CSS-kode i <head> for siden:

```
#PageFooter
{
      background-image: url("footer_image.png");
}
```
Denne implementeringen betyr at stiler som er direkte angitt i attributtet "style" for body-koden eller sporelementet, kan overstyre innstillingene som er konfigurert i stilarket i <head>-koden.

# **Viktig:**

Temautviklere må passe på at de ikke overstyrer bakgrunnsinnstillinger med elementbaserte stiler.

Se Endre bakgrunnen eller temaet i *Bygge områder med Oracle Content Management*.

# Hvor innstillinger lagres

Når sider gjengis, skrives bakgrunnsinnstillinger dynamisk til style-koder i <head> koden for siden.

Bakgrunnsinnstillinger finnes som standard i sidemodellfilene (for eksempel <pageid>.json). Spesielt lagres bakgrunnsinnstillingene for siden i delen properties.styles, og bakgrunnsinnstillingene for sporet lagres i delen slots[<slot\_id>].styles.

Bakgrunnsinnstillinger lagres på sidens JSON-filer, spesielt i styles som vist i dette representative eksemplet.

```
{
      "properties":
      {
             "pageLayout" : "oneslot.htm",
             "styles": [
                  "background-image: url([!--$SCS_CONTENT_URL--]/
background_image.gif)",
                  "background-position: center",
                  "background-size: auto",
                  "background-repeat: repeat",
```
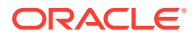

```
 "background-origin: padding-box",
                      "background-clip: border-box"
 ]
       },
       "slots":
      \{ "slot100":
\{ "components":
en andere en de la provincia de la provincia de la provincia de la provincia de la provincia de la provincia d
                                    "dedda3a8-615d-44ad-ad71-51f2fa465cef",
                                    "95eb0fd6-bcfc-4e5e-ba67-a5c8c5d9c315"
                     \mathbf{I},
                             "grid": "<div class=\"scs-row\"><div class="scs-
col\"style=\"width: 50%;\">
                            <div id=\"dedda3a8-615d-44ad-ad71-51f2fa465ced\">
                            </div>
                            </div>
                            <div class=\"scs-col\" style=\"width: 50%;\">
                            <div id=\:95eb0fd6-bcfc-4e5e-ba67-a5c8c5d9c315\">
                            </div>
                            </div>
                           \langlediv>",
                            "styles": [
                                    "background-image: url([!--$SCS_CONTENT_URL--]/
oracle-cloudworld.jpg)",
                                    "background-position: center",
                                    "background-size: cover",
                                    "background-repeat: no-repeat",
                                    "background-origin: padding-box",
                                    "background-clip: border-box",
                                    "background-color: transparent"
\sim 100 \sim 100 \sim 100 \sim 100 \sim 100 \sim 100 \sim 100 \sim 100 \sim 100 \sim 100 \sim 100 \sim 100 \sim 100 \sim 100 \sim 100 \sim 100 \sim 100 \sim 100 \sim 100 \sim 100 \sim 100 \sim 100 \sim 100 \sim 100 \sim 
 }
       },
       "componentInstances":
       {
               "dedda3a8-615d-44ad-ad71-51f2fa465cef":
\{ "type": "scs-title",
                      "data": {
                            "alignment": "fill",
                            "backgroundColor": "",
                             "borderColor": "#808080",
                             "borderRadius": 0,
                             "borderStyle": "none",
                             "borderWidth": 1,
                             "fontColor": "#333333",
                             "fontFamily": "'Helvetica Neue', Helvetica, Arial, sans-
serif",
                             "fontSize": 24,
                             "marginBottom": 5,
                             "marginLeft": 5,
```
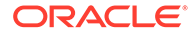

```
 "marginRight": 5,
                       "marginTop": 5,
                       "styleClass": "",
                       "useStyleClass": "true",
                       "userText": "<div>My Test Title</div>\n",
                       "width": 400
 }
            },
            "95eb0fd6-bcfc-4e5e-ba67-a5c8c5d9c315":
            {
                  "type": "scs-image",
                  "data": {
                       "styleClass": "",
                       "useStyleClass": "true",
                       "imageUrl": "[!--$SCS_CONTENT_URL--]/example.jpg",
                       "defaultImageUrl": "/components/comp/images/
default_image.png",
                       "style": "",
                       "imageWidth": 0,
                       "borderStyle": "none",
                       "borderWidth": 1,
                       "borderColor": "black",
                       "borderRadius": 0,
                       "altText": "My Image",
                       "title": "My Title",
                       "caption": "My Caption",
                       "imageAlignment": "center",
                       "imageHref": "",
                       "imageTarget": "_self",
                       "marginTop": 0,
                       "marginRight": 0,
                       "marginBottom": 0,
                       "marginLeft": 0,
                       "linkType": "scs-link-no-link"
 }
            }
      }
}
```
# 19 Angi triggere og handlinger

Kommunikasjon mellom komponenter (inkludert komponenter gjengitt i linjebundne rammer) kan konfigureres slik at en trigger i en komponent kaller opp en handling for en annen komponent.

- Om triggere og handlinger
- Angi triggere
- [Angi handlinger](#page-270-0)

# Om triggere og handlinger

Kommunikasjon mellom komponenter (inkludert komponenter gjengitt i linjebundne rammer) kan konfigureres slik at en **trigger** i en komponent kaller opp en **handling** for en annen komponent.

Utløsere er en del av kommunikasjonen mellom komponenter i Oracle Content Management. Alle komponenter kan fremkalle et hvilket som helst antall triggere. Komponenten kan levere en nyttelast for en trigger, som deretter sendes til en handling som utføres når triggeren fremkalles. Du kan velge hvilke handlinger som skal utføres for hver trigger. Komponenter som er bygget for å arbeide sammen, kan fremkalle triggere automatisk for å utføre handlinger med den andre komponenten uten brukersamhandling.

Den grunnleggende prosessen omfatter følgende:

- **1.** Registrere triggere
- **2.** Fremkalle triggere
- **3.** Registrere handlinger
- **4.** Utføre handlinger for å verifisere oppsettet

Du kan for eksempel bruke knappekomponenten til å utføre én eller flere handlinger, som å vise eller skjule sidekomponenter og vise meldinger. Du kan ha en liste over steder for forretningslokaler i én komponent, og når noen klikker på et sted i listen, vises detaljene om stedet i en annen komponent.

For komponenter du tilpasser, er triggerne og handlingene en del av komponentregistreringsdataene og ikke en del av komponentimplementeringen. I registreringsdataene finnes oppføringer for "triggers": [], og "actions":[], som inneholder listen over triggere og handlinger som komponenten støtter. Den faktiske syntaksen er den samme som for lokale og eksterne komponenter. Bare plasseringen og måten den hentes på, er forskjellig.

Se Bruke triggere og handlinger i *Bygge områder med Oracle Content Management*.

# Angi triggere

En komponent kan omfatte triggere som utfører handlinger i andre komponenter. Du må registrere triggere som skal utløses av komponenter.

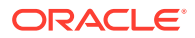

Komponenten angir en nyttelast for en trigger, som sendes til en hvilken som helst handling som utføres når triggeren utløses. Du kan velge hvilke handlinger som skal utføres for hver trigger. Komponenter som er bygget slik at de fungerer sammen, kan automatisk utløse triggere som utfører handlinger uten brukersamhandling.

### **Registrere triggere**

For en egendefinert komponent registreres triggere som en del av registreringsdataene for komponenten. Når du skal legge til en utløser, oppdaterer du matrisen for egenskapen triggers med hver trigger som komponenten støtter. Du må også angi nyttelasten som triggeren støtter, så brukergrensesnittet kan opprettes slik at brukere kan tilordne verdier i nyttelasten til egenskaper som støttes av handlingen.

**1.** Rediger filen appinfo.json og vurder oppføringen "triggers":[],:

```
"triggers": [{
     "triggerName": "helloWorldWhoAreYou",
     "triggerDescription": "Show Who I Am",
     "triggerPayload": [{
       "name": "whoAreYou",
       "displayName": "Who I Am"
    }]
}],
```
**2.** Synkroniser filen til områdetjeneren.

I dette eksemplet på triggeroppføringer har du definert triggerName (helloWorldWhoAreYou). Navneverdien må være unik. Deretter har du gitt triggeren en beskrivelse (Show Who I Am), som brukes av brukergrensesnittets dialogboks til å vise triggeren. Til slutt har du definert en enkeltverdinyttelast for triggeren. Brukere kan velge oppføringer i denne nyttelasten og tilordne dem til felt i handlingen.

Når en trigger er registrert, kan du se og velge utløseren når du går til fanen **Kobling** i ruten Innstillinger for komponenten.

### **Fremkalle triggere**

Triggere kan utløses på et hvilket som helst punkt av en komponent. En trigger utløses vanligvis av en brukersamhandling, som å klikke på en kapp eller velge en rad i en tabell. En komponent kan utløse en trigger basert på hvilke som helst kriterier, som når data endres på grunn av et REST API-kall. Du kan utføre et hvilket som helst antall handlinger når en trigger utløses.

Dette er et eksempel på hvordan du utløser en trigger:

**1.** Rediger filen render. js og legg til en JavaScript-funksjon i objektet viewModel som vil sende kall til Sites SDK og utløse triggeren.

```
self.raiseTrigger = function (triggerName) {
 SitesSDK.publish(SitesSDK.MESSAGE_TYPES.TRIGGER_ACTIONS, {
     'triggerName': 'helloWorldWhoAreYou', 
     'triggerPayload': { "whoAreYou": "This is " + self.whoAreYou() 
+ "!"}
  });
};
```
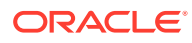

<span id="page-270-0"></span>**2.** Legg til en oppføring i brukergrensesnittet som sender kall til funksjonen om å utløse triggeren (-edit template.html), og en knapp foran </div>.

<button data-bind="click raiseTrigger">Who Am I?</button>

**3.** Synkroniser eller last filen Render. js til tjeneren for Oracle Content Managementforekomsten.

I objektet ViewModel har du opprettet en JavaScript-funksjon som det sendes kall til når noen klikker på knappen. Denne funksjonen sender kall til Sites SDK og ber den utløse alle handlingene som er definert for denne triggeren, helloWorldWhoAreYou. Den sendes også via en triggerPayload som har et enkelt felt, whoAreYou. Disse verdiene, helloWorldWhoAreYou og whoAreYou, samsvarer med de du angav da du registrerte triggeren i forrige trinn.

# **Merknad:**

Det finnes ikke noen forhåndsdefinert rekkefølge for når en handling blir utført. Selv om det sendes kall til hver handling i rekkefølgen den er oppført i, finnes det ikke noen ventetid på at den skal bli fullført, før det sendes kall til neste handling. Hvis en handling sender et asynkront kall, blir den kanskje ikke fullført før neste handling utføres.

# Angi handlinger

Du kan angi at en komponent skal bruke handlingsregistrering, slik at den kan slippes på en side som utfører handlinger i komponenten.

### **Registrere handlinger**

Handlinger kalles opp på komponenter når triggere fremkalles. En komponent kan registrere et hvilket som helst antall handlinger og kan definere nyttelasten handlingen støtter. Når en bruker velger en handling, kan brukeren fylle ut nyttelasten som skal sendes til handlingen.

Du kan registrere handlinger som komponenten støtter, slik du registrerer triggere, i registreringsdataene for appinfo.json for temaet.

Her er et eksempel på hvordan du registrerer en handling:

**1.** Rediger filen appinfo.json for komponenten , og oppdater oppføringen "actions":  $[]$ .

```
"actions": [{
   "actionName": "helloWorldChangeWhoIAm",
   "actionDescription": "Change Who I Am",
   "actionPayload": [{
     "name": "whoAreYou",
     "description": "Who are you?",
     "type": {
       "ojComponent": {
        "component": "ojInputText"}
       },
     },
     "value": ""
```
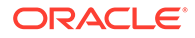

```
 }]
}]
```
**2.** Når handlingen er registrert, blir handlingen synlig i dialogboksen for handlinger som blir aktivert når du klikker på en trigger i fanen **Kobling** i ruten Innstillinger for komponenten.

### **Utføre handlinger**

Når en handling er registrert, kan du slippe komponenter på siden og utføre handlinger i komponenten. Når en komponent skal utføre en handling, må den lytte etter meldingen EXECUTE\_ACTION. Denne meldingen inneholder også nyttelasten sendt til handlingen, som du må trekke ut de forventede verdiene fra.

Når du skal lytte etter meldingen EXECUTE\_ACTION, som vist i det følgende eksemplet, redigerer du filen render. js og oppdaterer objektet ViewModel med disse oppføringene:

```
self.executeActionListener = function (args) {
   // get action and payload
  var payload = $.isArray(args.payload) ? args.payload[0] : {},
         action = args.action,
         actionName = action && action.actionName;
   // handle 'helloWorldChangeWhoIAm' actions
   if ((actionName === 'helloWorldChangeWhoIAm') && (payload.name === 
'whoAreYou')) {
     self.whoAreYou(payload.value);
   }
};
```
Det opprettes en JavaScript-funksjon for å utføre handlingen. Deretter brukes SDK-et for områder til å kalle opp funksjonen når meldingen EXECUTE\_ACTION fremkalles.

Handlingen kalles opp hver gang meldingen EXECUTE\_ACTION fremkalles, og det er opp til komponenten å behandle bare handlingene den er utformet for å behandle. Du må derfor kontrollere navnet på handlingen og forsikre deg om at du kan behandle den.

Nyttelasten for handlingen er en matrise med verdier. I dette eksemplet forutsettes det at verdien er den første oppføringen i matrisen. Du må vanligvis finne de ønskede nyttelastverdiene fra matrisen.

### **Merknad:**

Ettersom handlingslytteren er en tilbakekalling bør du bruke JavaScriptavslutning eller binde funksjonen tilstrekkelig for å sikre at du har tilgang til ViewModel når funksjonen utføres.

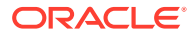

# 20 Utvikle maler

En malpakke inneholder utviklingsversjonen av et område, et tema med sideoppsett, stil og navigering samt tilknyttede komponenter som brukes på området. Oracle Content Management inneholder et sett med maler som kan brukes til å opprette områder, og som utgangspunkt for opprettelse av egendefinerte maler.

- Om maler
- [Grunnleggende malstruktur](#page-273-0)
- [Opprette en mal](#page-275-0)
- [Eksportere en mal](#page-276-0)
- [Importere en mal](#page-276-0)
- [Arbeide med en oppstartsmal](#page-277-0)
- [Opprette en områdemal fra Bootstrap eller en mal for utforming av Web-områder](#page-281-0)
- [Utvikling av maler med Developer Cloud Service](#page-287-0)

# Om maler

En mal har alt brukerne trenger til å komme i gang med å opprette et Web-område, inkludert et område med eksempler på sider og innhold, et tema med stilbruk, navigering, aktiva som bilder, og tilhørende komponenter.

Oracle Content Management inneholder en rekke maler du kan bruke til å opprette områder. Disse malene installeres vanligvis av administratoren når tjenesten initialiseres. Se Konfigurere områdeinnstillinger i *Administrere Oracle Content Management*.

Når du oppretter et nytt område, må du alltid velge en mal. Maler kombinerer temaer med områder og komponenter slik at de kan bruke en funksjon eller en løsning, for eksempel en partnerportal eller en markedsføringskampanje.

Hvis du vil se en liste over standardmaler, kan du se [Forstå maler.](#page-84-0)

Mens både utviklere og brukere kan opprette nye maler og endre og erstatte eksisterende maler, er én av hovedoppgavene for utviklere å utforme nye maler. Denne fremgangsmåten består hovedsakelig av disse trinnene:

**1.** Opprette en ny mal ved å kopiere en eksisterende mal, for eksempel JET-startmalen. Dette gir deg også temaet som er knyttet til malen.

For eksempel:

cec create-template My\_JET\_Template -f JETStarterTemplate

- **2.** Eksportere malen i en ZIP-fil til utviklingsmiljøet.
- **3.** Åpne filene i malpakken og gjør endringer.
- **4.** Opprette en revidert malpakke i en ZIP-fil.

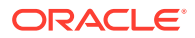

- <span id="page-273-0"></span>**5.** Bruk Oracle Content Management-grensesnittet til å importere den nye malen til forekomsten.
- **6.** Del malen, slik at andre kan bruke den.

Et alternativ er å bruke Oracle Content Management-grensesnittet til å endre malen ved å legge til og endre sideoppsett og aktiva, utvide områdestrukturen, legge til komponenter på områdesider og legge til seedet innhold du vil vise i hvilke som helst områder som bruker temaet i denne malen.

Se også [Administrere maler](#page-91-0).

# Grunnleggende malstruktur

Den grunnleggende strukturen for en mal omfatter et område (med aktiva, oppsett, sider og innhold), et tilknyttet tema og hvilke som helst egendefinerte komponenter.

Når du oppretter et område, må du velge en mal som kan gi området struktur og opprinnelig innhold, et tema med spesifikasjoner av utforming og oppsett, og hvilke som helst egendefinerte komponenter.

En mal er organisert i en bestemt struktur, som illustrert i dette eksemplet som viser grunnleggende mapper og filer:

```
template_name
     components
         component_name
              assets
                   render.js
                   settings.html
              _folder.json
              _folder_icon.jpg
              appinfo.json
     template
         assets
          content
          layouts
          pages
              100.json
              200.json
              300.json
              400.json
          variants
          _folder.json
          _folder_icon.png
          componentsused.json
          controller.html
          siteinfo.json
         structure.json
     theme
          assets
              css
                   main.css
              js
                   topnav.js
          designs
```
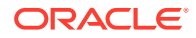

```
 default
         design.css
         design.json
         facebook.png
         googleplus.png
         linkedin.png
         twitter.png
         youtube.pgn
 layouts
     index.html
 responsepages
     404.html
 _folder.json
 _folder_icon.png
 components.json
 viewport.json
```
Mapper og filer med komponenter og temaer beskrives et annet sted i denne veiledningen. Se [Om utvikling av komponenter](#page-360-0) og [Grunnleggende temastruktur](#page-293-0).

## **Merknader:**

- Generelt deles et tema mellom maler, med mindre du bruker JET-startmalen eller startmalen, som bruker en kopi av et tema. Se [Arbeide med en](#page-277-0) [oppstartsmal](#page-277-0).
- Temaet inneholder ikke lenger området. Områdmappene og -filene ligger i mappen /template.

Mappen template\_name/template inneholder mappene og filene for området.

- assets inneholder bilder som vises på maldetaljsiden i brukergrensesnittet.
- content inneholder adminstrert innhold som brukes i området.
- layouts brukes ikke nå.
- pages inneholder alle side-JSON-filene med data. Bruker formatet nnn.json, der nnn er side-ID-en.
- variants inneholder detaljer for alle oppdateringene for området.
- \_folder.json inneholder metadata for malen, som områdeforfatter, områdenavn, element-GUID, og korte og lange områdebeskrivelser.
- \_folder\_icon.png representerer området i brukergrensesnittet.
- componentsused.json (frarådes) Registrerer de egendefinerte komponentene som brukes, hvis noen, i området. Vedlikeholdes bare for bakoverkompatibilitet.
- controller.html inneholder nøkkelkoden som viser området i en nettleser. Hvis du vil gjøre endringer i denne filen, anbefaler Oracle at du gjør det via områdeinnstillingene i grensesnittet. Du kan endre filen i frakoblet modus. Se [Tilpasse kontrollerfilen.](#page-408-0)
- siteinfo. json identifiserer områdenavnet og navnet på det tilknyttede temaet, sammen med andre metadata for området. Du må ikke endre denne filen.

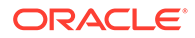

• structure.json definerer hierarkiet i området for sider (over- og underordnede sider). Gjengivelses-API-et kan brukes til å tegne trestrukturen ved oppsett av navigeringen for området. Se [Områdenavigering](#page-294-0) og [Referanse for API-er for](#page-307-0) [gjengivelse](#page-307-0).

# <span id="page-275-0"></span>Opprette en mal

Hvis du har et område du vil bruke som et utgangspunkt for andre områder, kan du opprette en mal fra dette området. Du kan også opprette en ny mal ved å kopiere en eksisterende mal og gjøre endringer i kopien.

Hvis du oppretter en mal fra et eksisterende område, bruker den nye malen en kopi av området som sitt standardområde. Malen refererer til temaet som brukes av området, og til alle egendefinerte komponenter som brukes på områdesidene. Temaet og de egendefinerte komponentene kopieres ikke til malen, men det blir referert til dem på samme måte som området refererer til dem. Malen gjenspeiler området som ble brukt til å opprette den da malen ble opprettet. Andre endringer i området som er brukt til å opprette malen, blir ikke gjenspeilet i området som er lagret med malen.

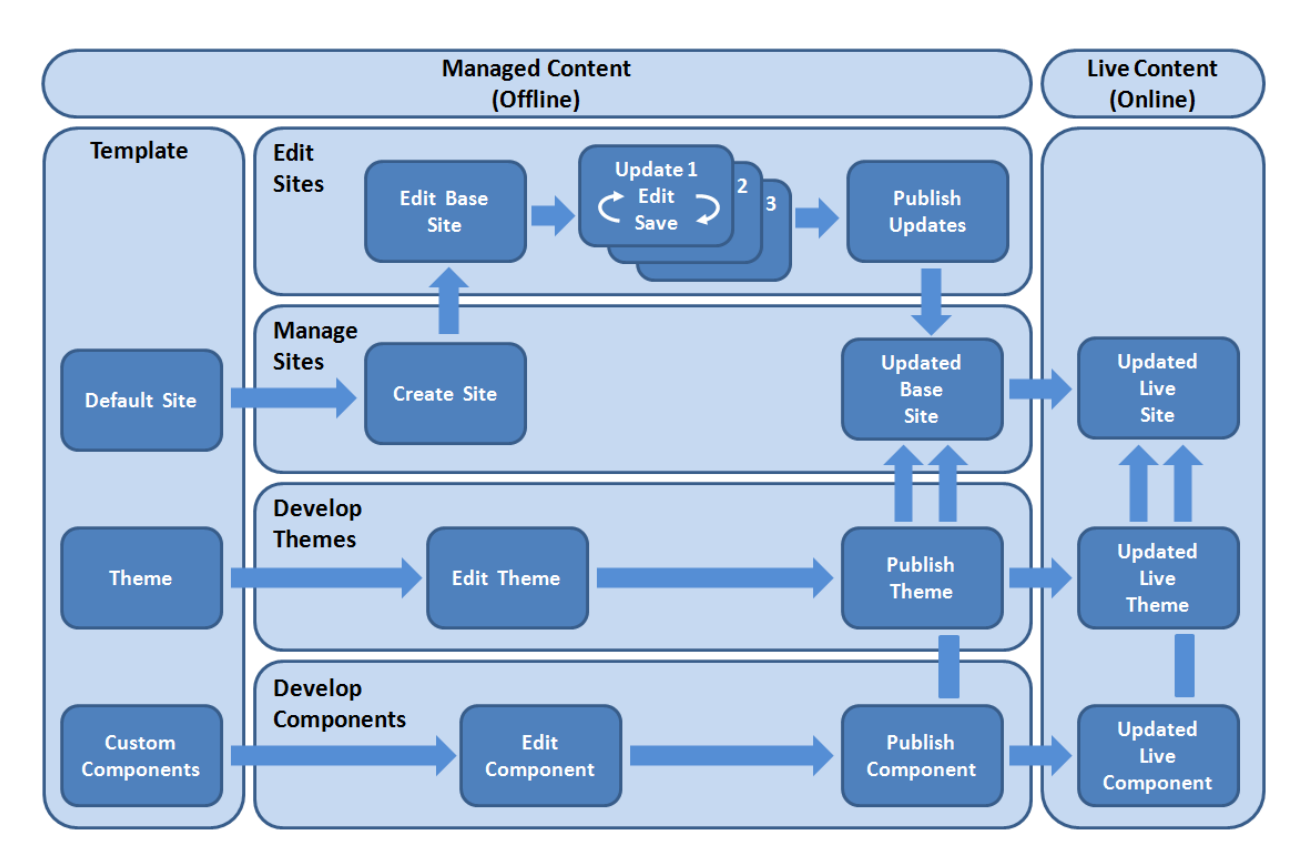

Hvis du oppretter en ny mal ved å kopiere en eksisterende mal og endre navnet på kopien, kan du gjøre endringer i kopien. Legg merke til at når du kopierer en mal, kopieres ikke delingsinformasjonen for malen.

Ikke bruk følgende navn for maler, temaer, komponenter, områder eller områdesider: authsite, content, pages, scstemplate\_\*, \_comps, \_components, \_compsdelivery, idcservice, sitescloud, sitesclouddelivery, themes, themesdelivery. Selv om du kan bruke de følgende navnene for områdesider, kan du ikke bruke dem for maler, temaer, komponenter eller områder: documents, sites.

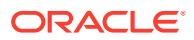

<span id="page-276-0"></span>Hvis du vil opprette din egen tilpassede mal (med område og tema), er det best å bruke JEToppstartsmalen eller oppstartsmalen som følger med Oracle Content Management, som inneholder grunnleggende elementer for et område og et tilknyttet tema. En oppstartsmal inneholder opplysninger og instruksjoner skrevet på områdesidene, slik at du kan utforske hvordan du skal sette opp og utforme et område og tema i en egendefinert mal.

Se [Administrere maler](#page-91-0) og [Arbeide med en oppstartsmal](#page-277-0).

# Eksportere en mal

Du kan eksportere en mal, endre den i frakoblet modus og deretter importere den enten som en ny mal eller slik at den erstatter den eksisterende malen. Du kan også eksportere en mal, flytte den til en annen Oracle Content Management-forekomst og importere den der

Når du eksporterer en mal, kopierer du egentlig malen til en mappe i Oracle Content Management som én .zip-fil. Du kan laste ned malpakken direkte fra mappen og pakke ut og arbeide med enkeltfilene. Når du er ferdig med å arbeide med malfilene, oppretter du en .zip-fil som inneholder malpakken, og importerer den til Oracle Content Management for å overskriver den opprinnelige malen, eller oppretter en ny.

### **Merknad:**

Når du eksporterer en mal, blir ikke delingsinformasjonen for malen inkludert.

Slik eksporterer du en mal:

**1.** Klikk på **Utvikler** i sidenavigeringen i Oracle Content Management.

Siden **Utvikler** vises.

**2.** Klikk på **Vis alle maler**.

Det vises en liste over eksisterende maler.

- **3.** Merk en mal, og velg **Eksporter** på høyreklikkmenyen eller klikk på i handlingsfeltet.
- **4.** Naviger til en mappe eller opprett en ny mappe ved å klikke på **Opprett**, angi et navn og en valgfri beskrivelse og klikke på **Opprett**.

Når du vil åpne en mappe, klikker du på mappeikonet eller mappenavnet.

**5.** Velg en mappe ved å klikke i avmerkingsboksen for den tilknyttede mappen, og klikk på **OK**.

Det opprettes en malpakkefil i den valgte mappen med malnavnet og filtypen ZIP.

# Importere en mal

Du kan eksportere en mal, endre den i frakoblet modus og deretter importere den enten som en ny mal eller slik at den erstatter den eksisterende malen. Du kan også eksportere en mal, flytte den til en annen Oracle Content Management-forekomst og importere den der

Når du eksporterer en mal, kopierer du egentlig malen til en mappe i Oracle Content Management som én .zip-fil. Du kan laste ned malpakken direkte fra mappen og pakke ut og arbeide med enkeltfilene. Når du er ferdig med å arbeide med malfilene, oppretter du

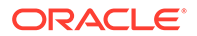

<span id="page-277-0"></span>en .zip-fil som inneholder malpakken, og importerer den til Oracle Content Management for å overskriver den opprinnelige malen, eller oppretter en ny.

Slik importerer du en malpakke:

- **1.** Klikk på **Utvikler** i sidenavigeringen i Oracle Content Management Siden **Utvikler** vises.
- **2.** Klikk på **Vis alle maler**.

Det vises en liste over eksisterende maler.

- **3.** Klikk på **Opprett** og velg **Importer en malpakke**.
- **4.** Hvis du har lastet malpakken, navigerer du til mappen som inneholder malpakken. Når du vil åpne en mappe, klikker du på mappeikonet eller mappenavnet.

Hvis du ennå ikke har lastet malpakken:

- **a.** Naviger til mappen der du vil laste malpakken, eller opprett en mappe ved å klikke på **Ny(tt)**, angi et navn og en valgfri beskrivelse og klikke på **Opprett**.
- **b.** Klikk på **Last**.
- **c.** Finn og velg malpakken, og klikk deretter på **Åpne**.

Et fremdriftsfelt viser filnavnet og lastestatusen.

**5.** Velg en malpakke ved å klikke i avmerkingsboksen ved siden av filnavnet, og klikk på **OK**.

Hvis det ikke finnes noen konflikter mellom innholdet i den importerte malen og noen eksisterende maler, temaer eller egendefinerte komponenter, opprettes det nye Oracle Content Management-mapper for malen, det tilknyttede temaet og eventuelle egendefinerte komponenter.

**6.** Hvis navnet på eller ID-en for malen, temaet eller den egendefinerte komponenten finnes, blir du bedt om å løse konfliktene.

Avhengig av hvilken type konflikt som har oppstått, kan du velge å opprette en ny mal, et nytt tema eller en ny egendefinert komponent, eller i noen tilfeller kan du overskrive malen, temaet eller den egendefinerte komponenten som eksisterer fra før, med den importerte versjonen.

# Arbeide med en oppstartsmal

Du bruker en kopi av en oppstartsmal fra Oracle Content Management når du skal opprette et nytt område med et tema og egendefinerte komponenter.

En oppstartsmal samler alle delene du trenger til å bygge et egendefinert Web-område i én pakke: standardområde, oppsett, navigering, eksempelinnhold, tema, tilknyttede innholdselementer og så videre. En oppstartsmal er forskjellig fra andre maler i Oracle Content Management ved at du får et brukervennlig grunnleggende rammeverk for å opprette et nytt område, inkludert et nytt tema.

### **Merknad:**

Et tema er vanligvis delt mellom maler, men en oppstartsmal bruker en kopi av et tema.

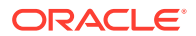

Oppstartsmalene, StarterTemplate og JETStarterTemplate, leveres sammen med andre maler i Oracle Content Management når administratoren aktiverer maler under installering og konfigurering av tjenesten. Oppstartsmalen for Oracle JavaScript Extension Toolkit (JET) inkluderer den nyeste JET-formateringen for maler, innlemmer noe sideinnhold (som JETkomponenter) og tilbyr oppstartskomponenter for bygging av JET-baserte maler og områder.

### **Grunnleggende prosess**

Her er den grunnleggende prosessen for arbeid med en oppstartsmal:

**1.** Opprett et nytt område, og velg oppstartsmalen. Et nytt oppstartstema opprettes sammen med det nye området.

## **Merknad:**

Vær oppmerksom når du velger områdenavnet. Navnet du angir for området, dupliseres som navnet på det nye temaet, og temaet blir synlig for brukere når du publiserer området. Du kan ikke endre navnet på temaet etter at du har opprettet det.

Oppstartsområdet og -temaet inneholder et sett med mapper og filer som er nødvendig når du skal begynne å utvikle området og temaet.

- **2.** Synkroniser det nye temaet på skrivebordet. Du kan arbeide på skrivebordet for å utvide og tilpasse temaet med oppsett og statiske aktiva. Du kan foreta endringer av temaet uten at det påvirker kildetemaet ettersom dette er en kopi av temaet som bruker et navn spesifikt for malen din.
- **3.** Åpne området i områdebyggeren. Du kan bruke områdebyggeren til å legge til områdestrukturen, legge til komponenter og samhandlinger på sider og legge til innhold som blir en del av standardområdet for den nye malen. Du kan gjenbruke eller fjerne områdeinnholdet som følger med i oppstartsmalen.
- **4.** Når området og temaet er klart, synkroniserer du endringene med Oracle Content Management-forekomsten, og deretter oppretter du en ny mal fra det valgte området.
- **5.** Del malen, slik at andre kan bruke den.

### **Opprette en mal ved hjelp av en oppstartsmal**

Slik bruker du en oppstartsmal:

**1.** Klikk på **Områder** i sidenavigeringen i Oracle Content Management.

Det vises en liste over eksisterende områder.

- **2.** Klikk på **Opprett**.
- **3.** I dialogboksen Opprett område velger du oppstartsmalen du vil bruke som grunnlag for området.

Det nye området bruker temaet som følger med oppstartsmalen, med et nytt navn i samsvar med navnet på det nye området ditt.

**4.** Skriv inn et navn for området i dialogboksen. Dette navnet brukes i URL-adressen til området. Du kan bruke bokstaver, tall, understreker (\_) og bindestreker (-). Hvis du skriver inn et mellomrom, erstattes det automatisk med et understrekingstegn.

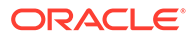

Ikke bruk følgende navn for maler, temaer, komponenter, områder eller områdesider: authsite, content, pages, scstemplate\_\*, \_comps, \_components, \_compsdelivery, \_idcservice , \_sitescloud, \_sitesclouddelivery, \_themes, \_themesdelivery. Selv om du kan bruke de følgende navnene for områdesider, kan du ikke bruke dem for maler, temaer, komponenter eller områder: documents, sites.

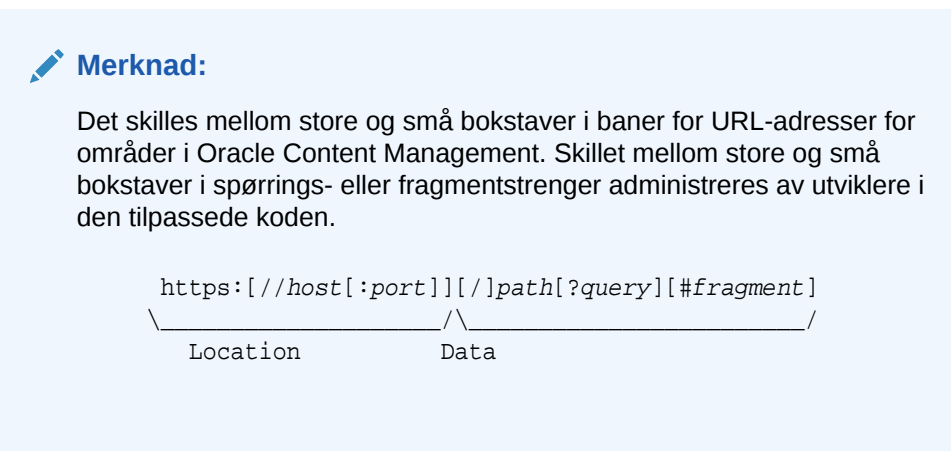

- **5.** Du kan også velge å angi en beskrivelse av området.
- **6.** Klikk på **Opprett** når du er ferdig.

Et fremdriftsfelt viser navnet på det nye området og opprettelsesstatusen. Når området er opprettet, vises navnet i listen over områder. Første status er Frakoblet.

Du kan raskt finne det nylig opprettede området i listen ved å sortere listen etter **Sist oppdatert**. Området du nettopp opprettet, vises øverst i listen.

### **Merknad:**

Du får automatisk tilordnet rollen som styrer for området du har opprettet.

**7.** Bruk skrivebordsappen til å synkronisere temaet på skrivebordet.

Du skal nå kunne se mappehierarkiene og filene for temaet.

**8.** Oppstartstemaet inneholder et minstesett med mapper og filer, som disse:

```
theme
     assets
          css
               main.css
          js
               topnav.js
     designs
          default
               design.css
               design.json
               facebook.png 
               googleplus.png 
               linkedin.png
```
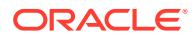

```
 twitter.png 
            youtube.png 
            x-close.png 
 layouts
       index.html
  resonsepages
       404.html
  _folder.json
  _folder_icon.jpg
  components.json
  viewports.json
```
Filen x-close.png inneholder standardlukkingsikonet for hurtigvinduet for samtykke til informasjonskapsler.

Mappen /layouts inneholder en oppstartsfil for sideoppsett (index.html) med følgende innhold:

- Et sett med HTML-koder som gjør det mulig å bruke filen som et sideoppsett.
- Ett enkelt spor som har seedet tekst med instruksjoner, for eksempel om hvordan du synkroniserer temaet på skrivebordet, hvordan du legger til et nytt sideoppsett, hvordan du legger til komponenter i sideoppsettet og hvordan du bygger et områdehierarki ved hjelp av det nye sideoppsettet.
- En enkel JavaScript-navigeringsfil med et eksempel på hvordan du bruker JavaScript-funksjoner og -objekter for API-et for gjengivelse. Du trenger API-et for gjengivelse når du skal gå gjennom områdehierarkiet og generere nødvendig HTMLkode for navigering i området.

Se også [Grunnleggende temastruktur.](#page-293-0)

- **9.** Når du er ferdig med å endre temaet, synkroniserer du temamappene og -filene til Oracle Content Management-forekomsten. Hvis du vil se utseendet og virkemåten for endringene av temaet i et område, åpner du områdebyggeren. Denne prosessen blir sannsynligvis gjentagende.
- **10.** Når du skal vise eller endre området, merker du det og klikker på **Åpne** på

høyreklikkmenyen eller klikker på  $\mathbf{\Xi}$  i handlingsfeltet.

**11.** Aktiver **Rediger** for redigeringsmodus, slik at du kan gjøre endringer i området. Du kan endre eksisterende sider og legge til nye sider ved hjelp av sideoppsettet tilgjengelig i oppstartstemaene.

### **Merknad:**

Hvis du er kjent med strukturen i og bruken av sideoppsettet, kan du slette deler du ikke vil ha i oppstartsmalen, og du kan bytte oppsettet i deler du ikke vil ha, til ett av de nye oppsettene.

- **12.** Når du er ferdig med å utføre endringer i området, velger du **Lagre** for området, og deretter klikker du på **Publiser**, slik at du slår sammen oppdateringen med basisområdet.
- **13.** Velg området, og opprett en mal basert på området. Aktivaene og temaet for den nye malen blir da hentet inn.
- **14.** Del malen med medlemmer du vil gi muligheten til å bruke malen.

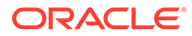

# <span id="page-281-0"></span>Opprette en områdemal fra Bootstrap eller en mal for utforming av Web-områder

Den åpne arkitekturen i Oracle Content Management gjør at du kan bruke arbeid utført i andre rammeverk for koding, for eksempel Foundation eller Bootstrap. Ved å utføre noen endringer kan du gjøre en Bootstrap-mal om til et tema og la det bli en del av en Oracle Content Management-mal.

### **Grunnleggende prosess**

Her er en oversikt over trinnene som beskrives detaljert i de etterfølgende delene:

- **1.** Forutsetninger
- **2.** Opprett et område
- **3.** [Synkroniser temamappen](#page-282-0)
- **4.** [Definer det grunnleggende temaet](#page-283-0)
- **5.** [Oppdater områdesidene](#page-284-0)
- **6.** [Oppdater navigasjon](#page-284-0)
- **7.** [Oppdater områdeoppsett](#page-286-0)
- **8.** [Publiser området](#page-286-0)
- **9.** [Opprett den nye malen](#page-286-0)

### **Forutsetninger**

- Aktiver skrivebordsappen for Oracle Content Management for synkronisering av mapper og filer på den lokale datamaskinen din.
- Last ned mapper, filer og innhold for temaer for Bootstrap-maler på den lokale datamaskinen, og sørg for at de er klare til bruk.

### **Opprett et område**

Opprett et område fra en oppstartsmal fra Oracle Content Management:

**1.** Klikk på **Områder** i sidenavigeringen.

Det vises en liste over eksisterende områder.

- **2.** Klikk på **Opprett**.
- **3.** I dialogboksen Opprett område velger du **JET-oppstartsmal** eller **Oppstartsmal** til bruk som grunnlag for området.
- **4.** Skriv inn et navn for området i dialogboksen. Dette navnet brukes i URL-adressen til området. Du kan bruke bokstaver, tall, understreker (\_) og bindestreker (-). Hvis du skriver inn et mellomrom, erstattes det automatisk med en bindestrek.

Ikke bruk følgende navn for maler, temaer, komponenter, områder eller områdesider: authsite, content, pages, scstemplate\_\*, \_comps, \_components, \_compsdelivery, \_idcservice , \_sitescloud, \_sitesclouddelivery, \_themes, \_themesdelivery. Selv om du kan bruke de følgende navnene for områdesider, kan du ikke bruke dem for maler, temaer, komponenter eller områder: documents, sites.

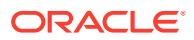

<span id="page-282-0"></span>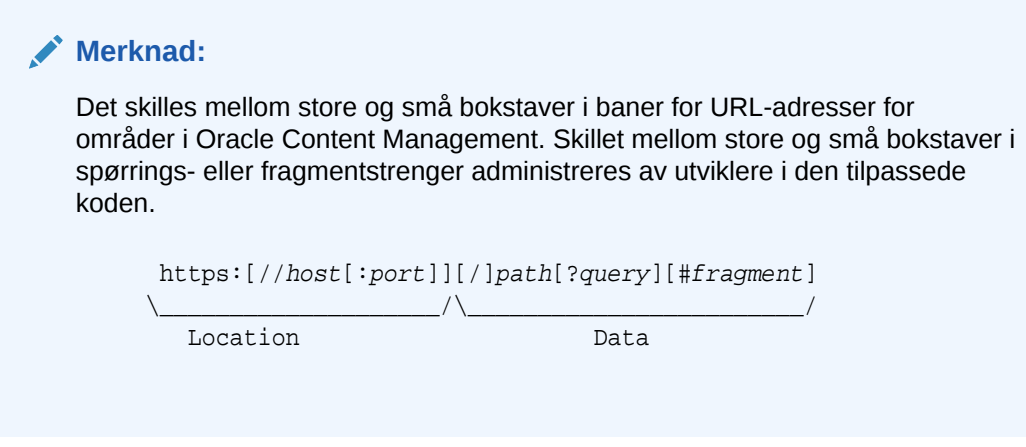

- **5.** Du kan også velge å angi en beskrivelse av området.
- **6.** Klikk på **Opprett** når du er ferdig.

Et fremdriftsfelt viser navnet på det nye området og opprettelsesstatusen. Når området er opprettet, vises navnet i listen over områder. Første status er Frakoblet.

Du kan raskt finne det nylig opprettede området i listen ved å sortere listen etter **Sist oppdatert**. Området du nettopp opprettet, vises øverst i listen.

### **Synkroniser temamappen**

Når du oppretter et område fra en oppstartsmal, blir en kopi av temaet for oppstartsmalen opprettet og navngitt med områdenavnet etterfulgt av temanavnet. Temaet for Mitt\_nye\_område blir for eksempel Mitt\_nye\_områdetema.

Bruk skrivebordsappen til å synkronisere temamapper og -filer for området på den lokale datamaskinen. Se Komme i gang med synkronisering i *Samarbeide om dokumenter med Oracle Content Management*.

Du skal nå kunne se mappehierarkiet og filene for maltemaet på det lokale skrivebordet. Her er et eksempel:

```
 theme_name
     assets
         css
              main.css
         js
              topnav.js
     designs
         default
              design.css
              design.json
              facebook.png
              googleplus.png
              linkedin.png
              twitter.png
              youtube.pgn
     layouts
         index.html
     responsepages
         404.html
     _folder.json
```
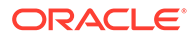

```
 _folder_icon.png
 components.json
 viewport.json
```
### <span id="page-283-0"></span>**Definer det grunnleggende temaet**

- **1.** Kopier disse Bootstrap-filene til de synkroniserte temamappene på det lokale skrivebordet, slik at de legges over de eksisterende filene.
	- html-filer går til mappen theme\_name/layouts
	- css-filer går til mappen theme name/assets/css
	- js-filer går til mappen theme\_name/assets/js
	- image-filer går til mappen theme\_name/assets/images, som kan grupperes i undermapper med bilder for bakgrunn, bunntekst, personer og så videre
- **2.** Endre html-filene i mappen layout for å oppdatere relative baner og legge til nødvendige elementer. For et vanlig Bootstrap-tema vil det være mange relative baner til mappen /assets, og du må derfor endre dem slik at de henviser til temamappen.

Endre banene for mappene css, js og images du skal bruke:

```
_scs_theme_root_/assets/css/
_scs_theme_root_/assets/js/
_scs_theme_root_/assets/images/
```
# **Merknad:**

Når dette trinnet er fullført, justeres delen scs theme root automatisk til miljøet temaet brukes i.

- **3.** Det finnes tre krav for hvert Oracle Content Management-oppsett:
	- **a.** Inkluder følgende koder i koden <head> i filen html:
		- <!--\$SCS\_RENDER\_INFO-->
		- <!--\$SCS\_SITE\_HEADER-->
		- <!--\$SCS\_PAGE\_HEADER-->
	- **b.** Inkluder skriptet for gjengivelse i koden <body> i enden av oppsettfilene. Begge disse banene justeres automatisk i områdebyggeren og i kjøretidsmiljøene.

```
<script data-main="/_sitescloud/renderer/renderer.js" src="/
_sitescloud/renderer/require.js"></script>
```
- **c.** Inkluder følgende koder etter inkluderingen av filen renderer. js:
	- <!--\$SCS\_PAGE\_FOOTER-->
	- <!--\$SCS\_SITE\_FOOTER-->

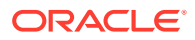

<span id="page-284-0"></span>Kontroller at de endrede temafilene er synkronisert med området i Oracle Content Management.

### **Oppdater områdesidene**

Når du åpner området i områdebyggeren, ser du først sidene som er i standardområdet. Du kan slette sidene du ikke vil ha, og bytte oppsettet på sidene du vil beholde, til ett av de nye oppsettene.

**1.** Klikk på **Områder** i sidenavigeringen.

Det vises en liste over eksisterende områder.

- **2.** Merk området, og velg **Åpne** på høyreklikkmenyen eller klikk på  $\Box$  i handlingsfeltet.
- **3.** Angi et navn for oppdateringen og eventuelt en beskrivelse, og klikk deretter på **Opprett**.

Du kan bruke bokstaver, tall, understrekingstegn (\_) og bindestreker (-) i oppdateringsnavnet. Hvis du skriver inn et mellomrom, erstattes det automatisk med en bindestrek.

Hvis du allerede har oppdateringer til området, velger du en oppdatering fra listen og klikker på .

**4.** Områdebyggeren åpnes i forhåndsvisningsmodus. Hvis du vil gjøre endringer eller bruke

navigeringsvalgene på sidelinjen, må du kontrollere at redigeringsbryteren et er satt til **Rediger**.

- **5.** Hvis du vil redigere en bestemt side, velger du siden ved hjelp av områdetreet på sidelinjen eller områdets egen navigering.
- **6.** Hvis du vil fjerne en side du ikke vil ha, velger du siden og trykker på .
- **7.** Når du skal legge til en ny side, klikker du på **Legg til side**. Du kan omplassere siden i områdetreet ved å dra og slippe den.
- **8.** Hvis du vil endre oppsettet tilknyttet en side, velger du siden i områdetreet og klikker på for å vise sideinnstillingene.

Gå til feltet **Sideoppsett**, og velg et annet oppsett på menyen. Antallet og typen sideoppsett avhenger av hvilket tema som er knyttet til området.

**9. Lagre** hvis du vil lagre endringene i den gjeldende oppdateringen. Du kan fortsette å jobbe med den gjeldende oppdateringen eller opprette nye oppdateringer etter behov.

### **Oppdater navigasjon**

Når du viser navigeringen i forhåndsvisningen av området, samsvarer den ikke med det gjeldende hierarkiet på grunn av den hardkodede navigeringen i oppsettet fra Bootstraptemaet.

Oppdater navigeringen slik at den erstatter den hardkodede koden i Bootstrap-temaet med dynamisk generert kode fra områdehierarkiet.

Rediger de lokale synkroniserte kopiene av temafilene.

**1.** Fjern den hardkodede navigeringskoden fra oppsettene. Her er et eksempel på den hardkodede navigeringen som ville blitt fjernet fra et vanlig Bootstrap-tema. Dette er en typisk hodedel, med logoen, delene for aktivering/deaktivering av navigering for menyen

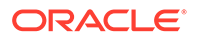

Hamburger når siden er for smal (den responsive delen), og den hardkodede sidenavigeringen for de andre sidene.

```
<header id="header" class="header navbar-fixed-top"> 
         <div class="container"> 
             <h1 class="logo">
                 <a href="index.html"><span class="text">Velocity</
span></a>
             </h1><!--//logo-->
             <nav class="main-nav navbar-right" role="navigation">
                  <div class="navbar-header">
                      <button class="navbar-toggle" type="button" 
data-toggle="collapse" data-target="#navbar-collapse">
                          <span class="sr-only">Toggle navigation</
span>
                          <span class="icon-bar"></span>
                          <span class="icon-bar"></span>
                          <span class="icon-bar"></span>
                      </button><!--//nav-toggle-->
                  </div><!--//navbar-header-->
                  <div id="navbar-collapse" class="navbar-collapse 
collapse">
                      <ul class="nav navbar-nav">
                          <li class="active nav-item"><a 
href="index.html">Home</a></li>
                          <li class="nav-item"><a 
href="features.html">Features</a></li>
                          <li class="nav-item"><a 
href="pricing.html">Pricing</a></li>
                          <li class="nav-item dropdown">
                              <a class="dropdown-toggle" data-
toggle="dropdown" data-hover="dropdown" data-delay="0" data-close-
others="false" href="#">Pages <i class="fa fa-angle-down"></i></a>
                              <ul class="dropdown-menu">
                                  <li><a
href="download.html">Download Apps</a></li>
                                  <li><a
href="blog.html">Blog</a></li>
                                  <li><a href="blog-single.html">Blog 
Single</a></li>
                                  <li><a href="blog-
category.html">Blog Category</a></li>
                                   <li><a href="blog-
archive.html">Blog Archive</a></li>
                                   <li><a href="about.html">About 
Us</a></li>
                                  <li><a
href="contact.html">Contact</a></li> 
                             \langle \text{ul}\rangle </li><!--//dropdown--
> 
                          <li class="nav-item"><a 
href="login.html">Log in</a></li>
                          <li class="nav-item nav-item-cta last"><a 
class="btn btn-cta btn-cta-secondary" href="signup.html">Sign Up
```

```
Free</a></li>
                            \langle \text{ul}\rangle \langle - - / / \text{nav--} \rangle </div><!--//navabr-collapse-->
                 </nav><!--//main-nav--> 
            </div><!--//container-->
      </header><!--//header-->
```
**2.** Skriv JavaScript-kode som skal gå gjennom opplysningene i områdestrukturen og generere navigeringskoden, og inkluder deretter JavaScript-koden i oppsettene, for eksempel:

```
<script type="text/javascript" src="_scs_theme_root_/assets/js/
navbar.js"></script>
```
**3.** Endre utdataene nøyaktig fra filen topnav.js, slik at de samsvarer med koden du forventet i CSS.

### **Oppdater områdeoppsett**

Området er nå funksjonelt, men har ingen redigerbare områder (spor) i oppsettene.

**1.** Finn eller legg til et DIV-element i et oppsett, og angi det som et spor.

**Spor** er DIV-elementer i oppsettet som har verdien scs-slot i klasseattributtet. Hvert spor må ha et unikt id-attributt. For eksempel:

<div id="slot-content1" class="scs-slot scs-responsive"></div>

Du kan sørge for at sporet justeres automatisk etter størrelsen på visningsporten for nettleseren ved å inkludere klasseattributtet scs-responsive.

**2.** Gjenta dette trinnet etter behov hvis du vil opprette flere spor i oppsettet eller i andre oppsett.

### **Publiser området**

Når du er ferdig og har lagret alle endringene av et område, må du **Publisere** området.

Når du publiserer området, blir alle endringene i den gjeldende oppdateringen slått sammen i basisen, slik at innholdet i oppdateringen blir det nye basisområdet.

#### **Opprett den nye malen**

Du har nå et funksjonelt område med et tilknyttet tema, og du kan dermed gjøre dette til en mal som du kan dele med andre, slik at de kan opprette områder fra det.

- **1.** Klikk på **Utvikler** i sidenavigeringen i Oracle Content Management.
- **2.** Klikk på **Vis alle maler**.
- **3.** Klikk på **Opprett**, og velg **Fra eksisterende område**.
- **4.** Velg det nye området du har opprettet ved hjelp av en oppstartsmal og Bootstrap-malen.
- **5.** Angi et navn på den nye malen, og klikk på **Opprett**.
- **6.** Hvis du vil pakke malen for bruk med andre Oracle Content Management-forekomster, velger du malen og deretter menyvalget **Eksporter** for å opprette en .zip-fil som kan lastes ned.

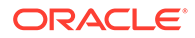

# <span id="page-287-0"></span>Utvikling av maler med Developer Cloud Service

Du kan bruke Developer Cloud Service til å utvikle maler for Oracle Content Management.

Følg disse trinnene når du skal utvikle en mal i Developer Cloud Service, teste den lokalt og deretter eksportere den til Oracle Content Management:

- **1.** [Konfigurere OCE Toolkit på den lokale maskinen](#page-422-0).
- **2.** Logge på Developer Cloud Service Console for Oracle Content Management.
- **3.** [Opprette et prosjekt i Developer Cloud Service](#page-288-0).
- **4.** [Legge til OCE Toolkit i prosjektkoden i det nye GIT-registeret.](#page-492-0)
- **5.** [Opprette en mal i Developer Cloud Service](#page-288-0).

Du kan opprette en ny mal når du skal utvikle, [kopiere en eksisterende mal i](#page-289-0) [Developer Cloud Service](#page-289-0) eller [importere en mal fra Oracle Content Management.](#page-289-0)

- **6.** [Teste malen i et lokalt testverktøy.](#page-358-0)
- **7.** [Slå sammen endringer.](#page-289-0)
- **8.** [Eksportere en mal fra Developer Cloud Service til Oracle Content Management](#page-290-0).

# Logge på Developer Cloud Service Console for Oracle Content Management

Start med å utvikle egendefinerte komponenter for Oracle Content Management på Developer Cloud Service-konsollen.

Du kan opprette og administrere skytjenestene dine via administrasjon av Min konto når du er administrator for Oracle Cloud Services. Hvis du er tjenesteforekomstadministrator for Oracle Content Management og tjenesteadministrator for standardtjenesten for utviklere, kan du konfigurere dem og begynne å bruke dem:

- **1.** Logg på Oracle Cloud ved hjelp av opplysningene som er angitt for kontoen din.
- **2.** Logg på administrasjon av Min konto for å opprette og administrere Oracle Content Management-forekomsten og standardutviklertjenesten.

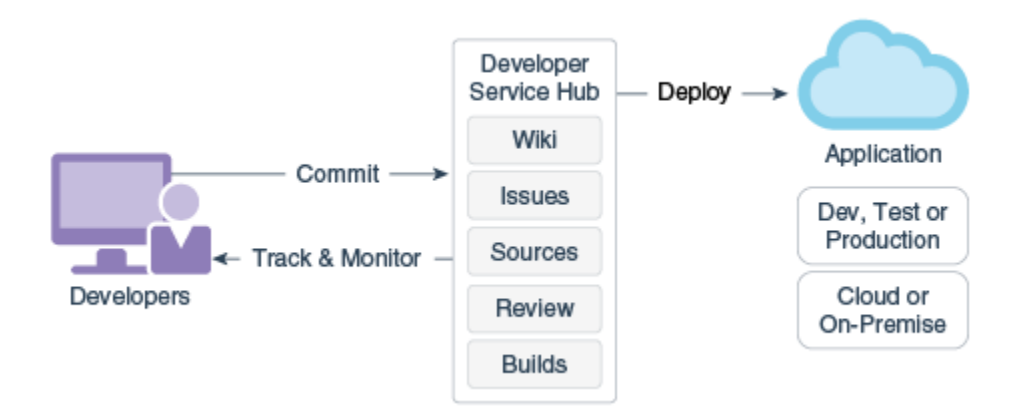

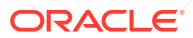
- **3.** Verifiser e-postadressen din for Oracle Developer Cloud Service når du blir bedt om det.
- **4.** Konfigurer Oracle Content Management-forekomsten ved hjelp av abonnementsopplysningene for tjenesten, og gå til URL-adressen for Oracle Content Management for forekomsten din.
- **5.** Gå til URL-adressen for standardutviklertjenesten.
- **6.** Logg på kontoen i Oracle Developer Cloud Service.

Få tilgang til URL-adressen for Developer Cloud Service, og logg på konsollen.

### Opprette et prosjekt i Developer Cloud Service

Du kan opprette et prosjekt i Developer Cloud Service ved hjelp av prosjektmalen for Content Experience Cloud, eller du kan opprette et prosjekt med et tomt Git-register og importere OCE Toolkit fra Oracle Content Management-forekomsten.

- [Opprette et Developer Cloud Service-prosjekt med en Oracle Content Management-mal](#page-491-0)
- [Opprette et prosjekt i Developer Cloud Service med en OCE Toolkit-nedlasting fra Oracle](#page-492-0) [Content Management](#page-492-0)
- [Legge til OCE Toolkit i prosjektkoden i det nye GIT-registeret](#page-492-0)

### Opprette maler i Developer Cloud Service

Du kan bruke kommandolinjeverktøyet CEC til å opprette Oracle Content Management-maler fra de tilgjengelige kildemalene.

Bruk kommandoen cec create-template til å opprette en mal fra én av de tilgjengelige kildemalene. Når du skriver inn cec create-template -h i kommandolinjen, vises de tilgjengelige kildemalene.

Her er et eksempel på opprettelse av en mal:

```
cec create-template CafeSupremoLite_yourname -f CafeSupremoLite
```
**Windows**: Denne kommandoen oppretter en symbolsk kobling for temaer for gjengivelse i et eksternt WYSIWYG-redigeringsprogram for HTML (for eksempel \_scs\_theme\_root\_) når du oppretter maler. Når du skal opprette symbolske koblinger i Windows, må du vanligvis kjøre kommandolinjeverktøyet med administrative privilegier. Hvis du ikke bruker et WYSIWYGredigeringsprogram til å redigere temaet, behøver du ikke å kjøre med administrative privilegier, og du kan ignorere feilmeldingen ved opprettelsen av symbolske koblinger.

I det forutgående eksemplet opprettes malen CafeSupremoLite\_yournameTheme, og kildekoden gjøres tilgjengelig i cec-components/src/main/. Den følgende tabellen viser plasseringene av kildekoden etter at du har opprettet en områdemal i Developer Cloud Service.

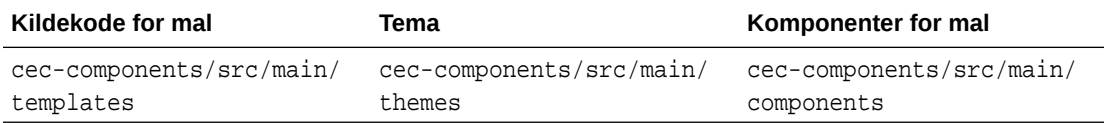

Det lokale testverktøyet viser også komponentene, med muligheten til å filtrere dem etter mal og type.

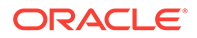

Du kan redigere tema- og komponentfiler med et hvilket som helst redigeringsprogram for tekst eller kode. Se [Teste med et lokalt testverktøy](#page-358-0). Oppfrisk nettleseren for å vise endringene når du har redigert temaet eller komponenten.

### **Viktig:**

Kildekoden for malene, temaene og komponentene finnes i src/main/. Du bør ikke endre noen filer utenfor src/main fordi filene er nødvendige for at den lokale tjeneren for Oracle Content Management skal fungere.

### Kopiere en mal i Developer Cloud Service

Du kan kopiere en eksisterende Oracle Content Management-mal i Developer Cloud Service.

Når du skal kopiere en av de eksisterende malene fra src/main/templates, bruker du kommandoen cec copy-template. Hvis malen inneholder aktiva fra andre registre, kan du også angi registertilordningen. Hvis du ikke gjør det, blir ikke disse aktivaene kopiert.

Følgende eksempel kopierer malen Temp1 til en ny mal med navnet Temp2:

cec copy-template Temp1 -n Temp2

### Importere en mal i Developer Cloud Service

Du kan importere maler fra Oracle Content Management i Developer Cloud Service for videre utvikling.

Hvis du har en ZIP-malfil fra en Oracle Content Management-tjener, kan du importere denne filen i Developer Cloud Service for videre utvikling, for eksempel redigere temaet eller komponentene. Bruk følgende kommando:

cec import-template <location of the template zip file>

Angi mappen som inneholder ZIP-filen, i Oracle Content Management.

Se [Om maler](#page-272-0) og [Eksportere en mal.](#page-276-0)

### Slå sammen endringer

Når du har opprettet en komponent, en mal eller et innholdsoppsett eller har redigert kildekode på den lokale maskinen, må du slå sammen nye og endrede komponenter og maler i GIT-registeret for prosjektet.

Når du skal slå sammen endringer i GIT-registeret, angir du følgende kommandoer, i rekkefølge, i et terminalvindu.

```
cd cec-components git pull
git add .
git status
git commit -a -m "Dine kommentarer" git pull
```
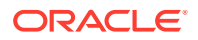

git push

### Eksportere en mal fra Developer Cloud Service

Du kan eksportere en ZIP-malfil fra Developer Cloud Service og bruke filen til å opprette et område i Oracle Content Management.

Når malutviklingen er fullført, kan du kjøre den følgende kommandoen for å eksportere malen. Kommandosvaret angir hvor ZIP-filen for malen er opprettet i Oracle Content Management.

cec export-template CafeSupremoLite\_yourname

Se [Om maler](#page-272-0) og [Importere en mal](#page-276-0).

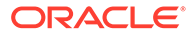

# <span id="page-291-0"></span>21 Utvikle temaer

Et tema definerer det generelle utseendet og den generelle stilen for et område, inkludert fargevalg, skriftstørrelse, skrifttype og sidebakgrunner. Et tema gjør at sidene på et område er visuelt konsekvente. Du kan opprette unike temaer og temavariasjoner, der du angir utformingen og eksempelinnhold, som deretter kan brukes til å opprette områder for å fremme ditt varemerke og din visjon.

- Om temaer
- [Grunnleggende temastruktur](#page-293-0)
- [Områdenavigering](#page-294-0)
- [Opprette et tema](#page-297-0)
- [Knytte komponenter til temaer](#page-305-0)
- [API for områdegjengivelse](#page-307-0)

### Om temaer

Temaer definerer generelt utseende og funksjonalitet for et område, inkludert innhold og virkemåte. Et tema gjør at sidene på et område er visuelt konsekvente.

Utforming av et nytt tema betyr å angi oppsett, stil, eksempelinnhold, navigering og alle grunnleggende opplysninger som tjener som utgangpunkt for et nytt område. Temautformere definerer forventningene til hvordan et område skal se ut og fungere. Et tema bør utformes med tanke på hvordan det skal brukes, for eksempel vil det bli forventet at alle eller de fleste av brukerne får tilgang til området med en mobil enhet. Utforming av egendefinerte temaer er nyttig hvis du har brukere som vil opprette mange lignende områder. Du kan utforme et tema ved hjelp av sideoppsett for vanlige mønster som kan deles på tvers av temaer.

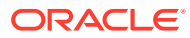

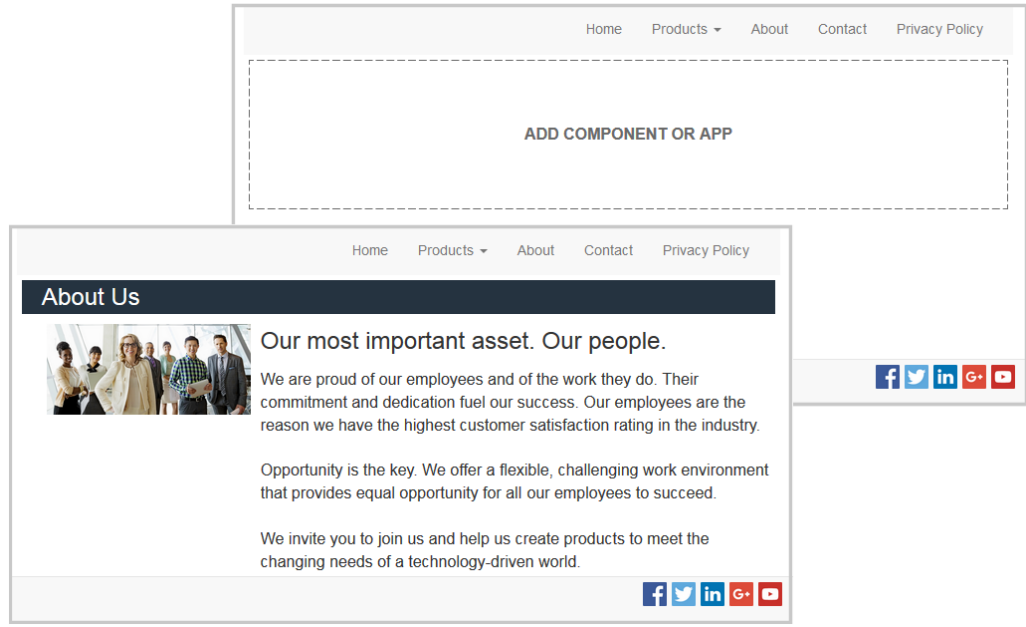

Et tema inneholder sideoppsett som brukes til å utforme innhold, utseende og virkemåte for områder. Du endrer utformingen og innstillingene, og legger til innhold, slik at du oppretter et område som selger stilen, merkevaren og visjonen du har.

Et tema omfatter:

- Aktiva for bakgrunnsbilder eller annet innhold som er en del av sideoppsett (bilder, JavaScript-filer og så videre)
- Stilinnstillinger for et område (CSS)
- Flere sideoppsett (HTML-filer)
- Kode som konstruerer navigering for området (JavaScript-filer)
- En liste over grunnleggende stiler som kan brukes med komponentene (angitt i filene design.css og design.json)

Et tema kan også omfatte *seeddata*, som brukes til å fylle ut en ny side som er opprettet fra én av sidemalene. For eksempel oppretter en bruker en ny side for en produktdel, og velger sideoppsettet som kalles new\_product.html. Hvis temaet inneholder en fil kalt new product-pageseed. json, blir den nye siden fylt ut med innholdet for sidens seedfil første gang den opprettes. Som med eksempelinnholdet kan disse seeddataene endres, og de finnes bare for at det skal angis et utgangspunkt du kan bygge siden på.

Du kan opprette et tema som bruker et delsett av komponenter som er beregnet på å fungere med dette temaet. Når en bruker velger dette temaet til området, ser vedkommende bare komponentene som er angitt for dette temaet. Se [Knytte](#page-305-0) [komponenter til temaer](#page-305-0).

Alle Web-områder bruker et tema. Når du oppretter området fra en mal, arver du temaet fra malen. Du kan endre temaet for et område når som helst. Oracle Content Management inneholder en rekke maler med temaer du kan bruke til å komme i gang.

Hvis et område bruker et nytt tema som ikke er publisert, publiseres temaet automatisk sammen med området når du gjør området tilkoblet for første gang. Hvis du gjør endringer i et tema og vil oppdatere tilkoblede områder, slik at endringene gjenspeiles,

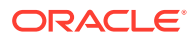

<span id="page-293-0"></span>må du eksplisitt publisere temaet. Bare temaeieren eller en bruker med lederprivilegier kan eksplisitt publisere et tema.

### **Merknad:**

Hvis du publiserer endringer i et tema, gjenspeiles endringene i alle tilkoblede områder som bruker temaet. Hvis du for eksempel endrer standardskriften som er angitt i temaet, og publiserer temaet, brukes den nye skriften på alle områder som bruker temaet.

Se også [Administrere temaer.](#page-97-0)

### Grunnleggende temastruktur

Den grunnleggende strukturen for et tema omfatter utforming, navigering og stiler som er angitt i mapper som er lagret i Oracle Content Management. Et tema er en del av malen for et område.

Når en bruker velger en mal til å opprette et nytt område, lastes de tilknyttede temadataene automatisk. Hvis du bruker JET-startmalen eller startmalen, kopieres temaet automatisk i stedet for at det blir referert til. Som utvikler vil du ha en egen kopi av temaet hvis du bruker startmalen.

Et tema er organisert i en bestemt mappe- og filstruktur, som illustrert i dette eksemplet som viser grunnleggende mapper og filer:

```
 theme
      assets
           css
               main.css
           js
                topnav.js
      designs
           default
              design.css
              design.json
      layouts
      publish
      responsepages
           404.html
      viewport.json
      _folder.json
      _folder_icon.png
      components.json
```
Noen mapper inneholder bestemte typer opplysninger, inkludert følgende mapper:

- assets: JavaScript, CSS (Cascading Style Sheet), bilder og andre støttefiler som det refereres til av oppsettene.
- designs: Filene design.css og design.json som brukes til å angi stilvalg for komponenter.
- layouts: HTML-filer for sidemaler, som brukes til å vise sider for området.

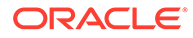

### <span id="page-294-0"></span>**Merknad:**

Alle HTML-filer må ha et DOCTYPE-element i begynnelsen av filen som ser ut som dette: <! DOCTYPE html>

- publish: Når et tema er brukt i et publisert område, vises katalogen, og den inneholder kopier av filer. Denne katalogen er synlig hvis du har synkronisert temaet ved hjelp av skrivebordsappen, men den er ikke inkludert hvis du har eksportert temaet som en del av en mal.
- responsepages: Spesialside for håndtering av feil (404).

### **Merknad:**

Hvis en side er flagget som en feilside, ignoreres 404-feilmeldingen fra temaet, og den utpekte feilsiden brukes i stedet.

- viewport.json: Angir visningsportinnstillinger for temaet.
- \_folder.json: Angir navn og GUID for temaet. For eksempel:

```
{
       "themeName":"MarketingCampaignTheme",
       "itemGUID":"TB79D65F699B022AC4E11F4D4EE870070A1ADD86BBBB"
}
```
GUID-en opprettes av Oracle Content Management første gang temaet importeres eller når det kopieres. Temanavnet tilordnes av temautvikleren ved opprettelse av et tema.

• components.json: (frarådet) Registrerer de egendefinerte komponentene som brukes i temaet. Vedlikeholdes bare for bakoverkompatibilitet.

Det finnes to nøkkelfiler du arbeider med når du oppretter et nytt tema. Disse filene definerer stiler for komponenter:

- design.css
- design.json

Det er god praksis å legge navigeringsopplysninger i en JavaScript-fil, for eksempel en fil med navnet nav.js. Temaets /assets/js/-mappe er en god plassering for en slik fil.

# Områdenavigering

Hierarkiet for et område lagres i filen structure.json tilknyttet området. Hierarkiet lastes i minnet og gjøres tilgjengelig i sidekonteksten som objektet SCS.structureMap.

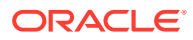

Områdebyggeren leser filen structure.json for å tegne områdetreet i områdebyggeren. Filen structure. json vil inneholde kode for områdesidene. For eksempel:

```
"pages": [ { 
      "id": 100, 
      "name": "Home", 
      "parentId": null, 
      "pageUrl": "index.html", 
      "hideInNavigation": false, 
      "linkUrl": "", 
      "linkTarget": "", 
      "children": [ 200, 
                      300, 
                      400, 
                      500 ], 
      "overrideUrl":false 
      } 
 {
      "id":200,
      "name":"Products"
      "parentId":100, 
      "hideInNavigation":false, 
      "LinkUrl":"", 
           "linkTarget":"", 
           "children":[ 204, 205], 
           "overrideUrl":false 
      } 
      {
      "id":204,
      "name":"Hiking Boots",
      "parentId":200,
           "pageUrl":"products/hiking_boots.html",
           "hideInNavigation":false,
           "linkUrl":"",
      "linkTarger":"",
      "children":[],
      "overrideUrl":false
      }
```
JavaScript-kode for navigering er nødvendig på områdesidene for også å lese denne strukturen og trekke ut navigeringskoblingene for området. Maler som følger med Oracle Content Management, inneholder JavaScript-eksempelfiler for navigering som viser hvordan dette fungerer.

Filen Topnay. js som brukes i noen av temaene som følger med Oracle Content Management, er et eksempel på hvordan du kan bruke objektet SCS.structureMap sammen med API-kallene for gjengivelse, for eksempel SCSRenderAPI.getPageLinkData, for å gå gjennom områdestrukturen og trekke ut HTML-koden som er nødvendig for å gjengi navigeringsmenyene på siden. Her er kode fra eksempelfilen topnav.js:

```
function renderNode(id, navBar)
{
```
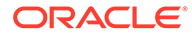

```
 if (id >= 0)
     {
        var navNode = SCS.structureMap[id];
        if( navNode &&
\overline{\phantom{a}} ( typeof navNode.hideInNavigation != "boolean" ) ||
                ( navNode.hideInNavigation === false )
            ) )
        {
            var navItem = document.createElement("li");
            var navLink = document.createElement("a");
            var navText = document.createTextNode(navNode.name);
            var linkData = SCSRenderAPI.getPageLinkData(navNode.id) || 
{};
            if( linkData.href ) {
                navLink.href = linkData.href;
 }
            if( linkData.target ) {
                navLink.target = linkData.target;
 }
            navLink.appendChild(navText);
            navItem.appendChild(navLink);
            if (navNode.children.length > 0)
 {
                var navSub = document.createElement("ul");
               for (var c = 0; c < navNode.children.length; c++)
\{ renderNode(navNode.children[c], navSub);
 }
                navItem.appendChild(navSub);
 }
            navBar.appendChild(navItem);
        }
    }
}
function renderNav()
{
   var topnav = document.getElementById("topnav"); // expected
to be an empty <div>
    if (topnav)
     {
        var navBar = document.createElement("ul");
        renderNode(SCS.navigationRoot, navBar);
        topnav.appendChild(navBar);
    }
}
```
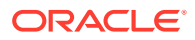

```
// Must wait for all our script to be ready...
if (document.addEventListener)
{
     document.addEventListener('scsrenderstart', renderNav, false); 
}
else if (document.attachEvent)
{
    document.documentElement.scsrenderstart = 0;
     document.documentElement.attachEvent("onpropertychange",
          function(event)
\left\{ \begin{array}{ccc} 1 & 1 & 1 \\ 1 & 1 & 1 \end{array} \right\} if (event && (event.propertyName == "scsrenderstart"))
 {
                  renderNav();
 }
 }
     );
}
```
Du kan bruke API-kall for gjengivelse til å generere navigeringskoblinger som fungerer i redigerings- og forhåndsvisningsmodus på området ditt og på et publisert tilkoblet område. Se [Referanse for API-er for gjengivelse.](#page-307-0)

Det anbefales å plassere navigeringsopplysninger i én JavaScript-fil, for eksempel topnav.js. JavaScript-filen lagres vanligvis i mappen /assets/js/ for temaet, som vist i eksempeltemaene som følger med Oracle Content Management.

### Opprette et tema

Du kan opprette et nytt tema ved å kopiere et eksisterende tema og gjøre endringer i kopien. Du kan også importere og bruke Bootstrap-innhold i et nytt tema.

### **Merknad:**

Uansett om du oppretter et nytt tema eller oppdaterer et eksisterende tema, må du alltid ta en kopi av temaet og arbeide med kopien. Test den med et eksempelområde eller en kopi av det virkelige området slik at du kan sikre at alt fungerer på riktig måte. Vær oppmerksom på at endringer som gjøres i et eksisterende tema, blir implementert i alle områder som bruker temaet, umiddelbart etter at det reviderte temaet blir publisert.

### **Kopiere et tema**

**1.** Klikk på **Utvikler** på hjemmesiden.

Siden **Utvikler** vises.

**2.** Klikk på **Vis alle temaer**.

Det vises en liste over eksisterende temaer. Du kan kontrollere hvordan temaer skal vises ved å klikke på visningsikonet og velge et alternativ fra listen.

**3.** Merk et tema, og velg Kopier på høyreklikkmenyen eller klikk på  $\overline{\mathbf{G}}$  i handlingsfeltet.

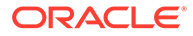

Alle mappene og filene for temaet kopieres, inkludert eventuelle eksempelsider og innhold.

**Merknad:**

Når du kopierer et tema, kopieres ikke delingsopplysninger for temaet.

**4.** Angi et navn på det kopierte temaet. Du kan ikke bruke et navn som er i bruk av et annet tema.

Navnet kan inneholde bokstaver, tall, understreker (\_) og bindestreker (-). Hvis du skriver inn et mellomrom, erstattes det automatisk med en bindestrek.

Ikke bruk følgende navn for maler, temaer, komponenter, områder eller områdesider: authsite, content, pages, scstemplate\_\*, \_comps, \_components, compsdelivery, idcservice, sitescloud, sitesclouddelivery, themes, \_themesdelivery. Selv om du kan bruke de følgende navnene for områdesider, kan du ikke bruke dem for maler, temaer, komponenter eller områder: documents, sites.

- **5.** Hvis du vil, kan du legge inn en beskrivelse for temaet.
- **6.** Klikk på **Kopier**.

En fremdriftslinje viser det nye temanavnet og kopieringsstatusen. Når temaet kopieres, vises navnet i temalisten. Du kan utforske mappene og filene som utgjør temaet, ved å klikke på navnet på temaet i listen over temaer.

**7.** Bruk skrivebordsappen for Oracle Content Management til å synkronisere temamappene og -filene med det lokale systemet. Dette gjør at du kan bla gjennom de lokale mappene og arbeide direkte med filer. Endringer du gjør i temaet, synkroniseres automatisk. Du kan gjøre endringer ved hjelp av favorittverktøyene for HTML, kode eller tekstredigering.

#### **Angi om egendefinerte stiler kan brukes på et område**

En temaadministrator kan angi stiler som følger med et tema, eller tilpasse stilene.

En innstilling i filen Components.json for et tema angir om egendefinerte stiler kan brukes i områdebyggeren. Dette bidrar til å kontrollere at en bidragsyter i et område følger stilen til området ved bygging, og ikke for eksempel bruker andre skrifter og farger.

Slik tillater du ikke at det brukes egendefinerte stiler i et område:

**1.** Skjul valget **Tilpass** i ruten **Innstillinger** for komponenter. I filen components. json for temaet legger du til følgende objekt sammen med andre komponentdefinisjoner:

```
\Gamma {
           "showStyleClassOnly": "true"
      }
]
```
**2.** Tilpass verktøylinjegrupper og knapper for CKEditor slik at du fjerner egendefinert formatering:

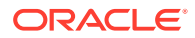

I filen components.json for temaet kan du angi egenskapene toolbarGroups og removeButtons for CKEditor slik at du tilpasser gruppene og knappene i grupper for komponentene Title og Paragraph.

Du kan for eksempel legge til følgende objekter sammen med andre komponentdefinisjoner slik at du fjerner stiler, skrifter og farger fra gruppen Stiler:

```
 {
              "name": "",
              "list": [
 {
                           "type": "scs-title",
                            "id": "scs-title",
                            "config": {
                                  "toolbarGroups": [
{
                                               "name": "basicstyles",
                                               "groups": ["basicstyles"]
\}, \{, \}, \{, \}, \{, \}, \{, \}, \{, \}, \{, \}, \{, \}, \{, \}, \{, \}, \{, \}, \{, \}, \{, \}, \{, \}, \{, \}, \{, \}, \{, \}, \{, \}, \{, \},
{
                                               "name": "styles",
                                                "groups": ["styles"]
\}, \{, \}, \{, \}, \{, \}, \{, \}, \{, \}, \{, \}, \{, \}, \{, \}, \{, \}, \{, \}, \{, \}, \{, \}, \{, \}, \{, \}, \{, \}, \{, \}, \{, \}, \{, \},
{
                                               "name": "colors",
                                               "groups": ["colors"]
\}, \{, \}, \{, \}, \{, \}, \{, \}, \{, \}, \{, \}, \{, \}, \{, \}, \{, \}, \{, \}, \{, \}, \{, \}, \{, \}, \{, \}, \{, \}, \{, \}, \{, \}, \{, \},
                                         "/",
{
                                               "name": "undo",
                                               "groups": ["undo"]
\}, \{, \}, \{, \}, \{, \}, \{, \}, \{, \}, \{, \}, \{, \}, \{, \}, \{, \}, \{, \}, \{, \}, \{, \}, \{, \}, \{, \}, \{, \}, \{, \}, \{, \}, \{, \},
{
                                               "name": "links",
                                                "groups": ["links"]
\}, \{, \}, \{, \}, \{, \}, \{, \}, \{, \}, \{, \}, \{, \}, \{, \}, \{, \}, \{, \}, \{, \}, \{, \}, \{, \}, \{, \}, \{, \}, \{, \}, \{, \}, \{, \},
{
                                               "name": "paragraph",
                                               "groups": ["list", "indent"]
\}, \{, \}, \{, \}, \{, \}, \{, \}, \{, \}, \{, \}, \{, \}, \{, \}, \{, \}, \{, \}, \{, \}, \{, \}, \{, \}, \{, \}, \{, \}, \{, \}, \{, \}, \{, \},
{
                                               "name": "align",
                                                "groups": ["align"]
\}, \{, \}, \{, \}, \{, \}, \{, \}, \{, \}, \{, \}, \{, \}, \{, \}, \{, \}, \{, \}, \{, \}, \{, \}, \{, \}, \{, \}, \{, \}, \{, \}, \{, \}, \{, \},
{
                                               "name": "cleanup",
                                               "groups": ["cleanup"]
 }
 ],
                                  "removeButtons": 
"Styles,Subscript,Superscript,Strike,Anchor,Blockquote,Link,Unlink,Font,Te
xtColor,BGColor"
 }
                     },
```
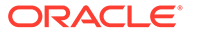

 $\Gamma$ 

```
 {
                                  "type": "scs-paragraph",
                                  "id": "scs-paragraph",
                                  "config": {
                                         "toolbarGroups": [
      {
                                                      "name": "basicstyles",
                                                      "groups": ["basicstyles"]
      \}, \{, \}, \{, \}, \{, \}, \{, \}, \{, \}, \{, \}, \{, \}, \{, \}, \{, \}, \{, \}, \{, \}, \{, \}, \{, \}, \{, \}, \{, \}, \{, \}, \{, \}, \{, \},
      {
                                                      "name": "styles",
                                                      "groups": ["styles"]
      \}, \{, \}, \{, \}, \{, \}, \{, \}, \{, \}, \{, \}, \{, \}, \{, \}, \{, \}, \{, \}, \{, \}, \{, \}, \{, \}, \{, \}, \{, \}, \{, \}, \{, \}, \{, \},
      {
                                                      "name": "colors",
                                                      "groups": ["colors"]
      \}, \{, \}, \{, \}, \{, \}, \{, \}, \{, \}, \{, \}, \{, \}, \{, \}, \{, \}, \{, \}, \{, \}, \{, \}, \{, \}, \{, \}, \{, \}, \{, \}, \{, \}, \{, \},
                                               "/",
      {
                                                      "name": "undo",
                                                      "groups": ["undo"]
      \}, \{, \}, \{, \}, \{, \}, \{, \}, \{, \}, \{, \}, \{, \}, \{, \}, \{, \}, \{, \}, \{, \}, \{, \}, \{, \}, \{, \}, \{, \}, \{, \}, \{, \}, \{, \},
      {
                                                      "name": "links",
                                                      "groups": ["links"]
      \}, \{, \}, \{, \}, \{, \}, \{, \}, \{, \}, \{, \}, \{, \}, \{, \}, \{, \}, \{, \}, \{, \}, \{, \}, \{, \}, \{, \}, \{, \}, \{, \}, \{, \}, \{, \},
      {
                                                      "name": "paragraph",
                                                      "groups": ["list", "indent"]
      \}, \{, \}, \{, \}, \{, \}, \{, \}, \{, \}, \{, \}, \{, \}, \{, \}, \{, \}, \{, \}, \{, \}, \{, \}, \{, \}, \{, \}, \{, \}, \{, \}, \{, \}, \{, \},
      {
                                                      "name": "align",
                                                      "groups": ["align"]
      \}, \{, \}, \{, \}, \{, \}, \{, \}, \{, \}, \{, \}, \{, \}, \{, \}, \{, \}, \{, \}, \{, \}, \{, \}, \{, \}, \{, \}, \{, \}, \{, \}, \{, \}, \{, \},
      {
                                                      "name": "insert",
                                                      "groups": ["image", "table"]
      \}, \{, \}, \{, \}, \{, \}, \{, \}, \{, \}, \{, \}, \{, \}, \{, \}, \{, \}, \{, \}, \{, \}, \{, \}, \{, \}, \{, \}, \{, \}, \{, \}, \{, \}, \{, \},
      {
                                                      "name": "cleanup",
                                                      "groups": ["cleanup"]
       }
                                         ],
                                         "removeButtons": 
      "Styles, Subscript, Superscript, Strike, Anchor, Blockquote, Link, Unlink, F
      ont,TextColor,BGColor"
       }
       }
                    ]
              }
      ]
3. Hindre at stiler limes inn i CKEditor.
      Innliming følger stilene og knappene som er konfigurert. Med det foregående
```
eksemplet fjernes Skrift fra de innlimte dataene.

Når egendefinerte stiler ikke tillates, får det følgende virkning:

- I alle innebygde komponenter skjuler fanen **Stil** valget Tilpass.
- I CKEditor skjules verktøylinjeknappene som brukes til å angi stiler, og angivelsen av skriftfamilie, skriftfarge og så videre overstyres.
- I CKEditor skal det heller ikke være mulig å angi en stil med innlimt tekst. Fet eller kursiv er tillatt.

#### **Skjule komponenter og deloppsett for et tema**

Du kan skjule komponenter og deloppsett, slik at du hindrer at en områdeutvikler bruker dem, ved å redigere filen component.json for et tema. Du ønsker kanskje å gjøre dette når du vil fremheve konsistent utseende og funksjonalitet. Se [Skjule komponenter og deloppsett for et](#page-302-0) [tema](#page-302-0).

#### **Bekrefte temaet med et område**

Når du er ferdig med å redigere temaet, må du kontrollere at alle delene fungerer som planlagt sammen med området.

- **1.** Forsikre deg om at du har synkronisert de kopierte mappene og filene med skrivebordsappen for Oracle Content Management, og at alle endringene er lagret.
- **2.** Åpne et område (det kan være en test eller et eksisterende frakoblet område) i områdebyggeren, og endre området slik at det bruker det nye temaet.
- **3.** Test området med temaet ved å legge til sider og bruke innstillinger, vise bilder, kontrollere navigeringen og alt annet du har endret i det nye temaet.
- **4.** Kontroller at alt gjengis på riktig måte, inkludert filer og koblinger.
- **5.** Publiser temaet slik at området implementeres med temaendringene, og deretter kontrollerer du det i et kjøretidsmiljø.

Se [Publisere temaer.](#page-99-0)

#### **Bruke et Bootstrap-tema**

Likheter mellom Oracle Content Management-temaer og Bootstrap-temaer gjør det mulig å konvertere eksisterende sider og innhold med Bootstrap-temaer for bruk i et Oracle Content Management-tema.

Bootstrap er en gratis samling av verktøy med åpen kilde til opprettelse av Web-områder og Web-applikasjoner. Det inneholder HTML- og CSS-baserte utformingsmaler for grensesnittkomponenter og JavaScript-utvidelser.

Du følger de samme instruksjonene for opprettelse av et tema, men du arbeider med kode (ved hjelp av et valgfritt redigeringsprogram) slik at du kan importere og redigere alle sider og alt innhold du ønsker fra Bootstrap-temaet.

Det er ikke trolig at du kommer til å bruke alt i et Bootstrap-tema med alle sidene og alt innholdet. Vanligvis velger du deler av temaet du vil bruke i et Oracle Content Managementtema, kanskje bare noen få av sidemalene og bare noen deler av dem. Et Bootstrap-tema inneholder for eksempel flere blokker i malene, inkludert en topptekstblokk, en navigeringsblokk, en hoveddelblokk og en bunntekstblokk. Siden Bootstrap-temaer leveres som en samling av filer som kan vises direkte fra filsystemet (uten en Web-tjener), inneholder de flere dupliseringer på hver side (det må være slik siden det ikke finnes noen involvert sidesammensettingsmotor). Når du bruker disse opplysningene i et Oracle Content Management-tema, må du ta disse delene og legge dem til i sidemaler for Oracle Content

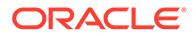

<span id="page-302-0"></span>Management som kan brukes på nytt, og deretter bruke Oracle Content Management til dynamisk sammensetting av flere sider fra disse malene.

Navigeringsdelen er ett eksempel på å legge til opplysninger i maler som kan brukes på nytt. Navigering i et vanlig Bootstrap-tema dupliseres på alle sider, men når du flytter dette til et Oracle Content Management-tema, må du bruke JavaScript-kode til å dekke områdets hierarki dynamisk og generere navigeringsstrukturene. Deretter inkluderer du bare skriptet på alle sider, og de får alle navigeringen, og denne navigeringen tilpasses etter hvert som sider legges til i eller fjernes fra området.

Se [Opprette en områdemal fra Bootstrap eller en mal for utforming av Web-områder](#page-281-0).

### Skjule komponenter og deloppsett for et tema

Alle komponenter og deloppsett er som standard tilgjengelige for personer som utvikler et område. Det kan forekomme at du ønsker å skjule en komponent eller et deloppsett, slik at det blir utilgjengelig når det brukes et bestemt tema. Hvis du for eksempel vil flytte opp konsistent utseende og funksjonalitet som ikke bruker noen knappekomponenter eller deloppsett med glidebrytere, kan du skjule dem i et tema ved å redigere temaets components.json-fil.

Slik skjuler du komponenter og deloppsett i et tema:

- **1.** Klikk på **Utvikler** på navigeringsmenyen til venstre i Oracle Content Management.
- **2.** Klikk på **Vis alle temaer** på siden Utvikler.
- **3.** Velg temaet som skal endres, på siden Temaer, og klikk på **Åpne** på

høyreklikkmenyen eller klikk på  $\overline{\mathbf{b}}$  i handlingsfeltet.

- **4.** Velg filen components.json, og klikk på **Last ned**.
- **5.** Åpne filen components.json i et tekstredigeringsprogram.
- **6.** Legg til objekter som angir komponenttype og -ID, og sett egenskapen skjult til sann.

Følgende er et eksempel på en oppføring som skjuler knappekomponenten:

```
"type":"scs-button",
"id":"scs-button",
"hidden":true
```
På lignende måte er følgende et eksempel på en oppføring som skjuler deloppsettet med glidebryter.

```
"type":"scs-sectionlayout",
"id":"scs-sl-slider",
"hidden":true
```
Den fullstendige oppføringen i filen components.json som skjuler både knappekomponenten og deloppsettet med glidebryter, blir som følger:

```
[
\left\{\begin{array}{ccc} \end{array}\right\} "name":"",
                       "list":[
```
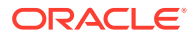

```
 {
                "type":"scs-button",
                "id":"scs-button",
                "hidden":true
            },
 {
                "type":"scs-sectionlayout",
                "id":"scs-sl-slider",
                "hidden":true
 }
        ]
    },
    {
        "name": "Starter",
        "list": [
 {
                "type": "component",
                "id": "StarterComponent",
                "themed": true
            },
 {
                "type": "component",
                "id": "StarterFooter",
                "themed": true
 }
       \mathbf{I} }
]
```
**7.** Når du har gjort de ønskede endringene, laster du opp filen components.json til temaet som en ny versjon.

# Skjule valg for justering, bredde eller avstand for en komponent for et tema

Ved områdebygging er det som standard i de fleste tilfeller mulig å angi valg for justering, bredde og avstand i dialogboksen for innstillinger for en komponent. Det kan imidlertid hende at du som utvikler ønsker å skjule disse valgene i en egendefinert komponent for å forhindre at bidragsytere gjengir innhold på en måte som ikke samsvarer med områdetemaet. Hvis du for eksempel vil sikre konsekvent utseende og funksjonalitet med en midtstilt knapp og en avstand på 30 piksler, kan du skjule valgene for endring i innstillingene ved å redigere temaets components.json-fil.

Noen ganger vil du kanskje også overstyre de innledende standardverdiene for en egendefinert komponent, og dette kan du også gjøre ved å redigere components.json-filen. Eventuelle endringer av de innledende verdiene vil bare gjelde for komponenter som legges til på siden etter at den redigerte components.json-filen er lastet som en ny versjon.

Slik skjuler du innstillingsvalgene for justering, bredde eller avstand for en komponent i et tema:

- **1.** Klikk på **Utvikler** på navigeringsmenyen til venstre i Oracle Content Management.
- **2.** Klikk på **Vis alle temaer** på siden Utvikler.

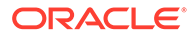

**3.** Velg temaet som skal endres, på siden Temaer, og klikk på **Åpne** på

høyreklikkmenyen eller klikk på  $\Box$  i handlingsfeltet.

- **4.** Velg filen components.json, og klikk på **Last ned**.
- **5.** Åpne filen components.json i et tekstredigeringsprogram.
- **6.** Legg til objekter som angir komponenttype og -ID, og sett egenskapene du vil skjule, til sann.

Hvis følgende angis, skjules egenskapene for justering, bredde og avstand for en knappkomponent i dialogboksen for innstillinger:

```
"type":"scs-button",
"id":"scs-button",
"hideAlignmentAndWidth": true,
"hideSpacing": true,
```
Hvis du vil overstyre standardegenskapene for justering og avstand for knappkomponenten, angir du innledende verdier som i følgende eksempel:

```
"initialData": {
     "alignment": "center",
     "marginTop": 30,
     "marginBottom": 30
```
Hele oppføringen i components.json-filen for å angi standardverdier og skjule valg for justering, bredde og avstand i dialogboksen for innstillinger for en knappkomponent som brukes i et tema, vil dermed se slik ut:

```
\lbrack {
          "name": "",
         "list": [
 {
                  "type": "scs-button",
                  "id": "scs-button",
                  "hideAlignmentAndWidth": true,
                  "hideSpacing": true,
                  "initialData": {
                       "alignment": "center",
                       "marginTop": 30,
                       "marginBottom": 30
 }
 }
         ]
     },
\left\{\begin{array}{ccc} \end{array}\right\} "name": "Starter",
         "list": [
 {
                  "type": "component",
                  "id": "StarterComponent",
                  "themed": true
              },
```
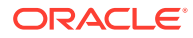

```
 {
              "type": "component",
              "id": "StarterFooter",
              "themed": true
 }
       ]
    }
```
**7.** Når du har gjort de ønskede endringene, laster du opp filen components.json til temaet som en ny versjon.

## Knytte komponenter til temaer

]

Du kan knytte komponenter, deloppsett og komponentgrupper til et tema hvis du vil bruke et bestemt delsett av komponenter med temaet.

Som utvikler kan du opprette et tema og komponenter for en mal, som markedsførere kan bruke til å opprette områder som fremmer organisasjonens produkter. Ved å knytte en komponent til et tema, gjør du den tilgjengelig når brukeren velger **Temakomponenter** i områdebyggeren. Brukeren ser bare komponentene du har knyttet til temaet, i fanen **Temakomponenter** . Når du knytter en komponent til et tema, sikrer du at denne komponenten blir eksportert med områdemalen, selv om den ikke brukes på området.

Slik knytter du en komponent til et tema:

- **1.** Klikk på **Utvikler** på navigeringsmenyen til venstre i Oracle Content Management.
- **2.** Klikk på **Vis alle temaer** på siden **Utvikler**.
- **3.** Velg et tema på siden Temaer, og klikk på **Egenskaper** på høyreklikkmenyen eller klikk i handlingsfeltet.
- **4.** Klikk på **Temakomponenter** for å åpne fanen **Temakomponenter**.
- **5.** Velg én eller flere komponenter du vil knytte til temaet, og kategoriser komponentene:
	- **a.** Velg en egendefinert komponent fra rullegardinlisten **Velg en komponent**.
	- **b.** For den første komponenten du velger, angir du navnet på en kategori for å opprette en kategori for komponenten.
	- **c.** For hver ekstra komponent du velger, kan du velge en eksisterende kategori eller opprette en ny kategori.
	- **d.** Klikk på **Legg til komponent**.

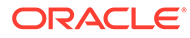

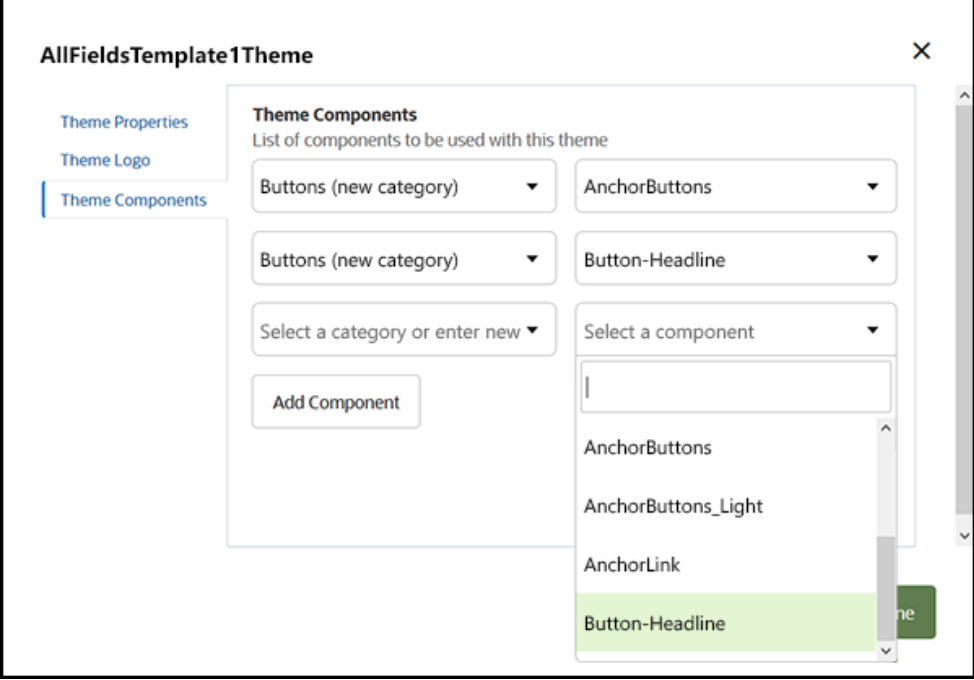

- **6.** Klikk på **Lagre** for å knytte komponentene du har valgt, til temaet.
- **7.** Velg et tema på siden **Temaer**, og klikk på Egenskaper for å åpne fanen **Temakomponenter** på nytt.
- **8.** Kontroller at de valgte komponentene ble lagret.

Hvis du vil fjerne en tilknyttet komponent fra temaet, klikker du på **X** ved siden av komponentnavnet i fanen **Temakomponenter**, og deretter klikker du på **Ja** i dialogboksen **Fjern komponent**.

Du kan vise en liste over komponenter knyttet til temaet som en mal bruker, på siden **Detaljer** for malen. Referansene til komponentene knyttet til temaet, lagres i filen components.json for temaet.

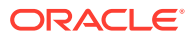

<span id="page-307-0"></span>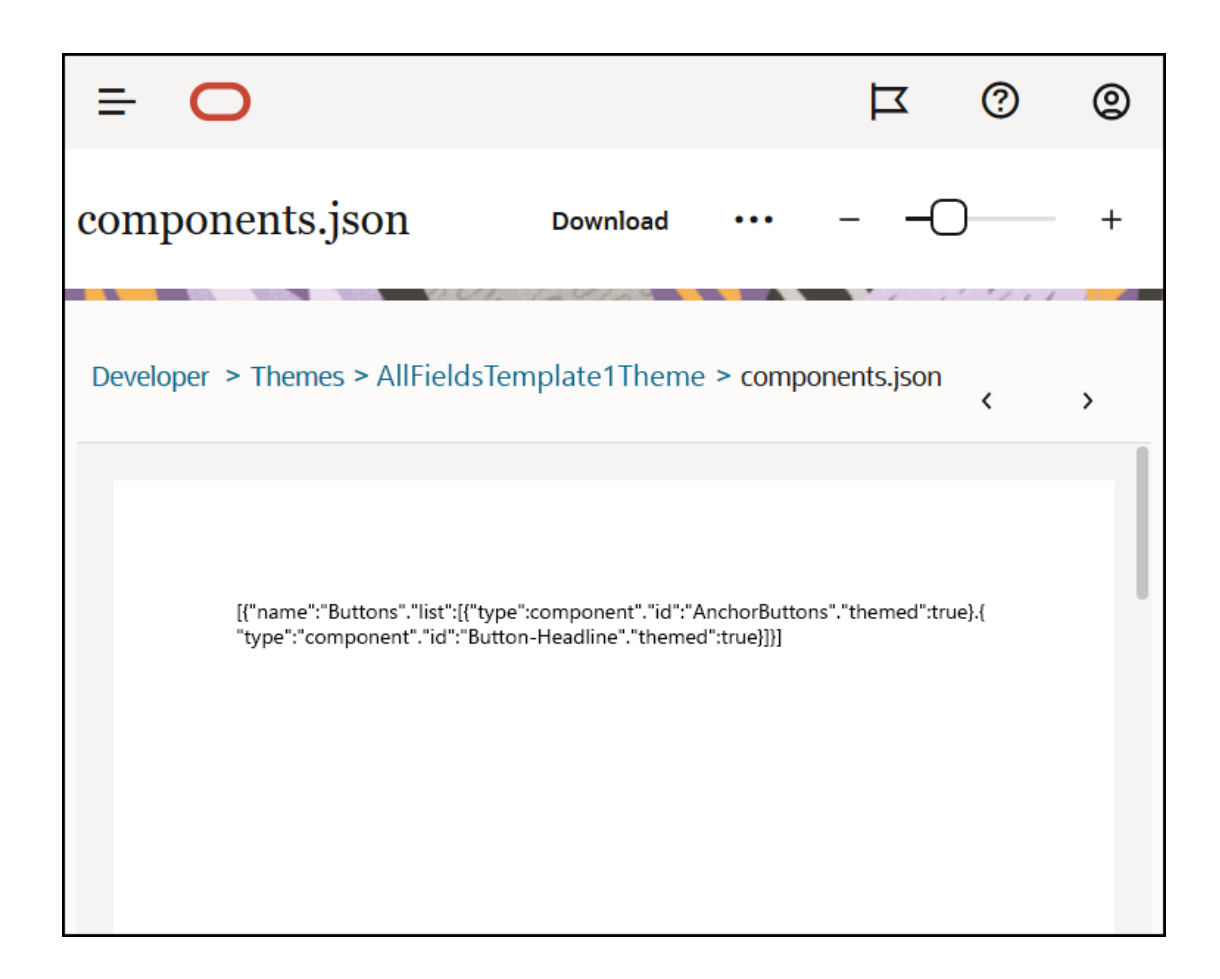

Når du har konfigurert tematilknytningen, kan du implementere en mal i Oracle Content Management og dele den med markedsføringsteamet. Når markedsførere velger dette temaet for området, kan de bare se komponentene du har angitt for temaet, i fanen **Temakomponenter** i områdebyggeren. Listene over **egendefinerte** og **alle** komponenter inneholder også de tilknyttede temakomponentene.

**Knytte en komponent til et tema i OCE Toolkit.**

Hvis du vil knytte en komponent til et tema i OCE Toolkit, kan du bruke følgende ceckommando. Komponenten vises i fanen **Temakomponenter** i områdebyggeren og i listene over **egendefinerte** og **alle** komponenter.

cec add-component-to-theme <component>

Følgende **cec**-kommando fjerner tilknytningen for en komponent fra et tema.

cec remove-component-from-theme <component>

Hvis du vil ha opplysninger om OCE Toolkit, kan du se Utvikle med OCE Toolkit.

# API for områdegjengivelse

[API for områdegjengivelse](https://docs.oracle.com/en/cloud/paas/content-cloud/sites-rendering-api/index.html) for Oracle Content Management (SCSRenderAPI) er et vindusglobalt objekt som finnes på alle nettsider for Oracle Oracle Content Management. Det

ORACLE

er primært ansvarlig for å gjengi sporene og komponentene for siden, og det sørger for et grensesnitt for JavaScript-kode som finnes i temaoppsett. Hvis du arbeider med temaer eller komponenter som utvikler, kan du finne disse hendelsene og funksjonene. SCSRenderAPI-et for **kjøretid** gjengir modusen for visning og forhåndsvisning, mens SCSRenderAPI-et for **utviklingstid** gjengir visningsmodusene for navigering, redigering og merknader.

I kjøretiden har [API for områdegjengivelse](https://docs.oracle.com/en/cloud/paas/content-cloud/sites-rendering-api/index.html) tre generelle formål:

- Fylle sporene på siden med komponenter og innhold.
- Tilfredsstille opplysningsforespørsler fra JavaScript-kode som finnes i sideoppsettet.
- Fremkalle hendelser i løpet av livssyklusen til prosessen for sidegjengivelse.

I utformingstiden har [API for områdegjengivelse](https://docs.oracle.com/en/cloud/paas/content-cloud/sites-rendering-api/index.html) fire generelle formål:

- Fylle sporene på siden med komponenter og innhold.
- Tilfredsstille opplysningsforespørsler fra JavaScript-kode som finnes i sideoppsettet.
- Fremkalle hendelser i løpet av livssyklusen til prosessen for sidegjengivelse og redigering.
- Samhandle med områdebyggeren slik at sideredigering og -merking blir tillatt.

[API for områdegjengivelse](https://docs.oracle.com/en/cloud/paas/content-cloud/sites-rendering-api/index.html) lastes på Web-sidene for Oracle Content Management ved å plassere følgende skriptkode i temaoppsettene:

```
<script data-main="/_sitescloud/renderer/renderer.js" src="/_sitescloud/
renderer/require.js"></script>
```
Det plasseres vanligvis nederst i oppsett. (Vær oppmerksom på at URL-adressene i dette merket blir automatisk justert for riktig miljø: utformingstidspunkt og kjøretid.) SCSRenderAPI-objektet lastes asynkront. Egendefinert JavaScript-kode kan lytte etter muligheten til områdegjengivelses-API-et ved å håndtere scsrenderstart-hendelsen.

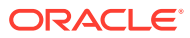

# 22 Utvikle oppsett

Et oppsett definerer hvordan innhold organiseres på en side og brukes til å produsere HTML for sidene som brukes på Oracle Content Management-områder.

- Om oppsett
- [Søkemotoroptimalisering \(SEO\)](#page-311-0)
- [Forstå filen og formatet for components.json](#page-313-0)
- [Tilpasse verktøylinjegrupper i områdebyggeren](#page-316-0)
- [Begrense komponenter i spor](#page-320-0)
- [Gjøre oppsettinnhold redigerbart](#page-322-0)
- [Opprette et deloppsett](#page-323-0)
- [Opprette et deloppsett som støtter avventende lasting](#page-325-0)
- [Utvikle egendefinerte deloppsett med API-er](#page-325-0)
- [Utvikle innholdsoppsett](#page-331-0)

### Om oppsett

Et oppsett definerer hvordan innhold er ordnet på en områdeside. Ulike oppsett kan inneholde ulike antall navngitte spor. Et spor er en del som dekker bredden av siden, og som kan inneholder én eller flere typer innhold.

Alle temaer har flere sideoppsett. Se [Om temaer.](#page-291-0)

Når du legger til en side på et område, velger du et oppsett for bruk på denne siden. Hvert oppsett har deler på siden, som kalles spor, der du kan dra og slippe innhold. Hvilket innhold som plasseres i disse sporene, er helt opp til deg. Det kan være alt fra titler, tekst og skiller til multimedier, gallerier og sosiale medier.

Et oppsett inneholder gyldige HTML-konstruksjoner i tillegg til spesialkoding som forstås av Oracle Content Management-gjengiveren. Et oppsett må begynne med en DOCTYPEsetning som konfigurerer nettleseren til å gjengi siden i en standardsamsvarende modus, for eksempel <!DOCTYPE html> Denne setningen er nødvendig hvis bestemte komponenter skal oppnå best mulige resultater.

Denne eksempelkoden viser et minimalt oppsett:

```
1 <!DOCTYPE html>
3 <head>
4 <meta http-equiv="X-UA-Compatible" content="IE=edge">
5
6 <script src="/ themes/[!--$SCS_THEME_NAME--]/assets/js/
topnav.js"></script>
7 <link rel="stylesheet" type="text/css"
8 href="/_themes/[!--$SCS_THEME_NAME--]/assets/css/main.css">
9 <link rel="stylesheet" type="text/css"
```
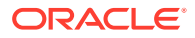

```
10 href="/_themes/[!--$SCS_THEME_NAME--]/designs/
[!--$SCS_DESIGN_NAME--]/design.css">
11
12 <!--$SCS_RENDER_INFO-->
13 <!--$SCS_SITE_HEADER-->
13 <!--$SCS_PAGE_HEADER-->
14 </head>
15 <br/>body>
16 <div id="topNavigation"></div>
17 <div id="mainContentSlot" class="scs-slot scs-responsive"></
div>
18
19 <script data-main="/_sitescloud/renderer/renderer.js"
20 src="/_sitescloud/renderer/require.js"></script>
21 <!--$SCS_SITE_FOOTER-->
22 </body>
23 </html>
```
Ulike symboler utvides når en side gjengis i nettleseren.

[!--\$SCS\_THEME\_NAME--]

Dette utvides til navnet på temaet som er valgt for området. Når dette symbolet brukes, kan temaet kopieres, fordi URL-adressene som bruker dette symbolet, vil referere til det gjeldende temaet.

• [!--\$SCS\_DESIGN\_NAME--]

Dette utvides til navnet på utformingen som er valgt for området. Det gjør at oppsettet kan brukes av flere utforminger i temaet.

• [!--\$SCS\_RENDER\_INFO--]

Dette utvides til en skriptkode som inneholder opplysninger om sidehierarkiet og komponentgjengivelsen for siden. Dette skal plasseres i delen <head> i oppsettet.

• [!--\$SCS\_SITE\_HEADER--]

Dette utvides til områdets topptekstverdi som er angitt i feltet Topptekst i SEOegenskapene (Search Engine Optimization). Kode for hele området som du vil plassere på alle sider, kan angis her. Se [Angi egenskaper for søkemotor](#page-209-0).

• [!--\$SCS\_PAGE\_HEADER--]

Dette utvides til sidetopptekstverdien som du finner i feltet Topptekst på side i egenskapene for Sideinnstillinger i områdebyggeren. Sidespesifikk kode som du vil plassere for denne siden, kan angis her.

• [!--\$SCS\_SITE\_FOOTER--]

Dette utvides til områdets bunntekstverdi, som er angitt i feltet Bunntekst i SEOegenskapene (Search Engine Optimization). Kode for hele området som du vil plassere på alle sider, kan angis her. Se [Angi egenskaper for søkemotor](#page-209-0).

### **Merknad:**

Symbolene kan også bruke prefikset <!-- \$ og suffikset -- > som skilletegn i stedet for  $[:--$ \$ og  $--]$ .

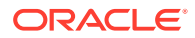

<span id="page-311-0"></span>Når et område er tilkoblet, erstattes følgende symboler med virkelige verdier som kjenner konteksten der de blir brukt. Dette gjør at koblingen fungerer når et område redigeres, og i det publiserte området når det er tilkoblet.

- /\_sitescloud/ erstattes av /\_sitesclouddelivery/
- / themes/ erstattes av / themesdelivery/

**Spor** er DIV-elementer i oppsettet som har verdien scs-slot i klasseattributtet. Et spor er der brukere kan legge til komponenter som fyller ut områdeinnholdet. Flere DIV-elementer kan utpekes som spor ved å tilordne klasseattributtet scs-slot. Hvert spor må ha et unikt idattributt.

### **Merknad:**

Spor kan ikke nøstes, men du kan foreslå det ved å bruke CSS til å ligge over dem. Hvis du vil gjøre det, bruker du en komponentgruppe eller et deloppsett. Se [Opprette et deloppsett.](#page-323-0)

Spor som også har en klasseattributtverdi av typen scs-responsive, oppfrisker innholdet mens nettleserens visningsport endrer oppløsningen. Dette gjør at sporene blir gjengitt responsivt for en stor skrivebordsskjerm eller på en liten mobil enhet.

Den siste <script>-koden (linje 19 i eksemplet) laster gjengivelseskoden i Oracle Content Management. Denne koden er ansvarlig for å tegne komponentene på siden, og den gir også egendefinert kode tilgang til gjengivelses-API-et. Uten denne <script>-koden er det ikke mulig for områdebyggeren å endre sider som er basert på oppsettet.

# Søkemotoroptimalisering (SEO)

Du kan angi nøkkelord som hjelper søkemotorer med å identifisere innholdet i området.

### **SEO-innstillinger**

Innstillinger for optimalisering av søkemotorer (SEO) defineres på områdenivå og på sidenivå. SEO-teksten brukes i alle standardmaler, i bunnteksten.

Se [Angi egenskaper for søkemotor.](#page-209-0)

#### **Informasjonskapsler for besøkende i området**

Besøkende på området bruker informasjonskapsler for SEO, én informasjonskapsel for hver nettleser og hvert område, på grunn av faktureringshensyn. Hver informasjonskapsel må fornyes hver time eller etter 24 timer.

Hvert område må inneholde et hurtigvindu som varsler besøkende om informasjonskapsler.

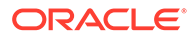

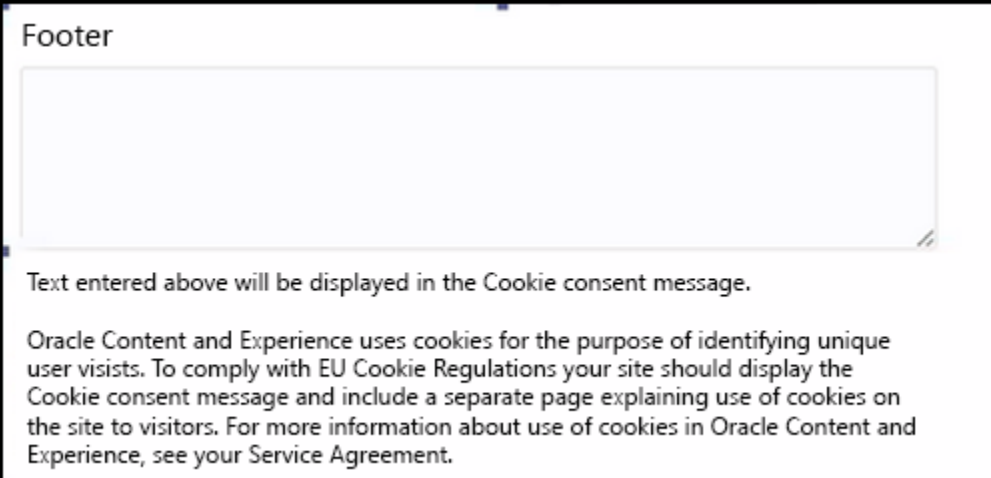

Hurtigvinduet må inneholde følgende opplysninger:

- SEO-topptekst og -bunntekst
- Legg inn en bunntekst med en bestemt ID, der teksten blir hentet og koblet til

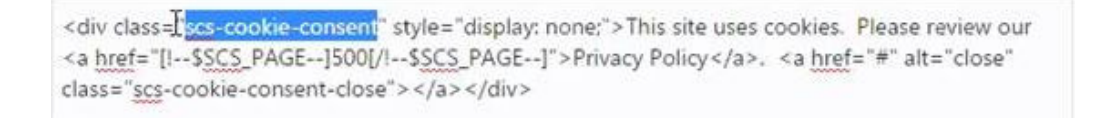

### **Siden Personvernerklæring**

Teksten har kobling til siden Personvernerklæring, som har veiledende tekst.

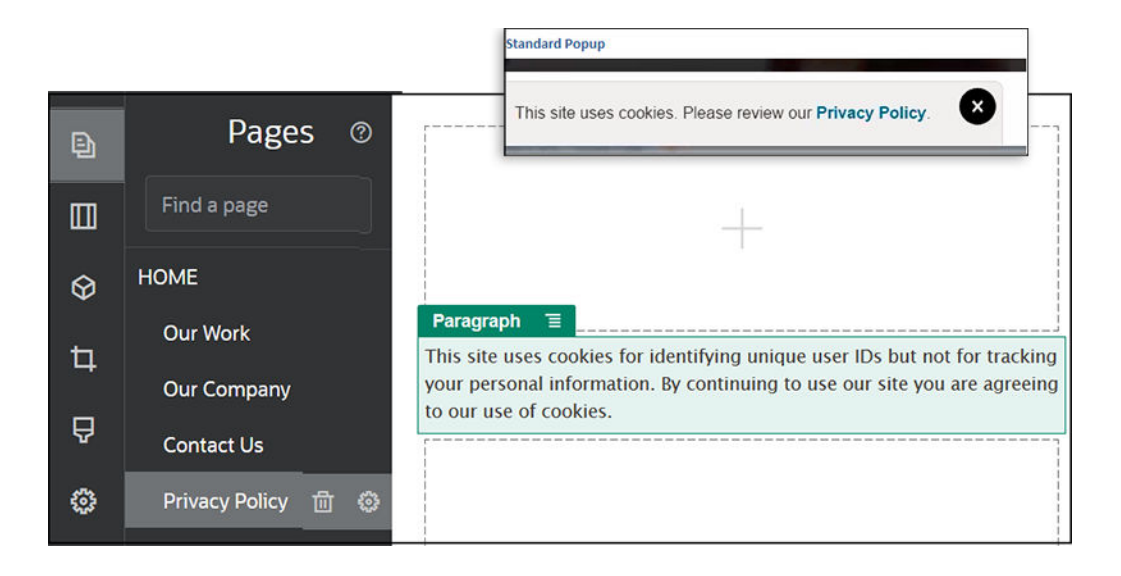

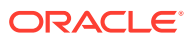

#### <span id="page-313-0"></span>**Indre HTML for optimalisering av søkemotor**

Når du lagrer komponentdata i områdebyggeren, kan du lagre indre HTML som blir produsert hvis komponenten gjengis under kjøring. Denne indre HTML lagres i sidedataene slik at når siden gjengis, kan dataene settes inn på siden i stedet for komponenten. Dette kan skje svært tidlig i sidegjengivelsen, og gi en søkemotor flere muligheter til å lete i sideinnholdet.

## Forstå filen og formatet for components.json

Et tema må ha en components.json-fil plassert i /ThemeName/components.json, som angir komponentene som brukes i temaet.

Denne filen må inneholde gyldig JSON, og filen må minst inneholde en tom JSON-matrise  $(I)$ ).

Syntaksen til filen components. json viser alle lokale komponenter, og den støtter kategorisering av komponenter fullstendig. (Eksterne komponenter registreres i komponentkatalogen.)

Uansett hvilke komponenter som legges til i filen Components. json på temanivå (inkludert ingen), fyller Oracle Content Management den med et sett med komponenter som er tilgjengelige for brukere. Dette standardsettet er definert i kildekoden. Følgende liste viser komponentene og (seedede) komponenter som er gjengitt i linjebundne rammer. I tillegg vil alle eksterne komponenter som er registrert på tjenestenivå og gjort tilgjengelig for brukere i forekomsten, bli tilgjengelige i områdebyggeren.

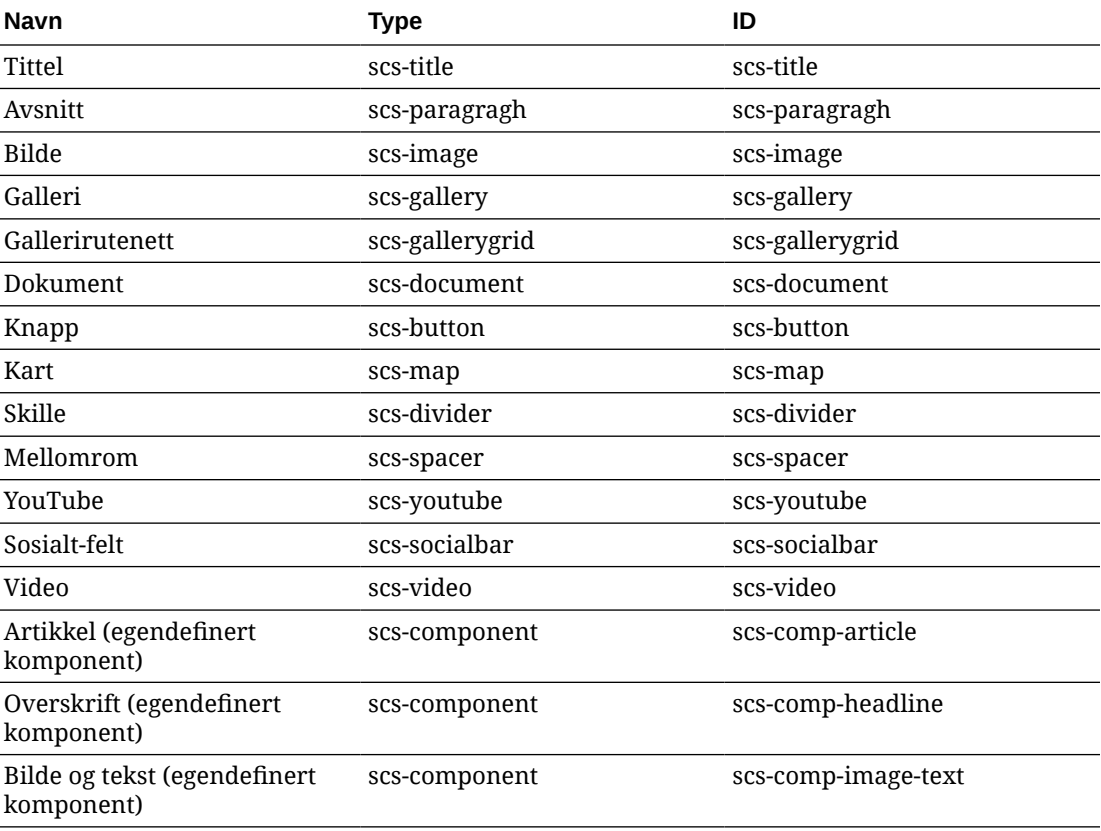

De lokale komponentene nedenfor følger med Oracle Content Management.

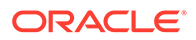

Disse komponentene, gjengitt i linjebundne rammer, følger med Oracle Content Management. De inkluderer ikke registrerte eksterne komponenter.

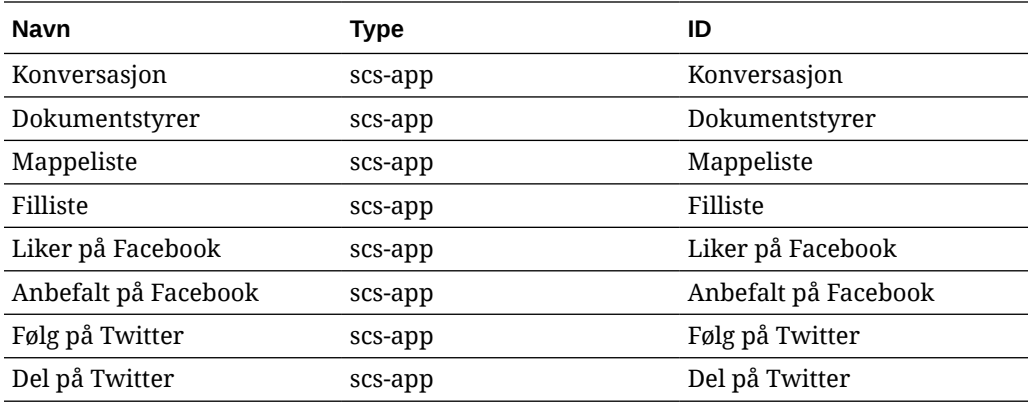

#### **Generelt format**

Dette er det generelle formatet for filen components.json:

- Egenskaper for komponenter er angitt med hver enkelt komponent. Toppnivåegenskapene components eller apps frarådes.
- Hver komponent har en type-egenskap. Komponenter kan bare ha bestemte verdier (alle mulige verdier vises i tabellen for standardkomponenter).
- Hver komponent har en id-egenskap, som må være unik. Denne egenskapen brukes til å skille mellom komponenter med samme type. Tidligere hadde apper egenskapen appName. Selv om appName fremdeles fungerer hvis egenskapen id ikke er tilgjengelig, frarådes egenskapen appName.
- Hver komponent har en name-egenskap som er visningsnavnet i brukergrensesnittet. Hvis det ikke er angitt reserveverdier for komponenter, er verdien navnet på den tilsvarende standardkomponenten, og for eksterne komponenter er verdien ID-en.

Dette er et eksempel på en components. json-fil:

```
\overline{[} {
        "name": "COMP_CONFIG_TEXT_CATEGORY_NAME",
         "list": [
 {
                 "type": "scs-title",
                 "id": "my-headline",
                 "name": "My Headline",
                 ...
            },
 {
 ...
            },...
        ]
    },
     {
         "name": "My own category name",
         "list": [ ... ]
```
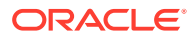

]

}

Den generelle strukturen er en JSON-matrise med kategoriobjekter. Hvert kategoriobjekt har en name-egenskap og en list-egenskap. Egenskapen name kan være en nøkkel som tilordnes til en lokalisert streng. Hvis det ikke er tilstrekkelig med disse standardkategoriene, kan du angi et eget kategorinavn, som ikke blir lokalisert. Følgende tabell viser tilgjengelige standardkategorier og tilsvarende nøkler.

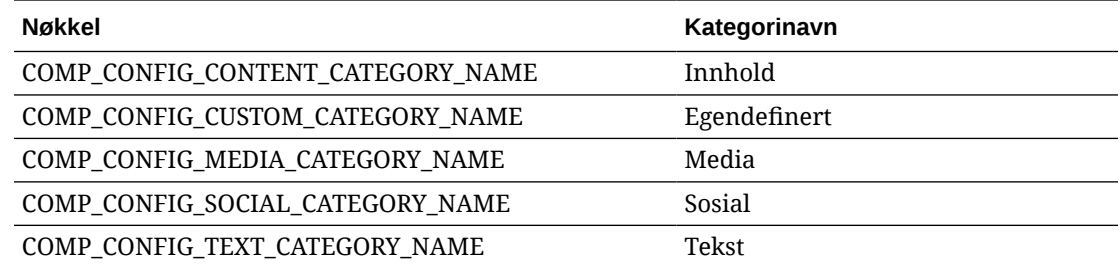

Egenskapen list i hvert kategoriobjekt inneholder en matrise med komponentobjekter. Hver komponent eller hvert objekt må ha egenskapene type og id. Andre egenskaper er valgfrie.

- Egenskapen type må være lik én av typene som finnes i standardkomponentene. Hvis type ikke finnes allerede, vises ikke komponenten.
- Egenskapen id må være unik på tvers av komponenter. Hvis id allerede finnes, vises ikke komponenten.
- Egenskapen name er visningsnavnet for komponenten i brukergrensesnittet. Dette erstatter den tidligere appName-egenskapen for apper (nå eksterne komponenter).
- Alle andre egenskaper behandles på samme måte som i tidligere versjoner.

### **Legge til nye komponenter i components.json**

Du har ikke tillatelse til å endre standardkomponentene. Du kan imidlertid opprette en ny komponent basert på en eksisterende standardkomponent. Du kan for eksempel opprette en ny komponent basert på komponenten scs-title, som definerer litt standardtekst. Det minste som kreves når det skal legges til en ny komponent, er å angi egenskapene type og id.

- type må være lik én av typene som finnes i standardkomponentene. Hvis type ikke finnes allerede, vises ikke komponenten.
- id må være unik på tvers av komponenter. Hvis id allerede finnes, vises ikke komponenten.

Dette er et eksempel på kode som brukes til å legge til en ny tittelkomponent. Denne komponenten vises sammen med standardtittelkomponenten.

```
\overline{[} {
       "name": "COMP_CONFIG_TEXT_CATEGORY_NAME",
        "list": [
 {
                "type": "scs-title",
                "id": "my-headline"
 }
```
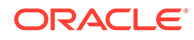

```
 ]
         }
]
```
Dette er et eksempel på kode som brukes til å legge til en ny tittelkomponent med et visningsnavn og standardtekst.

```
\lceil {
        "name": "COMP_CONFIG_TEXT_CATEGORY_NAME",
         "list": [
 {
                 "type": "scs-title",
                 "id": "my-headline",
                 "name": "My Headline",
                 "initialData": {
                     "userText": "This is a second title component"
 }
            }
        ]
     }
]
```
Vær oppmerksom på at tittelkomponenten tar alle egenskapene i standardtittelkomponenten som grunnlag, og bruker endringene på temanivå på toppen til å opprette den nye komponenten.

#### **Bakoverkompatibilitet**

components.json-filene i forrige format, kan fremdeles leses.

- Filer med egenskapene components eller apps på toppnivå.
- Hvis filen inneholder en apps-egenskap, lastes fremdeles brukerdefinerte eksterne komponenter under denne.
- Hvis filen inneholder en apps-egenskap på toppnivå, må du anta at hvilke som helst eksterne komponenter som vises nedenfor, har typen scs-app.
- Hvis egenskapen appName finnes, setter du id til verdien appName. Visningsnavnet vil være det samme som name hvis det er angitt, eller det har verdien id som reserve.

# Tilpasse verktøylinjegrupper i områdebyggeren

For egendefinerte komponenter kan du tilpasse kopier av standard verktøylinjegrupper som vises i verktøylinjen for områdebyggeren.

Du kan opprette din egen versjon av en standardkomponent som har et begrenset sett og er tilgjengelig i den egendefinerte koden. Tilpasninger påvirker ikke standardkomponentene.

Du kan opprette din egen versjon av standardkomponenten som har et begrenset sett og er tilgjengelig i den egendefinerte koden, men dette påvirker ikke noen av standardkomponentene.

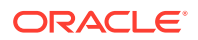

Verktøylinjegrupper definerer hva du ser i verktøylinjen når du klikker på tittel- eller avsnittskomponenten for å redigere den. Du kan fjerne eller endre rekkefølgen for hva som støttes av tittel- eller avsnittskomponenten, men flere innpluggingsmoduler er ikke tillatt.

Når du skal tilpasse verktøylinjegrupper i områdebyggeren, må du bruke den samme syntaksen som CKEditor bruker for toolbarGroups-konfigurasjonen. Se [https://ckeditor.com/](https://ckeditor.com/latest/samples/toolbarconfigurator/index.html#basic) [latest/samples/toolbarconfigurator/index.html#basic](https://ckeditor.com/latest/samples/toolbarconfigurator/index.html#basic).

Tittel- og avsnittskomponenter støtter følgende grupper:

- "basisstiler" begrenset til fet/kursiv/understreking **[https://ckeditor.com/cke4/addon/](https://ckeditor.com/cke4/addon/basicstyles) [basicstyles](https://ckeditor.com/cke4/addon/basicstyles)**
- "stiler" skriftstiler **[https://docs.ckeditor.com/ckeditor4/latest/guide/dev\\_styles.html](https://docs.ckeditor.com/ckeditor4/latest/guide/dev_styles.html)**
- "farger" tekst- og bakgrunnsfarger **[https://docs.ckeditor.com/ckeditor4/latest/guide/](https://docs.ckeditor.com/ckeditor4/latest/guide/dev_colorbutton.html) [dev\\_colorbutton.html](https://docs.ckeditor.com/ckeditor4/latest/guide/dev_colorbutton.html)**
- "angre" angre / gjør om gjeldende forekomst i CKEditor
- "koblinger" egendefinert innpluggingsmodul for kobling av dialog
- "avsnitt" støtte for punktliste / nummerert liste og innrykk
	- "liste"
	- "innrykk"
- "juster" venstre/høyre/midtstilt
- "opprydding" fjern alle stiler for valgt tekst

Avsnittskomponenten støtter også innpluggingsmodulene for bilder og tabeller.

- "sett inn"
	- "bilde"
	- "tabell"

I tillegg kan du bruke radskilletegnet:

• "/"

### **Merknad:**

Hvis du definerer en hvilken som helst annen verdi i konfigurasjonen av verktøylinjegruppen, fjernes verdien før verktøylinjen for områdebyggeren blir opprettet. Du kan ikke angi "extraPlugins". Bare konfigurasjonen "navn"/"grupper" støttes. Alle "elementer"-oppføringer ignoreres.

Hvis du for eksempel vil hindre at brukerne kan definere skrifter, farger, stiler eller størrelser, kan du oppdatere verktøylinjekonfigurasjonen slik. For id-verdiene må du angi egendefinerte verdier som er forskjellige fra standardverdiene.

```
[{
     "name": "<category name>",
     "list": [{
         "type": "scs-title",
         "id": "<custom-value>",
         "config": {
```
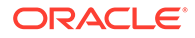

```
 "toolbarGroups": [{
                     "name": "basicstyles",
                     "groups": ["basicstyles"]
                 }, {
                     "name": "undo",
                     "groups": ["undo"]
                 },
                "/", {
                     "name": "links",
                     "groups": ["links"]
                 }, {
                     "name": "paragraph",
                     "groups": ["list", "indent"]
                 },
                "/", {
                     "name": "align",
                     "groups": ["align"]
                 },
\{ "name": "insert",
                     "groups": ["image", "table"]
                 }, {
                     "name": "cleanup",
                     "groups": ["cleanup"]
 }
 ]
         }
    }, {
         "type": "scs-paragraph",
         "id": "<custom-value>",
         "config": {
             "fontSize_sizes": "16/16px;24/24px;48/48px;"
         }
    }]
}]
```
### **Validering**

Erstatt filen components. json med den forutgående koden, og rediger deretter området (oppfrisk nettleseren hvis du allerede redigerer). Når du nå redigerer en tittelkomponent, viser den ikke lenger skriftstilene eller -fargene tilgjengelig for valg. Avsnittskomponenten fortsetter å vise disse, og listen over tilgjengelige skriftstørrelser er begrenset til 16, 24 og 48.

### **Standard verktøylinjegrupper**

Standard verktøylinjegrupper for tittel og avsnitt er følgende:

**Tittel** 

```
[{
          "name": "basicstyles",
          "groups": ["basicstyles"]
     }, {
          "name": "styles",
```
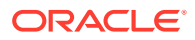

```
 "groups": ["styles"]
         }, {
              "name": "colors",
              "groups": ["colors"]
         }, {
              "name": "undo",
              "groups": ["undo"]
         },
        ^{\sim} / ", {
              "name": "links",
              "groups": ["links"]
         }, {
              "name": "paragraph",
              "groups": ["list", "indent"]
         }, {
              "name": "align",
              "groups": ["align"]
         }, {
              "name": "cleanup",
              "groups": ["cleanup"]
         }
    ]
• Avsnitt
   [{
              "name": "basicstyles",
              "groups": ["basicstyles"]
         }, {
              "name": "styles",
              "groups": ["styles"]
         }, {
              "name": "colors",
              "groups": ["colors"]
         }, {
              "name": "undo",
              "groups": ["undo"]
         },
        " / " , ~ { \, "name": "links",
              "groups": ["links"]
         }, {
              "name": "paragraph",
              "groups": ["list", "indent"]
         }, {
              "name": "align",
              "groups": ["align"]
         }, {
              "name": "insert",
              "groups": ["image", "table"]
         }, {
              "name": "cleanup",
              "groups": ["cleanup"]
```
# <span id="page-320-0"></span>Begrense komponenter i spor

]

}

Du kan angi visse begrensninger for komponentene som tillates i et hvilket som helst oppsettspor.

Hvis du begrenser komponenter i et spor, vil brukere som drar en komponent som ikke tillates, se en advarselsmelding, og de kan ikke legge til eller flytte en komponent i dette sporet.

Når du skal konfigurere denne begrensningen, redigerer du oppsettene i temaet (for eksempel en oppsettfil themes\theme\_name\layouts\oneslot.htm) og legger til egendefinerte dataattributter i inndelingen for sporet.

Dette er formatet for de egendefinerte attributtene. Hovedforskjellen fra tidligere versjoner er at brukere må angi bare id for komponenten. Når brukere skulle begrense en komponent i tidligere versjoner, måtte de bruke den detaljerte syntaksen "<type> <id>" (som fortsatt støttes).

```
data-allowed-items='["<id>:","<type>,"<type>:<id>",...]'
data-disallowed-items='["<id>":"<type>","<type>:<id>",...]
```
### **Merknad:**

Verdien for data-allowed-items og data-disallowed-items kan bruke doble anførselstegn (") eller enkle anførselstegn ('). I det følgende eksemplet bruker data-allowed-items enkle anførselstegn rundt JSON-matrisen, mens data-disallowed-items bruker doble anførselstegn rundt JSON-matrisen:

```
<div id="slot101" 
      class="scs-slot" 
      data-allowed-items='["scs-app","scs-title"]' 
      data-disallowed-items="['File List', 'scs-map']">
</div>
```
Den følgende tabellen viser komponenter og de tilhørende ID-ene som er tilgjengelige med Oracle Content Management. For å forhindre navnekonflikter må du *ikke* angi scs- som prefiks for noen egendefinert (lokal eller ekstern) komponent-ID eller bruke en type eller ID oppført i denne tabellen.

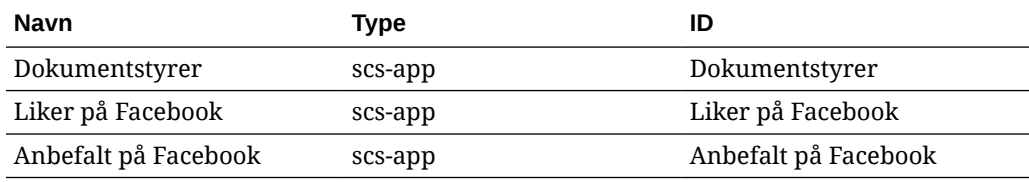

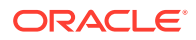

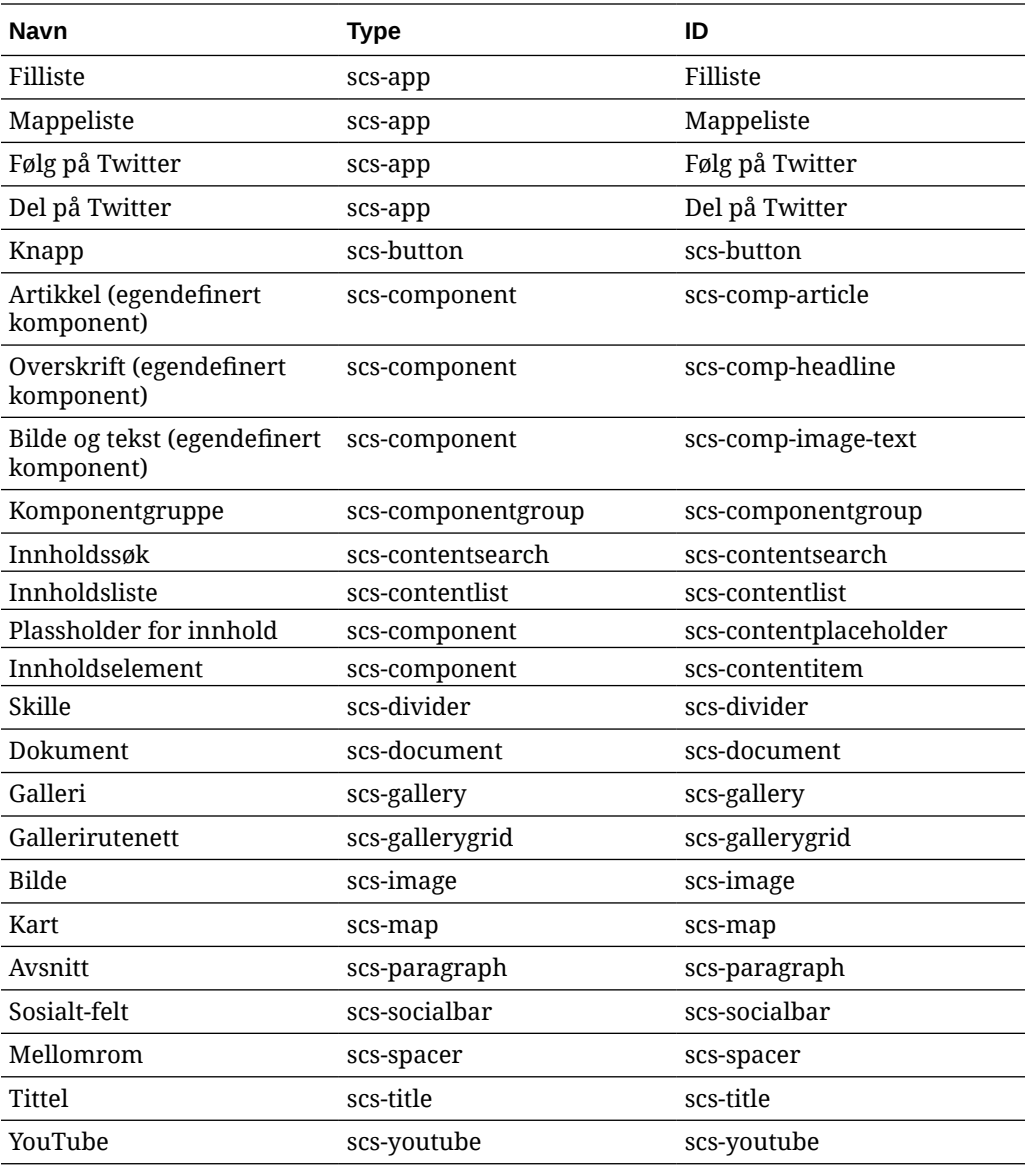

Brukere kan opprette lokale eller eksterne komponenter. Navnet i dette eksemplet (My\_Local\_Component) er ID-en som kan brukes til å angi denne komponenten for å begrense innvendige spor.

<span id="page-322-0"></span>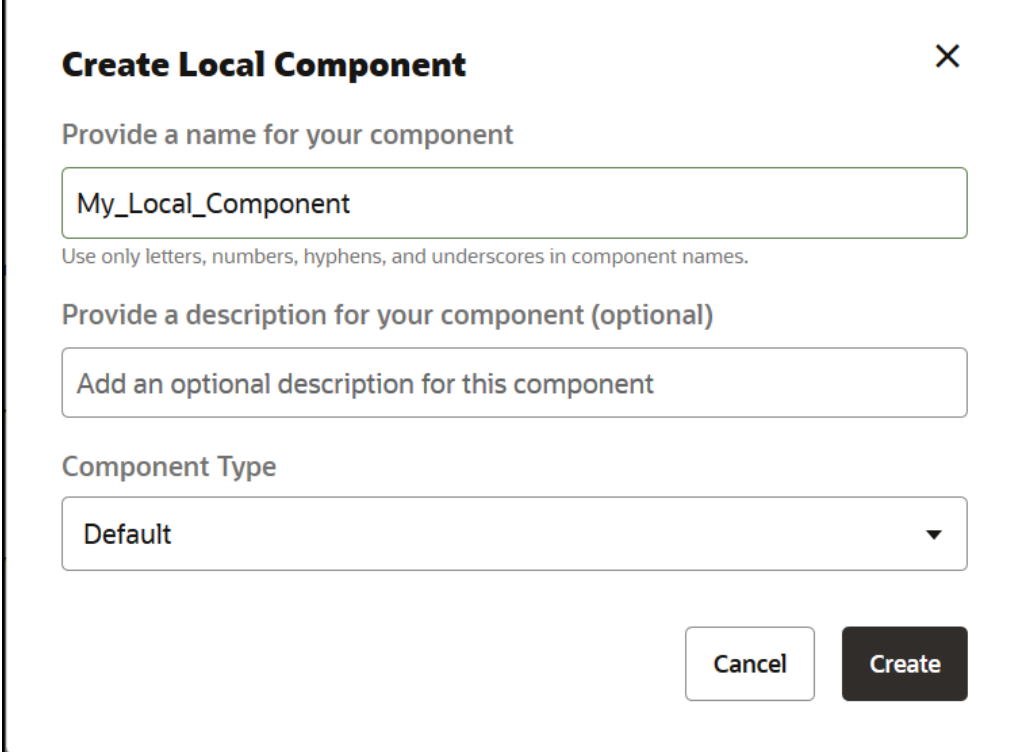

# Gjøre oppsettinnhold redigerbart

Du kan konfigurere tekst- eller bildeinnhold i et oppsett slik at det blir redigerbart for brukere som arbeider med sider basert på oppsettet.

Denne funksjonaliteten kan brukes i et hvilket som helst tema, også Bootstrap-temaer. Endringene følger automatisk stilen på den opprinnelige siden.

Du kan legge til enkel kode i de følgende HTML-kodene i oppsettet: <p>, fra <h1> til og med <h6>, <div> og <img>.

Valg for tekst- og bildeformatering omfatter:

- Tekst: Gir brukere muligheten til å angi fet skrift, kursiv, understreking og kobling.
- Bilde: Gir brukere muligheten til å angi en kobling til en bildefil. Du kan endre egenskapene for tittelen (hva brukeren ser når markøren beveges over et bilde) og legge til alternativ tekst for tilgjengelighet.

Når du skal endre et tekst- eller bildeelement slik at det kan redigeres av brukere, må du utføre følgende to handlinger:

- **1.** Legg til scs-editable i class.
- **2.** Legg til et unikt id-attributt.

Når et oppsett er endret, blir funksjonaliteten tilgjengelig for alle sider basert på dette oppsettet (også nye sider).

Hvis du kopierer og limer inn en side, kopieres endringene til den nye siden.

#### **Endre en hodekode**

ORACLE

<span id="page-323-0"></span>Her er et eksempel på hvordan du endrer en hodekode i et oppsett slik at den kan redigeres av brukere.

- **1.** Synkroniser oppsettfilen på det lokale skrivebordet, eller rediger HTML-kildefilen for <h1> hodet.
- **2.** Legg til scs-editable i class, og legg til attributtet id="test-heading" i kodelinjen for hodet, slik at det blir mulig å tilknytte et redigeringsprogram. For eksempel:

```
<h1 class="brand-heading scs-editable" id="test-heading">Sample Heading 
Value</h1>
```
- **3.** Lagre filen.
- **4.** Synkroniser med Oracle Content Management, og last nettleseren på nytt.

Når brukeren beveger markøren over hodet, skal det vises en svart kantlinje rundt det, noe som angir at innholdet kan redigeres. Når en bruker klikker på hodet, blir kantlinjen grønn for å vise at brukeren nå kan redigere hodeinnholdet.

**5.** Hvis temaet ikke er blitt publisert, publiserer du det. Hvis det er blitt publisert, vises endringen når du oppfrisker nettleseren.

Når temaet er publisert, kan områdebrukere klikke på hodet og redigere det i områdebyggeren.

Det opprettes en pseudokomponent for elementet scs-editable, slik at du kan endre det i områdebyggeren og lagre det med sidedataene. Kontrolleren erstatter scs-editablekodene med verdiene du angir i områdebyggeren, under kjøring før siden gjengis.

#### **Endre en bildekode**

Prosedyren for å endre en bildekode i et oppsett slik at den kan redigeres av brukere, ligner på prosedyren for tekst.

- **1.** Legg til scs-editable i class.
- **2.** Legg til en unik id for bildet.

Brukere kan klikke på bildet og deretter endre egenskapene for å bruke et annet bilde.

Her er eksempelkode for et bilde som kan redigeres av brukere:

```
<img class="scs-editable" id="test-image" src="_scs_theme_root_/assets/img/
downloads-bg-small.jpg"/>
```
### Opprette et deloppsett

Opprett et deloppsett som ordner innhold i et spor på en områdeside.

En foretaksbruker kan ordne innholdselementer i et område basert på deloppsett du angir som utvikler. Du kan opprette nye deloppsett fra standardoppsettet.

Du kan eksportere et deloppsett som kan endres i frakoblet modus, og deretter importere det enten som et nytt deloppsett, eller slik at det erstatter det eksisterende oppsettet. Eksporter deloppsettet enkeltvis eller som en del av en malpakke som omfatter alle egendefinerte komponenter og oppsett.

Følgende standard deloppsett er tilgjengelige:

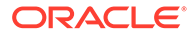
- Vannrett
- To kolonner
- Tre kolonner
- **Loddrett**
- **Fanebasert**
- **Glidebryter**

Du kan bruke dem umiddelbart i områdebyggeren uten å måtte oppdatere noe.

Filene for disse deloppsettene har kommentarer med flere detaljer om strukturen til deloppsettfilene. Hvis du vil se kommentarer, kan du opprette et nytt deloppsett basert på et standard deloppsett, og deretter eksportere det nye oppsettet for redigering, slik det beskrives i følgende fremgangsmåte.

Slik oppretter du et deloppsett:

- **1.** Klikk på **Utvikler** på hjemmesiden.
- **2.** Klikk på **Vis alle komponenter**.
- **3.** Fra rullegardinmenyen **Opprett** til høyre velger du **Opprett deloppsett**.
- **4.** I dialogboksen **Opprett deloppsett** angir du navnet på og beskrivelsen av den nye deloppsettkomponenten.
- **5.** Hvis du vil eksportere deloppsettet for redigering, merker du det og klikker på

**Eksporter** på høyreklikkmenyen eller klikker på i handlingsfeltet.

- **a.** Naviger til en eksisterende mappe, eller klikk på **Opprett** slik at du kan opprette en ny mappe og angi et navn og, valgfritt, en beskrivelse.
- **b.** Merk boksen ved siden av mappen, og klikk på **OK**.
- **c.** Klikk på mappens ikon eller navn slik at du åpner den.

Det opprettes en oppsettpakkefil i den valgte mappen med deloppsettnavnet og filtypen ZIP. Last ned filen til utviklingsmiljøet slik at du kan redigere filene.

Du finner opplysninger om deloppsetts-API-et i [Utvikle egendefinerte deloppsett](#page-325-0) [med API-er.](#page-325-0)

- **6.** Importer de endrede filene enten som et nytt deloppsett eller slik at du kan erstatte det eksisterende deloppsettet.
	- **a.** Klikk på fanen **Innhold** på hjemmesiden, og deretter på **Dokumenter**.
	- **b.** Last det endrede deloppsettet til en mappe, i en fil med filtypen **ZIP**, som inneholder samme mappe- og filnavn som det du eksporterte.
	- **c.** Klikk på **Vis alle komponenter** på siden **Utvikler**.
	- **d.** På menyen **Opprett** velger du **Importer komponent**.
	- **e.** Merk boksen ved siden av den lastede ZIP-filen som inneholder det endrede deloppsettet, og klikk på **OK**.

Det endrede deloppsettet importeres til mappen du valgte.

Du kan også eksportere et deloppsett for å kopiere det eller flytte det til en annen Oracle Content Management-forekomst og importere det der.

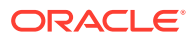

# <span id="page-325-0"></span>Opprette et deloppsett som støtter avventende lasting

Innholdslisten kan sende kall til deloppsettet med tilleggskomponenter etter hvert som de kommer fra spørringene.

Når du gjengir en innholdsliste, kan du velge et deloppsett til å gjengi alle innholdselementene som returneres. Dette gjør at du kan opprette ulike oppsett for innholdselementene, for eksempel en tabell, en glidebryter eller et oppsett med åtte kolonner. Disse egendefinerte deloppsettene kan også være en del i de mer avanserte pagineringsfunksjonene.

Innholdslister støtter følgende paginering:

- **Paginering**
- **Last ved rulling**
- **Last ved klikking**

For standard pagineringsfunksjonen trenger ikke deloppsettet å gjøre noe. Det blir gjengitt på nytt med neste sett av elementer, når brukeren klikker på neste side. For **Last ved rulling** og **Last ved klikking** legges tilleggskomponenter imidlertid til i deloppsettet i stedet for at deloppsettet blir gjengitt på nytt. Dette brukes hovedsakelig til modellen for ubegrenset rulling når du laster de første  $n$  elementene og du, etter hvert som brukeren ruller ned siden, henter og gjengir neste sett av elementer. Som støtte til **Last ved rulling** og **Last ved klikking** må det egendefinerte deloppsettet utføre

**1.** render. js implementerer API-et addComponent (). Det sendes kall til dette med hver nye komponent som skal legges til i deloppsettet.

```
// dynamic API for adding additional components through "load more" when 
used in a Content List
           addComponent: function (parentObj, component) { 
                // create the component div and add it to the parent object
                $(parentObj).append(this.createComponentDiv(component)); 
 }
```
**2.** appInfo.json inkluderer følgende slik at innholdslisten vet at deloppsettet støtter API-en addComponent().

```
"contentListData": { 
   "addComponent": true
},
```
Når appInfo.json er oppdatert, når brukeren velger dette deloppsettet i innstillingsruten og går til pagineringsskjermbildet, får vedkommende se valgene Last ved klikking og Last ved rulling.

# Utvikle egendefinerte deloppsett med API-er

Du kan utvikle egendefinerte deloppsett i Oracle Content Management med API-et for deloppsett, som inkluderer API-er for gjengivelse og API-er for redigering.

Hvis du vil ha opplysninger om startfiler, se [Opprette et deloppsett](#page-323-0). Startfilene for deloppsett inneholder kommentarer med detaljer om strukturen for deloppsettfiler.

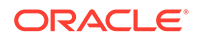

#### **API-er for gjengivelse**

API-ene for gjengivelse, som lastes fra modulen render.js, brukes i områdebyggeren og under kjøring.

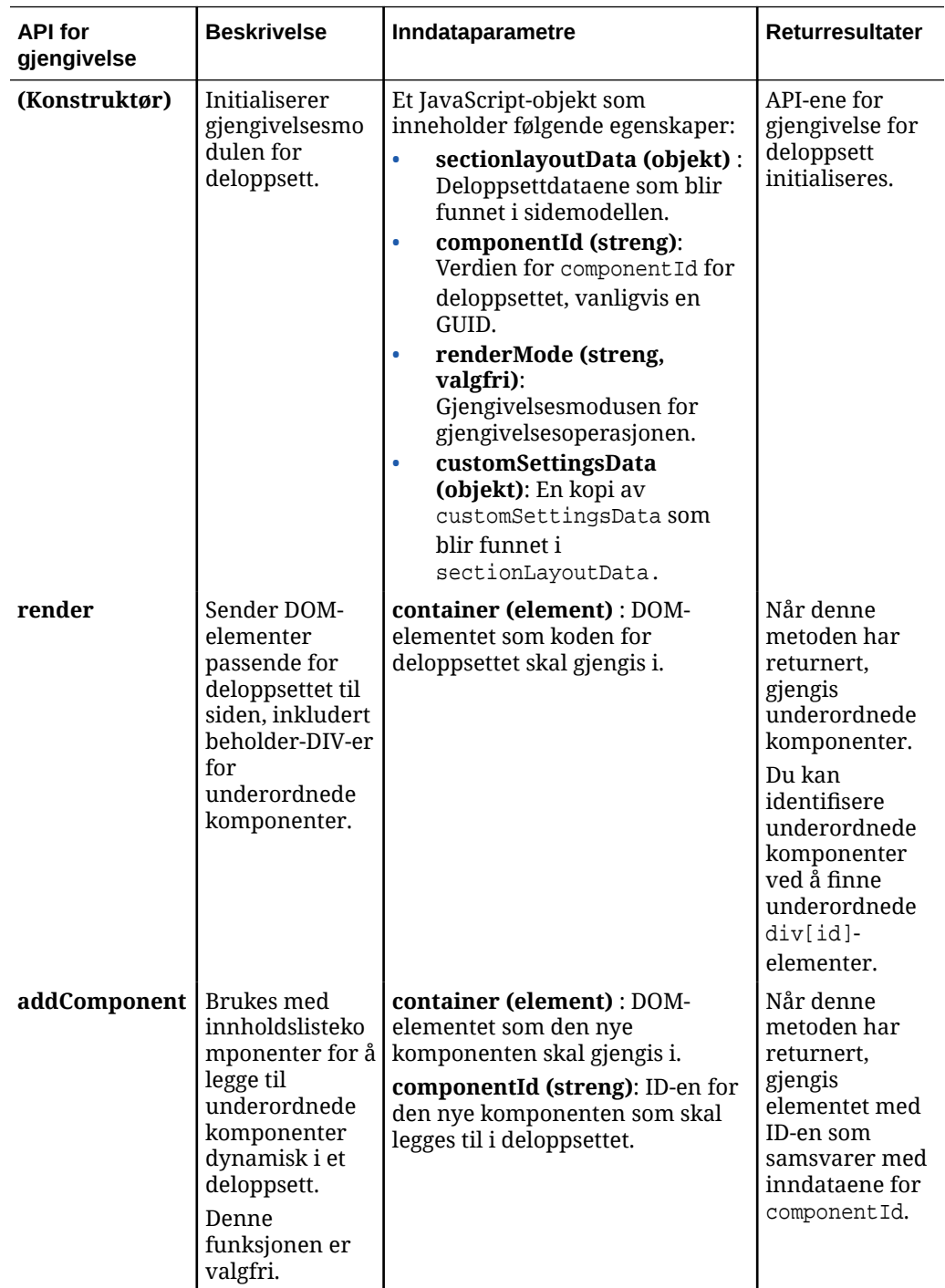

#### **API-er for redigering**

Modulen edit.js lastes *hvis* egenskapen hasEditHandlers er angitt som true i filen appinfo.json tilknyttet deloppsettet.

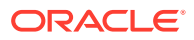

API-ene for redigering brukes i områdebyggeren.

Alle funksjonene i denne modulen unntatt konstruktøren er valgfrie.

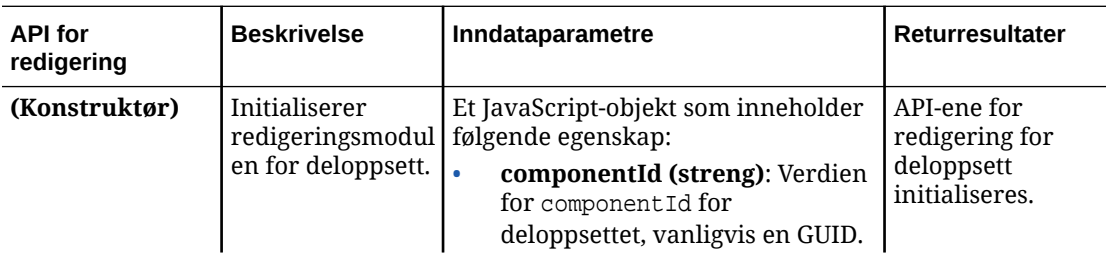

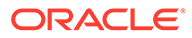

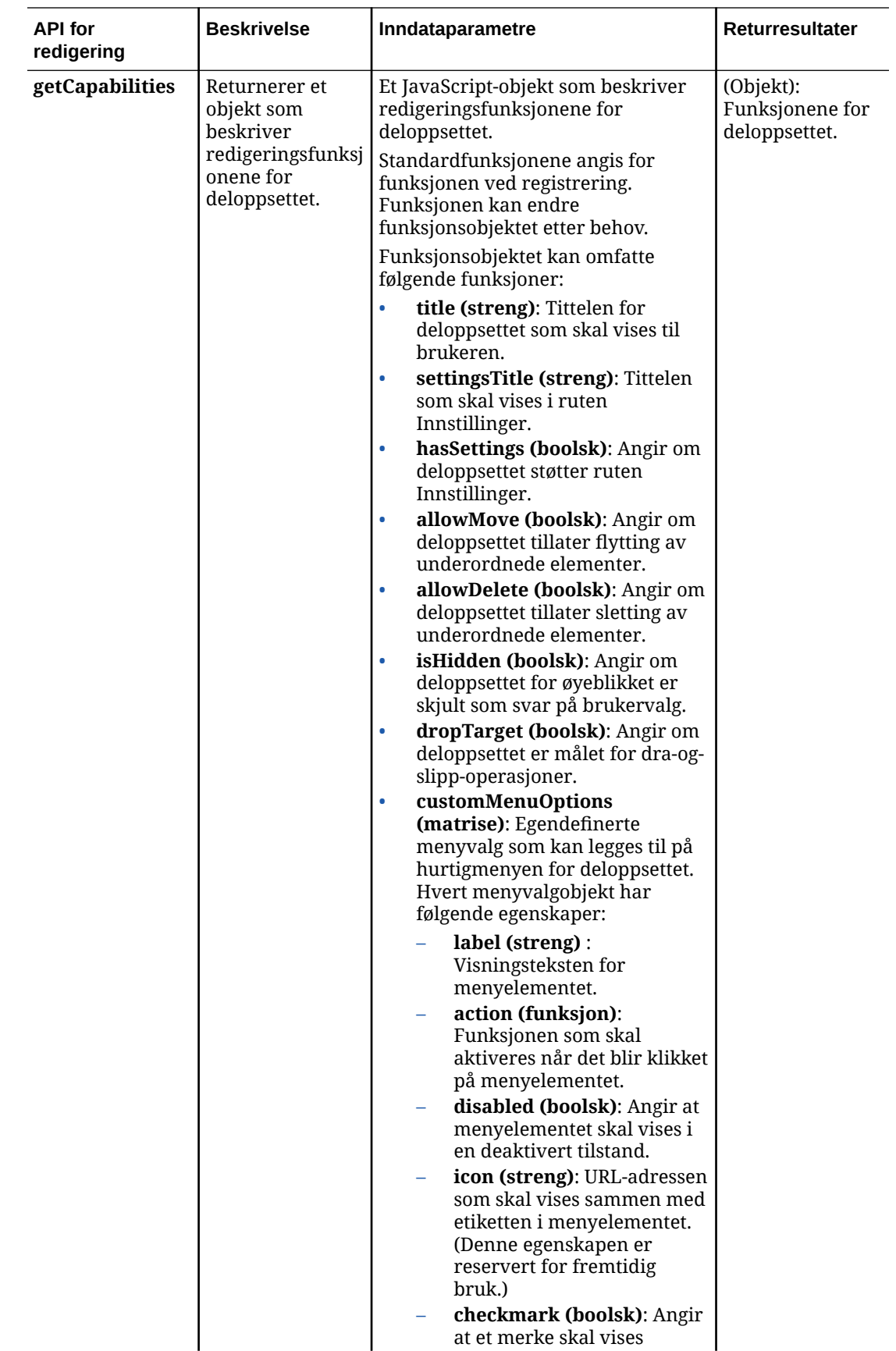

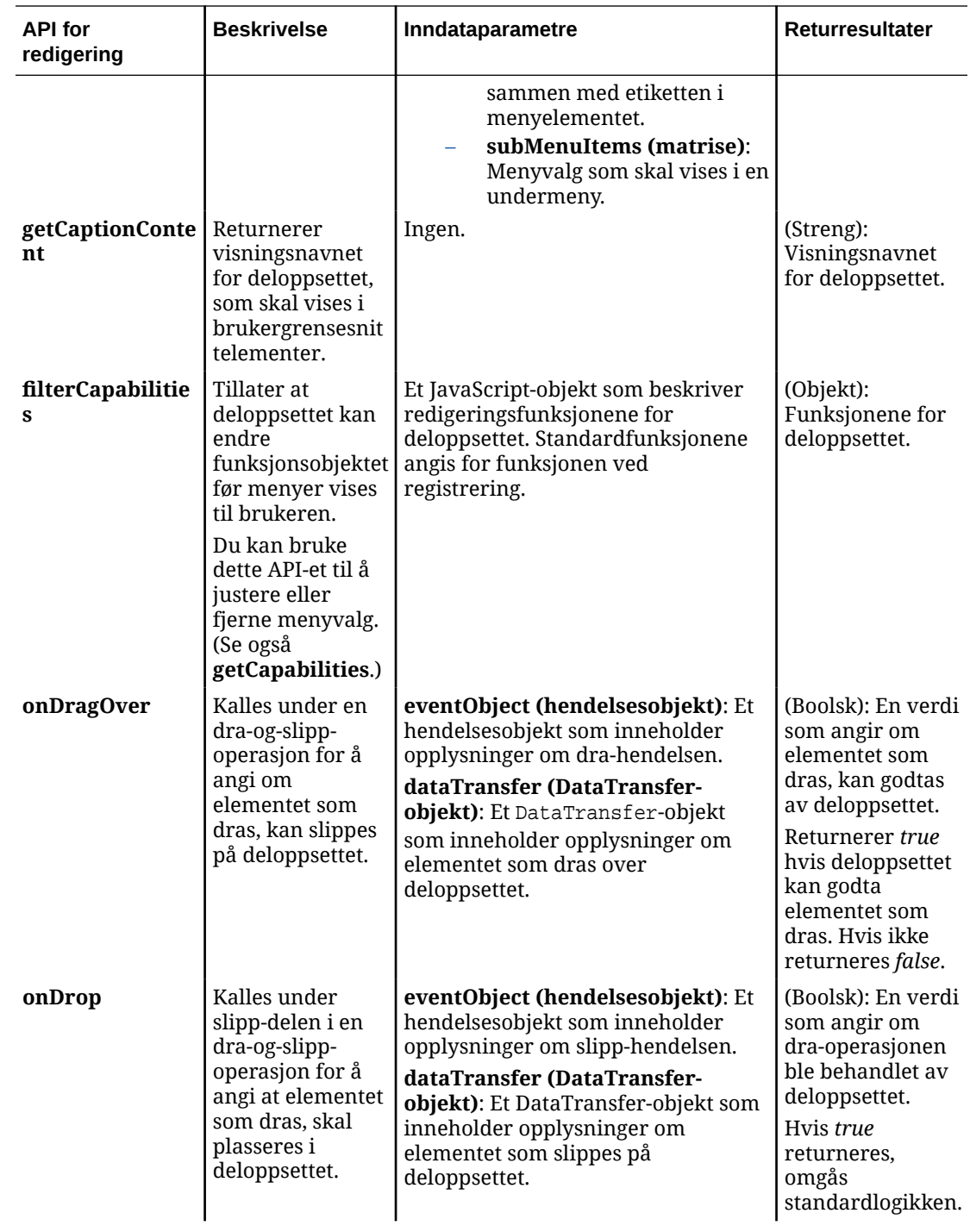

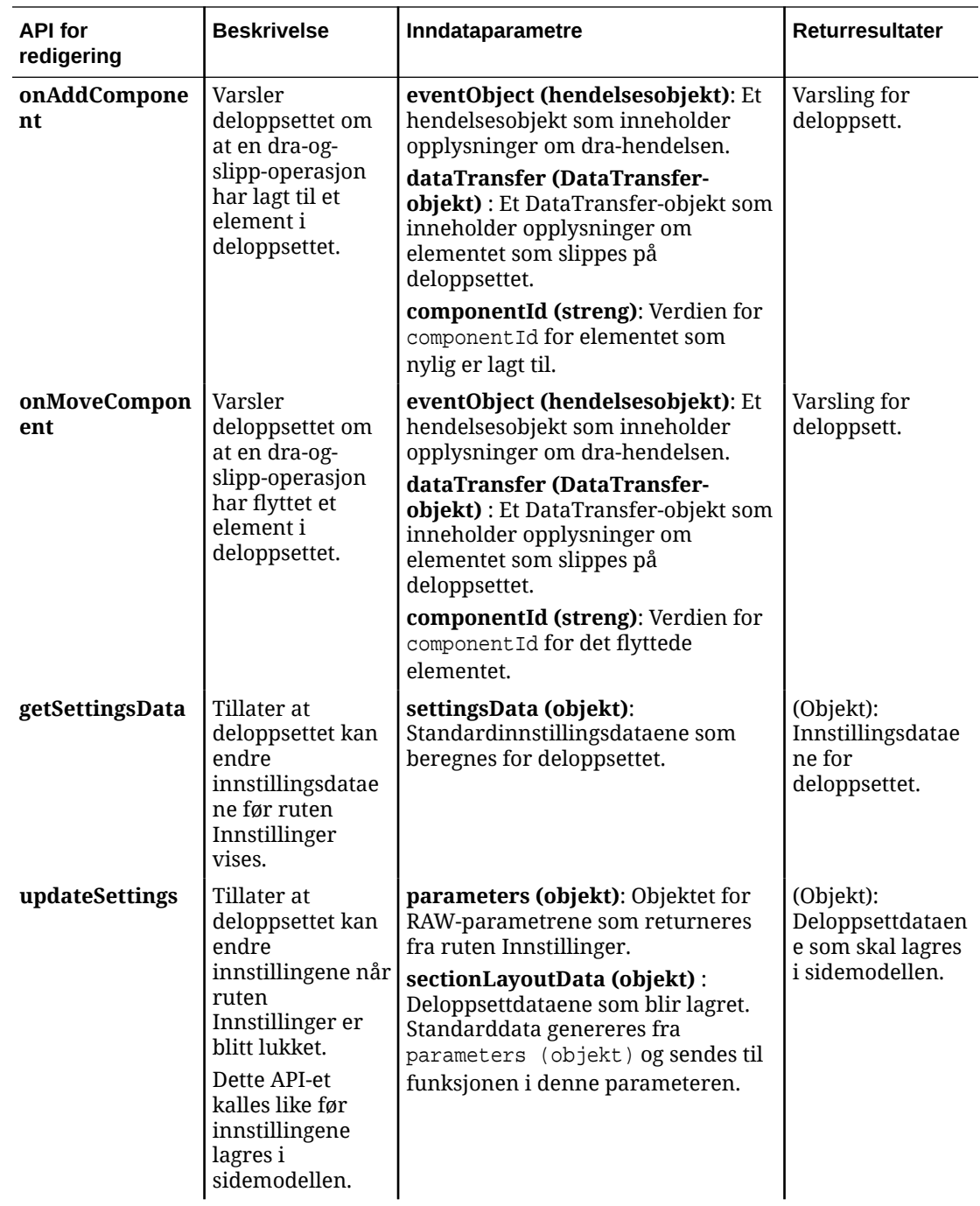

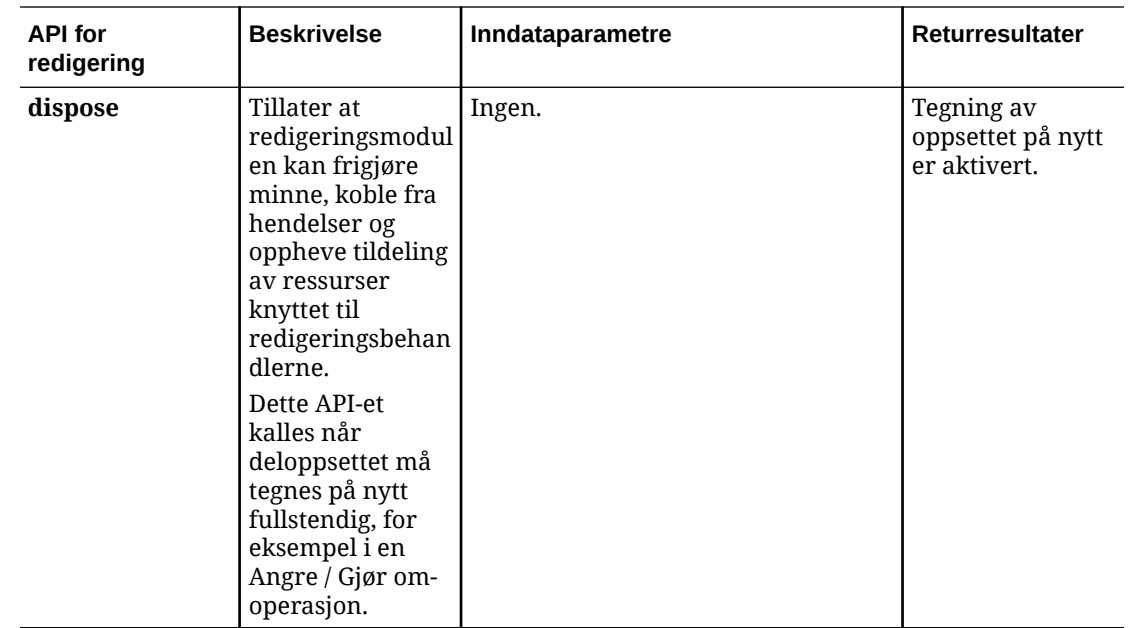

# Utvikle innholdsoppsett

Innholdsoppsett gjør det enklere for brukere å vise dataene i innholdselementer via komponenter for innholdslister eller innholdsplassholdere på områdesider. Du kan opprette flere innholdsoppsett for en innholdstype hvis du vil opprette forskjellige visninger eller fremstille forskjellige deler av et innholdselement.

Det kan for eksempel være aktuelt med ulike innholdsoppsett for innholdstypen blogginnlegg, avhengig av hvordan og hvor innholdet i blogginnlegget skal brukes. Hjemmesiden for området kan vise en liste over blogginnleggselementer, men når det klikkes på et blogginnlegg på hjemmesiden, vises kanskje detaljer om dette blogginnlegget på siden **Detaljer**.

Hjemmesiden har en innholdsliste konfigurert for å vise elementer av innholdstypen for blogginnlegg og bruker innholdsoppsettet for sammendrag av blogginnlegg som en elementvisning.

Siden Detaljer bruker innholdsoppsettet for hode for blogginnlegg i en innholdsplassholder til å vise et hodebilde og en tittel. Deloppsettet med to kolonner omslutter to innholdsplassholdere, med 70 prosent og 30 prosent bredde, ved hjelp av innholdsoppsettene for innhold for blogginnlegg og forfatter av blogginnlegg. Som du kan se brukes fire forskjellige oppsett til å visualisere den samme innholdstypen.

Du kan opprette et innholdsoppsett på to måter:

- Velg **Utvikler** > **Vis alle komponenter** > **Opprett** > **Opprett innholdsoppsett** i Oracle Content Management.
- Du kan bruke kommandoen cec create-contentlayout i et prosjekt i OCE Toolkit.

Oracle Content Management oppretter et standard innholdsoppsett for innholdstypen. Hvis du vil endre innholdsoppsettet som er standard, kan du redigere følgende filer:

• assets/layout.html

Rediger denne filen hvis du vil endre HTML-visningen.

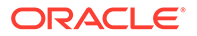

• assets/design.css

Rediger denne filen hvis du vil formatere innholdsoppsettet.

assets/render.js

Rediger denne filen hvis du vil endre dataene som brukes i layout.html, eller legge til dynamisk virkemåte i innholdsoppsettet.

Komponenter for innholdsoppsett gjengir et innholdselement fra Oracle Content Management-tjeneren. De fleste aktivaene lagres på Oracle Content Managementtjeneren. Noen ganger kan det være at du vil bruke et statisk aktiva som er lokalt tilgjengelig i selve innholdsoppsettet, for eksempel et bakgrunnsbilde for formateringsformål. I eksemplet for det følgende innholdsoppsettet kan den absolutte URL-adressen til images/background.jpg genereres i render.js og brukes i layout.html.

Den enkleste metoden for å generere en absolutt URL-adresse er å bruke den innebygde filen requirejs. Definer require som avhengigheten, og bruk require.toURL() til å generere URL-adressen, slik den følgende koden viser:

```
define([
     'require',
     'jquery',
     'mustache',
     'text!./layout.html',
     'css!./design.css'
], function (require, $, Mustache, templateHtml, css) {
     'use strict';
    var imageURL = req.toUrl('./images/background.jpg');
```
De følgende emnene beskriver hvordan du utvikler innholdsoppsett:

- [Opprette innholdsoppsett med Oracle Content Management](#page-333-0)
- [Sende en oppsettvisning til et innholdsoppsett](#page-339-0)
- [Generere en URL-adresse for side for områdedetaljer med et API](#page-339-0)
- [Utvikle innholdsoppsett lokalt med Developer Cloud Service](#page-340-0)
- [Utvide makroer i innholdslistespørringer](#page-348-0)
- [Utvikle robuste innholdsoppsett](#page-351-0)
- [Opprette eksempelbloggmalen](#page-357-0)
- [Legge til innholdsoppsettilordninger i maler](#page-357-0)
- [Teste innholdsoppsett med det lokale testverktøyet](#page-358-0)
- [Importere maler med innholdsoppsett til Oracle Content Management](#page-358-0)

#### **Beslektede emner**

Hvis du vil ha opplysninger om hvordan du administrerer innholdsoppsett, kan du se [Administrere egendefinerte komponenter og oppsett.](#page-101-0)

Hvis du vil ha opplysninger om hvordan du bruker digitale aktiva og andre innholdselementer i et område, kan du se Bruke aktiva og Administrere digitale aktiva i *Administrere aktiva med Oracle Content Management*.

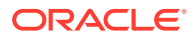

# <span id="page-333-0"></span>Opprette innholdsoppsett med Oracle Content Management

Opprett et innholdsoppsett for utlegging av felt i et innholdselement ved visning på en områdeside. Når et innholdselement legges til på en side, bruker det det valgte innholdsoppsettet.

En foretaksbruker kan opprette og bruke innholdselementer basert på innholdstyper og oppsett du sørger for som utvikler. Du kan opprette nye innholdsoppsett fra standardoppsettet. Hvis flere innholdsoppsett er knyttet til innholdstypen, blir det mulig for områdeutformeren å vise innholdselementer i forskjellige kontekster uten å endre innholdet.

Hvis du bruker et innholdsoppsett i en innholdslistekomponent, gjentas innholdsoppsettet én gang per innholdselement. Innholdsoppsettene sorteres deretter av deloppsettet.

Du kan eksportere et innholdsoppsett som kan endres i frakoblet modus, og deretter importere det slik at det erstatter det eksisterende innholdsoppsettet.

Slik oppretter du et innholdsoppsett:

- **1.** Klikk på **Utvikler** i sidenavigeringen på hjemmesiden for Oracle Content Management. Siden **Utvikler** vises.
- **2.** Klikk på **Vis alle komponenter**.
- **3.** Fra rullegardinmenyen **Opprett** til høyre velger du **Opprett innholdsoppsett**.
- **4.** I dialogboksen **Opprett innholdsoppsett** velger du innholdstypene som skal bruke oppsettet. Velg feltene som skal vises, og aktiver **Legg til støtte for egendefinerte innstillinger ved bruk i Områder** hvis du vil at områdeopprettere skal kunne legge til egendefinerte innstillinger og stiler når de legger til innholdselement- og innholdslistekomponenter på en side.

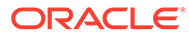

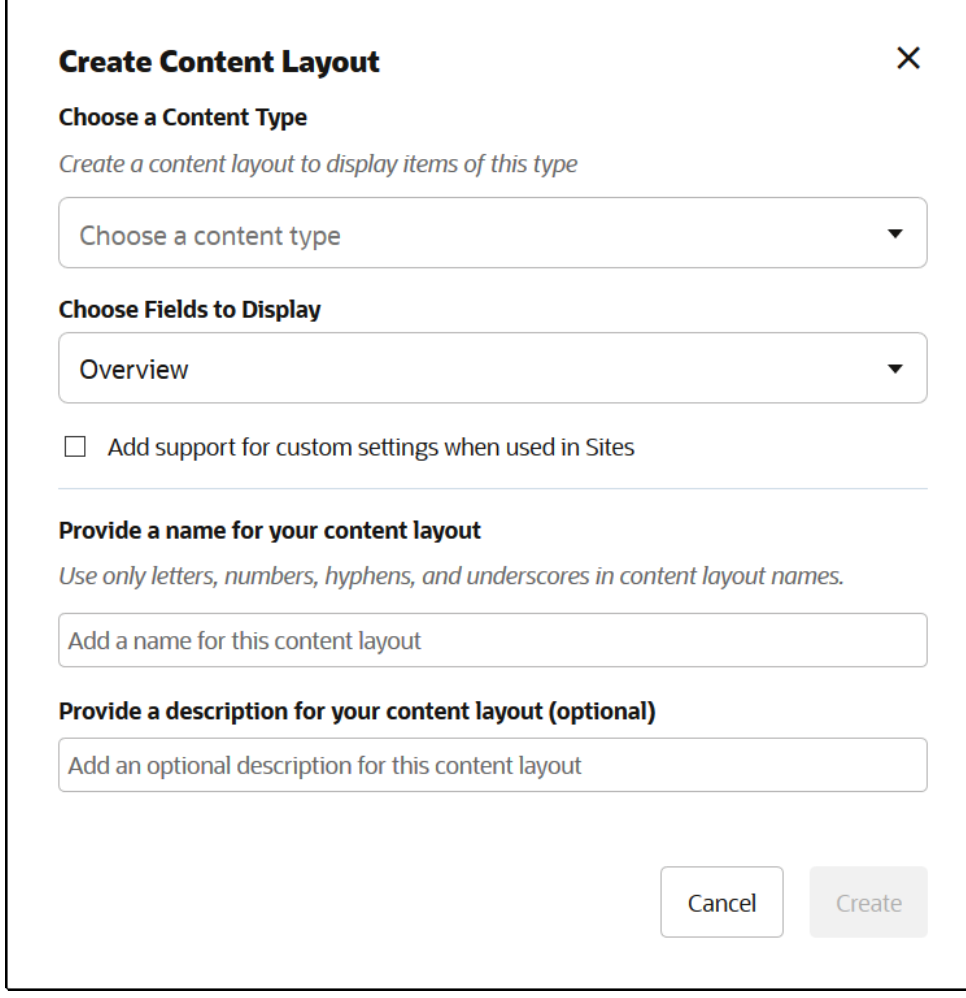

**5.** Angi et navn og en beskrivelse for innholdsoppsettkomponenten, og klikk på **Opprett**.

Innholdsoppsettet legges til i komponentene.

#### **Merknad:**

Bare alfanumeriske tegn, bindestreker og understrekingstegn er tillatt i titler på innholdsoppsett.

**6.** Hvis du vil eksportere innholdsoppsettet for redigering, merker du det og klikker på

**Eksporter** på høyreklikkmenyen eller klikker på **D** i handlingsfeltet.

- **a.** Naviger til en eksisterende mappe, eller velg **Opprett** og deretter **Mappe** når du skal opprette en ny mappe. Angi et navn og, valgfritt, en beskrivelse.
- **b.** Merk boksen ved siden av mappen, og klikk på **OK**.
- **c.** Klikk på mappens ikon eller navn slik at du åpner den.

Det opprettes en oppsettpakkefil i den valgte mappen med innholdsoppsettnavnet og filtypen ZIP. Last ned filen til utviklingsmiljøet slik at du kan redigere filene.

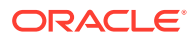

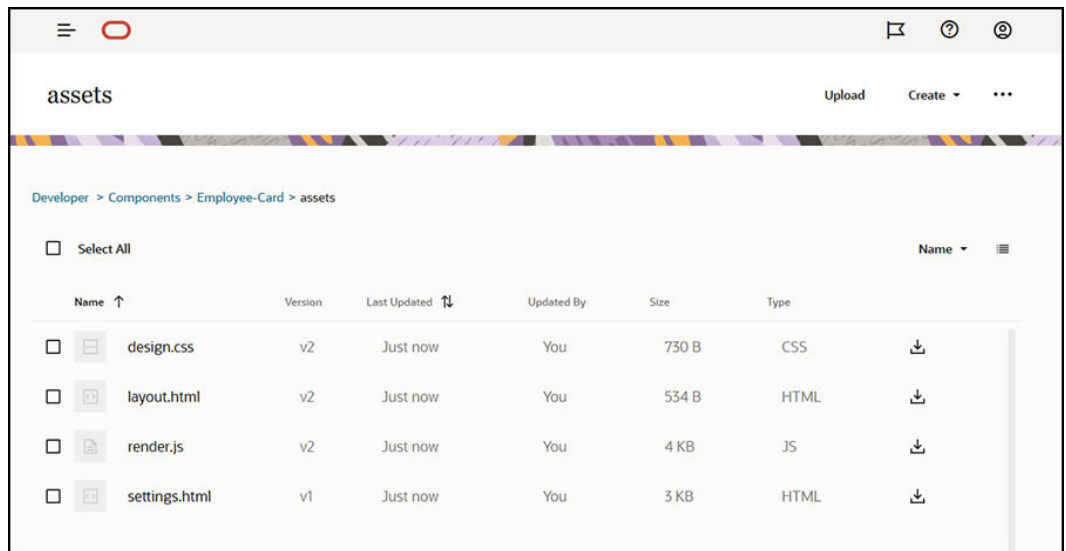

Disse filene styrer oppsettet for feltene i innholdselementer som bruker innholdsoppsettet Ansattkort. Hvis du har aktivert **Legg til støtte for egendefinerte innstillinger ved bruk i Områder**, blir det også opprettet en tilleggsfil med navnet **settings.html**. Den inneholder en standardgjengivelse av et enkelt innholdselement slik det blir vist.

# Default Layout

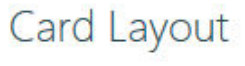

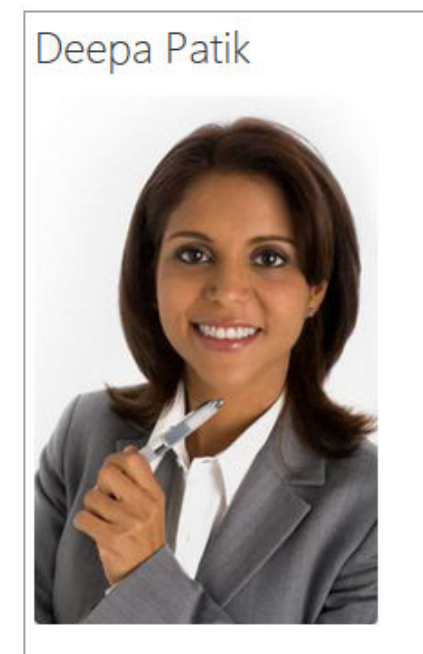

Redwood Shores

Marketing Analyst

(415) 555-5555

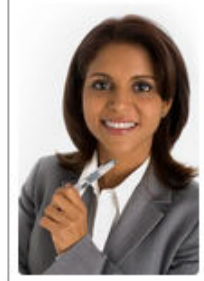

**Deepa Patik** 

Marketing Analyst Redwood Shores Phone: (415) 555-5555

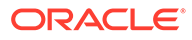

**7.** Rediger filene design.css, layout.html og render.js slik at du får ønsket innholdsoppsett.

For eksempel angir følgende filer innholdsoppsettet Ansattkort:

```
a. Rediger filen design.css:
    .scs-tile-layout {
         font-family: 'Helvetica Neue', 'Segoe UI', sans-serif-
   regular, Helvetica, Arial;
        font-size: 16px;
        margin: 0px;
        padding: 0px;
         font-style: normal;
        color: #333;
   }
    .scs-tile-layout li {
        list-style: none;
        font-size: 14px;
        font-style: normal;
        font-variant-caps: normal;
        font-weight: 200;
        margin: 0px;
   }
    .scs-tile-layout-img-container {
        height: 150px;
        width: 100px;
        float: left;
        margin: 0em 0.5em 0em 0em;
        padding: 0px;
        border-radius: 3px;
        overflow: hidden;
        position: relative;
   }
    .scs-tile-layout-img {
        position: absolute;
        left: -100%;
        right: -100%;
        top: -100%;
        bottom: -100%;
        margin: auto;
        height: 100%;
        min-width: 100%;
   }
    .scs-tile-layout p {
        margin: 0px;
   }
b. Rediger filen layout.html:
    {{#data.employee_profile_pictureURL}}
```
<div class="scs-tile-layout-img-container">

```
 <img class="scs-tile-layout-img" 
   src="{{data.employee_profile_pictureURL}}" />
   </div>
   {{/data.employee_profile_pictureURL}}
   <ul class="scs-tile-layout">
        \langleli\rangle<p> <br/>b> { {name } }</b></p>
        \langleli>
        <li>&nbsp;</li>
        \langleli\rangle <p>{{data.employee_job_title}}</p>
             <p>{{data.employee_location}}</p>
             <p><b>Phone: </b>{{data.employee_phone}}</p>
         </li>
         {{#scsData.detailPageLink}}
         <li>
             <a href="{{scsData.detailPageLink}}" title="Go to detail 
   page"><span class="detail-page">Profile</span></a>
         </li>
         {{/scsData.detailPageLink}}
   \langle/ul>
c. Rediger filen render.js:
   /* globals define */
   define([
         'jquery',
         'mustache',
         'text!./layout.html',
         'css!./design.css'
   ], function($, Mustache, templateHtml, css) {
         'use strict';
         function ContentLayout(params) {
            this.contentItemData = params.contentItemData ||\{\}\ this.scsData = params.scsData;
             this.contentClient = params.contentClient || 
    (params.scsData ? params.scsData.contentClient : null);
             // retrieve the custom settings
             this.customSettiings = this.scsData.customSettingsData
            || \{ \} }
        ContentLayout.prototype = {
             render: function(parentObj) {
                 var template,
                     content = $.extend({}, this.contentItemData), contentClient = this.contentClient,
                      contentType,
                      secureContent = false;
                 if (this.scsData) {
                      content = $.extend(content, { 'scsData':
```

```
this.scsData });
                 contentType = 
content.scsData.showPublishedContent === true ? 'published' : 
'draft';
                secureContent = content.scsData.secureContent;
             }
             if (contentClient) {
                 var params = {
                     'itemGUID': typeof 
content.data.employee_profile_picture === 'string' ?
                         content.data.employee_profile_picture : 
content.data.employee_profile_picture.id,
                     'contentType': contentType,
                     'secureContent': secureContent
                 };
                 content.data.employee_profile_pictureURL = 
contentClient.getRenditionURL(params);
 }
             console.log(content);
             try {
                 // Mustache
                 template = Mustache.render(templateHtml, 
content);
                 if (template) {
                     $(parentObj).append(template);
 }
             } catch (e) {
                 console.error(e.stack);
 }
         }
     };
    return ContentLayout;
});
```
Hvis du vil ha opplysninger om hvordan du redigerer render.js og andre filer, kan du se [Utvikle komponenter](#page-359-0).

- **8.** Importer de endrede filene slik at de erstatter det eksisterende innholdsoppsettet.
	- **a.** Klikk på **Dokumenter** på hjemmesiden.
	- **b.** Last det endrede innholdsoppsettet til en mappe, i en fil med filtypen **ZIP**, som inneholder samme mappe- og filnavn som det du eksporterte.

Hvis du vil importere det som et nytt innholdsoppsett, må du endre GUID-en for innholdsoppsettet i\_folder.json.

**c.** Klikk på **Utvikler** på hjemmesiden.

Siden **Utvikler** vises.

**d.** Klikk på **Vis alle komponenter**.

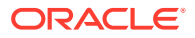

- <span id="page-339-0"></span>**e.** På menyen **Opprett** velger du **Importer komponent**.
- **f.** Merk boksen ved siden av den lastede ZIP-filen som inneholder den endrede komponenten, og klikk på **OK**.

Det endrede innholdsoppsettet importeres til **Komponenter**.

Du kan også eksportere et innholdsoppsett for å kopiere det eller flytte det til en annen Oracle Content Management-forekomst og importere det der.

# Sende en oppsettvisning til et innholdsoppsett

Når du utvikler et innholdsoppsett, kan du komme til egenskaper for den underliggende komponenten hvis innholdsoppsettet blir brukt i områder.

Til dette bestemte brukstilfellet kan du komme til innholdsoppsettsvisningen som er valgt for innholdstypen, i en innholdsliste. Deretter kan du endre hvordan komponenten gjengis, avhengig av hva som er kategorien. Uten tilgang til denne egenskapen, må du opprette to innholdsoppsett som i realiteten er like.

Egenskapen contentLayoutCategory er tilgjengelig for innholdsoppsett som gjengis for både innholdselementet og innholdslistekomponentene. Du får tilgang til denne egenskapen via Sites SDK, som følger.

```
scsData.SitesSDK.getProperty('contentLayoutCategory', function 
(layoutCategory)
           { console.log(layoutCategory);});
```
Se SDK-er for Oracle Content Management.

Denne egenskapen er bare tilgjengelig når innholdsoppsettet blir gjengitt fra et innholdselement eller en innholdsliste som finnes på et Oracle Content Management-område. Den er ikke tilgjengelig når innholdsoppsettet gjengis fra en tredjepartsapp.

### Generere en URL-adresse for side for områdedetaljer med et API

Hvis du gjengir en liste over innholdselementer i et innholdsoppsett fra en egen spørring, kan du opprette en kobling til en detaljside for et innholdselement. Du kan bruke Sites SDK-ets SCSRenderAPI.getPageLinkData-API til å generere en URL-adresse til siden **Områdedetaljer**.

Egenskapen detailPageId er ID-en til detaljsiden som er valgt i innholdselementet eller innholdslisten. Hvis verdien ikke er angitt, er den returnerte verdien første side i SiteStructureMap, der egenskapen isDetailPage er angitt.

Hvis du vil ha tilgang til denne egenskapen, kan du bruke Sites SDK. Dette er bare tilgjengelig når innholdsoppsettet brukes til et Oracle Content Management-område. Det er bare mulig å få tilgang til det via scsData, som sendes som ett av argumentene når innholdsoppsettet opprettes. For eksempel:

```
scsData.SitesSDK.getProperty('detailPageId', function (detailPageId) 
{ console.log(detailPageId);});
```
Når du har detailPageId, kan du bruke det til å konstruere koblingen til detaljsiden.

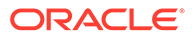

<span id="page-340-0"></span>SCSRenderAPI har en funksjon, getPageLinkData(), som henter inn en pageId og tilleggsvalg, og konstruerer den nødvendige URL-adressen til siden ved å gå gjennom valgene. Signaturen for denne funksjonen følger:

```
SCSRenderAPI.getPageLinkData(pageId,
       options);
```
#### Den har følgende parametre:

- **pageId:** Samme som detailPageId returnert fra Sites SDK-ets detailPageIdegenskap.
- **valg:**
	- contentType
	- contentId
	- contentName

Returverdien er et objekt med disse egenskapene:

- hideInNavigation
- href
- href

Neste eksempel samler dette:

```
scsData.SitesSDK.getProperty('detailPageId', function (detailPageId) {
   var pageDetails = SCSRenderAPI.getPageLinkData(pageId, {
         'contentType': contentType,
         'contentId': contentId,
         'contentName': contentItemData.slug || contentItemData.name
     });
    // get the URL to the page
    console.log(pageDetails.href);
```
});

```
Det blir skrevet ut som: /sites/{site}/{detailPageName}/{contentType}/
{contentId}/{contentSlug}
```
Hvis pageId ikke er en detaljside, blir ikke innholdsverdiene lagt til i URL-adressen.

Se SDK-er for Oracle Content Management.

### Utvikle innholdsoppsett lokalt med Developer Cloud Service

Du kan bruke Developer Cloud Service via OCE Toolkit til å opprette, redigere, konfigurere og teste innholdsoppsett lokalt for Oracle Content Management.

Utfør følgende trinn når du skal klargjøre for utvikling av innholdsoppsett med Developer Cloud Service:

**1.** [Konfigurere OCE Toolkit på den lokale maskinen](#page-422-0).

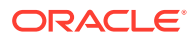

- **2.** [Logge på Developer Cloud Service Console for Oracle Content Management](#page-287-0)
- **3.** [Opprette et prosjekt i Developer Cloud Service](#page-288-0).
- **4.** [Legge til OCE Toolkit i prosjektkoden i det nye GIT-registeret.](#page-492-0)
- **5.** Opprette et innholdsoppsett

Følgende emne beskriver hvordan du bruker OCE Toolkit til å utvikle et innholdsoppsett lokalt med Developer Cloud Service:

- Utvikle et innholdsoppsett med Developer Cloud Service
- [Definere modulen RequireJS](#page-343-0)
- [Konfigurere parameteren for konstruktørfunksjon](#page-343-0)
- [Gjengi innholdsoppsettet](#page-344-0)
- [Redigere innholdsoppsettet i Mustache-malen](#page-345-0)
- [Legge til dynamisk DOM-manipulering](#page-345-0)
- [Definere stiler i filen design.css](#page-345-0)
- [Hente referanseelementer](#page-345-0)
- [Hente en medie-URL](#page-346-0)
- [Fremkalle triggere](#page-346-0)
- [Navigere til en søkeside med en søkespørring](#page-346-0)
- [Utvide makroer og gjengi rik tekst](#page-347-0)
- [Kobling til siden Detaljer](#page-348-0)

Når du har utviklet innholdsoppsettet med Developer Cloud Service-malen, må du [slå](#page-289-0) [sammen endringer](#page-289-0) med prosjektets Git-register.

#### Utvikle et innholdsoppsett med Developer Cloud Service

Du kan opprette et innholdsoppsett for en innholdstype i et Developer Cloud Service-prosjekt med kommandoen cec create-contentlayout.

Slik oppretter du et innholdsoppsett i et Developer Cloud Service-prosjekt:

- **1.** Gå til katalogen cec-components i et terminalvindu.
- **2.** Åpne cec create-contentlayout for å vise valg og eksempler for kommandoen:

Usage: cec create-contentlayout <name>

```
Creates a content layout based on a content type from a local template or 
from CEC server. 
By default, an "overview" content layout is created. Optionally specify -
s <style> 
to create in a different style.
Valid values for <style> are:
  detail
  overview
```
Options:

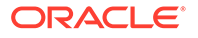

```
 --contenttype, -c <contenttype> Content layout is based 
on [required]
 --template, -t <template> Content type is from
 --server, -r flag to indicate the content type is from 
server
 --style, -s <style> Content layout style
  --addcustomsettings, -a Add support for custom settings when 
used in Sites
  --help, -h Show 
help [boolean]
Examples:
  cec create-contentlayout Blog-Post-Overview-Layout -c Blog-Post -
t BlogTemplate
  cec create-contentlayout Blog-Post-Detail-Layout -c Blog-Post -t 
BlogTemplate -s detail
  cec create-contentlayout Blog-Post-Overview-Layout -c Blog-Post -
t BlogTemplate -a
  cec create-contentlayout Blog-Post-Overview-Layout -c Blog-Post -r
  cec create-contentlayout Blog-Post-Overview-Layout -c Blog-Post -
r -s detail
```
**3.** Angi følgende kommando for å vise hvilke innholdstyper som er tilgjengelige på tieneren:

```
cec list-server-content-types
```
**4.** Du kan enten opprette et innholdsoppsett for innholdstypen på Oracle Content Management-tjeneren eller for innholdstypen i malen under cec-components/src/ main/templates, som vist i Bruk. Følgende kommando oppretter for eksempel innholdsoppsettet for typen på tjeneren:

cec create-contentlayout Blog-Post-Overview-Layout -c Blog-Post -r

Du kan redigere følgende filer hvis du vil endre innholdsoppsettet:

• assets/layout.html

Denne filen angir HTML-visningen. Se [Redigere innholdsoppsettet i Mustache](#page-345-0)[malen](#page-345-0).

• assets/design.css

Denne filen angir stilen for innholdsoppsettet. Se [Definere stiler i filen design.css.](#page-345-0)

assets/render.js

Denne filen angir dataene som brukes i layout.html, og gir deg muligheten til å legge til dynamisk virkemåte i innholdsoppsettet. Se [Definere modulen RequireJS.](#page-343-0)

Hvis du har opprettet et oppsett som tillater egendefinerte innstillinger (ved hjelp av valget -a under opprettelse av oppsettet), blir det også opprettet en tilleggsfil med navnet settings.html. Den gir en standardgjengivelse av et enkelt innholdselement, slik at det kan vises.

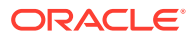

### <span id="page-343-0"></span>Definere modulen RequireJS

Du kan definere en RequireJS-modul i filen render.js . Områder laster avhengighetene, for eksempel for JQuery, Mustache, og plugin-modulene RequireJS Text og RequireJS CSS.

```
define([
          'jquery',
         'mustache',
         'text!./layout.html',
         'css!./design.css'
], function ($, Mustache, templateHtml, css) {
```
Du kan bruke malsystemet Mustache til å gjengi oppsettet.

Filen assets/render.js for et innholdsoppsett har følgende egenskaper:

- Den skal være en RequireJS-modul
- Den skal returnere en funksjon av typen JavaScript-konstruksjon. Områder starter konstruktørfunksjonen ved å sende et parameterobjekt. Parameterobjektet har innholdselementdataene og API-ene som er nødvendige når oppsettet skal gjengis.
- Denne konstruktørfunksjonen må ha en render(parentObj)-metode som håndterer gjengivelse av innholdsoppsettet. Den skal tilføye innholdsoppsettets DOM-objekt i parentObj-objektet som sendes til render()method.
- RequireJS-modulen kan bruke avhengighetene, inkludert JQuery, Mustache, og pluginmodulene RequireJS Text og RequireJS CSS. Disse avhengighetene blir lastet av områder. Du kan også bruke andre biblioteker.

### Konfigurere parameteren for konstruktørfunksjon

Når områder oppretter en ny forekomst av konstruktørfunksjonen, sendes en parameter som inneholder contentItemData, scsData og contentClient for å hjelpe til med utviklingen av innholdsoppsettet.

Her er eksempelkode for konstruktørfunksjonen:

```
function ContentLayout(params) {
    this.contentItemData = params.contentItemData ||\{\}\ this.scsData = params.scsData;
    this.contentClient = params.contentClient;
}
ContentLayout.prototype = {
     render: function (parentObj) {
        var content = \{blogTitle: this.contentItemData.data['starter-blog-post_title'],
         };
         if (this.scsData) {
            content = $.extend(content, { 'scsData': this.scsData
             });
         }
```
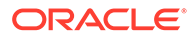

```
 }
};
return ContentLayout;
```
Parameteren for konstruktørfunksjonen inkluderer følgende objekter:

- **params.contentItemData** inneholder innholdselementet, herunder navn, beskrivelse, ID og data. Feltet blogpost\_title i innholdselementet kan for eksempel bli tilgjengelig ved hjelp av params.contentItemData.data['blogpost\_title'].
- **params.scsData:**: Dette objektet sender inn opplysninger når konstruktøren kalles fra områder. Dette objektet finnes ikke for innholdsoppsett som gjengis i tredjepartsapplikasjoner. Dette objektet inneholder et SDK-objekt for områder, metoden contentTriggerFunction for å fremkalle en trigger og sidekoblingene **Details**.
- **params.contentClient:** Dette er contentClient-objektet opprettet fra SDK-et for innhold, og det brukes til å kalle innholdsoppsettet. Det konfigureres derfor med de aktuelle parametrene for innholdstjeneren. Hvis du har behov for å utføre flere kall til innholdstjeneren, kan du bruke dette contentClient-objektet i stedet for å opprette ditt eget. Dette objektet inneholder klient-API-ene for innholdet. API-er er tilgjengelige for spørring, søk etter og henting av innholdselementer og innholdstypene. Andre hjelper-API-er er også tilgjengelige, for eksempel expandMacros(), for å utvide makroene som brukes i rik tekst.

#### Gjengi innholdsoppsettet

Metoden render(params) for ContentLayout gjengir et innholdsoppsett fra en mal. Mustache-malen brukes som standard for innholdsoppsett, men du kan bruke en hvilken som helst malteknologi etter behov.

Metoden render(params) for ContentLayout kan bruke følgende kode til å gjengi malen med dataene:

```
try {
     // Mustache
     template = Mustache.render(templateHtml, content);
     if (template) {
         $(parentObj).append(template);
     }
     // Dynamic DOM Manipulation can be done here
\} catch (e) \{ console.error(e.stack);
}
```
Du kan legge til de ønskede dataene i objektet content opprettet fra params.contentItemData. Oracle anbefaler at du slår sammen egenskapene fra params.scsData i dette objektet, slik at malen også kan bruke dem. Den gjengitte malen skal tilføyes i det overordnede objektet som sendes til metoden render().

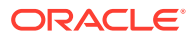

### <span id="page-345-0"></span>Redigere innholdsoppsettet i Mustache-malen

Du kan redigere standardmalen for Mustache i filen assets/layout.html, som inneholder standard innholdsoppsett.

En enkel mal for gjengivelse av en bloggtittel følger:

```
<h1>\{\{\text{blogTitle}\}\}\$\langle h1>
```
### Legge til dynamisk DOM-manipulering

Du kan legge til dynamisk DOM-manipulering i render. js etter at det er sendt kall til Mustache.render() og malen er lagt ved det overordnede objektet.

Du kan for eksempel legge ved en lytter, noe som endrer stilen dynamisk:

```
// Dynamic DOM Manipulation can be done here
$('h1').click(function (event) {
     alert('Title is: ' + \frac{\xi(\text{this}) \cdot \text{text}(t)}{\text{dist}(t)};
});
```
### Definere stiler i filen design.css

Du kan definere en hvilken som helst stil i malen som brukes i innholdsoppsettet, i filen design.css.

Filen design.css lastes i moduldefinisjonen ved hjelp av CSS-innpluggingsmodulen RequireJS.

### Hente referanseelementer

Du kan hente et referanseelement for en innholdstype med et referansedatafelt som refererer til en annen innholdstype.

For eksempel er feltet Forfatter i innholdstypen Blogginnleg en referanse til innholdstypen Forfatter. I innholdsoppsettet for Blogginnlegg knytter contentClient.getItems() detaljene for referanseelementet Forfatter til det gjeldende Blogginnlegg-elementet.

```
var author id = this.contentItemData.data['starter-blog-post author'].id;
var ids = [author id];// Get the author reference item
contentClient.getItems({
                              'ids': ids
}).then(function (items) {
                 // Use the item
  }, function (error) {
                  // Handle error
});
```
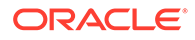

### <span id="page-346-0"></span>Hente en medie-URL

Du kan bruke contentClient.getRenditionURL() til å hente standardgjengivelsen av et digitalt aktiva, for eksempel et bilde.

```
blogHeaderImage = contentClient.getRenditionURL({
                       'id': data['blog-post_header_image'].id
\},
```
Hvis du trenger andre gjengivelser, som thumbnail, kan du hente det digitale aktivaet ved hjelp av contentClient.getItems() og henvise til item.data.renditions.default og item.data.renditions.thumbnail.

### Fremkalle triggere

Du kan bruke scsData.contentTriggerFunction(payload) når du skal fremkalle en trigger fra et innholdsoppsett.

Her er et eksempel på et innholdsoppsett for forfatter, som fremkaller en trigger når noen klikker på et forfatternavn:

```
\{\{\text{\#data}\}\}\<div class="author-container">
     <span class="author-
name" onclick='{{scsData.contentTriggerFunction}}("field:starter-blog-
post_author:equals={{author_id}}")'>{{starter-blog-author_name}}</span>
\{\{\prime\}data\}
```
Nyttelasten er en søkespørring for den gjeldende valgte forfatteren, som andre innholdslisteelementer på siden kan lytte etter.

### Navigere til en søkeside med en søkespørring

Et vanlig brukstilfelle er å navigere til en søkeside med en dynamisk søkespørring ved klikk på en kobling i et innholdsoppsett.

Anta for eksempel at du vil navigere til en søkeside med navnet Authors (Forfattere) ved klikk på koblingen for flere artikler fra denne forfatteren i innholdsoppsettet, noe som sender en nyttelast for søk. Dette kan utføres med den følgende koden. Legg merke til at de globale objektene SCS og SCSRenderAPI er tilgjengelige for bruk i innholdsoppsettet ved kjøring i en områdeside.

```
$('.more-from-author').click($.proxy(function () {
    var childrenPages = SCS.structureMap[SCS.navigationRoot].children;
    if (!childrenPages) return; // No pages
     // Find the Authors page
    for (var i = 0; i < childrenPages.length; i++) {
         var page = SCS.structureMap[childrenPages[i]];
        if (page.name === 'Authors') \{ var linkData = SCSRenderAPI.getPageLinkData(page.id);
```
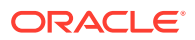

```
 if (linkData && linkData.href) {
                 var href = linkData.href,
                     searchPayload = content.author_id + '*',
                     contentType = "Starter-Blog-Post";
                 // if both the page URL and the search query exists, 
navigate to the page passing in the query
                 if (href && searchPayload) {
                    var queryStart = href.indexOf('?') === -1 ? '?' : '&';
                     // add in the contentType and search parameters
                     // contentType isn't a required URL parameter
                     // Payload contains search string only. No parameter 
name.
                    href += queryStart + (contentType ? 'contentType=' + 
contentType + '&' : '') + 'q=' + searchPayload;
                     // navigate to the search results page
                     window.location = href;
 }
            }
 }
 }
}, this));
```
Hvis du forventer at det samme innholdsoppsettet skal brukes flere ganger på den samme siden, er det bedre å bruke den unike ID-en i CSS-utvelgeren i stedet for klasseutvelgeren, for eksempel \$('.more-from-author').click(…).

#### For eksempel:

```
template.html
     <div id="{{navigateId}}">….</div>
render.js
     content.navigateId = this.scsData.id + 'detailTrigger';
     $('#' + navigateId).click(…)
```
### Utvide makroer og gjengi rik tekst

Rik tekst i et innholdselement kan bygge inn et digitalt bilde.

Når du skal gjengi denne rike teksten riktig i innholdsoppsettet, bruker du API-et contentClient.expandMacros(). Dette løser alle referansene til digitale aktiva i den rike teksten.

```
data["starter-blog-post_content"] =
  contentClient.expandMacros(data["starter-blog-post_content"]);
```
Hvis du bruker Mustache til å gjengi, må du bruke {{{ }}} til å gjengi en verdi for den rike teksten fordi rik tekst har HTML. Når {{{ }}} er brukt rundt variabelen, bryter ikke Mustache HTML-koden.

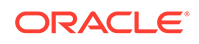

### <span id="page-348-0"></span>Kobling til siden Detaljer

Koblingen til siden Detaljer er tilgjengelig via scsData.detailPageLink.

Hvis du for eksempel vil navigere til siden Detaljer for å vise bloggdetaljer når du klikker på en bloggtittel, kan du bruke koblingen til siden Detaljer på følgende måte:

```
 <a href="{{scsData.detailPageLink}}">
          <h2 class="post-title">
                   \{\{\text{bloqritle}\}\}\ </h2>
 </a>
```
# Utvide makroer i innholdslistespørringer

I en innholdslistespørring kan du definere verdier for egenskaper som beregnes når en side kjøres, slik at du kan vise nylig oppdatert innhold.

De fleste egenskapene for komponenter i områder er statiske. Brukeren velger eller angir en fast streng eller verdi for én av egenskapene for komponenten, og denne endres ikke uansett når eller hvor siden kjøres. Du kan imidlertid definere verdier for egenskaper som beregnes når siden kjøres. Dette er nyttig når du skal vise innhold som nylig er oppdatert i innholdsspørringer. Brukere kan angi datoer, for eksempel fra de siste 3 dagene.

Du kan sette inn et Mustache JS-uttrykk i flere egenskaper. Verdiene som refereres i disse strengene, utledes fra en modell som utføres når siden kjøres. En standardmodell behandler datoer formatert for REST-API-kall for innhold. Du kan utvide denne modellen med flere verdier for å dekke alle brukerbehov.

Nedenfor vises et eksempel på strengen du kan angi for en egenskap:

```
Content List component:
       Additional Query String property:
              updatedDate gt "{{#content.date}}today - 3 days{{/
content.date}}"
```
Denne Mustache-oppføringen for datoen evalueres under kjøring, slik at den returnerte verdien endres, avhengig av når den kjøres (det vil si at den utvides til updatedDate gt "2220181002060000000"). Brukeren kan på denne måten bygge opp en hvilken som helst kompleks datostreng i stedet for å måtte angi en forhåndsdefinert verdi.

#### **Støttede komponentegenskaper**

Følgende egenskaper støtter malsyntaks for Mustache JS:

- **Innholdsliste** 
	- Ekstra spørrestreng
	- Eksempel: updatedDate gt "{{#content.date}}today 3 days{{/ content.date}}"
- Tittel/avsnitt/tekst

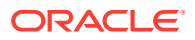

- Rik tekst angitt via CKEditor
- **Eksempel:** "Content REST API format for date:  $\{$   $\{$   $\#$  content.date  $\}$  how  $\{$   $\}$ content.date}}"

#### **Merknad:**

Uten en egendefinert modell for Mustache-malen er ikke utvidelsen i Tittel/avsnitt/ tekst så nyttig. Den er imidlertid svært nyttig for å validere det du angir i den ekstra spørrestrengen, fordi den evalueres når du bytter mellom redigering og visning og umiddelbar synlighet.

#### **Støttet komponentsyntaks**

Objektet content.date støttes som standard. Det inneholder de to hovedparametrene today og now.

Verdien today henter gjeldende tid fra nettleseren, konverterer det til midnatt i dag og konverterer det deretter til UTC-tid.

• {{#content.date}}today{{/content.date}} utvider til nettleserverdien for midnatt i dag, konvertert til UTC-verdien og formatert til datoformatet for REST-API-et for innhold. For eksempel:

2220181008065959999

• Den kan deretter utvides med:

today +/- [day | week | month | year]

- Virkemåten for verdien today er også forskjellig når du adderer eller subtraherer fra den. Hvis du subtraherer fra den, bruker den tidspunktet om morgenen. Hvis du adderer til den, bruker den tidspunktet ved midnatt. For eksempel:
	- {{#content.date}}today 1 day{{/content.date}} utvider til i går ved starten på dagen.
	- {{#content.date}}today + 2 days{{/content.date}} utvider til dagen etter i morgen ved midnatt.

Verdien now henter gjeldende tid fra nettleseren og konverterer det til UTC-tid uten noen justering.

- {{#content.date}}now{{/content.date}} utvider til gjeldende nettlesertid konvertert til UTC-verdien og formatert til datoformatet for REST-API-et for innhold.
- now kan også utvides med hour. Dermed får du:

now +/- [hour | day | week | month | year]

- For eksempel:
	- $\{ {\text{#content.date}}\$ now + 2 hours $\{ {\text{/content.date}} \}$  to timer fra nå, konvertert til UTC-tid formatert til datoformatet for REST-API-et for innhold
	- {{#content.date}}now 1 day{{/content.date}} i går ved denne nettlesertiden, konvertert til UTC-tid formatert i datoformatet for REST-API-et for innhold

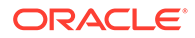

#### **Bruke den støttede komponentsyntaksen**

Hvis du vil bruke makroutvidelsen i den ekstra spørrestrengen, og du vil returnere alt fra de siste 3 ukene, kan du angi følgende:

updatedDate gt "{{#code.date}}today - 3 weeks{{/code.date}}"

Bare datoen returneres. Når du skal behandle kallet for REST-API-et for innhold, legger du derfor til anførselstegn når du utformer spørrestrengen på samme måte som når du angir en statisk verdi.

#### **MustacheJS**

Hvis du vil ha opplysninger om syntaks, kan du se sidene om Mustache JS-maler på mustache.github.io/mustache.5.html.

Det er utført én endring i Mustache-forekomsten som kjøres når strenger utvides. Mustache inneholder både en text-utvidelse som bruker {{ }}, og en html-utvidelse som bruker {{{ }}}. Forskjellen mellom disse to er at tekstutvidelsen foretar en HTML-koding med strengen. Hvis verdien utvides til a < b, blir dermed resultatet a < b. Dette er ikke ønskelig når du utformer strenger for URL-adresser. Du kan be brukeren om å bruke HTML-utvidelsen, men det medfører merarbeid som kan skape flere problemer, for eksempel å forklare hvorfor brukeren må bruke  $\{\{\} \}$ .

For å unngå dette er Mustache konfigurert slik at verdier ikke unnslipper ved bruk av {{ }}. Dette betyr at virkemåten for både {{ }} og {{{ }}} er den samme. Koding av resultater blir også en oppgave for brukeren hvis det er behov.

#### **Mustache-standardmodellen**

Mustache må ha en modell i bruk for malen for utvidelse. I det forrige eksemplet er {{#content.date}} allerede definert som standard, mens en ny egenskap, for eksempel {{person}}, kan legges til av utvikleren. Hvis brukeren angir en verdi i Mustache-malen som ikke finnes i modellen, blir resultatet en tom streng. I tilfellet for Hello {{person}} blir det bare utvidet til Hello , med mindre utvikleren legger til person i modellen.

Modellobjektet som brukes, er et globalt objekt kalt SCSMacros. Utvikleren står fritt til å legge hvilke som helst av ytterligere oppføringer i dette objektet. Objektet sendes til Mustache når malen evalueres.

Standardmodellobjektet støtter for øyeblikket bare objektet content.date:

```
{ 
    content: {
      date: <lambda implementation>
    }
}
```
#### **Egendefinert Mustache-modell**

De støttede objektene kan tilpasses av utvikleren etter behov. De kan dermed introdusere et lastTwoDays-objekt og forenkle utvidelsen til bare {{lastTwoDays}}.

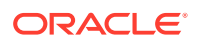

<span id="page-351-0"></span>Hvis du vil utvide modellen slik at den for eksempel støtter Hello {{person}} i det forrige eksemplet, må du legge til objektet person i SCSMacros. Du må gjøre dette før siden kjøres. Det kan gjøres i sideoppsettet ved å legge til en skriptkode i begynnelsen. For eksempel:

```
<script type="text/javascript">
window.SCSMacros = window.SCSMacros ||\{\}\i // define/get the SCSMacros
object
window.SCSMacros.person = "World";
</script>
```
Når denne endringen er utført, blir malen Hello {{person}} utvidet til Hello World.

Hvis du vil sende verdier til objektet (for eksempel Hello  $\{ \{\text{\text{uperson}}\}\}$ personId $\{ \}$ person}}), må du implementere en mustache lambda og pakke inn og utvide verdien i implementeringen.

For eksempel:

```
<script type="text/javascript">
window.SCSMacros = window.SCSMacros ||\{\}\i // define/get the SCSMacros
object
//implement "person" as a lambda
window.SCSMacros.person = function () {
   var people = { '111': { firstName: 'Small', lastName: 'World'}, '222': 
{ firstName: 'Big', lastName: 'Universe'} }; 
   return function (text, render) { 
     var expandedText = render(text);
      var chosenPerson = people[expandedText] || people['111']; 
      return chosenPerson.firstName;
   }
};
</script>
```
Når denne endringen er utført, blir malen Hello {{#person}}111{{/person}} utvidet til Hello Small, og malen Hello {{#person}}222{{/person}} blir utvidet til Hello Big.

#### **Merknad:**

Mustache-utvidelse utføres synkront. Hvis du har behov for å hente asynkrone verdier, må disse løses i modellen før du prøver å utføre Mustache-utvidelsen. Dette støttes ikke for øyeblikket, men det er mulig å bruke skreddersydde implementeringer.

# Utvikle robuste innholdsoppsett

Innholdsoppsett må være tilpasset slik at de kan behandle de tre typene svardata du får fra REST-kall for innhold:

• Innholdselementer med parameteren expand=all har referanser utvidet og store tekstfelt.

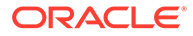

- Innholdselementer uten parameteren expand=all har ikke referanser utvidet, men har store tekstfelt.
- Innholdsspørringer har ikke referanser utvidet eller store tekstfelt.

For å forbedre ytelsen inkluderer REST-kallet for innhold som henter aktivadata, ikke lenger parameteren expand=all fra og med versjon 19.2.3 av Oracle Content Management. Parameteren expand angir at Oracle Content Management skal drille ned og hente alle de refererte elementene og det gjeldende elementet i svaret. Egendefinerte innholdsoppsett som bruker data hentet via parameteren expand, må oppdateres for å behandle tilfeller der de hentede dataene ikke inneholder de refererte feltverdiene.

### Gjengi innholdselementer

Innholdsoppsett brukes til å gjengi innholdselementer. De mottar innholdselementdataene, gjengir dem i HTML og setter dem inn på siden.

Innholdsoppsett bruker som standard Mustache for maler til å gjengi innholdselementer, men de kan også implementeres i hvilken som helst JavaScriptteknologi. For å gjengi Mustache-maler forventes det at data er i et bestemt format. Innholdsoppsettfilen render, is kontrollerer at modellen som sendes til malen, samsvarer med dette formatet.

Innholdsoppsett gjengis i flere brukstilfeller:

- Når dataene brukes i brukergrensesnittet for aktivastyring i Oracle Content Management, kan de være i redigert tilstand, slik at brukeren kan forhåndsvise endringer før de lagres.
- Når dataene brukes i et Oracle Content Management-område i en innholdsliste eller et innholdselement, suppleres de med tilleggsopplysninger om området som de kjøres i.
- Når de brukes via kallet contentClient.renderLayout() for SDK-et for innhold, der brukeren av SDK-et for innhold sender de ønskede dataene direkte til innholdsoppsettet.

Når det gjelder ytelse, gjelder det generelt en vekselvirkning mellom å opprette én enkelt spørring som kan returnere alle ønskede data, eller flere spørringer der disposisjonen gjengir så raskt som mulig, med en rask innledende spørring, og områder fylles deretter ut via etterfølgende spørringer. Modellen du velger, avhenger av dataene og brukstilfellene.

Dataene som sendes til et innholdsoppsett, kan også ha forskjellige formater, avhengig av hvordan dataene er hentet. Hvis du for eksempel bruker en innholds-REST med en utvidelsesparameter, kan feltreferanser til andre innholdselementer, enten individuelt eller som en gruppe, også returneres. Hvis de refererte innholdselementene ikke er inkludert, må du utføre ekstra REST-kall.

For å behandle alle tilfeller bør utvikleren av innholdsoppsettet forsøke å være fleksibel når det gjelder formater for mottatte data. Når det er nødvendig, kan utvikleren også hente flere data og tvinge data inn i formatet som forventes av gjengivelsesmalen.

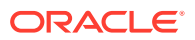

### Standardisere datastrukturen for et innholdsoppsett

Utvikleren av innholdsoppsett må standardisere strukturen for dataene som innholdsoppsettet mottar.

Hvis alle dataene finnes, kan innholdsoppsettet ganske enkelt gjengi komponenten. Hvis alle dataene ikke finnes, må innholdsoppsettet kanskje utføre flere spørringer. I alle tilfeller må innholdsoppsettet aldri anta et bestemt dataformat, og i stedet tvinge dataene til et format som skal gjengis.

Du må forsikre deg om at du får alle dataene du forventer. Hvis dataene ikke finnes, må du utføre flere spørringer. Følgende felt mangler kanskje i dataene:

- Oppføringen fields for refererte felt
- Store tekstfelt

Siden innholdsoppsett er utformet for bestemte innholdstyper, kjenner utvikleren av et innholdsoppsett listen over nødvendige felt. For hvert av disse feltene må dataene hentes slik at innholdsoppsettet kan gjengi dem. Du har to valg: hente manglende data og deretter gjengi med fullstendige data, eller gjengi umiddelbart og deretter hente manglende data til å fylle hull.

#### **Valg 1: Hent manglende data og gjengi deretter med fullstendige data**

Opprett en lovnad om å hente de nødvendige dataene, og fortsett deretter med å gjengi alle returnerte lovnader.

Vi har for eksempel følgende innholdstyper med tilsvarende felt:

- starter-blog-author
	- felt
		- starter-blog-author name tekstfelt
		- starter-blog-author bio tekstfelt
- starter-blog-post
	- felt
		- starter-blog-post title tekstfelt
		- \* starter-blog-post\_content stort tekstfelt
		- \* starter-blog-post\_author refererer til et element av typen starter-blogauthor

Innholdsoppsettet har følgende mal som gjengir disse forventede feltverdiene:

```
\{ \{ \#fields \} \}<div class="blog_container">
     <div class="blog-post-title">{{starter-blog-post_title}}</div>
     {{#starter-blog-post_author.fields}}
     <div class="blog-author-container">
         <div class="blog-author-details">
             <div class="blog-author-name">{{starter-blog-author_name}}</div>
             <div class="blog-author-bio">{{{starter-blog-author_bio}}}</div>
             <span class="more-from-author">More articles from this author</
```
span>

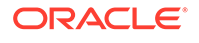

```
 </div>
     </div>
     {{/starter-blog-post_author.fields}}
     <div class="blog-post-content">{{{starter-blog-post_content}}}</div>
</div>
\{\{\text{fields}\}\}\
```
Det kan sendes kall til innholdsoppsettet med data fra følgende spørringer:

- Elementspørring med expand alle angitte data
	- /content/published/api/v1.1/items/{id}?expand=fields.starter-blogpost\_author&channelToken=8dd714be0096ffaf0f7eb08f4ce5630f
	- Dette er formatet for dataene som trengs til å fylle ut alle verdiene i malen. Hvis én av de andre spørringene brukes, trengs det mer arbeid når dataene skal hentes og konverteres til dette formatet.

```
– "fields": { 
     "starter-blog-post_title": "...",
     "starter-blog-post_summary": "...",
     "starter-blog-post_content": "...",
     "starter-blog-post_author": {
         "id": "CORE386C8733274240D0AB477C62271C2A02",
         "type": "Starter-Blog-Author"
         "fields": {
              "starter-blog-author_bio": "...",
              "starter-blog-author_name": "..."
         }
     }
}
```
• Elementspørring uten expand - mangler de refererte elementfeltene **starter-blogpost\_author.fields**:

```
– /content/published/api/v1.1/items/{id}?
channelToken=8dd714be0096ffaf0f7eb08f4ce5630f
```

```
– "fields": { 
     "starter-blog-post_title": "...",
     "starter-blog-post_summary": "...",
     "starter-blog-post_content": "...",
     "starter-blog-post_author": {
         "id": "CORE386C8733274240D0AB477C62271C2A02",
          "type": "Starter-Blog-Author"
     }
}
```
- SCIM-spørring mangler det store tekstfeltet **starter-blog-post\_content**, mangler de refererte elementfeltene **starter-blog-post\_author.fields**:
	- /content/published/api/v1.1/items?q=(type eq "Starter-Blog-Post")&fields=ALL&channelToken=8dd714be0096ffaf0f7eb08f4ce5630f

```
– "fields": {
       "starter-blog-post_title": "...",
       "starter-blog-post_summary": "...",
```

```
 "starter-blog-post_author": {
         "id": "CORE386C8733274240D0AB477C62271C2A02",
         "type": "Starter-Blog-Author"
     }
}
```
Hvis du vil gjengi konsistent med hvilke som helst av disse spørringene, må render. js fra innholdsoppsettet forsikre at alle de refererte feltene er utvidet, og at de store tektsfeltene finnes.

Hvis det ikke er tilfellet, må det utføres spørring på nytt, og dataene må rettes og deretter gjengis med fullstendige data.

```
Eksempelfunksjonen render():
render: function (parentObj) {
    var self = this,
         template,
         contentClient = self.contentClient,
         content = self.contentItemData;
      var getRefItems = function (contentClient, ids) {
         // Calling getItems() with no "ids" returns all items.
         // If no items are requested, just return a resolved Promise.
        if (ids.length === 0) {
             return Promise.resolve({});
         } else {
             return contentClient.getItems({
                 "ids": ids
             }); 
 }
      };
      var fetchIDs = [], // list of items to fetch
          referedFields = ['starter-blog-post_author'], // names of reference 
fields
          largeTextFields = ['starter-blog-post_content'], // large text 
fields in this asset
          fieldsData = content.fields;
      // See if we need to fetch any referenced fields
      referedFields.forEach(function (fieldName) {
          if(fieldsData[fieldName] && fieldsData[fieldName].fields) {
             // got data already, nothing else to do
          } else { 
              // fetch this item
              fetchIDs.push(fieldsData[fieldName].id);
 }
      });
      // See if we need to fetch any large text fields
     for(var i = 0; i < largeTextFields.length; i++) {
         if(!fieldsData[largeTextFields[i]]) {
            // need to fetch this content item directly to get all the large 
text fields
             fetchIDs.push(content.id);
```

```
 break;
         }
      }
     // now we have the IDs of all the content items we need to fetch, 
get them all before continuing
     getRefItems(contentClient, fetchIDs).then(function (referenceData) {
         var items = referenceData && referenceData.items || [];
         // add the data back in
         items.forEach(function (referencedItem){
             // check if it's the current item
             if(referencedItem.id === content.id) {
                // copy across the large text fields 
                largeTextFields.forEach(function (fieldName) {
                    fieldsData[fieldName] = 
referencedItem.fields[fieldName];
                 });
             } else{
                 // check for any referenced fields
                for (var i = 0; i < referedFields.length; i++) {
                     if(referencedItem.id === 
fieldsData[referedFields[i]].id){
                        // copy across the fields values
                        fieldsData[referedFields[i]].fields = 
referencedItem.fields;
                       break;
 }
 }
 }
         });
         // now data is fixed up, we can continue as before
         try{
            // Mustache
            template = Mustache.render(templateHtml, content);
              if(template) {
                 $(parentObj).append(template);
 }
         } catch (e) { 
            console.error(e.stack);
 } 
     });
}
```
#### **Valg 2: Gjengi umiddelbart og hent deretter manglende data så hull kan fylles**

Ytelsen kan forbedres ved å skille ut elementer som kanskje ikke finnes, og gjengi dem i en andre runde. Dette trenger to Mustache-maler. Den første utfører den innledende gjengivelsen, og etterlater huller som deretter fylles med andre gjengivelse så snart dataene er fullstendige.

Dette krever definisjon av Mustache-malene slik at de støtter flere runder, enten ved å ha atskilte maler for hullene, eller ved å få modellen til å returnere malmakroer i stedet

ORACLE®

for faktiske verdier. I begge tilfeller må du skjule disse hullene inntil dataene blir hentet, og deretter fylle og vise dem med passende UI-animering slik at det unngås at siden hopper for mye.

### <span id="page-357-0"></span>Opprette eksempelbloggmalen

BlogTemplate-eksemplet demonstrerer funksjoner i innholdsoppsettet.

Du kan opprette malen i Developer Cloud Service, undersøke innholdsoppsettet i malen og teste søkemulighetene:

**1.** Opprett en mal av typen BlogTemplate:

cec create-template MyBlogTemplate -f BlogTemplate

Du oppretter en ny mal, MyBlogTemplate, ved å kopiere BlogTemplate.

- **2.** Åpne http://localhost:8085/, klikk på **Maler** og deretter på**MyBlogTemplate**.
- **3.** Du ser en liste over blogginnlegg. Klikk på ett av dem. Du kommer til siden Detaljer, som bruker tre ulike innholdsoppsett til gjengivelsen.
- **4.** Klikk på **Flere artikler fra denne forfatteren**. Du kommer til en søkeside.
- **5.** Klikk på et forfatternavn. Dette innholdsoppsettet starter en utløser og viser artikler på høyre side.
- **6.** Gå til hjemmesiden på nytt, og test søket.

### Legge til innholdsoppsettilordninger i maler

Når du har opprettet innholdsoppsettet, kan du legge det til i lokale maler i et Developer Cloud Service-prosjekt ved å legge til en innholdsoppsettilordning.

Bruk kommandoen cec add-contentlayout-mapping når du skal legge til en innholdsoppsettilordning for en mal. Innholdstypen som innholdsoppsettet er basert på (-c), og malen som tilordningen gjelder for (-t), er obligatorisk. For eksempel:

```
cec add-contentlayout-mapping Blog-Post-Detail-Layout -c Blog-Post -t 
BlogTemplate
```
Innholdsoppsettilordningen som er standard, er standardstilen for skrivebordet. Du kan angi valget –s <layoutstyle> hvis du vil ha en annen oppsettstil, for eksempel oversikt eller detaljer, etter navn:

```
cec add-contentlayout-mapping Blog-Post-Detail-Layout -c Blog-Post -t 
BlogTemplate -s Details
```
Du kan også angi tilordningen for mobil med valget –m:

```
cec add-contentlayout-mapping Blog-Post-Detail-Layout -c Blog-Post -t 
BlogTemplate -m
```
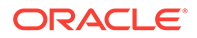

# <span id="page-358-0"></span>Teste innholdsoppsett med det lokale testverktøyet

Når du har lagt til innholdstypene og innholdsoppsettilordningene i en mal, kan du teste innholdsoppsettene i det lokale testverktøyet.

Se Teste med et lokalt testverktøy.

#### Teste med et lokalt testverktøy

Kjør de egendefinerte komponentene, malene og innholdsoppsettene i et lokalt testverktøy før du importerer dem til Oracle Content Management.

Slik starter du det lokale testverktøyet:

- **1.** Angi cd cec i et terminalvindu.
- **2.** Skriv inn cec develop & eller cec develop --server <tjenernavn> &
- **3.** Åpne http://localhost:8085 i en nettleser når du skal vise komponenter, maler og innholdsoppsett i det lokale testverktøyet.
- **4.** Du finner komponentene, malene, temaene og så videre i disse katalogene:
	- cec/src/main/components
	- cec/src/main/templates
	- cec/src/main/themes

# Importere maler med innholdsoppsett til Oracle Content Management

Når du har utviklet og testet innholdsoppsettene, kan du eksportere malen med innholdsoppsettene fra prosjektet i Developer Cloud Service og deretter importere malen i Oracle Content Management.

Se [Eksportere en mal](#page-276-0).

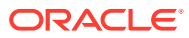

# <span id="page-359-0"></span>23 Utvikle komponenter

Du kan utvikle komponenter for bruk i Oracle Content Management-områder.

- Om komponenter
- [Om utvikling av komponenter](#page-360-0)
- [Opprette en komponent](#page-363-0)
- [Utvikle tilpassede komponenter med Developer Cloud Service](#page-364-0)
- [Utvikle oversettbare komponenter for flerspråklige områder](#page-369-0)
- [Bygge en H1-komponent med en innstillingsrute](#page-369-0)
- [Opprette én enkelt komponent ved hjelp av HTML-maler](#page-378-0)
- [Sammenligne lokale komponenter med eksterne komponenter](#page-386-0)
- [Gjengi komponentinnstillinger](#page-387-0)
- [Implementere lokal komponent](#page-388-0)
- [Stilklasser for komponenter](#page-389-0)
- [Formatere innebygde komponenter](#page-392-0)
- [Angi komponentegenskaper](#page-400-0)
- [Komponenter gjengitt i linjebundne rammer](#page-401-0)
- [Om forekomst-ID-en og strukturen for komponenter gjengitt i linjebundne rammer](#page-403-0)
- [Sikkerhet for eksterne komponenter](#page-404-0)
- [Registrere en ekstern komponent](#page-406-0)
- [Slette en komponent](#page-406-0)
- [SDK for områder](#page-407-0)

# Om komponenter

En komponent er en bestemt type innhold du kan legge til på en side i et område. Komponenter i Oracle Content Management inkluderer elementer som avsnitt, tittel, bilde, skille og så videre.

Oracle Content Management støtter disse komponenttypene:

- Lokal komponent: Filer lagres i Oracle Content Management.
- Ekstern komponent: Filer lagres på en ekstern tjener.

Lokale komponenter kan angis for gjengivelse direkte på siden eller i en linjebundet ramme på siden. Eksterne komponenter gjengis alltid i en linjebundet ramme.

Oracle Content Management inneholder et standardsett med komponenter med hver mal (som også inkluderer temaer og områder). Du kan opprette nye komponenter og bruke standardkomponentene i dine komponenter. Når du har lagt til en komponent i området ditt,

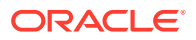
<span id="page-360-0"></span>kan du redigere egenskapsinnstillingene for komponenten etter behov ved å angi sideinnhold, skrifter og skriftstørrelser, bilderammer og -plassering og andre stiler. Innstillingene du kan redigere, avhenger av komponenttypen.

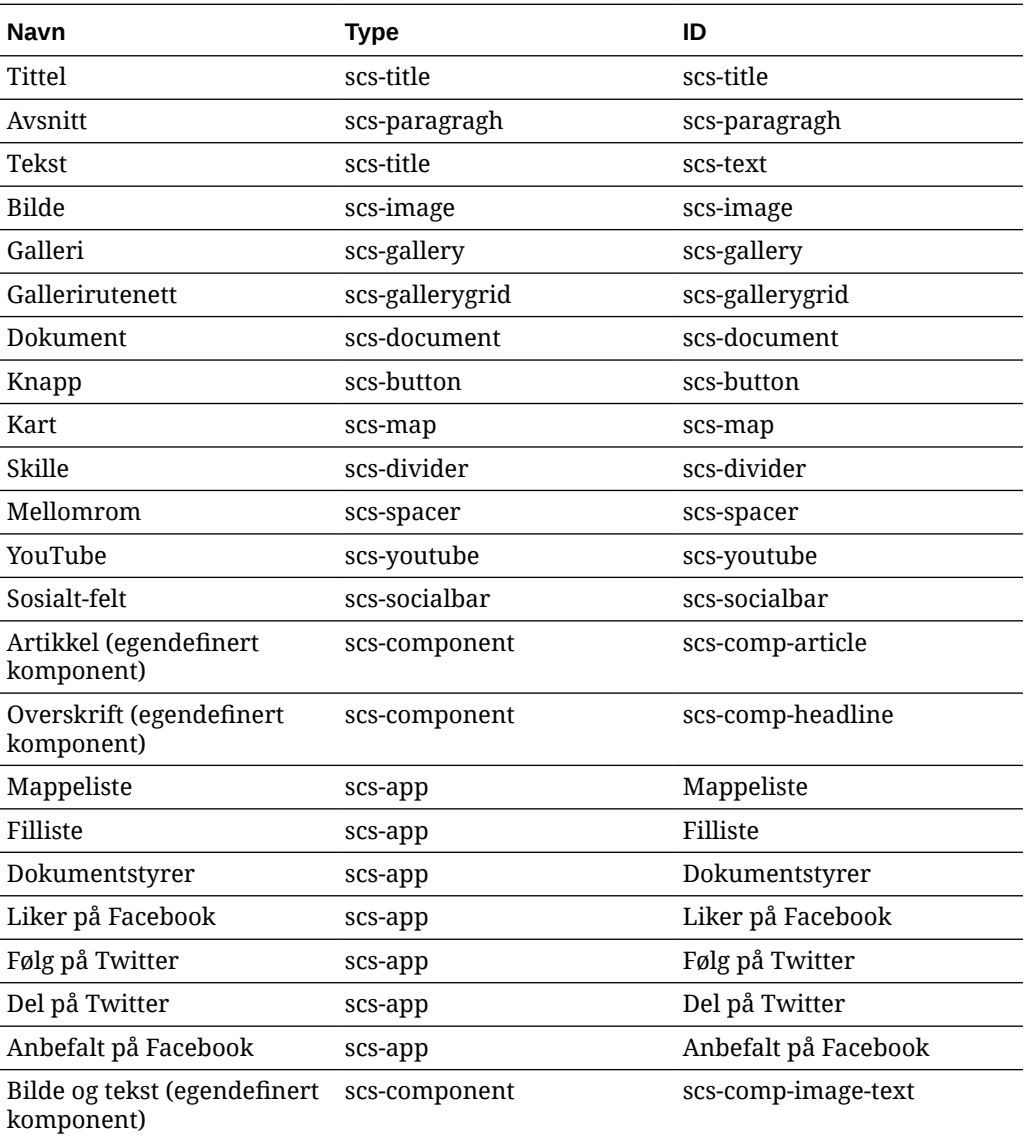

Disse komponentene er inkludert i Oracle Content Management.

Se Organisere sideinnhold i *Bygge områder med Oracle Content Management*.

## Om utvikling av komponenter

Når du utvikler din egen tilpassede komponent, kan du utvikle sammensatte elementer som kan bygges inn i områdesiden, og du kan bruke den sideteknologien du ønsker. Du kan dermed effektivt utvide listen over komponenter som er tilgjengelige i Oracle Content Management.

Oppføringer for alle registrerte komponenter lagres i komponentkatalogen, som er en mappe i Oracle Content Management som inneholder alle oppføringene for alle registrerte komponenter.

Ikke bruk følgende navn for maler, temaer, komponenter, områder eller områdesider: authsite, content, pages, scstemplate\_\*, \_comps, \_components, \_compsdelivery, idcservice, sitescloud, sitesclouddelivery, themes, themesdelivery. Selv om du kan bruke de følgende navnene for områdesider, kan du ikke bruke dem for maler, temaer, komponenter eller områder: documents, sites.

### **Komponenttyper**

Komponentkatalogen støtter disse komponenttypene:

- Lokal komponent
- Lokal komponent gjengitt i en linjebundet ramme
- Ekstern komponent

Typen komponent lagres som et filtypeattributt, "xScsAppType", for komponentmappen. Gyldige verdier følger.

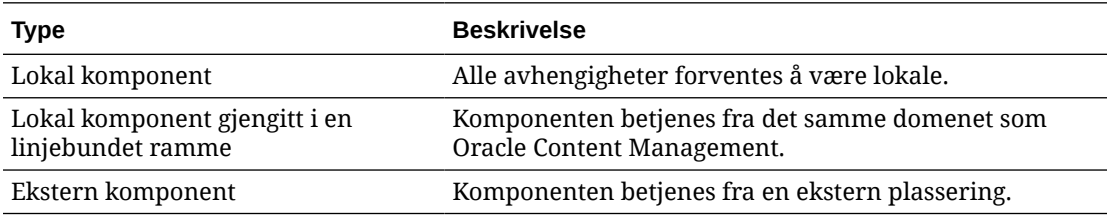

### **Komponentfilstruktur**

Hver komponenttype har et eget sett med filer når de opprettes i komponentkatalogen, basert på hvordan de implementeres.

### **Lokal komponent**:

```
/Components/component-name
     appinfo.json
     _folder_icon.jpg
    assets
         settings.html
         render.js
```
### **Lokal komponent som bruker linjebundet ramme**:

```
/Components/component-name
     appinfo.json
     _folder_icon.jpg
    assets
         settings.html
         render.js
         js
             sites.min.js
             knockout.min.js
             jquery.min.js
```
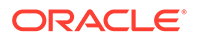

### **Ekstern komponent**:

/Components/component-name appinfo.json \_folder\_icon.jpg keys.json

### **Mappemetadata**

Komponentregistreringsdataene lagres i mappemetadataene. Følgende egenskaper brukes til å identifisere komponenten og typen unikt.

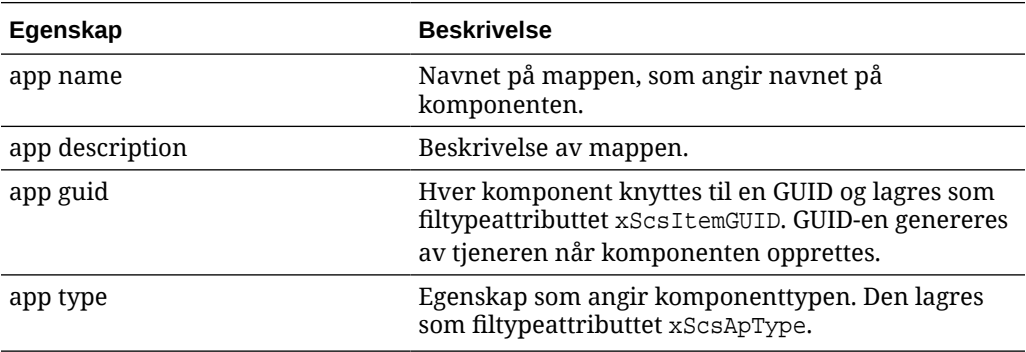

### **Merknad:**

Egenskapen iconUrl, som lagres som filtypeattributtet xScsAppIconUrl, er frarådet.

### **Filen appinfo.json**

Registreringsfilen appinfo.json for hver type komponent inneholder bare data som ikke er tilgjengelige i mappemetadataene. Komponentegenskaper som defineres i mappemetadataene, dupliseres ikke til filen appinfo.json.

### **Lokal komponent**:

{

}

```
 "settingsData":{
          "settingsHeight":80,
          "settingsRenderOption"; "dialog",
          "settingsWidth":300,
          "componentLayouts":[],
          "triggers":[],
          "actions":[]
 },
 "initialData":{
          "customSettingsData":[],
 }
```
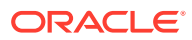

**Lokal komponent gjengitt i en linjebundet ramme**:

```
{
        "endpoints": {
             "settings": {
                    "height": "300",
                    "width": "400"
 }
 }
        "initialData": {
               "customSettingsData": {}
 }
}
```
### **Ekstern komponent**:

```
{
        "endpoints": {
              "widget": {
                     "url": "http://www.externaldomain.com/app/render.html"
 }
              "settings": {
                      "url": "http://www.externaldomain.com/app/
settings.html",
                      "height": "300",
                      "width": "400"
 }
 }
        "initialData": {
              "customSettingsData": {}
        }
}
```
Det finnes ingen registrerte verdier for "url" for lokale komponenter. De bruker bestemte filer som kan redigeres for innhold, men du kan ikke endre plasseringen eller navnet.

- Lokale komponenter bruker filene assets/render.js og assets/settings.html.
- Lokale komponenter som gjengis i en linjebundet ramme, bruker filene assets/ render.html og assets/settings.html.
- Eksterne komponenter bruker angitte verdier for "url".

# Opprette en komponent

Du kan opprette tilpassede komponenter for bruk i Oracle Content Management.

Selv om Oracle Content Management har mange forhåndsdefinerte komponenter til bruk ved bygging av et nettsted, kan du som utvikler opprette egendefinerte komponenter med tilgang til de samme funksjonene og mulighetene. Disse komponenttypene omfatter lokal, lokal gjengitt i en linjebundet ramme og eksternt gjengitt i en linjebundet ramme.

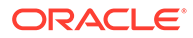

### **Lokal komponent**

Når du oppretter en lokal komponent, får du en fullstendig fungerende eksempelkomponent med alle funksjoner, som du kan bruke som grunnlag når du oppretter en egen komponent. Velg **Standard** hvis du vil opprette en Knockout-versjon av komponenten, eller velg **Mal** hvis du vil opprette en Mustache-basert versjon. Se Opprette lokale komponenter eller oppsett i *Bygge områder med Oracle Content Management*.

### **Lokal komponent med en linjebundet ramme**

Når du oppretter en lokal komponent med en linjebundet ramme, får du en fullstendig fungerende eksempelkomponent med alle funksjoner, som du kan bruke som grunnlag når du oppretter en egen komponent. Du bruker de samme instruksjonene som når du skal opprette en lokal komponent, og du velger også **Sandkasse** når du vil opprette en versjon med linjebundet ramme av komponenten som er lagret lokalt. Se [Komponenter gjengitt i linjebundne rammer](#page-401-0).

### **Ekstern komponent**

Når du oppretter en ekstern komponent, som bruker en linjebundet ramme, må du velge **Sandkasse**.

Kopier de opprettede filene til den eksterne tjeneren, og registrer den eksterne komponenten. Test komponenten før du inkluderer den i det publiserte området.

Se [Komponenter gjengitt i linjebundne rammer](#page-401-0) og [Registrere en ekstern komponent.](#page-406-0)

# Utvikle tilpassede komponenter med Developer Cloud **Service**

Oracle Developer Cloud Service hjelper deg å utvikle maler, temaer og egendefinerte komponenter for Oracle Content Management.

Integrering mellom Developer Cloud Service og Oracle Content Management gir en mal med verktøy for utvikling av maler og komponenter. Det følger også med eksempler på enhetstester som hjelper deg med å komme i gang. Integreringen inkluderer et GIT-register og GIT-verktøy, som gjør det enklere å utvikle maler og komponenter, samt et lokalt testverktøy for rask, gjentagende utvikling av maler, temaer og egendefinerte komponenter.

Du kan bruke Developer Cloud Service som hjelp når du skal utføre følgende oppgaver:

- Konfigurere det lokale utviklingsmiljøet til å bruke en Oracle Content Managementforekomst til lokal utvikling og testing av maler, temaer og komponenter
- Opprette maler og komponenter fra eksempler eller startpakker, kjøre dem i testverktøyet, utforske dem og utvikle malene, temaene og komponentene i et Developer Cloud Service-miljø
- Importere maler eller komponenter som ble opprettet i Oracle Content Management, til et Developer Cloud Service-miljø for kildeadministrasjon og videre utvikling

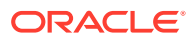

- Eksportere maler eller komponenter fra et Developer Cloud Service-miljø som skal importeres til Oracle Content Management for bruk på nettsteder
- Kopiere en eksisterende komponent
- Skrive enhetstester
- Optimalisere komponenter
- Implementere komponentene i Oracle Content Management

Følgende emner beskriver hvordan du bruker integreringen av Developer Cloud Service til utvikling for Oracle Content Management:

- Utvikle en egendefinert komponent for Oracle Content Management
- [Optimalisere komponenter \(minimere\) for bedre ytelse](#page-368-0)
- [Kjøre kontinuerlige integreringsjobber](#page-369-0)

## Utvikle en egendefinert komponent for Oracle Content Management

Bruk Developer Cloud Service og den lokale maskinen til å utvikle en egendefinert komponent for Oracle Content Management.

Følgende emner beskriver trinnene for utvikling og testing av en Oracle Content Management-komponent med Developer Cloud Service:

- **1.** [Konfigurere OCE Toolkit på den lokale maskinen](#page-422-0).
- **2.** [Logge på Developer Cloud Service Console for Oracle Content Management](#page-287-0).
- **3.** [Opprette et prosjekt i Developer Cloud Service](#page-288-0).
- **4.** [Legge til OCE Toolkit i prosjektkoden i det nye GIT-registeret.](#page-492-0)
- **5.** Utvikle den egendefinerte komponenten
- **6.** [Teste med et lokalt testverktøy](#page-358-0)
- **7.** [Skrive og kjøre enhetstester](#page-367-0)

### Utvikle den egendefinerte komponenten

Bruk kommandolinjeverktøyet cec til å opprette en ny komponent, utvikle komponenten lokalt og deretter eksportere komponent til Oracle Content Management.

### **Opprette en komponent**

Bruk følgende kommando når du skal opprette og utvikle en egendefinert komponent:

cec create-component <component-name> -f <source>

Velg én av følgende verdier for source:

- JET-CCA-Demo-Card
- local
- local-iframe
- Sample-Facebook-Share
- Sample-News-API

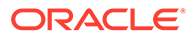

- Sample-Stocks-Embedded
- Sample-To-Do
- Sample-Text-With-Image
- Sample-Weather-Embedded
- Sample-Folder-List
- Sample-File-List
- Sample-Documents-Manager
- Sample-Process-Start-Form
- Sample-Process-Task-List
- Sample-Process-Task-Details
- SimpleHTML

Eksempel:

cec create-component MyLocalComponent1 -f local

Komponenten opprettes i Git-registeret under cec-components/src/main/components.

Katalogen src/main/components seedes med komponenten Sample-To-Do. Alle komponenter du oppretter, havner i denne katalogen.

#### **Kopiere en komponent**

Du kan kopiere en komponent i Developer Cloud Service med kommandoen cec copy-component:

cec copy-component <source> [<destination>]

Denne kommandoen kopierer en eksisterende komponent med navnet <*source*> til <*destination*>.

### **Eksportere eller implementere komponenten til Oracle Content Management**

Når komponenten er utviklet og testet på den lokale tjeneren, kan du eksportere den ved hjelp av følgende kommando. Dette oppretter ZIP-filen med komponenten. Du kan importere denne ZIP-filen med komponenten manuelt til Oracle Content Management.

cec export-component <component name>

Du kan også implementere komponenten direkte til Oracle Content Management fra Developer Cloud Service ved hjelp av kommandoen nedenfor.

cec deploy <component name>

Kommandoen cec deployAll implementerer alle komponentene i src/main/ components.

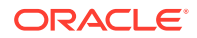

### <span id="page-367-0"></span>**Importere komponenter til Developer Cloud Service**

Hvis du har en ZIP-fil for komponenten som er opprettet fra Oracle Content Managementtjeneren, kan du importere den til Developer Cloud Service for videre utvikling. Bruk følgende kommando:

```
cec import-component <location of the component zip file>
```
### **Viktig:**

Kildekoden for komponentene finnes i src/main/components. Du bør ikke endre noen filer utenfor src/main/components fordi filene er nødvendige for at den lokale tjeneren for Oracle Content Management skal fungere.

### Skrive og kjøre enhetstester

Start med eksempelenhetstesten når du skal skrive enhetstester og kjøre dem for egendefinerte komponenter for Oracle Content Management.

### **Starte med eksempelenhetstesten**

Eksemplene i Developer Cloud Service for Oracle Content Management inneholder følgende filer som hjelper deg med å skrive enhetstester:

- **src/test/unit**: Inneholder enhetstesten for komponenten Sample-To-Do. Denne fungerer som et eksempel for skriving av enhetstester for JavaScript-kode for komponenter, som inkluderer RequireJS-moduler. Rammeverkene Mocha og Chai for JavaScriptenhetstesting brukes.
- **index.html**: Kjører enhetstesten. Den laster Mocha, Chai og hovedtestfilen testmain.js.
- **test-main.js**: Laster enhetstestmodulen Sample-To-Do-Test og kjører Mochaenhetstestene.
- **Sample-To-Do-Test.js**:
	- Definerer de faktiske testene. Den laster komponentkildekoden components/Sample-To-Do/assets/render.js ved hjelp av RequireJS.
	- Tester metodene add(), delete(), title() og placeholder().

### **Skrive enhetstester for komponentene**

Når du skal skrive hver av enhetstestene for en egendefinert komponent, gjør du følgende:

- **1.** Skriv en enhetstest som ligner på Sample-To-Do-Test.js.
- **2.** Last testen du skriver, i test-main.js.

### **Kjøre en enhetstest lokalt**

Når du skal kjøre enhetstesten lokalt, gjør du følgende:

- **1.** Klon GIT-registret lokalt.
- **2.** Skriv inn npm install i et terminalvindu på den lokale maskinen din.

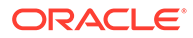

- **3.** Skriv inn npm start.
- **4.** Skriv inn npm test, eller åpne http://localhost:8085/unit/ i en nettleser.

## <span id="page-368-0"></span>Optimalisere komponenter (minimere) for bedre ytelse

Du kan forbedre ytelsen for komponenter og redusere nedlastingsstørrelser ved å minimere JavaScript-koden med Developer Cloud Service.

### **Optimaliser komponenter**

Et eksempel på optimalisering av komponentkildekoden (valgfritt) er tilgjengelig for komponenten Sample-Text-With-Image. Du kan bruke optimalisatoren RequireJS til å minimere og kombinere kildekode. Når du minimerer en komponent, fjernes uønsket plassbruk i JavaScript-koden, og dette gir til bedre ytelse og redusert nedlastingsstørrelse. Optimalisering omfatter følgende handlinger:

- Minimere JavaScript
- Komprimere CSS.
- Kombinere JavaScript, HTML og CSS i én enkelt fil, render, js.

Denne optimaliseringen reduserer nedlastingsstørrelsen og forbedrer ytelsen.

### **Aktivere optimalisering for komponenten**

I komponenten Sample-Text-With-Image vil optimalisering minimere og kombinere alle filene merket som avhengigheter i render.js (template.html, data-defaults.js og design.css) i render.js, som én enkelt fil. Andre komponenter som allerede støtter optimalisering, følger:

- Sample-Folder-List
- Sample-File-List
- Sample-Documents-Manager
- Sample-Process-Start-Form
- Sample-Process-Task-List
- Sample-Process-Task-Details

Når du skal aktivere optimalisering for den lokale komponenten, gjør du følgende (obligatorisk):

- **1.** Kopier gulpfile.js fra komponenten Sample-Text-With-Image til komponenten din.
- **2.** Korriger modulnavnene i gulpfile. js for dine avhengigheter for render. js. Se kommentarene i gulpfile.js.

### **Merknad:**

Hvis du har en eksisterende komponent med en css-mappe under assets, endrer du navnet på css-mappen til styles for å unngå feil under optimaliseringen.

ORACLE

## <span id="page-369-0"></span>Kjøre kontinuerlige integreringsjobber

Du kan kjøre kontinuerlige integreringsjobber for å holde området ditt oppdatert.

Se wiki-en om hvordan du kommer i gang med utvikling av egendefinerte CEC-komponenter i Developer Cloud Service. Du kan konfigurere en byggejobb for den kontinuerlige integreringen.

# Utvikle oversettbare komponenter for flerspråklige områder

Utviklere av egendefinerte komponenter kan utpeke hvilke strenger i en egendefinert komponent som skal ta del i sideoversettelser for flerspråklige (MLS) områder.

Når du skal gjøre dette, må du introdusere en nls-egenskap på toppnivå når du lagrer dataene til objektet customSettingsData.

For eksempel:

```
SitesSDK.setProperty('customSettingsData', {
         'nls': {
            linkText: 'More...'
 }
    });
```
Når en oversettelsesjobb opprettes, kontrollerer Oracle Content Management toppnivåegenskapene for objektet customSettingsData og eksporterer hele nls-objektet for hver forekomst av den egendefinerte komponenten på siden. Oversettere vil oversette disse verdiene, som deretter importeres tilbake til området.

Når områdeoversettelsene er importert, returneres den riktige versjonen av nls-objektet i objektet customSettingsData for de oversatte regionale innstillingene.

Hvis du for eksempel oversatte området til fransk og deretter gjengav siden med regionale innstillinger for Frankrike, sendes verdien av nls-objektet i objektet customSettingsData til den egendefinerte komponent den blir oppdatert til:

```
{
            'nls': {
              'linkText': 'Plus...'
 }
          },
```
Formatet for nls-objektet i customSettingsData bør begrenses til par av navn og verdi. Dette bidrar i oversettelsen og sikrer at oversatte verdier kan brukes på riktig måte til basisverdiene i området når siden gjengis i oversatte regionale innstillinger.

# Bygge en H1-komponent med en innstillingsrute

Du kan opprette en minimal Oracle Content Management-komponent som har en enkel HTML-mal og CSS. Denne H1-komponenten har en enkel innstillingsrute og en oppføring for

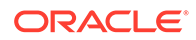

<span id="page-370-0"></span>temaet i Design.json som gjør at andre brukere av Oracle Content Management kan velge mellom tre innebygde stiler når de bruker komponenten i et redigeringsprogram.

Når du oppretter en ny komponent, får du et sett av seedede filer som fungerer uten endring. De seedede filene dekker det meste av funksjonaliteten til en komponent i produktet. Du kan endre den seedede koden slik at du oppretter din egen komponent, noe som bare trenger et lite delsett av seedet kode til å oppnå sluttresultatet.

Du kan bygge en H1-komponent med en innstillingsrute ved hjelp av fem trinn:

- **1.** Opprette en ny lokal komponent
- **2.** [Bygge den grunnleggende H1-komponenten](#page-371-0)
- **3.** [Legge til CSS for komponenten](#page-374-0)
- **4.** [Legge til en innstillingsrute slik at overskriftsteksten kan endres](#page-375-0)
- **5.** [Oppdatere temaet slik at andre kan velge H1-komponentstilen](#page-376-0)

### Opprette en ny lokal komponent

Opprett en lokal komponent med Oracle Content Management som du umiddelbart kan slippe på siden. Dette er utgangspunktet når du skal opprette en hvilken som helst ny komponent.

Slik oppretter du en ny lokal komponent:

- **1.** Klikk på **Utvikler** i sidenavigeringen, og klikk deretter på **Vis alle komponenter**.
- **2.** Velg **Opprett > Opprett lokal komponent**.
- **3.** Angi et navn, for eksempel **H1** Component, og eventuelt en beskrivelse.
- **4.** Klikk på **Opprett** for å opprette en ny komponent.

Når du nå har opprettet en komponent, skal du kunne se den i listen over komponenter på komponentsiden og i komponentpaletten via **Legg til > Egendefinert** for alle områder du oppretter. Bruk følgende trinn når du skal validere komponentopprettelsen (kontrollpunkt 1):

- **1.** Opprett et nytt område ved hjelp av en hvilken som helst seedet mal. Opprett for eksempel et område med navnet ComponentTest med malen StarterTemplate.
- **2.** Velg **Rediger**, og opprett en oppdatering for området, som skal åpnes i et redigeringsprogram.
- **3.** Rediger en side i området du har opprettet.
- **4.** Klikk på knappen **Legg til** (**+**) i feltet til venstre, og velg **Egendefinert** for listen over egendefinerte komponenter.
- **5.** Velg **H1\_Component** fra den egendefinerte komponentpaletten, og slipp den på siden.

Du skal nå kunne se en standardgjengivelse for den lokale komponenten du har opprettet.

- **6.** Velg kontekstmenyen for komponenten.
- **7.** Velg **Innstillinger** på rullegardinmenyen.

Du kan endre innstillingene for å se hvordan seedet komponentgjengivelse endres.

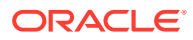

Du kan endre seedede filer hvis du vil opprette en ny egendefinert komponent.

## <span id="page-371-0"></span>Bygge den grunnleggende H1-komponenten

Du kan fjerne det meste av innholdet i seedede filer for å opprette en H1-komponent. Den viser overskriftsteksten du kan seede, når du oppretter viewModel. Du kan angi innstillinger og stiler for komponenten senere.

Slik vurderer du strukturen for den lokale komponenten:

- **1.** Finn komponenten og synkroniser den med filsystemet ved hjelp av skrivebordsappen for synkronisering for Oracle Content Management.
	- Velg **Start synkronisering** eller **Velg mapper som skal synkroniseres** i en nylig versjon av appen for skrivebordssynkronisering.
	- Hvis du ikke har skrivebordsappen for synkronisering, kan du velge komponenten i fanen **Komponenter** i Oracle Content Management og deretter drille ned for å vise filene.
- **2.** Hvis du viser filene under komponenten, kan du se disse filene:
	- Komponentfilene i mappen assets:
		- render.js
		- settings.html
	- appinfo.json: JSON-fil med komponentbeskrivelsen.

Se [Om utvikling av komponenter.](#page-360-0)

• folder\_icon.jpg: Ikon som vises i komponentkatalogen.

Slik bygger du en H1-komponent:

**1.** Åpne filen appinfo.json , og erstatt innholdet med følgende linjer:

```
{
    "id": "h1-component-id",
    "settingsData": {
               "settingsHeight": 90,
               "settingsWidth": 300,
               "settingsRenderOption": "inline",
               "componentLayouts": [ ],
               "triggers": [ ],
               "actions": [ ]
    },
    "initialData": {
               "componentId": "h1-component-id",
               "customSettingsData": {
                       "headingText": "Heading 1"
               },
               "nestedComponents": [ ]
    }
}
```
**2.** Åpne filen render, js i mappen assets i tekstredigeringsprogrammet du vil bruke.

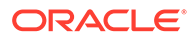

```
3. Endre innholdet i render.js til følgende linjer:
```

```
/* globals define */
define(['knockout', 'jquery', 'text!./render.html'], 
function(ko, $, template) {
   'use strict';
   // ----------------------------------------------
   // Define a Knockout ViewModel for your template
   // ----------------------------------------------
  var SampleComponentViewModel = function(args) {
     var SitesSDK = args.SitesSDK;
     // create the observables -- this allows updated settings to 
automatically update the HTML on the page
     this.headingText = ko.observable();
     //
     // Handle property changes from the Settings panel
     //
     this.updateCustomSettingsData = $.proxy(function(customData) {
      this.headingText(customData && customData.headingText);
    \}, this);
     this.updateSettings = function(settings) {
       if (settings.property === 'customSettingsData') {
         this.updateCustomSettingsData(settings.value);
       } 
     };
     // Register your updateSettings listener to recieve 
SETTINGS_UPDATED events
SitesSDK.subscribe(SitesSDK.MESSAGE_TYPES.SETTINGS_UPDATED, $.proxy(
this.updateSettings, this)); 
     //
     // Get the initial settings data for the component and apply it
     //
     SitesSDK.getProperty('customSettingsData', 
this.updateCustomSettingsData);
   };
   // ----------------------------------------------
   // Create a knockout based component implemention
   // ----------------------------------------------
  var SampleComponentImpl = function(args) {
     // Initialze the custom component
     this.init(args);
  };
   // initialize all the values within the component from the given 
argument values
  SampleComponentImpl.prototype.init = function(args) {
     this.createViewModel(args);
     this.createTemplate(args);
     this.setupCallbacks();
   };
   // create the viewModel from the initial values
```

```
 SampleComponentImpl.prototype.createViewModel = function(args) {
     // create the viewModel
     this.viewModel = new SampleComponentViewModel(args);
   };
   // create the template based on the initial values
   SampleComponentImpl.prototype.createTemplate = function(args) {
     // create a unique ID for the div to add, this will be passed to the 
callback
     this.contentId = args.id + '_content_' + args.viewMode;
     // create a hidden custom component template that can be added to the 
DOM
     this.template = '<div id="' + this.contentId + '">' + 
       template + 
       '</div>'; 
   };
   //
   // SDK Callbacks
   // setup the callbacks expected by the SDK API
   //
   SampleComponentImpl.prototype.setupCallbacks = function() {
     //
     // callback - render: add the component into the page
     //
     this.render = $.proxy(function(container) {
       var $container = $(container);
       // add the custom component template to the DOM
       $container.append(this.template);
       // apply the bindings
       ko.applyBindings(this.viewModel, $('#' + this.contentId)[0]);
    }, this);
     //
     // callback - dispose: cleanup after component when it is removed 
from the page
     //
    this.dispose = \frac{1}{2}.proxy(function() {
       // nothing required for this sample since knockout disposal will 
automatically clean up the node
    }, this);
   };
   // ----------------------------------------------
   // Create the factory object for your component
   // ----------------------------------------------
   var sampleComponentFactory = {
     createComponent: function(args, callback) {
       // return a new instance of the component
       return callback(new SampleComponentImpl(args));
     }
   };
   return sampleComponentFactory;
});
```
**4.** Opprett en ny fil, render.html, i mappen assets, som skal være den enkle HTML-malen for komponenten.

<span id="page-374-0"></span>**5.** Bruk følgende innhold i filen render.html:

```
<h1 data-bind="text: headingText()"> 
\langleh1>
```
Mappen assets for komponenten inneholder nå tre filer.

- render.html
- render.js
- settings.html

Legg til den nye H1-komponenten på siden (kontrollpunkt 2).

### Legge til CSS for komponenten

Du kan legge til et CSS som sørger for en standardstil for komponenten.

Slik legger du til et CSS:

**1.** Legg til en design.css-fil i mappen assets for komponenten, med følgende innhold:

```
.h1-component-default-style .scs-component-content {
 font-family: "Helvetica Neue", "Helvetica", "Arial", sans-serif;
 font-size: 24px;
 color:red;
 font-weight: normal; }
```
**2.** Legg til i appinfo.json hvis du vil deklarere stilklasseprefikset som skal brukes til å formatere komponenten. Hvis det legges til et styleClassName for h1 component, vil standardstilen være h1-component-default-style når komponenten slippes på siden. Det nye innholdet i appinfo. json følger:

```
{
    "id": "h1-component-id",
    "settingsData": {
               "settingsHeight": 90,
               "settingsWidth": 300,
               "settingsRenderOption": "inline",
               "componentLayouts": [ ],
               "triggers": [ ],
               "actions": [ ]
    },
    "initialData": {
               "componentId": "h1-component-id",
               "styleClassName":"h1-component",
               "customSettingsData": {
                        "headingText": "Heading 1"
               },
               "nestedComponents": [ ]
    }
}
```
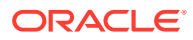

<span id="page-375-0"></span>**3.** Oppdater render.js slik at CSS-filen lastes, ved å erstatte linje 2 (define(['knockout', 'jquery', 'text!./render.html'], function(ko, \$, template) {) med følgende linje.

```
define(['knockout', 'jquery', 'text!./render.html', 'css!./design.css'], 
function(ko, $, template, css) {
```
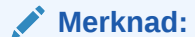

Ettersom du har endret filen appinfo. json må du oppfriske nettleseren og legge til komponenten på nytt for at endringene skal kunne gjengis på siden.

Verifiser at komponenten henter tilhørende standarddata fra filen appinfo.json.

### Legge til en innstillingsrute slik at overskriftsteksten kan endres

Oppdater filen settings.html slik at det opprettes en innstillingsrute som kan brukes til å angi teksten for H1-komponenten.

Slik legger du til en innstillingsrute slik at overskriftsteksten kan endres:

**1.** Oppdater filen settings.html slik at den får følgende innhold:

```
<!DOCTYPE html> 
<html lang="en"> 
<head> 
   <!-- only allow embedding of this iFrame in SCS --> 
   <meta http-equiv="Content-Type" content="text/html; charset=UTF-8"> 
   <title>H1 Component</title> 
   <!-- include sample apps styling --> 
   <link href="/_sitescloud/renderer/app/sdk/css/app-styles.css" 
rel="stylesheet"> 
   <!-- include supporting files --> 
   <script type="text/javascript" src="/_sitescloud/renderer/app/apps/js/
knockout.min.js"></script> 
   <script type="text/javascript" src="/_sitescloud/renderer/app/apps/js/
jquery.min.js"></script> 
   <!-- include the Sites SDK --> 
   <script type="text/javascript" src="/_sitescloud/renderer/app/sdk/js/
sites.min.js"></script> 
</head> 
<body data-bind="visible: true" style="display:none; margin:0px; 
padding:0px;background:transparent;background-image:none;"> 
   <div class="scs-component-settings"> 
     <div> 
       <!-- Heading Text --> 
       <label id="headingTextLabel" for="headingText" class="settings-
heading" data-bind="text: 'Heading Text'"></label> 
       <input id="headingText" data-bind="value: headingText" 
placeholder="Heading" class="settings-text-box"> 
     </div>
```

```
 </div> 
   <script type="text/javascript"> 
   // define the viewModel object 
   var SettingsViewModel = function() { 
    var self = this // create the observables for passing data 
     self.headingText = ko.observable(); 
     // create rest of viewModel 
     self.saveData = false; 
     // Get custom settings 
     SitesSDK.getProperty('customSettingsData', function(data) { 
       // update observable 
       self.headingText(data.headingText); 
       // now that viewModel is initialized and can start saving 
data 
       self.saveData = true; 
     }); 
     // save whenever any updates occur, but don't save if data 
hasn't been loaded into the form yet 
     self.save = ko.computed(function() { 
      var saveconfig = \{ 'headingText': self.headingText() 
       }; 
       // save data in page 
       if (self.saveData) { 
           SitesSDK.setProperty('customSettingsData', saveconfig); 
       } 
     }, self); 
   }; 
   // apply the bindings 
   ko.applyBindings(new SettingsViewModel()); 
   </script> 
</body>
```
**2.** Velg komponenten i områdebyggeren, og klikk på **Innstillinger**.

Innstillingsruten er liten, og den er definert til å bli innebygd over komponentens innstillingsrute. Se etter delen med tittelen Overskriftstekst.

Slik bekrefter du at du kan endre overskriftsteksten (kontrollpunkt 4):

Når du endrer overskriftsteksten i innstillingsruten, oppdateres komponenten slik at den viser den nye teksten.

## Oppdatere temaet slik at andre kan velge H1-komponentstilen

Du kan registrere stiler for en komponent med et tema, slik at andre brukere kan bytte mellom stilene du har angitt for komponenten din, fra ruten Innstillinger eller fanen **Stil**.

Slik oppdaterer du temaet, slik at andre brukere kan velge komponentstilen:

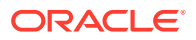

**1.** Legg til flere stiler i filen design.css for komponenten. Angi et prefiks for hver stil med styleClassName registrert for komponenten, slik det er definert i appinfo, json. For denne komponenten er dette prefikset h1-component.

Ytterligere to stiler, h1-component-gothic-style og h1-component-courier-style er lagt til.

Det nye innholdet i design.css blir nå følgende:

```
.h1-component-default-style .scs-component-content {
 font-family: "Helvetica Neue", "Helvetica", "Arial", sans-serif;
 font-size: 24px;
 color:red;
 font-weight: normal; }
.h1-component-gothic-style .scs-component-content {
font-family: "Century Gothic", "CenturyGothic", "AppleGothic", sans-serif;
 font-size: 32px;
 font-weight: bold; }
.h1-component-courier-style .scs-component-content {
 font-family: "Courier";
 font-size: 32px;
 font-weight: bold; }
```
**2.** Registrer stilene i filen design.json for temaet. Du finner denne filen i temaet som brukes av området. Drill ned til temafilene i mappen for utforminger og deretter til standardmappen, og legg til en del for komponenten din i design. json.

Teksten i **fet skrift** som følger, er et eksempel på hva du kan legge til:

```
 "news-article": {
                          "styles": [{
                                                  "name": "News Article 1",
                                                  "class": "news-article-default-
style"
\},
\{ "name": "News Article 2",
                                                 "class": "news-article-style-1"
 }
\sim 100 \sim 100 \sim 100 \sim 100 \sim 100 \sim 100 \sim 100 \sim 100 \sim 100 \sim 100 \sim 100 \sim 100 \sim 100 \sim 100 \sim 100 \sim 100 \sim 100 \sim 100 \sim 100 \sim 100 \sim 100 \sim 100 \sim 100 \sim 100 \sim 
               }, 
               "h1-component": { 
      "styles": [{ 
        "name": "Plain", 
        "class": "h1-component-default-style" 
    }, { 
                "name": "Courier", 
                "class": "h1-component-courier-style" 
    }, { "name": "Gothic", 
           "class": "h1-component-gothic-style" 
    }] 
   }
   },
   "componentIcons": {
```
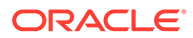

```
 "scs-socialbar": {
            "icons": [
```
Navnene i utklippet for design.json som ble lagt til ("Plain", "Courier", "Gothic") vises i ruten Innstillinger for komponenten i fanen Stil, slik det vises nedenfor. Når de blir valgt, brukes de tilhørende stilene (henholdsvis *h1-component-default-style*, *h1 component-courier-style* og *h1-component-gothic-style*) i komponenten.

# Opprette én enkelt komponent ved hjelp av HTML-maler

Du kan opprette en Oracle Content Management-komponent som bruker HTML og CSS med Mustache JS-maler, for å gjengi innholdet basert på data du angir i en innstillingsrute.

Innstillingsruten du angir, kan tillate redigering av dataene som skal gjengis i HTMLmalen.

Eksemplene for denne prosedyren bruker Mustache JS-maler.

Du kan opprette én enkelt komponent ved hjelp av HTML-maler gjennom to trinn:

- **1.** Opprette HTML-komponenten
- **2.** [Legge til brukerangitte data i HTML-komponenten](#page-382-0)

### Opprette HTML-komponenten

Du kan opprette en ny lokal komponent i komponentkatalogen for Oracle Content Management, og deretter bygge HTML-komponenten ved å legge til og endre filer i den tilhørende aktivamappen.

Slik oppretter og bygger du en HTML-komponent:

**1.** Opprett en komponent og gi den navnet HTML-komponent.

Se [Opprette en ny lokal komponent.](#page-370-0)

- **2.** Legg til filen mustache.min.js i mappen assets i HTML-komponenten.
- **3.** Opprett en ny fil i mappen assets med navnet render.html, som inneholder HTML for hoveddelen av komponenten. Til dette eksemplet oppretter du filen render.html med følgende innhold:

```
<ul class="wrapper">
     <li class="box">
      <h1 class="title">One</h1>
    <p class="text"> Lorem ipsum dolor sit amet, consectetur 
adipiscing elit, sed do eiusmod tempor incididunt ut labore et 
dolore magna aliqua.</p>
    \langle/li\rangle <li class="box"> 
      <h1 class="title">Two</h1>
      <p class="text"> Lorem ipsum dolor sit amet, consectetur 
adipiscing elit, sed do eiusmod tempor incididunt ut labore et 
dolore magna aliqua.</p>
    \langle/li\rangle
```

```
 <li class="box"> 
      <h1 class="title">Three</h1>
      <p class="text">Lorem ipsum dolor sit amet, consectetur adipiscing 
elit, sed do eiusmod tempor incididunt ut labore et dolore magna 
aliqua./p> 
    \langleli>
   <li class="box">
      <h1 class="title">Four</h1> 
      <p class="text">Lorem ipsum dolor sit amet, consectetur adipiscing 
elit, sed do eiusmod tempor incididunt ut labore et dolore magna 
aliqua.</p>
    \langleli>
\langleul>
```
**4.** Opprett en ny fil i mappen assets med navnet design.css, som er CSS for komponenten. Til dette eksemplet legger du til følgende linjer som innhold i filen design.css:

```
.wrapper {
   text-align: center;
}
.box {
  display: inline-block;
   position: relative;
  width: 200px;
   height: 200px;
   padding:0px 10px 10px 10px;
   background: transparent;
   border-width:1px;
   border-style:solid;
   border-radius: 5px;
   border-color:#CCCCCC;
   z-index: 0;
   margin: 2px 2px 2px 2px;
   transition: all .15s ease-in-out;
}
.box:hover {
  background: #9CC;
   z-index: 100;
   transform: scale(1.2,1.2);
   box-shadow: 0 5px 10px 0 rgba(0,0,0,.2);
}
.title {
    color:red;
}
.text {
    color:#555555;
}
```
**5.** Åpne filen render.js i mappen assets, og endre innholdet til følgende. Uansett hvilken HTML og CSS du brukte i de foregående trinnene, gjengir følgende render.js-fil HTML og CSS på siden for deg:

```
/* globals define */
define(['jquery', './mustache.min', 'text!./render.html', 'css!./
```

```
design.css'], function($, Mustache, template, css) {
   'use strict';
   // ----------------------------------------------
   // Create a Mustache-based component implemention
   // ----------------------------------------------
  var SampleComponentImpl = function(args) {
     this.SitesSDK = args.SitesSDK;
     // Initialze the custom component
     this.createTemplate(args);
     this.setupCallbacks();
   };
   // create the template based on the initial values
   SampleComponentImpl.prototype.createTemplate = function(args) {
     // create a unique ID for the div to add, this will be passed 
to the callback
     this.contentId = args.id + '_content_' + args.viewMode;
     // create a hidden custom component template that can be added 
to the DOM 
     this.template = '<div id="' + this.contentid + '">' +
       template +
      '</div>';
   };
   SampleComponentImpl.prototype.updateSettings = function(settings) 
{
     if (settings.property === 'customSettingsData') {
         this.update(settings.value);
     }
   };
  SampleComponentImpl.prototype.update = function(data) {
    this.data = data;
     this.container.html(Mustache.to_html(this.template, this.data));
   };
   //
   // SDK Callbacks
   // setup the callbacks expected by the SDK API
   //
   SampleComponentImpl.prototype.setupCallbacks = function() {
     //
     // callback - render: add the component into the page
     //
     this.render = $.proxy(function(container) {
       this.container = $( container);
this.SitesSDK.getProperty('customSettingsData', $.proxy(this.update,
  this));
    \}, this);
     //
     // callback - SETTINGS_UPDATED: retrive new custom data and re-
render the component
     //
this.SitesSDK.subscribe(this.SitesSDK.MESSAGE_TYPES.SETTINGS_UPDATED
, $.proxy(this.updateSettings, this));
```

```
 //
     // callback - dispose: cleanup after component when it is removed 
from the page
     //
    this.dispose = \frac{1}{2}.proxy(function() {
        // nothing required
    }, this);
   };
   // ----------------------------------------------
   // Create the factory object for your component
   // ----------------------------------------------
  var sampleComponentFactory = {
     createComponent: function(args, callback) {
       // return a new instance of the component
       return callback(new SampleComponentImpl(args));
     }
   };
  return sampleComponentFactory;
});
```
Slik bekrefter du at HTML-komponenten er bygd (kontrollpunkt 1):

- **1.** Kontroller at mappen assets i komponenten har følgende fem filer.
	- design.css
	- mustache.min.js
	- render.html
	- render.js
	- settings.html
- **2.** Legg til den nye HTML-komponenten på en side i testområdet. I et redigeringsprogram kan du nå se komponenten på siden som følger, i redigerings- og forhåndsvisningsmodus.

Redigeringsmodus

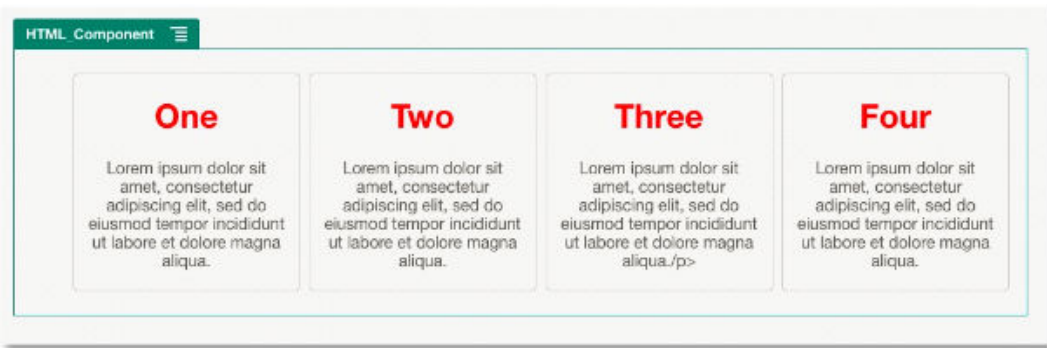

Forhåndsvisningsmodus

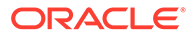

<span id="page-382-0"></span>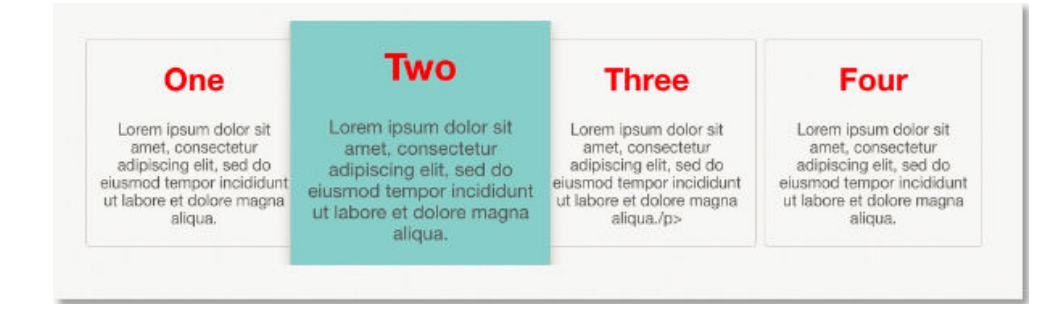

## Legge til brukerangitte data i HTML-komponenten

Du kan legge til ruten **Egendefinerte innstillinger** som gjør felt tilgjengelig for alle dataelementer du definerer i HTML-komponenten. En bruker kan deretter fylle ut verdier for komponentforekomsten på siden i ruten **Egendefinerte innstillinger**.

Slik legger du til brukerangitte data i HTML-komponenten:

**1.** Oppdater HTML-malen i filen render.html, slik at du inkluderer alle ønskede dataelementer. I det følgende eksemplet brukes malspråket for Mustache JS, og dataelementene må derfor legges til ved hjelp av syntaksen {{ og }} på denne måten:

```
<ul class="wrapper"> 
   <li class="box"> 
      <h1 class="title">{{title1}}</h1> 
      <p class="text">{{text1}}</p> 
  \langleli>
   <li class="box"> 
       <h1 class="title">{{title2}}</h1> 
      <p class="text">{{text2}}</p> 
  \langleli>
   <li class="box"> 
      <h1 class="title">{{title3}}</h1> 
      <p class="text">{{text3}}</p> 
  \langleli>
   <li class="box"> 
      <h1 class="title">{{title4}}</h1> 
      <p class="text">{{text4}}</p> 
  \langleli>
\langleul>
```
**2.** Angi standardverdier for de følgende datafeltene ved å endre innholdet i filen appinfo.json i HTML-komponenten:

```
{
   "id": "html-component-id",
   "settingsData": {
     "settingsHeight":600,
     "settingsWidth": 300,
     "settingsRenderOption": "dialog",
     "componentLayouts": [],
```
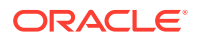

```
 "triggers": [],
     "actions": []
   },
   "initialData": {
     "styleClassName": "html-component",
     "customSettingsData": {
       "title1":"One",
       "title2":"Two",
       "title3":"Three",
       "title4":"Four",
       "text1":"Lorem ipsum dolor sit amet, consectetur adipiscing elit, 
sed do eiusmod tempor incididunt ut labore et dolore magna aliqua.",
       "text2":"Lorem ipsum dolor sit amet, consectetur adipiscing elit, 
sed do eiusmod tempor incididunt ut labore et dolore magna aliqua.",
       "text3":"Lorem ipsum dolor sit amet, consectetur adipiscing elit, 
sed do eiusmod tempor incididunt ut labore et dolore magna aliqua.",
       "text4":"Lorem ipsum dolor sit amet, consectetur adipiscing elit, 
sed do eiusmod tempor incididunt ut labore et dolore magna aliqua."
     },
     "nestedComponents": []
   }
}
```
**3.** Legg til ruten **Egendefinerte innstillinger**, som vil lete etter dataverdiene i HTMLmalfilen render.html, for å opprette innstillingene som en bruker kan endre i et redigeringsprogram. Endre innholdet i filen settings.html til følgende linjer:

```
<!DOCTYPE html> 
<html lang="en"> 
<head>
    <!-- only allow embedding of this iFrame in SCS --> 
   <meta http-equiv="Content-Type" content="text/html; charset=UTF-8"> 
   <title>H1 Mustache Component</title>
   <!-- include sample apps styling --> 
   <link href="/_sitescloud/renderer/app/sdk/css/app-styles.css" 
rel="stylesheet"> 
    <!-- include supporting files --> 
   <script type="text/javascript" src="/_sitescloud/renderer/app/apps/js/
knockout.min.js"></script> 
   <script type="text/javascript" src="/_sitescloud/renderer/app/apps/js/
jquery.min.js"></script> 
  <!-- include the Sites SDK --> 
   <script type="text/javascript" src="/_sitescloud/renderer/app/sdk/js/
sites.min.js"></script> 
</head> 
<body data-bind="visible: true" style="display:none; margin:0px; 
padding:0px;background:transparent;background-
image:none;"> 
    <!-- ko if: initialized() --> 
    <div class="scs-component-settings"> 
              <div>
```

```
 <!-- Width --> 
                        <label id="headingTextLabel" 
for="headingText" class="settings-heading" data-bind="text: 
'Heading Text'"></label> 
                        <input id="headingText" data-bind="value: 
headingText" placeholder="Heading" class="settings-
text-box"> 
              </div> 
     </div>
     <div data-bind="setSettingsHeight: true"></div> 
    \leftarrow :-- /ko -->
     <!-- ko ifnot: initialized() --> 
     <div data-bind="text: 'waiting for initialization to 
complete'"></div> 
    \leftarrow :-- /ko -->
     <script type="text/javascript"> 
                 // set the iFrame height when we've fully rendered 
                ko.bindingHandlers.scsCompComponentImpl = { 
                          init: function (element, valueAccessor, 
allBindings, viewModel, bindingContext) { 
                                      var body = document.body, 
                                               html = 
document.documentElement;
                                      SitesSDK.setHeight(Math.max( 
                                                body.scrollHeight, 
                                                body.offsetHeight, 
                                                html.clientHeight, 
                                                html.scrollHeight, 
                                                html.offsetHeight)); 
 }
                 };
                 // define the viewModel object 
                 var SettingsViewModel = function () { 
                         var self = this // create the observables for passing data 
                          self.headingText = ko.observable('Heading 
1'); 
                          // create rest of viewModel 
                          self.initialized = ko.observable(false); 
                          self.saveData = false; 
                          // Get custom settings 
                          SitesSDK.getProperty('customSettingsData', 
function (data) { 
                                    //update observable 
self.headingText(data.headingText); 
                                    // note that viewModel is 
initialized and can start saving data
```

```
 self.initialized(true); 
                                self.saveData = true; 
                       }); 
                       // save whenever any updates occur 
                       self.save = ko.computed(function () { 
                                var saveconfig = { 
                                         'headingText': 
self.headingText() 
\} ;
                                 // save data in page 
                                 if (self.saveData) { 
SitesSDK.setProperty('customSettingsData', saveconfig); 
 }
                       }, self); 
            }; 
            // apply the bindings 
            ko.applyBindings(new SettingsViewModel()); 
   </script> 
</body>
```
### **Merknad:**

Ettersom du har endret filen appinfo. json må du oppfriske nettleseren og legge til komponenten på nytt for at endringene skal kunne gjengis på siden.

Slik verifiserer du at komponenten nå henter standarddataene fra filen appinfo, json og at du kan endre verdiene i ruten **Egendefinerte innstillinger** (kontrollpunkt 2):

- **1.** Når du har endret filen appinfo.json, må du huske å oppfriske nettleseren og legge til komponenten på nytt for at endringene skal kunne vises på siden.
- **2.** Åpne ruten **Egendefinerte innstillinger** i HTML-komponenten, og angi data.

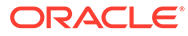

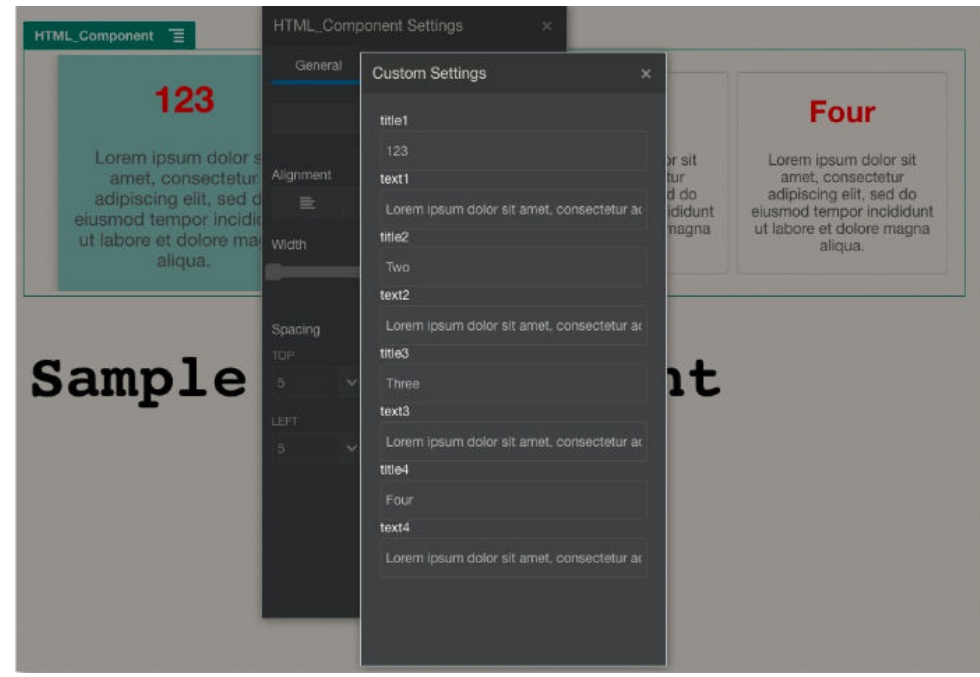

**3.** Verifiser at Oracle Content Management-komponenten bruker HTML og CSS med Mustache JS-maler til å gjengi innholdet basert på dataene du har angitt i ruten **Egendefinerte innstillinger**.

# Sammenligne lokale komponenter med eksterne komponenter

Lokale komponenter og eksterne komponenter implementeres på ulike måter.

Den følgende tabellen viser forskjellene i hvordan komponenter kan implementeres. Den kan hjelpe deg med å finne ut om du vil bruke en lokal komponent eller en ekstern komponent gjengitt i en linjebundet ramme.

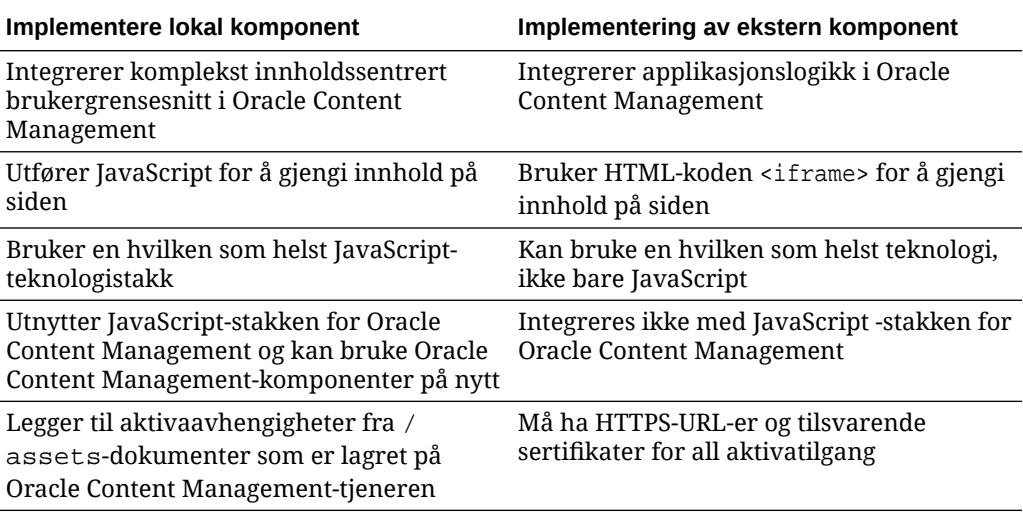

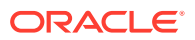

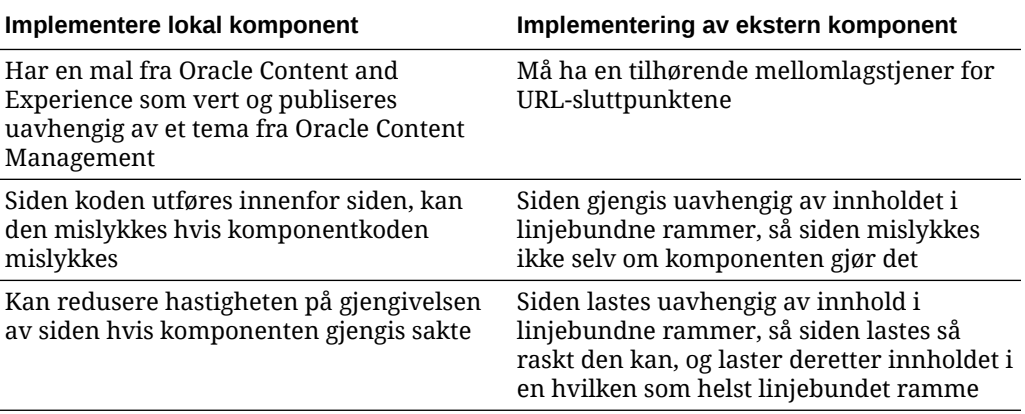

### **Merknad:**

Selv om gjengivelsen av lokale komponenter og eksterne komponenter er ulik, er implementeringen av ruten Innstillinger i Områdebygger den samme. Ruten Innstillinger for begge typer komponenter gjengis ved hjelp av linjebundne rammer, og den bruker samme JavaScript-SDK slik at kommunikasjon på tvers av både grenser og domener blir tillatt.

# Gjengi komponentinnstillinger

Når du skal gjengi komponentinnstillinger, kan du bruke en URL-adresse for komponentinnstillinger og gjengivelsesvalg for komponentinnstillinger.

### **URL-adresse for komponentinnstillinger**

En URL-adresse for komponentinnstillinger gjengis ved hjelp av en linjebundet ramme, og det sendes kall til den med parametre slik at det tillates bestemte innstillinger for en faktisk komponent som er sluppet på en side. URL-adressen for innstillinger har dette formatet:

```
{Component Settings URL}?instance=<app-
instance>&width=<width>&currCompId=<id of the app associated with the 
settings panel>&locale=<locale>
```
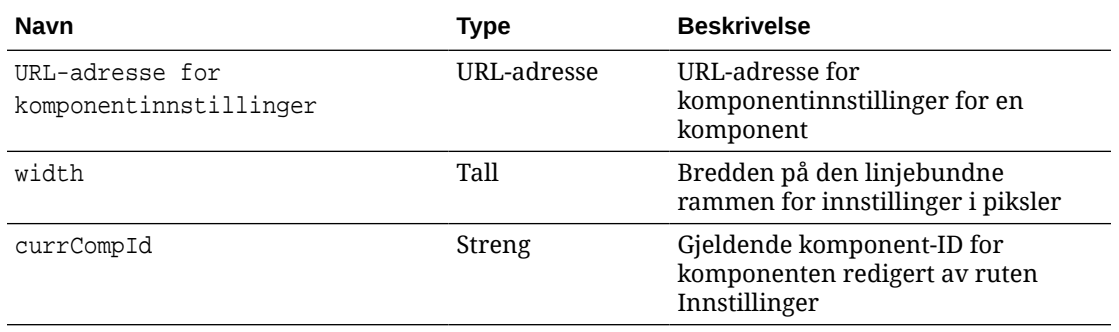

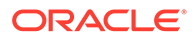

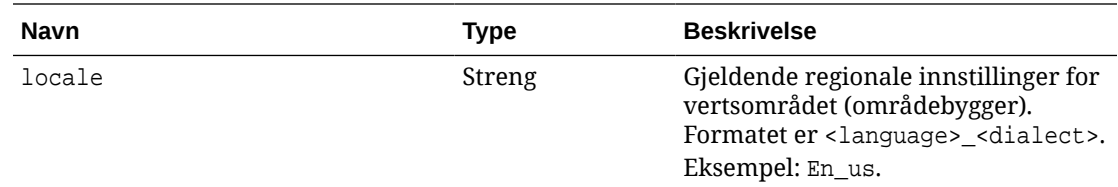

### **Gjengivelsesvalg for lokale komponentinnstillinger**

Det finnes tre valg for gjengivelse av den linjebundne rammen i ruten Innstillinger for en lokal komponent, basert på størrelsen og kompleksiteten for den linjebundne rammen. Hvert valg er angitt i egenskapen settingsRenderOption.

### **Merknad:**

Disse valgene er bare tilgjengelige for lokale komponenter. Ruter for eksterne komponentinnstillinger blir alltid gjengitt i en dialogboks.

- inline
	- Bruk dette valgt bare hvis du har noen få egenskaper som brukeren kan angi.
	- Den linjebundne rammen blir alltid satt inn i fanen **Generelt** i stedet for den vanlige knappen til navigering til ruten Innstillinger.
	- Sørger for den mest integrerte løsningen, krever færrest klikk for en bruker, men har begrenset plass.
- panel
	- Bruk dette valget bare hvis du har en lengre liste med egenskaper, men de likevel kan vises rimelig godt med de 300 pikslene for standardruten med innstillinger.
	- Den linjebundne rammen skyves til visning, og det vises en Tilbake-knapp slik at brukeren kan returnere til fanen Generelt.
	- Sørger for en integrert løsning der du kan samhandle med den linjebundne rammen på siden.
- dialog
	- Standardmodus for håndtering av innstillinger for mer generelle oppsett trenger et komplekst brukergrensesnitt.
	- Viser den linjebundne rammen i en modal dialogboks på siden.

# Implementere lokal komponent

Komponentforekomsten opprettes av objektet Komponentfabrikk.

Komponentfabrikk-forekomstens oppføring i komponentregistreringsfilen er initData.componentFactory. Dette er en henvisning til en JavaScript-fil som RequireJS bruker til å laste komponentfabrikken. Den må returnere et JavaScriptobjekt som implementerer componentFactory-grensesnittet

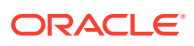

Objektet Komponentfabrikk må implementere API-et customComponentFactory.createComponent(args), som oppretter hver forekomst av komponenten.

args inneholder disse innstillingene:

- SitesSDK: SDK-en for Oracle Content Management-områdene.
- id: Den unike ID-en (GUID-en) for komponenten som er lagt til på siden.
- viewMode: Den gjeldende modusen som siden gjengir. Når en side redigeres, er den Edit. Når en side forhåndsvises, er den Navigate. Under kjøring, som er når området publiseres, er verdien udefinert. Du kan angi ulike implementeringer basert på hvilken funksjonalitet som skal vises for hver modus. For eksempel bør ikke koblinger være aktive når siden kjører i redigeringsmodus.

### **Merknad:**

Det er ikke et krav å bruke JQuery eller Knockout til komponenten, men hvis du vil utnytte Oracle Content Management-funksjoner som nøstede komponenter, må du bruke versjonen av Knockout som er levert av Oracle Content Management. Denne versjonen av Knockout har utvidet registrering og behandlere, som ellers ikke ville være tilgjengelig for deg.

For selve komponenten sendes SDK-et inn når det opprettes en forekomst av komponenten, slik at komponenten kan kommunisere med sidens livssyklus. Funksjonene for sidens livssyklus må implementeres av komponenten, og de anropes av Oracle Content Management når komponenten skal gjengis på siden.

Obligatoriske og valgfrie API-er angis for å implementere en komponent.

#### **Obligatoriske API-er**

customComponent.render(container) ber komponenten sette seg selv inn i det angitte DOM-beholderelementet.

• container: DOM-beholderelementet for egendefinert komponent-HTML.

#### **Valgfrie API-er**

customComponent.dispose() anropes når komponenten fjernes fra siden. Gir komponenten en mulighet til å fjerne ressurser som ikke lenger er nødvendige.

## Stilklasser for komponenter

Du kan opprette en definert liste over stiler som kan brukes i komponentene dine av brukere.

Når du skal ha en forhåndsdefinert liste over stiler for komponenten, følger du den samme modellen som gjelder når du skal definere stilklasser for komponenter levert av Oracle Content Management via utformingsfilene for et tema. Du gir de egendefinerte stilklassene navn i filen appinfo. json for komponenten.

Du definerer flere stiler i filene design.css og design.json. Filen json inneholder en tilordning fra navnet som vises i brukergrensesnittet, til det faktisk underliggende cssklassenavnet, og filen css inneholder detaljene for hver stilklasse.

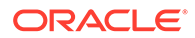

```
{
     "componentStyles": {
          "scs-image": {
              "styles": []
          },
          "scs-map": {
              "styles": []
          },
          "scs-title": {
              "styles": []
          },
          "scs-paragraph": {
              "styles": []
          },
          "scs-txt": {
              "styles": []
          },
          "scs-divider": {
              "styles": []
          },
          "scs-button": {
              "styles": []
          },
          "scs-app": {
              "styles": []
          },
          "scs-spacer": {
          },
          "scs-gallery": {
              "styles": []
          },
          "scs-youtube": {
              "styles": []
          },
          "scs-socialbar": {
              "styles": []
          },
          "scs-document": {
              "styles": []
          }
     }
}
```
Filen design. json har følgende struktur for komponenter:

Hver av oppføringene for "styles":[] kan inneholde en liste over stiler for denne bestemte komponenten. Oppføringen for "name" kan være en referanse til en innebygd lokalisert streng eller en angitt verdi som skal brukes. Komponenten Title inneholder for eksempel disse standardstilene:

```
{ 
     "styles": [{
                      "name": "COMP_STYLE_FLAT",
                      "class": "scs-title-default-style"
```

```
 },
{
                  "name": "COMP_STYLE_HIGHLIGHT",
                  "class": "scs-title-style-2"
             },
{
                  "name": "COMP_STYLE_DIVIDER",
                  "class": "scs-title-style-3"
 }
]
}
```
Verdiene for navn tilordnes til de faktiske ordene som skal vises i brukergrensesnittet, på denne måten:

```
 "COMP_STYLE_FLAT": "Flat",
 "COMP_STYLE_HIGHLIGHT": "Highlight",
 "COMP_STYLE_DIVIDER": "Divider",
```
Filen css inneholder definisjonene for klasseverdiene:

```
 .scs-title-default-style {
      color: #333333;
      display: block;
      font-family: "Helvetica Neue", "Helvetica", "Arial", sans-serif;
      font-size: 24px;
      font-weight: normal;
 }
```
I filen design. json for temaet kan du for eksempel legge til oppføringer for komponenten basert på verdien for initialData.compomentId du definerer i filen components.json:

"componentId": "news-article"

De tilsvarende oppføringene i filen design. json blir som følger:

```
"componentStyles": {
        "news-article": {
                "styles": [{
                          "name": "News Article 1",
                          "class": "news-article-default-style"
                  },
\{ "name": "News Article 2",
                          "class": "news-article-style-1"
                  }]
        },
```
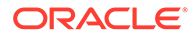

De tilsvarende oppføringene i filen design.css blir som følger:

```
.news-article-default-style .scs-image {…}
.news-article-style-1 .scs-image {…}
```
# Formatere innebygde komponenter

Opprett eget utseende og egne funksjoner for å sette preg på innebygde komponenter i Oracle Content Management, ved å overstyre og utvide innebygde stiler.

Innebygde komponenter får sin visuelle formatering fra to steder:

- comp.css, en innebygd CSS-fil som angir det *grunnleggende* utseendet til hver komponent
- design.css, en CSS-fil som er en del av temaet som området bruker

I filen design.css kan du overstyre og utvide de innebygde comp.css-stilene slik at du oppretter eget utseende og egen funksjonalitet. I et tema ligger filen design.css i katalogen designs/default.

Følgende emner beskriver klassene i filen comp.css, og de er felles for alle innebygde komponenter og gir en oversikt over definisjonen av et tema:

- Grunnleggende om komponentstiler
- [Komponentspesifikk stil](#page-393-0)
- [Angi komponentegenskaper](#page-400-0)

## Grunnleggende om komponentstiler

Alle innebygde områdekomponenter deler en lignende CSS-klassestruktur.

Hver enkelt komponent har følgende tre CSS-klasser brukt til det ytterste <div> elementet:

```
 scs-component scs-type design-style
```
type er komponenttypen (for eksempel image, gallery eller divider). design-style er den valgte stilklassen for en komponent, slik den er definert i temaets fil.

#### **Grunnleggende om temastiler**

Et temas design.json-fil viser alle stilene (frame, shadow, highlighted og så videre) som kan brukes til hver enkelt type komponent (som button eller image). Hver stil har både et visningsnavn (display name) og et klassenavn (class name). Visningsnavnet vises i fanen **Stil** for ruten **Innstillinger**. Klassenavnet henviser til en CSS-velger i temaets design.css-fil. Her ser du for eksempel komponenten button:

```
"scs-button": {
        "styles": [{
                    "name": "COMP STYLE ALTA SMALL",
                     "class": "scs-button-default-style"
\}, \{, \}, \{\{
```
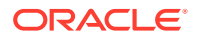

```
 "name": "COMP_STYLE_ALTA_LARGE",
                                             "class": "scs-button-style-2"
\}, \{, \}, \{\{ "name": "COMP_STYLE_SIMPLE",
                                             "class": "scs-button-style-3"
 }
\sim 100 \sim 100 \sim 100 \sim 100 \sim 100 \sim 100 \sim 100 \sim 100 \sim 100 \sim 100 \sim 100 \sim 100 \sim 100 \sim 100 \sim 100 \sim 100 \sim 100 \sim 100 \sim 100 \sim 100 \sim 100 \sim 100 \sim 100 \sim 100 \sim 
},
```
Navn på innebygde komponenter oversettes, så du ser en nøkkel til å hente stilnavnet fra ressursbunten. Hvis du legger til en button-komponent på en side, og deretter velger stilen **Enkel** i ruten **Innstillinger > Stil**, knytter filen design.json visningsnavnet **Enkel** (nøkkelen COMP\_STYLE\_SIMPLE) til klassenavnet scs-button-style-3. Knappen (button) gjengis med følgende klasser:

scs-component scs-button scs-button-style-3

Hvis det ikke er valgt noen stil for en gitt komponent, brukes standardstilen scs-typedefault-style. I forrige eksempel blir knappen gjengitt med følgende klasser:

scs-component scs-button scs-button-default-style

#### **Stilen scs-component-content**

For hver innebygde komponent, i den tidligere nevnte scs-component <div>, finnes det en content <div> med CSS-klassen scs-component-content. Med andre ord:

```
scs-component scs-type design-style
scs-component-content
```
I filen design.css brukes klassen scs-component-content ofte til å formatere boksen rundt komponenten (for eksempel til å bruke en kantlinje eller skygge).

Det er verdt å merke seg at i den innebygde filen comp.css er den vanlige scs-componentcontent-klassen definert med position:relative og display:inline-block, blant andre CSS-egenskaper.

Mens scs-component-content er nyttig til formatering av boksen rundt hver komponent, er komponentspesifikke klasser nødvendige til fullstendig formatering av en komponent. Se Komponentspesifikk stil.

### Komponentspesifikk stil

Du kan bruke bestemte stiler i bilder, knapper, dokumenter, avsnitt, titler, kart og andre komponenter.

#### **Bildekomponent**

Bildekomponenten har følgende CSS-klassestruktur under klassen scs-component-content:

```
scs-image-container
scs-image-link
```
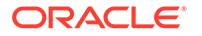

scs-image-image scs-image-caption

Klassen scs-image-image brukes for selve <img>-koden. Klassen scs-image-caption brukes til å formatere bildeteksten, hvis bildeteksten finnes.

Klassen scs-image-link finnes bare hvis bildet har en tilknyttet kobling. Denne klassen og klassen scs-image-container trenger vanligvis ikke egendefinerte stiler.

Bildetekster gjengis som standard som et delvis gjennomsiktig overlegg langs bunnen av bildet.

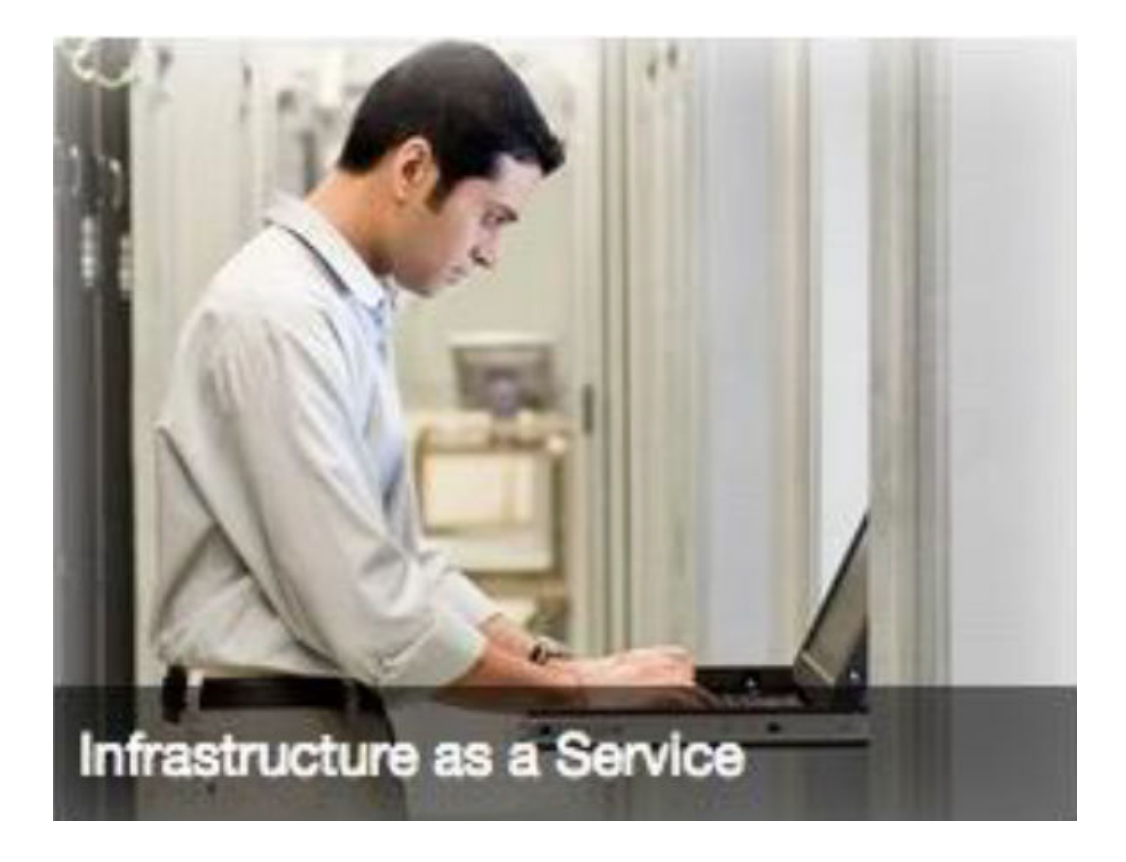

```
.scs-image .scs-image-caption {
 position: absolute;
 left: 0px;
 bottom: 0px;
 right: 0px;
 background-color: rgba(0, 0, 0, 0.54);
 padding: 0.5em;
 color: #FFFFFF;
}
```
Hvis du vil plassere bildetekstene øverst i bildet og endre farger, legger du til ekstra stil for bildekomponenten i filen design. json, og deretter definerer du CSS for den i filen design.css.

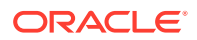

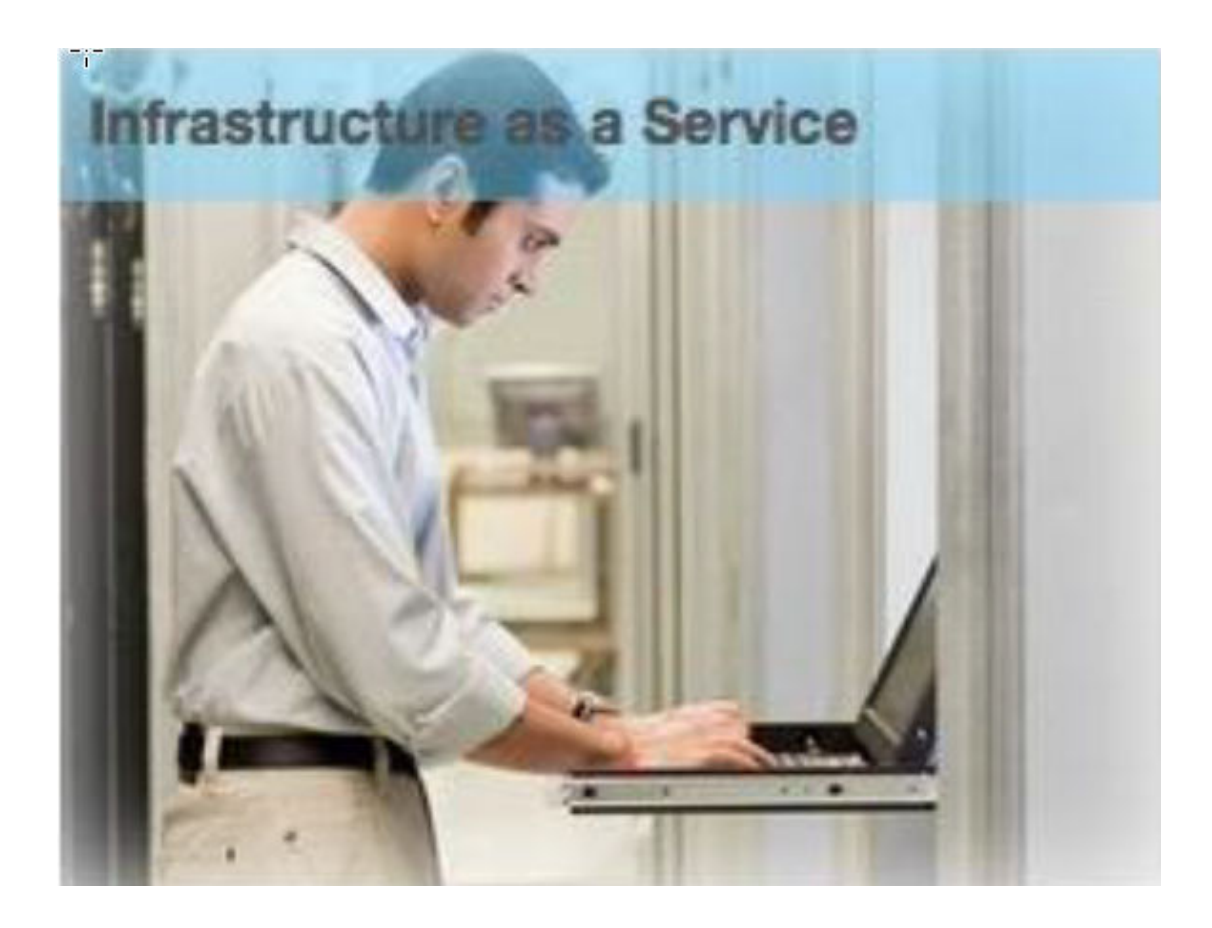

```
.scs-image-style-17 .scs-image-caption {
 position: absolute;
 top: 0px;
 height: 35px;
 font-weight: bold;
 background-color: rgba(122, 213, 256, 0.54);
 color: #515151;
}
```
#### **Knappekomponent**

Knappekomponenten har følgende klassestruktur:

```
scs-button-button
     scs-button-text
```
Klassen scs-button-button er den klikkbare <div>, med stil for å se ut som en knapp. Klassen scs-button-text brukes til å formatere teksten i knappen.

Du kan for eksempel teste endring av utseende og virkemåte for knappekomponenten ved å legge til ekstra stil for den i filen design. json, og deretter definerer du CSS for den i filen design.css.

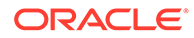
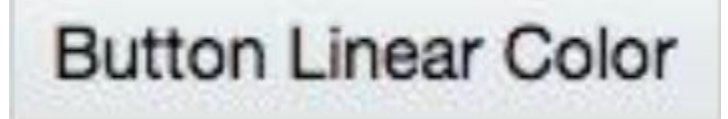

```
.design-style .scs-button-button {
  background-image: linear-gradient(
   to top, #E3E7E9 0%, #E7EBED 50%, #F1F3F3 100%);
  border: 1px solid #c4ced7;
  color: #000000;
}
.design-style .scs-button-button:hover {
background: #f7f8f9;
border: 1px solid #c4ced7;
  color: #0572ce;
}
.design-style .scs-button-button:active {
background: #0572ce;
border: 1px solid #0572ce;
color: #ffffff;
}
```
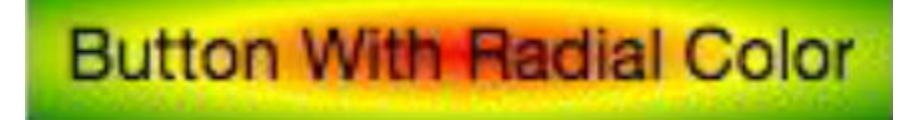

```
.scs-button-style-4 .scs-button-button {
 background-image: radial-gradient(
   red, yellow, green
  );
border: 1px solid #c4ced7;
color: #000000;
}
.scs-button-style-4 .scs-button-button:hover {
 background: #f7f8f9;
 border: 1px solid #c4ced7;
  color: #0572ce;
}
.scs-button-style-4 .scs-button-button:active {
 background: #0572ce;
 border: 1px solid #0572ce;
  color: #ffffff;
}
```
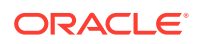

#### **Dokument**

Dokumentkomponenten har følgende klassestruktur:

```
scs-document-container
  scs-document-cap
  scs-document-title
   scs-document-desc
```
Klassen scs-document-container innkapsler dokumentvisningen og er vanligvis ikke formatert.

### **Galleri**

Gallerikomponenten har én enkelt klasse som innkapsler den underliggende komponenten for JSSOR-glidebryteren:

```
scs-gallery-container
```
JSSOR-glidebryteren bruker flere klasser som du også kan formatere:

```
jssorb14 (navigator)
jssora02l (left arrow)
jssora02r (right arrow)
jssort07 (thumbnails)
```
#### **Gallerirutenett**

Klassene som brukes for komponenten for gallerirutenettet, avhenger av oppsettet og beskjæringen valgt i ruten **Innstillinger**:

```
scs-gallerygrid-container scs-gallerygrid-layout
   scs-gallerygrid-cell
     scs-image (multiple)
```
Verdien for layout vil være Strekk, Beskjær, Tilpass eller Flytende, avhengig av innstillingene for beskjæring og oppsett valgt for gallerirutenettet.

Klassen scs-gallerygrid-cell er bare tilgjengelig for kolonneoppsett.

#### **Sosialt-felt**

Komponenten for sosialt-felt har følgende klassestruktur:

```
scs-socialbar-container
   scs-socialbar-icon
```
Klassen scs-socialbar-icon brukes for hver <img>-kode i sosialt-feltet.

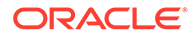

#### **Avsnitt**

Avsnittskomponenten har bare én enkelt klasse som innkapsler den faktiske avsnittsteksten:

scs-paragraph-text

Hvis du for eksempel vil at tekst du bidrar med i avsnittskomponenten, skal ha en effekt som gravert i metall, legger du til en ekstra stilklasse i filen design. json, og deretter definerer du CSS for den i filen design.css.

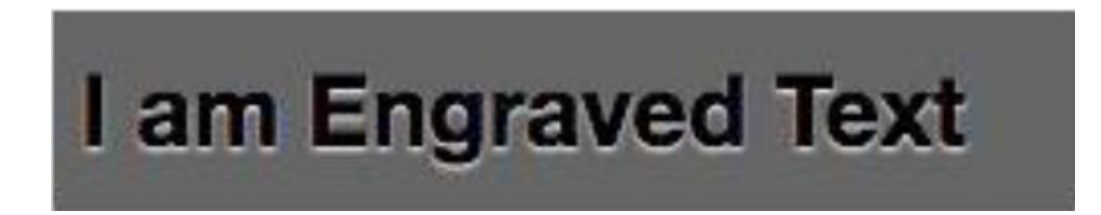

```
.scs-paragraph-style-7 {
 font-size: 24px;
 font-family: Arial, Helvetica, sans-serif;
 font-weight: 700;
 padding: .3em;
 color: #000000;
 background: #666666;
 text-shadow: 0px 1px 1px #ffffff;
}
```
Hvis du vil gjøre noe mer avansert, kan du se i det neste eksemplet.

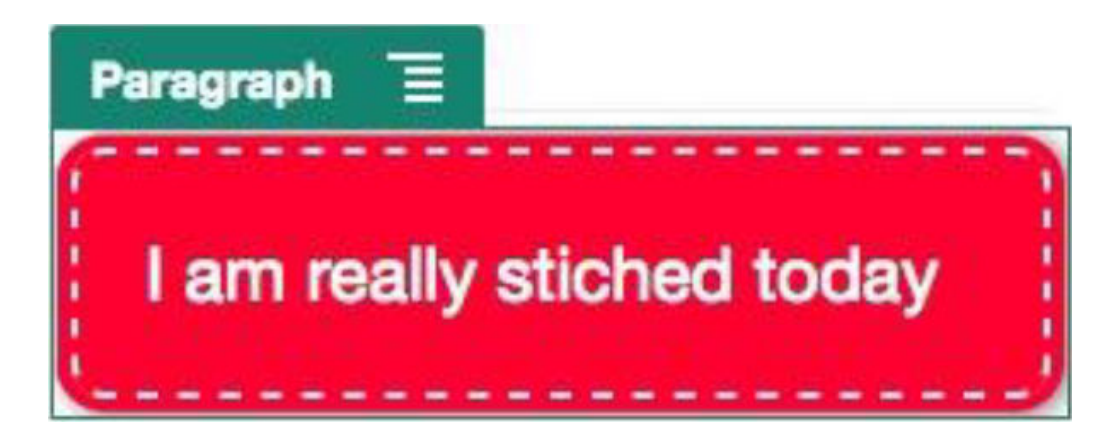

.scs-paragraph-style-8 { padding: 20px; margin: 10px; background: #ff0030; color: #fff;

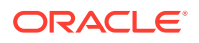

```
font-size: 21px;
 font-weight: bold;
 line-height: 1.3em;
 border: 2px dashed #fff;
 border-radius: 10px;
 box-shadow: 0 0 0 4px #ff0030, 2px 1px 6px 4px rgba(10, 10, 0, 0.5);
 text-shadow: -1px -1px #aa3030;
 font-weight: normal;
}
```
### **Tittel**

Tittelkomponenten har også bare én enkelt klasse som innkapsler den faktiske teksten:

scs-title-text

### **Kart**

Kartkomponenten har én enkelt klasse som innkapsler kartgjengivelsen:

scs-map-content

Denne klassen er vanligvis ikke formatert.

#### **Egendefinert lokal komponent**

Den egendefinerte lokale komponenten har også bare én enkelt klasse som innkapsler den faktiske komponenten:

scs-custom-component-wrapper

Du har full kontroll over CSS-stilene du trenger for å gjengi egendefinert visning for den egendefinerte lokale komponenten. En lokal komponent gjengis innebygd. Det vil si at du kan bruke CSS-stiler definert i temaet eller i filen design.css direkte.

#### **Egendefinert ekstern komponent**

Den egendefinerte eksterne komponenten har også bare én enkelt klasse som innkapsler den innebygde rammen (IFrame):

scs-app-iframe-wrapper

I tillegg til å bruke CSS-stiler definert i den egendefinerte eksterne komponenten, kan du bruke SDK-et for områder til å hente en design.css-fil fra vertsområdet.

```
// fetch current theme design from host site and then add it to the page
SitesSDK.getSiteProperty('theme',function(data){
  // check if we got a url back
 if ( data.url & typeof data.url === 'string' ) {
   if ( data.url !== '') {
    // theme is loaded, so dynamically inject theme
    SitesSDK.Utils.addSiteThemeDesign(data.url);
   }
```
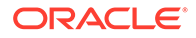

```
 }
});
```
Du kan dermed angi at komponenten skal arve stilen fra vertsstilen.

#### **Skille**

Det finnes ingen komponentspesifikke klasser for skillekomponenten, men selve koden <hr> kan formateres.

Du kan for eksempel opprette et prikket skille:

```
.design-style .scs-divider hr {
border-top: 1px dotted #333333;
}
```
### **Video, YouTube, mellomrom**

Det finnes ingen komponentspesifikke klasser for video-, YouTube- eller mellomromskomponenter.

### Angi komponentegenskaper

Du kan konfigurere komponentegenskaper til bruk i et område.

Komponenter er de enkelte delene av en Web-side som omfatter tekst, titler, bilder, knapper, skiller, kart, gallerier, videoer og så videre. Når du oppretter en utforming for et tema, må du også angi standardinnstillingene for hver komponenttype. Hver komponent har innstillinger som definerer hvordan den ser ut og fungerer, for eksempel størrelse, justering, avstand, farge og kantlinjer. Innstillingene varierer avhengig av komponenttypen. Du kan også velge om en komponents egenskaper skal kunne endres av brukere når den blir tilgjengelig i et område i et nytt tema.

Som eksempel illustrerer disse trinnene hvordan du kan konfigurere innstillinger for en avsnittskomponent:

- **1.** Med utviklingsområdet åpent i redigeringsmodus velger du en side der det finnes en avsnittskomponent, eller du velger en avsnittskomponent.
- **2.** Klikk på avsnittskomponenten, klikk deretter på **i star** i hjørnet av komponenten, og velg deretter **Innstillinger**.

Du ser ruten **Innstillinger**. Der kan du gjøre valg for komponenten.

### **Merknad:**

Innstillingene er spesifikke for hver komponenttype. Uansett om du arbeider med egendefinerte lokale eller eksterne komponenter, ser du en kobling av typen **Egendefinerte innstillinger**.

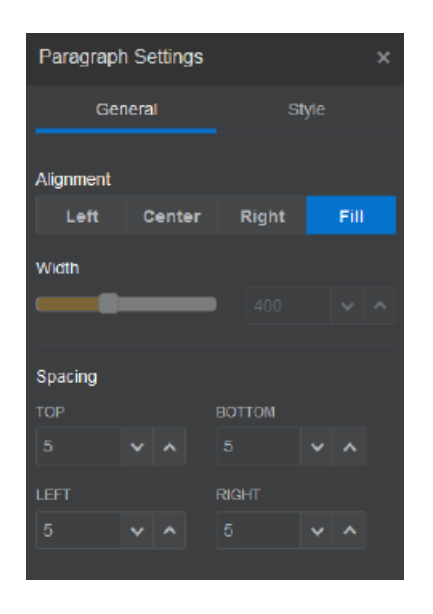

**3.** Du kan for eksempel endre innstillingene for justering, bredde, avstand, skrifte, stil, farge, størrelse og så videre.

Komponentens utseende endres til de nye innstillingene.

4. Når du er ferdig, klikker du på **. Innstillingene brukes til siden.** 

# Komponenter gjengitt i linjebundne rammer

Komponenter som er gjengitt i linjebundne rammer, kan angis på Oracle Content Management-sider ved å registrere og legge til komponenter fra eksterne tjenere (referert til som **eksterne komponenter**), og også ved å velge linjebundne rammer ved opprettelse av en lokal komponent. Denne komponenttypen kan utvide funksjonaliteten for områder, som for eksempel å legge til en sosial komponent eller en handlekurvkomponent.

For en ekstern komponent må du angi sluttpunkt-URL-en. For en lokal komponent som er gjengitt i en linjebundet ramme, utredes URL-adressene fra navnet på komponenten i komponentkatalogen.

- URL-adresse for sluttpunkt: Innholdet i småprogrammet hentes fra denne URL-adressen, og innebygges med en linjebundet ramme.
- URL-adresse for innstillinger: Denne URL-adressen gjengis i en linjebundet ramme slik at den konfigurerer komponenten så snart den slippes på en side.

Komponenten kan gjengi statiske eller dynamiske datavisualiseringer, og vise et skjema eller et annet interaktiv brukergrensesnitt som utvider områdets funksjonalitet. Se [Gjengi](#page-387-0) [komponentinnstillinger.](#page-387-0)

#### **Komponenter som leveres av Oracle Content Management**

Et sett med komponenter som gjengis i en linjebundet ramme, leveres med Oracle Content Management.

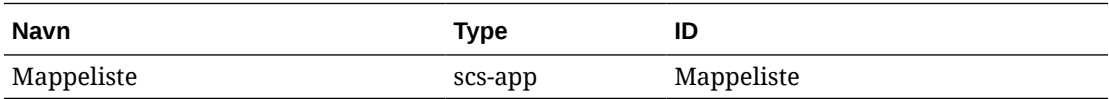

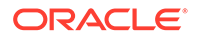

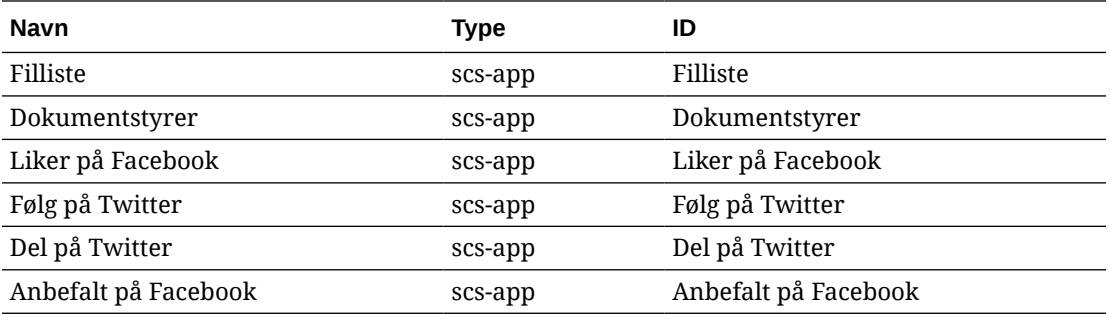

### **Komponentregistrering**

Før en ekstern komponent som blir gjengitt i linjebundne rammer, kan brukes i et område, må URL-adressen for sluttpunkt registreres ved hjelp av HTTPS. Disse opplysningene lagres i komponentkatalogen. Sluttpunktet må tillate at URL-adressen vises i en linjebundet ramme. Du må ikke angi X-Frame-Options="sameorigin" i hodet. Ettersom filene lagres på Oracle Content Management-tjeneren, oppfylles disse sluttpunktkriteriene automatisk for en lokal komponent.

Når en komponent som gjengis i en linjebundet ramme, blir registrert, genereres en ny GUID som representerer komponenten. Hvis en slik komponent registreres flere ganger i en Oracle Content Management-forekomst, får den flere GUID-er fordi de representerer hver enkelt registrering av denne komponenten. Når komponenten er registrert, er beskrivelsen alt som er lagret i Oracle Content Management mot GUIDen. Komponenten returnerer likevel fra det eksterne sluttpunktet. Se [Registrere en](#page-406-0) [ekstern komponent](#page-406-0).

Når en komponent som gjengis i en linjebundet ramme, blir registrert, genereres det også en forekomst-ID. Denne forekomst-ID-en representerer en komponent som er registrert med en bestemt Oracle Content Management-leier. Den samme komponenten, som er registrert flere ganger med samme Oracle Content Management-leier eller med en annen Oracle Content Management-leier, får ulike forekomst-ID-er.

### **Opprettholde innstillinger for eksterne komponenter**

Når URL-adressen for innstillinger for en komponent som er gjengitt i en linjebundet ramme, gjengis i en innstillingsrute, vises både forekomst-ID-en og komponent-ID-en. Dette gjør at komponenten kan velge å opprettholde hvilke som helst innstillinger selv på sin egen tjener, indeksert av forekomst-ID og komponent-ID. SDK-en for Oracle Content Management-områder kan også brukes til å tillate at opptil 1,5 kB med JSONdata kan lagres i sidemodellen for områdesiden mot komponent-ID-en.

Bruk av Sites SDK til å opprettholde innstillinger har to fordeler for komponenter som er gjengitt i linjebundne rammer:

- Komponenten kan enkelt delta i sideversjoner, sideoppdateringer og områdets publiseringsmodell.
- Komponenten kan utgjøre HTML-sluttpunkt som utføres i nettleseren, i motsetning til å bli utført i et bakre system.

Se SDK-er for Oracle Content Management.

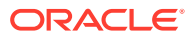

# Om forekomst-ID-en og strukturen for komponenter gjengitt i linjebundne rammer

Forekomst-ID-en for en komponent er den unike identifikatoren for en komponent gjengitt i en linjebundet ramme i et område.

Når en bruker drar og slipper en komponent gjengitt i en linjebundet ramme fra komponentkatalogen til en områdeside, utføres et klargjøringskall til Oracle Sites Cloud Service slik at det genereres en ny unik forekomst-ID for komponenten. Denne ID-en er garantert unik, og alle slike komponentforekomster klargjort i denne tjenesten, får den samme forekomst-ID-en.

En forekomst-ID for en komponent inneholder tilleggsopplysninger som kan brukes til å sikre innstillingene og bruken av en komponent gjengitt i en linjebundet ramme, slik at komponenten kan være sikker på at innstillingsoppdateringen kommer fra et klarert sted.

Parameteren for forekomst-ID-en gjør det mulig for utviklere å identifisere området og autentisere parten som utfører kallet. Oppkalleren autentiseres ved å verifisere en digital signatur som genereres ved hjelp av den hemmelige nøkkelen for komponenten. Den hemmelige nøkkelen genereres under komponentregistreringsprosessen.

Komponentforekomsten består av to deler atskilt med et skilletegn: data og struktur.

### **Komponentforekomst: data**

Datadelen for forekomsten for en komponent gjengitt i en linjebundet ramme er en Base64 JSON-kodet streng. Her er strukturen i JSON-strengen:

```
{
  "instanceid": "BBDC7614F693B75110D811E6C0B77C935FAEC5112E5E",
  "permissions": "",
  "entitlements": "",
  "signdate": "1435426735293",
  "sitedomain": "service1-tenant4.localhost"
}
```
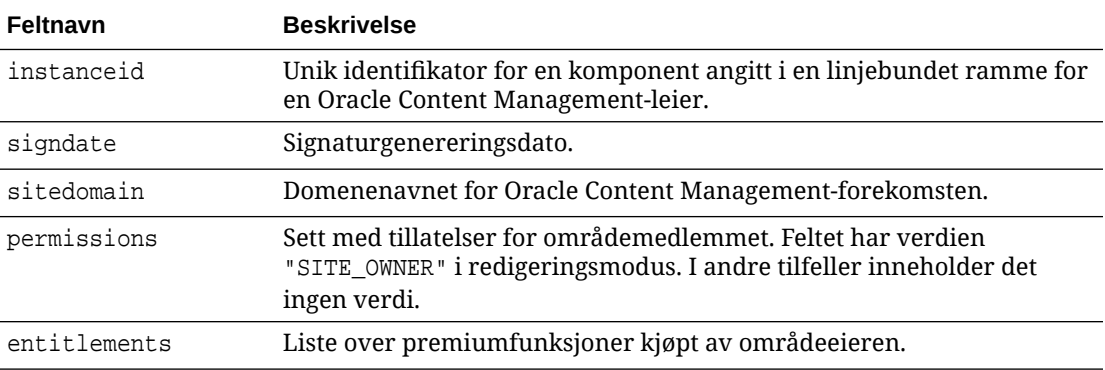

#### **Komponentforekomst: signatur**

Datadelen av komponentforekomsten serialiseres før den signeres av en APP\_SECRET\_KEY. Den hemmelige nøkkelen må genereres og vises til utvikleren under registrering av komponenten. Signaturen beregnes ved å generere en hash-kode for datadelen av

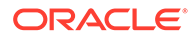

komponentforekomsten (en serialisert JSON-struktur) med den hemmelige nøkkelen, som vist her:

\$signature = HMAC (serialized JSON structure, APP\_SECRET\_KEY)

Hash-algoritmen som brukes i genereringen av signaturen, er SHA256. Symbolet er deretter sammenkjedingen av den serialiserte JSON-strukturen og den genererte signaturkomponenten, som vist her:

```
$instance = {base64encoded serialized JSON structure}.
{base64encoded $signature}
```
Eksempel:

```
//base64 encoded serialized object //signature
eyJpbnN0YW5jZWlkIjoiQTRGOTE3REY5OTZEN0Q3ODBCMjUzODZFOTFEMDA3ODJGMjVBRjY2
Rjc3OTIiLCJzaWduZGF0ZSI6IjE0NDU2MzcwNTk5MTciLCJzaXRlZG9tYWluIjoic2Vydmlj
ZTEtdGVuYW50MS51cy5vcmFjbGUuY29tIiwicGVybWlzc2lvbnMiOiJTSVRFX09XTkVSIiwi
ZW50aXRsZW1lbnRzIjoiIn0=.5p3of7t11OwuysF3zpm+YgICSHH8C/BHczdbVZx2VH8=
```
# Sikkerhet for eksterne komponenter

Med Oracle Content Management kan tredjepartsutviklere integrere sine egendefinerte komponenter på Oracle Content Management-plattformen, men få dem lagret på en ekstern tjener.

Hver eksterne komponent må ha registrerte innstillinger og gjengivelsessluttpunkt med Oracle Content Management. I tillegg til sluttpunkter, må utviklere også angi en hemmelig nøkkel som er unik for den registrerte komponenten.

Oracle Content Management anroper den registrerte komponentens sluttpunkter slik at innholdet kan realiseres på en områdeside. Ettersom disse sluttpunktene utsettes for det offentlige Internett, bør utviklere bekrefte at sluttpunktene for en registrert ekstern komponent blir anropt fra Oracle Content Management. Et signert symbol leveres til de registrerte sluttpunktene for en URL-adresse, slik at det blir mulig å bekrefte autentisiteten til anroperen. Den anropende parten autentiseres ved å bekrefte den digitale signaturen som er innebygd i det signerte symbolet med den hemmelige nøkkelen til den eksterne komponenten som ble angitt under registreringsprosessen.

Formatet til symbolet er:

{base64 encoded serialized JSON data}.{base64 encoded signature}

Et eksempelsymbol sendes til den registrerte appens sluttpunkt som følger:

eyJpbnN0YW5jZWlkIjoiQTRGOTE3REY5OTZEN0Q3ODBCMjUzODZFOTFEMDA3ODJGMjVBRjY2 Rjc3OTIiLCJzaWduZGF0ZSI6IjE0NDU2MzcwNTk5MTciLCJzaXRlZG9tYWluIjoic2Vydmlj ZTEtdGVuYW50MS51cy5vcmFjbGUuY29tIiwicGVybWlzc2lvbnMiOiJTSVRFX09XTkVSIiwi ZW50aXRsZW1lbnRzIjoiIn0=.5p3of7t11OwuysF3zpm+YgICSHH8C/BHczdbVZx2VH8=

Symbolet består av to distinkte deler: data og signatur atskilt med et '.'-skilletegn.

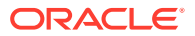

Som en generell retningslinje bør utviklere alltid autentisere symbolet i redigerings- eller forhåndsvisningsmodus før det gis tilgang til registrerte sluttpunkter for en komponent. Under autentiseringen av den anropende parten bør utviklere i tillegg alltid forsikre seg om at det finnes en SITE\_OWNER-verdi i feltet **permissions** for symbolet. Feltet **permissions** for symbolet viser SITE\_OWNER-verdien bare i redigeringsmodus. Et symbol som genereres under en redigeringsøkt blir aldri lagt tilbake til sidemodellen som standard, og det byttes ut med et kjøretidssymbol som har en NULL-verdi i feltet **permissions** .

#### **Data**

Datadelen av forekomsten er en Base64 JSON-kodet streng. Her er strukturen i JSONstrengen:

```
{
  "instanceid": "BBDC7614F693B75110D811E6C0B77C935FAEC5112E5E",
  "permissions": "",
  "entitlements": "",
  "signdate": "1435426735293",
  "sitedomain": "service1-tenant4.localhost"
}
```
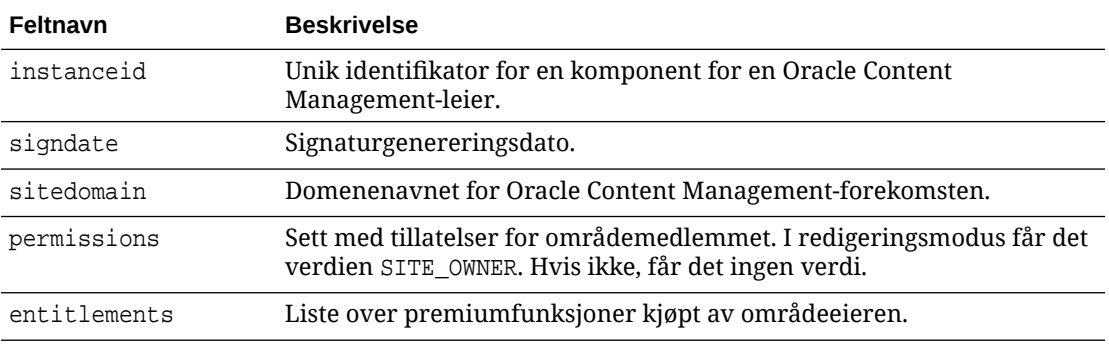

#### **Signatur**

Datadelen av den eksterne komponentens forekomst serialiseres før den signeres av en APP\_SECRET\_KEY. Den hemmelige nøkkelen må genereres og vises til utvikleren under registrering av komponenten. Signaturen beregnes ved å generere en nøkkel av datadelen for komponentforekomsten (en serialisert JSON-struktur) med den hemmelige nøkkelen, som vist her:

\$signature = HMAC (serialized JSON structure, APP\_SECRET\_KEY)

Hash-algoritmen som brukes i genereringen av signaturen, er SHA256. Symbolet er deretter sammenkjedingen av den serialiserte JSON-strukturen og den genererte signaturkomponenten, som vist her:

```
$instance = {base64encoded serialized JSON structure}.
{base64encoded $signature}
```
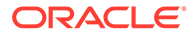

# <span id="page-406-0"></span>Registrere en ekstern komponent

Før du kan bruke en ekstern komponent i et område, må den registreres i Oracle Content Management.

Du kan registrere eksterne tredjepartskomponenter og komponenter du har utviklet selv.

Slik registrerer du en ekstern komponent for bruk i Oracle Content Managementforekomsten:

- **1.** Klikk på **Utvikler** og deretter **Vis alle komponenter**.
- **2.** Klikk på **Opprett** og velg **Registrer ekstern komponent**.
- **3.** Angi eller velg opplysninger i vinduet Registrer ekstern komponent, blant annet:
	- **Navn**: Navnet på komponenten som brukerne vil se.
	- **Beskrivelse**: Beskrivelsen av komponenten som brukerne vil se.
	- **URL-adresse for komponent**: Sluttpunktet som brukes i en iFrame til å gjengi komponentinnhold på en side. Den må være HTTPS.
	- **URL-adresse for innstillinger**: Sluttpunktet som brukes i en iFrame til å gjengi innstillingene for en ekstern komponent som er lagt til på en side. Den må være HTTPS.
	- **Bredde for innstillinger**: Angir standardbredden for ruten Komponentinnstillinger i piksler.
	- **Høyde for innstillinger**: Angir standardhøyden for ruten Komponentinnstillinger i piksler.
	- **Nøkkel**: En 192-biters AES-nøkkel som er knyttet til den eksterne komponenten, og som brukes til å opprette et signert nøkkelsymbol når komponenten klargjøres. Den brukes til å kryptere og sikre at komponentinnstillinger leses og skrives på en trygg måte.
- **4.** Klikk på **Registrer**.

Når den eksterne komponenten er opprettet, vises navnet i komponentlisten. Du kan utforske filene som brukes til å registrere komponenten, ved å klikke på komponentnavnet i listen over komponenter.

Opplysningene om komponentregistreringen lagres i katalogen som brukes av områder som er opprettet i den samme Oracle Content Management-forekomsten, men komponenten forblir en ekstern tjeneste.

Ettersom du eier komponenten legges komponentikonet til i ruten Egendefinerte komponenter i områdebyggeren med navnet du har tilordnet til komponenten. Du kan dele komponenten med andre brukere, så vil de se komponenten i ruten Egendefinerte komponenter i områdebyggeren.

# Slette en komponent

Hvis du har de riktige tillatelsene, kan du slette en komponent fra Komponentbehandlingen, slik at den ikke lenger er tilgjengelig for bruk. Når du sletter

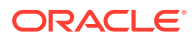

en komponent, flyttes komponentmappen og alle tilknyttede mapper og filer til papirkurven.

Du kan slette en komponent fra Komponentbehandling hvis du har opprettet den (du er komponenteieren), eller hvis noen har delt en komponent med deg og gitt deg en lederrolle.

### **Merknad:**

Du kan ikke slette en komponent hvis den blir brukt av et område eller en oppdatering, inkludert områder eller oppdateringer som ligger i papirkurven.

Slik sletter du en komponent:

- **1.** Klikk på **Utvikler** på hjemmesiden.
- **2.** Klikk på **Vis alle komponenter**. Alle registrerte komponenter vises.
- 3. Merk et komponentnavn, og velg Slett på høyreklikkmenyen eller klikk på **inder** i handlingsfeltet. Du blir bedt om å bekrefte handlingen.
- **4.** Du bekrefter slettingen ved å klikke på **Ja**. Du stopper slettingen ved å klikke på **Nei**. Hvis du bekrefter slettingen, flyttes komponenten og alle tilknyttede mapper og filer til papirkurven .

En slettet komponent blir liggende i papirkurven inntil:

- Du gjenoppretter mappen.
- Du sletter mappen for godt.
- Papirkurvkvoten nås.
- Papirkurven tømmes automatisk basert på intervallet tjenesteadministratoren har angitt. Standardverdien er 90 dager.

# SDK for områder

Komponenter utviklet for Oracle Content Management, gjengis som en komponent i et område og kan dras og slippes hvor som helst på en bestemt side i et område.

SDK-et for områder behandler all kommunikasjon mellom komponenten og siden.

- Sites.Settings.getProperty(propertyName, callbackFunction): Gjør tilgjengelig et tilbakekall for henting av den forespurte egenskapen for den egendefinerte komponentforekomsten.
- Sites.Settings.setProperty(propertyName, propertyValue): Lagrer den forespurte egenskapen mot den egendefinerte komponentforekomsten.

Bruk Sites.Settings.getProperty eller Sites.Settings.setProperty for alle egendefinerte komponentegenskaper, og bruk deretter SitesSDK.publish og SitesSDK.subscribe for lytting etter meldingshendelser.

Se [Referanse for SDK for områder](#page-591-0).

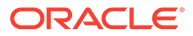

# 24 Tilpasse kontrollerfilen

På Oracle Content Management-områder brukes kontrollerfilen til å vise hver enkelt områdeside. Når nettleseren sender en forespørsel for en Web-side, svarer tjeneren med en kopi av kontrollerfilen. Den samme kopien av kontrollerfilen leveres fra tjeneren for hver enkelt forespurte side.

- Om kontrollerfilen
- [Endre standardfilen Controller.html](#page-409-0)
- [Om SCS-objektet](#page-410-0)
- [Deler i kontrollerfilen som ikke må tilpasses](#page-411-0)
- [Bruke symboler til å tillate flyttbarhet for egendefinert kontrollerfil](#page-412-0)
- [Eksempler på egendefinert kontrollerfil](#page-413-0)

# Om kontrollerfilen

Kontrollerfilen er en liten HTML-side som dynamisk starter gjengivelsessekvensen for resten av siden. Det er det første stedet der tilpasninger kan brukes for å påvirke virkemåten for hver enkelt områdeside.

Kontrollerfilens hovedoppgave er å tilby og være vert for et utførelsesmiljø for JavaScript for kontrolleren. JavaScript for kontrolleren laster deretter siden og viser den. Tilpasninger i kontrollerfilen gir mulighet til å overstyre og påvirke operasjonen i JavaScript for kontrolleren.

### Standard kontrollerfil

Når et Oracle Content Management-område opprettes første gang, knyttes en standard kontrollerfil til området. Filen heter Controller.html.

```
<!DOCTYPE html>
<html>
<head>
<!-- The following meta tag is used for Internet Explorer browsers. It 
indicates that the browser should use the latest rendering mode to display
    the web page. --<meta http-equiv="X-UA-Compatible" content="IE=edge">
<!-- The following meta tag is used for browsers on mobile devices to set 
the initial viewport scale to the full page. -->
<meta name="viewport" content="initial-scale=1">
<!-- The following script initially defines the SCS object. The SCS object 
must be present, and this variable name is reserved for use by Oracle 
Content Management.. -->
<script type="text/javascript">
var SCS = { sitePrefix: '/SampleSite/' };
```
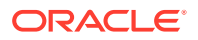

<span id="page-409-0"></span></script>

```
<!-- The following script loads the full controller JavaScript, which 
is used to display the web page. -->
<script src="/SampleSite/_sitesclouddelivery/renderer/controller.js"></
script>
</head>
```
<!-- The body tag of the controller must have the id scsControllerBody. This identifier is used by the Controller JavaScript. If JavaScript is not enabled on the browser, the noscript tag content is displayed.--> <body id="scsControllerBody"><noscript>This site requires JavaScript to be enabled.</noscript>

<!-- The following image tag displays an animated circle by default if it takes too long for a page to display. The wait image must have the id scsWaitImage. -->

```
<img id="scsWaitImage" style="display: none; margin-top: 5%; margin-
left: auto; margin-right: auto;" src="data:image/png;base64,..." />
</body></html>
```
# Endre standardfilen Controller.html

Last ned filen Controller.html for et område, og endre den slik at det påvirker virkemåten for hver enkelt områdeside. Slik laster du ned filen Controller.html for et område:

- **1.** Åpne området du vil endre, i områdebyggeren. Sett det til **Rediger**.
- **2.** Velg en eksisterende oppdatering, eller opprett en ny.
- **3.** Klikk på **Innstillinger** på sidenavigeringsmenyen, og klikk deretter på **Område**.

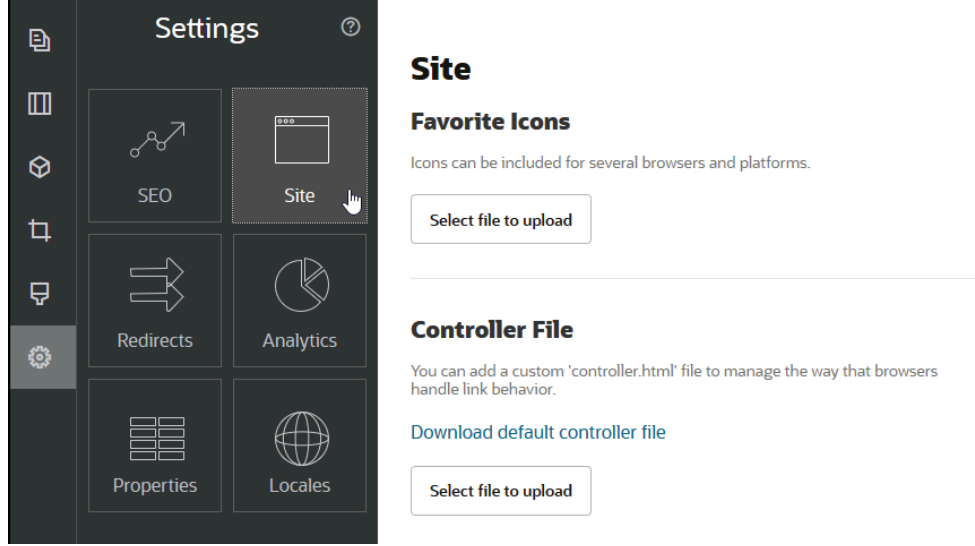

- **4.** Klikk på **Last ned standard kontrollerfil** under Kontrollerfil.
- **5.** Lagre på den lokale stasjonen, og tilpass filen Controller.html ved å redigere den.
- **6.** Når du har fullført redigeringen, går du tilbake til siden med områdeinnstillinger. Klikk på **Velg filen som skal lastes** under Kontrollerfil.

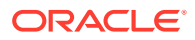

<span id="page-410-0"></span>**7.** Gå til den endrede kontrollerfilen, og last den.

### **Merknad:**

Tilpasninger av kontrollerfilen brukes bare på tilkoblede områder. De brukes ikke ved redigering av et område eller i forhåndsvisninger av områder. Når den tilpassede filen Controller.html er lastet for et område, må områdeoppdateringen lagres og området publiseres for at endringene skal tre i kraft.

# Om SCS-objektet

JavaScript for kontrolleren bruker variabler og egenskaper som er definert i det globale SCSobjektet, til å gjengi Web-siden. Det globale JavaScript-objektet må defineres i kontrollerfilen før filen Controller.js inkluderes. Det er to primære egenskaper i SCS-objektet som kan brukes til tilpasning:

- SCS.sitePrefix
- SCS.preInitRendering
- [SCS.getDeviceInfo](#page-411-0)

### SCS.sitePrefix

Variabelen SCS.sitePrefix definerer baneprefikset for det tilkoblede området. Vanligvis settes denne som standard til site/<siteName>/.

JavaScript for kontrolleren bruker denne verdien til å fastsette hvilken Web-side som skal vises. Hvis nettleseren for eksempel ber om siden på /site/SampleSite/products/ index.html, gjør sitePrefix /site/SampleSite/ det mulig for JavaScript å beregne at områdesiden products/index.html skal vises. Merk at sitePrefix må være en strengverdi som begynner og slutter med tegnet /.

Hvis en proxy eller en annen infrastruktur som Akamai- og URL-tilordningsregler brukes, gjør endringer av denne variabelen det mulig å tilpasse områdeprefikset. Hvis du for eksempel setter sitePrefix til /intranet/ExampleSite/, kan Web-området leveres med dette banenavnet i nettleseren i stedet for standardbaneprefikset /site/SampleSite/.

### **Merknad:**

Internt bruker JavaScript for standardkontrolleren / som sitePrefix hvis URLadressen i nettleseren ikke samsvarer med områdeprefikset. Dette gjør at området kan betjenes med et personlig domene uten tilpasning.

### SCS.preInitRendering

Hvis funksjonen SCS.preInitRendering er definert, kalles den av JavaScript-koden for kontrolleren før noe av beregningslogikken utføres. Dette er en nyttig funksjon som kan defineres i egendefinerte kontrollerfiler hvis du vil overstyre grunnleggende operasjoner i JavaScript for kontrolleren.

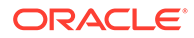

Hvis SCS.preInitRendering er definert, må det være en funksjon. Den kalles uten noen argumenter, og ingen returverdi forventes eller behandles.

### <span id="page-411-0"></span>SCS.getDeviceInfo

Funksjonen SCS.getDeviceInfo gjør det mulig å tilpasse enhetssporingslogikken i JavaScript for kontrolleren. Denne sporingen brukes til å fastsette om en mobilversjon eller en responsiv versjon av en side skal leveres.

Funksjonen SCS.getDeviceInfo tar ingen argumenter, og den returnerer et JavaScriptobjekt med to egenskaper:

- **isMobile** en boolsk egenskap som angir at den gjeldende enheten er en mobilklient, for eksempel en smarttelefon.
- **isIOS** en boolsk egenskap som angir at den gjeldende enheten kjøres i et iOSbasert operativsystem.

Hvis den egendefinerte kontrolleren ikke overstyrer SCS.getDeviceInfo, brukes den innebygde standardimplementeringen.

# Deler i kontrollerfilen som ikke må tilpasses

Enkelte deler i kontrollerfilen behandles av Oracle Content Management-tjeneren for bruk av innholdsleveringsnettverket og definisjon av URL-hurtigbufringssegmenter. Disse vises som innebygde notater i eksemplet nedenfor.

```
<!DOCTYPE html>
<html>
<head>
<meta http-equiv="X-UA-Compatible" content="IE=edge">
<meta name="viewport" content="initial-scale=1">
<script type="text/javascript">
<!-- The global variable SCSCacheKeys will be inserted at this location 
-->
var SCS = { sitePrefix: '/SampleSite/' };
<!-- A variable denoting the location of the CDN will be injected at 
this location. -->
<!-- Additionally, the prefix "/site" will be inserted before the site 
name segment. This is to support legacy controller files. -->
</script>
<script src="/SampleSite/_sitesclouddelivery/renderer/controller.js"></
```

```
script>
<!-- The src value will be updated to use the CDN if this syntax is 
used. -->
```

```
</head>
<body id="scsControllerBody"><noscript>This site requires JavaScript to 
be enabled.</noscript>
<!-- The id of the <body> should not be changed. -->
```
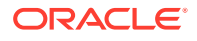

```
<img id="scsWaitImage" style="display: none; margin-top: 5%; margin-left: 
auto; margin-right: auto;" src="data:image/png;base64,..." />
<!-- The id of the wait image tag should not be changed -->
```
</body></html>

# Bruke symboler til å tillate flyttbarhet for egendefinert kontrollerfil

Når et område er opprettet, brukes områdenavnet i kontrollerfilen. Dette knytter kontrollerfilen til det navngitte området og gjør det umulig å bruke kontrollerfilen på andre områder.

Det fungerer ikke å bruke en kontrollerfil på et område med et annet navn enn det som brukes i kontrollerfilen. Dette gjelder også bruk på områder opprettet fra en områdemal som har en egendefinert kontrollerfil. De dynamisk evaluerte symbolene nedenfor gjør at kontrollerfilen kan brukes på flere områder.

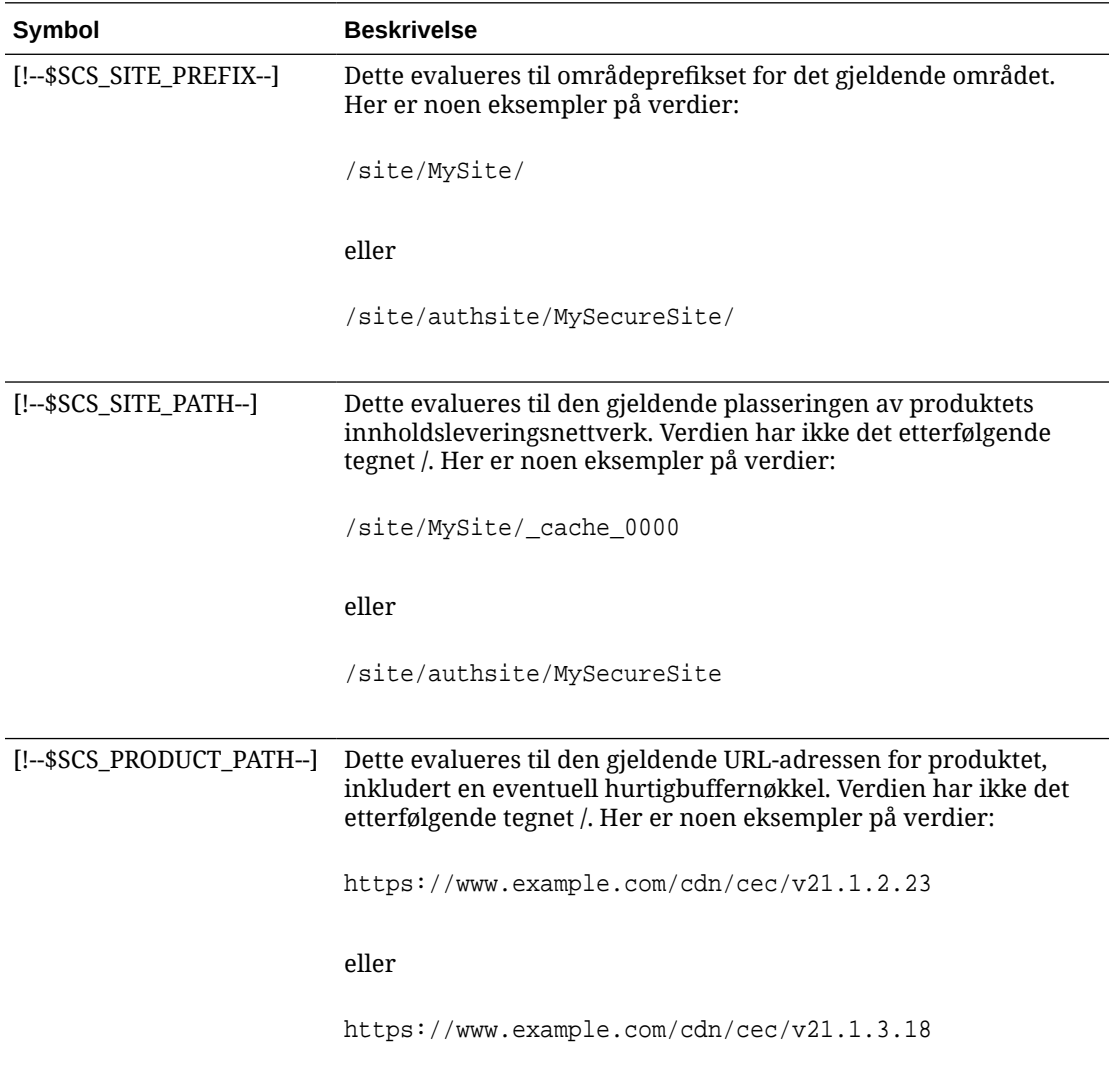

# <span id="page-413-0"></span>Eksempler på egendefinert kontrollerfil

Det finnes eksempler for følgende egendefinerte kontrollerfiler:

- Endre områdeprefikset
- [Tilpasse ventegrafikken](#page-414-0)
- [Tilpasse favorittikoner](#page-416-0)
- [Tilpasse kodene <noscript> og <meta> for søkeroboter som ikke behandler](#page-416-0) **[JavaScript](#page-416-0)**
- [Forhåndshente JavaScript-filer](#page-417-0)
- [Verifisere områdeeierskap med ytterligere kode](#page-418-0)
- [Legge til enhetssporing](#page-418-0)
- [Bruke symboler til å forbedre flyttbarheten for Controller.html](#page-419-0)

### Endre områdeprefikset

Eksempelkontrollerfilen nedenfor definerer funksjonen preInitRendering slik at området kan leveres på flere prefikser.

### **Merknad:**

Hvis du vil bruke dette eksemplet, må du konfigurere et innholdsleveringsnettverk eller en annen proxy som svarer på de definerte prefiksene. Hvis ingen av tilleggsprefiksene som er definert i funksjonen, samsvarer med URL-adressen for nettleseren, brukes standardvirkemåten.

```
<!DOCTYPE html>
<html>
<head>
<meta http-equiv="X-UA-Compatible" content="IE=edge">
<meta name="viewport" content="initial-scale=1">
<script type="text/javascript">
var SCS = { sitePrefix: '/SampleSite/' };
SCS.preInitRendering = function() {
      // List additional site prefixes here. All sitePrefix values MUST 
start and end with a '/' character.
      var additionalSitePrefixes = [
            '/corporate/intranet/SampleSite/',
            '/marketing/preflight/',
            '/qa/'
      ];
      // Determine if the actual browser URL matches one of the 
additional site prefixes
      var pageUrl = decodeURI(window.location.pathname);
      var i, prefix;
```
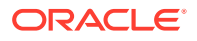

```
for (i = 0; i < additionalSitePrefixes.length; i++) {
            prefix = additionalSitePrefixes[i];
            if (pageUrl.startsWith(prefix) || (pageUrl === prefix.slice(0, 
-1))) {
                 // If we find a match, set the global site prefix variable
                 SCS.sitePrefix = prefix;
                 break;
 }
      }
};
</script>
<script src="/SampleSite/_sitesclouddelivery/renderer/controller.js"></
script>
</head>
<body id="scsControllerBody"><noscript>This site requires JavaScript to be 
enabled.</noscript>
<img id="scsWaitImage" style="display: none; margin-top: 5%; margin-left: 
auto; margin-right: auto;" src="data:image/png;base64,..." />
</body></html>
```
### Tilpasse ventegrafikken

Eksempelkontrollerfilen nedenfor tilpasser ventegrafikken som vises når gjengivelse er forsinket på grunn av nettverksforsinkelser.

### **Merknad:**

Dette eksemplet bruker en URL-dataadresse for bildet i stedet for å starte en separat forespørsel under gjengivelsen.

```
<!DOCTYPE html>
<html>
<head>
<meta http-equiv="X-UA-Compatible" content="IE=edge">
<meta name="viewport" content="initial-scale=1">
<script type="text/javascript">
var SCS = { sitePrefix: '/SampleSite/' };
</script>
<script src="/SampleSite/_sitesclouddelivery/renderer/controller.js"></
script>
</head>
<body id="scsControllerBody"><noscript>This site requires JavaScript to be 
enabled.</noscript>
<img id="scsWaitImage" style="display: none; margin-top: 5%; margin-left: 
auto; margin-right: auto;" src="data:image/
gif;base64,R0lGODlhSgAgAPcrAP//////zP//mf//Zv//M///AP/M///MzP/Mmf/MZv/MM//
MAP+Z//+ZzP+Zmf+ZZv+ZM/+ZAP9m//9mzP9mmf9mZv9mM/9mAP8z//8zzP8zmf8zZv8zM/
8zAP8A//8AzP8Amf8AZv8AM/8AAMz//8z/zMz/mcz/Zsz/M8z/AMzM/
8zMzMzMmczMZszMM8zMAMyZ/8yZzMyZmcyZZsyZM8yZAMxm/8xmzMxmmcxmZsxmM8xmAMwz/
8wzzMwzmcwzZswzM8wzAMwA/8wAzMwAmcwAZswAM8wAAJn//5n/zJn/mZn/Zpn/M5n/AJnM/
5nMzJnMmZnMZpnMM5nMAJmZ/5mZzJmZmZmZZpmZM5mZAJlm/5lmzJlmmZlmZplmM5lmAJkz/
5kzzJkzmZkzZpkzM5kzAJkA/5kAzJkAmZkAZpkAM5kAAGb//2b/zGb/mWb/Zmb/M2b/AGbM/
```
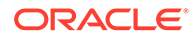

2bMzGbMmWbMZmbMM2bMAGaZ/2aZzGaZmWaZZmaZM2aZAGZm/2ZmzGZmmWZmZmZmM2ZmAGYz/ 2YzzGYzmWYzZmYzM2YzAGYA/2YAzGYAmWYAZmYAM2YAADP//zP/zDP/mTP/ZjP/MzP/ADPM/ zPMzDPMmTPMZjPMMzPMADOZ/zOZzDOZmTOZZjOZMzOZADNm/zNmzDNmmTNmZjNmMzNmADMz/ zMzzDMzmTMzZjMzMzMzADMA/zMAzDMAmTMAZjMAMzMAAAD//wD/zAD/mQD/ZgD/MwD/AADM/ wDMzADMmQDMZgDMMwDMAACZ/wCZzACZmQCZZgCZMwCZAABm/wBmzABmmQBmZgBmMwBmAAAz/ wAzzAAzmQAzZgAzMwAzAAAA/

wAAzAAAmQAAZgAAM+4AAN0AALsAAKoAAIgAAHcAAFUAAEQAACIAABEAAADuAADdAAC7AACqA ACIAAB3AABVAABEAAAiAAARAAAA7gAA3QAAuwAAqgAAiAAAdwAAVQAARAAAIgAAEe7u7t3d3 bu7u6qqqoiIiHd3d1VVVURERCIiIhEREQAAACH/C05FVFNDQVBFMi4wAwEAAAAh/

h9HaWZCdWlsZGVyIDAuMy4yIGJ5IFl2ZXMgUGlndWV0ACH5BAQAAP8ALAAAAABKACAAAAj9A FcJHEiwoMGDCBMqXMiwocOHECNKnEixosWLqwBh3HgRkEeOICN6HOkvpEmGI1f9K3my5UGN/ v79c0mTYMyVGWvqjJnxo86aIz2y/

NkyJU6iRVfdfKjRYNOCTwlGHThVYNWcNmWWvOrUJ1WvVsH2nJpSqtiyA3miRRgUEMu2b4PGJ RmW7lihdfGatcv241Gjc1UG/

ut3sGGohRXClElVKWOrjmdCXjr5cU7Kly03xnzw5tHInz0PFZ1WZmjTo033wyqQtMKYQ1t/ lh3bcW3YBXFn3QpWN9KOcn+fBCzc5GLJxStGdZ184lrfzUUGj46ROPWOka9fZK6dIvTu4ATD MwwIACH5BAQKAP8ALAAAAAARACAAAAizAFcJHEiwoMGDCBMqXMiwYcN9q/

ZJlBjRIMSJGClCJJhxX6CMHCUG0keS5MeJAyWSvMKSJUmMAvetbGnFpT6Uq0a2vNJip76TEP W1ZBEAQAAWNvUBCtqyKACjO/

O9FMrzqVWaUgEBonrFKVQsLKXeDDS0aIAWWARdGXmzn86dLAUJ+rmPFbh/

MrleSTv35j5+dlXqLYkzoki2P4FuNIxRMcWCHWFaNFxxscPLmDNr3syZYEAAIfkEBAoA/ wAsAAAAABkAIAAACMQAVwkcSLCgwYMIEypcyLChw4cQI0p8uK+ixX0QKwbayNFiQ40b9YkMp C9QxYUg9V1ZyXLjSYQgWcpc6RLjQY0zc5q0WXAfoJIsWQQAEIBFS32AeAr0CSifzKEAiMrMB ygpwapN8wm60iKqV5b5qFYlyNTp1itQiWIBO7YnoECC4l4RSrQFlq0lk/

YzyKpVK7kz45YMxOrfP4P8+gpSKVOwy8SHDcbUuRPlPo4iB1dmeJHjTqWcL656ObG06dOoU6 tenTogACH5BAQKAP8ALAQAAAAdACAAAAjpAFcJHEiwoMGDCBMqXMiwocOHECNKjLhv1b6LFy 1KrIixY8aKDjleDESSZMeHGEnqW6mvJMaGKQNdmUnzSsuXC0fKrFnzJsiEKXny9AlyHyCDRl fSZBEAQAAWNFcC4gio6k+jgPLVbArAac18VquK9SdQbL58gmZ2XUvzrNhVYvn9I4tVa9orXL 22tWoRED9///4JTCqo8BWmTqGmbTm1n0DAgckKZNWqlWGhaUmy6if48dyB+/

hRFqSPZ+GWgUJzzrkvUGmhrjMy7FiSpUvZIXXe5ojSoseXPyHy5j2xuPHjyJMrX85cYEAAIf kEBAoA/wAsDAAAAB0AIAAACOgAVwkcSLCgwYMIEypcyLChw4cQI0qMuG/

VvosXLUqsiLFjxooOOV4MRJJkx4cYS+pbWRJjw5SBrsiceUVfIJcLR8akSdNmRoUpefL0+XM fIJADjdqcySIAgAAsZto8KhCQVaRGAeWj6RTAU5r5rlod66+q1Xz5BMn0ynYm2rFZAfH7Vzb rVrVXun51e9WiXH///

gk0GkiQ4StNn0ZVO3VfP4GAA5cVyKpVq8NC1d5k1U8wZLpJ+VUWpI+nYZs3+XUGOrK0UJNIc +oMtBL1zZ8vYbb8SNGjy9ghLf6eSLy48ePIkytfPjAgACH5BAQKAP8ALBQAAAAdACAAAAjoA FcJHEiwoMGDCBMqXMiwocOHECNKjLhv1b6LFy1KrIixY8aKDjleDESSZMeHGEvqW1kSY8OUg a7InHlFXyCXC0fGpEnTZkaFKXny9PlzHyCQA43anMkiAIAALGbaPCoQkFWkRgHlo+kUwFOa+ a5aHeuvqtV8+QTJ9Mp2JtqxWQHx+1c261a1V7p+dXvVolx///

4JNBpIkOErTZ9GVTt1Xz+BgAOXFciqVavDQtXeZNVPMGS6SflVFqSPp2GbN/

l1BjqytFCTSHPqDLQS9c2fL2G2/EjRo8vYIS3+nki8uPHjyJMrXz4wIAAh+QQECgD/ ACwcAAAAHQAgAAAI5gBXCRxIsKDBgwgTKlzIsKHDhIAeMgREUSJEihEtIsRoMdAqjwYzNgxE siTJgv7+jSypr6VJgv4YlrxCs+aVkhJJ2rxipeZJhzp37vw5UOTAQID0BarJIgCAACx86gME kiNBQPny2XQK4KnNrBExUoy5CmM+K4Jodl1b00o+jhj5/YuJNOuVtFe4eq0Jtii/lCo/

UhVE+ErTvWlJRuwnEPDcgaxatSosNHEgVv8Cr0pJViC/

yIL07SSslORnzQlnCsWZk6VL1hpNwtZ49ONBo7SvVsytezfvor5/

C8QtPKVwlMeTJwwIACH5BAQKAP8ALCQAAAAdACAAAAj9AFcJHEiwoMGDCBMqXMiwocNVgPY9 VLgPkEWJEw9a3OgvI0GJgTbu+9fP476TJ0MGYtWv5EOU+wLJDMSvVT9+FQM5RDkz0JVAgviF tKiT4qqYMq8oXRrIipWNLhOm9Lm06hWnEf91RDjVqtd8gVr5+3cUkEGVVK+wCAAgAIulgmyy kihyYEVA+aqyBdCWKb9+dzcC2roxnxVBSvkqZirTIkTHWsvivYL4yt6+SmXGNAtx1Viyq1QK Gq2WbQCliDWfFPg58lGW/

PhVtooYLMaBY7cKjN1KUFrUggznAxToNlekvzPnG25RN8WePnuKdC31KHLoIff1+wfaKEyVq yO3c3e+EOTGovxyexQ82GPBwKuouy/rmft8gq3Jz1d/v//8gAAh+QQEDwD/ ACwsAAAAHgAgAAAI/

QBXCRS4r+A+fQgRHiw4sKFDhwYTSlTI8KHFiAmvaLwi0aBFiAcR5rMHwB6LfBwT7lu18iPBk

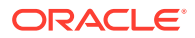

```
PpIAiiZr2ZKfRVdFkR4ZaZPjTZV5ny4E6HMkliAolTJ8mNRjSTtacTSAujNoQ2f2sRCNSqLKzWZts
zKUiRKqD6lbqTYFCTPsz19AlCaEuvLtyhbHFULVOjFkBuvsIha9UrhugP3AWq5M7Dhw3pLfqW4EpD
llY0Fb2zBOfJMqUwti+7Hb59NFoU7t5A7l+0q0ftasTqo+UpS1XsFCVJIEBC/
VsBpg7X9mPPgkld04xzbD7hsmIK4RjbJ2bbu3UObz+YZeO9h5XZkMVpdLXfj0uUXM571jBRsPrZjX
9KG2+K4VCyC3rvO+vSK18JcKbefW/
r4l1ZgAqLnFGCs0UWZSwQllNtwfumE0Ug06XZVfDpNdJ2AdlkIkz7X4aQghPwt1FGIKLJk0IsMcfh
QQAA7"/>
</body></html>
```
### Tilpasse favorittikoner

Eksempelkontrollerfilen nedenfor definerer et egendefinert favorittikon for området. Dette er nyttig når nettlesere ikke dynamisk laster favorittikonet fra gjengivelsessidens dokumentobjektmodell.

```
<!DOCTYPE html>
<html>
<head>
<meta http-equiv="X-UA-Compatible" content="IE=edge">
<meta name="viewport" content="initial-scale=1">
<link rel="shortcut icon" href="/SampleSite/favicon.ico" />
<script type="text/javascript">
var SCS = { sitePrefix: '/SampleSite/' };
</script>
<script src="/SampleSite/_sitesclouddelivery/renderer/controller.js"></
script>
</head>
<body id="scsControllerBody"><noscript>This site requires JavaScript to be 
enabled.</noscript>
<img id="scsWaitImage" style="display: none; margin-top: 5%; margin-left: 
auto; margin-right: auto;" src="data:image/png;base64,..." />
</body></html>
```
# Tilpasse kodene <noscript> og <meta> for søkeroboter som ikke behandler **JavaScript**

Eksempelkontrollerfilen nedenfor tilpasser meldingen <noscript> og kodene <meta> for søkeroboter som ikke behandler JavaScript.

### **Merknad:**

Ettersom kontrollerfilen betjenes for hver enkelt side på Web-området, vises den samme metakoden på hver enkelt side.

```
<!DOCTYPE html>
<html>
<head>
<meta http-equiv="X-UA-Compatible" content="IE=edge">
<meta name="viewport" content="initial-scale=1">
<meta name="description" content="A site with interesting content">
```
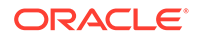

```
<script type="text/javascript">
var SCS = \{ sitePrefix: '/SampleSite/' \};
</script>
<script src="/SampleSite/_sitesclouddelivery/renderer/controller.js"></
script>
</head>
<body id="scsControllerBody"><noscript>Please enable JavaScript to view 
this site properly.</noscript>
<img id="scsWaitImage" style="display: none; margin-top: 5%; margin-
left: auto; margin-right: auto;" src="data:image/png;base64,..." />
</body></html>
```
### Forhåndshente JavaScript-filer

Enkelte nettlesere tillater deklarasjon av ressurser som er nødvendige i gjeldende eller etterfølgende navigeringer. Kode i en kontrollerfil kan deklarere ressurser som skal forhåndshentes eller forhåndslastes.

### **Merknad:**

Ettersom hver enkelt Web-side i OCE bruker Require.js og Renderer.js, er dette gode kandidater for teknikkene for forhåndslasting og forhåndshenting. Når href er oppført først i koden <link>, må den tilhørende verdien også rettes opp av OCE-tjeneren før den kan leveres fra et innholdsleveringsnettverk.

```
<!DOCTYPE html>
<html>
<head>
<meta http-equiv="X-UA-Compatible" content="IE=edge">
<meta name="viewport" content="initial-scale=1">
<link href="/SampleSite/_sitesclouddelivery/renderer/require.js" 
rel="preload" as="script">
<link href="/SampleSite/_sitesclouddelivery/renderer/renderer.js" 
rel="preload" as="script">
<script type="text/javascript">
var SCS = { sitePrefix: '/SampleSite/' };
</script>
<script src="/SampleSite/_sitesclouddelivery/renderer/controller.js"></
script>
</head>
<body id="scsControllerBody"><noscript>Please enable JavaScript to view 
this site properly.</noscript>
<img id="scsWaitImage" style="display: none; margin-top: 5%; margin-
left: auto; margin-right: auto;" src="data:image/png;base64,..." />
</body></html>
```
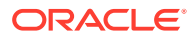

### <span id="page-418-0"></span>Verifisere områdeeierskap med ytterligere kode

Tredjeparts søkeroboter og søkemotorer trenger kanskje ytterligere kode for verifisering av områdeeierskapet. Denne kan legges inn i kontrollerfilen ved behov.

```
<!DOCTYPE html>
<html>
<head>
<meta http-equiv="X-UA-Compatible" content="IE=edge">
<meta name="viewport" content="initial-scale=1">
<meta name="search-site-verification" content="your verification string">
<script type="text/javascript">
var SCS = \{ sitePrefix: '/SampleSite/' \};
</script>
<script src="/SampleSite/_sitesclouddelivery/renderer/controller.js"></
script>
</head>
<body id="scsControllerBody"><noscript>Please enable JavaScript to view this 
site properly.</noscript>
<img id="scsWaitImage" style="display: none; margin-top: 5%; margin-left: 
auto; margin-right: auto;" src="data:image/png;base64,..." />
</body></html>
```
### Legge til enhetssporing

Gjenkjenningen av nye mobile enheter eller tilpassede brukeragent-ID-er for enheter kan oppnås ved å tilpasse enhetssporingskoden i kontrolleren.

```
Merknad:
   • Funksjonen getDeviceInfo kalles av kontrolleren for å fastsette om en mobil
    enhet brukes. Dette eksemplet overstyrer standardkallet getDeviceInfo.
   • Egenskapen isMobile fastsetter hvilket oppsett som skal brukes ved gjengivelse
   av siden.
   • Egenskapen isIOS fastsetter hvilken leverandør som brukes med
    kartkomponenten.
   • Den innebygde standardtesten isMobile er
    /Mobi|iPhone|iPod|BlackBerry|IEMobile|Opera Mini/
    i.test(userAgent) && !/iPad/i.test(userAgent)
   • Den innebygde standardtesten isIOS er
    /iPad|iPhone|iPod/i.test(userAgent) && !window.MSStream
```
<!DOCTYPE html> <html>

```
<head>
<meta http-equiv="X-UA-Compatible" content="IE=edge">
<meta name="viewport" content="initial-scale=1">
<meta name="search-site-verification" content="your verification 
string">
<script type="text/javascript">
var SCS = { sitePrefix: '/SampleSite/' };
SCS.getDeviceInfo = function() {
     // Return an object with two Boolean properties, isMobile and isIOS.
    var userAgent = navigator.userAgent;
     return {
         isMobile: /Mobi|iPhone/i.test(userAgent) && !/iPad/
i.test(userAgent),
         isIOS: /iPad|iPhone|iPod/i.test(userAgent)
     };
};
</script>
<script src="/SampleSite/_sitesclouddelivery/renderer/controller.js"></
script>
</head>
<body id="scsControllerBody"><noscript>Please enable JavaScript to view 
this site properly.</noscript>
<img id="scsWaitImage" style="display: none; margin-top: 5%; margin-
left: auto; margin-right: auto;" src="data:image/png;base64,..." />
</body></html>
```
### Bruke symboler til å forbedre flyttbarheten for Controller.html

Områdenavnet er som standard hardkodet til Controller.html-filene, noe som gjør det vanskelig å gi nytt navn til et område eller bruke identiske egendefinerte kontrollere på nytt på andre områder. Symboler kan brukes til å løse dette problemet. Eksemplet nedenfor viser hvordan flyttbarhetssymboler kan brukes.

### **Merknad:**

Kodene <link> i eksemplet er bare ment som demonstrasjon. Basisversjonen av Controller.html inneholder ikke disse kodene.

```
<!DOCTYPE html>
<html>
<head>
<meta http-equiv="X-UA-Compatible" content="IE=edge">
<meta name="viewport" content="initial-scale=1">
<script type="text/javascript">
var SCS = \{ sitePrefix: '[!--$SCS_SITE_PREFIX--]' \};
</script>
<script src="[!--$SCS_PRODUCT_PATH--]/_sitesclouddelivery/renderer/
controller.js"></script>
<link rel="shortcut icon" href="[!--$SCS_SITE_PATH--]/favicon.ico">
<link rel="preload" href="[!--$SCS_PRODUCT_PATH--]/_sitesclouddelivery/
```
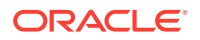

```
renderer/require.js" as="script">
<link rel="preload" href="[!--$SCS_PRODUCT_PATH--]/_sitesclouddelivery/
renderer/renderer.js" as="script">
</head>
<body id="scsControllerBody"><noscript>Please enable JavaScript to view this 
site properly.</noscript>
<img id="scsWaitImage" style="display: none; margin-top: 5%; margin-left: 
auto; margin-right: auto;" src="data:image/png;base64,..." />
</body></html>
```
# Del V Utvikling for områder med andre verktøy

Oracle Content Management tilbyr flere metoder for samhandling med applikasjoner og opplevelser utviklet i Oracle Content Management eller utenfor Oracle Content Management ved hjelp av tredjepartsverktøy.

### **Bruke OCE Toolkit**

OCE Toolkit og SDK-er for Oracle Content Management hjelper deg å utvikle egendefinerte applikasjoner som bruker innhold som blir administrert i Oracle Content Managementregisteret. Disse applikasjonene kan utvikles i Oracle Content Management eller ved hjelp av tredjepartsverktøy.

OCE Toolkit kan hjelpe deg med å utføre følgende oppgaver:

- Konfigurere det lokale utviklingsmiljøet til å bruke en Oracle Content Managementforekomst til lokal utvikling og testing av komponenter, maler, temaer og innholdsoppsett
- Opprette komponenter, områdemaler og innholdsoppsett fra eksempler, kjøre dem i testverktøyet, utforske dem og utvikle komponentene, malene, temaene og innholdsoppsettene i et Developer Cloud Service-miljø
- Importere komponenter og områdemaler som ble opprettet i Oracle Content Management, til et Developer Cloud Service-prosjekt og -miljø for kildeadministrasjon og videre utvikling
- Eksportere komponenter, maler og innholdsoppsett fra et Developer Cloud Service-miljø for bruk i Oracle Content Management
- Kopiere eksisterende komponenter, maler eller innholdsoppsett
- Skrive enhetstester
- Optimalisere komponenter
- Implementere komponentene og malene i Oracle Content Management

Du finner tilleggsopplysninger her: [https://github.com/oracle/content-and-experience-toolkit#readme.](https://github.com/oracle/content-and-experience-toolkit#readme)

#### **Orkestrering av opplevelser**

Hvis du bruker andre verktøy enn Oracle Content Management til å opprette opplevelser, kan du koble Oracle Content Management-registre til disse opplevelsene slik at innholdsopprettere kan forhåndsvise områdeendringer underveis i arbeidet. Automatiske bygginger kan utløses når innhold endres eller publiseres. Denne orkestreringen av opplevelser automatiserer arbeidsflytprosessen mellom innholdsleverandører og områdeutviklere for å forenkle administrasjonen og publiseringen av opplevelser.

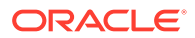

# 25 Utvikle med OCE Toolkit

Med OCE Toolkit kan du utvikle områdemaler, temaer, egendefinerte komponenter og innholdsoppsett for Oracle Content Management.

Med OCE Toolkit arbeider du i et eget utviklingsmiljø, og du kan bruke aktivaregistre, filer og mapper i Oracle Content Management. OCE Toolkit har verktøy som kan brukes til å opprette og utvikle egendefinerte komponenter og områdemaler, inkludert temaer og innholdsoppsett. Det omfatter først og fremst et lokalt testverktøy for rask, iterativ utvikling og eksempler på enhetstester som hjelper deg med å komme i gang.

Følgende emner beskriver hvordan du konfigurerer OCE Toolkit og foretar utvikling med det på den lokale maskinen din eller som et Developer Cloud Service-prosjekt:

- Konfigurere OCE Toolkit på den lokale maskinen
- [Oppgradere til jQuery 3.5.x](#page-488-0)
- [Utvikle for Oracle Content Management med Developer Cloud Service](#page-489-0)
- [Overfør endringer fra test til produksjon med OCE Toolkit](#page-493-0)
- [Opprette et område fra en mal og beholde samme GUID-er for innhold](#page-501-0)
- [Importere og eksportere taksonomier](#page-501-0)
- [Importere og eksportere anbefalinger](#page-503-0)
- [Utvikle egendefinerte feltredigeringsprogrammer ved hjelp av OCE Toolkit](#page-504-0)
- [Overføre eller oppdatere et område fra én tjener til en annen](#page-509-0)
- [Indeksere områdesider med OCE Toolkit](#page-511-0)
- [Indeksere et flerspråklig område med OCE Toolkit](#page-514-0)
- [Opprette en forenklet komponent for enkel komponentutvikling](#page-517-0)
- [Kompiler et område for å forbedre kjøretidsytelsen for områdesider](#page-519-0)
- [Opprette et nytt område eller en ny aktivaoversettelsesjobb på Oracle Content](#page-542-0) [Management-tjeneren](#page-542-0)
- [Oversette et område med en språktjenesteleverandør](#page-545-0)

# Konfigurere OCE Toolkit på den lokale maskinen

Du kan laste ned OCE Toolkit fra GitHub på den lokale maskinen din.

Når du skal installere OCE Toolkit, følger du instruksjonene på

https://github.com/oracle/content-and-experience-toolkit/blob/master/ README.md

Fullfør oppsettet og gjør klart til bruk av OCE Toolkit:

**1.** [Installere avhengigheter via npm](#page-423-0)

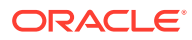

- **2.** Bruke CEC-kommandolinjeverktøyet
- **3.** [Teste med et lokalt testverktøy](#page-488-0)

# <span id="page-423-0"></span>Installere avhengigheter via npm

Bruk npm (node package manager) til å installere områdeavhengigheter for prosjektet ditt.

Hvis du bruker en proxy til å få tilgang til Internett, må du angi proxyen for npm med kommandoen npm config. Se [https://docs.npmjs.com/misc/config.](https://docs.npmjs.com/misc/config) Hvis du skal angi proxyen for bower, kan du se [https://bower.io/docs/config/.](https://bower.io/docs/config/)

### **Merknad:**

Kontroller at Node.js 8.0.0 eller en nyere versjon (<https://nodejs.org/>) er installert på den lokale datamaskinen.

### Bruke CEC-kommandolinjeverktøyet

Kommandolinjeverktøyet cec for flere plattformer har kommandoer som kan brukes til å opprette og administrere maler og komponenter.

Før du bruker kommandolinjeverktøyet cec, må du opprette en kilde i det lokale utviklingsmiljøet for kommandoer som trenger en tilkobling til Oracle Content Management-tjeneren.

Den integrerte hjelpen inneholder opplysninger om hvordan du kjører kommandoene, med eksempler. Når du skal vise den integrerte hjelpen for cec, kan du skrive inn følgende cec-kommandoer på kommandolinjen:

- Gå til katalogen cec i et terminalvindu.
- Skriv inn cec slik at cec-kommandoene vises.

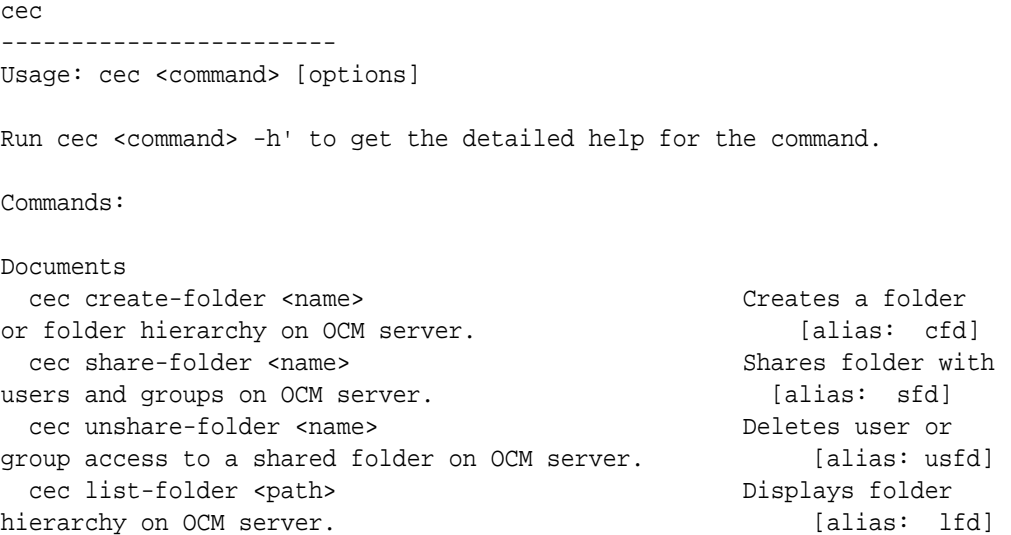

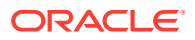

 cec download-folder <path> Downloads folder from OCM server. [alias: dlfd] cec upload-folder <path> Uploads folder to OCM server. [alias: ulfd] cec delete-folder <path> Deletes folder on OCM server. [alias: ] cec download-file <file> Downloads file <file> from OCM server.  $[align]$  cec upload-file <file> Uploads file <file> to OCM server. (alias: ulf) cec delete-file <file> Deletes file on OCM server. [alias: ] Components cec create-component <name> Creates the component <name>. [alias: cc] cec copy-component <source> [<destination>] Copies an existing component named <source> to <destination>. [alias: cpc] cec import-component <zip> Imports a component from <zip>. [alias: ic] cec export-component <name> Exports the component <name> as a zip file. [alias: ec] cec download-component <names> Downloads the components <names> from the OCM server. [alias: dlcp] cec upload-component <names> Uploads the components <names> to the OCM server. [alias: ulcp] cec control-component <action> Performs action <action> on components on OCM server. [alias: ctcp] cec share-component <name> Shares component with users and groups on OCM server.  $\qquad \qquad$  [alias: sc] cec unshare-component <name> Deletes user or group access to a component on OCM server. [alias: usc] Templates cec create-template <name> Creates the template <name>. [alias: ct]

 cec create-template-from-site <name> Creates the template <name> from site <site> on the OCM server. [alias: ctfs] cec download-template <name> Downloads the template <name> from the OCM server.  $[alias: dlt]$  cec compile-template <source> Compiles the site within the template. [alias: cmpt] cec copy-template <source> [<destination>] Copies an existing template named <source> to <destination>. [alias: cpt] cec import-template <zip> Imports a template from <zip>. [alias: it] cec export-template <name> Exports the template <name> as a zip file. (alias: et) cec upload-template <name> Uploads the template <name> to the OCM server. [alias: ult] cec delete-template <name> Deletes the template <name> on the OCM server.  $\Box$  [alias: ] cec share-template <name> Shares template with users and groups on OCM server. [alias: stm] cec unshare-template <name> Deletes user or group

```
access to a template on OCM server. [alias: ustm]
  cec update-template <action> Performs action on 
a local template. [align: ] a local template.
  cec describe-template <name> Describes the 
template <name> package. The set of the set of the set of the set of the set of the set of the set of the set of the set of the set of the set of the set of the set of the set of the set of the set of the set of the set of
dst]
  cec create-template-report <name> Generates an asset 
usage report for the template <name> package. [alias: cttr]
Themes
  cec add-component-to-theme <component> Adds a component 
to a theme. [alias: actt]
  cec remove-component-from-theme <component> Removes a 
component from a theme. [alias:
rcft]
  cec control-theme <action> Performs action 
<action> on theme on OCM server. [alias: ctt]
  cec share-theme <name> Shares theme with 
users and groups on OCM server. The same state of alias: sth]
  cec unshare-theme <name> Deletes user or 
group access to a theme on OCM server. [alias: usth]
Sites
  cec create-site <name> Creates Enterprise 
Site <name>. [alias: cs]
  cec copy-site <name> Copies Enterprise 
Site <name>. [alias: cps]
  cec update-site <name> Update Enterprise 
Site <name>. [alias: us]
  cec transfer-site <name> Transfers a site 
from one OCM server to another. The same server to another.
  cec transfer-site-content <name> Creates scripts to 
transfer site content from one OCM server to another. [alias: tsc]
  cec validate-site <name> Validates site 
<name>. [alias: vs]
  cec control-site <action> Performs action 
<action> on site on OCM server. \begin{bmatrix} a \end{bmatrix} [alias: cts]
  cec share-site <name> Shares site with 
users and groups on OCM server. [alias: ss] cec unshare-site <name> Deletes user or 
group access to a site on OCM server. [alias: uss] cec get-site-security <name> Gets site security 
on OCM server. [alias: gss]
 cec set-site-security <name> Sets site security
on OCM server. [alias: sss]
 cec index-site <site> Index the page
content of site <site> on OCM server. [alias: is]
  cec create-site-map <site> Creates a site map 
for site <site> on OCM server. [alias: csm]
  cec create-rss-feed <site> Creates RSS feed 
for site <site> on OCM server. [alias: crf]
  cec create-asset-report <site> Generates an asset 
usage report for site <site> on OCM server. [alias: car]
  cec upload-static-site-files <path> Uploads files to 
render statically from a site on OCM server. [alias: ulss]
```
 cec download-static-site-files <site> Downloads the static files from a site on OCM server. [alias: dlss] cec delete-static-site-files <site> Deletes the static files from a site on OCM server.  $\qquad \qquad$  [alias: ] cec refresh-prerender-cache <site> Refreshes pre-render cache for a site on OCM server. [alias: rpc] cec migrate-site <site> Migrates a site from OCI IC server to EC server. The server is all is server in the server in the server in the server in the server Assets cec download-content  $\qquad \qquad \qquad$  Downloads content from OCM server.  $\qquad \qquad$  0CM server. cec upload-content <name> Uploads local content to a repository on OCM server. [alias: ulc] cec control-content <action> Performs action <action> on channel items on OCM server. [alias: ctct] cec transfer-content <repository> Creates scripts to transfer content from one OCM server to another. [alias: tc] cec list-assets  $\qquad \qquad$  Lists assets on OCM server. [alias: la] cec create-digital-asset Creates digital asset [alias: cda] cec update-digital-asset <id> Updates digital asset [alias: uda] cec copy-assets <repository>
copies assets to another repository on OCM server. [alias: ca] cec create-asset-usage-report <assets> Generates an asset usage report for assets on OCM server. [alias: caur] Content cec create-repository <name> Creates a repository on OCM server. (alias: cr) cec control-repository <action> Performs action <action> on repositories on OCM server. [alias: ctr] cec share-repository <name> Shares repository with users and groups on OCM server. [alias: sr] cec unshare-repository <name> Deletes user or group access to a repository on OCM server. [alias: usr] cec create-channel <name> Creates a channel on OCM server. [alias: cch] cec share-channel <name> Shares channel with users and groups on OCM server. [alias: sch] cec unshare-channel <name> Deletes user or group access to a channel on OCM server. [alias: usch] cec create-localization-policy <name> Creates a localization policy on OCM server. The same server of the server of  $[a\text{lias: } c\text{ lp}]$ cec list-server-content-types Lists all content types

from server. [alias: lsct] cec share-type <name> Shares type with users and groups on OCM server. [alias: st] cec unshare-type <name> Deletes user or group access to a type on OCM server. [alias: ust] cec download-type <name> Downloads types from OCM server. [alias: dltp] cec upload-type <name> Uploads types to OCM

server. [alias: ultp] cec update-type <action> Performs action <action> on a type  $[align]$  cec download-recommendation <name> Downloads a recommendation from the OCM server. [alias: dlr] cec upload-recommendation <name> Uploads a recommendation to the OCM server. [alias: ulr] cec create-contentlayout <name> Creates a content layout based on a content type. [alias: ccl] cec add-contentlayout-mapping <contentlayout> Creates content type and content layout mapping.  $[align]$  cec remove-contentlayout-mapping <contentlayout> Removes a content layout mapping. The contract of the contract of the latter of the latter of the latter of the latter of the la cec add-field-editor <name> Adds a field editor to a field in a content type. [alias: afe] cec remove-field-editor <name> Removes a field editor from a field in a content type. [alias: rfe] cec migrate-content <name> Migrates content from OCI IC server to EC server. [alias: mc] cec compile-content  $\qquad \qquad \qquad \qquad \qquad$  Compiles the content items generating HTML renditions. [alias: cmpc] cec upload-compiled-content <path> Uploads the compiled content to OCM server. [alias: ulcc] Taxonomies cec download-taxonomy <name> Downloads a taxonomy from OCM server. The contract of the contract of the contract of the contract of the contract of the contract of the contract of the contract of the contract of the contract of the contract of the contract of the dltx] cec upload-taxonomy <taxonomy> Uploads a taxonomy to OCM server. [alias: ultx] cec control-taxonomy <action> Performs action on taxonomy on OCM server. The set of the server of the server is alias: cttx] Translation cec list-translation-jobs and Lists translation jobs. [alias: ltj] cec create-translation-job <name> Creates a translation job <name> for a site on OCM server. [alias: ctj] cec download-translation-job <name> Downloads translation job <name> from OCM server. [alias: dtj] cec submit-translation-job <name> Submits translation job <name> to translation connection <connection>. [alias: stj] cec refresh-translation-job <name> Refreshes translation job <name> from translation connection. [alias: rtj] cec ingest-translation-job <name> Gets translated job <name> from translation connection and ingest. [alias: itj]

```
 cec upload-translation-job <name> Uploads translation job 
<name> to OCM server. [alias: utj]
  cec create-translation-connector <name> Creates translation 
connector <name>. [alias: ctc]
  cec start-translation-connector <name> Starts translation 
connector <name>. [alias: stc]
  cec register-translation-connector <name> Registers a translation 
connector. [alias: rtc]
Groups
  cec create-group <name> Creates an OCM group on 
OCM server. (alias: cg)
  cec delete-group <name> Deletes an OCM group on 
OCM server. \qquad \qquad 0CM server.
  cec add-member-to-group <name> Adds users and groups 
to an OCM group on OCM server. [alias: amtg]
  cec remove-member-from-group <name> Removes users and 
groups from an OCM group on OCM server. [alias: rmfg]
Local Environment
  cec create-encryption-key <file> Create an encryption 
key to encrypt/decrypt password for servers. [alias: cek]
  cec register-server <name> Registers a OCM 
server. [alias: rs]
  cec set-oauth-token <token> Set OAuth token for a 
registered server. The set of the server of the server in the set of \lbrack alias: sot]
 cec list \qquad Lists local or server
resources. [alias: l]
  cec execute-get <endpoint> Makes an HTTP GET 
request to a REST API endpoint on OCM server [alias: exeg]
  cec install Creates source 
tree. [alias: i]
```
cec develop starts a test server. [alias: d] cec sync-server Starts a sync server. [alias: scs] cec webhook-server starts a webhook cec webhook server. [alias: whs]

Options: --version, -v Show version number [boolean] --help, -h Show Help

```
------------------------
cec create-folder
------------------------
```
Usage: cec create-folder <name>

Create a folder or folder hierarchy on OCM server. Specify the server with s <server> or use the one specified in cec.properties file.

Options: --help, -h Show Help --server, -s <server> The registered OCM server

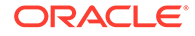

```
Examples:
   cec create-folder Projects Creates folder Projects under the 
Home folder
   cec create-folder Projects/Blogs Creates folder Projects under the 
Home folder and folder Blogs under Projects
   cec create-folder Projects -s UAT Creates folder Projects under the 
Home folder on the registered server UAT
------------------------
cec share-folder
------------------------
Usage: cec share-folder <name>
Shares folder with users and groups on OCM server and assign a role. 
Specify the server with -s <server> or use the one specified in 
cec.properties file. The valid roles are
   manager
   contributor
   downloader
   viewer
Options:
   --help, -h Show Help
   --users, -u The comma separated list of user names
   --groups, -g The comma separated list of group names
  --role, -r The role [manager | contributor | downloader | viewer]
to assign to the users or groups [required]
  --server, -s <server> The registered OCM server
Examples:
   cec share-folder Projects/Blogs -u user1,user2 -r manager 
Share folder Projects/Blogs with user user1 and user2 and assign
Manager role to them
   cec share-folder Projects/Blogs -u user1,user2 -g group1 -r manager 
Share folder Projects/Blogs with user user1, user2 and group group1 and 
assign Manager role to them
   cec share-folder Projects/Blogs -g group1,group2 -r manager 
Share folder Projects/Blogs with group group1 and group2 and assign 
Manager role to them
   cec share-folder Projects/Blogs -u user1,user2 -r manager -s UAT 
Share folder Projects/Blogs with user user1 and user2 and assign
Manager role to them on the registered server UAT
 ------------------------
cec unshare-folder
------------------------
Usage: cec unshare-folder <name>
Deletes user or group access to a shared folder on OCM server. Specify 
the server with -s <server> or use the one specified in cec.properties
```
Options:

file.

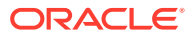

```
 --help, -h Show Help
   --users, -u The comma separated list of user names
   --groups, -g The comma separated list of group names
  --server, -s <server> The registered OCM server
Examples:
   cec unshare-folder Projects/Blogs -u user1,user2
  cec unshare-folder Projects/Blogs -g group1,group2
  cec unshare-folder Projects/Blogs -u user1,user2 -g group1,group2
  cec unshare-folder Projects/Blogs -u user1,user2 -s UAT
------------------------
cec list-folder
------------------------
Usage: cec list-folder <path>
Displays folder and all its content on OCM server. Specify the server with -
s <server> or use the one specified in cec.properties file.
Options:
   --help, -h Show Help
   --server, -s The registered OCM server
Examples:
  cec list-folder Releases/1
  cec list-folder Releases/1 -s UAT
  cec list-folder site:blog1
  cec list-folder theme:blog1Theme
  cec list-folder component:Comp1/assets
------------------------
cec download-folder
------------------------
Usage: cec download-folder <path>
Downloads folder and all its content from OCM server. Specify the server 
with -s <server> or use the one specified in cec.properties file. Optionally
specify -f <folder> to save the folder on the local system.
Options:
   --help, -h Show Help
  --folder, -f <folder> Local folder to save the folder on OCM server
  --server, -s <server> The registered OCM server
Examples:
  cec download-folder Releases/1 Downloads folder
Releases/1 from OCM server and save to local folder src/documents/
   cec download-folder / Downloads all 
documents from OCM server and save to local folder src/documents/
   cec download-folder Releases/1 -s UAT Downloads folder 
Releases/1 from the registered server UAT and save to local folder src/
documents/
  cec download-folder Releases/1 -f ~/Downloads Downloads folder
Releases/1 from OCM server and save to local folder ~/Download/
   cec download-folder Releases/1 -f . Downloads folder
```
Releases/1 from OCM server and save to the current local folder cec download-folder site:blog1 -f ~/Downloads/blog1Files Downloads all files of site blog1 and save to local folder ~/Download/blog1Files cec download-folder theme:blog1Theme  $\blacksquare$  Downloads all files of theme blog1Theme and save to local folder src/documents/ blog1Theme/ cec download-folder component:Comp1/assets **Downloads** all files in folder assets of component Comp1 and save to local folder src/documents/Comp1/assets/ cec upload-folder ------------------------ Usage: cec upload-folder <path> Uploads folder and all its content to OCM server. Specify the server with -s <server> or use the one specified in cec.properties file. Optionally specify -f <folder> to set the parent folder on OCM server. Options: --help, -h Show Help --folder, -f <folder> The parent folder on OCM server --server, -s <server> The registered OCM server Examples: cec upload-folder ~/Downloads/docs Uploads all content from ~/Downloads/docs to folder docs on the server cec upload-folder ~/Downloads/docs/ Uploads all content from ~/Downloads/docs to the Home folder on the server cec upload-folder ~/Downloads/docs -f Mydoc Uploads all content from ~/Downloads/docs to folder Mydoc/docs on the server cec upload-folder ~/Downloads/docs/ -f Mydoc Uploads all content from ~/Downloads/docs to folder Mydoc on the server cec upload-folder ~/Downloads/docs -s UAT Uploads all content from ~/Downloads/docs to folder docs on the registered server UAT cec upload-folder ~/Downloads/docs/ -f site:blog1/settings/misc Uploads all content from ~/Downloads/docs to folder settings/misc of site blog1 cec upload-folder ~/Downloads/docs -f theme:blog1Theme Uploads all content from ~/Downloads/docs to folder docs of theme blog1Theme cec upload-folder ~/Downloads/docs -f component:Comp1 Uploads all content from ~/Downloads/docs to folder docs of component Comp1 ----------------------- cec delete-folder ------------------------

Usage: cec delete-folder <path>

Deletes folder and all its content on OCM server. Specify the server with -s <server> or use the one specified in cec.properties file.
```
Optionally specify -p to permanently delete the folder.
Options:
   --help, -h Show Help
  --server, -s <server> The registered OCM server
   --permanent, -p Delete the folder permanently
Examples:
   cec delete-folder Import/docs
  cec delete-folder Import/docs -s UAT
  cec delete-folder Import/docs -p
  cec delete-folder site:blog1/docs
  cec delete-folder theme:blog1Theme/docs
  cec delete-folder component:Comp1/docs
------------------------
cec download-file
------------------------
Usage: cec download-file <file>
Downloads file <file> from OCM server. Specify the server with -s <server>
or use the one specified in cec.properties file. Optionally specify -f 
<folder> to save the file on the local system.
Options:
   --help, -h Show Help
   --folder, -f <folder> Local folder to save the file
  --server, -s <server> The registered OCM server
Examples:
  cec download-file Releases/Projects.pdf North Downloads
the file from OCM server and save to local folder src/documents/
 cec download-file Releases/Projects.pdf -s UAT Downloads
the file from the registered server UAT and save to local folder src/
documents/
   cec download-file Releases/Projects.pdf -f ~/Downloads Downloads 
the file from OCM server and save to local folder ~/Download/
  cec download-file Releases/Projects.pdf -f .  Downloads
the file from OCM server and save to the current local folder
  cec download-file site:blog1/siteinfo.json Downloads 
the file from folder blog1 and save to local folder src/documents/blog1
   cec download-file theme:blog1Theme/designs/default/design.css Downloads 
the css file from folder designs/default of theme blog1Theme and save to 
local folder src/documents/blog1Theme/designs/default/
   cec download-file component:Comp1/assets/render.js Downloads 
the js file from folder assets of component Comp1 and save to local folder 
src/documents/Comp1/assets/
------------------------
cec upload-file
------------------------
```
Usage: cec upload-file <file>

Uploads file <file> to OCM server. Specify the server with -s <server> or use the one specified in cec.properties file. Optionally specify -f <folder>

```
to set the parent folder on OCM server.
Options:
   --help, -h Show Help
   --folder, -f <folder> The parent folder on OCM server
  --server, -s <server> The registered OCM server
Examples:
  cec upload-file ~/Documents/
Projects.pdf Uploads the file to the 
Home folder
  cec upload-file ~/Documents/Projects.pdf -s 
UAT Uploads the file to the Home folder on 
the registered server UAT
  cec upload-file ~/Documents/Projects.pdf -f Doc/
Plan Uploads the file to folder Doc/Plan
  cec upload-file ~/Documents/Projects.pdf -f site:blog1/settings/
misc Uploads the file to folder settings/misc of site blog1
  cec upload-file ~/Documents/style1.css -f theme:blog1Theme/designs/
default Uploads the css file to folder designs/default of theme 
blog1Theme
  cec upload-file ~/Documents/comp1.js -f component:Comp1/
assets Uploads the js file to folder assets of component 
Comp1
------------------------
cec delete-file
------------------------
Usage: cec delete-file <file>
Deletes file on OCM server. Specify the server with -s <server> or use
the one specified in cec.properties file. Optionally specify -p to 
permanently delete the file.
Options:
  --help, -h Show Help
  --server, -s <server> The registered OCM server
  --permanent, -p Delete the file permanently
Examples:
  cec delete-file docs/Projects.pdf
  cec delete-file docs/Projects.pdf -s UAT
  cec delete-file docs/Projects.pdf -p
  cec delete-file site:blog1/docs/Projects.pdf
  cec delete-file theme:blog1Theme/docs/Projects.pdf
   cec delete-file component:Comp1/docs/Projects.pdf
------------------------
cec create-component
------------------------
Usage: cec create-component <name>
Creates the component <name>. By default, it creates a local component.
```
Optionally specify -f <source> to create from a different source.

```
Valid values for <source> are:
   local
   local-template
   local-iframe
   remote
   sectionlayout
   Sample-File-List
   Sample-Folder-List
   Sample-Documents-Manager
   Sample-Process-Start-Form
   Sample-Process-Task-List
   Sample-Process-Task-Details
   Sample-Stocks-Embedded
   Sample-Text-With-Image
   Sample-To-Do
   Anchor
   ContentForm
   Document-Search
   JET-CCA-Demo-Card
   MapFieldEditor
   Sample-OPA-Interview
   SimpleHTML
   SliderFieldEditor
   TextFieldEditor
Options:
   --help, -h Show Help
   --from, -f <from> Source to create from
Examples:
   cec create-component Comp1
   cec create-component Comp2 -f Sample-File-List
------------------------
cec copy-component
------------------------
Usage: cec copy-component <source> [<destination>]
Copies an existing component named <source> to <destination>. <source> is a 
folder name from src/components
Options:
   --help, -h Show Help
Examples:
   cec copy-component Sample-To-Do Comp1 Copies Sample-To-Do to Comp1.
------------------------
cec import-component
------------------------
Usage: cec import-component <zip>
Imports a component from <zip>. Specify the absolute path of the zip file.
```
The zip file name will be used as the component name.

```
Options:
   --help, -h Show Help
Examples:
   cec import-component /home/Comp1.zip Imports the component Comp1.
------------------------
cec export-component
------------------------
Usage: cec export-component <name>
Exports the component <name> as a zip file.
Options:
   --help, -h Show Help
Examples:
   cec export-component Sample-To-Do Exports the component Sample-To-Do.
------------------------
cec download-component
------------------------
Usage: cec download-component <names>
Downloads the components <names> from the Content Management server.
Specify the server with -s <server> or use the one specified in
cec.properties file.
Options:
   --help, -h Show Help
  --server, -s <server> The registered OCM server
Examples:
   cec download-component Sample-To-Do
  cec download-component Sample-To-Do, Sample-To-Do2
   cec download-component Sample-To-Do -s UAT
 ------------------------
cec upload-component
------------------------
Usage: cec upload-component <names>
Uploads the components <names> to the Content Management server. 
Specify the server with -s <server> or use the one specified in
cec.properties file. Optionally specify -p to publish the component 
after deploy. Optionally specify -f <folder> to set the folder to 
upload the component zip file.
Options:
   --help, -h Show Help
   --folder, -f <folder> Folder to upload the component zip file
   --publish, -p Publish the component
  --server, -s <server> The registered OCM server
```
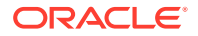

Examples: cec upload-component Sample-To-Do Uploads the component Sample-To-Do to the server specified in cec.properties. cec upload-component Sample-To-Do -s UAT Uploads the component Sample-To-Do to the registered server UAT. cec upload-component Sample-To-Do -p Uploads and publishes the component Sample-To-Do. cec upload-component Sample-To-Do,Sample-To-Do2 Uploads component Sample-To-Do and Sample-To-Do2. cec upload-component Sample-To-Do -f Import/Components Uploads file Sample-To-Do.zip to folder Import/Components and imports the component Sample-To-Do. ----------------------- cec control-component ------------------------ Usage: cec control-component <action> Perform <action> on components on OCM server. Specify the components with -c <components>. Specify the server with -s <server> or use the one specified in cec.properties file. The valid actions are publish Options: --help, -h Show Help --components, -c <components> The comma separated list of components [required] --server, -s <server> The registered OCM server Examples:

 cec control-component publish -c Comp1 Publish component Comp1 on the server specified in cec.properties file cec control-component publish -c Comp1 -s UAT Publish component Comp1 on the registered server UAT cec control-component publish -c Comp1,Comp2 -s UAT Publish component Comp1 and Comp2 on the registered server UAT

----------------------- cec share-component ------------------------ Usage: cec share-component <name>

Shares component with users and groups on OCM server and assign a role. Specify the server with -s <server> or use the one specified in cec.properties file. The valid roles are

 manager contributor downloader viewer

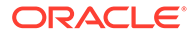

```
 --help, -h Show Help
   --users, -u The comma separated list of user names
   --groups, -g The comma separated list of group names
   --role, -r The role [manager | contributor | downloader | viewer] 
to assign to the users or groups [required]
  --server, -s <server> The registered OCM server
Examples:
   cec share-component Comp1 -u user1,user2 -r manager 
Share component Comp1 with user user1 and user2 and assign Manager role 
to them
   cec share-component Comp1 -u user1,user2 -g group1,group2 -r manager 
Share component Comp1 with user user1 and user2 and group group1 and 
group2 and assign Manager role to them
   cec share-component Comp1 -u user1,user2 -r manager -s UAT 
Share component Comp1 with user user1 and user2 and assign Manager role 
to them on the registered server UAT
------------------------
cec unshare-component
------------------------
Usage: cec unshare-component <name>
Deletes user or group access to a component on OCM server. Specify the 
server with -s <server> or use the one specified in cec.properties file.
Options:
   --help, -h Show Help
   --users, -u The comma separated list of user names
   --groups, -g The comma separated list of group names
  --server, -s <server> The registered OCM server
Examples:
   cec unshare-component Comp1 -u user1,user2
   cec unshare-component Comp1 -u user1,user2 -g group1,group2
   cec unshare-component Comp1 -u user1,user2 -s UAT
------------------------
cec create-template
------------------------
Usage: cec create-template <name>
Creates the template <name>. By default, it creates a StarterTemplate.
Optionally specify -f <source> to create from different source.
Valid values for <source> are:
   CafeSupremoLite
   JETStarterTemplate
   StarterTemplate
   BlogTemplate
   VBCSSamplesTemplate
   search_template
 To create template based on a site on OCM server, specify -s <site>
```
and specify the server with -r <server> or use the one specified in

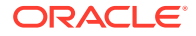

```
cec.properties file.
Options:
  --help, -h Show Help
 --from, -f <source> Source to create from
  --site, -s <site> Site to create from
  --excludecontent, -x Exclude content
   --enterprisetemplate, -e Enterprise template
   --server, -r <server> The registered OCM server
Examples:
  cec create-template Temp1
  cec create-template Temp2 -f CafeSupremoLite
 cec create-template Temp1 -s Site1 Create template
Temp1 based on site Site1 on OCM server
  cec create-template Temp1 -s Site1 -x Create template 
Temp1 based on site Site1 on OCM server and exclude the content in the site
  cec create-template Temp1 -s Site1 -r UAT Create template 
Temp1 based on site Site1 on the registered server UAT
  cec create-template EnterpriseTemp1 -s StandardSite1 -e Create enterprise 
template EnterpriseTemp1 based on standard site StandardSite1 on OCM server
------------------------
cec create-template-from-site
------------------------
Usage: cec create-template-from-site <name>
Creates the template <name> from site <site> on the Content Management
server. Specify the server with -r <server> or use the one specified in
cec.properties file. Optionally specify <includeunpublishedassets> to 
include unpublished content items and digital assets in your template.
Options:
  --help, -h Show Help
  --site, -s \leq site> Site to create from [required]
   --includeunpublishedassets, -i flag to indicate to include unpublished 
content items and digital assets in your template
  --enterprisetemplate, -e Enterprise template
 --server, -r \sim <server> The registered OCM server
Examples:
  cec create-template-from-site BlogTemplate -s BlogSite
  cec create-template-from-site BlogTemplate -s BlogSite -r UAT
  cec create-template-from-site BlogTemplate -s BlogSite -i -r UAT
  cec create-template-from-site EnterpriseTemplate -s StandardSite -e
------------------------
cec download-template
------------------------
Usage: cec download-template <name>
```
Downloads the template <name> from the Content Management server. Specify the server with -s <server> or use the one specified in cec.properties file.

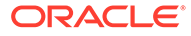

```
 --help, -h Show Help
  --server, -s <server> The registered OCM server
Examples:
   cec download-template BlogTemplate
   cec download-template BlogTemplate -s UAT
------------------------
cec compile-template
------------------------
Usage: cec compile-template <source>
Compiles all the pages within the site of the template and places the 
compiled pages under the sites assets folder.
Optionally specify -s <server> to make content queries against this 
server (requires channelToken).
Optionally specify -c <channelToken> to use this channelToken when 
generating any content URLs.
Optionally specify -t <contentType> [draft | published] content to 
retrieve from the server type, defaults to published.
Optionally specify -p <pages> the set of pages to compile.
Optionally specify -d <debug> to start the compilation with --inspect-
brk flag.
Optionally specify -r <recurse> recurse through all child pages of 
specified pages.
Optionally specify -1 <includeLocale> include default locale when
creating pages.
Optionally specify -a <targetDevice> [desktop | mobile] target device 
type when using adaptive layouts.
Optionally specify -v <verbose> to display all warning messages during 
compilation.
Optionally specify -i <ignoreErrors> ignore compilation errors when 
calculating the exit code for the process.
Options:
   --help, -h Show Help
  --server, -s The registered OCM server
   --channelToken, -c The channel access token to use for 
content URLs
  --type, -t The type of content to retrieve from
the serve [published | draft]
 --pages, -p The list of pages to compile
  --recurse, -r Compile all child pages of those 
specifed in the page list
  --debug, -d Start the compiler with "--inspect-
brk" option to debug compilation
   --noDetailPages, -e Do not generate compiled detail pages
   --noDefaultDetailPageLink, -o Do not generate compiled detail page 
for items/content lists that use the default detail page
   --targetDevice, -a The target device type when using 
adaptive layouts [desktop | mobile]
   --siteName, -n The target site name to use when 
compiling the template
   --secureSite, -u The target site is a secure site
```

```
 --includeLocale, -l Include default locale when creating pages
  --verbose, -v and the Run in verbose mode to display all warning
messages during compilation.
   --ignoreErrors, -i Ignore compilation errors when calculating 
the exit code for the process.
Examples:
  cec compile-template Temp1 Compiles the Compiles the Compiles the Compiles the Compiles the Compiles the Compiles the Compiles the Compiles the Compiles the Compiles the Compiles the Compiles the Compiles the Compiles the 
site in template Temp1 using content stored in the template.
  cec compile-template Temp1 -c channelToken Compiles the
site in template Temp1 using the given channelToken for any content URLs.
   cec compile-template Temp1 -c channelToken -s UAT -t draft Compiles the 
site in template Temp1 retrieving draft content from the specified server.
   cec compile-template Temp1 -p 104,112,183 -r Compiles the 
specified pages in the site in template Temp1 including all child pages.
   cec compile-template Temp1 -d Waits for the 
debugger to be attached. Once attached, compiles the site in template Temp1.
------------------------
cec copy-template
------------------------
Usage: cec copy-template <source> [<destination>]
Copies an existing template named <source> to <destination>. <source> is a 
folder name from src/templates
Options:
   --help, -h Show Help
Examples:
   cec copy-template Temp1 Temp2 Copies Temp1 to Temp2.
------------------------
cec import-template
------------------------
Usage: cec import-template <zip>
Imports a template from <zip>. Specify the absolute path of the zip file.
The zip file name will be used as the template name.
Options:
   --help, -h Show Help
Examples:
   cec import-template /home/Temp1.zip Imports the template Temp1.
------------------------
cec export-template
------------------------
Usage: cec export-template <name>
Exports the template <name> as a zip file and provides the location of the
zip file.
```
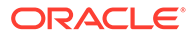

```
 --help, -h Show Help
  --optimize, -o Optimize the template
Examples:
  cec export-template Temp1 Exports the template Temp1.
------------------------
cec upload-template
------------------------
Usage: cec upload-template <name>
Uploads the template <name> to the Content Management server. Specify
the server with -s <server> or use the one specified in cec.properties
file. Optionally specify -f <folder> to set the folder to upload the 
template zip file. Optionally specify -p to publish theme and 
components after import.
Options:
  --help, -h Show Help
 --folder, -f <folder> Folder to upload the template
zip file
 --server, -s \sim -server> The registered OCM server
  --optimize, -o Optimize the template
  --excludecontenttemplate, -x Exclude content template
  --excludecomponents, -e Exclude components
  --publish, -p Publish theme and components
Examples:
 cec upload-template StarterTemplate 11 11 11 12 Uploads the
template StarterTemplate.
  cec upload-template StarterTemplate -s UAT Uploads the 
template StarterTemplate to the registered server UAT.
  cec upload-template StarterTemplate -f Import/Templates Uploads file 
StarterTemplate.zip to folder Import/Templates and imports the template 
StarterTemplate.
 cec upload-template StarterTemplate -p Publish the
theme and all components in StarterTemplate.zip after import
  cec upload-template StarterTemplate -o Optimizes 
and uploads the template StarterTemplate.
 cec upload-template StarterTemplate -x Exclude the
"Content Template" from the template upload. "Content Template" upload 
can be managed independently.
 cec upload-template StarterTemplate -e 
Exclude all
components from the template upload. Components can be uploaded 
independently.
------------------------
cec delete-template
------------------------
Usage: cec delete-template <name>
```
Deletes the template <name> on the Content Management server. Specify the server with -s <server> or use the one specified in cec.properties file. Optionally specify -p to permanently delete the template.

```
Options:
   --help, -h Show Help
  --server, -s <server> The registered OCM server
   --permanent, -p flag to indicate to permanently delete the template
Examples:
   cec delete-template BlogTemplate
   cec delete-template BlogTemplate -p
   cec delete-template BlogTemplate -s UAT
------------------------
cec share-template
------------------------
Usage: cec share-template <name>
Shares template with users and groups on OCM server and assign a role. 
Specify the server with -s <server> or use the one specified in
cec.properties file. The valid roles are
   manager
   contributor
   downloader
   viewer
Options:
   --help, -h Show Help
   --users, -u The comma separated list of user names
   --groups, -g The comma separated list of group names
   --role, -r The role [manager | contributor | downloader | viewer] to 
assign to the users or groups [required]
  --server, -s <server> The registered OCM server
Examples:
   cec share-template Template1 -u user1,user2 -r manager 
Share template Template1 with user user1 and user2 and assign Manager role
to them
   cec share-template Template1 -u user1,user2 -g group1,group2 -r manager 
Share template Template1 with user user1 and user2 and group group1 and 
group2 and assign Manager role to them
   cec share-template Template1 -u user1,user2 -r manager -s UAT 
Share template Template1 with user user1 and user2 and assign Manager role 
to them on the registered server UAT
------------------------
cec unshare-template
------------------------
Usage: cec unshare-template <name>
Deletes user or group access to a template on OCM server. Specify the server 
with -s <server> or use the one specified in cec.properties file.
Options:
   --help, -h Show Help
   --users, -u The comma separated list of user names
```

```
 --groups, -g The comma separated list of group names
   --server, -s <server> The registered OCM server
Examples:
   cec unshare-template Template1 -u user1,user2
   cec unshare-template Template1 -u user1,user2 -g group1,group2
   cec unshare-template Template1 -u user1,user2 -s UAT
------------------------
cec update-template
------------------------
Usage: cec update-template <action>
Performs action <action> on a local template. Optionally specify -c for
other local content. The valid actions are
   rename-asset-id
Options:
   --help, -h Show Help
   --template, -t The template [required]
   --content, -c The comma separated list of local content
Examples:
   cec update-template rename-asset-id -t Template1
   cec update-template rename-asset-id -t Template1 -c Content1,Content2
------------------------
cec describe-template
------------------------
Usage: cec describe-template <name>
Describes the template <name> package such as theme, components and
content types.
Options:
   --help, -h Show Help
Examples:
   cec describe-template StarterTemplate Describes the template 
StarterTemplate package
------------------------
cec create-template-report
------------------------
Usage: cec create-template-report <name>
Generates an asset usage report for the template <name> package.
Optionally specify -o to save the report to a json file.
Options:
   --help, -h Show Help
   --includepagelinks, -i Include validating page links
   --output, -o Output the report to a JSON file
```

```
Examples:
  cec create-template-report StarterTemplate
  cec create-template-report StarterTemplate -
o The report will be saved to 
StarterTemplateAssetUsage.json at the current local location
   cec create-template-report StarterTemplate -o ~/
Documents The report will be saved to \sim/
Documents/StarterTemplateAssetUsage.json
   cec create-template-report StarterTemplate -o ~/Documents/
StarterTemplateReport.json The report will be saved to ~/Documents/
StarterTemplateReport.json
   cec create-template-report StarterTemplate -
i Include validating page links
------------------------
cec add-component-to-theme
------------------------
Usage: cec add-component-to-theme <component>
Adds a component to a theme. Optionally specify -c <category> to set the 
component category.
Options:
  --help, -h Show Help
 --theme, -t <theme> Theme [required]
   --category, -c <category> component category
Examples:
  cec add-component-to-theme Sample-To-Do -t BlogTheme
  cec add-component-to-theme Sample-To-Do -t BlogTheme -c Samples
------------------------
cec remove-component-from-theme
------------------------
Usage: cec remove-component-from-theme <component>
Removes a component from a theme.
Options:
   --help, -h Show Help
  --theme, -t <theme> Theme [required]
Examples:
   cec remove-component-from-theme Sample-To-Do -t BlogTheme
 ------------------------
cec control-theme
------------------------
Usage: cec control-theme <action>
Perform <action> on theme on OCM server. Specify the theme with -t <theme>.
```
Specify the server with -s <server> or use the one specified in cec.properties file. The valid actions are

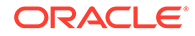

```
 publish
Options:
   --help, -h Show Help
  --theme, -t <theme> The theme [required]
  --server, -s <server> The registered OCM server
Examples:
   cec control-theme publish -t Theme1 Publish theme Theme1 on 
the server specified in cec.properties file
   cec control-theme publish -t Theme1 -s UAT Publish theme Theme1 on 
the registered server UAT
------------------------
cec share-theme
------------------------
Usage: cec share-theme <name>
Shares theme with users and groups on OCM server and assign a role. 
Specify the server with -s <server> or use the one specified in
cec.properties file. The valid roles are
   manager
   contributor
   downloader
   viewer
Options:
   --help, -h Show Help
   --users, -u The comma separated list of user names
   --groups, -g The comma separated list of group names
  --role, -r The role [manager | contributor | downloader | viewer]
to assign to the users or groups [required]
  --server, -s <server> The registered OCM server
Examples:
   cec share-theme Theme1 -u user1,user2 -r manager 
Share theme Theme1 with user user1 and user2 and assign Manager role to 
them
   cec share-theme Theme1 -u user1,user2 -g group1,group2 -r manager 
Share theme Theme1 with user user1 and user2 and group group1 and 
group2 and assign Manager role to them
   cec share-theme Theme1 -u user1,user2 -r manager -s UAT 
Share theme Theme1 with user user1 and user2 and assign Manager role to 
them on the registered server UAT
------------------------
cec unshare-theme
------------------------
Usage: cec unshare-theme <name>
```
Deletes user or group access to a theme on OCM server. Specify the server with -s <server> or use the one specified in cec.properties file.

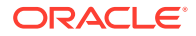

Options: --help, -h Show Help --users, -u The comma separated list of user names --groups, -g The comma separated list of group names --server, -s <server> The registered OCM server Examples: cec unshare-theme Theme1 -u user1,user2 cec unshare-theme Theme1 -u user1,user2 -g group1,group2 cec unshare-theme Theme1 -u user1,user2 -s UAT ----------------------- cec create-site ------------------------ Usage: cec create-site <name> Create Enterprise Site on OCM server. Specify the server with -s <server> or use the one specified in cec.properties file.

```
Options:
```
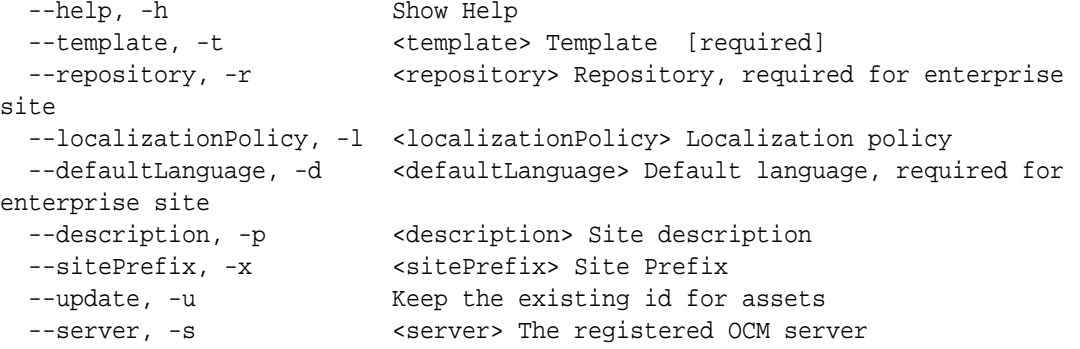

Examples:

 cec create-site Site1 -t StandardTemplate Creates a standard site cec create-site Site1 -t Template1 -r Repository1 -l L10NPolicy1 -d en-US Creates an enterprise site with localization policy L10NPolicy1 cec create-site Site1 -t Template1 -r Repository1 -d en-US Creates an enterprise site and uses the localization policy in Template1 cec create-site Site1 -t Template1 -r Repository1 -d en-US -s UAT Creates an enterprise site on server UAT cec create-site Site1 -t Template1 -u -r Repository1 -d en-US -s UAT Creates an enterprise site on server UAT and keep the existing id for assets

----------------------- cec copy-site ------------------------ Usage: cec copy-site <name>

Copy Enterprise Site on OCM server. Specify the server with -s <server> or use the one specified in cec.properties file. If the site uses more than one repository, only the assets from the default repository will be copied.

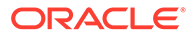

```
 --help, -h Show Help
  --target, -t Target site [required]
   --repository, -r Repository, required for enterprise site
   --description, -d Site description
   --sitePrefix, -x Site Prefix
   --server, -s The registered OCM server
Examples:
  cec copy-site Site1 -t Site1Copy Copies a 
standard site
  cec copy-site Site1 -t Site1Copy -r Repository1 Copies an 
enterprise site
   cec copy-site Site1 -t Site1Copy -r Repository1 -x site1c Copies an 
enterprise site and sets the site prefix to site1c
------------------------
cec update-site
------------------------
Usage: cec update-site <name>
Update Enterprise Site on OCM server using the content from the 
template. Specify the server with -s <server> or use the one specified 
in cec.properties file.
Options:
   --help, -h Show Help
 --template, -t <template> Template [required]
   --excludecontenttemplate, -x Exclude content template
 --server, -s \sim -server> The registered OCM server
Examples:
 cec update-site Site1 -t Template1 Updates site Site1 using the
content from template Template1
 cec update-site Site1 -t Template1 -x Updates site Site1 using the
content from template Template1 excluding the "Content Template"
------------------------
cec transfer-site
------------------------
Usage: cec transfer-site <name>
Transfers a site from one OCM server to another. By default all assets 
are transferred, optionally specify -p to transfer only published 
assets. Specify the source server with -s <server> and the destination
server with -d <destination>. If the site contains assets from other
repositories, optionally provide the repository mapping otherwise those 
assets will not be transferred.
Options:
   --help, -h Show Help
  --server, -s The registered OCM server the site is from 
[required]
   --destination, -d The registered OCM server to create or 
update the site [required]
```
--repository, -r Repository, required for creating

```
enterprise site
   --localizationPolicy, -l Localization policy, required for creating 
enterprise site
  --sitePrefix, -f Site prefix
   --publishedassets, -p The flag to indicate published assets only
   --repositorymappings, -m The repositories for assets from other 
repositories
   --excludecontent, -x Exclude content
   --excludecomponents, -e Exclude components
   --excludetheme, -c Exclude theme
   --excludetype, -t Exclude content types
   --includestaticfiles, -i Include site static files
   --suppressgovernance, -g Suppress site governance controls
Examples:
   cec transfer-site Site1 -s DEV -d UAT -r Repository1 -l 
L10NPolicy1 
Creates site Site1 on server UAT based on site Site1 on server DEV
   cec transfer-site Site1 -s DEV -d UAT -r Repository1 -l L10NPolicy1 -
p contract the contract of the contract of the contract of the contract of the contract of the contract of the contract of the contract of the contract of the contract of the contract of the contract of the contract of the
Site1 on server UAT based on site Site1 on server DEV with published assets
   cec transfer-site Site1 -s DEV -d UAT -r Repository1 -l L10NPolicy1 -
x creates site contracts and \alpha creates site creates site
Site1 on server UAT based on site Site1 on server DEV without content
   cec transfer-site Site1 -s DEV -d UAT -r Repository1 -l L10NPolicy1 -
e Creates site 
Site1 on server UAT based on site Site1 on server DEV without transferring 
components to server UAT
   cec transfer-site Site1 -s DEV -d UAT -r Repository1 -l L10NPolicy1 -e -
c Creates site Site1 
on server UAT based on site Site1 on server DEV without transferring 
components and theme to server UAT
   cec transfer-site Site1 -s DEV -d UAT -r Repository1 -l L10NPolicy1 -m 
"Shared Images:Shared Images,Shared Video:Shared Video" Creates site Site1 
on server UAT based on site Site1 on server DEV and transfter the assets 
from repository Shared Images and Shared Video
   cec transfer-site Site1 -s DEV -d UAT -r Repository1 -l L10NPolicy1 -
i Creates site 
Site1 on server UAT based on site Site1 on server DEV with static files from 
DEV
   cec transfer-site Site1 -s DEV -d 
UAT 
                  Updates site Site1 on server UAT based on site Site1 on 
server DEV
   cec transfer-site StandardSite1 -s DEV -d 
UAT 
          Creates standard site on server UAT based on site StandardSite1 on 
server DEV
     ------------------------
cec transfer-site-content
------------------------
Usage: cec transfer-site-content <name>
```
Creates scripts to transfer Enterprise Site content from one OCM server to

another. This command is used to transfer large number of content items and the items are transferred in batches. By default the scripts will not be executed by this command. By default all assets are transferred, optionally specify -p to transfer only published assets. Specify the source server with -s <server> and the destination server with -d <destination>. Optionally specify -n for the number of items in each batch, defaults to 500. If the site contains assets from other repositories, optionally provide the repository mapping otherwise those assets will not be transferred.

Options:

 --help, -h Show Help --server, -s The registered OCM server the site is from [required] --destination, -d The registered OCM server to transfer the content [required] --repository, -r The site repository [required] --publishedassets, -p The flag to indicate published assets only --addtositecollection, -l Add assets to the site collection --repositorymappings, -m The repositories for assets from other repositories --number, -n The number of items in each batch, defaults to 500 --execute, -e Execute the scripts Examples: cec transfer-site-content Site1 -s DEV -d UAT -r Repository1 Generate script Site1\_downloadcontent and Site1\_uploadcontent cec transfer-site-content Site1 -s DEV -d UAT -r Repository1 e Generate Generate en de la contrade de Generate de Generate de Generate de Generate de Generate de Generate script Site1\_downloadcontent and Site1\_uploadcontent and execute them cec transfer-site-content Site1 -s DEV -d UAT -r Repository1 -n 200 Set batch size to 200 items cec transfer-site-content Site1 -s DEV -d UAT -r Repository1 p Only the published assets will be transferred cec transfer-site-content Site1 -s DEV -d UAT -r Repository1 l and the assets of the assets  $\sim$  The assets  $\sim$ from the site repository will be added to site default collection on destination server cec transfer-site-content Site1 -s DEV -d UAT -r Repository1 -m "Shared Images:Shared Images,Shared Video:Shared Video" ----------------------- cec validate-site ------------------------ Usage: cec validate-site <name> Validates site <name> on OCM server before publish or view publishing

failure. Specify the server with -s <server> or use the one specified in cec.properties file.

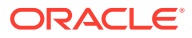

```
 --help, -h Show Help
  --server, -s <server> The registered OCM server
Examples:
   cec validate-site Site1 Validate site Site1 on the server 
specified in cec.properties file
   cec validate-site Site1 -s UAT Validate site Site1 on the registered 
server UAT
 ------------------------
cec control-site
------------------------
Usage: cec control-site <action>
Perform <action> on site on OCM server. Specify the site with -s <site>.
Specify the server with -r <server> or use the one specified in 
cec.properties file. The valid actions are
  publish
  unpublish
  bring-online
   take-offline
Options:
   --help, -h Show Help
  --site, -s <site> Site [required]
   --usedcontentonly, -u Publish used content only
  --compilesite, -c Compile site after publish
   --staticonly, -t Only publish site static files
   --fullpublish, -f Do a full publish
 --server, -r <server> The registered OCM server
Examples:
  cec control-site publish -s Site1 Publish site Site1 on the
server specified in cec.properties file
  cec control-site publish -s Site1 -u Publish the site and all 
assets added to the site's pages
  cec control-site publish -s Site1 -c Compile and publish site 
Site1
  cec control-site publish -s Site1 -t Only publish the static 
files of site Site1
  cec control-site publish -s Site1 -f Do a full publish of Site1
   cec control-site publish -s Site1 -r UAT Publish site Site1 on the 
registered server UAT
  cec control-site unpublish -s Site1 -r UAT Unpublish site Site1 on the 
registered server UAT
  cec control-site bring-online -s Site1 -r UAT Bring site Site1 online on 
the registered server UAT
   cec control-site take-offline -s Site1 -r UAT Take site Site1 offline on 
the registered server UAT
------------------------
cec share-site
```
------------------------

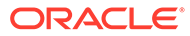

```
Usage: cec share-site <name>
Shares site with users and groups on OCM server and assign a role. 
Specify the server with -s <server> or use the one specified in 
cec.properties file. The valid roles are
   manager
   contributor
   downloader
   viewer
Options:
   --help, -h Show Help
   --users, -u The comma separated list of user names
   --groups, -g The comma separated list of group names
  --role, -r The role [manager | contributor | downloader | viewer]
to assign to the users or groups [required]
  --server, -s <server> The registered OCM server
Examples:
   cec share-site Site1 -u user1,user2 -r manager 
Share site Site1 with user user1 and user2 and assign Manager role to 
them
   cec share-site Site1 -u user1,user2 -g group1,group2 -r manager 
Share site Site1 with user user1 and user2 and group group1 and group2 
and assign Manager role to them
   cec share-site Site1 -u user1,user2 -r manager -s UAT 
Share site Site1 with user user1 and user2 and assign Manager role to 
them on the registered server UAT
  ------------------------
cec unshare-site
------------------------
Usage: cec unshare-site <name>
Deletes user or group access to a site on OCM server. Specify the 
server with -s <server> or use the one specified in cec.properties file.
Options:
   --help, -h Show Help
   --users, -u The comma separated list of user names
   --groups, -g The comma separated list of group names
   --server, -s <server> The registered OCM server
Examples:
   cec unshare-site Site1 -u user1,user2
   cec unshare-site Site1 -u user1,user2 -g group1,group2
   cec unshare-site Site1 -u user1,user2 -s UAT
------------------------
cec get-site-security
------------------------
Usage: cec get-site-security <name>
```
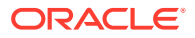

```
Gets site security on OCM server. Specify the server with -s <server> or use
the one specified in cec.properties file.
Options:
   --help, -h Show Help
  --server, -s <server> The registered OCM server
Examples:
   cec get-site-security Site1
   cec get-site-security Site1 -s UAT
------------------------
cec set-site-security
------------------------
Usage: cec set-site-security <name>
Makes the site publicly available to anyone, restrict the site to registered 
users, or restrict the site to specific users. Specify the server with -r 
<server> or use the one specified in cec.properties file. Optionally specify 
-a <access> to set who can access the site. The valid group names are
   Cloud users
   Visitors
   Service users
   Specific users
Options:
   --help, -h Show Help
  --signin, -s If require sign in to access site: yes | no [required]
   --access, -a The comma separated list of group names
   --addusers, -u The comma separated list of users to access the site
   --deleteusers, -d The comma separated list of users to remove access from 
the site
   --server, -r <server> The registered OCM server
Examples:
   cec set-site-security Site1 -s no 
make the site publicly available to anyone
   cec set-site-security Site1 -s no -r UAT 
make the site publicly available to anyone on server UAT
   cec set-site-security Site1 -s yes 
Require everyone to sign in to access this site and any authenticated user 
can access
  cec set-site-security Sitel -s yes -a "Visitors, Service users"
Require everyone to sign in to access this site and all service visitors and 
users can access
   cec set-site-security Site1 -s yes -a "Specific users" -u user1,user2 
Require everyone to sign in to access this site and only user1 and user2 can 
access
   cec set-site-security Site1 -s yes -d user1 
Remove user1's access from the site
 ------------------------
cec index-site
```

```
------------------------
Usage: cec index-site <site>
Creates content item for each page with all text on the page. If the 
page index content item already exists for a page, updated it with 
latest text on the page. Specify -c <contenttype> to set the page index
content type. Optionally specify -p to publish the page index items 
after creation or update. Specify the server with -s <server> or use
the one specified in cec.properties file.
Options:
   --help, -h Show Help
   --contenttype, -c <contenttype> page index content type
  --publish, -p publish page index items
  --server, -s <server> The registered OCM server
Examples:
  cec index-site Site1 -c PageIndex
  cec index-site Site1 -c PageIndex -p
  cec index-site Site1 -c PageIndex -s UAT
------------------------
cec create-site-map
------------------------
Usage: cec create-site-map <site>
Creates a site map for site on OCM server. Specify the server with -s 
<server> or use the one specified in cec.properties file. Optionally 
specify -p to upload the site map to OCM server after creation. 
Optionally specify -c <changefreq> to define how frequently the page is 
likely to change. Optionally specify -t <toppagepriority> as the 
priority for the top level pages. Also optionally specify <file> as the 
file name for the site map.
The valid values for <changefreq> are:
  always
  hourly
  daily
  weekly
  monthly
  yearly
  never
   auto
Options:
  --help, -h Show Help
  --url, -u <url> Site URL [required]
   --changefreq, -c How frequently the page is likely to 
change.
 --file, -f Name of the generated site map file
  --languages, -l \sim -languages> The comma separated list
of languages used to create the site map
   --publish, -p Upload the site map to OCM server
```

```
after creation
   --toppagepriority, -t Priority for the top level pages, a decimal 
number between 0 and 1
  --server, -s <server> The registered OCM server
  --newlink, -n Generate new 19.3.3 detail page link
   --noDefaultDetailPageLink, -o Do not generate detail page link for items/
content lists that use the default detail page
Examples:
  cec create-site-map Site1 -u http://www.example.com/site1
  cec create-site-map Site1 -u http://www.example.com/site1 -s UAT
  cec create-site-map Site1 -u http://www.example.com/site1 -t 0.9
  cec create-site-map Site1 -u http://www.example.com/site1 -f sitemap.xml
  cec create-site-map Site1 -u http://www.example.com/site1 -p
  cec create-site-map Site1 -u http://www.example.com/site1 -c weekly -p
  cec create-site-map Site1 -u http://www.example.com/site1 -l de-DE,it-IT
------------------------
cec create-rss-feed
------------------------
Usage: cec create-rss-feed <site>
Creates RSS feed for site <site> on OCM server. Specify the server with -s
<server> or use the one specified in cec.properties file. Optionally specify 
-x <template> to specify the RSS template. Optionally specify -p to upload 
the RSS feed to OCM server after creation.
Options:
  --help, -h Show Help
  --url, -u <url> Site URL [required]
   --query, -q Query for content items [required]
   --limit, -l The limit of the items returned from the query 
[required]
  --orderby, -o The order by for the query [required]
  --language, -i The language for the query<br>--template, -x The RSS xml template
                   The RSS xml template
   --javascript, -j Javascript file that contains functions to process 
Mustache data
   --title, -t The RSS feed title
  --description, -d The RSS feed description
   --ttl How long the data will last in number of minutes
  --file, -f Name of the generated RSS feed file
   --publish, -p Upload the RSS feed to OCM server after creation
  --server, -s <server> The registered OCM server
   --newlink, -n Generate new 19.3.3 detail page link
Examples:
  cec create-rss-feed Site1 -u http://www.example.com/site1 -q 'type eq 
"BlogType"' -l 10 -o name:asc -t "Blog RSS"
   cec create-rss-feed Site1 -u http://www.example.com/site1 -q 'type eq 
"BlogType"' -l 10 -o name:asc -t "Blog RSS" -x ~/Files/RSSTemplate.xml
  cec create-rss-feed Site1 -u http://www.example.com/site1 -q 'type eq 
"BlogType"' -l 10 -o name:asc -t "Blog RSS" -x ~/Files/RSSTemplate.xml -i fr-
FR -f rssfrFR.xml
```
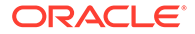

```
------------------------
cec create-asset-report
------------------------
Usage: cec create-asset-report <site>
Generates an asset usage report for site <site> on OCM server. Specify
the server with -s <server> or use the one specified in cec.properties 
file. Optionally specify -o to save the report to a json file.
Options:
   --help, -h Show Help
   --output, -o Output the report to a JSON file
   --server, -s The registered OCM server
Examples:
  cec create-asset-report Site1
  cec create-asset-report Site1 -s UAT
  cec create-asset-report Site1 -o The 
report will be saved to Site1AssetUsage.json at the current local 
location
   cec create-asset-report Site1 -o ~/Documents The 
report will be saved to ~/Documents/Site1AssetUsage.json
  cec create-asset-report Site1 -o ~/Documents/Site1Report.json The 
report will be saved to ~/Documents/Site1Report.json
------------------------
cec upload-static-site-files
------------------------
Usage: cec upload-static-site-files <path>
Uploads files to render statically from a site on OCM server. Specify 
the site <site> on the server. Specify the server with -r <server> or
use the one specified in cec.properties file.
Options:
  --help, -h Show Help
  --site, -s The site on OCM server [required]
   --server, -r The registered OCM server
Examples:
  cec upload-static-site-files ~/Documents/localBlog -s BlogSite
  cec upload-static-site-files ~/Documents/localBlog -s BlogSite -r UAT
------------------------
cec download-static-site-files
------------------------
Usage: cec download-static-site-files <site>
Downloads the static files from a site on OCM server. Specify the 
server with -s <server> or use the one specified in cec.properties
file. Optionally specify -f <folder> to save the files on the local 
system.
Options:
   --help, -h Show Help
```

```
 --folder, -f <folder> Local folder to save the static files
   --server, -s The registered OCM server
Examples:
   cec download-static-site-files BlogSite 
Download the files and save to local folder src/documents/BlogSite/static
   cec download-static-site-files BlogSite -f ~/Documents/BlogSite/static 
Download the files and save to local folder ~/Documents/BlogSite/static
   cec download-static-site-files BlogSite -s UAT
cec delete-static-site-files
------------------------
Usage: cec delete-static-site-files <site>
Deletes the static files from a site on OCM server. Specify the server with -
s <server> or use the one specified in cec.properties file.
Options:
   --help, -h Show Help
   --server, -s The registered OCM server
Examples:
   cec delete-static-site-files BlogSite
   cec delete-static-site-files BlogSite -s UAT
------------------------
cec refresh-prerender-cache
------------------------
Usage: cec refresh-prerender-cache <site>
Refreshes pre-render cache for a site on OCM server. Specify the server with 
-s <server> or use the one specified in cec.properties file.
Options:
   --help, -h Show Help
   --server, -s The registered OCM server
Examples:
   cec refresh-prerender-cache BlogSite
   cec refresh-prerender-cache BlogSite -s UAT
   ------------------------
cec migrate-site
------------------------
Usage: cec migrate-site <site>
Migrates a site from OCI IC server to EC server. Specify the IC server with -
s <server> and the EC server with -d <destination>.
Options:
   --help, -h Show Help
   --server, -s The registered IC server the site is from
   --destination, -d The registered EC server to create the site [required]
   --repository, -r Repository [required]
```

```
--template, -t The site template
   --name, -n Site name
   --description, -p Site description
   --sitePrefix, -x Site Prefix
Examples:
   cec migrate-site Site1 -s ICServer -d ECServer -r 
Repo1 Migrates site Site1 from ICServer to
ECServer
  cec migrate-site Site1 -s ICServer -d ECServer -r Repo1 -n 
newSite Migrates site Site1 from ICServer to ECServer and
rename to newSite
   cec migrate-site Site1 -d ECServer -t ~/Documents/Site1Template.zip -
r Repo1 Migrates site Site1 to ECServer with template 
Site1Template.zip from IC server
cec download-content
------------------------
Usage: cec download-content
Downloads content from OCM server. By default all assets are 
downloaded, optionally specify -p to download only published assets. 
Specify the server with -s <server> or use the one specified in 
cec.properties file.
Options:
   --help, -h Show Help
   --publishedassets, -p The flag to indicate published assets only
   --collection, -c Collection name
   --repository, -r Repository name, required when <collection> is 
specified
   --query, -q Query to fetch the assets
   --assets, -a The comma separated list of asset GUIDS
  --assetsfile, -f The file with an array of asset GUIDS
  --name, -n The name for this download, default to the
channel or repository name
  --server, -s The registered OCM server
Examples:
  cec download-content 
Site1Channel 
Download all assets in channel Site1Channel and save to local folder 
src/content/Site1Channel
  cec download-content Site1Channel -n 
SitelAssets Download all Download all Download all Download all Download all Download all Download all Download all Download all Download all Download all Download all Download all Download all Download all Download all Do
assets in channel Site1Channel and save to local folder src/content/
Site1Assets
   cec download-content Site1Channel -
p Download 
published assets in channel Site1Channel
  cec download-content Site1Channel -s 
UAT Download all 
assets in channel Site1Channel on server UAT
  cec download-content Site1Channel -q 'fields.category eq
```

```
"RECIPE"' Download assets from the channel 
Site1Channel, matching the query, plus any dependencies
  cec download-content Site1Channel -r Repo1 -c 
Collection1 Download assets from the 
repository Repo1, collection Collection1 and channel Site1Channel
  cec download-content Site1Channel -r Repo1 -c Collection1 -q 
'fields.category eq "RECIPE"' Download assets from repository Repo1, 
collection Collection1 and channel Site1Channel, matching the query, plus 
any dependencies
  cec download-content -a 
GUID1,GUID2 Download 
asset GUID1 and GUID2 and all their dependencies
  cec download-content -r 
Repo1 Download 
assets from the repository Repo1
Please specify the channel, repository, query or assets
------------------------
cec upload-content
------------------------
Usage: cec upload-content <name>
Uploads local content from channel <name>, template <name> or local file
<name> to repository <repository> on OCM server. Specify -c <channel> to add 
the template content to channel. Optionally specify -l <collection> to add 
the content to collection. Specify the server with -s <server> or use the
one specified in cec.properties file.
Options:
  --help, -h Show Help
 --repository, -r <repository> The repository for the types and items
[required]
  --template, -t Flag to indicate the content is from template
 --file, -f Tlag to indicate the content is from file
  --channel, -c <channel> The channel to add the content
  --collection, -l <collection> The collection to add the content
 --server, -s <server> The registered OCM server
  --update, -u Update any existing content instead of creating new items
  --types, -p Upload content types and taxonomies only
Examples:
  cec upload-content Site1Channel -r Repo1 Upload 
content to repository Repo1, creating new items, and add to channel 
Site1Channel
  cec upload-content Site1Channel -r Repo1 -u Upload 
content to repository Repo1, updating existing content to create new 
versions, and add to channel Site1Channel
  cec upload-content Site1Channel -r Repo1 -l Site1Collection Upload 
content to repository Repo1 and add to collection Site1Collection and 
channel Site1Channel
  cec upload-content Site1Channel -r Repo1 -p Upload 
content types from content SiteChannel to the server
  cec upload-content Site1Channel -r Repo1 -s UAT Upload 
content to repository Repo1 on server UAT and add to channel Site1Channel
```

```
 cec upload-content Template1 -t -r Repo1 -c channel1 
Upload content from template Template1 to repository Repo1 and add to 
channel channel1
   cec upload-content ~/Downloads/content.zip -f -r Repo1 -c channel1 
Upload content from file ~/Downloads/content.zip to repository Repo1 
and add to channel channel1
------------------------
cec control-content
------------------------
Usage: cec control-content <action>
Performs action <action> on channel items on OCM server. Specify the
channel with -c <channel>. Specify the server with -s <server> or use
the one specified in cec.properties file. The valid actions are
   publish
   unpublish
   add
   remove
Options:
   --help, -h Show Help
   --channel, -c Channel
   --repository, -r Repository, required when <action> is add
   --collection, -l Collection
   --query, -q Query to fetch the assets
   --assets, -a The comma separated list of asset GUIDS
   --server, -s The registered OCM server
  --date, -d Date to publish items
   --name, -n Name of the scheduled publishing job to create
Examples:
   cec control-content publish -c 
Channel1 
                        Publish all items in channel Channel1 on the 
server specified in cec.properties file
   cec control-content publish -c Channel1 -a 
GUID1,GUID2 
           Publish asset GUID1 and GUID2 in channel Channel1
   cec control-content publish -c Channel1 -s 
UAT 
           Publish all items in channel Channel1 on the registered server 
UAT
   cec control-content unpublish -c Channel1 -s 
UAT 
        Unpublish all items in channel Channel1 on the registered server 
UAT
   cec control-content add -c Channel1 -r Repo1 -s 
UAT 
     Add all items in repository Repo1 to channel Channel1 on the 
registered server UAT
   cec control-content add -c Channel1 -r Repo1 -q 'type eq "BlogType"' -
s UAT and the state of the state of the state of the state of the state of the state of the state of the state of the state of the state of the state of the state of the state of the state of the state of the state of the
```

```
repository Repo1, matching the query to channel Channel1 on the registered 
server UAT
   cec control-content add -c Channel1 -r Repo1 -q 'channels co 
"CHANNELF43508F995FE582EC219EFEF03076128932B9A3F1DF6"' -s UAT Add all items 
in repository Repo1 and Channel2 to channel Channel1 on the registered 
server UAT
   cec control-content add -c Channel1 -r Repo1 -a GUID1,GUID2 -s 
UAT GUID1 CONTROLLER SERVICE SERVICE SERVICE SERVICE SERVICE SERVICE SERVICE SERVICE SERVICE SERVICE SERVICE S
and GUID2 in repository Repo1 to channel Channel1
   cec control-content remove -c Channel1 -s 
UAT 
      Remove all items in channel Channel1 on the registered server UAT
   cec control-content add -l Collection1 -r Repo1 -s 
UAT Adding the contract of the contract of the contract of the contract of the contract of the contract of the contract of the contract of the contract of the contract of the contract of the contract of the contract of the
all items in repository Repo1 to collection Collection1 on the registered 
server UAT
   cec control-content remove -l Collection -s 
IIAT
   Remove all items in collection Collection1 on the registered server UAT
   cec control-content publish -c C1 -r R1 -s UAT -d "2021/9/21 0:30:00 PST" -
n Name Create a publishing job 
called Name to publish all items in channel C1 on the specified date. 
Requires server version: 21.2.1
------------------------
cec transfer-content
------------------------
Usage: cec transfer-content <repository>
Creates scripts to transfer content from one OCM server to another. This 
command is used to transfer large number of content items and the items are 
transferred in batches. By default the scripts will not be executed by this 
command. By default all assets are transferred, optionally specify -p to 
transfer only published assets. Specify the source server with -s <server> 
and the destination server with -d <destination>. Optionally specify -n for 
the number of items in each batch, defaults to 200.
Options:
   --help, -h Show Help
   --server, -s The registered OCM server the content is from 
[required]
   --destination, -d The registered OCM server to transfer the content 
[required]
   --channel, -c The channel
   --publishedassets, -p The flag to indicate published assets only
   --number, -n The number of items in each batch, defaults to 200
   --execute, -e Execute the scripts
Examples:
   cec transfer-content Repository1 -s DEV -d UAT Generate 
script Repository1_downloadcontent and Repository1_uploadcontent
   cec transfer-content Repository1 -s DEV -d UAT -e Generate 
script Repository1_downloadcontent and Repository1_uploadcontent and execute 
them
```
cec transfer-content Repository1 -s DEV -d UAT -n 1000 Set the

```
number of items in each batch to 1000
   cec transfer-content Repository1 -s DEV -d UAT -c Channel1 
Transfer the items added to channel Channel1 in repository Repository1
  cec transfer-content Repository1 -s DEV -d UAT -c Channel1 -p 
Transfer the items published to channel Channel1 in repository 
Repository1
------------------------
cec list-assets
------------------------
Usage: cec list-assets
Lists assets on OCM server. Optionally specify -c <channel>, -r 
<repository>, -l <collection> or -q <query> to query assets. Specify 
the server with -s <server> or use the one specified in cec.properties 
file.
Options:
   --help, -h Show Help
   --channel, -c Channel name
   --collection, -l Collection name
  --repository, -r Repository name, required when <collection> is 
specified
   --query, -q Query to fetch the assets
  --server, -s The registered OCM server
Examples:
 cec list-assets and List all assets that all assets that \mathbb{L} is the list all assets
 cec list-assets -s UAT and List all assets on
registered server UAT
 cec list-assets -r Repol and List all assets
from repository Repo1
 cec list-assets -c Channel1 List all assets
from channel Channel1
  cec list-assets -r Repo1 -l Collection1 List all assets
from collection Collection1 and repository Repo1
  cec list-assets -q 'fields.category eq "RECIPE"' List all assets 
matching the query
------------------------
cec create-digital-asset
------------------------
Usage: cec create-digital-asset
Creates digital asset on OCM server. Specify the server with -s 
<server> or use the one specified in cec.properties file. Specify the 
asset attributes in JSON file, e.g.
{
     "imagetitle": "Logo",
     "copyright": "Copyright © 1995, 2021, Company and/or its affiliates"
}
Options:
   --help, -h Show Help
```

```
--from, -f The digital asset source file [required]
   --type, -t The digital asset type [required]
   --repository, -r The repository to add the asset [required]
   --slug, -l The slug for the asset when create a single asset
   --attributes, -a The JSON file of asset attributes
   --server, -s The registered OCM server
Examples:
  cec create-digital-asset -f ~/Documents/logo.jpg -t Image -r 
Repol extended the contract of type \alpha Create asset of type \alphaImage
  cec create-digital-asset -f ~/Documents/logo.jpg -t Image -r Repo1 -l 
company-logo Create asset of type Image and 
set slug to company-logo
  cec create-digital-asset -f "~/Documents/demo.mp4,~/Documents/demo2.mp4" -
t Video -r Repo1 Create two assets of type Video
  cec create-digital-asset -f ~/Documents/logo.jpg -t MyImage -r Repo1 -a ~/
Documents/logoattrs.json Create asset of type MyImage with 
attributes
   cec create-digital-asset -f ~/Documents/logo.jpg -t MyImage -r Repo1 -l 
company-logo -a ~/Documents/logoattrs.json Create asset of type MyImage 
with slug and attributes
  cec create-digital-asset -f ~/Documents/images -t Image -r 
Repol extended to the contract of the contract of the contract of the contract of the contract of the contract of the contract of the contract of the contract of the contract of the contract of the contract of the contract
all images files from folder ~/Documents/images
Missing required arguments: from, type, repository
------------------------
cec update-digital-asset
------------------------
Usage: cec update-digital-asset <id>
Uploads a new version or updates attributes for a digital asset on OCM 
server. Specify the server with -s <server> or use the one specified in
cec.properties file. Specify the asset attributes in JSON file, e.g.
{
     "imagetitle": "Logo2",
     "copyright": "Copyright © 1995, 2021, Company and/or its affiliates"
}
Options:
   --help, -h Show Help
  --from, -f The digital asset source file for the new version
  --slug, -l The slug for the asset
   --attributes, -a The JSON file of asset attributes
  --server, -s The registered OCM server
Examples:
   cec update-digital-asset CORED129ACD36FCD42B1B38D22EEA5065F38 -l company-
logo Update asset 
slug
   cec update-digital-asset CORED129ACD36FCD42B1B38D22EEA5065F38 -f ~/
Documents/logo2.jpg Upload a
new version
```
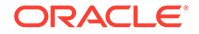

```
 cec update-digital-asset CORED129ACD36FCD42B1B38D22EEA5065F38 -f ~/
Documents/logo2.jpg -l company-logo -a ~/Documents/logoattrs2.json 
Upload a new version and update slug and attributes
------------------------
cec copy-assets
------------------------
Usage: cec copy-assets <repository>
Copies assets to another repository on OCM server. Specify the server 
with -s <server> or use the one specified in cec.properties file.
Options:
  --help, -h Show Help
  --collection, -l Collection name
  --channel, -c Channel name
  --query, -q Query to fetch the assets
  --assets, -a The comma separated list of asset GUIDS
   --target, -t The target repository [required]
  --server, -s The registered OCM server
Examples:
  cec copy-assets Repo1 -t 
Repo2 Copy all assets in 
repository Repo1 to Repo2
  cec copy-assets Repo1 -t Repo2 -s 
UAT Copy all assets in
repository Repo1 to Repo2 on server UAT
  cec copy-assets Repo1 -a GUID1,GUID2 -t 
Repo2 Copy asset GUID1 and GUID2 and all 
their dependencies in Repo1 to Repo2
  cec copy-assets Repo1 -q 'fields.category eq "RECIPE"' -t 
Repo2 Copy assets from repository Repo1, matching the 
query, plus any dependencies to Repo2
  cec copy-assets Repo1 -c Channel1 -t 
Repo2 Copy assets from the repository
Repo1 and channel Channel1 to Repo2
  cec copy-assets Repo1 -l Collection1 -t 
Repo2 Copy assets from the repository
Repo1 and collection Collection1 to Repo2
  cec copy-assets Repo1 -c Channel1 -q 'fields.category eq "RECIPE"' -t 
Repo2 Copy assets from repository Repo1, channel Channel1, matching 
the query, plus any dependencies to Repo2
 ------------------------
cec create-asset-usage-report
------------------------
Usage: cec create-asset-usage-report <assets>
Generates an asset usage report for assets on OCM server. Optionally 
specify -o to save the report to a json file. Specify the server with -
s <server> or use the one specified in cec.properties file.
Options:
  --help, -h Show Help
```
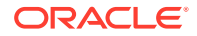

```
 --output, -o Output the report to a JSON file
   --server, -s The registered OCM server
Examples:
  cec create-asset-usage-report GUID1
  cec create-asset-usage-report GUID1 -s UAT
  cec create-asset-usage-report GUID1 -o The report 
will be saved to GUID1AssetUsage.json
   cec create-asset-usage-report GUID1,GUID2 -o The report 
will be saved to GUID1_GUID2AssetUsage.json
  cec create-asset-usage-report GUID1,GUID2 -o ItemReport.json The report 
will be saved to ItemReport.json
------------------------
cec create-repository
------------------------
Usage: cec create-repository <name>
```
Creates a repository on OCM server. Specify the server with -s <server> or use the one specified in cec.properties file. Optionally specify -d <description> to set the description. Optionally specify -t <contenttypes> to set the content types. Optionally specify -c <channels> to set the publishing channels. Optionally specify -l <defaultlanguage> to set the default language. Optionally specify -p <type> to set the repository type. The valid repository types are

```
 asset
 business
```

```
Options:
  --help, -h Show Help
  --description, -d The description for the repository
 --type, -p The repository type [asset | business]. Defaults to
asset
   --contenttypes, -t The comma separated list of content types for the 
repository
  --channels, -c The comma separated list of publishing channels to 
use in this repository
  --defaultlanguage, -l The default language
  --server, -s The registered OCM server
```

```
Examples:
  cec create-repository Repo1
  cec create-repository BusinessRepo -p business
   cec create-repository Repo1 -d "Blog Repository" -t BlogType,AuthorType -c 
channel1,channel2 -l en-US -s UAT
```
----------------------- cec control-repository ------------------------ Usage: cec control-repository <action>

Performs action <action> on repositories on OCM server. Specify the server with -s <server> or use the one specified in cec.properties file. The valid

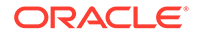

actions are

```
 add-type
 remove-type
 add-channel
 remove-channel
 add-taxonomy
 remove-taxonomy
```
Options:

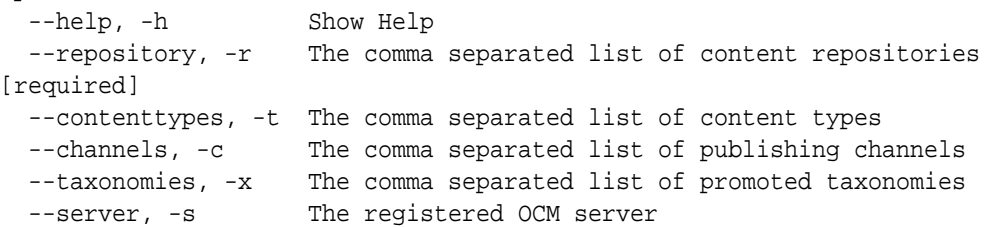

## Examples:

```
 cec control-repository add-type -r Repo1 -t Blog,Author
 cec control-repository add-type -r Repo1,Repo2 -t Blog,Author
 cec control-repository add-type -r Repo1 -t Blog,Author -s UAT
 cec control-repository remove-type -r Repo1 -t Blog,Author
 cec control-repository add-channel -r Repo1 -c channel1,channel2
 cec control-repository remove-channel -r Repo1 -c channel1,channel2
 cec control-repository add-taxonomy -r Repo1 -x Taxonomy1,Taxonomy2
 cec control-repository remove-taxonomy -r Repo1 -x Taxonomy1,Taxonomy2
```
----------------------- cec share-repository ------------------------ Usage: cec share-repository <name>

Shares repository with users and groups on OCM server and assign a role. Specify the server with -s <server> or use the one specified in cec.properties file. Optionally specify -t to also share the content types in the repository with the users. Optionally specify -y <typerole> to share the types with different role. The valid roles for a repository are

 manager contributor viewer

The valid roles for a type are

 manager contributor

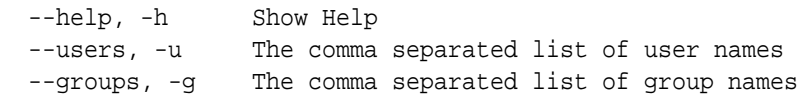

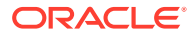

```
--role, -r The role [manager | contributor | viewer] to assign to the
users or groups [required]
   --types, -t Share types in the repository
   --typerole, -y The role [manager | contributor] to assign to the users or 
groups for types
  --server, -s <server> The registered OCM server
Examples:
   cec share-repository Repo1 -u user1,user2 -r manager 
Share repository Repo1 with user user1 and user2 and assign Manager role to 
them
   cec share-repository Repo1 -u user1,user2 -g group1,group2 -r manager 
Share repository Repo1 with user user1 and user2 and group group1 and group2
and assign Manager role to them
   cec share-repository Repo1 -u user1,user2 -r manager -s UAT 
Share repository Repo1 with user user1 and user2 and assign Manager role to 
them on the registered server UAT
   cec share-repository Repo1 -u user1,user2 -r manager -t 
Share repository Repo1 and all the types in Repo1 with user user1 and user2 
and assign Manager role to them
   cec share-repository Repo1 -u user1,user2 -r manager -t -y contributor 
Share repository Repo1 with user user1 and user2 and assign Manager role to 
them, share all types in Repo1 with user user1 and user2 and assign 
Contributor role to them
------------------------
cec unshare-repository
------------------------
Usage: cec unshare-repository <name>
Deletes user or group access to a repository on OCM server. Specify the 
server with -s <server> or use the one specified in cec.properties file.
Optionally specify -t to also delete the user or group access to the content 
types in the repository.
Options:
   --help, -h Show Help
   --users, -u The comma separated list of user names
   --groups, -g The comma separated list of group names
   --types, -t Remove the user or group access to types in the repository
  --server, -s <server> The registered OCM server
Examples:
   cec unshare-repository Repo1 -u user1,user2
   cec unshare-repository Repo1 -u user1,user2 -g group1,group2
   cec unshare-repository Repo1 -u user1,user2 -s UAT
   cec unshare-repository Repo1 -u user1,user2 -t
------------------------
cec create-channel
------------------------
Usage: cec create-channel <name>
Creates a channel on OCM server. Specify the server with -s <server> or use
```
the one specified in cec.properties file. Optionally specify -t <type> to

```
set the channel type [public | secure], defaults to public. Optionally 
specify -p <publishpolicy> to set the publish policy [anythingPublished]
| onlyApproved], defaults to anythingPublished. Optionally specify -l 
<localizationpolicy> to set the localization policy.
Options:
   --help, -h Show Help
   --description, -d The description for the channel
  --type, -t The channel type [public | secure]
  --publishpolicy, -p The publish policy [anythingPublished |
onlyApproved]
   --localizationpolicy, -l The localization policy for the channel
   --server, -s The registered OCM server
Examples:
  cec create-channel channel1 contracts create public
channel channel1 and everything can be published
  cec create-channel channel1 -s UAT On registered 
server UAT, reate public channel channel1 and everything can be 
published
  cec create-channel channel1 -1 en-fr Create public
channel channel1 with localization policy en-fr and everything can be 
published
   cec create-channel channel1 -t secure -p onlyApproved Create secure 
channel channel1 and only approved items can be published
------------------------
cec share-channel
------------------------
Usage: cec share-channel <name>
Shares channel with users and groups on OCM server and assign a role. 
Specify the server with -s <server> or use the one specified in
cec.properties file. The valid roles are
  manager
  contributor
  viewer
Options:
   --help, -h Show Help
   --users, -u The comma separated list of user names
  --groups, -g The comma separated list of group names
  --role, -r The role [manager | contributor | viewer] to assign to
the users or groups [required]
  --server, -s <server> The registered OCM server
Examples:
   cec share-channel Channel1 -u user1,user2 -r 
manager Share channel Channel1 with user user1 and
user2 and assign Manager role to them
  cec share-channel Channel1 -u user1,user2 -g group1,group2 -r 
manager Share channel Channel1 with user user1 and user2 and group 
group1 and group2 and assign Manager role to them
```
```
 cec share-channel Channel1 -u user1,user2 -r manager -s UAT 
Share channel Channel1 with user user1 and user2 and assign Manager role to 
them on the registered server UAT
------------------------
cec unshare-channel
------------------------
Usage: cec unshare-channel <name>
Deletes user or group access to a channel on OCM server. Specify the server 
with -s <server> or use the one specified in cec.properties file.
Options:
   --help, -h Show Help
   --users, -u The comma separated list of user names
   --groups, -g The comma separated list of group names
  --server, -s <server> The registered OCM server
Examples:
   cec unshare-channel Channel1 -u user1,user2
   cec unshare-channel Channel1 -u user1,user2 -g group1,group2
   cec unshare-channel Channel1 -u user1,user2 -s UAT
  ------------------------
cec create-localization-policy
------------------------
Usage: cec create-localization-policy <name>
Creates a localization policy on OCM server. Specify the server with -s 
s -server> or use the one specified in cec.properties file. Specify -r<requiredlanguages> to set the required languages. Specify -l 
<defaultlanguage> to set the default language.Optionally specify -o 
<optionallanguages> to set the optional languages. Optionally specify -d 
<description> to set the description.
Options:
   --help, -h Show Help
   --requiredlanguages, -r The comma separated list of required languages 
for the localization policy [required]
   --defaultlanguage, -l The default language [required]
   --optionallanguages, -o The comma separated list of optional languages 
for the localization policy
   --description, -d The description for the repository
   --server, -s The registered OCM server
Examples:
   cec create-localization-policy en-us -r en-US -l en-US
   cec create-localization-policy en-fr -r en-US,fr-FR -l en-US
   cec create-localization-policy multi -r en-US,fr-FR -l en-US -o zh-CN -d 
"Policy for Blog" -s UAT
   ------------------------
cec list-server-content-types
------------------------
Usage: cec list-server-content-types
```
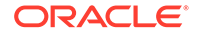

```
Lists all content types from server.
Options:
   --help, -h Show Help
  --server, -s <server> The registered OCM server
Examples:
   cec list-server-content-types
   cec list-server-content-types -s UAT
------------------------
cec share-type
------------------------
Usage: cec share-type <name>
Shares type with users and groups on OCM server and assign a role. 
Specify the server with -s <server> or use the one specified in
cec.properties file. The valid roles are
   manager
   contributor
Options:
   --help, -h Show Help
   --users, -u The comma separated list of user names
   --groups, -g The comma separated list of group names
   --role, -r The role [manager | contributor] to assign to the users 
or groups [required]
  --server, -s <server> The registered OCM server
Examples:
   cec share-type BlogType -u user1,user2 -r manager 
Share type BlogType with user user1 and user2 and assign Manager role 
to them
   cec share-type BlogType -u user1,user2 -g group1,group2 -r manager 
Share type BlogType with user user1 and user2 and group group1 and
group2 and assign Manager role to them
   cec share-type BlogType -u user1,user2 -r manager -s UAT 
Share type BlogType with user user1 and user2 and assign Manager role 
to them on the registered server UAT
------------------------
cec unshare-type
------------------------
Usage: cec unshare-type <name>
Deletes user or group access to a type on OCM server. Specify the 
server with -s <server> or use the one specified in cec.properties file.
Options:
   --help, -h Show Help
   --users, -u The comma separated list of user names
   --groups, -g The comma separated list of group names
```
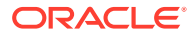

```
--server, -s <server> The registered OCM server
Examples:
   cec unshare-type BlogType -u user1,user2
   cec unshare-type BlogType -u user1,user2 -g group1,group2
   cec unshare-type BlogType -u user1,user2 -s UAT
------------------------
cec download-type
------------------------
Usage: cec download-type <name>
Downloads types from OCM server. The content field editors and forms for the 
types will also be downloaded. Specify the server with -s <server> or use
the one specified in cec.properties file.
Options:
   --help, -h Show Help
   --server, -s <server> The registered OCM server
Examples:
   cec download-type BlogType Download content type BlogType and 
save to local folder src/types/BlogType
   cec download-type BlogType,BlogAuthor Download content type BlogType and 
BlogAuthor and save to local folder
   cec download-type BlogType -s UAT
------------------------
cec upload-type
------------------------
Usage: cec upload-type <name>
Uploads types to OCM server. The content field editors and forms for the 
types will also be uploaded. Specify the server with -s <server> or use the
one specified in cec.properties file.
Options:
   --help, -h Show Help
  --server, -s <server> The registered OCM server
Examples:
   cec upload-type BlogType
   cec upload-type BlogType -s UAT
   cec upload-type BlogAuthor,BlogType Place the referenced types first
 ------------------------
cec update-type
------------------------
Usage: cec update-type <action>
Performs action <action> on a type in a local template or on OCM server.
Specify the server with -s <server> or use the one specified in 
cec.properties file. The valid actions are
```
add-content-form

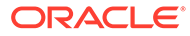

```
 remove-content-form
Options:
   --help, -h Show Help
   --objectname, -o the content form [required]
 --contenttype, -c the content type [required]
   --template, -t The template the content type is from
   --contenttemplate, -t Flag to indicate the template is a content 
template
   --server, -s The registered OCM server
Examples:
  cec update-type add-content-form -o form1 -c BlogPost -t 
BlogTemplate Associate content form form1 with content 
type BlogPost from local template at src/templates/BlogTemplate
   cec update-type add-content-form -o form1 -c BlogPost -t 
BlogTemplateContent -n Associate content form form1 with content 
type BlogPost from local template at src/content/BlogTemplateContent
   cec update-type add-content-form -o form1 -c BlogPost -s 
UAT Associate content form form1 with content
type BlogPost on the registered server UAT
  cec update-type add-content-form -o form1 -c BlogPost -
s and associate content form form1 with content
type BlogPost on the server specified in cec.properties file
  cec update-type remove-content-form -o form1 -c BlogPost -t 
BlogTemplate Change not to use form1 when create or edit 
items of type BlogPost from local template at src/templates/BlogTemplate
   cec update-type remove-content-form -o form1 -c BlogPost -t 
BlogTemplateContent -n Change not to use form1 when create or edit 
items of type BlogPost from local template at src/content/
BlogTemplateContent
  cec update-type remove-content-form -o form1 -c BlogPost -s 
UAT Change not to use form1 when create or edit
items of type BlogPost on the registered server UAT
------------------------
cec download-recommendation
------------------------
Usage: cec download-recommendation <name>
Downloads a recommendation from the Content Management server. Specify 
the server with -s <server> or use the one specified in cec.properties
file. Optionally specify repository with -r <repository>. Optionally 
specify -p to download the published version.
Options:
   --help, -h Show Help
   --repository, -r The repository
   --published, -p The flag to indicate published version
   --channel, -c Channel name, required when <published> is set
  --server, -s <server> The registered OCM server
```
Examples:

cec download-recommendation Recommendation1 Downloads

```
Recommendation1
   cec download-recommendation Recommendation1 -p -c Channel1 Downloads 
Recommendation1 published to channel Channel1
  cec download-recommendation Recommendation1 -s UAT
  cec download-recommendation Recommendation1 -r Repo1
------------------------
cec upload-recommendation
------------------------
Usage: cec upload-recommendation <name>
Uploads a recommendation to repository <repository> on OCM server. Specify 
the server with -s <server> or use the one specified in cec.properties file.
Options:
   --help, -h Show Help
   --repository, -r The repository [required]
 --server, -s <server> The registered OCM server
Examples:
   cec upload-recommendation Recommendation1 -r Repo1
   cec upload-recommendation Recommendation1 -r Repo1 -s UAT
  ------------------------
cec create-contentlayout
------------------------
Usage: cec create-contentlayout <name>
Creates a content layout based on a content type from a local template or 
from OCM server. By default, an "overview" content layout is created. 
Optionally specify -s <style> to create in a different style.
Valid values for <style> are:
  detail
  overview
Options:
   --help, -h Show Help
   --contenttype, -c <contenttype> Content layout is based on 
[required]
  --template, -t <template> Content type is from
  --server, -r The registered OCM server
  --style, -s \sim <style> Content layout style: detail | overview
   --addcustomsettings, -a Add support for custom settings when used in Sites
Examples:
  cec create-contentlayout Blog-Post-Overview-Layout -c Blog-Post -t 
BlogTemplate
   cec create-contentlayout Blog-Post-Detail-Layout -c Blog-Post -t 
BlogTemplate -s detail
  cec create-contentlayout Blog-Post-Overview-Layout -c Blog-Post -t 
BlogTemplate -a Add custom settings when used in Sites
  cec create-contentlayout Blog-Post-Overview-Layout -c Blog-Post -
r Use content type Blog-Post from the server specified
```
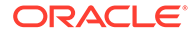

```
in cec.properties file
  cec create-contentlayout Blog-Post-Overview-Layout -c Blog-Post -r 
UAT -s detail USE Use content type Blog-Post from the registered
server UAT
 ------------------------
cec add-contentlayout-mapping
------------------------
Usage: cec add-contentlayout-mapping <contentlayout>
Creates content type and content layout mapping. By default, the 
mapping is set for "Default". Optionally specify -s <layoutstyle> to 
name the mapping. By default, the mapping is set for desktop. 
Optionally specify -m to set the mapping for mobile.
Options:
   --help, -h Show Help
   --contenttype, -c <contenttype> Content layout is based on 
[required]
  --template, -t <template> The mapping is for
   --layoutstyle, -s <style> Content layout style
   --mobile, -m mobile mapping
  --server, -r <server> The registered OCM server
Examples:
   cec add-contentlayout-mapping Blog-Post-Detail-Layout -c Blog-Post -t 
BlogTemplate
   cec add-contentlayout-mapping Blog-Post-Detail-Layout -c Blog-Post -t 
BlogTemplate -m
  cec add-contentlayout-mapping Blog-Post-Detail-Layout -c Blog-Post -t 
BlogTemplate -s Details
   cec add-contentlayout-mapping Blog-Post-Overview-Layout -c Blog-Post -
t BlogTemplate -s "Content List Default"
   cec add-contentlayout-mapping Blog-Post-Overview-Layout -c Blog-Post -
t BlogTemplate -s Overview
   cec add-contentlayout-mapping Blog-Post-Overview-Layout -c Blog-Post -
r UAT \sim Set "Content Item Default" to
Blog-Post-Overview-Layout for content type Blog-Post on server UAT
------------------------
cec remove-contentlayout-mapping
------------------------
Usage: cec remove-contentlayout-mapping <contentlayout>
Removes a content layout mapping. By default, all mappings for the 
content layout are removed. Optionally specify -s <layoutstyle> to name 
the mapping and -m to indicate the mobile mapping.
Options:
   --help, -h Show Help
   --contenttype, -c Content type, required when <server> is specified
  --template, -t <template> The mapping is from
   --layoutstyle, -s <style> Content layout style
   --mobile, -m mobile mapping
```
--server, -r <server> The registered OCM server

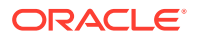

```
Examples:
  cec remove-contentlayout-mapping Blog-Post-Detail-Layout -t BlogTemplate
  cec remove-contentlayout-mapping Blog-Post-Detail-Layout -t BlogTemplate -m
  cec remove-contentlayout-mapping Blog-Post-Detail-Layout -c Blog-Post -r 
UAT
   cec remove-contentlayout-mapping Blog-Post-Detail-Layout -c Blog-Post -s 
Details -r UAT
------------------------
cec add-field-editor
------------------------
Usage: cec add-field-editor <name>
Adds a field editor to a field in a content type.
Options:
   --help, -h Show Help
  --template, -t The template the content type is from [required]
   --contenttype, -c The content type [required]
  --field, -f The field the field editor is for [required]
   --contenttemplate, -n Flag to indicate the template is a content template
Examples:
  cec add-field-editor editor1 -t BlogTemplate -c BlogPost -f 
summary USE editor1 as the appearance for field summary in
content type BlogPost from local template at src/templates/BlogTemplate
   cec add-field-editor editor1 -t BlogTemplateContent -n -c BlogPost -f 
summary Use editor1 as the appearance for field summary in content type 
BlogPost from local template at src/content/BlogTemplateContent
------------------------
cec remove-field-editor
------------------------
Usage: cec remove-field-editor <name>
Removes a field editor from a field in a content type.
Options:
   --help, -h Show Help
   --template, -t The template the content type is from [required]
   --contenttype, -c The content type [required]
  --field, -f The field the field editor is for [required]
   --contenttemplate, -n Flag to indicate the template is a content template
Examples:
  cec remove-field-editor editor1 -t BlogTemplate -c BlogPost -f 
summary Remove editor1 as the appearance for field summary in
content type BlogPost from local template at src/templates/BlogTemplate
   cec remove-field-editor editor1 -t BlogTemplateContent -n -c BlogPost -f 
summary Remove editor1 as the appearance for field summary in content type 
BlogPost from local template at src/content/BlogTemplateContent
------------------------
cec migrate-content
```

```
------------------------
Usage: cec migrate-content <name>
Migrates content from OCI IC server to EC server. Specify the IC server 
with -s <server> and the EC server with -d <destination>.
Options:
   --help, -h Show Help
   --server, -s The registered IC server the content is from 
[required]
   --destination, -d The registered EC server to upload the content 
[required]
   --repository, -r The repository for the types and items [required]
   --channel, -c The channel to add the content
   --collection, -l The collection to add the content
Examples:
  cec migrate-content collection1 -s ICServer -d ECServer -r 
Repo1 Migrates content from collection
collection1 on ICServer to repository Repo1 on ECServer
   cec migrate-content collection1 -s ICServer -d ECServer -r Repo1 -l 
newCollection Migrates content from collection collection1
on ICServer to repository Repo1 and collection newCollection on ECServer
   cec migrate-content collection1 -s ICServer -d ECServer -r Repo1 -l 
newCollection -c channel1 Migrates content from collection collection1 
on ICServer to repository Repo1, collection newCollection and channel 
channel1 on ECServer
------------------------
cec compile-content
------------------------
Usage: cec compile-content
Compiles all the content items within the publishing job or list of 
assets and places the compiled renditions under the "dist" folder.
Specify -s <server> to make content queries against this server.
Optionally specify -a <assets> comma separated lists of assets.
Optionally specify -t <contentType> compile all published assets of 
this content type.
Optionally specify -i <repositoryId> Id of the repository for content 
type queries.
Optionally specify -d <debug> to start the compilation with --inspect-
brk flag.
Optionally specify -v <verbose> to display all warning messages during 
compilation.
Options:
   --help, -h Show Help
  --server, -s The registered OCM server
  --assets, -a The comma separated list of asset GUIDS
```

```
 --contenttype, -t Compile all the published assets of this 
content type.
  --repositoryId, -i Id of the repository for content type queries.
  --renditionJobId, -r Server invoked rendition job id for a
```

```
publishing job
  --debug, -d Start the compiler with "--inspect-brk" option to
debug compilation
  --verbose, -v Run in verbose mode to display all warning messages
during compilation.
Examples:
   cec compile-content publishingJobId -s UAT Compiles the content items 
in the specified publishing job retrieving content from the server.
   cec compile-content publishingJobId -s UAT -d Waits for the debugger to 
be attached. Once attached, compiles the content in the specified 
publishing job.
   cec compile-content -a GUID1,GUID2 -s UAT Compiles the assets by 
retrieving content from the specified server.
   cec compile-content -t Blog -i REPOGUID -s UAT Compiles the published 
assets of this content type from the specified server.
Missing required parameters: <publishingJobId> or <assets> and <server>
------------------------
cec upload-compiled-content
------------------------
Usage: cec upload-compiled-content <path>
Uploads the compiled content to OCM server. Specify the site <site> on the
server. Specify the server with -r <server> or use the one specified in
cec.properties file.
Options:
   --help, -h Show Help
   --server, -s The registered OCM server
Examples:
   cec upload-compiled-content dist/items.zip
   cec upload-compiled-content dist/items.zip -s UAT
 ------------------------
cec download-taxonomy
------------------------
Usage: cec download-taxonomy <name>
Downloads a taxonomy from OCM server. Optionally specify the taxonomy id 
with -i <id> if another taxonomy has the same name. Specify the server with -s <server> or use the one specified in cec.properties file. Specify the
status of the taxonomy with -t and the valid values are
   promoted
   published
Options:
   --help, -h Show Help
   --status, -t The taxonomy status [promoted | published] [required]
   --id, -i Taxonomy Id
   --server, -s The registered OCM server
```
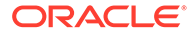

```
Examples:
   cec download-taxonomy Taxonomy1 -t promoted
  cec download-taxonomy Taxonomy1 -i 6A6DC736572C468B90F2A1C17B7CE5E4 -
t promoted
   cec download-taxonomy Taxonomy1 -t published -s UAT
------------------------
cec upload-taxonomy
------------------------
Usage: cec upload-taxonomy <taxonomy>
Uploads a taxonomy to OCM server. Specify -c <createnew> to create new 
taxonomy when one already exists. Specify the server with -s <server>
or use the one specified in cec.properties file.
Options:
   --help, -h Show Help
  --createnew, -c To create new a taxonomy
  --name, -n The name of the new taxonomy
   --abbreviation, -a The abbreviation of the new taxonomy
   --description, -d The description of the new taxonomy
 --file, -f Flag to indicate the taxonomy is from file
  --server, -s The registered OCM server
Examples:
  cec upload-taxonomy 
Taxonomy1 Create a new 
taxonomy or a draft of existing taxonomy on upload
   cec upload-taxonomy Taxonomy1 -s 
UAT UAT Create a new taxonomy or a
draft of existing taxonomy on upload on the registered server UAT
  cec upload-taxonomy Taxonomy1 -
c Create a new taxonomy on 
upload
   cec upload-taxonomy Taxonomy1 -c -n Taxonomy1_2 -a t12 -d "Taxonomy1 
copy" Create a new taxonomy on upload with given name, abbreviation 
and description
  cec upload-taxonomy ~/Documents/6A6DC736572C468B90F2A1C17B7CE5E4.json 
-f Create a new taxonomy or a draft of existing taxonomy on upload 
the JSON file
------------------------
cec control-taxonomy
------------------------
Usage: cec control-taxonomy <action>
Perform <action> on taxonomy on OCM server. Specify the taxonomy with -
n <name> or -i <id>. Specify the server with -s <server> or use the one
specified in cec.properties file. The valid actions are
```
 promote publish unpublish

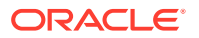

```
Options:
   --help, -h Show Help
   --name, -n Taxonomy name
  --id, -i Taxonomy Id
   --publishable, -p Allow publishing of this taxonomy, defaults to true
  --channels, -c List of channels to publish or unpublish, required when
<action> is publish or unpublish
   --server, -s The registered OCM server
Examples:
  cec control-taxonomy promote -n Taxonomy1 
Promote taxonomy Taxonomy1 and allow publishing
   cec control-taxonomy promote -i 6A6DC736572C468B90F2A1C17B7CE5E4 -p false 
Promote the taxonomy and not allow publishing
  cec control-taxonomy publish -n Taxonomy1 -c Channel1,Channel2
  cec control-taxonomy unpublish -n Taxonomy1 -c Channel1
  cec control-taxonomy publish -n Taxonomy1 -c Channel1 -s UAT
------------------------
cec list-translation-jobs
------------------------
Usage: cec list-translation-jobs
Lists translation jobs from local or from OCM server.
Options:
  --help, -h Show Help
   --server, -s The registered OCM server
Examples:
  cec list-translation-jobs Lists local translation jobs
  cec list-translation-jobs -s Lists translation jobs on the server 
specified in cec.properties file
  cec list-translation-jobs -s UAT Lists translation jobs on the registered 
server UAT
------------------------
cec create-translation-job
------------------------
Usage: cec create-translation-job <name>
Creates a translation job <name> for a site on OCM server. Specify the 
server with -r <server> or use the one specified in cec.properties file.
Specify -1 <languages> to set the target languages, use "all" to select all
languages from the translation policy. Optionally specify -c <connector> to 
set the translation connector. Optionally specify -t <type> to set the 
content type. The valid values for <type> are:
  siteAll
   siteItems
   siteAssets
Options:
   --help, -h Show Help
```

```
--site, -s <site> Site [required]
  --languages, -1 <languages> The comma separated list of languages
used to create the translation job [required]
   --connector, -c The translation connector
  --type, -t The type of translation job contents
  --server, -r The registered OCM server
Examples:
   cec create-translation-job job1 -s Site1 -l all
   cec create-translation-job job1 -s Site1 -l all -r UAT
   cec create-translation-job job1 -s Site1 -l de-DE,it-IT
   cec create-translation-job job1 -s Site1 -l de-DE,it-IT, -t siteItems
   cec create-translation-job job1 -s Site1 -l de-DE,it-IT -c Lingotek
------------------------
cec download-translation-job
------------------------
Usage: cec download-translation-job <name>
Downloads translation job <name> from OCM server. Specify the server 
with -s <server> or use the one specified in cec.properties file.
Options:
   --help, -h Show Help
   --server, -s The registered OCM server
Examples:
   cec download-translation-job Site1Job
   cec download-translation-job Site1Job -s UAT
------------------------
cec submit-translation-job
------------------------
Usage: cec submit-translation-job <name>
Submits translation job <name> to translation connection <connection>.
Options:
   --help, -h Show Help
   --connection, -c <connection> Connection [required]
Examples:
   cec submit-translation-job Site1Job1 -c connector1-auto
      ------------------------
cec refresh-translation-job
------------------------
Usage: cec refresh-translation-job <name>
Refreshes translation job <name> from translation connection.
Options:
   --help, -h Show Help
   --server, -s The registered OCM server
```
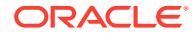

```
Examples:
   cec refresh-translation-job Site1Job1
  cec refresh-translation-job Site1Job1 -s UAT Refresh translation job 
Site1Job1 on the registered server UAT
  ------------------------
cec ingest-translation-job
------------------------
Usage: cec ingest-translation-job <name>
Gets translated job <name> from translation connection and ingest.
Options:
   --help, -h Show Help
   --server, -s The registered OCM server
Examples:
  cec ingest-translation-job Site1Job1 Ingest local translation job
  cec ingest-translation-job Site1Job1 -s DEV Ingest translation job 
Site1Job1 on the registered server DEV
 ------------------------
cec upload-translation-job
------------------------
Usage: cec upload-translation-job <name>
Uploads translation <name> to OCM server, validate and then ingest the 
translations. Optionally specify -v to validate only. Optionally specify -f 
<folder> to set the folder to upload the translation zip file. Specify the 
server with -s <server> or use the one specified in cec.properties file.
Options:
   --help, -h Show Help
   --folder, -f <folder> Folder to upload the translation zip file
   --validateonly, -v Validate translation job without import.
   --server, -s The registered OCM server
Examples:
 cec upload-translation-job Site1Job File will
be uploaded to the Home folder.
 cec upload-translation-job Site1Job -s UAT File will
be uploaded to the Home folder on registered server UAT
   cec upload-translation-job Site1Job -f Import/TranslationJobs File will 
be uploaded to folder Import/TranslationJobs.
  cec upload-translation-job Site1Job -v Validate 
the translation job without import.
------------------------
cec create-translation-connector
 ------------------------
Usage: cec create-translation-connector <name>
Creates the translation connector <name>. By default, it creates a 
mockTranslationConnector. Optionally specify -f <source> to create from a 
different source.
```
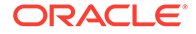

```
Valid values for <source> are:
   mockTranslationConnector
Options:
   --help, -h Show Help
   --from, -f <source> to create from
Examples:
   cec create-translation-connector connector1
------------------------
cec start-translation-connector
------------------------
Usage: cec start-translation-connector <name>
Starts translation connector <name>. Optionally specify -p <port> to
set the port, default port is 8084.
Options:
   --help, -h Show Help
  --port, -p Set <port>. Defaults to 8084.
   --debug, -d Start the translation connector server with "--inspect" 
option
Examples:
   cec start-translation-connector connector1
   cec start-translation-connector connector1 -p 7777
   cec start-translation-connector connector1 -d Start the 
translation connector server with "--inspect" option to allow debugger 
to be attached.
------------------------
cec register-translation-connector
------------------------
Usage: cec register-translation-connector <name>
Registers a translation connector. Specify -c <connector> for the 
connector. Specify -s <server> for the connector server URL. Specify -u
<user> and -p <password> for connecting to the server. Specify -f 
<fields> for custom fields.
Options:
   --help, -h Show Help
   --connector, -c <connector> Connector name [required]
  --server, -s <server> Server URL [required]
  --user, -u <user> User name [required]
  --password, -p <password> password [required]
   --fields, -f <fields> translation connector custom fields
Examples:
   cec register-translation-connector connector1-auto -c connector1 -s 
http://localhost:8084/connector/rest/api -u admin -p SamplePass1 -f
```

```
"BearerToken:Bearer token1,WorkflowId:machine-workflow-
```
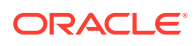

```
id,AdditionalData:{}"
------------------------
cec create-group
------------------------
Usage: cec create-group <name>
Creates an OCM group on OCM server. Specify the server with -s <server>. Set
the group type with -t <type>. The valid group types are
   PUBLIC_OPEN
   PUBLIC_CLOSED
   PRIVATE_CLOSED
Options:
   --help, -h Show Help
   --type, -t The group type [PUBLIC_OPEN | PUBLIC_CLOSED | PRIVATE_CLOSED]
   --server, -s <server> The registered OCM server
Examples:
   cec create-group Group1 Create group Group1, people can 
add themselves to the group and share content with the group
   cec create-group Group1 -t PUBLIC_CLOSED Create group Group1, only group 
managers can add members but people can share content with the group
   cec create-group Group1 -t PRIVATE_CLOSED Create group Group1, only group 
managers can add members and only members can share content with the group
   cec create-group Group1 -s DEV
------------------------
cec delete-group
------------------------
Usage: cec delete-group <name>
Deletes an OCM group on OCM server. Specify the server with -s <server>.
Options:
   --help, -h Show Help
  --server, -s <server> The registered OCM server
Examples:
   cec delete-group Group1
   cec delete-group Group1 -s DEV
 ------------------------
cec add-member-to-group
------------------------
Usage: cec add-member-to-group <name>
Adds users and groups to an OCM group and assign a role on OCM server. 
Specify the server with -s <server>. The valid roles are
   MANAGER
   MEMBER
```
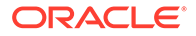

```
Options:
   --help, -h Show Help
   --users, -u The comma separated list of user names
   --groups, -g The comma separated list of group names
  --role, -r The role [MANAGER | MEMBER] to assign to the users or
groups [required]
   --server, -s The registered OCM server
Examples:
   cec add-member-to-group Group1 -u user1,user2 -g Group2,Group3 -r 
MEMBER
   cec add-member-to-group Group1 -u user1,user2 -g Group2,Group3 -r 
MEMBER -s DEV
------------------------
cec remove-member-from-group
------------------------
Usage: cec remove-member-from-group <name>
Removes users and groups from an OCM group on OCM server. Specify the 
server with -s <server>.
Options:
   --help, -h Show Help
   --members, -m The comma separated list of user and group names 
[required]
   --server, -s The registered OCM server
Examples:
   cec remove-member-from-group Group1 -m user1,user2,Group2,Group3
   cec remove-member-from-group Group1 -m user1,user2,Group2,Group3 -s 
DEV
------------------------
cec create-encryption-key
------------------------
Usage: cec create-encryption-key <file>
Create an encryption key to encrypt/decrypt password for servers and 
save to <file>. Use NodeJS 10.12.0 or later.
Options:
   --help, -h Show Help
Examples:
   cec create-encryption-key ~/.ceckey Create encryption key and save 
to file ~/.ceckey
  ------------------------
cec register-server
------------------------
Usage: cec register-server <name>
Registers a OCM server. Specify -e <endpoint> for the server URL.
```
Specify -u <user> and -p <password> for connecting to the server. Optionally specify  $-k$  <key> to encrypt the password. Optionally specify  $-t$  <type> to set the server type. The valid values for <type> are: pod\_ec pod\_ic dev\_ec dev\_pod dev\_osso and the default value is pod\_ec. For pod\_ec server, optionlly specify <idcsurl>, <clientid>, <clientsecret> and <scope> for headless commands. Options: --help, -h Show Help --endpoint, -e <endpoint> Server endpoint [required]

```
--user, -u <user> User name [required]
--password, -p <password> Password [required]
--key, -k The key file used to encrypt the password
--type, -t <type> Server type
 --idcsurl, -i <idcsurl> Oracle Identity Cloud Service Instance URL
--clientid, -c <clientid> Client ID
 --clientsecret, -s <clientsecret> Client secret
 --scope, -o <clientsecret> Scope
 --timeout, -m Timeout in millisecond when try to login to the
```

```
server. Defaults to 30000ms.
```

```
Examples:
```

```
 cec register-server server1 -e http://server1.com -u user1 -p samplePass1 -
i http://idcs1.com -c clientid -s clientsecret -o https://primary-audience-
and-scope The server is a tenant on Oracle Public cloud
  cec register-server server1 -e http://server1.com -u user1 -p 
samplePass1 
                       The server is a tenant on Oracle Public cloud
```

```
 cec register-server server1 -e http://server1.com -u user1 -p samplePass1 -
m 
60000 
        The server is a tenant on Oracle Public cloud
```
 cec register-server server1 -e http://server1.git.oraclecorp.com.com -u user1 -p samplePass1 -t dev\_ec The server  $\sim$  The server is a standalone development instance cec register-server server1 -e http://server1.com -u user1 -p samplePass1 k ~/.ceckey The password will be encrypted

```
------------------------
cec set-oauth-token
------------------------
Usage: cec set-oauth-token <token>
```
Set OAuth token for a registered server.

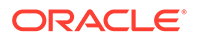

Options: --help, -h Show Help --server, -s The registered OCM server [required] Examples: cec set-oauth-token token1 -s UAT Set OAuth token for server UAT, all CLI commands using UAT will be headless ----------------------- cec list ------------------------ Usage: cec list Lists local or server resources such components and templates. Specify the server with -s <server> or use the one specified in cec.properties file. Optionally specify -t <types> to list specific types of resources on the OCM server. Valid values for <types> on the server are: channels components localizationpolicies recommendations repositories sites templates taxonomies translationconnectors Options: --help, -h Show Help --types, -t <types> The comma separated list of resource types --server, -s <server> The registered OCM server Examples: cec list List all local resources cec list -s  $Listr$  resources on the server specified in cec.properties file cec list -t components,channels -s List components and channels on the server specified in cec.properties file cec list -t components,channels -s UAT List components and channels on the registered server UAT ----------------------- cec execute-get ------------------------ Usage: cec execute-get <endpoint> Makes an HTTP GET request to a REST API endpoint on OCM server. Specify the server with -s <server>.

Options:

```
 --help, -h Show Help
   --file, -f The file to save the result [required]
   --server, -s The registered OCM server
Examples:
   cec exeg "/sites/management/api/v1/sites?links=none" -f allsites.json -s 
DEV
   cec exeg "/content/management/api/v1.1/channels?links=none" -f 
allchannels.json -s DEV
   cec exeg "/documents/api/1.2/folders/self/items" -f homefolderitems.json -
s DEV
------------------------
cec install
------------------------
Usage: cec install
Creates an initial source tree in the current directory.
With cec install, your source can be in a separate directory to the cec 
command install files, and you no longer need your source to be within a 
sites-toolkit directory.
The cec.properties file can be used to specify server settings. It will be 
picked up from the source directory, or can be specified with environment 
variable CEC_PROPERTIES
Use cec develop to start a dev/test server for your source. Different ports 
can be used for the server, to enable multiple source trees to exist.
Options:
   --help, -h Show Help
Examples:
   cec install
------------------------
cec develop
------------------------
Usage: cec develop
Starts a test server in the current folder. Specify the server with -s 
<server> or use the one specified in cec.properties file. Optionally specify 
-p <port> to set the port, default port is 8085.
Options:
   --help, -h Show Help
  --port, -p Set <port>. Defaults to 8085.
   --server, -s The registered OCM server
   --debug, -d Start the server with "--inspect"
Examples:
   cec develop
   cec develop -p 7878
   cec develop -p 7878 -s UAT
```
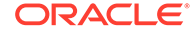

----------------------- cec sync-server ------------------------ Usage: cec sync-server

Starts a sync server in the current folder to sync changes notified by web hook from <server> to <destination> server. Specify the source server with -s <server> and the destination server with -d <destination>. Optionally specify -p <port> to set the port, default port is 8086. To run the sync server over HTTPS, specify the key file with -k <key> and the certificate file with -c <certificate>. Set authorization option with -a and the valid values are

```
 none
 basic
 header
```

```
Options:
   --help, -h Show Help
  --server, -s The registered OCM server for sync source
[required]
   --destination, -d The registered OCM server for sync destination 
[required]
   --authorization, -a The authorization method [none | basic | header] 
for the web hook event, defaults to basic
   --username, -u The username used to authenticate the web hook 
event when <authorization> is basic
   --password, -w The password used to authenticate the web hook 
event when <authorization> is basic
   --values, -v The comma separated list of name-value pairs 
used to authenticate the web hook event when <authorization> is header
 --port, -p Set port. Defaults to 8086.
  --key, -k The key file for HTTPS
   --certificate, -c The certificate file for HTTPS
Examples:
  cec sync-server -s DEV -d UAT -u admin -w 
samplePass1 Use Basic authorization
  cec sync-server -s DEV -d UAT -u admin -w samplePass1 -p 
7878 Use Basic authorization and port set to 7878
   cec sync-server -s DEV -d UAT 
Use Basic authorization and the username and password will be prompted 
to enter
  cec sync-server -s DEV -d UAT -u admin 
Use Basic authorization and the password will be prompted to enter
  cec sync-server -s DEV -d UAT -a header -v key1:value1,key2:value2 
Use Header authorization
  cec sync-server -s DEV -d UAT -a none 
No authorization
  cec sync-server -s DEV -d UAT -k ~/keys/key.pem -c ~/keys/cert.pem 
The sync server will start over HTTPS
Missing required arguments: server, destination
```

```
------------------------
cec webhook-server
------------------------
Usage: cec webhook-server
Starts a server in the current folder to handle events notified by web hook 
from <server>. Optionally specify -p <port> to set the port, default port is
8087. The supported event types are
  seo - refresh Detailed page in the Prerender cache
Options:
  --help, -h Show Help
  --type, -t The webhook server type [seo] [required]
  --contenttype, -c The content type [required]
   --detailpage, -d The full url of the site detail page for this type 
[required]
  --server, -s The registered OCM server [required]
  --port, -p Set port. Defaults to 8087.
Examples:
  cec webhook-server -t seo -s DEV -c Blog -d "/site/blogsite/detailpage"
   cec webhook-server -t seo -s DEV -c Blog,Author -d "/site/blogsite/
blogdetail,/site/blogsite/authordetail"
  cec webhook-server -t seo -s DEV -c Blog -d "/site/blogsite/detailpage" -p 
7878
Missing required arguments: type, contenttype, detailpage, server
```
#### Teste med et lokalt testverktøy

Kjør de egendefinerte komponentene, malene og innholdsoppsettene i et lokalt testverktøy før du importerer dem til Oracle Content Management.

Slik starter du det lokale testverktøyet:

- **1.** Angi cd cec i et terminalvindu.
- **2.** Skriv inn cec develop & eller cec develop --server <tjenernavn> &
- **3.** Åpne http://localhost:8085 i en nettleser når du skal vise komponenter, maler og innholdsoppsett i det lokale testverktøyet.
- **4.** Du finner komponentene, malene, temaene og så videre i disse katalogene:
	- cec/src/main/components
	- cec/src/main/templates
	- cec/src/main/themes

# Oppgradere til jQuery 3.5.x

Som utvikler kan du bruke OCE Toolkit til å identifisere HTML-koder som ikke er lukket på riktig måte.

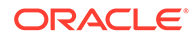

Oppgrader til jQuery 3.5.x slik at du kan få en sikkerhetsretting i HTML-analysatoren.

<https://blog.jquery.com/2020/04/10/jquery-3-5-0-released>

Analyse av bestemte HTML-strenger i jQuery 3.5.x gir andre resultater enn analyse av de samme strengene i 3.4.x. Disse strengene omfatter koder som er selvlukkende, noe som bryter med HTML-standarden, for eksempel "<div />". Slike strenger kan bli analysert på en annen måte i 3.5.x enn i 3.4.x, særlig når de er en del av en større sekvens av koder.

Ved å kjøre cec create-asset-report <site> kan du finne HTML-koder som ikke er lukket riktig, i JSON-filer for sider og HTML- og JS-filer for komponenter.

# Utvikle for Oracle Content Management med Developer Cloud Service

Med OCE Toolkit, som er Developer Cloud Service-integreringen, kan du utvikle områdemaler, temaer, egendefinerte komponenter og innholdsoppsett for Oracle Content Management.

Med OCE Toolkit kan du bruke aktivaregistre, filer og mapper i Oracle Content Management. OCE Toolkit har verktøy som kan brukes til å opprette og utvikle egendefinerte komponenter og områdemaler, inkludert temaer og innholdsoppsett. Det omfatter både et Git-register og et lokalt testverktøy for rask, iterativ utvikling samt eksempler på enhetstester som hjelper deg med å komme i gang.

OCE Toolkit kan hjelpe deg med å utføre følgende oppgaver:

- Konfigurere det lokale utviklingsmiljøet til å bruke en Oracle Content Managementforekomst til lokal utvikling og testing av komponenter, maler, temaer og innholdsoppsett
- Opprette komponenter, områdemaler og innholdsoppsett fra eksempler, kjøre dem i testverktøyet, utforske dem og utvikle komponentene, malene, temaene og innholdsoppsettene i et Developer Cloud Service-miljø
- Importere komponenter og områdemaler som ble opprettet i Oracle Content Management, til et Developer Cloud Service-miljø for kildeadministrasjon og videre utvikling
- Eksportere komponenter, maler og innholdsoppsett fra et Developer Cloud Service-miljø for bruk i Oracle Content Management
- Kopiere eksisterende komponenter, maler eller innholdsoppsett
- Skrive enhetstester
- Optimalisere komponenter
- Implementere komponentene og malene i Oracle Content Management

Følgende emner beskriver hvordan du konfigurerer Developer Cloud Service for utvikling av egendefinerte komponenter, områdemaler og temaer samt innholdsoppsett:

**1.** [Om bruk av Developer Cloud Service](#page-490-0)

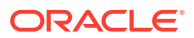

- <span id="page-490-0"></span>**2.** [Logge på Developer Cloud Service Console for Oracle Content Management](#page-287-0)
- **3.** [Opprette et prosjekt i Developer Cloud Service](#page-288-0)
- **4.** [Legge til OCE Toolkit i prosjektkoden i det nye GIT-registeret](#page-492-0)
- **5.** [Teste egendefinerte komponenter, maler og innholdsoppsett i et lokalt testverktøy](#page-492-0)
- **6.** [Slå sammen endringer](#page-289-0)

Følgende emner inneholder opplysninger om hvordan du bruker Oracle Content Management OCE Toolkit:

- [Bruke CEC-kommandolinjeverktøyet](#page-423-0)
- Utvikle tilpassede komponenter med Developer Cloud Service
- Utvikling av maler med Developer Cloud Service
- Utvikle innholdsoppsett

### Om bruk av Developer Cloud Service

Oracle Developer Cloud Service er en skybasert Platform as a Service (PaaS) for programvareutvikling og et vertsbasert miljø for applikasjonsutviklingsinfrastruktur. Det gir en integrering basert på åpne kildestandarder for utvikling av, samarbeid om og implementering av applikasjoner i Oracle Cloud.

Developer Cloud Service er en samling av programvare og tjenester med Oracle Cloud som vert som hjelper deg med å administrere livssyklusen til applikasjonsutviklingen effektivt via integrering med Git, Maven, problemer og Wikier. Ved hjelp av Oracle Developer Cloud Service kan du lagre kildekoden for applikasjonen din i Git-registeret på Oracle Cloud, spore tilordnede problemer og feil på nettet, dele opplysninger ved hjelp av Wiki-sider, gjennomgå kildekode på samme nivå og overvåke prosjektbygginger. Etter vellykket testing kan du implementere prosjektet i Oracle Content Management.

### Logge på Developer Cloud Service Console for Oracle Content Management

Start med å utvikle egendefinerte komponenter for Oracle Content Management på Developer Cloud Service-konsollen.

Du kan opprette og administrere skytjenestene dine via administrasjon av Min konto når du er administrator for Oracle Cloud Services. Hvis du er tjenesteforekomstadministrator for Oracle Content Management og tjenesteadministrator for standardtjenesten for utviklere, kan du konfigurere dem og begynne å bruke dem:

- **1.** Logg på Oracle Cloud ved hjelp av opplysningene som er angitt for kontoen din.
- **2.** Logg på administrasjon av Min konto for å opprette og administrere Oracle Content Management-forekomsten og standardutviklertjenesten.

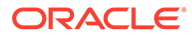

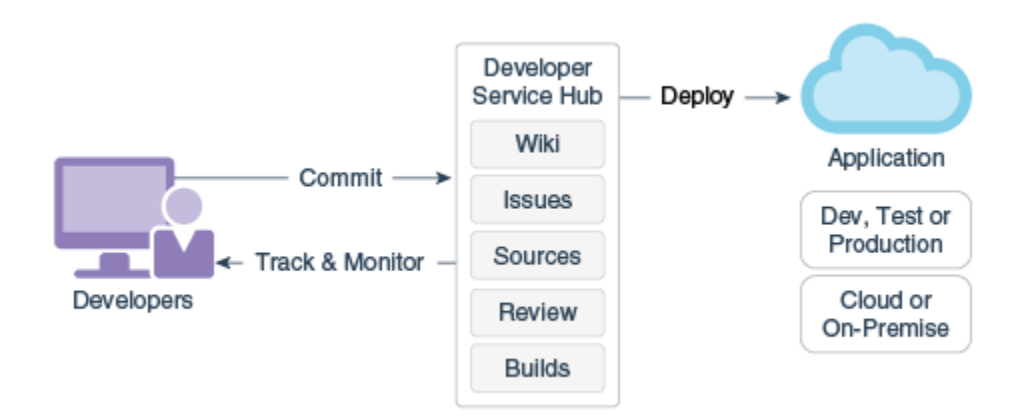

- **3.** Verifiser e-postadressen din for Oracle Developer Cloud Service når du blir bedt om det.
- **4.** Konfigurer Oracle Content Management-forekomsten ved hjelp av abonnementsopplysningene for tjenesten, og gå til URL-adressen for Oracle Content Management for forekomsten din.
- **5.** Gå til URL-adressen for standardutviklertjenesten.
- **6.** Logg på kontoen i Oracle Developer Cloud Service.

Få tilgang til URL-adressen for Developer Cloud Service, og logg på konsollen.

### Opprette et prosjekt i Developer Cloud Service

Du kan opprette et prosjekt i Developer Cloud Service ved hjelp av prosjektmalen for Content Experience Cloud, eller du kan opprette et prosjekt med et tomt Git-register og importere OCE Toolkit fra Oracle Content Management-forekomsten.

- Opprette et Developer Cloud Service-prosjekt med en Oracle Content Management-mal
- [Opprette et prosjekt i Developer Cloud Service med en OCE Toolkit-nedlasting fra](#page-492-0) [Oracle Content Management](#page-492-0)
- [Legge til OCE Toolkit i prosjektkoden i det nye GIT-registeret](#page-492-0)

#### Opprette et Developer Cloud Service-prosjekt med en Oracle Content Management-mal

Opprett et prosjekt for utvikling av egendefinerte komponenter, maler, temaer og innholdsoppsett i Developer Cloud Service.

Slik oppretter du et prosjekt:

- **1.** Når du har logget på Developer Cloud Service-konsollen, klikker du på **Nytt prosjekt**.
- **2.** Velg **Innholdsstyring** i listen over maler, og klikk deretter på **Neste**.
- **3.** I egenskapene under Prosjektegenskaper velger du **CONFLUENCE** i feltet **Wikikode**.

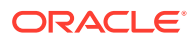

#### <span id="page-492-0"></span>Opprette et prosjekt i Developer Cloud Service med en OCE Toolkit-nedlasting fra Oracle Content Management

Opprett et prosjekt for utvikling av egendefinerte komponenter, maler, temaer og innholdsoppsett i Developer Cloud Service.

Slik oppretter du et prosjekt:

- **1.** Når du har logget på Developer Cloud Service-konsollen, klikker du på **Nytt prosjekt**.
- **2.** Gi navn til prosjektet, angi eller velg andre prosjektdetaljer etter eget ønske, og klikk deretter på **Neste**.
- **3.** Velg **Opprinnelig register** i listen over maler, og klikk deretter på **Neste**.
- **4.** I egenskapene under Prosjektegenskaper velger du Tomt register for det opprinnelige registeret. Klikk på **Fullfør**.

### Legge til OCE Toolkit i prosjektkoden i det nye GIT-registeret

Du kan legge til OCE Toolkit i det nye, tomme GIT-registeret for et prosjekt.

- **1.** Kopier HTTP-URL-adressen for GIT-registeret for prosjektet under **REGISTRE** i det nye prosjektet.
- **2.** Åpne et terminalvindu, og angi denne kommandoen: git clone <your-project >.git
	- **a.** Når du blir bedt om det, angir du passordet for Developer Cloud Service.
	- **b.** Hvis du ser feilmeldingen "git is not a command", installerer du GIT fra https:// git-scm.com/downloads, og deretter angir du kommandoen git clone på nytt.
- **3.** git clone git@github.com:oracle/content-and-experience-toolkit.git

Du kan også laste ned her: https://github.com/oracle/content-and-experiencetoolkit/archive/master.zip

- **4.** cp -R content-and-experience-toolkit/sites/cec-components <your-project>
- **5.** cd <your-project>
- **6.** git add cec-components
- **7.** git commit -a -m "<your comments>"
- **8.** git push

### Teste egendefinerte komponenter, maler og innholdsoppsett i et lokalt testverktøy

Kjør de egendefinerte komponentene, malene og innholdsoppsettene i et lokalt testverktøy før du importerer dem til Oracle Content Management.

Slik starter du det lokale testverktøyet:

**1.** Skriv inn cd cec-components i et terminalvindu.

Angi npm start &

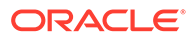

**2.** Åpne http://localhost:8085 i en nettleser når du skal vise komponenter, maler og innholdsoppsett i det lokale testverktøyet.

Når du tester komponenter på den lokale tjeneren, kan du velge å bruke innhold fra en lokal mal eller fra Oracle Content Management-tjeneren.

#### Slå sammen endringer

Når du har opprettet en komponent, en mal eller et innholdsoppsett eller har redigert kildekode på den lokale maskinen, må du slå sammen nye og endrede komponenter og maler i GIT-registeret for prosjektet.

Når du skal slå sammen endringer i GIT-registeret, angir du følgende kommandoer, i rekkefølge, i et terminalvindu.

```
cd cec-components git pull
git add .
git status
git commit -a -m "Dine kommentarer" git pull
git push
```
## Overfør endringer fra test til produksjon med OCE Toolkit

Når du har utviklet en områdemal, kan du bruke kommandolinjegrensesnittet (CLI) i OCE Toolkit til å overføre malen fra utvikling til test til produksjon på Oracle Content Management-tjenerne.

Når du skal overføre endringer, kan du bruke Toolkit-kommandoer til å opprette områder og administrere livssyklusene deres på utviklings-, test- og produksjonstjenere. Du kan også utføre endringer av områder i et utviklingsmiljø og overføre disse endringene til test- og produksjonsmiljøer. Du kan også innlemme dette settet med kommandolinjeverktøy til skriptmiljøene når du skal administrere implementeringene. Med CLI-verktøyene kan du rulle ut nye elementer, for eksempel aktiva og komponenter, samt oppdateringer av eksisterende innhold.

Følgende trinn viser hvordan du bruker CLI i OCE Toolkit til å overføre endringene fra utvikling til test til produksjon:

**1.** Konfigurer utviklings-, test- og produksjonstjenere med samme register og lokaliseringsretningslinjer.

Når du skal overføre endringer fra en utviklingstjener til en testtjener og deretter til en produksjonstjener, må du konfigurere et register med samme navn og lokaliseringsretningslinjer på hver av de tre tjenerne. Standard lokaliseringsretningslinjer for aktivaregisteret er en-US, men du kan bruke noe annet hvis de er like på alle de tre tjenerne.

Se Konfigurere aktivaregistre.

**2.** Registrer utviklings-, test- og produksjonstjenerne i Oracle Content Management.

Før du overfører endringer til et område, må du registrere hver enkelt tjener. Du kan registrere en tjener med OCE Toolkit-kommandoen cec register-server:

cec register-server <name>

Angi følgende kommandoalternativer:

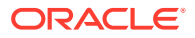

- -e <endpoint> for URL-adressen til tjeneren
- -u <user> og -p <password> for tilkobling til tjeneren
- -t <type>, som er valgfritt, angir tjenertypen. Standardverdien er pod\_ec.

Når du kobler til en Oracle Content Management-leier i Oracle Public Cloud, bruker du bare pod\_ec.

For eksempel registrerer følgende kommando en tjener som er en leier i Oracle Public Cloud:

```
cec register-server DEV -e https://DEV.example.com -u user1 -p <password>
```
Neste kommando registrerer en frittstående utviklingsforekomst av Oracle Content Management:

```
cec register-server DEV -e https://DEV.git.oraclecorp.example.com -u 
user1 -p <password>
```
Når du har registrert en Oracle Content Management-tjener, kan du vise innholdet på den med Toolkit-kommandoen cec list.

Følgende kommando viser innholdet på en utviklingstjener:

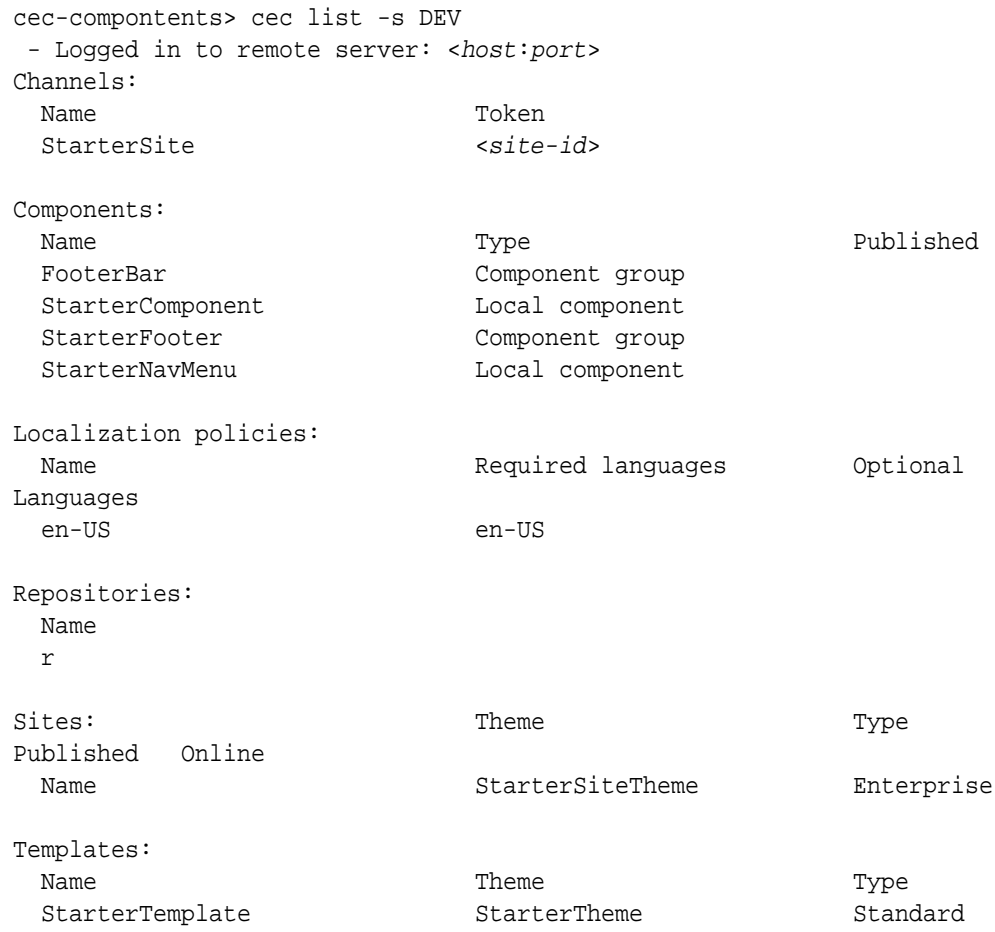

**3.** Last opp en områdemal til utviklingstjeneren, og opprett et område fra malen.

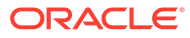

Du kan opprette en områdemal med kommandoen cec create-template og deretter laste opp malen til utviklingstjeneren. Deretter kan du opprette et område fra malen med kommandoen cec create-site. Følgende kommandoer oppretter en mal og laster opp malen:

```
- cec create-template blog -f BlogTemplate
- cec upload-template blog -s DEV
```
Neste kommando oppretter et område med navnet blog fra den opplastede malen:

```
cec-components> cec create-site blog -t blog -r r -l "en-US" -d "en-
US" --server DEV
 - Logged in to remote server: <https:<host:<port>
 - establish user session
 - get template
 - get repository
  - get localization policy
 - creating enterprise site . . .
   name blog
   template blog
   site prefix blog
   repository r
   localization policy en-US
   default language en-US
 - submit create site site
 - create site in process: percentage 95
 - create site in process: percentage 95
 - create site in process: percentage 95
 - create site in process: percentage 95
  - create site in process: percentage 95
  - site created
```
**4.** Publiser området, og gjør det tilkoblet på utviklingstjeneren.

Når du har opprettet et område, kan du bruke kommandoen cec control-site til å publisere området og gjøre det tilkoblet:

```
cec-components> cec control-site
Usage: cec contrl-site <action>
Perform <action> on site in CEC server. Specify the site with -s
<site> Specify the server with -r <server>.
  publish
  unpublish
  bring-online
  take-offline
Options: 
  --site, -s <site> Site
  --server, -r <server> The registered CEC server
  --help, -h Show help
Examples:
 cec control-site publish -s Site1 Publish site Site1
```

```
on the server
   cec control-site publish -s Site1 -r UAT Publish site Site1 on 
the registered server UAT
  cec control-site unpublish -s Site1 -r UAT Inpublish site Site1 on 
the registered server UAT
   cec control-site bring-online -s Site1 -r UAT Bring site Site1 online 
on the registered server UAT
  cec control-site take-offline -s Site1 -r UAT Take site Site1 offline 
on the registered server UAT
Not enough non-option arguments: got 0, need at least 1
cec-components> cec control-site publish --site blog --server DEV
  - Logged in to the remote server: https://<host>:<port>
  - establish user session
 - get site: runtimeStatus: offline publishStatus: unpublished
  - submit publish site
  - publish in process: percentage 20
  - publish in process: percentage 40
  - publish in process: percentage 49
  - publish in process: percentage 49
  - publish in process: percentage 50
  - publish in process: percentage 50
```
**5.** Når du skal flytte et område fra DEV til UAT, må du pakke det opp. Pakkemodellen for flytting av områder mellom tjenere finnes i malen. Opprett en ny mal fra området du opprettet på utviklingstjeneren, og last ned malen.

Kommandoen cec create-template-from-site i følgende eksempel oppretter en områdemal med navnet blog2 fra blog.

cec create-template-from-site blog2 -s blog

Last ned malen du opprettet fra utviklingsområdet, med kommandoen cec downloadtemplate:

```
cec-components: cec download-template blog2 --server DEV
  - Logged in to remote server: https://<host>:<port>
 - establish user session
  - export template
  - template download to /Users/<user-name>/devenv/git/webclient/developer/
sites-toolkit/cec-components/dist/blog2.zip
  - the template will be at /Users/<user-name>/devenv/git/webclient/
developer/sites-toolkit/cec-components/src/main/templates/blog2
 - the theme for the template will be at /Users/<user-name>/devenv/git/
webclient/developer/sites-toolkit/cec-components/src/main/themes/blogTheme
 - create link scs theme root
  - create link _scs_design_name_
 - override component /Users/<user-name>devenv/git/webclient/developer/
sites-toolkit/cec-components/src/main/components/Starter-Blog-Author-
Summary
  - override component /Users/<user-name>devenv/git/webclient/developer/
sites-toolkit/cec-components/src/main/components/Starter-Blog-Post-Content
  - override component /Users/<user-name>devenv/git/webclient/developer/
sites-toolkit/cec-components/src/main/components/Starter-Blog-Post-Header
  - override component /Users/<user-name>devenv/git/webclient/developer/
```

```
sites-toolkit/cec-components/src/main/components/Starter-Blog-Post-
Search-Result
  - override component /Users/<user-name>devenv/git/webclient/
developer/sites-toolkit/cec-components/src/main/components/Starter-
Blog-Post-Post-Sidebar
  - override component /Users/<user-name>devenv/git/webclient/
developer/sites-toolkit/cec-components/src/main/components/Starter-
Blog-Post-Summary
  - set themeName to blogTheme in siteinfo.json
  - unzip tmplate content file
  *** template is ready to test: https://localhost:8085/templates/
blog2
cec upload-template blog2 --server UAT
```
**6.** Last opp malen slik at innholdstypene og innholdsoppsettskartene kan opprettes.

cec upload-template blog2 --server UAT

**7.** Last opp malen, men utelat innholdselementene (innholdsmal) fra malen.

cec upload-template blog2 --server UAT -x

Dette bør du gjøre hvis du ønsker å opprette et område med innhold som har samme GUID-er som det opprinnelige området. Når du oppretter et område fra en mal som inneholder innhold, får alt innholdet på det nye området nye GUID-er. Fordi vi ønsker å tillate at innhold oppdateres i stedet for at det må opprettes nytt innhold, må du ekskludere innholdet fra malen.

**8.** Opprett området fra malen.

```
cec create-site blog -t blog2 -r r -l "en-US" -d "end-US" --server 
UAT
```
**9.** Last opp innholdsmalen til kanalen og samlingen til området. Dette må du gjøre fordi du ekskluderte det fra malen i trinn 7.

cec upload-content blog2 -t -r r -c blog -l "blog site" --server UAT

**10.** Publiser området, og gjør det tilkoblet på testtjeneren.

Bruk kommandoen cec control-site til å publisere området og gjøre det tilkoblet:

cec-components> cec control-site publish --site blog --server UAT - Logged in to the remote server: https://<host>:<port> - establish user session - get site: runtimeStatus: offline publishStatus: unpublished - submit publish site - publish in process: percentage 20 - publish in process: percentage 40 - publish in process: percentage 49 - publish in process: percentage 49 - publish in process: percentage 50

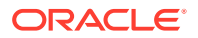

```
 - publish in process: percentage 50
 - publish blob finished
```
- **11.** Hvis du deretter gjør endringer i blog for området på DEV-tjeneren, kan du overføre endringene til området du allerede har opprettet på UAT-tjeneren.
- **12.** Opprett en annen mal fra området, slik at endringene du gjorde, lagres i malen.

cec create-template-from-site blog3 -s blog --server DEV

**13.** Last ned malen.

```
cec download-template blog3 -s DEV
```
**14.** Last opp malen, og opprett et område fra den slik at endringene overføres til testmiljøet.

cec upload-template blog3 -s UAT

Denne kommandoen oppretter eller oppdaterer hvilke som helst komponenter og temaer som er endret, men ekskluderer innholdet i dem.

**15.** Bruk kommandoen update-site til å plukke opp innholdet og oppdatere sidene.

```
cec update-site blog -t blog3 - UAT
```
For eksempel:

```
cec-components> cec update-site blog -t blog3 --server UAT
Updating site: blog3
 - Logged in to remote server: https://<host>:<port>
- pages : updating file# 6 of 6 files
%- content : updating file# 3 of 3 files<br>- System Files : updating file# 5 of 5 files
                     : updating file# 5 of 5 files
- controller : no files in update, removing files on server<br>- favicons : no files in update, removing files on server
                     : no files in update, removing files on server
- misc : no files in update, removing files on server
- seo : no files in update, removing files on server
 - system : no files in update, removing files on server
  - created content file /Users/<user-name>/devenv/git/webclient/developer/
sites-toolkit/cec-compnents/dist/blog3_export.zip
  - upload content file
  - get CSRF token
  - submit import job, updating content
 - import job in progress. . .
  - import job in progress. . .
  - import job in progress. . .
 - content imported:
Update Site Results:
- Site Pages : completed with 0 errors.
 - Embedded Content : completed with 0 errors.
 - System Files : completed with 0 errors.
 - Settings Files : completed with 0 errors.
 - Content Update : completed with 0 errors.
```
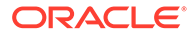

- **16.** Verifiser at endringene ble overført til området.
- **17.** Utfør de samme trinnene for å flytte fra UAT-tjeneren til PROD-tjeneren slik du gjorde da du flyttet området fra DEV til UAT.
- **18.** Opprett området på produksjonstjeneren, gjør det tilkoblet, og verifiser endringene.

Du kan bruke kommandoen cec list til å vise innholdet på produksjonsområdet og kontrollere at det omfatter endringene du gjorde i utviklingsmiljøet. Du kan også verifisere at endringene er overført til produksjon, på området.

#### Kryptere et passord

Når du registrerer en tjener med OCE Toolkit, må du kryptere et passord slik at tjeneren gjøres tilgjengelig for lokal bruk.

- **1.** Registrer en Oracle Content Management-tjener med en cec register-serverkommando som inkluderer passordet som ren tekst.
- **2.** Krypter passordet med kommandoen cec create-encryption-key.

```
 cec create-encryption-key <file> [alias: cek] 
      Create an encryption key to encrypt/decrypt password for 
servers.
```
**3.** Registrer tjeneren på nytt med krypteringsnøkkelen, noe som gjør tjeneren tilgjengelig for lokal utvikling og testing.

Krypterte passord lagres i tjenertilkoblingsfilen. Et passord blir dekryptert når du kobler til en registrert tjener.

#### Registrere en tjener

Du kan registrere en tjener i OCE Toolkit.

Bruk kommandoen cec register-server med en krypteringsnøkkel for å registrere en Oracle Content Management-tjener for lokal utvikling og testing.

Når du registrerer tjeneren og krypterer et passord, blir tjeneren tilgjengelig for bruk med OCE Toolkit. Se Kryptere et passord.

#### Opprette en bruks- og tillatelsesrapport for et område

Du kan opprette en rapport hvis du vil validere og rette opp tillatelser for måltjenermedlemmer for overføring fra test til produksjon for et område.

Bruk cec create-asset-report, og kontroller den på følgende måte:

- **1.** Kontroller medlemskapet og kanaltilordningen for alle områdeartefakter:
	- Tema
	- Mal
	- Komponenter
	- **Innholdstype**
- **2.** Flagg problemer du kan ta tak i.

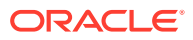

For eksempel:

```
cec create-asset-report blog1 -s <registered-server> -o
cec create-asset-report trbcent -s <registered-server> -o
```
Rapporten blir generert i en JSON-fil, der du kan kontrollere om det finnes problemer med bruk og tillatelser. Disse kommandoene er tilgjengelige for tillatelsesrettinger:

- cec share-type: Del typer med brukere på en Oracle Content Management-tjener.
- cec unshare-type: Fjern tilgang til typer for gitte brukere på en Oracle Content Management-tjener.
- cec share-repository: Del et register (og typene som brukes av registeret) på en Oracle Content Management-tjener.
- cec unshare-repository: Fjern brukertilgang til et register på en Oracle Content Management-tjener.
- For eksempel:

```
cec share-repository Repol -u <user-name1>, <user-name2> -r manager -t -s
<registered-server>
```
#### Laste ned og laste opp dokumenter og mapper

Du kan laste ned og opp dokumenter og mapper til og fra en Oracle Content Managementtjener.

Følgende kommandoer er tilgjengelige for ned- og opplasting av dokumenter og mapper:

```
 cec download-folder <path> Downloads folder from CEC 
server. [alias: dlfd]
  cec upload-folder <path> Uploads folder to CEC 
server. [alias: ulfd]
  cec download-file <file> Downloads file <file> from CEC 
server. [alias: dlf]
  cec upload-file <file> Uploads file <file> to CEC 
server. [alias: ulf]
  cec-share-folder <name> 
  cec-unshare-folder <name>
```
For cec-share-folder <name> kan du dele en mappe med brukere på en Oracle Content Management-tjener og tilordne en rolle til brukere. Angi tjeneren med -s <server>, eller bruk tjeneren som er angitt i filen cec.properties. Dette er de gyldige rollene:

- manager
- contributor
- downloader
- viewer

For nedlastinger kan du angi et mappehierarki.

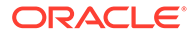

# Opprette et område fra en mal og beholde samme GUID-er for innhold

Som utvikler kan du bruke en OCE Toolkit-kommando til å opprette et Oracle Content Management-område fra en mal og beholde de samme GUID-ene for innhold.

Bruk følgende OCE Toolkit-kommando:

update create-site-from-template --reuse-content

Denne kommandoen oppretter et område på en Oracle Content Management-tjener og beholder innholds-ID-ene når området opprettes. Det er nødvendig å beholde innholds-ID-ene for at flere kjøringer av test til produksjon ikke skal ende med dupliserte innholdselementer på en måltjener.

## Opprette en foretaksmal fra et standardområde

Som utvikler kan du bruke en CLI-kommando i OCE Toolkit til å opprette en foretaksmal fra et standardområde.

Som standard oppretter kommandoen create-template en standardmal hvis området er et standardområde, og en foretaksmal hvis området er et foretaksområde. Du kan opprette en foretaksmal fra et standardområde også.

Kjør cec create-template med det nye alternativet -enterprise:

```
cec create-template EnterpriseTemp1 -s StandardSite1 -e
```
## Importere og eksportere taksonomier

Bruk OCE Toolkit-kommandoer til å importere taksonomier fra den lokale maskinen til en Oracle Content Management-tjener, eller til å eksportere taksonomier fra tjeneren til den lokale maskinen.

Kommandoen cec download-taxonomy <name> eksporterer en taksonomi fra Oracle Content Management. Den laster ned en taksonomi fra en Oracle Content Management-tjener.

Du kan bruke følgende alternativer i denne kommandoen:

- --status, -t [promoted | published] [required]: Angi taksonomistatusen.
- --id, -i: Hvis en annen taksonomi har samme navn, angir du ID-en for taksonomien.
- --server, -s: Angi en registrert Oracle Content Management-tjener, eller bruk den som er angitt i filen cec.properties.
- --help, -h: Vis hjelp for kommandoen.

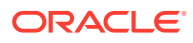

Dette er noen eksempler på kommandoen download-taxonomy:

cec download-taxonomy Taxonomy1 -t promoted

 cec download-taxonomy Taxonomy1 -i 6A6DC736572C468B90F2A1C17B7CE5E4 -t promoted

cec download-taxonomy Taxonomy1 -t published -s UAT

Kommandoen cec upload-taxonomy <taxonomy> importerer en taksonomi til Oracle Content Management. Den laster opp en taksonomi til en Oracle Content Management-tjener.

Du kan bruke følgende alternativer i denne kommandoen:

- --createnew, -c: Opprett en ny taksonomi.
- --name, -n: Angi navnet på den nye taksonomien.
- --abbreviation, -a: Angi en forkortelse for den nye taksonomien.
- --description, -d: Angi en beskrivelse av den nye taksonomien.
- --file, -f: Angi om taksonomien er fra en fil.
- --server, -s: Angi en registrert Oracle Content Management-tjener, eller bruk den som er angitt i filen cec.properties.
- --T2P: Kontrollerer om det finnes et aktiva eller en taksonomi med samme ID på målforekomsten av Oracle Content Management. Hvis verdien er sann, legges aktivaet til som en ny versjon og taksonomien som et utkast (overstyrer det eksisterende utkastet). Hvis ikke blir det opprettet et nytt aktiva eller en ny taksonomi med de samme ID-ene.
- --New: Oppretter et nytt aktiva eller en ny taksonomi på målforekomsten av Oracle Content Management.
- --help, -h: Vis hjelp for kommandoen.

Dette er noen eksempler på kommandoen **upload-taxonomy**:

```
cec upload-taxonomy Taxonomy1
Create a new taxonomy or a draft of an existing taxonomy on upload 
cec upload-taxonomy Taxonomy1 -s UAT
Create a new taxonomy or a draft of an existing taxonomy on upload on the 
registered server UAT
cec upload-taxonomy Taxonomy1 -c 
Create a new taxonomy on upload
cec upload-taxonomy Taxonomy1 -c -n Taxonomy1_2 -a t12 -d 
Create a new taxonomy on upload with the given name, abbreviation
"Taxonomy1 copy" and description cec upload-taxonomy 
Create a new taxonomy or a draft of an existing taxonomy in <file-name>.json
-f and upload the JSON file
```
Du kan bruke CLI-funksjoner for test-til-produksjon i OCE Toolkit til å automatisere importen eller eksporten av aktiva sammen med en innholdsmodell og de tilhørende avhengighetene

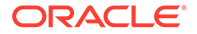

fra en kildetjener for Oracle Content Management til en måltjener for Oracle Content Management.

En leder eller innholdsadministrator kan importere eller eksportere en taksonomi med OCE Toolkit-kommandoer i et test-til-produksjon-miljø. Med ledertillatelse kan du legge til et utkast av en taksonomi. Med innholdsadministratortillatelse kan du opprette en ny taksonomi.

Livssyklusoperasjoner for taksonomier, som å flytte opp, tilordne til et register og publisere taksonomier, er tilgjengelige for test-til-produksjon. Du kan importere aktiva sammen med kategoriseringsopplysninger og taksonomier til en importfil, og du kan eksportere aktiva sammen med kategoriseringsopplysninger og taksonomier fra en eksportfil.

## Importere og eksportere anbefalinger

Du kan bruke OCE Toolkit-kommandoer til å importere anbefalinger fra en Oracle Content Management-tjener til den lokale maskinen eller til å eksportere anbefalinger fra den lokale maskinen til tjeneren.

Kommandoen cec download-recommendation <name> eksporterer en anbefaling fra Oracle Content Management. Den laster ned anbefalingen fra en Oracle Content Management-tjener.

Du kan bruke følgende alternativer i denne kommandoen:

- --status, -t [promoted | published] [required]: Angi anbefalingsstatusen.
- --id, -i: Hvis en annen anbefaling har samme navn, angir du ID-en for anbefalingen.
- --server, -s: Angi en registrert Oracle Content Management-tjener, eller bruk den som er angitt i filen cec.properties.
- --help, -h: Vis hjelp for kommandoen.

Dette er noen eksempler på kommandoen download-recommendation:

cec download-recommendation Recommendation1 -t promoted

 cec download-recommendation Recommendation1 -i 6A6DE836572C468B90F2A1C17B7CE5E4 -t promoted

cec download-recommendation recommendation -t published -s UAT

Kommandoen cec upload-recommendation <name> importerer en anbefaling til Oracle Content Management. Den laster opp en anbefaling til en Oracle Content Management-tjener.

Du kan bruke følgende alternativer i denne kommandoen:

- --createnew, -c: Opprett en ny anbefaling.
- --name, -n: Angi navnet på den nye anbefalingen.
- --abbreviation, -a: Angi en forkortelse for den nye anbefalingen.
- --description, -d: Angi en beskrivelse for den nye anbefalingen.
- --file, -f: Angi om anbefalingen er fra en fil.

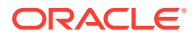
- --server, -s: Angi en registrert Oracle Content Management-tjener, eller bruk den som er angitt i filen cec.properties.
- --help, -h: Vis hjelp for kommandoen.

Dette er noen eksempler på kommandoen **upload-recommendation**:

```
cec upload-recommendation Recommendation1
Create a new recommendation or a draft of an existing recommendation on 
upload 
cec upload-recommendation Recommendation1 -s UAT
Create a new recommendation or a draft of an existing recommendation on 
upload on the registered server UAT
cec upload-recommendation Recommendation1 -
c 
Create a new recommendation on upload
cec upload-recommendation Recommendation1 -c -n Recommendation 1_2 -a t12 -
d 
Create a new recommendation on upload with the given name, abbreviation
"Recommendation1 copy" and description cec upload-recommendation 
Create a new recommendation or a draft of an existing recommendation in
```
# Legge til eller fjerne samlingsinnhold

Som utvikler kan du legge til innhold i samlinger og fjerne innhold fra samlinger med OCE Toolkit-kommandoer.

Følgende cec-control-content-kommando legger til alle elementer i registeret **Repo1** i samlingen **Collection1** på den registrerte **UAT**-tjeneren:

cec control-content add -l Collection1 -r Repo1 -s UAT

Følgende cec-control-content-kommando fjerner alle elementer fra samlingen **Collection1** på den registrerte **UAT**-tjeneren:

cec control-content remove -l Collection -s UAT

<file-name>.json -f and upload the JSON file

# Utvikle egendefinerte feltredigeringsprogrammer ved hjelp av **OCE Toolkit**

OCE Toolkit har støtte for utvikling av komponenter av typen Feltutseende. Utviklere kan opprette og administrere egendefinerte feltredigeringsprogrammer.

For en komponent av typen Feltutseende kan du utføre følgende oppgaver:

- Åpne, kopiere eller slette komponenten
- Publisere eller oppheve publiseringen av komponenten

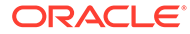

- Eksportere eller importere komponenten
- Legge til eller fjerne medlemmer i komponenten
- Vise egenskaper
- Velge komponentlogoen

Du kan filtrere en liste over komponenter av typen Feltutseende.

Følgende OCE Toolkit-kommander er tilgjengelige for utvikling av egendefinerte feltredigeringsprogrammer:

```
cec add-field-editor <name> Adds a field editor 
to a field in a content type. [alias: afe]
  cec remove-field-editor <name> Removes a field 
editor from a field in a content type. [alias: rfe]
------------------------
cec add-field-editor
------------------------
Usage: cec add-field-editor <name>
Adds a field editor to a field in a content type.
Options:
 --template, -t The template the content type is from
[required]
 --contenttype, -c The content type [required]
 --field, -f The field the field editor is for [required]
  --contenttemplate, -n Flag to indicate the template is a content 
template
 --help, -h Show help [boolean]
Examples:
  cec add-field-editor editor1 -t BlogTemplate -c BlogPost -f 
summary Use editor1 as the appearance for field summary in 
content type BlogPost from local template at src/templates/BlogTemplate
  cec add-field-editor editor1 -t BlogTemplateContent -n -c BlogPost -f 
summary Use editor1 as the appearance for field summary in content 
type BlogPost from local template at src/content/BlogTemplateContent
------------------------
cec remove-field-editor
------------------------
Usage: cec remove-field-editor <name>
Removes a field editor from a field in a content type.
Options:
  --template, -t The template the content type is from 
[required]
  --contenttype, -c The content type [required]
 --field, -f The field the field editor is for [required]
  --contenttemplate, -n Flag to indicate the template is a content 
template
  --help, -h Show help [boolean]
```
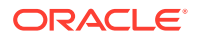

Examples:

```
 cec remove-field-editor editor1 -t BlogTemplate -c BlogPost -f 
summary Remove editor1 as the appearance for field summary in
content type BlogPost from local template at src/templates/BlogTemplate
  cec remove-field-editor editor1 -t BlogTemplateContent -n -c BlogPost -f 
summary Remove editor1 as the appearance for field summary in content type 
BlogPost from local template at src/content/BlogTemplateContent
```
Disse eksemplene på Feltutseende-komponenter følger med OCE Toolkit:

- TextFieldEditor
- SliderFieldEditor
- MapFieldEditor

Følgende bilde viser OCE Toolkit-kommandoer du kan bruke til å utvikle Feltutseendeeksempelkomponentene.

```
\overline{2}3 # create
 4 cec cc editor1 -f TextFieldEditor
 \overline{5}6 cec cc slider -f SliderFieldEditor
 \overline{7}8 cec cc Map1 -f MapFieldEditor
 \overline{9}10 #local testing
11\,12 # add to content type field<br>13 cec add-field-editor editor1 -t SimpleContent -n -c SimpleType -f title
14
15 cec add-field-editor slider -t SimpleContent -n -c SimpleType -f value
16
17
18 # upload editors
19 cec ulcp editor1, slider -p -s
2021 # upload content
2223 cec cr Repo5 -s
24
25 cec upload-content SimpleContent -r Repo5 -s
26
```
Du kan opprette standard Feltutseende-komponenter på den lokale tjeneren, teste dem og deretter laste dem opp til Oracle Content Management-forekomsten din. Følgende bilde viser disse komponentene på localhost:8085.

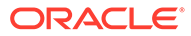

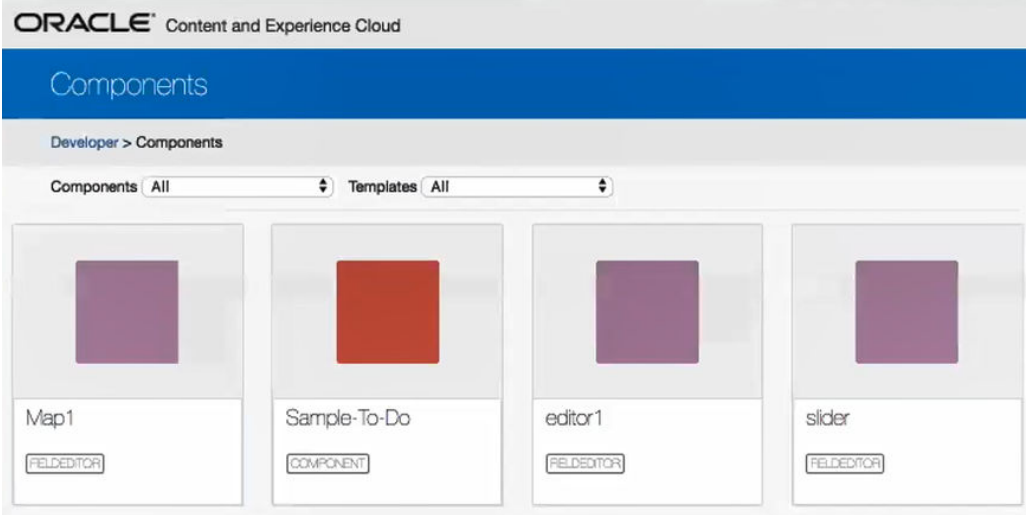

Du kan teste hver komponent, for eksempel en glidebryter, på den lokale tjeneren. Der kan du velge egenskaper for komponenten og deretter lagre den.

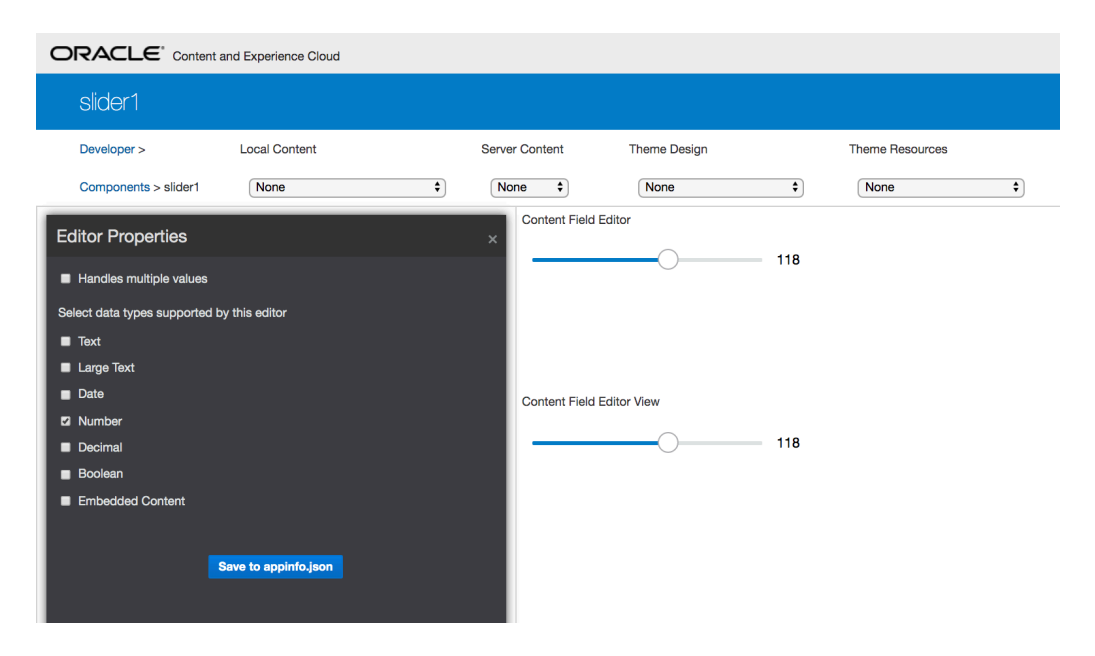

For kartkomponenten kan du klikke rundt på kartet slik at du angir en plassering som redigeringsprogramverdi.

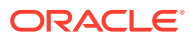

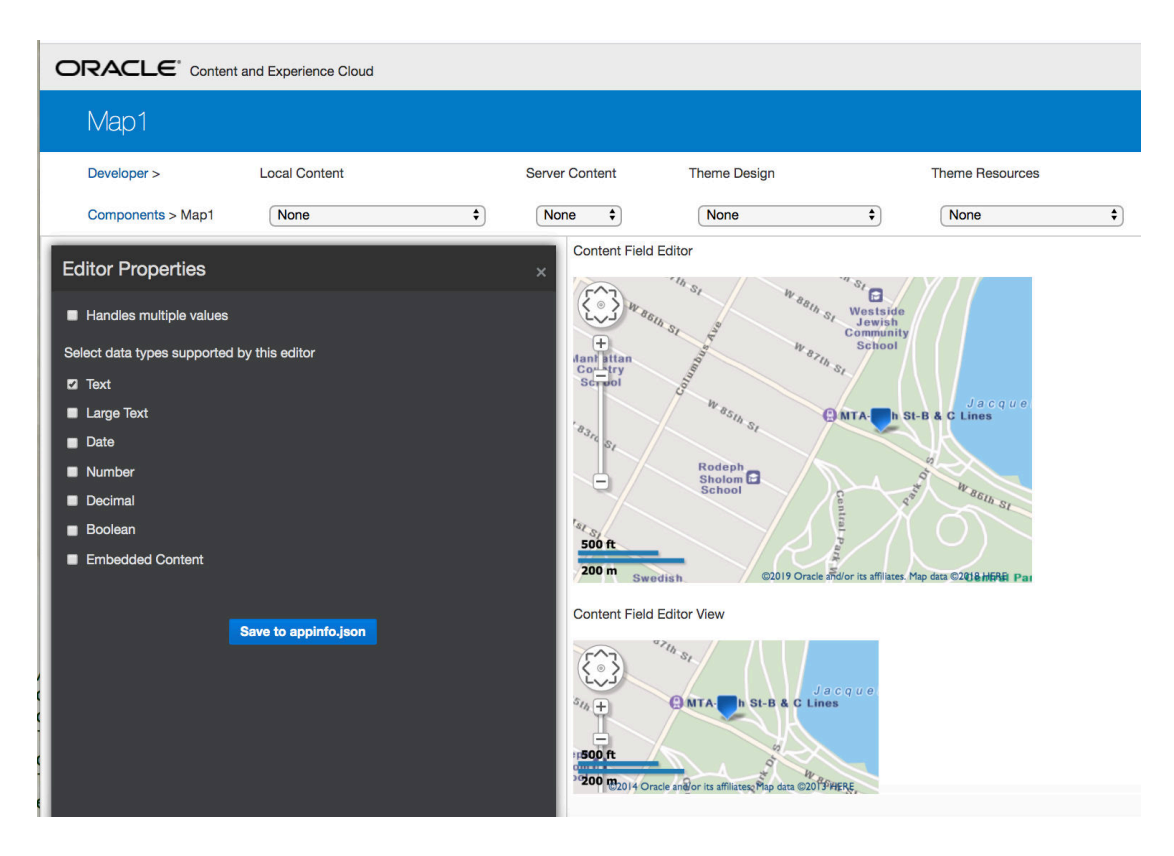

Du kan redigere HTML-filen for en komponent hvis du vil endre innstillingene for den, for eksempel bakgrunnsfarge.

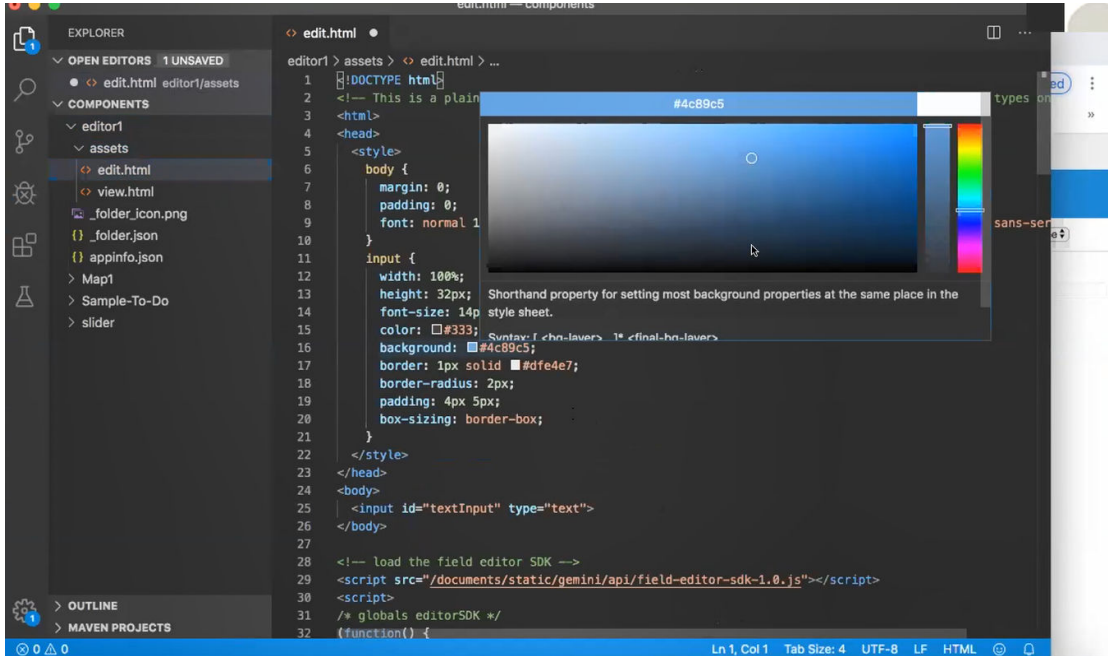

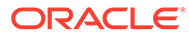

Du kan bruke en OCE Toolkit-kommando til å knytte et feltredigeringsprogram til et felt av innholdstypen lokalt:

```
cec add-field-editor editor1 -t SimpleContent -n -c SimpleType -f title
cec add-field-editor slider -t SimpleContent -n -c SimpleType -f value
```
Når du er ferdig med å konfigurere og teste egendefinerte feltredigeringsprogrammer, kan du laste dem opp til Oracle Content Management-forekomsten ved hjelp av OCE Toolkit-kommandoer:

```
# upload editors
cec ulcp editor1,slider -p -s Latest
# upload content
cec cr Repo5 -s
cec upload-content SimpleContent -r Rpo5 -s
```
Når du laster opp de egendefinerte feltredigeringsprogrammene, blir komponentene importert til Oracle Content Management-forekomsten.

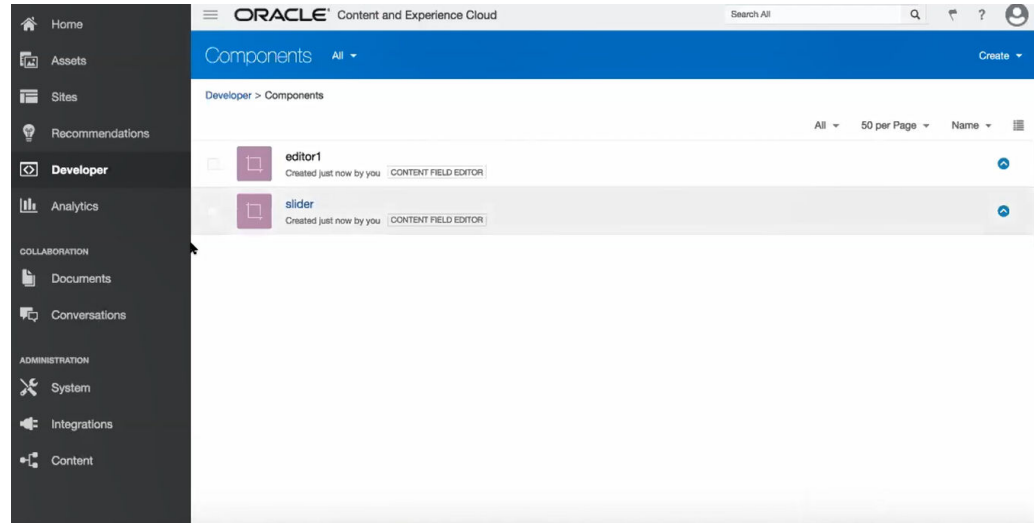

# Overføre eller oppdatere et område fra én tjener til en annen

Som utvikler kan du bruke en OCE Toolkit-kommando til å opprette et område eller oppdatere områdeinnholdet fra tjener A til tjener B.

Alle aktiva overføres som standard. Du kan velge å angi -p hvis du bare vil overføre publiserte aktiva. Angi kildetjeneren med -s <server> og måltjeneren med -d <destination>. Hvis området inneholder aktiva fra andre registre, kan du også angi registertilordningen. Hvis du ikke gjør det, blir ikke disse aktivaene overført.

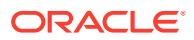

Du kan bruke følgende kommando til å oppdatere eller overføre et område fra test til produksjon:

```
cec transfer-site site --from server --to server --repository r
       --localization-policy l
```
Se [Bruke CEC-kommandolinjeverktøyet](#page-423-0) hvis du vil ha flere valg.

# Overføre et område uten innholdselementer

Som utvikler kan du bruke OCE Toolkit til å overføre et område uten innholdselementer fra én Oracle Content Management-tjener til en annen.

Hvis du skal overføre et område med et stort antall innholdsaktiva, må du skille området og innholdet. Du kan legge til alternativet --excludecontent (med snarveien -x) i kommandoen transfer-site.

Når dette alternativet er angitt, blir bare området overført.

For eksempel:

```
cec transfer-site Site1 -s DEV -d UAT -r Repository1 -l LocalizationPolicy1 -
x
```
# Laste ned eller laste opp innholdselementer for et område i grupper

Som utvikler kan du laste ned eller laste opp innholdselementene til området i grupper når du overfører et område fra én Oracle Content Management-tjener til en annen.

Hvis du skal overføre et område med et stort antall innholdsaktiva, må du skille området og innholdet. Når du har overført et område uten innhold (cec transfer-site - excludecontent), bruker du cec transfer-site-content til å overføre områdeinnholdet.

For eksempel:

```
cec transfer-site-content <name>
```
Denne kommandoen oppretter skript som overfører innhold fra foretaksområder fra én Oracle Content Management-tjener til en annen. Kommandoen blir brukt til å overføre et stort antall innholdselementer, og elementene blir overført i bunker. Som standard utfører denne kommandoen ikke skriptene, og alle aktiva blir overført. Du kan angi -p hvis du bare vil overføre publiserte aktiva.

Angi kildetjeneren med -s <server> og måltjeneren med -d <destination>.

#### **Alternativer**

```
--destination, -d The registered CEC server to transfer the content 
[required]
--repository, -r Repository [required]
```
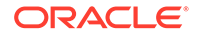

```
--publishedassets, -p The flag to indicate published assets only
--number, -n The number of items in each batch, defaults to 500
--execute, -e Execute the scripts
--help, -h Show help [boolean]
```
Hvis alternativet --execute ikke er angitt, må du når cec transfer-site-content er fullført, utføre det genererte skriptet <site name> downloadcontent slik at du kan laste ned innhold fra kildetjeneren, og utføre <site name>\_uploadcontent for å laste opp det nedlastede innholdet til måltjeneren.

#### **Eksempler**

```
cec transfer-site-content Site1 -s DEV -d UAT -r Repository1 Generate 
script Site1 downloadcontent and Site1 uploadcontent
cec transfer-site-content Site1 -s DEV -d UAT -r Repository1 -e 
Generate script Site1_downloadcontent and Site1_uploadcontent and 
execute them
cec transfer-site-content Site1 -s DEV -d UAT -r Repository1 -n 200
cec transfer-site-content Site1 -s DEV -d UAT -r Repository1 -p
```
# Indeksere områdesider med OCE Toolkit

Du bruker OCE Toolkit til å opprette innholdselementer for tekst på områdesider og til å aktivere sidesøk for et område.

Følgende deler beskriver hvordan du indekserer områdesider med OCE Toolkit:

- **1.** Opprette innholdstypen for teksten på områdesider
- **2.** [Opprette innholdselementer for sideindeks med OCE Toolkit](#page-512-0)
- **3.** [Legge til innholdssøk på et område i Oracle Content Management](#page-513-0)

# Opprette innholdstypen for teksten på områdesider

For en innholdstype angir du et navn, obligatoriske feltverdier og et standard innholdsoppsett for typen.

• Typenavn

Angi et hvilket som helst gyldig innholdstypenavn.

**Felt** 

Følgende felt er obligatoriske.

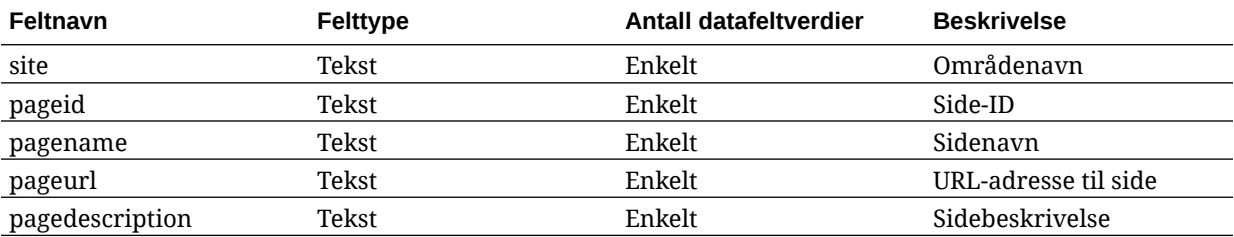

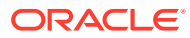

<span id="page-512-0"></span>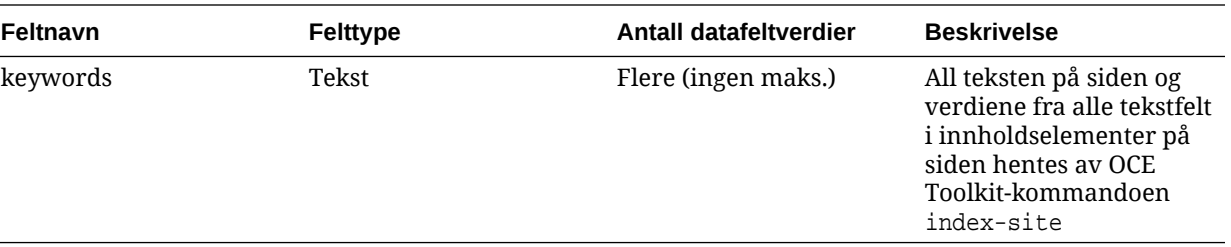

```
\{ \{\text{ffields}\} \}<div class="indextype"></div>
<div>
      <a href="{{pageFullURL}}" title="{{pagename}}">{{pagename}}</a>
</div>
\{\{\text{/fields}\}\}\
```

```
content.fields.pageFullURL = SCSRenderAPI.getSitePrefix() + 
content.fields.pageurl;
```
• Opprett et innholdsoppsett for typen.

Innholdsoppsettet skal vise områdenavnet og URL-adressen som brukes til å navigere til siden. For eksempel i layout.html:

```
\{ \{ \# \text{fields} \} \}<div class="indextype"></div>
<div> 
     <a href="{{pageFullURL}}"title="
\{ {pagename} } "> \{ {pagename } } < / a>
</div>
\{\{\text{fields}\}\}\
```
• I render.js genererer du den fullstendige URL-adressen til siden:

```
content.fields.pageFullURL =
SCSRenderAPI.getSitePrefix() + 
content.fields.pageurl;
```
• Definer innholdsoppsettet som standard innholdsoppsett for typen.

```
content.fields.pageFullURL = 
SCSRenderAPI.getSitePrefix() + content.fields.pageurl;
```
# Opprette innholdselementer for sideindeks med OCE Toolkit

Du kan bruke en OCE Toolkit-kommando til å opprette innholdselementer for en sideindeks. Forutsetninger:

- OCE Toolkit har blitt installert og konfigurert på den lokale maskinen.
- Området på Oracle Content Management er publisert.
- Innholdselementene på områdesiden har blitt publisert på områdekanalen.

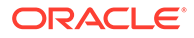

<span id="page-513-0"></span>I et kommandolinjegrensesnitt skriver du inn følgende OCE Toolkit-kommando:

cec index-site site name -c content type name -p

I kommandoen er site name navnet på området og content type name innholdstypen som er opprettet for sideteksten, mens alternativet -p betyr at innholdselementene for sideindeksen skal publiseres etter opprettelse.

Usage: cec index-site <site> Create content item for each page with all text on the page. If the page index content item already exists for a page, updated it with latest text on the page. Specify -c <contenttype> to set the page index content type. Optionally specify -p to publish the page index items after creation or update. Options: --contenttype, -c <contenttype> page index content type --publish, -p publish page index items --help, -h Show help

```
[boolean]
```

```
Examples:
   cec index-site Site1 -c PageIndex
   cec index-site Site1 -c PageIndex -p
```
Hvis du vil se bruken, kan du skrive inn cec index-site -h

# Legge til innholdssøk på et område i Oracle Content Management

Du kan legge til innholdssøk på et Oracle Content Management-område med en søkeside og et søkefelt.

Slik legger du til innholdssøk på et område:

- **1.** Legge til en søkeside på området
- **2.** [Legge til et søkefelt i temaet](#page-514-0)

### Legge til en søkeside på området

Du kan legge til en søkeside på et område og en innholdslistekomponent på søkesiden.

Slik legger du til søkesiden:

- **1.** Legg til en side på området, og angi den som en søkeside.
- **2.** Legg til en innholdslistekomponent på søkesiden.
- **3.** Sett **Innholdstype** til innholdstypen for sideindeksen som ble opprettet tidligere.

### <span id="page-514-0"></span>Legge til et søkefelt i temaet

Hvis du vil at det skal vises et søkefelt på hver side på et område, kan du legge til søkefeltet på HTML-siden for oppsettet til temaet.

For eksempel:

```
<div align="center">
<input id="searchonpage" type="text" size="30" placeholder="Search on 
page. . ."/>
</div>
```
**1.** Slik legger du til inndatafeltet:

```
<script>
    // Get the search field element
    const node = document.getElementById('searchonpage');
    // Get the search string from the url if it exists
    var params = (new URL(document.location)).searchParams;
    var defaultStr = params && params.get('default');
     if (defaultStr) {
         if (defaultStr.lastIndexOf('*') === defaultStr.length - 1) {
            defaultStr = defaultStr.substring(0, defaultStr.length - 1); }
         // Display the search string in the search field
         node.value = defaultStr;
 }
     // When enter from the search field, go to the site search page with 
the search string
    node.addEventListener('keydown', function onEvent(event) {
         if (event.key === "Enter") {
             var inputElem = event.srcElement || event.target;
             var siteSearchPageUrl = 'search.html';
             var searchUrl = SCSRenderAPI.getSitePrefix() + 
                 siteSearchPageUrl + 
                 '?contentType=indextype&default=' + inputElem.value + '*';
            window.location = searchUrl;
 }
     });
</script>
```
**2.** Legg til JavaScript på slutten av HTML-hoveddelen.

# Indeksere et flerspråklig område med OCE Toolkit

Du kan bruke OCE Toolkit til å indeksere flerspråklige områder for oversettelse og for søk på sider og i innholdselementer.

Du kan bygge en indeks for et flerspråklig område og teste den før du publiserer området. Bruk OCE Toolkit-kommandoen cec index-site til å indeksere et flerspråklig område. Gå

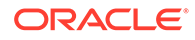

til katalogen cec-components, og gi denne kommandoen uten noen alternativer hvis du vil vise hjelpen for kommandoen:

```
cec-components> cec index-site
Usage: cec index-site <site>
Create content item for each page with all text on the page. If the 
page index content item already exists for a pate, updated it with 
latest
text on the page. Specify -c <contenttype> to set the page index 
content type. Optionally specify -p to publish the page index items 
after
creation or update.
Options:
   --contenttype, -c <contenttype> page index content type
  --publish, -p publish page index items
   --help, -h Show 
help 
                                    [boolean]
Examples:
   cec index-site Site1 -c PageIndex
```
Det finnes sideindekselementer per side og per språk. Innholdselementer i sideindeksen som er opprettet for hvert språk, blir opprettet som oversettelser av sideindekselementer på standardspråket. Når du utfører en spørring på det kjørende området, plukker søket og innholdslisten opp språket fra URL-adressen til området. Dette fører til at søket filtreres automatisk.

Før du kan publisere et flerspråklig område, må du indeksere og oversette det, og til det trenger du en oversettelsesjobb. Se [Opprette et nytt område eller en ny](#page-542-0) [aktivaoversettelsesjobb på Oracle Content Management-tjeneren](#page-542-0).

Standardspråket engelsk er obligatorisk. For hvert støttet språk (obligatorisk og valgfritt) må du utføre indeksopprettelsen og opprette oversettelser av indekselementer. Hvis du kjører indekseringen to ganger, utfører den bare en oppdatering.

Slik indekserer, oversetter og publiserer du et flerspråklig område ved hjelp av OCE Toolkit-kommandoer:

- **1.** Opprett en innholdstype for området, og gjør den tilgjengelig i registeret. Se [Opprette innholdstypen for teksten på områdesider](#page-511-0).
- **2.** Velg valideringsretningslinjer.
	- **a.** Klikk på **Aktiva** på navigeringsmenyen til venstre.
	- **b.** Velg **Lokaliseringsretningslinjer** på menyen **Aktiva**.
	- **c.** Velg lokaliseringsretningslinjer.

cec index-site Site1 -c PageIndex -p

**d.** Hvis det er nødvendig, kan du endre lokaliseringsretningslinjene slik at de inkluderer språkene du vil bruke for indekseringen og oversettelsen av området. Hvis retningslinjene bare har engelsk, kan du for eksempel legge til fransk og spansk.

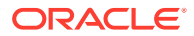

Alle oversettelser er fra engelsk.

- **3.** Last ned en oversettelsesjobb. Du kan bare oversette aktivaene som brukes på området.
- **4.** [Oversett](#page-228-0) området. Oversettelse av områder kan utføres manuelt eller via en integrert kobler.
- **5.** Last opp oversettelsesjobben når oversettelsen er fullført.
- **6.** Bruk kommandoen cec index-site til å indeksere området. Definer innholdstypen for sideindeksen ved å angi -c <contenttype>.

Du kan også angi alternativet -p slik at området publiseres. Deretter kan du validere indekseringen og oversettelsen før du publiserer endringene på det aktive området.

Følgende cec index-site-kommando bygger for eksempel en områdeindeks for et område som bruker engelsk, fransk og spansk. Språkene som støttes av området, er fra de tilordnede L10n-retningslinjene, inkludert standardspråket.

```
cec index-site Demo2 -c search_content_type -p
 - Logged in to remote server: server-URL
  - establish user session
  - get CSRF token
  - site: Demo2, default language: en-US, channel token: channel-token
  - site localization policy: search_localization_policy
  - query site repository
  - query content type search_content_type
  - query site structure
  - content types used in the site: search_blog
  - query page data
  - query content on the pages
  - will create 11 page index items
  - will update 0 page index items
  - will remove 1 page index items
  - create page index item for Blog
  - create page index item for Privacy Policy
  - create page index item for Search
 - create page index item for Components
  - create page index item for Navigtion
  - create page index item for Detail Page
 - create page index item for Pages
  - create page index item for Page Content
  - create page index item for Developing Templates
  - create page index item for Themes
  - add page index items to site channel
  - remove page index items for page Search from site channel
  - will create/update translate for fx-FR,es-ES
  - query site stucture with locale fr-FR
  - query page data (fr-FR)
  - query content on the pages (fr-FR)
  - will create 11 page index items (fr-FR)
  - will update 0 page index items (fr-FR)
  - will remove 1 page index items (fr-FR)
  - create page index item for Themes (fr-FR)
  - create page index item for Navigation (fr-FR)
  - create page index item for Pages (fr-FR)
  - create page index item for Detail Page (fr-FR)
  - create page index item for Search (fr-FR)
```

```
- create page index item for Page Content (fr-FR)
 - create page index item for Components (fr-FR)
 - create page index item for Developing Templates (fr-FR)
 - create page index item for Blog (fr-FR)
 - create page index item for Home (fr-FR)
 - create page index item for Privacy Policy (fr-FR)
 - add page index items to site channel
 - set page index items in fr-FR as translated
 - remove page index items for page Search from site channel
 - query site stucture with locale es-ES
 - query page data (es-ES)
 - query content on the pages (es-ES)
 - will create 11 page index items (es-ES)
- will create 0 page index items (es-ES)
 - create page index item for Pages (en-ES)
 - create page index item for Home (en-ES)
 - create page index item for Themes (en-ES)
 - create page index item for Components (en-ES)
 - create page index item for Privacy Policy (en-ES)
 - create page index item for Detail Page (en-ES)
 - create page index item for Page Content (en-ES)
 - create page index item for Navigation (en-ES)
 - create page index item for Developing Templates (en-ES)
 - create page index item for Search (en-ES)
 - create page index item for Blog (en-ES)
 - add page index items to site channel
 - set page index items in es-ED as translated
 - publish job submitted
 - publish in proogress
 - publish in progress
 - publish page index items finished
```

```
7. Publiser området slik at det inkluderer oversettelser.
```
# Opprette en forenklet komponent for enkel komponentutvikling

Bruk OCE Toolkit til å opprette en forenklet komponent som gjør utviklingen enklere.

SimpleHTML er en forenklet komponent som er tilgjengelig i OCE Toolkit for at du skal få et enklere utgangspunkt for utvikling av egendefinerte komponenter:

cec create-component -f SimpleHTML

Et eksempel for JET-komponenten hjelper deg også med å komme i gang:

cec create-component MyComp -f JET-CCA-Demo-Card

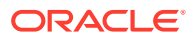

# Konfigurere en tjeneste for områdekompilering

Du kan opprette et Docker-bilde for kompileringstjeneren, slik at du kan konfigurere en tjeneste for områdekompilering i Oracle Content Management. Denne tjenesten gir deg mulighet til å definere en kompileringstjener som skal brukes, før du publiserer.

Kompileringstjeneren har et sluttpunkt i form av en URL-adresse på siden **Administrasjon>System>Områder og aktiva**, i feltet **URL-adresse for sluttpunkt for kompilering**. Der kan du angi den fullstendige URL-adressen som du vil skal registreres for tjeneren, og deretter klikker du på **Test** slik at sluttpunktet valideres. Se Angi en URL-adresse for sluttpunkt for kompilering.

Områdekompileringstjenesten kompilerer sider på et område slik at det returneres HTMLsider når noen har tilgang til det publiserte området. Når Oracle Oracle Content Management-tjeneren publiserer et område, kaller den områdekompileringstjenesten for at den skal kompilere sidene, hvis tjenesten er konfigurert.

Når du har angitt sluttpunktet for et område, kan du aktivere automatisk kompilering i fanen **Levering av statisk område** i dialogboksen **Områdeegenskaper**. Når du publiserer området, blir det kompilert via kompileringstjeneren.

Områdekompileringstjenesten er en utvidelse av Toolkit-kommandoene. Du kan kjøre cec compilation-server selv, men med Docker-bildet kan du opprette en kompileringstjener som bruker standardmodus, og deretter justere konfigurasjonen for tjenesten.

Slik oppretter du Docker-bildet og publiserer Docker-filen:

- **1.** Last ned opplysningene om Docker-bildet fra GitHub. Når du har lastet ned opplysningene fra GitHub, har du tre ekstrafiler, som ligger under kompileringstjeneren. Ett av Docker-bildene er kompileringstjeneren, som omfatter en Docker-fil og Viktig-filer.
- **2.** Kommandoen run.sh blir utført etter at Docker-bildet er opprettet. Denne kommandoen laster ned OCE Toolkit, installerer det og oppretter kildekatalogen din.
- **3.** Deretter kan du tilpasse miljøet og kjøre kommandoen run.sh. Du kan angi hvilken port som skal brukes, tidsavbrudd og alt annet du vil endre, og deretter oppdatere og bruke kommandoen .sh.
- **4.** Når du har lastet ned opplysningene om Docker-bildet og endret katalogen for kompileringstjeneren, kan du bygge Docker-filen. Du kan fjerne alternativet no-cache hvis du allerede har lastet ned OCE Toolkit, slik at du ikke laster ned alt flere ganger.
- **5.** Lag en liste over Docker-bildet eller -bildene.
- **6.** Når Docker-bildet er tilgjengelig for deg, kan du registrere det.
- **7.** Verifiser at det fungerer. Gå til REST-API-et for unntaksfilen, der du kan se hvilke versjoner som støttes. Med denne testen kan du validere at det kjører.
- **8.** Nå må du registrere tjeneren. Du angir første del av tjenernavnet, og deretter blir alt annet håndtert automatisk.
- **9.** Gå tilbake til systemkatalogen og områdeaktivaene dine, der du kan registrere kompileringssluttpunktet og klikke på **Lagre**.
- **10.** Gå til egenskapene for området, og angi hva du vil publisere, og når du vil publisere det.

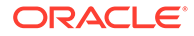

# Kompiler et område for å forbedre kjøretidsytelsen for områdesider

Kompilering av et område i Oracle Content Management kan forbedre kjøretidsytelsen og virkemåten for områdesider. Dette skjer ved at kompileringen oppretter en statisk HTML-fil for hver områdeside med akkurat samme virkemåte som den opprinnelige siden.

# Oversikt over områdekompilering

Metadatafilene som utgjør en områdeside, blir kombinert under kompileringen, slik at tjenerforespørslene som vanligvis er nødvendige under kjøring, unngås. Du flytter effektivt kostnaden for gjengivelse av hver enkelt sidevisning til en engangskostnad for kompileringen.

Du oppnår ytelsesforbedringer ved å redusere antall kjøretidsforespørsler. Dette kan omfatte å unngå alle innholdsspørringer fordi du kan kompilere resultatene av disse spørringene direkte på siden.

Du oppnår atferdsforbedringer fordi en side blir gjengitt umiddelbart. Derfor kan du unngå problemer som at det vises innhold med annen stil, eller at det vises komponenter på siden i en ubestemmelig rekkefølge, som når bunnteksten vises umiddelbart og deretter flyttes ned på siden når de andre elementene på siden blir gjengitt.

Når du skal kompilere sidene på et Oracle Content Management-område, må du eksportere området som en mal og deretter bruke OCE Toolkit til å kompilere malen og laste opp de statiske sidene som produseres, til det opprinnelige området. Følgende trinn tar deg gjennom prosessen med malkompilering og viser deretter hvordan du bruker denne modellen til å kompilere områdene dine.

## Samhandling med forhåndsgjengivelse

Forhåndsgjengivelse er fokusert på å returnere resultater som er egnet for en søkemotor. Det forventes ikke at sidene som produseres av forhåndsgjengivelsen, skal kjøre på samme måte som de opprinnelige sidene, og det blir ikke utført noe JavaScript. Det returnerer bare HTML-en som ble forhåndsgjengitt av nettleseren, slik at tekstsøk med søkemotoroptimalisering støttes.

Det forventes at de statiske sidene som ble opprettet av områdekompilering, kjører i nettleseren og fungerer på nøyaktig samme måte som de opprinnelige dynamiske områdesidene. Dette omfatter kjøring av ikke-kompilerte komponenter dynamisk og utførelse av kjøretidsspørringer der brukeren ønsker fullstendig oppdaterte data i resultatene i stedet for å bestemme dataene på kompileringstidspunktet.

Når løsningen for forhåndsgjengivelse aktiveres av leieradministratoren, kan statiske sider også leveres via forhåndsgjengivelsestjeneren. Dette gjør at indekserere og søkeroboter kan håndtere deler av statiske sider som fremdeles kan bli gjengitt dynamisk, som innholdslister.

Innholdsspørringer returnerer innholdselementer som omfatter verdier fra felt for rik tekst, slik at du ikke må hente verdiene enkeltvis når det brukes innholdsoppsett for innholdslister.

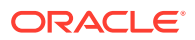

# Sidegjengivelse på området med kontrolleren

Kommandoen cec compile-template gjør at områdesider blir direkte gjengitt i nettleseren, uten å gå via sidekontrolleren for Oracle Content Management-området.

Et Oracle Content Management-område bruker en kontrollermodell til å gjengi sider uten å bruke kompilatoren til å opprette statiske HTML-sider. Dette omfatter en rekke forespørsler som henter opplysninger om området, siden på området og maler som brukes til å gjengi siden før den faktisk kan vises i nettleseren.

#### **Merknad:**

Det finnes flere involverte forespørsler, som å hente filen controller.js.

# Sidegjengivelse på et kompilert område

Med kommandoen cec compile-template kan du kompilere alle disse trinnene til en statisk HTML-fil og forbedre ytelsen til områder under kjøring ved å redusere eller eliminere disse tjenerforespørslene. I tillegg kan du oppnå ytterligere reduksjon av antall forespørsler etter ressurser som ikke må endres under kjøring, og få dem kompilert til de statiske sidene.

Standardkompileringsprosessen utfører arbeidet for den eksisterende kjøretidskontrolleren ved å opprette en fysisk HTML-side for hver page.json-fil på området. Disse sidene kan så implementeres på området og blir publisert sammen med området og brukt når den tilsvarende side-URL-adressen blir angitt.

# Malkompilering

Når du skal kompilere et område, må du ha tilgang til temaene og komponentene på området. En områdemal er pakkemodellen for et område. Malen inneholder alle ressursene som er nødvendige for at et område skal kunne migreres og kjøres.

Du kan bruke en områdemal til å eksportere et område til OCE Toolkit-miljøet, der området i malen kan kompileres. Følgende deler tar for seg en kompilering av området i **BlogTemplate**, som er seedet i OCE Toolkit.

## **Oppsett**

Kommandoen cec compile-template er tilgjengelig via OCE Toolkit og blir installert samtidig med verktøysettet. Følg standardinstruksjonene for installering av OCE Toolkit.

Når du har installert OCE Toolkit, kan du opprette en mal ved å kjøre cec-kommandoer.

**1.** Slik installerer du en utviklingskatalog for OCE Toolkit:

```
mkdir cec-src
cd ./cec-src
cec install
# Start up the CEC Toolkit Development server for testing
cec develop &
```
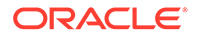

**2.** Opprett malen.

Den seedede BlogTemplate er oppdatert med egendefinerte kompilatorer. Slik oppretter du en mal fra denne kilden:

```
# create a new template (must be in the cec-src folder if not 
already there)
cd ./cec-src
cec create-template BlogTemplate -f BlogTemplate
```
Den seedede **BlogTemplate** utvider den forrige malen med egendefinerte kompilatorer:

• Kompilatorer for innholdsoppsett

```
cec-src/src/components/Starter-Blog-Post-Summary/assets/compile.js
cec-src/src/components/Starter-Blog-Author-Summary/assets/compile.js
cec-src/src/components/Starter-Blog-Post-Content/assets/compile.js
cec-src/src/components/Starter-Blog-Post-Header/assets/compile.js
cec-src/src/components/Starter-Blog-Post-Sidebar/assets/compile.js
```
• Kompilatorer for sideoppsett

```
cec-src/src/themes/BlogStarterTheme/layouts/post-detail-compile.js
cec-src/src/themes/BlogStarterTheme/layouts/home-compile.js
cec-src/src/themes/BlogStarterTheme/layouts/authors-compile.js
cec-src/src/themes/BlogStarterTheme/layouts/common-compile.js
cec-src/src/themes/BlogStarterTheme/layouts/about-compile.js
cec-src/src/themes/BlogStarterTheme/layouts/index-compile.js
```
### Kompilere malen

Når du kompilerer malen din, oppretter den en statisk HTML-side for hver enkelt side i filen structure.json for området i malen.

Kompileringstrinnet kombinerer sidemetadataene (for eksempel 100. json) med sideoppsettet (for eksempel about.html), slik at du får en HTML-side som vises umiddelbart uten behov for en kontroller under kjøring. Med de egendefinerte kompilatorene kan du redusere JavaScript-utførelsen under kjøring ytterligere ved å få tidligere dynamiske elementer, som navigering og komponenter, kompilert til siden.

Kommandoen cec compile-template utfører følgende handlinger for hver side på området:

- Lese inn område- og sidemetadataene
- Lese inn sideoppsettet og bruke en hvilken som helst sideoppsettskompilator
- For hvert spor på siden:
	- Utvide sporet med rutenettet som er definert i filen page.json
	- For hver komponent i sporet:
		- Bruke en hvilken som helst komponentkompilator
		- Sette inn den genererte komponentkoden på det tilsvarende stedet i sporet

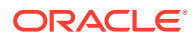

- Utvide hvilke som helst makroer i den kompilerte koden og sette inn SCS JavaScriptobjektet som brukes av Oracle Content Management-gjengiveren under kjøring
- Lagre koden for den kompilerte siden under mappen src/templates/<template>/static

Når du skal kompilere området, kjører du følgende:

```
> cec compile-template BlogTemplate
Compile Template: compiling template BlogTemplate
Oracle Content Management Site Compiler
createPage: Processing pageId 100. Preview URL: 
http://localhost:8085/templates/BlogTemplate/index.html
createPage: Processing pageId 105. Preview URL: 
http://localhost:8085/templates/BlogTemplate/post-detail.html
createPage: Processing pageId 401. Preview URL: 
http://localhost:8085/templates/BlogTemplate/about.html
createPage: Processing pageId 402. Preview URL: 
http://localhost:8085/templates/BlogTemplate/search.html
createPage: Processing pageId 403. Preview URL: 
http://localhost:8085/templates/BlogTemplate/authors.html
All page creation calls complete.
Creating detail pages: 
createPage: Processing detail pageId 105. Preview URL: 
http://localhost:8085/templates/BlogTemplate/post-detail/1481786063051-developing-content-layout- for-
content-and-experience-cloud
createPage: Processing detail pageId 105. Preview URL: 
http://localhost:8085/templates/BlogTemplate/post-detail/1481786063052-dynamic-dom- manipulation-in-
content-layout
createPage: Processing detail pageId 105. Preview URL: 
http://localhost:8085/templates/BlogTemplate/post-detail/1481786063045-getting-media-url-in- the-
content-layout
createPage: Processing detail pageId 105. Preview URL: 
http://localhost:8085/templates/BlogTemplate/post-detail/1481786063053-getting-reference- items-in-
content-layout
createPage: Processing detail pageId 105. Preview URL: 
http://localhost:8085/templates/BlogTemplate/post-detail/1481786063048-navigating-to-a- search-page-
with-search-query
createPage: Processing detail pageId 105. Preview URL: 
http://localhost:8085/templates/BlogTemplate/post-detail/1481786063050-alex-read
createPage: Processing detail pageId 105. Preview URL: 
http://localhost:8085/templates/BlogTemplate/post-detail/1481786063047-jerrold-summers
createPage: Processing detail pageId 105. Preview URL: 
http://localhost:8085/templates/BlogTemplate/post-detail/1481786063049-kelly-emerson
createPage: Processing detail pageId 105. Preview URL: 
http://localhost:8085/templates/BlogTemplate/post-detail/1481786063043-samantha-howard
createPage: Processing detail pageId 105. Preview URL: 
http://localhost:8085/templates/BlogTemplate/post-detail/1481786063046-raising-triggers-from- content-
layout
createPage: Processing detail pageId 105. Preview URL: 
http://localhost:8085/templates/BlogTemplate/post-detail/1481786063044-rendering-the-content- layout-
using-mustache-template
All detail page creation calls complete.
```
#### Kompileringsfeil

Under kompileringen får du tre typer meldinger: opplysninger, advarsel og feil.

- **1.** Opplysningsmeldinger handler om problemer du må være oppmerksom på, men disse meldingene må sannsynligvis forventes som en del av kompileringen:
	- Elementer med plassholderinnhold som blir gjengitt under kjøring.
	- Manglende sideoppsettskompilatorer. Sideoppsett har kanskje ikke noe dynamisk element, og det blir derfor ikke betraktet som et problem hvis de mangler.
	- Elementer som er merket med gjengi ved tilgang, det vil si at områdeutviklere ønsker at denne komponenten skal gjengis dynamisk under kjøring selv om siden er kompilert.
- **2.** Advarselsmeldinger handler om problemer som sannsynligvis kommer til å påvirke ytelsen til det kjørende området, og de bør løses der det er mulig. Dette er elementer i denne kategorien:
	- Manglende innholdsoppsett eller egendefinerte komponentkompilatorer. Uten disse blir komponentene gjengitt dynamisk på siden på samme måte som tidligere.
	- Manglende innholdsoppsettskart. Det er usannsynlig at du ønsker å bruke innholdsoppsettet som er standard for systemet, til å gjengi innholdselementer.
- **3.** Feilmeldinger handler om problemer som angir en kompileringsfeil. Sidene fortsetter å kompileres der det er mulig, men den samlede kompileringen blir avsluttet med en feil.
	- Den skyldes mest sannsynlig JavaScript-feil i egendefinerte kompilatorer, og eventuelle feil må løses.

### **Merknad:**

For at meldinger ikke skal gjentas så ofte, vises samme melding bare én gang per kompilering, uansett om den forekommer på flere sider.

Det forrige eksemplet har følgende status for kompileringsavslutning:

```
Compilation completed with 0 errors and 3 warnings. 
to display warnings, run with --verbose (-v) option.
```
Hvis du kjører kompileringstrinnet på nytt med alternativet -v, ser du følgende utdata:

```
> cec compile-template BlogTemplate --verbose
Compile Template: compiling template BlogTemplate 
Oracle Content Management Site Compiler
```

```
createPage: Processing pageId 100. Preview URL: 
http://localhost:8085/templates/BlogTemplate/index.html
createPage: Processing pageId 105. Preview URL: 
http://localhost:8085/templates/BlogTemplate/post-detail.html
```
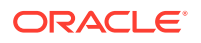

```
Info: no content item specified for placeholder: a890a65c-c0fc-451b-966b-
e606ca18a1f4 
component will render at runtime. 
Info: no content item specified for placeholder: c90bbc10-
c9d8-4a54-8dd4-7a8251e8efbb 
component will render at runtime. 
Info: no content item specified for placeholder: f12691e1-79ab-4d1f-
a8b9-3af8c638dd26 
component will render at runtime.
createPage: Processing pageId 401. Preview URL: 
http://localhost:8085/templates/BlogTemplate/about.html
createPage: Processing pageId 402. Preview URL: 
http://localhost:8085/templates/BlogTemplate/search.html
Info: Component: "fdfd0392-e901-48f6-8044-36803c836aa1" of type "scs-
contentlist" marked as 
"render on access", will not be compiled. 
Info: Component: "ba9f3711-4367-444e-ae38-71289fc10e73" of type "scs-
contentlist" marked as 
"render on access", will not be compiled. 
createPage: Processing pageId 403. Preview URL: 
http://localhost:8085/templates/BlogTemplate/authors.html
All page creation calls complete. 
Creating detail pages: 
createPage: Processing detail pageId 105. Preview URL: 
http://localhost:8085/templates/BlogTemplate/post-detail/1481786063051-developing-content- layout-for-
content-and-experience-cloud
createPage: Processing detail pageId 105. Preview URL: 
http://localhost:8085/templates/BlogTemplate/post-detail/1481786063052-dynamic-dom- manipulation-in-
content-layout
createPage: Processing detail pageId 105. Preview URL: 
http://localhost:8085/templates/BlogTemplate/post-detail/1481786063045-getting-media-url-in- the-
content-layout
createPage: Processing detail pageId 105. Preview URL: 
http://localhost:8085/templates/BlogTemplate/post-detail/1481786063053-getting-reference- items-in-
content-layout
createPage: Processing detail pageId 105. Preview URL: 
http://localhost:8085/templates/BlogTemplate/post-detail/1481786063048-navigating-to-a- search-page-
with-search-query
createPage: Processing detail pageId 105. Preview URL: 
http://localhost:8085/templates/BlogTemplate/post-detail/1481786063050-alex-read 
Warning: failed to find content layout map entry for: Starter-Blog-
Author:header. Will compile 
using the system default layout.
Warning: failed to find content layout map entry for: Starter-Blog-
Author:content. Will compile 
using the system default layout. 
Warning: failed to find content layout map entry for: Starter-Blog-
Author:sidebar. Will compile 
using the system default layout. 
createPage: Processing detail pageId 105. Preview URL: 
http://localhost:8085/templates/BlogTemplate/post-detail/1481786063047-jerrold-summers
createPage: Processing detail pageId 105. Preview URL: 
http://localhost:8085/templates/BlogTemplate/post-detail/1481786063049-kelly-emerson
createPage: Processing detail pageId 105. Preview URL:
```
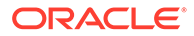

<http://localhost:8085/templates/BlogTemplate/post-detail/1481786063043-samantha-howard> createPage: Processing detail pageId 105. Preview URL: [http://localhost:8085/templates/BlogTemplate/post-detail/1481786063046](http://localhost:8085/templates/BlogTemplate/post-detail/1481786063046-raising-triggers-from-content-layout) [raising-triggers-from- content-layout](http://localhost:8085/templates/BlogTemplate/post-detail/1481786063046-raising-triggers-from-content-layout) createPage: Processing detail pageId 105. Preview URL: [http://localhost:8085/templates/BlogTemplate/post-detail/1481786063044-rendering-the-content](http://localhost:8085/templates/BlogTemplate/post-detail/1481786063044-rendering-the-content-layout-using-mustache-template)[layout-using-mustache-template](http://localhost:8085/templates/BlogTemplate/post-detail/1481786063044-rendering-the-content-layout-using-mustache-template) All detail page creation calls complete. Compilation completed with 0 errors and 3 warnings. \*\*\* compiled template is ready to test \*\*\* to render non-compiled pages, remove compiled files from under: / private/tmp/cec-

#### src/src/templates/BlogTemplate/static

### Detaljsidekompilering

Detaljsidekompilering sorterer alle innholdselementene det støter på under kompileringen. Deretter kompilerer det detaljsiden på nytt for hvert innholdselement det støter på, ved å bruke kortkoblingsverdien til å definere URL-adressen til den nye detaljsiden.

Resultatet av forrige kompilering har to deler:

- **1.** Sidekompilering
- **2.** Detaljsidekompilering

I det forrige eksemplet ser du advarsler om at det ikke finnes noen oppføringer på innholdsoppsettskartet for **Starter-Blog-Author**-siden. Vi ønsker imidlertid ikke detaljsider for **Starter-Blog-Author**. Detaljsiden er bare for innholdselementer av typen **Starter-Blog-Post**. Når vi skal fjerne disse feilene, kan vi utelate innholdselementer fra detaljsidekompilering hvis de ikke har en eksplisitt detaljsidereferanse i innstillingene sine, med følgende alternativ:

```
--noDefaultDetailPageLink, -o Do not generate compiled detail page for 
items/content lists
      that use the default detail page.
```
Ny kjøring av kompileringen som utelater opprettelse av detaljsider som bruker standarddetaljsiden, produserer altså følgende utdata:

```
> cec compile-template BlogTemplate --noDefaultDetailPageLink 
Compile Template: compiling template BlogTemplate 
Oracle Content Management Site Compiler
```
createPage: Processing pageId 100. Preview URL: <http://localhost:8085/templates/BlogTemplate/index.html> createPage: Processing pageId 105. Preview URL: <http://localhost:8085/templates/BlogTemplate/post-detail.html> createPage: Processing pageId 401. Preview URL: <http://localhost:8085/templates/BlogTemplate/about.html> createPage: Processing pageId 402. Preview URL: <http://localhost:8085/templates/BlogTemplate/search.html>

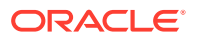

```
createPage: Processing pageId 403. Preview URL: 
http://localhost:8085/templates/BlogTemplate/authors.html
All page creation calls complete.
Creating detail pages: 
createPage: Processing detail pageId 105. Preview URL: 
http://localhost:8085/templates/BlogTemplate/post-detail/1481786063051-
developing-content-
layout-for-content-and-experience-cloud
createPage: Processing detail pageId 105. Preview URL:
http://localhost:8085/templates/BlogTemplate/post-detail/1481786063052-dynamic-dom -manipulation-in-
content-layout
createPage: Processing detail pageId 105. Preview URL: 
http://localhost:8085/templates/BlogTemplate/post-detail/1481786063045-getting-media-url-in- the-
content-layout
createPage: Processing detail pageId 105. Preview URL: 
http://localhost:8085/templates/BlogTemplate/post-detail/1481786063053-getting-reference- items-in-
content-layout
createPage: Processing detail pageId 105. Preview URL: 
http://localhost:8085/templates/BlogTemplate/post-detail/1481786063048-navigating-to-a- search-page-
with-search-query
All detail page creation calls complete.
Compilation completed with no errors.
*** compiled template is ready to test 
*** to render non-compiled pages, remove compiled files from under: /
private/tmp/cec-
src/src/templates/BlogTemplate/static
```
#### Kompilere bestemte sider

Du trenger ikke å kompilere alle sidene i malen, og du kan velge hvilke sider som skal kompileres. Dette er nyttig hvis du arbeider med bestemte sider som du vil utføre feilleting på eller oppdatere i stedet for å måtte omkompiere hele området kontinuerlig.

Hvis du skal kompilere bestemte sider, bruker du alternativet --pages (-p) etterfulgt av listen over sider du er interessert i å kompilere.

#### **Merknad:**

Merknad: Hvis det finnes innholdselementer på detaljsidene i listereferansen, blir detaljsidene også kompilert selv om de ikke er inkludert eksplisitt.

```
cec compile-template BlogTemplate --pages 401,402 
Compile Template: compiling template BlogTemplate 
Oracle Content Management Site Compiler
```

```
createPage: Processing pageId 401. Preview URL: 
http://localhost:8085/templates/BlogTemplate/about.html
createPage: Processing pageId 402. Preview URL:
```
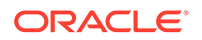

```
http://localhost:8085/templates/BlogTemplate/search.html
All page creation calls complete.
Compilation completed with no errors. 
*** compiled template is ready to test 
*** to render non-compiled pages, remove compiled files from under: /
private/tmp/cec-
src/src/templates/BlogTemplate/static
```
# Områdekompilering

De foregående trinnene gir deg en oversikt over hvordan du oppretter og kompilerer en lokal mal. Du skal i hovedsak kompilere de faktiske Oracle Content Managementområdene.

Når du skal kompilere et Oracle Content Management-område, må du eksportere området til en mal og deretter kompilere malen. Malpakken har både området og eventuell egendefinert kode som er nødvendig for å kompilere området i temaene og komponentene som eksporteres med malen.

### Forutsetninger for områdekompilering

De påfølgende trinnene forutsetter at du har opprettet et område kalt **BlogSite** på Oracle Content Management-tjeneren. Du kan laste opp den foregående **BlogTemplate** og deretter opprette dette området fra malen.

For eksempel:

```
> cec upload-template BlogTemplate --sever UAT
```

```
> cec create-site BlogSite --template BlogTemplate --repository 
<yourRepository> --
localizationPolicy <yourLocalizationPolicy> --defaultLanguage en-US --
server UAT
```
Når du har valgt eller opprettet området, kan du utføre trinnene i følgende deler slik at du kan kompilere området.

## Kompilere et område

Kommandoen cec create-template-from-site i OCE Toolkit kan opprette en mal for området ditt, slik at du kan kompilere det.

```
cec create-template-from-site
```

```
Options:
--site, -s <site> Site to create from [required]
--includeunpublishedassets, -i flag to indicate to include unpublished 
content items and digital assets in your template
--server, -r <server> The registered CEC server
--help, -h Show help [boolean]
```
Slik kompilerer du et område:

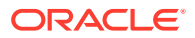

**1.** Slik oppretter du en mal fra området:

```
> cec create-template-from-site BlogTemplate --site BlogSite --
includeunpublishedassets – 
server UAT
```
- **2.** Slik laster du ned malen:
	- > cec download-template BlogTemplate --server UAT
- **3.** Slik kompilerer du malen:

```
> cec compile-template BlogTemplate --noDefaultDetailPageLink --verbose --
server UAT 
--channelToken e1bb88cdc1e025c8dd278f6b676877a3
```
#### **Merknad:**

Du må hente kanalsymbolet for området (--channelToken (-c)) på tjeneren for publiseringskanalen til området. Dette blir så brukt for alle spørringene på området i malen din.

**4.** Last opp kompilerte områdesider. Kopier de kompilerte statiske filene til den statiske mappen for området:

```
> cec upload-static-site-files src/templates/BlogTemplate/static --site 
BlogSite --server UAT
```
#### **Tilbakestille til ikke-kompilert atferd**

Hvis du skal tilbakestille til ikke-kompilert atferd, må du fjerne de statiske filene du har lastet opp til området:

> cec delete-static-site-files BlogSite --server UAT

Og hvis området for øyeblikket er publisert, må du publisere det på nytt. Dette fjerner den statiske mappen fra området, men fjerner ikke området.

# Egendefinerte kompilatorer

Kompileringsprosessen kan forbedres ytterligere med egendefinerte kompilatorer. Du kan kalle egendefinerte kompilatorer slik at de kompilerer sideoppsettet, deloppsettet, den egendefinerte komponenten eller innholdsoppsettet på siden, og unngå å måtte legge til komponenten dynamisk under kjøring.

Hvis det ikke finnes noen egendefinert kompilator for en komponent, eller hvis komponentkompilatoren ikke returnerer noe kode, blir komponenten gjengitt under kjøring som om den aldri har blitt kompilert.

Egendefinerte kompilatorer støttes for følgende komponenter:

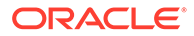

- **Sideoppsett**
- Deloppsett
- Egendefinerte komponenter
- **Innholdsoppsett**

Følgende eksempler viser kompilatorer for sideoppsett og innholdsoppsett. Kompilatorer for deloppsett og egendefinerte kompilatorer følger samme modell som kompilatoren for innholdsoppsett.

Hvis det ikke finnes noen egendefinert kompilator, blir en komponent gjengitt via filen render.js.

Hvis det finnes en egendefinert kompilator, blir den kalt, og den resulterende HTML-en blir satt inn på siden. Den egendefinerte kompilatoren kan også angi at komponenten trenger JavaScript-hydrering under kjøring. Hvis det er tilfellet, blir funksjonen hydrate() for komponenten i filen render. js kalt. Hvis komponenten ikke trenger hydrering, blir filen render. js for komponenten aldri lastet.

#### **Merknad:**

Kompilering er en funksjon som bare skjer under kjøring (publisert område). Når et område blir vist i redigerings-, navigerings- eller forhåndsvisningsmodus, fungerer sidene som vanlig, og alle komponenter blir alltid lagt til dynamisk på siden.

## Begrensninger

Operasjonen cec compile-template er en NodeJS-applikasjon som kjører utenfor alle nettlesere. På grunn av at siden ikke blir gjengitt i en nettleser, finnes det ikke noe DOM- eller vindusobjekt, og derfor kommer ikke JavaScript-biblioteker som JQuery, VueJS eller KnockoutJS på klientsiden til å fungere.

Selv om det er mulig å bruke et bibliotek som JSDOM til å opprette et DOM-objekt og kjøre disse bibliotekene på klientsiden, er det få fordeler ved å gjøre det. Til enkel HTML-analyse kan du bruke en HTML-analysator for NodeJS som cheerio.

HTML som returneres av koden, må være gyldig HTML. Den blir sendt via en analysator, og det er bare analysert HTML som blir lagt til på siden. Dette skal bekrefte at kompilert HTML ikke har koder med manglende samsvar som kan bryte spor.

## Feilleting av egendefinerte kompilatorer

Når du utvikler egendefinerte kompilatorer, må du utføre feilleting av koden din.

Kommandoen cec compile-template blir levert med alternativet --debug (-d), som starter kompilatoren med flagget --inspect-brk angitt, slik at det blir mulig å knytte en feilleter til prosessen. Deretter kan du følge standard knutepunktfeilleting når du skal kontrollere koden din.

cec compile-template BlogTemplate --noDefaultDetailPageLink --debug

Debugger listening on ws://127.0.0.1:9229/8a8eba83-42d2-476b-adc1-

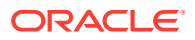

```
b29ab4e92642
For help see https://nodejs.org/en/docs/inspector
```
I tillegg kan du bruke alternativet --pages (-p) til å begrense sidene som skal kompileres, til en bestemt side.

### Kompilatorer for sideoppsett

En kompilator for sideoppsett er en JavaScript-modul for NodeJS (CommonJS) som kompilerer det tilsvarende sideoppsettet.

Kompilatoren for sideoppsett for et bestemt sideoppsett defineres av navntilknytningen med en utvidelse av typen -compile.js:

- src
	- themes
		- \* <yourTheme>
			- layouts
				- \* <yourPageLayout>.html
				- \* <yourPageLayout>-compile.js

Hvis det ikke finnes noen -compile.js for et sideoppsett, blir det ikke brukt noen egendefinert kompilering.

En kompilator for sideoppsett må implementere et compile()-grensesnitt, som returnerer et løfte, for eksempel about-compile.js:

```
var mustache = require('mustache'); 
var PageCompiler = function () \{};
PageCompiler.prototype.compile = function (args) { 
    var self = this,
         layoutMarkup = args.layoutMarkup; 
     self.SCSCompileAPI = args.SCSCompileAPI; 
     return new Promise function (resolve, reject) { 
         var compiledPage = layoutMarkup, 
             id = self.SCSCompileAPI.navigationRoot; 
         // page is compiled so there is no FOUC, can remove the opacity
workaround 
         compiledPage = compiledPage.replace('opacity: 0;', 'opacity: 1;');
         // remove the dynamic menu creation, we'll be compiling it here 
         compiledPage = compiledPage.replace('<script 
src="_scs_theme_root_/assets/js/topnav.js"></script>', ''); 
         // add link to Home page. . . 
         var homePageURL = (self.SCSCompileAPI.getPageLinkData(id) || 
\{\}\right).href;
         if (homePageURL) {
```

```
 compiledPage = compiledPage.replace('class="navbar-brand" 
href="#"', 'class="navbar-brand" href="' + homePageURL + '"'); 
         } 
         // build the menu and add it to the page 
         var navMenu = self.createNavMenu(); 
         compiledPage = compiledPage.replace('<!-- navigation menu goes 
in 
here -->', navMenu); 
         // return the compiled page 
         resolve(compiledPage); 
    }); 
}; 
// Create the navigation menu that was previously dynamically generated 
on 
each page 
PageCompiler.prototype.createNavMenu = function () { 
. . .
} 
module.exports = new PageCompiler();
```
### Komponentkompilatorer

Alle egendefinerte komponentkompilatorer følger samme modell som sidekompilatorer, og de kan opprettes for deloppsett, egendefinerte komponenter og innholdsoppsett.

Under kompileringen ser kommandoen cec compile-template etter filen compile.js på samme plassering som filen render.js for komponenten:

- src
	- components
		- \* <yourComponent>
			- assets
				- render.js
					- \* **compile.js**

Hvis denne filen ikke finnes, blir ikke komponenten kompilert, og den blir gjengitt under kjøring.

Hvis filen finnes, må den implementere et compile()-grensesnitt, som returnerer et løfte. For eksempel er følgende Starter-Blog-Author-Summary en egendefinert kompilator av innholdsoppsett:

```
var fs = require('fs'),
path = require('path'),
mustache = require('mustache');
var ContentLayout = function (params) {
    this.contentClient = params.contentClient;
```

```
this.contentItemData = params.contentItemData ||\{\}\this.scsData = params.scsData;
};
ContentLayout.prototype = {
     contentVersion: '>=1.0.0 <2.0.0',
     compile: function () {
         var compiledContent = '',
            content = JSON.parse(JSON.stringify(this.contentItemData)),
            contentClient = this.contentClient;
          // Store the id
          content.fields.author_id = content.id;
          if (this.scsData) {
              content.scsData = this.scsData;
              contentType = content.scsData.showPublishedContent === true ? 
'published' : 'draft'; 
             secureContent = content.scsData.secureContent;
         } 
         // calculate the hydrate data
         content.hydrateData = JSON.stringify({
             contentId: content.id,
             authorName: content.fields['starter-blog-author_name']
         });
         try {
             // add in style - possible to add to <head> but inline for 
simplicity
             var templateStyle = fs.readFileSync(path.join(__dirname,
'design.css'), 'utf8');
             content.style = '<style>' + templateStyle + '</style>';
             var templateHtml = fs.readFileSync(path.join(__dirname,
'layout.html'), 'utf8');
             compiledContent = mustache.render(templateHtml, content);
         } catch (e) {
             console.error(e.stack);
 }
         return Promise.resolve({
             content: compiledContent,
             hydrate: true // note that we want to hydrate this component 
using the render.js hydrate() function. This is required for when the user 
clicks on the author
         });
     }
};
module.exports = ContentLayout;
```
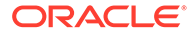

## Kompilatorer for innholdsoppsett

Innholdsoppsettkompilatorer brukes til å produsere HTML-utdata for et innholdsoppsett når et innholdselement av en angitt innholdstype publiseres.

Under kompileringen ser kommandoen cec compile-content etter filen compile.js på samme plassering som filen render.js for komponenten:

```
• src
```
– components \* <yourComponent> assets render.js \* **compile.js**

Hvis denne filen ikke finnes, blir ikke oppsettet kompilert, og det blir gjengitt under kjøring.

Hvis filen finnes, må den implementere et compile()-grensesnitt, som returnerer et løfte. Følgende er for eksempel en innholdsoppsettkompilator, etterfulgt av resultatet i form av layout.html-utdata:

```
var fs = require('fs'),
     path = require('path'),
     mustache = require('mustache');
var ContentLayout = function (params) {
     this.contentClient = params.contentClient;
    this.contentItemData = params.contentItemData || {};
     this.scsData = params.scsData;
};
ContentLayout.prototype = {
     contentVersion: '>=1.0.0 <2.0.0',
     compile: function () {
         var compiledContent = '',
            content = JSON.parse(JSON.stringify(this.contentItemData)),
            contentClient = this.contentClient;
         // Store the id
        content.fields.author id = content.id;
         if (this.scsData) {
             content.scsData = this.scsData;
         }
         try {
             // add in style - possibly add to head but inline for 
simplicity
             var templateStyle = fs.readFileSync(path.join(__dirname, 
'design.css'), 'utf8');
```

```
 content.style = '<style>' + templateStyle + '</style>';
            var templateHtml = fs.readFileSync(path.join( _dirname,
'layout.html'), 'utf8');
             compiledContent = mustache.render(templateHtml, content);
         } catch (e) {
             console.error(e.stack);
 }
        return Promise.resolve({
             content: compiledContent,
             hydrate: true
         });
    }
};
```
module.exports = ContentLayout;

Resulterende layout.html kan settes inn i en Web-applikasjon eller et annet sted med behov for statiske HTML-utdata fra innholdsoppsettet. Utdataene for layout.html plasseres i samme katalog som filen compile.js.

```
{{{style}}}
{{{#fields}}
<div class="author-container">
     <span class="author-name" onclick='{{scsData.contentTriggerFunction}}
("starter-blog-post_author eq \"{{author_id}}\"")'>{{starter-blog-
author name\} </span>
\{\{\text{fields}\}\}\
```
## **SCSCompileAPI**

På lignende måte som med SCSRenderAPI finnes det en SCSCompileAPI som sendes til hver kompileringsfunksjon.

Den inneholder følgende egenskaper og funksjoner.

- Egenskaper:
	- **navigationRoot**: ID-en for knutepunktet som er roten til området.
	- **navigationCurr**: ID-en for gjeldende sideknutepunkt.
	- **structureMap**: Alle knutepunktene i områdehierarkiet og som gis tilgang til etter ID.
	- **siteInfo**: Alle områdeegenskapene.
- Funksjoner:
	- **getContentClient**: Henter contentClient-forekomsten som skal brukes i Content APIkall.
	- **getCustomSiteProperty**: Henter egendefinerte egenskaper under områdekompilering.

Du kan lagre egendefinerte data og egenskaper på områdenivå i filen siteinfo.json hvis du vil tilpasse et område basert på dataene og egenskapene. Du kan for eksempel endre teksturen på sidebakgrunnen, bunntekstkoblinger eller navn på Web-områder.

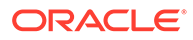

# Komponenthydrering

Hydrering refererer til prosessen med å legge tilbake JavaScript-atferden i den kompilerte HTML-en på siden når HTML-en blir gjengitt i nettleseren.

Hvis du for eksempel har to komponenter på siden som du vil gjengi som overordnet/ underordnet, og deretter klikker på et element i den overordnede komponenten, må detaljkomponenten oppdateres. Dette håndteres av JavaScript som blir utført på siden. For at dette skal fungere, må du *hydrere* HTML-en for de to komponentene etter at de er gjengitt på siden, ved å legge til en behandler av on click-hendelser i elementene i den overordnede komponenten og en lytter i detaljkomponentbeholderen som blir gjengitt på nytt når on click-hendelsen forekommer, basert på nyttelasten som sendes i hendelsen.

Komponentkompilatorer setter inn HTML på siden. Hvis komponenten trenger ekstra JavaScript for at den skal bli utført under kjøring slik at ting som hendelsesbehandlere blir lagt til, kan du velge mellom å bruke linjebundet JavaScript eller hydreringsfunksjonen. Hvilken løsning du bør velge, kommer an på kravene dine.

#### Linjebundet JavaScript

Du kan sette inn en <script>-kode direkte i den returnerte kompilerte koden. Skriptet blir utført på samme måte som siden.

For eksempel:

```
<script src="/_sitesclouddelivery/renderer/libs/scs-core/jssor-
slider/js/jssor.slider.min.js" type="text/javascript"></script>
<div id="slider_container_c46b122d-978a-429d-aa25-9b5698428f6f" 
style="position: relative; top: 0px; left: 0px; height: 400px; width: 
600px;
background-color: rgb(68, 68, 68); visibility: visible;" data-jssor-
slider="1">
. . .
</div>
<script>
         (function () {
             // get the required options
             var options = 
{"$FillMode":2,"$AutoPlay":false,"$AutoPlayInterval":3000,"$SlideDuratio
n":50
0,"$ArrowKeyNavigation":true,"$HWA":false,"$BulletNavigatorOptions":
{"$Chance
ToShow":1,"$AutoCenter":1,"$SpacingX":5},"$ArrowNavigatorOptions":
{"$ChanceTo
Show":1,"$AutoCenter":2,"$Steps":1},"$ThumbnailNavigatorOptions":
{"$ChanceToS
how":0,"$DisplayPieces":7,"$SpacingX":8,"$ParkingPosition":240}};
             // select the JSSOR value options
             options.$BulletNavigatorOptions.$Class 
= $JssorBulletNavigator$;
             options.$ArrowNavigatorOptions.$Class 
= $JssorArrowNavigator$;
```
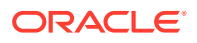

```
 options.$ThumbnailNavigatorOptions.$Class = 
$JssorThumbnailNavigator$;
            // create the slider
            var slider = new $JssorSlider$("slider_container_c46b122d-978a-
429d-aa25-9b5698428f6f", options);
             // resize, maintaining aspect ratio
            var container = slider.$Elmt.parentElement;
             if (container) {
                  slider.$ScaleWidth(container.getBoundingClientRect().width);
 }
       \})();
     </script>
```
#### Hydreringsfunksjon

I stedet for å linjebinde JavaScript kan du inkludere en hydreringsfunksjon i filen render. js. Legg merke til at komponenten trenger *hydrering* under kjøring når du returnerer den kompilerte koden. Denne hydreringen forhindrer gjentakende <script>-koder og gjør det mulig for deg å benytte eksisterende JavaScript-kode til å administrere hendelser.

Selv om filen render.js lastes, blir funksjonen render() *ikke* kalt under hydreringen. Bare funksjonen hydrate() blir kalt.

#### **Merknad:**

Hvis en kompilert komponent ikke gir beskjed om at den trenger hydrering, blir filen render.js for komponenten aldri lastet.

Den egendefinerte kompilatoren for innholdoppsett hadde for eksempel blitt returnert med - { hydrate: true }.

```
return Promise.resolve({
     content: compiledContent,
```
 hydrate: true // note that we want to hydrate this component using the render.js hydrate() function. This is required for when the user clicks on the author });

I tillegg kan den egendefinerte kompilatoren, hvis det er nødvendig, legge til *hydreringsegenskaper* som den kommer til å se etter under kjøring. For eksempel:

```
Compiler: 
         // calculate the hydrate data
         content.hydrateData = JSON.stringify({
             contentId: content.id,
             authorName: content.fields['starter-blog-author_name']
         });
  . . .
```
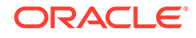

```
Template: 
<div class="author-container" data-hydrate="{{hydrateData}}">
```
Og til slutt, hvis en komponent angir at den trenger hydrering, blir filen render. js for komponenten lastet under kjøring, og funksjonen hydrate() blir kalt, slik at <div> for beholderen som inneholder den kompilerte koden, blir sendt inn.

```
For render. js kan du for eksempel se funksjonen hydrate():
```

```
function selectAuthor(parentObj, contentId, authorName) {
     var $parentObj = $(parentObj);
     $parentObj.find(".author-name").click($.proxy(function () {
         $(".author-name").removeClass('author-selected');
         $(event.target).addClass('author-selected');
    \}, self));
     if (window.location.href.indexOf("default=" + contentId) >= 0) {
         $(".author-name").each(function () {
             if (this.innerText === authorName) {
                 $(this).addClass('author-selected');
 }
         });
     }
}
. . .
    hydrate: function (parentObj) {
         var $parentObj = $(parentObj),
             hydrateData = $parentObj.find('.author-
container').attr('data-
hydrate');
         if (hydrateData) {
             var data = JSON.parse(hydrateData);
            selectAuthor(parentObj, data.contentId, data.authorName);
 }
     },
     render: function (parentObj) {
     . . .
         try {
             // Mustache
             template = Mustache.render(templateHtml, content);
             if (template) {
                 $(parentObj).append(template);
 }
             selectAuthor(parentObj, this.contentItemData.id, 
content.fields['starter-blog-author name']);
         } catch (e) {
             console.error(e.stack);
 }
     }
```
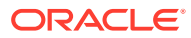

# Publisere

Etter at kompilerte statiske sider har blitt generert og lastet opp til den statiske mappen til området, må du publisere området eller publisere det på nytt for at sidene skal bli aktive. Hvis du vil tilbakestille til atferden med levering av ikke-kompilerte områder, må du på tilsvarende måte publisere området eller publisere det på nytt etter at du har fjernet de statiske filene fra området.

Under publiseringen blir de opplastede statiske sidene gjort tilgjengelige for levering. Siden disse filene blir kopiert i løpet av publiseringsprosessen, kan ytelsen til publiseringsoperasjonen bli redusert proporsjonalt med antall filer.

Publiseringsoperasjonen tar det gjeldende settet av statiske filer og gjør dem tilgjengelige for levering. Det er usikkert om disse filene er synkroniserte med eventuelle endringer som kan ha skjedd i det dynamiske området, og om de speiler det dynamiske området. Det er opp til områdeutvikleren å oppdatere samlingen av statiske filer på passende tidspunkt.

## Leveringsforrang for statiske områder

Når et område har tilknyttede statiske filer, blir disse filene levert for samsvarende URLadresser som kommer til tjeneren. Hvis en innkommende URL-adresse ikke samsvarer med en statisk fil, blir filen controller.html for området returnert for forespørselen. Dette følger den eksisterende dynamiske modellen for områdelevering.

Oracle Content Management-områder kan også definere 301- og 302-omdirigeringer via en tilknyttet JSON-fil. Når det er konfigurert omdirigeringer, får omdirigeringene prioritet over statiske filer. Hvis en URL-adresse samsvarer med både en omdirigeringsregel og en statisk fil, blir omdirigeringen levert fra tjeneren.

Evalueringen av URL-adressen for områdelevering følger denne flyten:

- **1.** Samsvarer URL-adressen med en konfigurert omdirigering? I så fall må du gi et omdirigeringssvar.
- **2.** Tilsvarer URL-adressen en statisk fil? Hvis listen over mobile statiske brukeragenter er konfigurert for området, og forespørselen kommer fra en nettleser som samsvarer med listen, skal den mobile statiske filen leveres.
- **3.** Hvis ikke, skal filen controller.html leveres til det dynamiske området.

#### **Merknad:**

Hvis statiske filer for mobile enheter er knyttet til området, og kunden bruker et innholdsleveringsnettverk for levering, må innholdsleveringsnettverket (vanligvis Akamai) konfigureres til å hurtigbufre forespørsler fra nettlesere for mobile enheter atskilt fra standard skrivebordforespørsler.

Hvis innholdsleveringsnettverket ikke er konfigurert med atskilt hurtigbufring for mobile enheter / skrivebord (standard), kan nettlesere på mobile enheter motta standardsvar, og skrivebordsnettlesere kan få svar som er beregnet på nettlesere på mobile enheter.

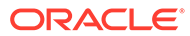

## Hurtigbufre hoder

HTTP-hoder i svarene fra Web-tjenere er med på å bestemme hvordan nettlesere skal hurtigbufre sider. Statiske sider leveres også med hurtigbufferhoder som tilrettelegger for hurtigbufring i nettlesere.

For sikre områder blir følgende hoder sendt sammen med svarene:

- Cache-Control: no-store
- Pragma: no-cache

For standardområder som ikke er sikre, blir følgende hoder sendt:

- Cache-Control: max-age=300
- Edge-Control: !no-store,max-age=2592000,downstream-ttl=1800 Hodet Edge-Control tilrettelegger for CDN-hurtigbufringsatferd

Hvis du har tilpasset hodene i ett av disse to områdene, kommer svarene til å ha de egendefinerte hodene i stedet for standardhodene som vises her.

Du kan kontrollere disse svarene på leiernivå eller på områdenivå.

## **Detaljsider**

Med detaljsider i Oracle Content Management-områder kan du vise opplysninger for en rekke innholdselementer på én side.

Den samme detaljsiden kan for eksempel brukes til å håndtere en rekke URLadresser. Hver av disse URL-adressene viser samme sidestruktur, men viser innhold som er relatert til innholdselementene med kortkoblingsverdier som er henholdsvis item1.html, item2.html og item3.html. I dette tilfellet kan CEC-malkompilatoren opprette fire filer:

- /detail/item1.html
- /detail/item2.html
- /detail/item3.html
- /detail.html

Den siste filen gjør det mulig å vise nylig publisert materiale på Web-området uten at det er nødvendig å omkompilere området og publisere det på nytt. I dette eksemplet blir det publisert et innholdselement med kortkoblingsverdien item4.html etter at området er tilkoblet. Den statiske /detail.html-siden tillater at det vises et nytt element på området dynamisk. URL-adressen /detail/item4.html leverer detail.html-siden, men viser innhold som er relatert til innholdselementet item4.html.

CEC-kompilatoren genererer siden detail.html for visning av innholdselementer. På grunn av dette får relative URL-adresser på den kompilerte detail.html-siden ekstra overordnede segmenter (../). Så hvis det blir referert direkte til den, blir selve detail.html-siden ikke vist på riktig måte. Derfor bør det ikke refereres til selve detail.html-siden, og den bør heller ikke legges til i sidenavigeringen.

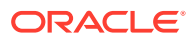
### Legge til innholdselementer i en kanal

Du kan bruke OCE Toolkit-kommandoen control-content til å legge til innholdselementer på en kanal på en Oracle Content Management-tjener.

Kommandoen control-content <action> har en handling, add, som legger til innholdselementer i en Oracle Content Management-kanal:

cec control-content add -c Channel1 -r Repo1 -s UAT

Denne kommandoen legger til alle elementer i registeret Repo1 på kanalen Channel1 på den registrerte tjenerens UAT.

Du kan angi tjeneren med -s <server> eller bruke tjeneren som er angitt i filen cec.properties.

Dette er de gyldige handlingene for kommandoen content-usage:

- publish
- unpublish
- add
- remove

Dette er alternativene for kommandoen content-usage:

- --channel, -c Channel [obligatorisk]
- --repository, -r Repository [obligatorisk når <action> er add]
- --server, -s Den registrerte Oracle Content Management-tjeneren
- --help, -h Vis hjelp [boolsk]

Dette er noen eksempler på kommandoen control-content:

**cec control-content publish -c Channel1**

Publish all items in channel Channel1 on the server specified in the cec.properties file

**cec control-content publish -c Channel1 -s UAT**

Publish all items in channel Channel1 on the registered server UAT

**cec control-content unpublish -c Channel1 -s UAT**

Unpublish all items in channel Channel1 on the registered server UAT

**cec control-content add -c Channel1 -r Repo1 -s UAT**

Add all items in repository Repo1 to channel Channel1 on the registered server UAT.

**cec control-content remove -c Channel1 -s UAT**

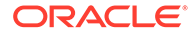

Remove all items in channel Channel1 on the registered server UAT

## Kompilere et område for mobile enheter

Du kan bruke OCE Toolkit til å kompilere et mobiloppsett for Web-siden for et område. Mobiloppsettet kan være forskjellig fra skrivebordssideoppsettet for samme innhold. Eller mobil- og skrivebordsoppsettene kan være like.

I redigeringsprogrammet for områder kan du velge samme sideoppsett for mobile enheter som skrivebordsoppsettet, eller du kan angi et annet sideoppsett. Med OCE Toolkit kan du kompilere det statiske oppsettet for mobile enheter separat.

Du kan vise områdesiden på en annen måte på en mobil enhet. En side som er gjengitt på en mobil enhet, har ikke et banner som siden har i et skrivebordsoppsett.

I OCE Toolkit viser hjelpesiden for cec compile-template alternativet targetDevice for målretting av en bestemt enhet når du kompilerer en områdemal:

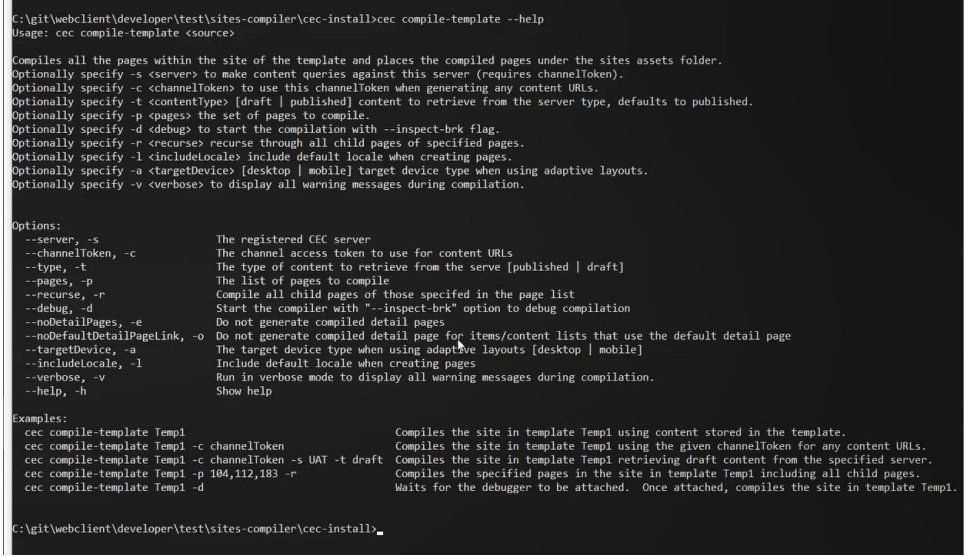

Når du kompilerer området, kan du angi om du vil kompilere for skrivebord eller for mobil. Skrivebordsfiler plasseres i under static/\_files. Mobilfiler plasseres under static/\_mobilefiles.

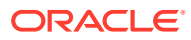

<span id="page-542-0"></span>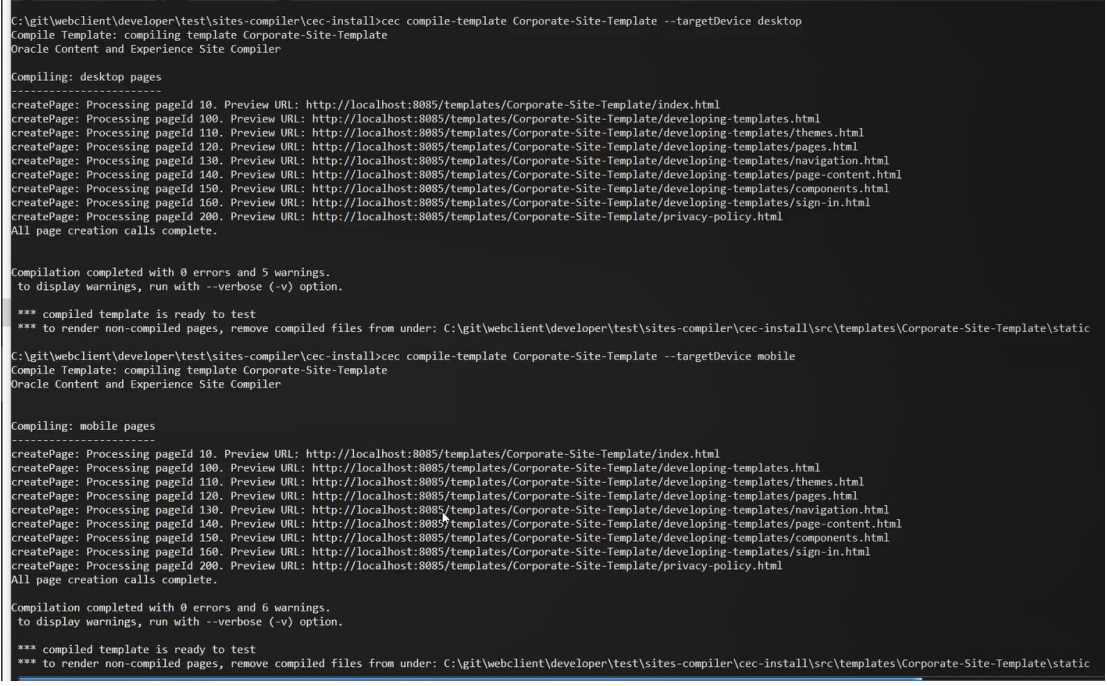

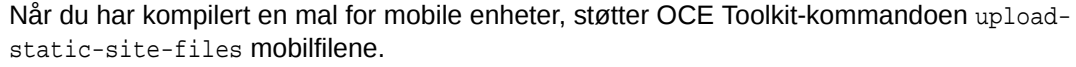

### Livssyklus for områder og kompilerte sider

Når du oppretter en mal fra et område, blir ikke kompilerte sider inkludert i malen. Dette er for å unngå problemet med at det blir levert statiske sider når områdeutvikleren forventer at det blir levert dynamiske sider.

Hvis du deretter oppretter et område fra malen, må du kompilere områdesidene og laste dem opp til det nye området.

## Opprette et nytt område eller en ny aktivaoversettelsesjobb på Oracle Content Management-tjeneren

Bruk OCE Toolkit til å opprette en oversettelsesjobb for et område eller et aktiva i Oracle Content Management.

Før du kan indeksere et flerspråklig område, trenger du en oversettelsesjobb. Slik oppretter du en oversettelsesjobb:

- **1.** Klikk på **Oversett** på toppmenyen for siden Områder.
- **2.** Angi et navn for jobben i dialogboksen **Opprett oversettelsesjobb**, og velg standard kildespråk, målspråkene og innholdet for oversettelsesjobben.

Du kan velge at oversettelsespakken skal omfatte alt områdeinnhold og alle målrettede aktiva, bare områdeinnhold eller bare aktiva som er målrettet mot publiseringskanalen til området.

Utelat alle innholdselementer som er konfigurert med tekstinnstillingen **Ikke oversett**, fra oversettelsen. Produktnavn oversettes for eksempel som regel ikke.

**3.** Når du klikker på **Opprett**, opprettes oversettelsesjobben.

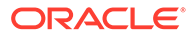

### **4.** Bruk en OCE Toolkit-kommando til å vise de tilgjengelige jobbene:

```
cec components> cec list-translation-jobs
Asset translation jobs:
Name Status
Source Language Target Languages Tending
Languages
Site translation jbs:
Name Status
Source Language Target Languages entitled and the Pending
Languages
demo1 en-
US fr-FR,es-ES fr-FR,es-ES
searchdemo1 TRANSLATED en-
US fr-FR,es-ES
```
### **5.** Slik laster du ned oversettelsesjobben:

```
cec components> cec download-translation-job demo1
 - translation job downloaded to /Users/<user-name>/Dev/webclient/
developers/sites-toolkit/cec-components/demo.zip
  - update the translation job status to INPROGRESS.
cec components> cec translate dmo1.zip -l all -t demo1-xlate.zip
  - target languages: fr-FR,ex-ES
  - translation finished: /Users/<user-name>/Dev/webclient/
developers/sites-toolkit/cec-components/demo1-xlate.zip
```
**6.** Åpne oversettelsesbunten og bygg mappene med ressurser for språk du oversetter til:

```
Unzip demo1-xlate.zip
ARchive: emo1-xlate.zip
replace assets/job.json? [n]o, [A]ll, [N]one, [r]ename: A
  inflating assets/job.json
  inflating site/job.json
  inflating assets/es-ES/CORE47653001483240C1AAF180C435F189AB-
search_siteSearch202.json
   inflating assets/es-ES/COREA570227E12194356BAA16A80A78A2670-
entry1.json 
   inflating assets/es-ES/CORED977BC199A3B494596F0D467CAADF7FA-
entry2-json
   inflating assets/fr-FR/CORE47653001483240C1AAF18DC435F1B9A8-
search_siteSearch202.json 
   inflating assets/fr-FR/COREA570227E12194356BAA16A80A78A2670-
entry1.json 
   inflating assets/fr-FR/CORED977BC199A3B494596F0D467CA4DF7FA-
entry2.json 
  inflating assets/root/CORE476530014B3240C1AAF18DC435F1B948-
search_siteSearch202.json 
   inflating assets/root/COREA570227E12194356BAA16A80A7842870-
entry1.json 
   inflating assets/root/CORED977BC199A38494596F0D467CA4DF7FA-
```
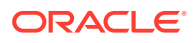

```
entry2.json 
   inflating site/es-ES/10.json
   inflating site/es-ES/100.json
   inflating site/es-ES/110.json
   inflating site/es-ES/120.json
   inflating site/es-ES/130.json
   inflating site/es-ES/140.json
   inflating site/es-ES/150.json
   inflating site/es-ES/200.json
   inflating site/es-ES/201.json
   inflating site/es-ES/202.json
   inflating site/es-ES/203.json
   inflating site/es-ES/siteinfo.json
   inflating site/es-ES/structure.json
   inflating site/fr-FR/10.json
   inflating site/fr-FR/100.json
   inflating site/fr-FR/110.json
   inflating site/fr-FR/120.json
   inflating site/fr-FR/130.json
   inflating site/fr-FR/140.json
   inflating site/fr-FR/150.json
   inflating site/fr-FR/200.json
   inflating site/fr-FR/201.json
   inflating site/fr-FR/202.json
   inflating site/fr-FR/203.json
   inflating site/fr-FR/siteinfo.json
   inflating site/fr-FR/structure.json
   inflating site/root/10.json
   inflating site/root/100.json 
   inflating site/root/110.json
   inflating site/root/120.json
   inflating site/root/130.json 
   inflating site/root/140.json 
   inflating site/root/150.json 
   inflating site/root/200.json 
   inflating site/root/201.json 
   inflating site/root/202.json 
   inflating site/root/203.json
   inflating site/root/siteinfo.json 
   inflating site/root/structure.json 
   inflating 
   inflating 
   inflating 
  inflating 
  inflating 
   inflating 
   inflating 
   inflating
```
#### **7.** Slik importerer du oversettelsesjobben:

cec-components> cec import-translation-job demo1-xlate.zip

- Logged in to remote server: <server url>
- file demo1-xlate.zip uploaded to home folder, version 1
- importing: percentage 5

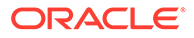

- importing: percentage 60
- import demo1 finished

## Oversette et område med en språktjenesteleverandør

Du kan administrere oversettelser av et område for flere språk med kommandolinjegrensesnittet for OCE Toolkit og en språktjenesteleverandør.

Lokaliseringsretningslinjene for et område angir et standardspråk, for eksempel English (USA) (en-US), og ett eller flere alternative språk for området, for eksempel tysk og fransk. Tekststrengene for et område kan oversettes til de angitte alternative språkene. Hvis du endrer språket for området før oversettelsen utføres, blir tekststrengene fremdeles vist på standardspråket.

OCE Toolkit har følgende oversettelsesvalg i kommandolinjegrensesnittet:

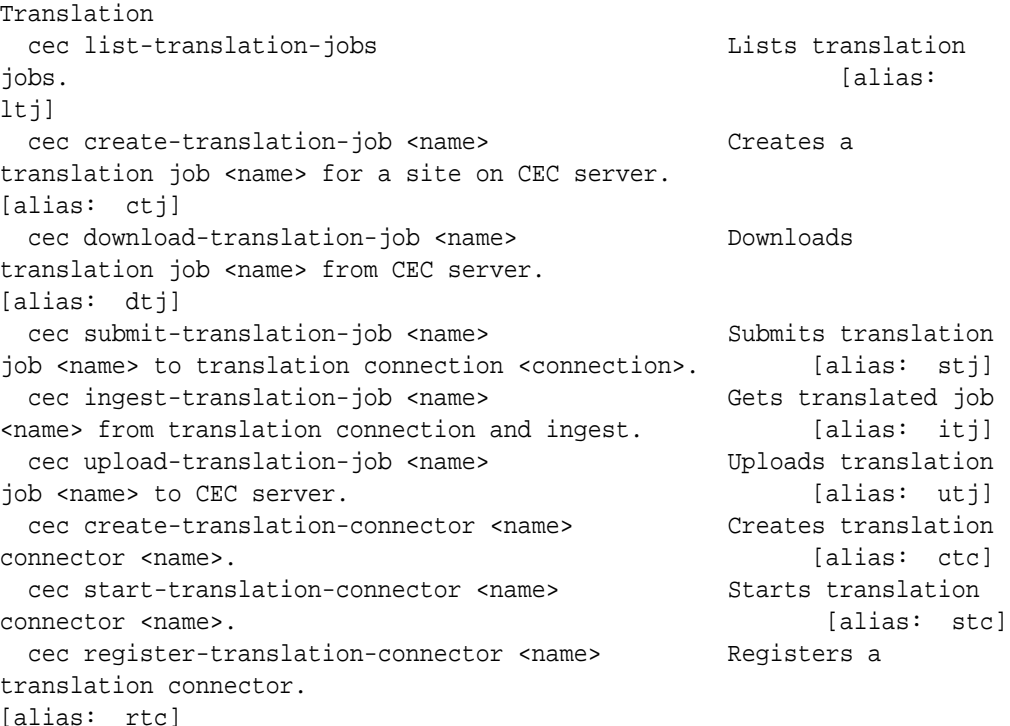

Du kan bruke kommandoen cec list-translation-jobs til å vise oversettelsesjobbene som allerede finnes på tjeneren. For eksempel:

cec ltj -s Server: <server-name> Asset translation jobs: Name Status Source Language Target Languages **Pending Languages** testHash INPROGRESS en-US fr-FR,de-DE fr-FR,de-DE Site translation jobs: Name Status Source Language Target Languages **Pending Languages** 

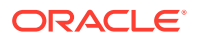

DE,fr-FR

demoTest TRANSLATED en-US de-

Hvis du skriver inn en hvilken som helst cec-kommando uten parametre eller med -h, vises hjelpen for kommandoen. Se [Bruke CEC-kommandolinjeverktøyet](#page-423-0).

Følgende deler inneholder opplysninger om oversettelse av et område via en språktjenesteleverandør:

- **1.** Opprette en oversettelsesjobb med OCE Toolkit
- **2.** Vise oversettelsesjobber
- **3.** [Opprette en oversettelseskobler](#page-547-0)
- **4.** [Generere et områdekart for et flerspråklig område](#page-548-0)
- **5.** [Sende en oversettelsesjobb til en språktjenesteleverandør](#page-549-0)
- **6.** [Laste opp en oversettelsesjobb til tjeneren](#page-550-0)

### Opprette en oversettelsesjobb med OCE Toolkit

Du kan bruke en OCE Toolkit-kommando til å opprette en oversettelsesjobb for et område på det lokale systemet.

Når du skal opprette en ny oversettelsesjobb for et område, bruker du kommandoen cec create-translation-job. Denne kommandoen finner alle aktiva for området og oppretter en ZIP-fil for alt som må oversettes fra dette området.

cec create-translation-job FridayDemo -s Take2 -l all

- Logged in to remote server: <server-name>
- establish user session
- site: Take2, default language: en-US
- query channel
- site localization policy: MyLP
- target languages: de-DE, fr-FR
- create translation job submitted
- creating: percentage 50
- translation job FridyDemo created

Se [Opprette et nytt område eller en ny aktivaoversettelsesjobb på Oracle Content](#page-542-0) [Management-tjeneren](#page-542-0) hvis du vil ha flere opplysninger om oversettelsesvalgene.

### Vise oversettelsesjobber

Du kan verifisere at jobben er opprettet og klar til å bli arbeidet med, ved å vise oversettelsesjobbene på tjeneren.

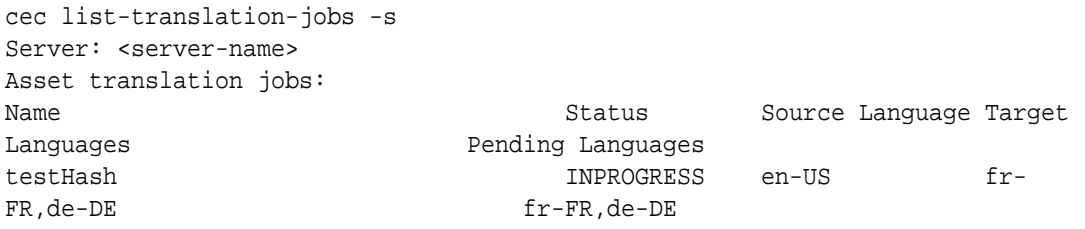

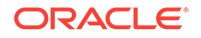

<span id="page-547-0"></span>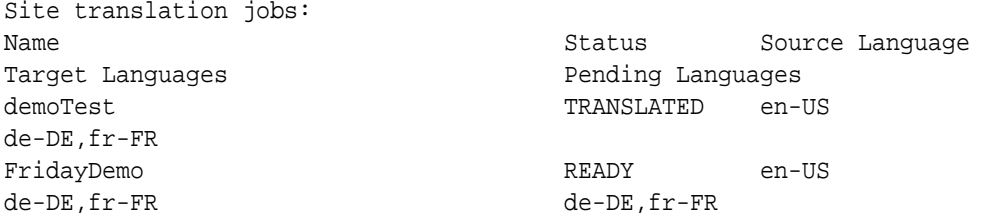

Legg merke til at jobben FridayDemo er i tilstanden READY.

### Opprette en oversettelseskobler

En språktjenesteleverandør kan hjelpe deg med å oversette et område. Med en oversettelseskobler til språktjenesteleverandøren kan du sende og inkludere oversettelsesjobber.

Før du sender en oversettelsesjobb, må du opprette en oversettelseskobler. Hvis du skal oversette et område uten en språktjenesteleverandør, kan du opprette en modell av en oversettelseskobler du kan kjøre mot. Bruk kommandoen cec createtranslation-connector til å opprette en oversettelseskobler og kommandoen cec start-translation-connector til å starte den:

```
cec create-translation-connector connector1
 - translation connector connector1 created at <sites-toolkit folder>/
cec-components/src/main/connectors/connector1
  - install connector
 . . .
Start the connector: cec start-translation-connector connector1 [-p 
<port>]
cec start-translation-connector connector1 -p 7777
NodeJS running. . .:
Site page: http://localhost:7777
```
Bruk OCE Toolkit til å teste oversettelseskobleren ved å kjøre den gjennom de forventede API-ene:

**1.** Registrer kobleren med OCE Toolkit.

>cec register-translation-connector

**2.** Åpne verktøysettet, og gå til siden Oversettelseskoblere.

>http://localhost:8085/public/translationconnections.html

**3.** Gå gjennom trinnene på siden for validering av oversettelseskoblere. Disse trinnene bruker filen translationBundle.zip i mappen /data i koblermiljøet til å validere kobleren.

Du kan bruke SDK-et for oversettelseskoblere til å utvikle en oversettelseskobler for Oracle Content Management. Dette SDK-et er et eksempel på NodeJSimplementering av oversettelseskobler-API-et. Eksemplet godtar en ZIP-fil med en oversettelsesjobb for Oracle Content Management, oversetter alle ressursene i filen og returnerer en ny ZIP-fil som inneholder alle oversettelsene.

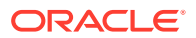

<span id="page-548-0"></span>SDK-et forutsetter at brukeren har tilgang til en språktjenesteleverandør som kan utføre de faktiske oversettelsene av strengene. Det blir inkludert en modelltjener for språktjenesteleverandøren i SDK-et slik at svarene fra en språktjenesteleverandør kan etterlignes, ganske enkelt ved å legge til de målrettede nasjonale innstillinger foran strengene.

SDK-et for oversettelseskoblere består av tre hovedmoduler.

- **Kobler:** Oversettelseskobleren som implementerer det nødvendige oversettelseskobler-API-et for Oracle Content Management.
- **Jobbstyrer**: Et filsystembasert eksempel på en jobbstyrer som opprettholder tilstanden til koblerjobbene mens de blir oversatt av språktjenesteleverandøren.
- **Leverandør**: Implementeringen av det bestemte settet med API-er som språktjenesteleverandøren trenger til å sende dokumenter for oversettelse og hente de oversatte dokumentene.

Du kan kopiere modell-JS for oversettelsesleverandøren og implementere alle metodene i den.

### Generere et områdekart for et flerspråklig område

Bruk OCE Toolkit til å generere et områdekart for et flerspråklig område, og publiser kartet på området.

Du kan bruke kommandoen cec create-site map <site> til å opprette et områdekart for et flerspråklig område på en Oracle Content Management-tjener. For eksempel:

cec create-site-map Site1 -u http://www.example.com/site1

Denne kommandoen går gjennom en områdestruktur, produserer et områdekarthierarki som samsvarer med områdesidehierarkiet, og oppretter et områdekart på den angitte URLadressen til området på Oracle Content Management-tjeneren.

Dette er kommandoalternativene:

```
 --url, -u <url> Site 
URL International Contract Contract Contract Contract Contract Contract Contract Contract Contract Contract Contract Contract Contract Contract Contract Contract Contract Contract Contract Contract Contract Contract Contr
    --changefreq, -c How frequently the page is likely to change
    --file, -f Name of the generated site map file
   --publish, -p Upload the site map to CEC server after creation
   --help, -h Show 
help [boolean] [boolean] [boolean] [boolean] [boolean] [boolean] [boolean] [boole
```
Dette er de gyldige verdiene for alternativet <changefreq>:

- always
- hourly
- daily
- weekly
- monthly
- yearly

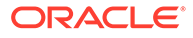

- <span id="page-549-0"></span>• never
- auto

Dette er noen eksempler på kommandoen cec create-site-map:

cec create-site-map Site1 -u http://www.example.com/site1 cec create-site-map Site1 -u http://www.example.com/site1 -f sitemap.xml cec create-site-map Site1 -u http://www.example.com/site1 -p cec create-site-map Site1 -u http://www.example.com/site1 -c weekly -p

Når du skal publisere et områdekart, må du opprette en områdeoppdatering, oppdatere områdekartet og deretter lagre oppdateringen.

### Sende en oversettelsesjobb til en språktjenesteleverandør

OCE Toolkit inneholder en ZIP-fil du kan sende til en språktjenestelevarandør når du skal begynne å arbeide med en oversettelsesjobb.

Du kan sende oversettelsesjobben til språktjenesteleverandøren via oversettelseskobleren. Sendingen tar litt tid fordi kobleren må pakke ut filen og sende alle enkeltfilene til språktjenesteleverandøren. Deretter kan språktjenesteleverandøren opprette et prosjekt for oversettelsesjobben. Når filene er importert til prosjektet, kan du begynne å velge filer for oversettelse. Språktjenesteleverandøren begynner deretter å overvåke statusen for oversettelsene.

Når du skal kontrollere statusen, viser du oversettelsesjobbene lokalt ved hjelp av kommandoen cec list-translation-jobs uten noen alternativer. Når statusen for jobben er READY TO INGEST, kan du laste ned en ZIP-fil fra språktjenesteleverandøren slik at oversettelsesjobben inkluderes. Oversettelseskobleren har sendt ZIP-filen til språktjenesteleverandøren, språktjenesteleverandøren har oversatt listen over filer, og kobleren har hentet filene tilbake fra språktjenesteleverandøren, i en ZIP-fil du kan laste ned og inkludere.

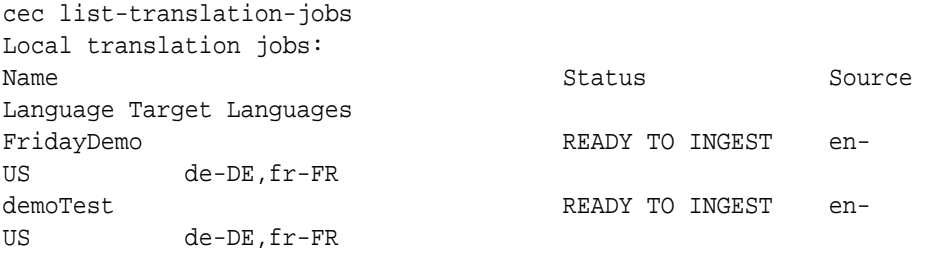

Inkludering av ZIP-filer henter oversettelsesjobben tilbake fra kobleren, inn i OCE Toolkit.

cec ingest-translation-job FridayDemo

- use connection <lsp name>
- query translation connection to get job status
- get translation
- translation saved to <sites-toolkit folder>/cec-components/dist/
- FridayDemo-translated.zip

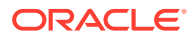

```
- validate translation file
 - translation job ingested to <sites-toolkit folder>/cec-components/src/
main/translationJobs/FridayDemo
```
Når du har inkludert ZIP-filen, kommer statusen for oversettelsesjobben til å være TRANSLATED når du viser oversettelsesjobber lokalt.

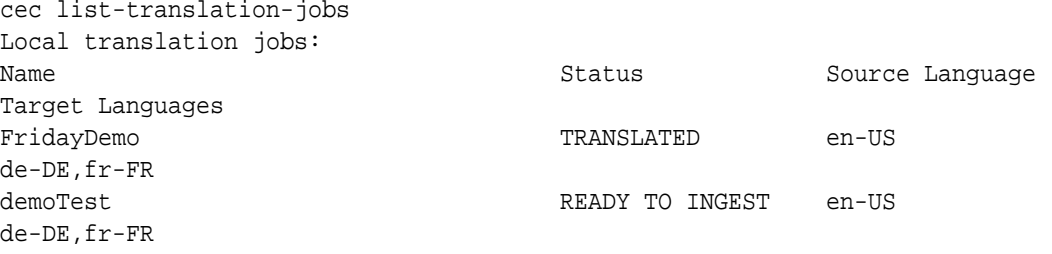

Du kan laste opp oversettelsesjobben til Oracle Content Management-tjeneren. Vanligvis gjennomgår jobben først en rask oversettelse, som blir sendt tilbake til deg for gjennomgang. Det kan ta noen uker å fullføre oversettelse av et område siden det omfatter inkludering av en oversettelsesjobb som er returnert av språktjenesteleverandøren, rettelser av oversettelsene og nye innsendelser av oversettelsesjobben.

### Laste opp en oversettelsesjobb til tjeneren

Når du har inkludert en oversettelsesjobb, kan du laste den opp til Oracle Content Management-tjeneren og deretter kontrollere oversettelsen på området ditt.

Bruk kommandoen cec upload-translation-job til å laste opp ZIP-filen med oversettelsen til tjeneren.

```
cec upload-translation-job FridayDemo
  - created translation job zip file <sites-toolkit folder>cec-components/
dist/FridayDemo.zip
  - Logged in to remote server: <server-name>
  - file FridayDemo.zip uploaded to home folder, version 1
  - importing: percentage 5
  - importing: percentage 60
  - importing: percentage 60
```
- import FridayDemo finished

Når du har lastet opp oversettelsesjobben, er statusen for jobben på tjeneren INPROGRESS:

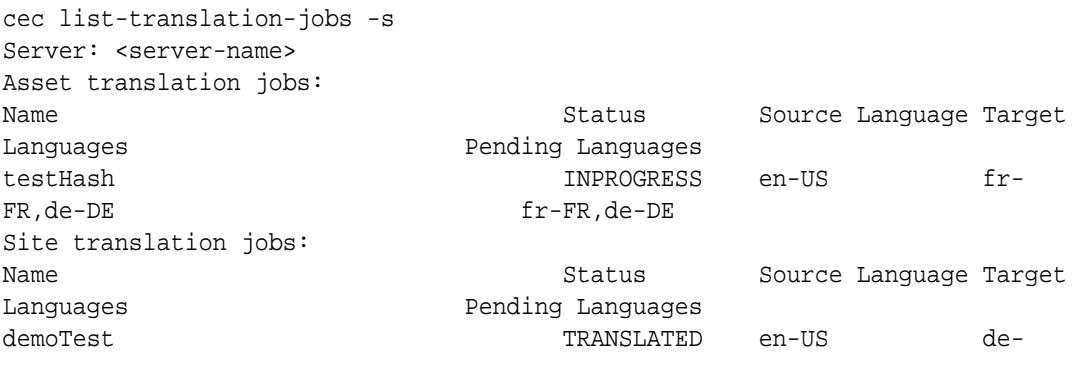

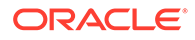

DE,  $\verb+fr-FR+$ de-DE,fr-FR

FridayDemo **INPROGRESS** en-US

Når du skal verifisere oversettelsen, kan du kontrollere tekststrengene i aktivaene på området som skal oversettes.

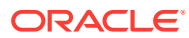

# Del VI Tillegg

De følgende tilleggene er tilgjengelige:

- [Opplæring: Utvikle komponenter med Knockout](#page-553-0)
- [Referanse for SDK for områder](#page-591-0)
- [Feilsøke](#page-605-0)

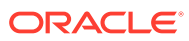

# <span id="page-553-0"></span>26 Opplæring: Utvikle komponenter med Knockout

Denne opplæringen tar deg gjennom arbeidet med settet av JavaScript-objekter, som benytter standard Knockout-funksjonalitet for ViewModel og maler, og oppretter en komponent som blir lagret i komponentkatalogen for Oracle Content Management.

- Introduksjon av og forutsetninger for komponentutvikling med Knockout
- [Trinn 1: Opprette en komponent](#page-554-0)
- [Trinn 2: Gjennomgå strukturen for gjengivelsen av den lokale komponenten](#page-556-0)
- [Trinn 3: Gjennomgå strukturen for innstillinger for lokale komponenter](#page-559-0)
- [Trinn 4: Vise den nye egenskapen i komponenten](#page-563-0)
- [Trinn 5: Registrere triggere](#page-564-0)
- [Trinn 6: Initiere triggere](#page-565-0)
- [Trinn 7: Registrere handlinger](#page-568-0)
- [Trinn 8: Utføre handlinger](#page-569-0)
- [Trinn 9: Opprette en distinkt tittel for hver forekomst av komponenten](#page-571-0)
- [Trinn 10: Bruke nøstede komponenter med linjebundet redigering](#page-572-0)
- [Trinn 11: Støtte for ulike oppsett](#page-574-0)
- [Trinn 12: Definere egendefinerte stiler](#page-576-0)
- [Trinn 13: Gjengi en komponent i en linjebundet ramme](#page-577-0)
- [Trinn 14: Bruke egendefinerte stiler når komponenten gjengis i en linjebundet ramme](#page-580-0)
- [Trinn 15: Integrering med Angre- og Gjør om-atferden for sider](#page-584-0)
- [Trinn 16: Aktivaadministrasjon](#page-584-0)
- [Gjennomgang av opplæring](#page-589-0)

## Introduksjon av og forutsetninger for komponentutvikling med Knockout

Denne opplæringen presenterer trinn og verifiseringsprosedyrer for opprettelse av en eksempelkomponent ved hjelp av JavaScript-objekter, ved å benytte Knockout JSstandardfunksjonaliteten for ViewModel og maler.

Du skal være i stand til å ta koden det er referert til i disse trinnene (som finnes i filer som blir seedet når du oppretter en komponent), og oppdatere bare \*.html-malen og JavaScript viewModel med din egen kode.

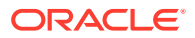

### <span id="page-554-0"></span>**Merknad:**

Oracle Content Management dikterer ikke hvilken JavaScript-teknologi du skal bruke til å opprette komponenter, men JavaScript-standardfunksjonen er vanligvis den samme for hver implementering av en komponent uansett hvilket JavaScript-rammeverk som velges.

#### **Forutsetninger**

Denne opplæringen fokuserer bare på implementeringen av en komponent. Hvis du vil ha mer generelle opplysninger om komponenter, kan du se Utvikle komponenter.

For at du skal kunne fullføre trinnene i denne opplæringen, må du oppfylle følgende krav:

- Du må ha tilgang til en Oracle Content Management-forekomst med tillatelse til å opprette områder og komponenter.
- Tjeneren for Oracle Content Management-forekomsten er synkronisert til den lokale datamaskinen ved hjelp av Oracle Content Management-skrivebordet eller ved hjelp av en egendefinert komponent. Se Utvikle tilpassede komponenter med Developer Cloud Service.

I tillegg må du være kjent med disse JavaScript-konseptene og -rammeverkene:

- Feilleting av JavaScript-nettleser
- JavaScript-lukking
- ADM-utvikling (Asynchronous Module Definition) for JavaScript
- RequireJS- og KnockoutJS-rammeverk

Gå videre til Trinn 1: Opprette en komponent.

## Trinn 1: Opprette en komponent

Dette trinnet forklarer hvordan du oppretter den egendefinerte komponenten i Oracle Content Management.

Når du oppretter en egendefinert komponent, må den registreres for at Oracle Content Management skal kunne bruke den. Du informerer Oracle Content Management om komponenten ved å bruke siden Komponenter i områdebyggeren til å registrere komponenten.

Det finnes to typer komponenter som kan registreres.

- **Lokal komponent**:
	- Dette er en komponent med filer som er lagret på tjeneren for Oracle Content Management-forekomsten.
	- Hovedfordelen er at du ikke trenger å bekymre deg om problemer som er relatert til flere domener eller flere protokoller, fordi filene er plassert sammen med området ditt.
	- Ulempen er at du ikke kan utføre noe mellomlagslogikk på Oracle Content Management-tjeneren, så du må bruke REST-API-ene til eksterne tjenere som støtter CORS.

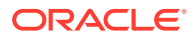

- Denne komponenttypen kan bygges inn direkte på siden, eller du kan velge å bruke en linjebundet ramme til å gjengi komponenten på siden.
- **Ekstern komponent**:
	- En komponent der filer er lagret på en ekstern tjener, og du bare registrerer URLadressene i ruten Gjengi og Innstillinger for komponenten.
	- En ekstern komponent gir en fordel hvis du har logikk på tjenersiden som må utføres når innholdet for komponenten opprettes.
	- Ulempen er at du må passe på at alle problemer relatert til flere domener og sikkerhet er løst, for at det skal være mulig å få tilgang til disse URL-adressene.
	- Eksterne komponenter bruker alltid en linjebundet ramme til å gjengi siden.

#### **Slik oppretter og registrerer du en lokal komponent**:

**1.** Klikk på **Utvikler** på hjemmesiden for Oracle Content Management.

Siden **Utvikler** vises.

- **2.** Klikk på **Vis alle komponenter**.
- **3.** På menyen velger du **Opprett lokal komponent**.
- **4.** Angi et navn på komponenten, for eksempel **A\_Local\_Component**.
- **5.** Skriv inn en valgfri beskrivelse.
- **6.** Klikk på **Opprett**.

Når du har gjort dette, ser du en komponent med navnet A\_Local\_Component i listen over komponenter.

### **Kontrollere resultatene for trinn 1**

Nå som du har opprettet en komponent, skal du kunne se den i komponentpaletten for et hvilket som helst område du oppretter. Valider komponentopprettelsen ved å følge disse trinnene:

- **1.** Opprett et område kalt localComponentTest.
- **2.** Velg området, og klikk på **Åpne**.
- **3.** Klikk på **Rediger**.
- **4.** Opprett en oppdatering for området, gi den et navn og eventuelt en beskrivelse.
- **5.** Velg en side på området.
- **6.** Klikk på **interpaletten**, og velg **Egendefinert** slik at listen over egendefinerte komponenter vises.
- **7.** Velg A\_Local\_Component fra listen Egendefinerte komponenter, og dra og slipp den på siden.

Du skal nå kunne se en standardgjengivelse for den lokale komponenten du har opprettet.

- **8.** Velg i banneret for komponenten du nettopp slapp på siden.
- **9.** Velg **Innstillinger**.
- **10.** Endre justeringen og angi stilen for komponenten.

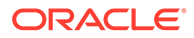

**11.** Lukk ruten Innstillinger.

Følgende trinn forklarer hvordan den egendefinerte komponenten bygges, og hvordan du kan endre den etter eget ønske. Gå videre til Trinn 2: Gjennomgå strukturen til den lokale komponenten.

## <span id="page-556-0"></span>Trinn 2: Gjennomgå strukturen for gjengivelsen av den lokale komponenten

I dette trinnet skal vi gjennomgå strukturen for standardfilene som ble opprettet for en lokal komponent.

For et enkelt Hello World-eksempel kan det virke som at fire JavaScript-objekter og antall kodelinjer er for mye, men dette skal gi deg grunnlaget for å kunne bygge mer komplekse komponenter og kunne håndterer samhandling med livssyklusen til Oracle Cloud Sites Service-sider.

Slik vurderer du strukturen for den lokale komponenten:

**1.** Klikk på **Utvikler** på hjemmesiden for Oracle Content Management.

Siden **Utvikler** vises.

- **2.** Klikk på **Vis alle komponenter**.
- **3.** På menyen velger du **Opprett lokal komponent**.
- **4.** Angi et navn på komponenten, for eksempel **A\_Local\_Component**.
- **5.** Skriv inn en valgfri beskrivelse.
- **6.** Klikk på **Opprett**.

Når du har gjort dette, ser du en komponent med navnet A Local Component i listen over komponenter.

**1.** Finn komponenten og synkroniser den med filsystemet ved hjelp av skrivebordsklienten for synkronisering for Oracle Content Management.

Hvis du ikke har skrivebordsklienten, kan du vise alle komponentene og velge komponenten på siden Komponenter i Oracle Content Management-grensesnittet og drille ned slik at du ser filene.

**2.** Hvis du viser filene under komponenten, ser du disse filene:

```
assets
     render.js
     settings.html
appinfo.json
_folder_icon.jpg
```
**3.** Åpne filen render. js under katalogen /assets.

Hovedpunktene for filen render. js er:

- Den er strukturert som en AMD-modul for JavaScript slik at den kan bli "nødvendig" på siden.
- Den inkluderer også referanser til KnockoutJS og JQuery som allerede er lastet inn som en del av Oracle Content Management-siden.

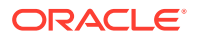

Vurder strukturen til filen render.js.

Filen Render. js inneholder to JavaScript-objekter som implementerer de nødvendige APIene for Oracle Content Management-komponenten: sampleComponentFactory og SampleComponentImpl. Disse objektene er et eksempel på en implementering for opprettelse av hvilke som helst KnockoutJS-baserte komponenter. Implementeringen av disse objektene blir endret basert på hvilken teknologi du bruker.

- sampleComponentFactory
	- Dette objektet returneres av ADM-modulen for render.js.
	- Dette er et svært enkelt fabrikkobjekt som implementerer enkeltgrensesnittet createComponent().
	- Mer komplekse implementeringer kan bruke verdien args, som sendes for å returnere ulike implementeringer av komponenten basert på parameteren viewMode. På denne måten kan du ha en betydelig lettere implementering av komponenten for kjøretid enn områdebyggeren.
- SampleComponentImpl
	- Hovedfunksjonen i dette objektet er funksjonen render, som brukes til å gjengi komponenten på siden.

Når du skal gjengi Knockout-komponenten på siden, legger funksjonen render til malen på siden dynamisk, og deretter bruker den viewModel-bindinger på malen.

Resten av implementeringen tar for seg av initialisering av viewModel-parameteren og -malen og håndtering av meldingsutveksling mellom siden og komponenten.

De siste to objektene i filen render, js, sampleComponentTemplate og SampleComponentViewModel, har en egendefinert implementering for komponenten. Implementeringen av disse varierer avhengig av kravene dine.

- sampleComponentTemplate
	- Dette objektet sørger for opprettelsen av KnockoutJS-malen. Det venter til alle dataene for komponenten er initialisert før den prøver å vise noe.
- SampleComponentViewModel
	- viewModel henter opplysningene som er lagret i Oracle Content Management, på vegne av komponenten, og deretter velger den riktig oppsett for komponenten basert på disse dataene
	- Generelle observerbare Knockout-objekter som brukes av malen til å håndtere tilgang til metadataene som er lagret på vegne av komponenten:

```
self.imageWidth = ko.observable('200px');
self.alignImage = ko.observable();
self.layout = ko.observable();
self.showTopLayout = ko.observable();
self.showStoryLayout = ko.observable();
```
– Integrering av triggere og handlinger:

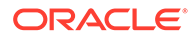

**Utløser**: En funksjon som initierer en Oracle Content Management-utløser fra komponenten som kan bindes til handlinger for andre komponenter på siden.

```
 self.imageClicked = function (data, event) {
   self.raiseTrigger("imageClicked"); // matches appinfo.json
 };
```
**Handling**: En funksjon som håndterer tilbakekallet når komponenten blir bedt om å utføre en handling med en gitt nyttelast.

```
 self.executeActionsListener = function (args) {
       // get action and payload
      var payload = args.payload,
      action = args.action;
      // handle 'setImageWidth' actions
      if (action && action.actionName === 'setImageWidth') {
        $.each(payload, function(index, data) {
         if (data.name == 'imageWidth') {
             self.imageWidth(data.value);
 }
        });
       }
    };
```
**Tilbakekall** som utfører hvilke som helst registrerte handlinger ved forespørsel.

```
SitesSDK.subscribe(SitesSDK.MESSAGE_TYPES.EXECUTE_ACTION,
$.proxy(self.executeActionsListener, self));
```
- Abonnement på livssyklusen til komponenten:
	- Komponentinitialisering: Pass på at komponenten ikke blir gjengitt før alle dataene er hentet. Dette blir håndtert via observerbare Knockout-objekter.

```
self.componentLayoutInitialized = ko.observable(false);
self.customSettingsDataInitialized = ko.observable(false);
```
Hent de opprinnelige verdiene for hvilke som helst nødvendige egenskaper. Dette blir håndtert av tilbakekall om å hente dataene.

```
SitesSDK.getProperty('componentLayout', 
self.updateComponentLayout);
SitesSDK.getProperty('customSettingsData', 
self.updateCustomSettingsData);
```
\* Metadataoppdateringer: Send tilbakekall hver gang komponentmetadata som er lagret på vegne av komponenten, endres, for eksempel når brukeren åpner ruten Innstillinger og oppdaterer dataene.

SitesSDK.subscribe(SitesSDK.MESSAGE\_TYPES.SETTINGS\_UPDATED, \$.proxy(self.updateSettings, self));

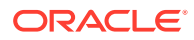

### <span id="page-559-0"></span>**Merknad:**

Ettersom Oracle Content Management-tjeneren alltid angir MIME-typen for .htmlfiler, kan du ikke laste en .html-fil og bruke den nødvendige innpluggingsmodulen "text!"! til å laste den. For maler må du derfor enten bruke en annen filtype når du skal laste den ved hjelp av innpluggingsmodulen "text!", eller laste den linjebundet direkte i JavaScript, som vist i de seedede dataene.

### **Kontrollere resultatene for trinn 2**

Du skal nå ha en oversikt over hvordan strukturen for en egendefinert kompontentgjengiver opprettes. Slik validerer du at det fungerer:

**1.** Oppdater objektet sampleComponentTemplate i filen render.js slik at du kan endre følgende linje. Slik endrer du denne koden:

```
'<!-- ko if: initialized -->'+
```
Bruk denne koden i stedet:

```
'<!-- ko if: initialized -->'+ 
'<div data-bind="text:\'image width is: \' + imageWidth()"></div>' +
```
- **2.** Synkroniser eller last opp komponenten til tjeneren for Oracle Content Managementforekomsten.
- **3.** Rediger en side på området, og slipp den egendefinerte komponenten A\_Local\_Component på siden.

På dette tidspunktet skal du se image width is: 260px i komponenten.

- **4.** Åpne ruten Innstillinger, og klikk på knappen **Egendefinerte innstillinger**.
- **5.** Endre feltet **Bildebredde** til 300 px.
- **6.** På dette tidspunktet skjer det to ting i komponenten:
	- **a.** Størrelsen på standardbildet blir utvidet fra 260 px til 300 px.
	- **b.** Teksten du la til, oppdateres til image width is 300px.

Gå videre til Trinn 3: Gjennomgå strukturen for innstillinger for lokale komponenter.

## Trinn 3: Gjennomgå strukturen for innstillinger for lokale komponenter

I dette trinnet skal vi gjennomgå strukturen for innstillingene som er angitt for en lokal komponent.

På lignende måte som for filen render. js i katalogen /assets finnes det en forhåndsopprettet fil kalt settings.html i samme katalog. Filen settings.html gjengir hvilke som helst data om egendefinerte innstillinger for komponenten din. I standardimplementeringen finnes det en enkelt egenskap, imageWidth, i dataene om egendefinerte innstillinger.

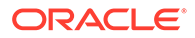

Slik vurderer du strukturen for den lokale komponenten:

**1.** Finn komponenten og synkroniser den med filsystemet ved hjelp av skrivebordsklienten for synkronisering for Oracle Content Management.

Hvis du ikke har klienten for skrivebordssynkronisering, kan du velge komponenten i fanen **Komponenter** i Web-grensesnittet for Oracle Content Management og drille ned slik at du ser filene.

**2.** Hvis du viser filene under komponenten, ser du disse filene:

```
assets
    render.js
     settings.html
appinfo.json
_folder_icon.jpg
```
Åpne filen settings.html under katalogen /assets, og gjennomgå innholdet. I motsetning til filen render.js bruker filen settings.html en linjebundet ramme i ruten Innstillinger i områdebyggeren. Det er grunnen til at du også må ha tilgang til støttefilene for at gjengivelsen skal bli riktig i den linjebundne rammen. Du trenger områdebyggeren til å administrere området ditt slik at eventuelle feil i JavaScriptkoden kan isoleres fra områdebyggeren, noe som er grunnen til at filen settings.html bruker en linjebundet ramme.

Dette er hoveddelene av filen settings.html:

• Knockout-mal som gjengir ruten Innstillinger.

```
<!-- ko if: initialized() -->
<div class="scs-component-settings">
   <div>
    \leftarrow :-- Width -->
     <label id="widthLabel" for="width" class="settings-heading" 
data-bind="text: 'Image Width'"></label>
     <input id="width" data-bind="value: width" 
placeholder="example: 200px or 33%" class="settings-text-box">
   </div>
</div>
<div data-bind="setSettingsHeight: true"></div>
\leftarrow !-- /ko -->
```
• Egendefinert bindingsbehandler som justerer høyden på den linjebundne rammen når ruten Innstillinger er gjengitt.

ko.bindingHandlers.scsCompComponentImpl

• En Knockout ViewModel som skal brukes på Knockout-malen.

SettingsViewModel

Dette er hovedelementene til SettingsViewModel:

- Abonnementer på livssyklusen til komponenten.
- Komponentinitialisering:

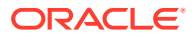

– Pass på at komponenten ikke blir gjengitt før alle dataene er hentet. Dette blir håndtert via observerbare Knockout-objekter.

```
self.initialized = ko.observable(false);
```
– Pass på at vi ikke prøver å oppdatere dataene før vi er klare.

```
self.saveData = false;
```
– Hent de opprinnelige verdiene for hvilke som helst nødvendige egenskaper. Dette blir håndtert av tilbakekall om å hente dataene.

```
 SitesSDK.getProperty('customSettingsData', function (data) {
   //update observable
   self.width(data.width);
  // note that viewModel is initialized and can start saving data
  self.initialized(true);
  self.saveData = true;
 });
```
• Lagre eventuelle egenskapsendringer i dataene om egendefinerte innstillinger.

```
 self.save = ko.computed(function () {
 var saveconfig = \{ 'width': isNaN(self.width()) ? self.width() : self.width() + 'px'
   };
  // save data in page
  if (self.saveData) {
     SitesSDK.setProperty('customSettingsData', saveconfig);
  }
 }, self);
```
Hvis du vil legge til en annen egenskap som du vil registrere, er det nødvendig med flere trinn:

- **1.** Oppdater brukergrensesnittet slik at den nye verdien vises.
- **2.** Initialiser verdien til den gjeldende verdien som er lagret, for komponenten.
- **3.** Lagre alle endringer av verdien i komponenten igjen.

Hvis du vil legge til en annen egenskap i den egendefinerte komponenten, må du gjøre følgende endringer i filen settings.html:

**1.** Legg til et annet observerbart objekt som kan håndtere den nye egenskapen. Slik endrer du denne koden:

```
self.width = ko.observable();
```
Bruk denne koden i stedet:

```
self.width = ko.observable();
self.imageBannerText = ko.observable();
```
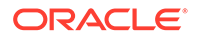

**2.** Hent en hvilken som helst gjeldende verdi for den nye egenskapen første gang ruten Innstillinger vises. Slik endrer du denne koden:

```
self.width(data.width);
```
Bruk denne koden i stedet:

```
self.width(data.width);
self.imageBannerText(data.imageBannerText);
```
**3.** Lagre alle endringer av denne nye egenskapen. Slik endrer du denne koden:

```
'width': isNaN(self.width()) ? self.width() : self.width() +
'px'
```
Bruk denne koden i stedet:

```
'width': isNaN(self.width()) ? self.width() : self.width() + 'px',
'imageBannerText': self.imageBannerText()
```
**4.** Legg til et brukergrensesnitt som viser det nye feltet. Slik endrer du denne koden:

```
<label id="widthLabel" for="width" class="settings-heading" data-
bind="text: 'Image Width'"></label>
<input id="width" data-bind="value: width" placeholder="example: 
200px or 33%" class="settings-text-box">
```
Bruk denne koden i stedet:

```
<label id="widthLabel" for="width" class="settings-heading" data-
bind="text: 'Image Width'"></label>
<input id="width" data-bind="value: width" placeholder="example: 
200px or 33%" class="settings-text-box">
```

```
<label id="imageBannerTextLabel" for="imageBannerText" 
class="settings-heading" data-bind="text: 'Image Banner'"></label>
<input id="imageBannerText" data-bind="value: imageBannerText" 
placeholder="Text to display above an image" class="settings-text-
box">
```
**5.** Synkroniser eller last opp filen settings.html.

Hvis du hadde kjørt dette nå, hadde feltet blitt vist. Størrelsen på ruten Innstillinger blir imidlertid ikke endret automatisk. Siden du økte størrelsen på ruten, må du også oppdatere registreringsoppføringen components.json med den nye størrelsen.

**1.** Last ned filen appinfo.json, som er på samme nivå som katalogen assets/ for komponenten, og oppdater størrelsen på ruten Innstillinger. Slik endrer du denne koden:

```
"settingsHeight": 90,
```
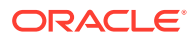

<span id="page-563-0"></span>Bruk denne koden i stedet:

"settingsHeight": 160,

**2.** Synkroniser eller last opp filen appinfo.json.

### **Kontrollere resultatene for trinn 3**

Nå skal du kunne se og angi den nye egenskapen du la til i ruten Innstillinger.

- **1.** Oppfrisk siden på området ditt slik at områdebyggeren kan plukke opp endringer av komponenten.
- **2.** Sett siden i redigeringsmodus.
- **3.** Dra og slipp komponenten din på siden.
- **4.** Åpne ruten Innstillinger for komponenten.
- **5.** Klikk på knappen **Egendefinerte innstillinger**.

Du ser to felt som vises for hver enkelt av egenskapene du har i filen settings.html.

Gå videre til Trinn 4: Vise den nye egenskapen i komponenten.

## Trinn 4: Vise den nye egenskapen i komponenten

Når du har gjennomgått denne delen, er du i stand til å angi en verdi for en ny egenskap i ruten Innstillinger og se at den egendefinerte komponenten blir endret slik at den gjenspeiler den nye verdien. Oppdateringer av egenskapen blir også lagret automatisk for deg sammen med siden.

I filen render. js må du oppdatere to JavaScript-objekter i komponenten:

- SampleComponentViewModel
- sampleComponentTemplate

Rediger render. js og oppdater komponenten SampleComponentViewModel slik at den omfatter den nye egenskapen. Slik endrer du denne egenskapen:

```
self.showStoryLayout = ko.observable();
```
Bruk denne i stedet:

```
self.showStoryLayout = ko.observable();
self.imageBannerText = ko.observable();
```
Oppdater SampleComponentViewModel slik at du får en hvilken som helst endring i verdier. Slik endrer du denne egenskapen:

self.imageWidth(customData && customData.width);

### Bruk denne i stedet:

```
self.imageWidth(customData && customData.width);
self.imageBannerText(customData && customData.imageBannerText);
```
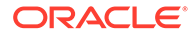

<span id="page-564-0"></span>Endre sampleComponentTemplate slik at du viser den nye egenskapen. Slik endrer du denne egenskapen:

'<div data-bind="text: \'image width is: \' + imageWidth()"></div>' +

Bruk denne i stedet:

'<div data-bind="text: imageBannerText"></div>' +

Synkroniser eller last opp komponenten til Oracle Content Management-tjeneren.

Nå har du endret komponenten slik at den viser den nye egenskapen. Siden komponenten er satt direkte inn på siden, kommer det tilgjengelige området til å øke automatisk når komponenten øker i størrelse, i motsetning til ruten Innstillinger, som er innebygd i en linjebundet ramme på siden.

**Kontrollere resultatene for trinn 4**

Slik kan du se den nye egenskapen vist:

- **1.** Oppfrisk siden på området ditt slik at områdebyggeren kan plukke opp endringer av komponenten.
- **2.** Sett siden i redigeringsmodus.
- **3.** Dra og slipp komponenten din på siden.
- **4.** Åpne ruten Innstillinger for komponenten.
- **5.** Klikk på knappen **Egendefinerte innstillinger**.
- **6.** Endre Image Banner til Workspace.

Du ser at komponenten blir oppdatert på siden slik at Workspace vises over bildet.

Gå videre til Trinn 5: Registrere triggere.

## Trinn 5: Registrere triggere

I dette trinnet går du gjennom hvordan en Oracle Content Management-utløser kan registreres, noe du kan velge ved hjelp av valget Utløserhandlinger i fanen Kobling i ruten Innstillinger for komponenten.

Utløsere er en del av kommunikasjonen mellom komponenter i Oracle Content Management. Alle komponenter kan fremkalle et hvilket som helst antall triggere. Komponenten kan levere en nyttelast for en trigger, som deretter sendes til hvilken som helst handling som utføres når triggeren initieres. Brukerne kan velge hvilke handlinger som skal utføres for hver trigger. Komponenter som er bygd for å fungere sammen, kan automatisk initiere triggere som utfører handlinger på den andre komponenten uten at brukeren må definere samhandlingen mellom komponentene.

For komponenter du legger til, blir triggere registrert som en del av registreringsdataene for komponenten. Når du skal legge til en trigger, oppdaterer du matrisen for egenskapen triggers med hver trigger som komponenten støtter. Du må også angi nyttelasten som triggeren støtter, for at brukergrensesnittet kan opprettes slik at brukerne kan tilordne verdier i nyttelasten til egenskaper som støttes av handlingen.

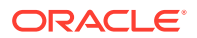

<span id="page-565-0"></span>Åpne filen appinfo.json og gjennomgå oppføringen "triggers":[],.

```
"triggers": [{
     "triggerName": "imageClicked",
     "triggerDescription": "Image clicked",
     "triggerPayload": [{
       "name": "payloadData",
       "displayName": "Trigger Payload Data"
    }]
}],
```
I denne oppføringen ser du følgende:

- Et triggerName, "imageClicked", som skal være en unik verdi, og som vanligvis bruker ID-en for den egendefinerte komponenten din som navneområde.
- En triggerDescription, "Image clicked", som dialogboksen i brukergrensesnittet bruker til å vise triggeren.
- En triggerPayload med enkeltverdi, "payloadData", for triggeren din. Brukerne kan velge oppføringer i denne nyttelasten og tilordne dem til felt i handlingen.

#### **Kontrollere resultatene for trinn 5**

Du kan se og velge triggeren når du går til fanen **Kobling** i ruten Innstillinger for komponenten:

- **1.** Oppfrisk siden på området ditt slik at områdebyggeren kan plukke opp endringer av komponenten.
- **2.** Sett siden i redigeringsmodus.
- **3.** Dra og slipp komponenten din på siden.
- **4.** Åpne ruten Innstillinger for komponenten.
- **5.** Velg fanen **Kobling** øverst i ruten Innstillinger.
- **6.** Klikk på **Triggerhandlinger** som koblingstype.
- **7.** Klikk på triggeren **Bilde det er klikket på** som du registrerte.
- **8.** I dialogboksen drar du handlingen **Vis varsel** fra delen Sidehandlinger. (Sidehandlinger er innebygde handlinger som leveres av Oracle Content Management.)
- **9.** I feltet **Melding** velger du verdien **Nyttelastdata for trigger**, som er navnet på oppføringen i nyttelasten du så da du registrerte triggeren. Du kan endre dette navnet til et hvilket som helst annet navn.

Nå er du i stand til å registrere en trigger og tilordne den til en innebygd handling ved at den sendes via en verdi. I neste trinn skal vi gjennomgå hvordan triggeren initieres slik at handlingen utføres.

Gå videre til Trinn 6: Initiere triggere.

## Trinn 6: Initiere triggere

I dette trinnet skal vi vise hvordan triggeren du så ble registrert, initieres.

Triggere kan utløses på et hvilket som helst punkt av en komponent. En trigger initieres vanligvis av en brukersamhandling, for eksempel ved at brukeren klikker på en knapp eller

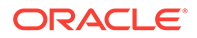

velger en rad i en tabell. Komponenten kan imidlertid initiere triggeren basert på hvilke som helst kriterier, for eksempel når data endres på grunn av et REST-kall.

Når du klikker på bildet i dette eksemplet, initierer det en trigger som sender den gjeldende verdien for egenskapen whoAreYou.

Gjennomgå filen render.js, og se på objektet SampleComponentViewModel.

Slik initierer du en trigger:

**1.** Gjennomgå funksjonen i objektet SampleComponentViewModel som kaller SDK-et for Områder slik at triggeren initieres.

```
self.raiseTrigger = function (triggerName) {
   SitesSDK.publish(SitesSDK.MESSAGE_TYPES.TRIGGER_ACTIONS, {
     'triggerName': triggerName, 
     'triggerPayload': { 
         'payloadData': 'some data here'
 }
   });
};
```
**2.** Nå trenger du noe i brukergrensesnittet som kan kalle funksjonen som initierer triggeren. Gjennomgå filen render.js, og oppdater objektet sampleComponentTemplate slik at det får denne oppføringen:

```
 '<div data-bind="attr: {style: imageStyle, \'data-layout\': 
alignImage()}, click: imageClicked">' +
```
I objektet SampleComponentViewModel ser du JavaScript-funksjonen som kalles når det klikkes på bildet. Denne funksjonen kaller SDK-et for Områder og ber det om å utløse alle handlingene som er definert for triggeren "imageClicked", som er verdien som ble sendt inn fra click-bindingen i trinn 2. Den sendes via en triggerPayload som har enkeltfeltet payloadData, og sendes via en statisk verdi kalt 'some data here'. De to verdiene imageClicked og whoAreYou samsvarer med verdiene i filen appinfo.json, der triggeren er registrert (i forrige trinn).

I eksempelkoden blir triggeren initiert av en databinding for click-bindingen og triggernavnet imageClicked sendt inn. Det finnes for øyeblikket tre gjengivelser av komponenten <scs-image> basert på oppsettet som brukeren velger. Du kan sikre at triggeren blir initiert for hvert av oppsettene, ved å redigere filen  $\tau$ ender.  $\tau$ s og gjøre følgende endringer.

• Initier triggere fra ulike oppsett. Finn de to oppføringene av denne koden:

```
'<div data-bind="attr: {style: imageStyle, \'data-layout\': 
alignImage()}">' +
```
Endre koden til dette:

```
'<div data-bind="attr: {style: imageStyle, \'data-layout\': 
alignImage()}, click: imageClicked">' +
```
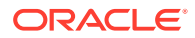

• Angi nyttelasten som skal sendes til triggerne. Slik endrer du denne koden:

```
 self.raiseTrigger = function (triggerName) {
      SitesSDK.publish(SitesSDK.MESSAGE_TYPES.TRIGGER_ACTIONS, {
         'triggerName': triggerName,
         'triggerPayload': {
           'payloadData': 'some data here'
 }
      });
    };
```
Bruk denne koden i stedet:

```
 self.raiseTrigger = function (triggerName) {
      SitesSDK.publish(SitesSDK.MESSAGE_TYPES.TRIGGER_ACTIONS, {
         'triggerName': triggerName,
         'triggerPayload': {
            'payloadData': self.imageBannerText() // pass banner text as 
payload
         }
       });
     };
```
Synkroniser eller last opp filen Render. js til tjeneren for Oracle Content Managementforekomsten.

Nå som du har gjennomgått den nødvendige koden, kan du koble til triggeren slik at den egendefinerte komponenten initierer den når det klikkes på knappen.

### **Kontrollere resultatene for trinn 6**

Nå skal du kunne registrere en handling som blir utført mot triggeren, og få handlingen til å bli utført når triggeren initieres:

- **1.** Oppfrisk siden på området ditt slik at områdebyggeren kan plukke opp endringer av komponenten.
- **2.** Sett siden i redigeringsmodus.
- **3.** Dra og slipp komponenten din på siden.
- **4.** Åpne ruten Innstillinger for komponenten.
- **5.** Velg fanen **Kobling** øverst i ruten Innstillinger.
- **6.** Velg **Triggerhandlinger** som koblingstype.
- **7.** Klikk på triggeren **imageClicked** som du så ble registrert.
- **8.** I dialogboksen drar du handlingen **Vis varsel** fra delen **Sidehandlinger**.
- **9.** I feltet **Melding** velger du verdien **payloadData**, som er nyttelasten du angav da du registrerte triggeren.
- **10.** Lukk ruten Innstillinger, og bytt til forhåndsvisningsmodus i områdebyggeren.
- **11.** Klikk på bildet i komponenten.

Varselet no message defined vises fordi du ikke har angitt verdien imageBannerText.

**12.** Sett siden i redigeringsmodus, og åpne ruten Innstillinger for komponenten igjen.

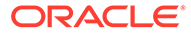

- <span id="page-568-0"></span>**13.** Klikk på **Egendefinerte innstillinger**, og angi Workplace.
- **14.** Lukk ruten Innstillinger, og bytt til forhåndsvisningsmodus for siden.
- **15.** Klikk på bildet i komponenten.

Den skal nå vise den oppdaterte nyttelasten Workplace, som startes av endringen du gjorde i click-bindingen.

Du kan utføre et hvilket som helst antall handlinger når en trigger utløses.

### **Merknad:**

Det finnes ingen forhåndsdefinert rekkefølge for når en handling blir utført. Selv om det sendes kall til hver handling i rekkefølgen den er oppført i, finnes det ikke noen ventetid på at den skal bli fullført, før det sendes kall til neste handling. Hvis en handling sender et asynkront kall, blir den kanskje ikke fullført før neste handling utføres.

Gå videre til Trinn 7: Registrere handlinger.

## Trinn 7: Registrere handlinger

Oracle Content Management-handlinger kalles på komponenter når utløsere aktiveres.

En komponent kan registrere et hvilket som helst antall handlinger og kan definere nyttelasten handlingen støtter. Når en bruker velger en handling, kan brukeren fylle ut nyttelasten som skal sendes til handlingen.

På samme måte som du registrerer triggere, kan du registrere handlinger som komponenten støtter, i registreringsdataene for filen appinfo. json. Hvis du vil gjennomgå registreringen av eksempelhandlingen i komponenten din, åpner du filen appinfo.json og finner "actions"-koden.

```
"actions": [{
   "actionName": "setImageWidth",
   "actionDescription": "Update the image width",
   "actionPayload": [{
     "name": "imageWidth",
     "description": "Image Width in pixels",
     "type": {
       "ojComponent": {
         "component": "ojInputText"
       }
     },
     "value": ""
   }]
}]
```
Denne registrerte handlingen er synlig i dialogboksen Handling, som åpnes når du klikker på en trigger i fanen **Kobling** i ruten Innstillinger for komponenten.

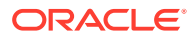

### <span id="page-569-0"></span>**Kontrollere resultatene for trinn 7**

- **1.** Oppfrisk siden på området ditt slik at områdebyggeren kan plukke opp endringene av komponenten.
- **2.** Sett siden i redigeringsmodus.
- **3.** Dra og slipp komponenten din på siden.
- **4.** Slipp en knappkomponent på siden.
- **5.** Åpne ruten Innstillinger for knappkomponenten.
- **6.** I fanen Generelt endrer du etiketten for knappen til **Klikk på meg**.
- **7.** Velg fanen **Kobling** i ruten Innstillinger.
- **8.** Velg **Triggerhandlinger** som **Koblingstype**.
- **9.** Klikk på triggeren **Klikk på knapp** for knappkomponenten.
- **10.** I dialogboksen utvider du komponenten A\_Local\_Component i paletten til venstre.
- **11.** Dra handlingen **Oppdater bildebredde** fra komponenten A\_Local\_Component og slipp den på siden.
- **12.** Angi **300 px** i feltet **Bildebredde i piksler**.

Nå ser du hvordan du kan registrere en handling, og hvordan denne handlingen blir vist i brukergrensesnittet. I neste trinn får du lære hvordan du håndterer en handling i komponenten din når den kalles.

Gå videre til Trinn 8: Utføre handlinger.

## Trinn 8: Utføre handlinger

Når du har gjennomgått dette emnet, er du i stand til å slippe komponenter på siden som utfører handlinger i komponenten din. Handlingsregistreringen du opprettet i forrige trinn, benyttes her.

Når en komponent skal utføre en handling, må den lytte etter meldingen EXECUTE\_ACTION. Denne meldingen inneholder også nyttelasten som er sendt til handlingen, som du skal trekke ut de forventede verdiene fra.

Når du skal lytte etter meldingen EXECUTE\_ACTION, redigerer du filen render. js og oppdaterer objektet SampleComponentViewModel med følgende oppføring:

```
SitesSDK.subscribe('EXECUTE_ACTION', $.proxy(self.executeActionsListener, 
self));
```
Når meldingen EXECUTE\_ACTION mottas, utføres den tilknyttede tilbakekallfunksjonen:

```
 self.executeActionsListener = function (args) {
   // get action and payload
  var payload = args.payload,
   action = args.action;
   // handle 'setImageWidth' actions
   if (action && action.actionName === 'setImageWidth') {
     $.each(payload, function(index, data) {
```

```
 if (data.name === 'imageWidth') {
            self.imageWidth(data.value);
 }
        });
      }
```
}

Det opprettes en JavaScript-funksjon for å utføre handlingen. Deretter brukes SDK-et for områder til å kalle opp funksjonen når meldingen EXECUTE\_ACTION initieres.

Komponenten kalles hver gang meldingen EXECUTE\_ACTION initieres, og det er opp til komponenten om den bare behandler handlingene den er utformet for å behandle. Derfor må du kontrollere navnet på handlingen, slik at du er sikker på at komponenten kan behandle den.

Nyttelasten for handlingen er en matrise med verdier. Du må vanligvis hente de ønskede nyttelastverdiene fra matrisen.

## **Merknad:** Siden handlingslytteren er en tilbakekalling, bør du bruke JavaScriptavslutning eller binde funksjonen tilstrekkelig slik at du er sikker på at du har tilgang til viewModel når funksjonen utføres. **Kontrollere resultatene for trinn 8 1.** Oppfrisk siden på området ditt slik at områdebyggeren kan plukke opp endringer av komponenten. **2.** Sett siden i redigeringsmodus. **3.** Dra og slipp komponenten din på siden. **4.** Dra og slipp en knappkomponent på siden.

- **5.** Åpne ruten Innstillinger for knappkomponenten.
- **6.** I fanen Generelt endrer du etiketten for knappen til Klikk på meg.
- **7.** Velg fanen **Kobling** øverst i ruten Innstillinger.
- **8.** Velg **Triggerhandlinger** som koblingstype.
- **9.** Klikk på triggeren **Klikk på knapp** for knappkomponenten.
- **10.** I dialogboksen utvider du komponenten A\_Local\_Component på venstre side.
- **11.** Dra og slipp handlingen **Oppdater bildebredde** fra komponenten A\_Local\_Component på høyre side.
- **12.** Angi 300 px i feltet **Bildebredde i piksler**.
- **13.** Bytt til forhåndsvisningsmodus for siden.
- **14.** Klikk på knappen **Klikk på meg**.

På dette tidspunktet øker størrelsen på bildet ditt til 300 px.

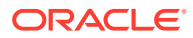

### <span id="page-571-0"></span>**Merknad:**

Triggere og handlinger et utformet slik at de støtter kommunikasjon mellom komponenter. De er ikke utformet for å opprette eller administrere tilstander. Hvis du oppfrisker siden, går den tilbake til den opprinnelige tilstanden som om ingen triggere er initiert eller handlinger er utført.

Gå videre til Trinn 9: Opprette en distinkt tittel for hver forekomst av komponenten.

## Trinn 9: Opprette en distinkt tittel for hver forekomst av komponenten

Dette trinnet forklarer hvordan du oppretter distinkte titler for ulike forekomster av komponenten din.

Når du slipper komponenten på siden, kan du se at banneret for komponenten har teksten A\_Local\_Component. Dette er greit hvis brukeren bare slipper én av komponentene på siden, men det kan være lurt å opprette distinkte titler, slik at brukeren kan skille mellom ulike forekomster av komponenten.

Du kan bruke SDK-et for områder til å oppdatere tittelen for komponenten. I dette trinnet skal du oppdatere den basert på egenskapen "imageBannerText".

Når du skal oppdatere tittelen, redigerer du filen render. js og legger til denne koden i objektetSampleComponentViewModel:

```
self.updateDescription = ko.computed(function () {
  SitesSDK.setProperty('description', self.imageBannerText());
});
```
Denne Knockout-behandlingen oppdaterer beskrivelsen av komponenten når det observerbare objektet imageBannerText blir endret.

### **Kontrollere resultatene for trinn 9**

- **1.** Oppfrisk siden på området ditt slik at områdebyggeren kan plukke opp endringer av komponenten.
- **2.** Sett siden i redigeringsmodus.
- **3.** Slipp komponenten på siden.
- **4.** Åpne ruten Innstillinger for komponenten.
- **5.** Klikk på knappen **Egendefinerte innstillinger**.
- **6.** Endre **Bildebanner** til **Workspace**.
- **7.** Lukk ruten Innstillinger, og beveg musepekeren over komponenten slik at du ser banneret.

Nå skal du se A\_Local\_Component Workplace.

Gå videre til [Trinn 10: Bruke nøstede komponenter med linjebundet redigering.](#page-572-0)

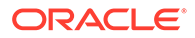

## <span id="page-572-0"></span>Trinn 10: Bruke nøstede komponenter med linjebundet redigering

Oracle Content Management-komponenter implementeres ved hjelp av arkitekturen til KnockoutJS-komponenten. Det betyr at hvis du bruker KnockoutJS til å implementere komponentene, kan du inkludere de innebygde komponentene fra Oracle Content Management direkte i malen.

### **Merknad:**

Ettersom de innebygde komponentene i Oracle Content Management bare kan kjøres på Oracle Content Management-siden, kan du ikke bruke nøstede komponenter hvis komponenten blir gjengitt i en linjebundet ramme.

Slik drar du nytte av nøstede komponenter:

- **1.** Implementer komponenten ved hjelp av KnockoutJS.
- **2.** Bruk RequireJS til å inkludere komponenten, og bruk den samme "ko" forekomstvariabelen for Knockout som opprettes av Oracle Content Management.

Dette er obligatorisk fordi Oracle Content Management utvider Knockout med komponenter, og disse komponentene er ikke tilgjengelige hvis du bruker din egen forekomst av KnockoutJS.

I dette trinnet går du gjennom hvordan bilde-, avsnitts- og tittelkomponentene for Oracle Content Management gjengis i den egendefinerte komponenten. En bruker kan redigere den direkte på siden og få tilgang til ruten Innstillinger for den nøstede komponenten.

Hvis du vil se hvordan disse komponentene er inkludert i malen, redigerer du filen render.js og ser på objektet sampleComponentTemplate. Standarddelen som blir gjengitt, vises her:

```
'<!-- ko if: alignImage() !== \'right\' -->' +
'<div style="display:flex;">' +
'<div data-bind="attr: {style: imageStyle, \'data-layout\': 
alignImage()}, click: imageClicked">' +
'<scs-image params="{ scsComponent: { \'renderMode\': mode, 
\'parentId\': id, \'id\': \'imageId\', \'data\': imageData } }"></scs-
image>' +
'</div>' +
'<div data-bind="attr: {style: paragraphStyle}">' +
'<scs-title params="{ scsComponent: { \'renderMode\': mode, 
\'parentId\': id, \'id\': \'titleId\', \'data\': titleData } }"></scs-
title>' +
'<scs-paragraph params="{ scsComponent: { \'renderMode\': mode, 
\'parentId\': id, \'id\': \'paragraphId\', \'data\': 
paragraphData } }"></scs-paragraph>' +
'</div>' +
'</div>' +
'<!-- /ko -->' +
```
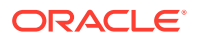

Når den nøstede komponenten <scs-image> vises, ser du følgende oppføring:

```
'<scs-image params="{ scsComponent: { \'renderMode\': mode, \'parentId\': 
id, \'id\': \'imageId\', \'data\': imageData }}"></scs-image>' +
```
Dataene for scsComponent som sendes til malbindingen params, omfatter følgende:

- renderMode: Dette henviser til modusen som områdebyggeren er i. Du kan bruke denne til å aktivere og deaktivere funksjoner. Når den blir brukt av komponenten <scs-title>, legger den for eksempel til redigeringsprogrammet for rik tekst ved kjøring i modusen edit.
- parentId: Dette er obligatorisk for at Oracle Content Management-komponenten skal vite at den blir gjengitt som en nøstet komponent. Alle endringer i den nøstede komponenten blir lagret i dataene for den egendefinerte komponenten.
- id: En unik ID for den nøstede komponenten. ID-en for den egendefinerte komponenten blir brukt som navneområde.
- data: Opprinnelige data for den nøstede komponenten. Hvis komponenten ikke blir endret ytterligere, blir den gjengitt med disse opprinnelige dataene.

De refererte id- og mode-verdiene blir sendt til den egendefinerte komponenten i SampleComponentViewModel-objektet, slik at du ikke trenger å endre objektet når du skal hente disse verdiene:

```
// Store the args
self.mode = args.viewMode;
self.id = args.id;
```
Syntaksen for alle andre støttede nøstede komponenter følger samme mønster som for <scs-paragraph>, for eksempel: <scs-image>, <scs-title>, <scs-button>.

#### **Kontrollere resultatene for trinn 10**

- **1.** Oppfrisk siden på området ditt slik at områdebyggeren kan plukke opp endringer av komponenten.
- **2.** Sett siden i redigeringsmodus.
- **3.** Dra og slipp komponenten din på siden.
- **4.** Klikk på teksten As a page author, you can edit. . . i komponenten, og oppdater beskrivelsen ved hjelp av redigeringsprogrammet for rik tekst.
- **5.** Bytt til forhåndsvisningsmodus slik at du ser oppdateringen.
- **6.** Bytt tilbake til redigeringsmodus.
- **7.** Åpne ruten Innstillinger for komponenten.
- **8.** Klikk på koblingen **Komponenter** som nå vises, fordi den fant den nøstede komponenten.
- **9.** Klikk på **Avsnitt**, som er den nøstede komponenten den fant.

Nå kan du oppdatere egenskapene mot komponenten Avsnitt i komponenten.

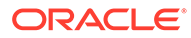

### <span id="page-574-0"></span>**Merknad:**

Inntil det er opprettet forekomst av komponenten, kjenner ikke Oracle Content Management til noen nøstede komponenter som kan finnes i malen. Hvis du vil fortelle Oracle Content Management om disse skjulte nøstede komponentene, kan du bruke API-et

SitesSDK.setProperty('visibleNestedComponents', []);. Hvis du vil at skjulte nøstede komponenter skal vises som standard, må du oppdatere matrisen "nestedComponents": [] i komponentregistreringen.

Gå videre til Trinn 11: Støtte for ulike oppsett.

## Trinn 11: Støtte for ulike oppsett

I dette trinnet skal vi gjennomgå oppsett som tillater at brukeren endrer hvordan komponenten blir vist.

En egendefinert komponent kan støtte et hvilket som helst antall oppsett som du vil tillate at brukeren velger. Hvert enkelt av disse oppsettene endrer hvordan den egendefinerte komponenten blir vist. Oppsett er en annen utvidelse av registreringsdataene.

Når du skal gjennomgå de tre oppsettene som støttes i eksempelkoden, kan du gjennomgå oppføringen "componentLayouts" i filen appinfo.json

```
 "componentLayouts": [
         {
            "name": "default",
            "displayName": "IMAGE_LEFT_LAYOUT"
         },
\left\{\begin{array}{ccc} \end{array}\right\} "name": "right",
            "displayName": "IMAGE_RIGHT_LAYOUT"
         },
\left\{\begin{array}{ccc} \end{array}\right\} "name": "top",
            "displayName": "IMAGE_TOP_LAYOUT"
         }
      ],
```
Hvis du åpner ruten Innstillinger for den egendefinerte komponenten, ser du et valg du kan bruke til å veksle mellom oppsett. For at komponenten skal kunne reagere på endringen i utvalg, har filen render.js kode som henter den valgte verdien og lytter etter endringer i denne verdien.

Rediger filen render.js, og se på objektet SampleComponentViewModel.

• Det finnes et observerbart objekt kalt layout, som det refereres til i malen:

```
self.layout = ko.observable();
```
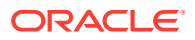

• Det finnes en oppdateringsfunksjon som skal aktiveres hver gang denne verdien blir endret:

```
 self.updateComponentLayout = $.proxy(function (componentLayout) {
  var layout = componentLayout ? componentLayout : 'default';
 self.layout(layout);
  self.alignImage(layout === 'right' ? 'right' : 'left');
 self.showTopLayout(layout === 'top');
  self.showStoryLayout(layout === 'default' || layout === 'right');
  self.componentLayoutInitialized(true);
 }, self);
```
• Initialiseringskoden får den opprinnelige verdien for oppsettet og kaller oppdateringsfunksjonen:

SitesSDK.getProperty('componentLayout', self.updateComponentLayout);

Egenskapsendringslytteren kontrollerer om det er gjort endringer av denne egenskapen, og kaller oppdateringsfunksjonen:

```
self.updateSettings = function (settings) {
   if (settings.property === 'componentLayout') {
     self.updateComponentLayout(settings.value);
   } else if (settings.property === 'customSettingsData') {
     self.updateCustomSettingsData(settings.value);
 }
};
```

```
SitesSDK.subscribe(SitesSDK.MESSAGE_TYPES.SETTINGS_UPDATED, $.proxy(self.u
pdateSettings, self));
```
Malobjektet sampleComponentTemplate har kode som gjenspeiler endringene i denne verdien:

```
'<!-- ko if: alignImage() === \'right\' -->' +
```
Til sammen gjør disse endringene at du kan velge ønsket oppsett i ruten Innstillinger og få komponenten til å bli oppdatert.

### **Kontrollere resultatene for trinn 11**

- **1.** Oppfrisk siden på området ditt slik at områdebyggeren kan plukke opp endringer av komponenten.
- **2.** Sett siden i redigeringsmodus.
- **3.** Dra og slipp komponenten din på siden.
- **4.** Åpne ruten Innstillinger for komponenten.
- **5.** Velg **Bilde til høyre** fra egenskapen Oppsett.

På dette tidspunktet oppdateres komponenten slik at den viser komponenten "<scsimage>".

Gå videre til [Trinn 12: Definere egendefinerte stiler.](#page-576-0)

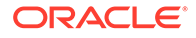
# Trinn 12: Definere egendefinerte stiler

Komponenter du oppretter, blir behandlet som en hvilken som helst annen komponent i filene design.json og design.css i temaet som brukes for området.

Hvis du vil legge til en egen stil for den egendefinerte komponenten, må du bekrefte id-verdien du brukte da du registrerte komponenten. I filen appinfo. json var dette "id": "hello-world".

Rediger filen design. json for temaet med denne verdien, og legg til de nye stilene du ønsker skal støttes for denne id-en. Du kan for eksempel redigere filen / designs/default/design.json i temaet og legge til denne koden:

```
"hello-world": {
   "styles": [{
     "name": "Plain",
     "class": "hello-world-default-style"
   },
\{ "name": "Gothic",
     "class": "hello-world-gothic-style"
  }]
},
```
Hvis du åpner ruten Innstillinger for komponenten igjen, skal du nå se **Vanlig (standard)** og **Gotisk** som de to valgene som vises i fanen Stil. Hvis du bytter mellom disse valgene, gjør du imidlertid ingenting før du faktisk definerer stilklassene som er oppført i filen design.css.

Rediger filen design.css for temaet, og legg til CSS-klassene (Cascading Style Sheet) for stilen. Du kan for eksempel redigere filen /designs/default/ design.css i temaet og legge til denne koden:

```
.hello-world-default-style .scs-component-content {
  font-family: "Helvetica Neue", "Helvetica", "Arial", sans-serif;
  font-size: 24px;
  font-weight: normal; }
.hello-world-gothic-style .scs-component-content {
  font-family: "Century Gothic","CenturyGothic","AppleGothic",sans-
serif; 
   font-size: 32px;
   font-weight: bold; }
```
Lagre og synkroniser filene på tjeneren for Oracle Content Management-forekomsten.

**Kontrollere resultatene for trinn 12**

- **1.** Oppfrisk siden på området ditt slik at områdebyggeren kan plukke opp endringene av komponenten.
- **2.** Sett siden i redigeringsmodus.
- **3.** Dra og slipp komponenten din på siden.

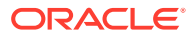

- **4.** Åpne ruten Innstillinger for komponenten.
- **5.** Gå til fanen Stil.
- **6.** Bytt mellom stilene **Gotisk** og **Vanlig** som ble definert i filen design.json.

Legg merke til at skriftstørrelsen i komponenten blir justert slik at endringene gjenspeiles, når den veksler mellom den brukte CSS-klassen for hvert utvalg.

Gå videre til Trinn 13: Gjengi en komponent i en linjebundet ramme.

# Trinn 13: Gjengi en komponent i en linjebundet ramme

Eksemplet har hittil vist en lokal komponent gjengitt linjebundet på siden. Du kan også velge å gjengi en komponent i en linjebundet ramme.

Du kan for eksempel velge å gjengi en komponent i en linjebundet ramme hvis komponenten utfører ikke-allmektige oppdateringer av siden. I dette tilfellet må du opprette siden på nytt hver gang egenskaper endres. I tillegg blir eksterne komponenter alltid gjengitt i en linjebundet ramme.

Eksemplene i denne delen er tatt fra filene som ble opprettet for deg da du valgte **Opprett en komponent som gjengis i en iframe** da du opprettet en lokal komponent. Du kan imidlertid ta disse filsettene og legge dem på den eksterne tjeneren, slik at de gjelder på samme måte for eksterne komponenter.

**Likheter mellom komponenter med og uten linjebundet ramme**

#### **Ruten Innstillinger**

Siden ruten Innstillinger alltid er plassert på siden i en linjebundet ramme, blir ikke koden for ruten Innstillinger endret uansett om komponenten bruker en linjebundet ramme eller ikke. Du skal opprette samme kode for ruten Innstillinger i begge tilfellene.

#### **SDK-API for områder**

SDK-API-et er det samme for begge brukstilfellene. Du skal bruke samme kode til å initiere triggere, lytte etter handlinger og hente og angi egenskapsverdier. Selv om enkelte egenskaper kanskje ikke kan brukes i begge tilfellene (du kan for eksempel ikke angi egenskapen "height" for en komponent som ikke bruker en linjebundet ramme), forblir APIet det samme. Derfor kan du kopiere koden mellom begge disse komponenttypene, og da kommer eksempelkoden som gjennomgås i denne opplæringen, til å fungere i begge tilfellene.

**Forskjeller mellom komponenter med og uten linjebundet ramme**

#### **Filstruktur og avhengigheter**

Når du velger **Opprett en komponent som gjengis i en iframe** ved opprettelse av en lokal komponent, ser du følgende filer, som blir opprettet for deg:

```
<component name>
     assets
         css
              app-styles.css
         js
              jquery.mn.js
              knockout.mn.js
              sites.min.js
```
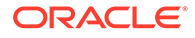

```
 render.html
     settings.html
 appinfo.json
 _folder_icon.jpg
```
Disse filene blir opprettet for at du skal kunne kjøre komponenten umiddelbart i en linjebundet ramme på siden. Dette er hovedforskjellene mellom denne strukturen og strukturen for en standard lokal komponent:

- JavaScript-avhengigheter:
	- Du får en fullstendig kopi av disse filene slik at komponenten kan kjøres. Disse filene er nødvendige for at eksempelkomponenten med linjebundet ramme skal kunne kjøre. Du kan legge til og fjerne innhold i denne katalogen etter behov.
	- Siden alt under katalogen assets for komponenten din blir skjøvet til et offentlig område når komponenten publiseres, kommer alt i katalogen js til å være tilgjengelig både i områdebyggeren og under kjøring.
	- Merknad: Disse filene opprettes av hensyn til brukervennlighet. Du bør vurdere å konsolidere disse filene i temaet eller på en annet offentlig plassering i stedet for å opprette atskilte versjoner av disse filene for hver enkelt komponent med linjebundet ramme.
- render.html:
	- Dette er et fullstendig HTML-dokument i motsetning til filen render. js for standardkomponenter, som er en AMD-modul.

### **Behandling av komponenthøyde**

Ett av problemene ved bruk av en linjebundet ramme er behandlingen av høyden til selve den linjebundne rammen. Hvis dette blir feil, ser du rullefelt for komponenten på siden, og det er jo ikke sikkert du ønsker det.

For at høyden på den linjebundne rammen skal kunne behandles, må komponenten fortelle siden hvordan den ønsker at den linjebundne rammen skal være. Med eksterne komponenter er det mulig at det dreier seg om problemer for flere domener, så du må bruke SDK-meldinger for områder til å be siden om å angi den linjebundne rammen med nødvendig høyde når komponenten er gjengitt på siden. Dette gjøres ved hjelp av API-et SitesSDK.setProperty('height', {value}). (Se SDK-er for Oracle Content and Experience.)

Du kan for eksempel opprette funksjonen setHeight og en behandler for egendefinert binding som skal kalles når komponenten er gjengitt på siden.

• Funksjonen for oppdatering av høyde:

```
// set the height of the iFrame for this App
self.setHeight = function () {
// use the default calculation or supply your own height value as a 
second parameter
SitesSDK.setProperty('height');
};
```
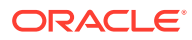

Knockout-behandler for egendefinert binding som skal kalle setHeight hver gang komponenten blir gjengitt på siden, eller når en egenskap blir endret:

```
ko.bindingHandlers.sampleAppSetAppHeight = {
   update: function (element, valueAccessor, allBindings, viewModel, 
bindingContext) {
     // create dependencies on any observables so this handler is called 
whenever it changes
     var imageWidth = viewModel.imageWidth(),
         imageUrl = viewModel.imageUrl(),
         titleText = viewModel.titleText(),
         userText = viewModel.userText();
   // re-size the iFrame in the Sites page now the template has rendered
   // Note: If you still see scrollbars in the iframe after this, it is 
likely that CSS styling in your app is the issue
  viewModel.setHeight();
  }
};
```
• Maloppdatering for kall av bindingsbehandleren:

<div data-bind="sampleAppSetAppHeight: true"></div>

#### **Registrering av triggere og handlinger**

Selv om registrering av triggere/handlinger for komponenter som ikke ligger i linjebundne rammer, er plassert i filen appinfo. json, er selve komponenten ansvarlig for å skaffe disse opplysningene for komponenter i linjebundne rammer. Dette gjøres ved hjelp av disse to APIene:

```
SitesSDK.subscribe('GET_ACTIONS', self.getAppActions);
SitesSDK.subscribe('GET_TRIGGERS', self.getAppTriggers);
```
Dette er et eksempel på bruk av disse API-ene.

```
 // Register TRIGGERS meta-data
 SampleAppViewModel.prototype.getAppTriggers = function (args) {
   var triggers = [{
     "triggerName": "imageClicked",
     "triggerDescription": "Image clicked",
     "triggerPayload": [{
       "name": "payloadData",
       "displayName": "Trigger Payload Data"
     }]
   }];
  return triggers;
 };
 // Register ACTIONS meta-data
 SampleAppViewModel.prototype.getAppActions = function (args) {
  var actions = [ "actionName": "setImageWidth",
```
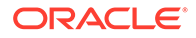

```
 "actionDescription": "Update the image width",
     "actionPayload": [{
       "name": "imageWidth",
       "description": "Image Width in pixels",
        "type": {
          "ojComponent": {
         "component": "ojInputText"
         }
       },
       "value": ""
     }]
   }];
  return actions;
 };
```
# **Tilgang til temastiler**

Siden komponenten blir gjengitt i en linjebundet ramme, har den ikke tilgang til stilene som er tilgjengelige i temaet. SDK-et for områder sørger for et API som henter disse stilene, slik at de kan brukes på elementer i den linjebundne rammen.

Dette emnet blir utforsket nærmere i Trinn 14: Bruke egendefinerte stiler når komponenten gjengis i en linjebundet ramme.

### **Blandet HTTPS kontra HTTP-protokoll**

Ettersom Oracle Content Management bruker HTTPS-protokollen, må alle ressurser det refereres til på siden, også bruke HTTPS. Ressursene omfatter den grunnleggende \*.html-filen som blir gjengitt i den linjebundne rammen sammen med alle filene den refererer til.

Dette ressurskravet gjelder stort sett for eksterne komponenter, men du bør likevel være oppmerksom på denne begrensningen. Ressurser for lokale komponenter som bruker linjebundne rammer, kommer fra Oracle Content Management-tjeneren, så disse komponentene bruker allerede en samsvarende protokoll.

Gå videre til Trinn 14: Bruke egendefinerte stiler når komponenten gjengis i en linjebundet ramme.

# Trinn 14: Bruke egendefinerte stiler når komponenten gjengis i en linjebundet ramme

Komponenter som er gjengitt i en linjebundet ramme, har ikke direkte tilgang til filen design.css. I stedet finnes det et tilleggstrinn som henter URL-adressen for design.css i komponenten og legger den til på siden. Deretter må du oppdatere komponenten slik at den gjenspeiler den brukervalgte stilen.

Hvis du vil inkludere og bruke filen design.css i komponenten, må det gjøres endringer i filen render.html:

- **1.** Finn URL-adressen, og inkluder den i filen design.css
- **2.** Hent verdien for den valgte stilklassen hver gang den endres
- **3.** Oppdater malen slik at den gjenspeiler styleClass som er valgt

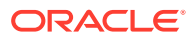

- **4.** Gjenspeil endringer i den valgte stilklassen i komponenten din
- **5.** Pass på at størrelsen på den linjebundne rammen blir endret når stilen endres

Her er detaljerte instruksjoner for redigering av filen render.html:

**1.** Finn URL-adressen, og inkluder den i filen design.css.

Legg til filen design.css dynamisk i delen <head> på siden. Når den er lastet, angir du høyden på den linjebundne rammen fordi den kan ha blitt endret da stilene ble tatt i bruk.

Legg til følgende kode i objektet viewModel:

```
// Dynamically add any theme design URL to the <head> of the page
self.loadStyleSheet = function (url) {
    var $style,
         styleSheetDeferred = new $.Deferred(),
         attempts = 100,
         numAttempts = 0,
        interval = 50,
         pollFunction = function () {
             // try to locate the style sheet
            for (var i = 0; i < document.styleSheets.length; i++) {
                 try {
                     // locate the @import sheet that has an href based on 
our expected URL
                    var sheet = document.styleSheets[i],
                         rules = sheet && sheet.cssRules,
                         rule = rules && rules[0];
                     // check whether style sheet has been loaded
                    if (rule &&&&\text{(rule.1cm)} === url)) {
                         styleSheetDeferred.resolve();
                         return;
 }
                \} catch (e) \{ \} }
             if (numAttempts < attempts) {
                 numAttempts++;
                 setTimeout(pollFunction, interval);
             } else {
                 // didn't find style sheet so complete anyway
                 styleSheetDeferred.resolve();
 }
         };
   // add the themeDesign stylesheet to <head>
     // use @import to avoid cross domain security issues when determining 
when the stylesheet is loaded
     $style = $('<style type="text/css">@import url("' + url + '")</
style>');
     $style.appendTo('head');
     // kickoff the polling
    pollFunction();
    // return the promise
    return styleSheetDeferred.promise();
```
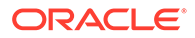

```
};
// update with the design.css from the Sites Page
SitesSDK.getSiteProperty('themeDesign', function (data) {
     if (data && data.themeDesign && typeof data.themeDesign === 
'string') {
         // load the style sheet and then set the height
         self.loadStyleSheet(data.themeDesign).done(self.setHeight);
     }
});
```
**2.** Hent verdien for den valgte stilklassen hver gang den endres.

Opprett et observerbart objekt som kan spores når verdien for egenskapen styleClass endres:

self.selectedStyleClass = ko.observable();

Vær oppmerksom på at det ikke er mulig å gjengi noe før stilklassen er på plass. Slik endrer du denne koden:

```
self.customSettingsDataInitialized = ko.observable(false);
self.initialized = ko.computed(function () {
    return self.customSettingsDataInitialized();
}, self);
```
Bruk denne koden i stedet:

```
self.customSettingsDataInitialized = ko.observable(false);
self.styleClassInitialized = ko.observable(false);
self.initialized = ko.computed(function () {
    return self.customSettingsDataInitialized() && 
self.styleClassInitialized();
}, self);
```
Hent den opprinnelige verdien for den valgte stilklassen ved å legge til:

```
self.updateStyleClass = function (styleClass) {
    self.selectedStyleClass((typeof styleClass === 'string') ? 
styleClass : 'hello-world-default-style'); // note that this 'hello-
world' prefix is based on the app name
    self.styleClassInitialized(true);
};
SitesSDK.getProperty('styleClass', self.updateStyleClass);
```
**3.** Oppdater malen slik at den gjenspeiler styleClass. Slik endrer du denne koden:

```
<p data-bind="attr: {id: 'titleId'}, text: titleText"></p>
```
Bruk denne koden i stedet:

```
<p data-bind="attr: {id: 'titleId'}, text: titleText, css: 
selectedStyleClass"></p>
```
**4.** Gjenspeil endringer i den valgte stilklassen i komponenten din. Slik endrer du denne koden:

```
if (settings.property === 'customSettingsData') {
     self.updateCustomSettingsData(settings.value);
}
```
Bruk denne koden i stedet:

```
if (settings.property === 'customSettingsData') {
    self.updateCustomSettingsData(settings.value);
}
if (settings.property === 'styleClass') {
    self.updateStyleClass(settings.value);
}
```
**5.** Pass på at størrelsen på den linjebundne rammen blir endret hver gang stilen endres. Slik endrer du denne koden:

```
// create dependencies on any observables so this handler is called 
whenever it changes
var imageWidth = viewModel.imageWidth(),
       imageUrl = viewModel.imageUrl(),
```

```
 titleText = viewModel.titleText(),
 userText = viewModel.userText();
```
Bruk denne koden i stedet:

```
// create dependencies on any observables so this handler is called 
whenever it changes
var imageWidth = viewModel.imageWidth(),
       imageUrl = viewModel.imageUrl(),
       titleText = viewModel.titleText(),
       userText = viewModel.userText(),
       selectedStyleClass = viewModel.selectedStyleClass();
```
**6.** Lagre og synkroniser filene på tjeneren for Oracle Content Management-forekomsten.

### **Kontrollere resultatene for trinn 14**

- **1.** Oppfrisk siden på området ditt slik at områdebyggeren kan plukke opp endringer av komponenten.
- **2.** Sett siden i redigeringsmodus.
- **3.** Dra og slipp komponenten din på siden.
- **4.** Åpne ruten Innstillinger for komponenten.
- **5.** Gå til fanen Stil.

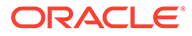

**6.** Bytt mellom stilene **Gotisk** og **Vanlig**, som er definert i filen design.json.

Legg merke til at skriftstørrelsen i komponenten blir justert slik at endringene gjenspeiles, når den veksler mellom den brukte CSS-klassen for hvert utvalg.

Gå videre til Trinn 15: Integrering med Angre- og Gjør om-atferden for sider.

# Trinn 15: Integrering med Angre- og Gjør om-atferden for sider

Ettersom Oracle Content Management lagrer egenskaper på vegne av den egendefinerte komponenten, blir endringer i disse egenskapene automatisk en del av virkemåten for **Angre** og **Gjør om** på siden.

For å sikre at det blir klart hva som kommer til å skje når en bruker klikker på **Angre** eller **Gjør om**, bør disse hendelsene bare forekomme når en bruker faktisk har gjort noe på siden. For eksempel bør det å åpne ruten Innstillinger i den egendefinerte komponenten ikke oppdatere egenskapene på siden før brukeren faktisk gjør en endring i egenskapen. Bare det å initialisere egenskapene i ruten Innstillinger bør ikke forårsake en oppdateringshendelse.

Hvis du ikke er nøye med å definere denne atferden, kan det forekomme uventet atferd. Siden kjøres likevel, men brukeropplevelsen blir dårligere. For eksempel kan disse atferdene oppstå:

- Knappen **Lagre** blir aktiv så snart ruten Innstillinger åpnes.
- Brukeren må klikke på **Angre** flere ganger før noen virkning blir synlig.
- Gjør om-stakken blir fjernet fordi komponenten skrev tilbake en uventet endring og oppdaterte Gjør om -stakken med den nye verdien.

Eksempelkoden som finnes i denne opplæringen for ruten Innstillinger, gir et eksempel på hvordan du sikrer at du bare skriver tilbake når du faktisk er klar til å kalle saveData, og ikke ved initialisering. Du bør også passe på at selve komponenten ikke oppdaterer customSettingsData med mindre den er involvert i en brukersamhandling, selv om dette vanligvis ikke har så stor betydning.

Gå videre til Trinn 16: Aktivaadministrasjon.

# Trinn 16: Aktivaadministrasjon

Dette trinnet beskriver og forklarer hvordan du administrerer aktivaene som brukes av en komponent.

Aktiva omfatter komponenter og egendefinerte komponenter som Oracle Content Management må vite om for å kunne administrere livssyklusen til aktivaene.

#### **Innholdsmappe i Oracle Content Management**

Hvert enkelt område du oppretter i Oracle Content Management, har en egen Innhold-mappe. Dette er en skjult mappe som du vanligvis ikke ser. Når området er publisert, blir alle filene i Innhold-mappen også publisert til filsystemet.

Når du for eksempel velger et bilde ved hjelp av bildekomponenten, oppretter Oracle Content Management en kopi av bildet du valgte, og plasserer det i innholdsmappen. URL-adressen peker alltid til denne kopierte versjonen av bildet, slik at hvis du sletter

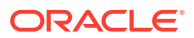

det opprinnelige bildet, blir det ikke brudd på området. Dette gjelder også andre komponenter som kommer fra Oracle Content Management: Galleri, Gallerirutenett, Dokument, Sosialt-felt og Filnedlasting samt bakgrunnsbilder for spor og komponentgrupper.

Hvis en egendefinert komponent skal kunne delta i livssyklusen til aktivaet, må den egendefinerte komponenten fortelle Oracle Content Management om alle aktiva den ønsker å administrere på vegne av den. Ettersom dette omfatter å opprette en kopi av aktivaet, må den egendefinerte komponenten også bruke API-ene for Oracle Content Management til å velge aktivaet, slik at vi vet hvordan det skal administreres.

### **Administrere URL-adresser**

URL-adressen til et aktiva endres basert på flere kriterier.

- Kjøretids-URL-adressen til en komponent er forskjellig fra URL-adressen for områdebyggeren til komponenten
- Hvis du kopierer en side, oppretter Oracle Content Management også en kopi av alle refererte aktiva i innholdsmappen slik at du aldri har to komponenter som peker på samme aktiva i innholdsmappen
- Hvis du slipper en komponentgruppe på siden, blir det tatt nye kopier for alle aktiva som det refereres til av en komponent i komponentgruppen

Selv om en relativ URL-adresse kan være tilstrekkelig for en lokal komponent, må eksterne komponenter også ha den fullstendige URL-adressen til alle aktiva du vil at Oracle Content Management skal administrere på dine vegne, slik at de kan gjengi innholdet i den linjebundne rammen med den fullstendige URL-adressen.

Siden du ikke kan stole på at URL-adressen forblir statisk, må du bare ha referanser til ID-en til aktivaene i koden og hente URL-adressen til aktivaet når du vil gjengi aktivaet.

### **Administrere aktiva**

Disse SDK-API-ene for områder er tilgjengelige for administrasjon av aktiva.

#### **SitesSDK.getProperty('componentAssets', callback);**

- Dette henter matrisen for gjeldende aktiva
- Hver aktivaoppføring består av:
	- **id**: Unik ID for aktivaet.
	- **title**: Metadata for tittel i Oracle Content Management.
	- **description**: Metadata for beskrivelse i Oracle Content Management.
	- **fileName**: Opprinnelig navn på den valgte filen. Nyttig for visning i ruten Innstillinger for den egendefinerte komponenten slik at brukerne vet hvilken fil de har valgt. Dette er ikke navnet på filen som er kopiert til innholdsmappen.
	- **source**: Den makroaktiverte URL-adressen til aktivaet. Denne verdien blir endret over tid og bør ikke refereres til den av komponenten, men må lagres som en del av aktivaet.
	- url: Fullstendig URL-adresse til aktivaet basert på konteksten der getPropert() ble kalt.

#### **SitesSDK.setProperty('componentAssets', [assets]);**

• Når du kaller denne, lagres alle aktivaene du vil at Oracle Content Management skal administrere på dine vegne.

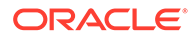

- Hvis du ikke kaller denne, blir ingen aktiva lagret.
- Alle aktiva som ikke finnes i denne matrisen, blir slettet når området publiseres.
- Parameteren assets finnes i en aktivamatrise i samme format som du fikk returnert av getProperty, og den blir også returnert av filePicker.

# **Merknad:**

Det lagres ingen verdi for url. Denne verdien blir opprettet dynamisk når du ber om aktivaene.

### **SitesSDK.filePicker(options, callback);**

- Et API som åpner filvelgeren, slik at listen over aktiva kan velges.
- Det kaller tilbakekallingen ved vellykket valg av aktiva som sendes i matrisen over valgte aktiva.
- Ingenting er lagret på dette tidspunktet, og det er opp til komponenten å kalle setProperty('componentAssets', [assets]); slik at elementer fra dette utvalget kan lagres kombinert med hvilke som helst andre aktiva som skal lagres.

#### **Eksempel på valg av aktiva**

Denne delen viser hvordan du velger et aktiva, lagrer ID-en til det og henter de faktiske verdiene på nytt fra de lagrede aktivaene.

- **1.** Rediger filen settings.html.
- **2.** Endre malobjektet slik at det inkluderer et Image selection.

```
<div>
    <!-- Image selection -->
     <label id="imageLabel" for="imageAsset" class="settings-
heading" data-bind="text: 'Image'"></label>
     <input id="imageAsset" data-bind="value: imageName" readonly 
class="settings-text-box">
     <button id="imageSelect" type="button" class="selectbutton" 
data-bind="click: showFilePicker">Select Image</button>
</div>
```
**3.** Endre viewModel slik at du legger til et observerbart objekt som lagrer ID-en til det valgte aktivaet.

```
self.imageID = ko.observable();
```
**4.** Endre viewModel slik at det blir mulig å administrere valget av aktivaet ved å åpne filvelgeren og vise navnet på det valgte aktivaet.

```
//
// handle component assets
//
self.assets = []
// bring up a file picker to select the assets
self.showFilePicker = function () {
```

```
 // select an image
     SitesSDK.filePicker({
         'multiSelect': false,
         'supportedFileExtensions': ['jpg', 'png']
     }, function (result) {
        if (result.length === 1) {
             // update the array of assets
             self.assets = result;
             // update the image in customSettingsData
             self.imageID(result[0].id);
         }
     });
};
// update the display name based on the assets
self.imageName = ko.computed(function () {
     var imageName = '',
         imageID = self.imageID();
    for (var i = 0; i < self.assets.length; i++) {
         if (self.assets[i].id === imageID) {
             imageName = self.assets[i].fileName;
             break;
         }
     }
     return imageName
}, self);
```
**5.** Oppdater viewModel slik at det først henter aktivaene og deretter henter customSettingsData. Denne koden fører også til at self.imageName blir startet når det observerbare objektet self.ImageID() blir endret.

```
SitesSDK.getProperty('componentAssets', function (assets) {
     self.assets = assets;
     SitesSDK.getProperty('customSettingsData', function (data) {
         //update observable
         self.imageWidth(data.imageWidth);
         self.imageID(data.imageID);
         self.titleText(data.titleText);
         self.userText(data.userText);
         // note that viewModel is initialized and can start saving data
         self.initialized(true);
         self.saveData = true;
     });
});
```
**6.** Til slutt må du oppdatere funksjonen save slik at imageID lagres, og passe på å oppdatere componentAssets med listen over refererte aktiva.

```
self.save = ko.computed(function () {
   var saveconfig = \{ 'imageWidth': isNaN(self.imageWidth()) ? self.imageWidth() : 
self.imageWidth() + 'px',
```

```
 'imageID': self.imageID(),
         'titleText': self.titleText(),
         'userText': self.userText()
     };
     // store the selected asset and update custom settings
     if (self.saveData) {
         SitesSDK.setProperty('componentAssets', self.assets);
         SitesSDK.setProperty('customSettingsData', saveconfig);
 }
}, self);
```
#### **Kontrollere resultatene for valg av aktiva**

- **1.** Oppfrisk siden på området ditt slik at områdebyggeren kan plukke opp endringer av komponenten.
- **2.** Sett siden i redigeringsmodus.
- **3.** Dra og slipp komponenten på siden.
- **4.** Åpne ruten Innstillinger.
- **5.** Klikk på knappen **Velg bilde**.
- **6.** Bla (eller last opp) og velg et bilde.

Vær oppmerksom på at navnet på bildet lagres, og at det valgte bildet vises.

- **7.** Lukk ruten Innstillinger.
- **8.** Åpne ruten Innstillinger på nytt.

Vær oppmerksom på at navnet på bildet blir gjengitt på nytt.

#### **Eksempel på gjengivelse av aktiva**

Denne delen viser hvordan du henter aktivaene og gjengir dem i komponenten, og hvordan du får komponenten til å bli oppdatert dynamisk hver gang verdier blir endret i ruten Innstillinger.

# **Merknad:**

Selv om dette viser et eksempel på en lokal komponent som finnes i en linjebundet ramme på siden, kommer lignede kode til å fungere for komponenter som blir gjengitt linjebundet på siden.

- **1.** Rediger filen render.html.
- **2.** Oppdater malen slik at den inkluderer aktivaet:

```
<!-- ko if: imageURL -->
<div style="flex-shrink:0;">
     <img data-bind="attr: {style: imageStyle, id: 'imageId', src: 
imageURL, alt: '', title: ''}, click: imageClicked" />
</div>
\leftarrow !-- /ko -->
```
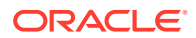

**3.** I viewModel oppretter du to observerbare objekter slik at du kan hente imageID fra customSetttingsData og lagre imageURL som er hentet fra den lagrede listen over aktiva.

```
self.imageID = ko.observable();
self.imageURL = ko.observable();
```
**4.** Oppdater viewModel slik at når imageID blir endret, henter det URL-adressen til det tilsvarende bildeaktivaet.

```
self.imageID.subscribe(function (imageID) {
     // whenever the image changes get the updated referenced asset
     SitesSDK.getProperty('componentAssets', function (assets) {
        for (var i = 0; i < assets.length; i++) {
           if (asserts[i].id == imaqeID) {
                self.imageURL(assets[i].url);
                break;
 }
 }
    });
});
```
**5.** Oppdater viewModel slik at det henter ID-en fra customSettingsData.

**Kontrollere resultatene for gjengivelse av aktiva**

- **1.** Oppfrisk siden på området ditt slik at områdebyggeren kan plukke opp endringer av komponenten.
- **2.** Sett siden i redigeringsmodus.
- **3.** Dra og slipp komponenten på siden.
- **4.** Åpne ruten Innstillinger.
- **5.** Klikk på knappen **Velg bilde**.
- **6.** Bla (eller last opp) og velg et bilde.

Vær oppmerksom på at navnet på bildet lagres, og at det valgte bildet vises.

**7.** Lukk ruten Innstillinger.

På dette tidspunktet skal du se at det valgte bildet ditt blitt gjengitt i komponenten.

Gå videre til Gjennomgang av opplæring.

# Gjennomgang av opplæring

Med denne opplæringen får du en oversikt over hvordan du oppretter en tilpasset komponent ved hjelp av en Knockout Component Factory.

Hovedhensikten med denne opplæringen er å vise at ved å bruke dette mønsteret kan du opprette en hvilken som helst egendefinert komponent bare ved å oppdatere JavaScriptobjektene SampleComponentViewModel og sampleComponentTemplate. Objektene sampleComponentFactory og SampleComponentImpl ble ikke endret mens du gjennomgikk opplæringen. Du kunne implementere disse endringene uten å måtte kommunisere med siden, og du kunne utføre disse oppgavene:

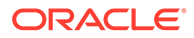

- Kommuniser endringer fra ruten Innstillinger til komponenten, og oppretthold disse endringene.
- Utfør triggere og handlinger, og samhandle med andre komponenter på siden.
- Opprett oppsett, og dra nytte av nøstede komponenter.
- Definer komponentspesifikke stiler.

I dette eksemplet ble den egendefinerte komponenten delt opp i en rekke filer, men det var bare for å tydeliggjøre opplæringen. Du kan optimalisere prosessen ved å pakke filene på en mer hensiktsmessig måte, slik at du unngår flere nedlastinger.

Til slutt vil vi gjøre oppmerksom på at denne opplæringen er egnet for Knockoutbaserte komponenter, men hvis du vil opprette egendefinerte komponenter ved hjelp av en annen JavaScript-teknologistakk, for eksempel AngularJS, må du implementere objektet SampleComponentImpl på nytt slik at det opprettes tilsvarende kommunikasjon med dette rammeverket, i tillegg til en teknologispesifikk implementering av den faktiske komponenten. Dette arbeidet dekkes ikke av denne opplæringen.

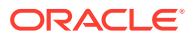

# 27 Referanse for SDK for områder

Oracle Content Management JavaScript SDK (Sites SDK) har et sett med funksjoner som gjør at komponenter kan ha en mer integrert opplevelse med Oracle Content Management.

Sites SDK er tilgjengelig for nedlasting fra Oracle Content Management-tjeneren:

http://{server}/\_sitesclouddelivery/renderer/app/sdk/js/sites.min.js

Områdets API-definisjoner (Application Programming Interface) dekker alle definerte navneområder for det globale objektet SitesSDK:

- [SitesSDK.getProperty\('componentAssets', callback\)](#page-593-0)
- [SitesSDK.getProperty\(propertyName, callback\)](#page-594-0)
- [SitesSDK.getSiteProperty\(propertyName, callback\)](#page-595-0)
- [SitesSDK.setProperty\('componentAssets', \[assets\]\)](#page-596-0)
- [SitesSDK.setProperty\(propertyName, propertyValue\)](#page-597-0)
- [SitesSDK.filePicker\({options}, callback\)](#page-598-0)
- [SitesSDK.openDocumentPicker\(options\)](#page-599-0)
- [SitesSDK.publish\(messageType, payload\)](#page-600-0)
- [SitesSDK.subscribe\(messageType, callback\)](#page-601-0)
- [SitesSDK.Utils.addSiteThemeDesign\(cssUrl\)](#page-603-0)
- [SitesSDK.Utils.Logger](#page-604-0)

Hovedhensikten med Sites SDK er å la brukere bygge og administrere applikasjoner. Det sørger for flere funksjoner:

- Kommunikasjon på tvers av linjebundne rammer og domenegrenser
	- Lar en komponent kommunisere med en side uansett hvem som er vert for komponenten
	- Inkluderer deltakelse i sidemodellens livssyklus:
		- \* opprette komponenten
		- \* gjengi komponenten med lagrede egenskaper
		- \* oppdatere komponenten og lagre disse endringene
		- slette komponenten fra siden
	- Lagrer og henter egendefinerte innstillinger som brukes til å konfigurere en komponent til bruk på en side
	- Bruker kommunikasjon mellom komponenter til å ta del i utløsere og handlinger
- Geometritips til en side (gjelder ikke for egendefinerte komponenter)

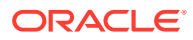

- Gjør de mulig med dynamisk endring av størrelsen på den linjebundne rammen når en komponent ber om det
- Resulterer i at komponenten ser ut til å være en del av en side, og siden flyttes som svar på komponentens størrelsesendringshendelser (ingen rullefelt)
- Komponentens forståelse av at den kalles av Oracle Content Management
	- Kommunikasjon mellom en komponent og en side inneholder et symbol som er signert av en privat nøkkel.
	- Med Sites SDK kan en komponent dekode symbolet og muliggjøre verifisering av anroperen.

Du inkluderer funksjoner for Sites SDK ved å angi en bane som er kjent for skriptet. For eksempel:

```
<script type="text/javascript" 
src="<sdk_install_dir_path_prefix>/sites.min.js">
</script>
```
Sites SDK har disse globale objektene:

- **SitesSDK**
- SitesSDK.Utils

## **SitesSDK**

Det globale objektet SitesSDK kan brukes i gjengivelses- og innstillingssluttpunkter.

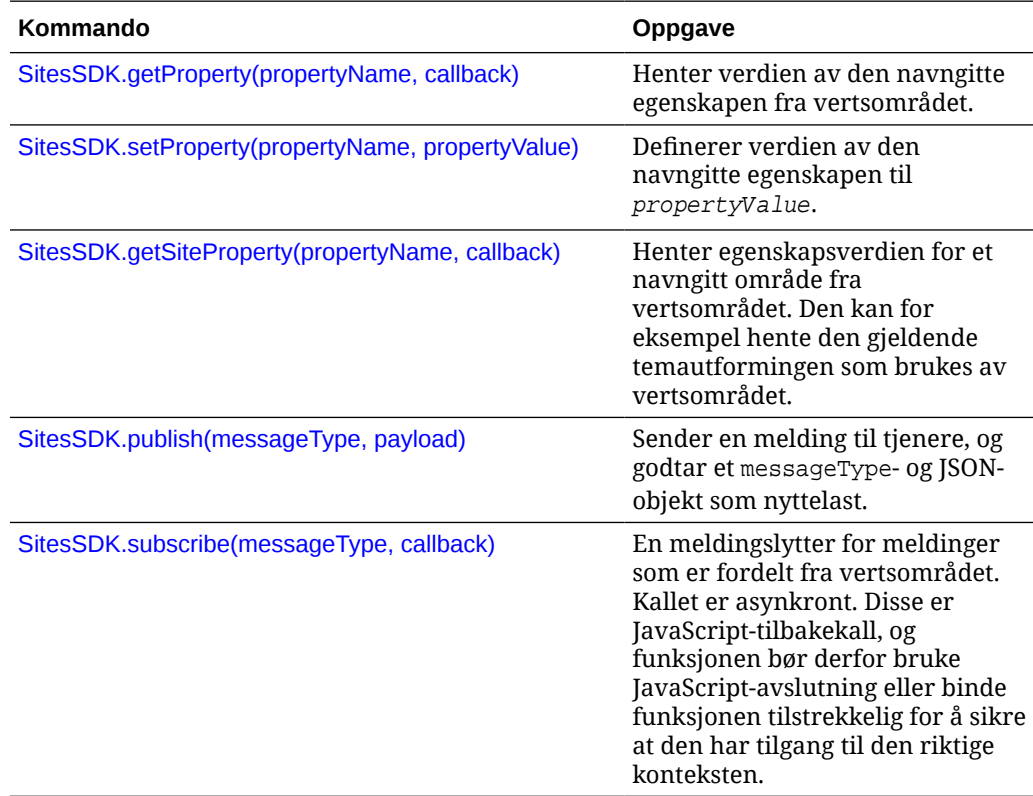

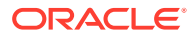

## <span id="page-593-0"></span>**SitesSDK.Utils**

Navneområdet SitesSDK.Utils har verktøyfunksjoner som kan anropes av alle sluttpunkt for en Oracle Content Management-komponent. Dette navneområdet er tilgjengelig for ruten Innstillinger for en ekstern komponent, men ikke for den linjebundne lokale komponenten.

# **Forsiktig:**

Disse funksjonene støttes offisielt ikke av Oracle. De er ment som eksempelimplementeringer. Bruk dem på egen risiko.

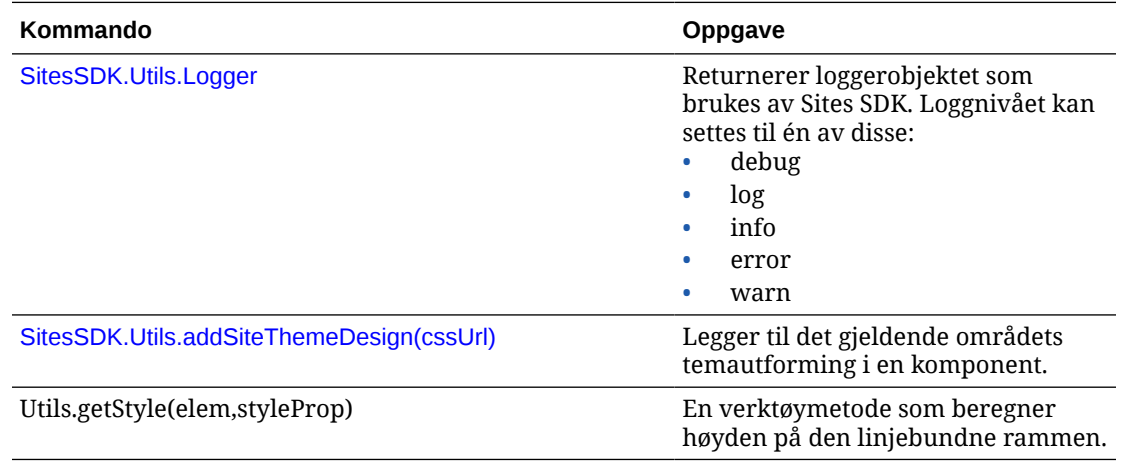

# SitesSDK.getProperty('componentAssets', callback)

Denne funksjonen returnerer en liste over aktiva som for øyeblikket lagres i området på vegne av komponenten.

#### **Parametre**

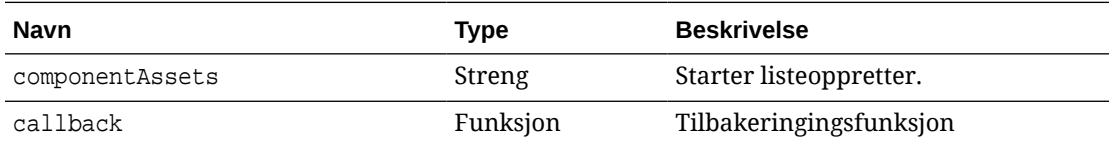

#### **Bruk**

```
// get/set list of assets
SitesSDK.getProperty('componentAssets', callback);
SitesSDK.setProperty('componentAssets', [assets]); 
// invoking list creator
// after calling this, the developer needs to call setProperty against
// 'componentAssets' to persist all currently used assets
//
// args:
// fileTypes - list of supported file types
```
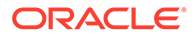

```
// multiSelect - single or multiple file select
// 
// returns a list of selected assets. If user cancels out of the 
picker, 
// the callback is never called
SitesSDK.filePicker({options}, callback);
//
// example 'componentAssets' JSON returned:
//
'componentAssets': [{ 
   'name': <nameOfAssetInContentFolder>, // this is used to uniquely
and persistently identify the asset. It is typically prefixed by the 
¿originalName¿ followed by a 16 digit string
   'originalName': <originalName>, \frac{1}{2} // name of the asset as
selected from DOCS
    'description': <description>, // description/other 
attributes that are available from DOCS
    'url': <fully qualified url to the asset>
}]
```
# SitesSDK.getProperty(propertyName, callback)

Denne funksjonen henter verdien for den navngitte egenskapen fra vertsområdet.

#### **Parametre**

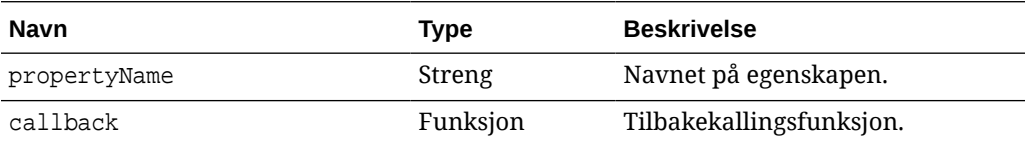

### **Beslektede egenskaper**

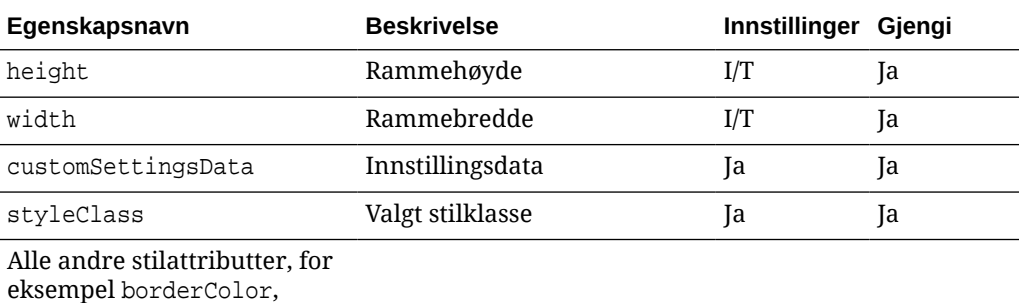

borderRadius, alignment, borderStyle, margin og så videre

### **Bruk**

```
SitesSDK.getProperty('customSettingsData', function (propertyData) {
         // store settings data
         self.configuration(
```

```
\{ 'id': propertyData.id || self.id,
                      'url': propertyData.url || self.params.url,
                      'limit': propertyData.limit || self.params.limit
                });
    });
```
#### **Flere beslektede egenskaper hentet fra URL-adressen for gjengivelse**

I tillegg til å bruke getProperty() til å hente egenskapsverdier kan følgende andre beslektede egenskaper hentes fra URL-adressen for gjengivelse.

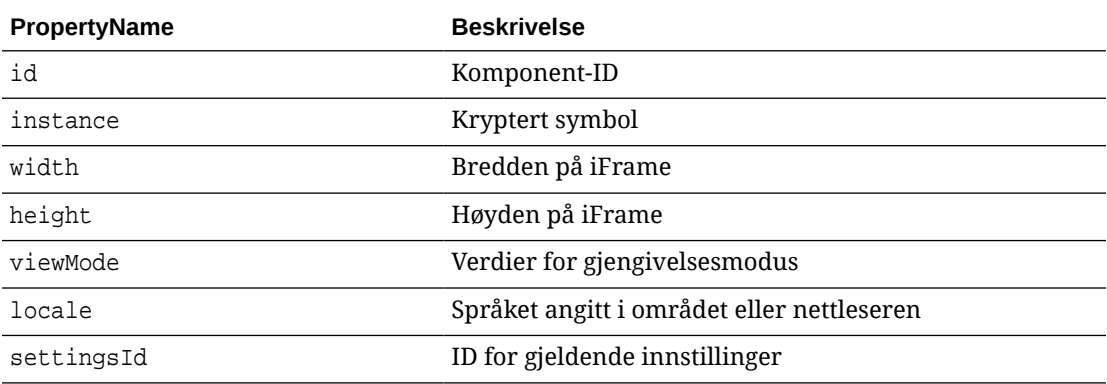

## **Flere egenskaper hentet fra URL-adressen for innstillinger**

I tillegg til å bruke getProperty() til å hente egenskapsverdier kan følgende andre egenskaper hentes fra URL-adressen for innstillinger.

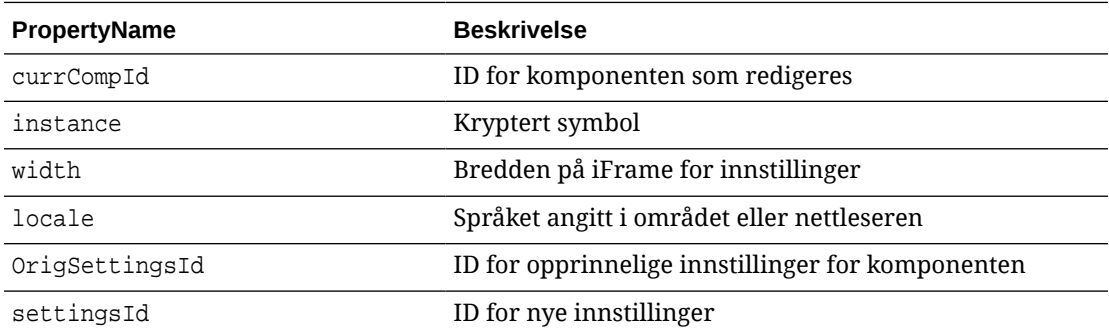

# SitesSDK.getSiteProperty(propertyName, callback)

Denne funksjonen henter egenskapsverdien for et navngitt område fra vertsområdet. Et eksempel er henting av den gjeldende temautformingen som brukes av vertsområdet.

#### **Parametre**

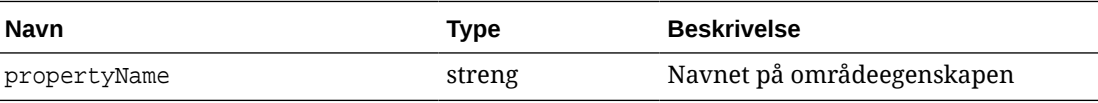

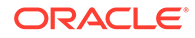

<span id="page-596-0"></span>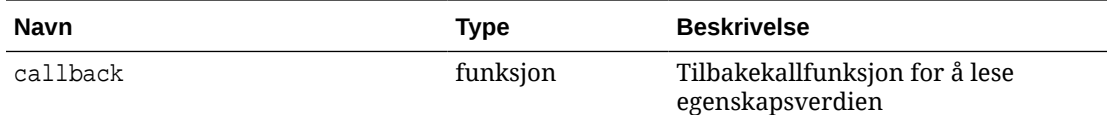

# **Områdeegenskaper**

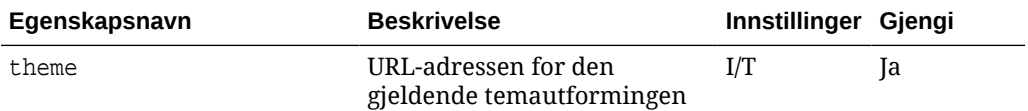

#### **Bruk**

```
SitesSDK.getSiteProperty('theme',function(data){
        console.log(Theme data ' + JSON.stringify(data));
        // check if we got an url back
       if ( data.url & typeof data.url === 'string' ) {
                if ( data.url !== '') {
                      // theme is loaded so dynamically inject theme
                      SitesSDK.Utils.addSiteThemeDesign(data.url);
 }
 }
    });
```
# SitesSDK.setProperty('componentAssets', [assets])

Denne funksjonen oppdaterer listen over områdeaktiva lagret på vegne av den egendefinerte komponenten.

### **Parametre**

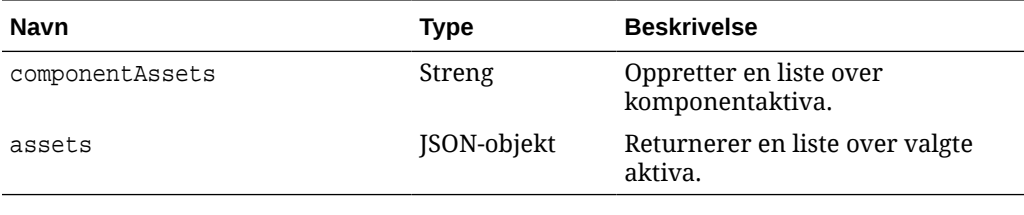

### **Argumenter**

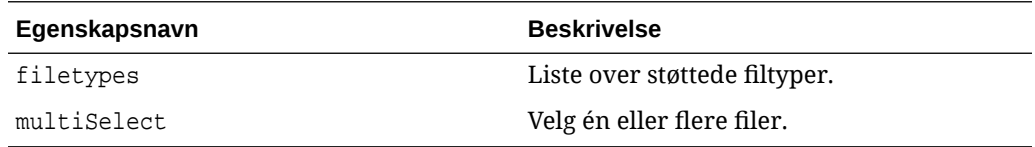

#### **Bruk**

```
// get/set list of assets
SitesSDK.getProperty('componentAssets', callback);
```
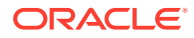

```
SitesSDK.setProperty('componentAssets', [assets]); 
// invoking list creator
// after calling this, the developer needs to call setProperty against
// 'componentAssets' to persist all currently used assets
//
// args:
// fileTypes - list of supported file types
// multiSelect - single or multiple file select
// 
// returns a list of selected assets. If user cancels out of the picker, 
// the callback is never called
SitesSDK.filePicker({options}, callback);
//
// example 'componentAssets' JSON returned:
//
'componentAssets': [{ 
   'name': <nameOfAssetInContentFolder>, // this is used to uniquely and
persistently identify the asset. It is typically prefixed by the 
¿originalName¿ followed by a 16 digit string
   'originalName': <originalName>, // name of the asset as selected
from DOCS
   'description': <description>, \frac{1}{2} // description/other attributes
that are available from DOCS
    'url': <fully qualified url to the asset>
}]
```
# SitesSDK.setProperty(propertyName, propertyValue)

Denne funksjonen definerer verdien for den navngitte egenskapen til propertyValue.

#### **Parametre**

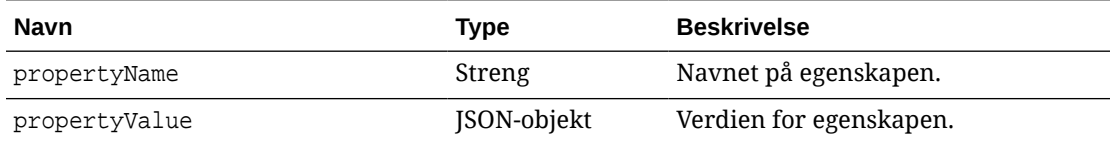

#### **Beslektede egenskaper**

Denne tabellen viser settet av relaterte egenskaper som kan hentes ved hjelp av setProperty().

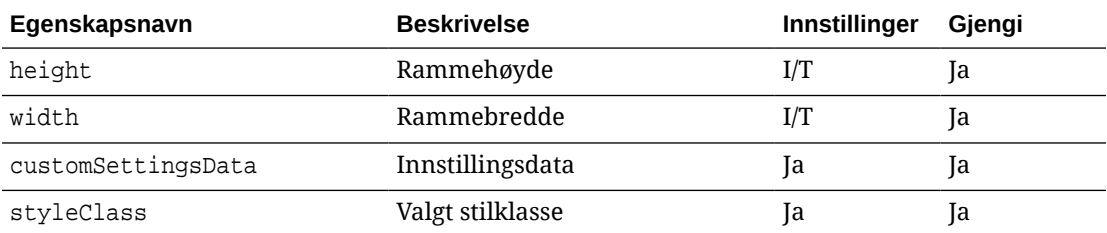

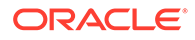

<span id="page-598-0"></span>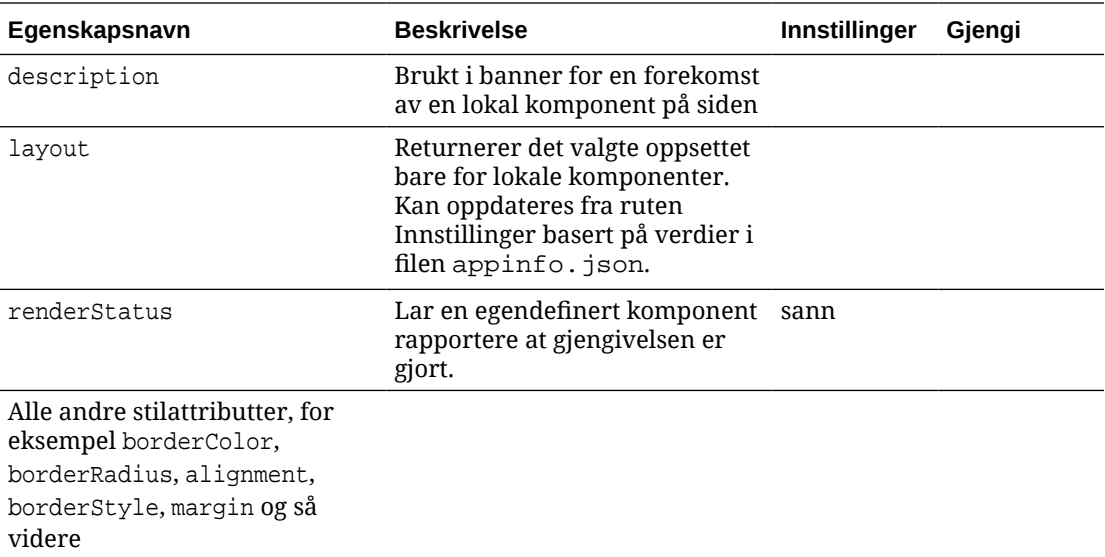

### **Bruk**

```
// configuration that can be saved
var saveconfig = \{ //current settings id
                       'id': self.appSettingsProperties['settingsId'],
                       'url': self.url(),
                        'limit': self.limit()
 };
// save property 'customSettingsData'
SitesSDK.setProperty('customSettingsData',saveconfig);
```
# SitesSDK.filePicker({options}, callback)

Denne funksjonen returnerer en liste over valgte filer.

#### **Parametre**

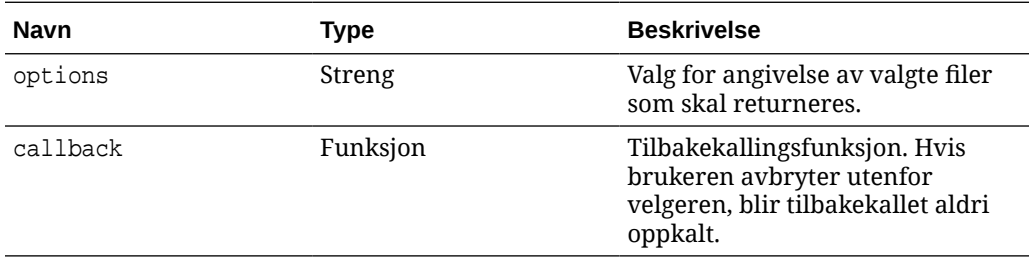

# **Bruk**

```
// get/set list of assets
SitesSDK.getProperty('componentAssets', callback);
SitesSDK.setProperty('componentAssets', [assets]);
```

```
// invoking list creator
```
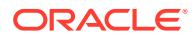

```
// after calling this, the developer needs to call setProperty against
// 'componentAssets' to persist all currently used assets
//
// args:
// fileTypes - list of supported file types
// multiSelect - single or multiple file select
// 
// returns a list of selected assets. If user cancels out of the picker, 
// the callback is never called
SitesSDK.filePicker({options}, callback);
//
// example 'componentAssets' JSON returned:
//
'componentAssets': [{ 
   'name': <nameOfAssetInContentFolder>, // this is used to uniquely and
persistently identify the asset. It is typically prefixed by the 
¿originalName¿ followed by a 16 digit string
    'originalName': <originalName>, // name of the asset as selected 
from DOCS
   'description': <description>, \frac{1}{2} // description/other attributes
that are available from DOCS
    'url': <fully qualified url to the asset>
}]
```
# SitesSDK.openDocumentPicker(options)

Denne funksjonen returnerer en liste over valgte filer.

Funksjonen SitesSDK.openDocumentPicker() tar ett enkelt argument og returnerer et løfte som løses til de valgte dokumentene. Tilgjengelige valg er de samme som for komponenten documentsView i API V2 for det innebygde brukergrensesnittet for dokumentvisning (documentsView-komponenten) i *Integrere og utvide Oracle Content Management*.

### **Bruk**

```
SitesSDK.openDocumentPicker({
  selectable: "any",
   layout: "grid"
}).then(function (selection) {
   console.log(selection);
});
```
Når dokumenter er hentet, må Oracle Content Management få beskjed om å lagre ID-ene for disse dokumentene sammen med området ved hjelp av egenskapene [SitesSDK.getProperty\('componentAssets', callback\)](#page-593-0) og [SitesSDK.setProperty\('componentAssets', \[assets\]\)](#page-596-0). Hvis ikke, publiseres de ikke på området og kan bli slettet.

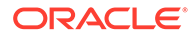

# <span id="page-600-0"></span>SitesSDK.openAssetPicker(options)

Denne funksjonen returnerer en liste over valgte filer.

Funksjonen SitesSDK.openAssetPicker() tar ett argument og returnerer et løfte som løses til de valgte aktivaene. Tilgjengelige valg er de samme som for komponenten assetsView i API V2 for Innebygd brukergrensesnitt for aktivavisning (komponenten assetsView) i *Integrere og utvide Oracle Content Management*.

### **Bruk**

```
SitesSDK.openAssetPicker({
   select: "single"
}).then(function (selection) {
   console.log(selection);
});
```
Når aktiva er hentet, må Oracle Content Management få beskjed om å lagre ID-ene for disse aktivaene sammen med området ved hjelp av egenskapene [SitesSDK.getProperty\('componentAssets', callback\)](#page-593-0) og [SitesSDK.setProperty\('componentAssets',](#page-596-0) [\[assets\]\)](#page-596-0). Hvis ikke, publiseres de ikke på området og kan bli slettet.

# SitesSDK.publish(messageType, payload)

Denne funksjonen sender en melding til tjeneren. Den godtar en messageType og et JSON-objekt som nyttelast. Meldingstypen gjenkjennes og håndteres på siden. Hvis det ikke finnes noen behandler, ignoreres meldingstypen som sendes.

# **Parametre**

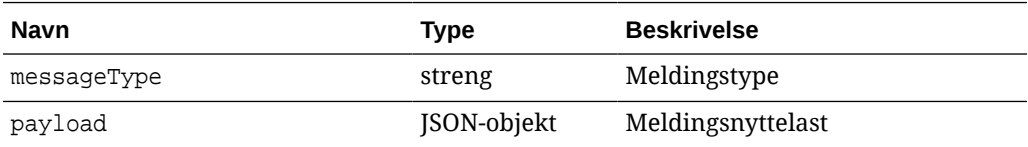

# **Meldingstyper**

Denne tabellen viser meldingstypene som er kjent for en lokal (som bruker innebygde rammer) eller ekstern komponent, og kan sendes ved hjelp av funksjonen SitesSDK.publish().

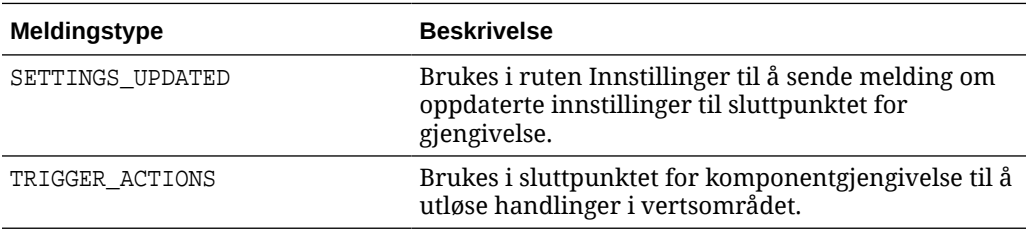

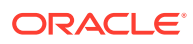

# <span id="page-601-0"></span>**Bruk**

```
// raise trigger
SitesSDK.publish(SitesSDK.MESSAGE_TYPES.TRIGGER_ACTIONS,{
                         'triggerName': 'scsChangeSettings',
                         'triggerPayload': { 'url': 
this.configuration()['url'],'feedcount': this.configuration()['limit'] }
                 });
```
# SitesSDK.subscribe(messageType, callback)

Denne funksjonen er en meldingslytter for meldinger som sendes fra vertsområdet. Kallet er asynkront.

Det registrerte tilbakekallet kalles når en melding av en bestemt type mottas av SDK-et. Hvis tilbakekallet returnerer en verdi, returneres denne verdien tilbake til siden. Hvis det ikke sendes noe tilbakekall til denne funksjonen, slettes eventuelle registrerte lyttere for denne bestemte meldingstypen.

Disse er JavaScript-tilbakekall, og funksjonen bør derfor bruke JavaScript-avslutning eller binde funksjonen tilstrekkelig for å sikre at den har tilgang til den riktige konteksten.

#### **Parametre**

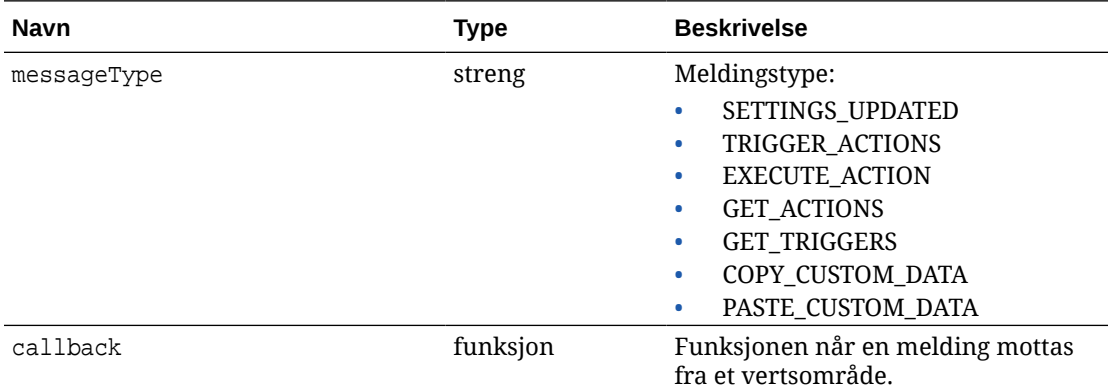

#### **Meldingstyper**

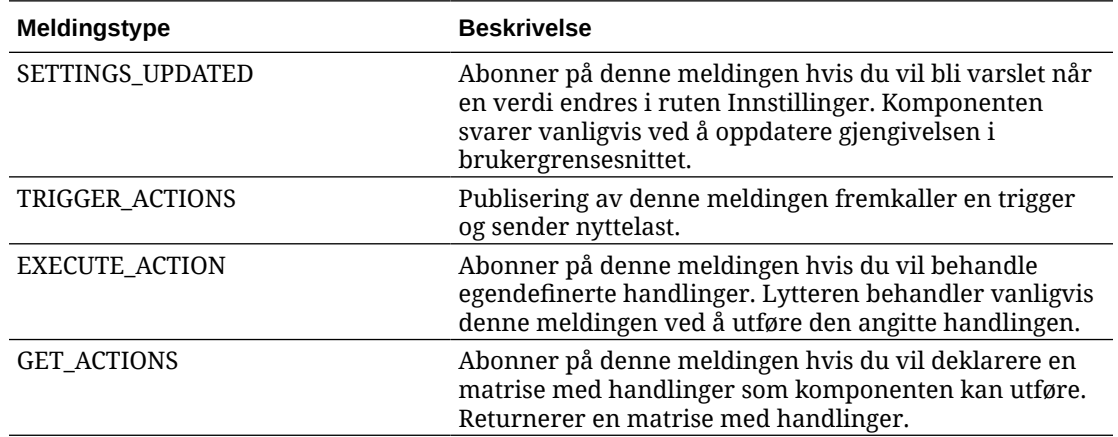

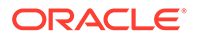

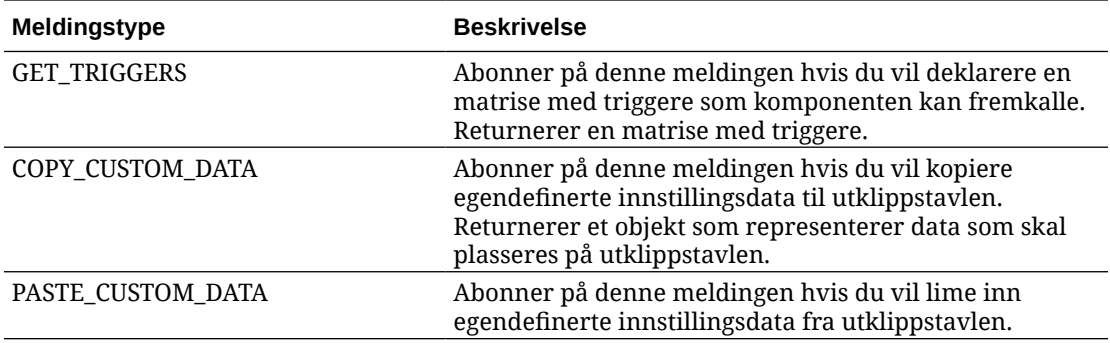

## **Bruk**

Noen lyttere forventer at data skal sendes, og andre forventes å returnere data.

#### **Eksempel 1:**

Registrer en meldingslytter for meldingstypen EXECUTE\_ACTION:

```
SitesSDK.subscribe(SitesSDK.MESSAGE_TYPES.EXECUTE_ACTION, 
self.executeAction,self);
```
Den registrerte callback-funksjonen skal godta et argument, som vist her:

```
// typical signature of a callback function registered with a message
// type
function (args) {
         var payload = args.detail.message.payload,
                     action = args.detail.message.action,
                     actionName = action && action.actionName;
         // do something here with the payload data
     }
```
### **Eksempel 2:**

Lytteren COPY\_CUSTOM\_DATA implementeres vanligvis med kode som denne:

```
 // listen for COPY_CUSTOM_DATA request
 SitesSDK.subscribe(SitesSDK.MESSAGE_TYPES.COPY_CUSTOM_DATA,
```
Metoden copyCustomDataListener() returnerer et objekt som representerer dataene som skal kopieres til utklippstavlen, for eksempel:

```
 // Handle Copy Style (save customSettingsData to the clipboard)
 self.copyCustomDataListener = function() {
     return {
         prop1: this.prop1(),
         prop2: this.prop2()
     };
 };
```
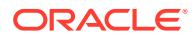

### <span id="page-603-0"></span>**Eksempel 3:**

Forespørselen PASTE\_CUSTOM\_DATA godtar data, men trenger ikke å returnere noe:

```
// listen for PASTE_CUSTOM_DATA request
SitesSDK.subscribe(SitesSDK.MESSAGE_TYPES.PASTE_CUSTOM_DATA, 
pasteCustomDataListener);
```
#### Sammen med:

```
// Handle Paste Style (apply customSettingsData from the clipboard)
self.pasteCustomDataListener = function(data) {
      ...
};
```
# SitesSDK.Utils.addSiteThemeDesign(cssUrl)

Denne funksjonen oppretter et link-element i den gjeldende HTML-sidekoden <head>. Kilden settes til banen for cssUrl.

# **Forsiktig:**

Funksjonene i navneområdet Utils støttes ikke offisielt av Oracle. De er ment å tjene som eksempler på implementeringer. Bruk dem på egen risiko.

#### **Parametre**

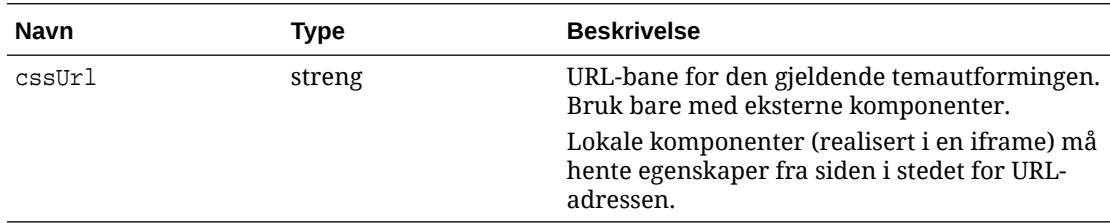

### **Bruk**

Denne funksjonen brukes vanligvis ved henting av gjeldende temautforming fra vertsstedet, som vist i denne eksempelkoden:

```
// fetch current theme design from host site and then add it to the page
SitesSDK.getSiteProperty('theme',function(data){
        // check if we got an url back
       if ( data.url && typeof data.url === 'string' ) {
                if ( data.url !== '') {
                      // theme is loaded so dynamically inject theme
                      SitesSDK.Utils.addSiteThemeDesign(data.url);
 }
 }
    });
```
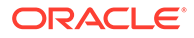

# <span id="page-604-0"></span>SitesSDK.Utils.Logger

Denne funksjonen returnerer loggerobjektet som brukes av Sites SDK.

# **Forsiktig:**

Funksjonene i navneområdet Utils støttes ikke offisielt av Oracle. De er ment å tjene som eksempler på implementeringer. Bruk Utils-funksjonene på egen risiko.

Loggnivået kan settes til debug, log, info, error eller warn.

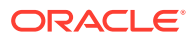

# 28 Feilsøke

Kanskje du har noen spørsmål om opprettelse av områder. Her er noen svar.

- Jeg prøver å opprette et område, men det finnes ingen maler
- Jeg kan ikke slette et område
- Jeg kan ikke åpne områdetreet eller redigere en side
- [Jeg har lagt til en komponent, men den vises ikke på siden](#page-606-0)
- [Mappe-, fil- og konversasjonskomponentene mine fungerer ikke](#page-606-0)
- [Jeg har lastet opp en ny versjon av et bilde, med det vises ikke på siden](#page-607-0)
- [Jeg har endret sideoppsettet, og noe av innholdet mitt har forsvunnet](#page-606-0)
- [Jeg la til en komponent basert på en annen tjeneste, men den fungerer ikke.](#page-607-0)
- [Bedriftsområdet mitt viser en advarsel](#page-607-0)

# Jeg prøver å opprette et område, men det finnes ingen maler

Maler må være installert og delt før du kan opprette et område.

Malene som følger med Oracle Content Management, må installeres og deles av en administrator før du kan bruke dem. Kontakt administratoren.

Når du oppretter en mal, uansett om du importerer den, kopierer den eller oppretter den fra et område, kan heller ikke malen brukes av andre før du eksplisitt deler den.

Se Konfigurere områdeinnstillinger i *Administering Oracle Content Management*.

# Jeg kan ikke slette et område

Her er noen årsaker til hvorfor du kanskje ikke kan slette et område:

• Området er tilkoblet.

Du må først gjøre området frakoblet og deretter slette det. Du må ha lederrollen for et område hvis du skal kunne gjøre det frakoblet.

• Du har ikke de nødvendige privilegiene.

Du kan slette et område hvis du opprettet det (du er områdeeieren), eller hvis noen har delt et område med deg og gitt deg bidragsyter- eller lederrolle.

Se [Administrere områder og områdeinnstillinger](#page-204-0) hvis du vil ha flere opplysninger.

# Jeg kan ikke åpne områdetreet eller redigere en side

Områdebyggeren åpnes som standard i forhåndsvisningsmodus, slik at du kan vise området, men ikke redigere det. Du kan bare redigere et område hvis redigeringsprogrammet er i redigeringsmodus.

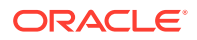

Kontroller at **Controller** at **Controller**.

# <span id="page-606-0"></span>Jeg har lagt til en komponent, men den vises ikke på siden

Det er flere mulige årsaker til dette.

- Kontroller at URL-adressen som er knyttet til en ekstern komponent (app), er gyldig. Se [Registrere eksterne komponenter](#page-108-0).
- Redigeringsprogrammet omslutter eksterne komponenter i et HTML-element som kalles en linjebundet ramme (koden iFrame). Ikke alle eksterne komponenter tillater omslutning i en linjebundet ramme.

Kontakt komponentleverandøren hvis du vil finne ut om den kan legges i en linjebundet ramme.

# Mappe-, fil- og konversasjonskomponentene mine fungerer ikke

Komponenter som kommuniserer med Oracle Content Management, må ha bestemte ressurser og innstillinger.

Følgende komponenter trenger tilgang til ressurser i Oracle Content Management:

- **Mappeliste**
- Filliste
- **Dokumentstyrer**
- Konversasjon

Mappe- og filkomponenter trenger tilgang til applikasjonsprogrammeringsgrensesnittet (API) for REST.

Bekreft følgende:

• Komponenten må ha tilgang til API-sluttpunktet hvis den skal få tilgang til RESToperasjonene for mapper og filer.

Sluttpunktet for REST-API-et for Oracle Content Management er tilgjengelig som standard hvis du bruker standard-URL-adressen som er angitt for området. Hvis du bruker en egendefinert URL-adresse, er det mulig at du må gi eksplisitt tilgang til REST-API-sluttpunktet for dokumentene.

Se Hvordan tilordner jeg en område-URL-adresse?

# Jeg har endret sideoppsettet, og noe av innholdet mitt har forsvunnet

Hvis du velger et oppsett med færre spor eller spor med andre navn, vises ikke eksisterende innhold fra andre spor i det nye oppsettet.

Innholdet blir ikke slettet, men det kan ikke vises hvis ikke oppsettet du velger, har et spor med samme navn.

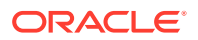

Forsikre deg om at du har valgt et oppsett med samme antall spor. Hvis oppsettet du har valgt, har samme antall spor, men noe av innholdet likevel ikke vises, er det sannsynlig at sporene har forskjellige navn. Ta kontakt med temautvikleren slik at du kan løse uoverensstemmelsen.

# <span id="page-607-0"></span>Jeg har lastet opp en ny versjon av et bilde, med det vises ikke på siden

Når du velger et bilde du vil bruke med en komponent, opprettes det en unik kopi som lagres med området.

Når du laster filer, lagres de i områderegisteret. Hvis du laster en fil med samme navn som en eksisterende fil, opprettes en ny versjon av filen.

Bildefilen du ser på siden, er en kopi av filen som er valgt fra registeret, og den lastes ikke automatisk. Dette samsvarer med utviklingen, og det hindrer utilsiktede endringer på eksisterende sider når en bildefil lastes i registeret.

Hvis du vil oppdatere bildet som brukes med komponenten, må du velge bildet eksplisitt fra egenskapssiden til komponenten. Se [Bilder](#page-146-0) hvis du vil ha flere opplysninger.

# Jeg la til en komponent basert på en annen tjeneste, men den fungerer ikke.

Du kan integrere området ditt med flere forskjellige prosesser og tjenester.

Hvis du har opprettet en komponent basert på integrasjon med Process Cloud Service, Oracle Intelligent Advisor (tidligere Oracle Policy Automation) og andre tjenester, må begge tjenestene bruke samme identitetsdomene. Ta kontakt med personen som satte opp integreringen, slik at du får verifisert at de to tjenestene bruker samme identitetsdomene.

# Bedriftsområdet mitt viser en advarsel

Hvis et bedriftsområde inkluderer v1.0-innholdsoppsett, ser du en advarsel i områdebyggeren og når du viser området fordi oppsettene ikke kan gjengis. De må oppdateres til v1.1 innholdsoppsett.

Denne situasjonen kan oppstå på én av to måter:

- Hvis du gjør et eksisterende område oversettbart, blir området automatisk konvertert til et bedriftsområde ved at det får tilordnet et standardspråk og retningslinjer for lokalisering. Hvis områdemalen inkluderer v1.0-innholdsoppsett, kan ikke innholdsoppsettene gjengis.
- Hvis du oppretter et bedriftsområde fra en eldre mal som bruker v1.0-innholdsoppsett, kan heller ikke innholdsoppsettene gjengis.

Du kan løse dette problemet ved å oppdatere innholdsoppsettene til v1.1-innholdsoppsett. Du kan opprette et nytt innholdsoppsett i komponentkatalogen for å se forskjellen. Du må legge til en linje for å registrere versjonen av innholdsoppsettet og endre data. fieldname til fields.fieldname.

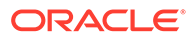